# テキストの使い方と学習方法

#### はじめに

このテキストは、これからパソコンを始める方、挑戦したけど難しくて挫折した方に、楽しく わかりやすくパソコンを覚えていただくように考えて作られたテキストです。

1つ1つの操作に画像が付いているので、パソコン用語がわからなくても、操作できるように なっています。パソコン用語は理解できてから少しずつ覚えていきましょう。

#### テキストの学習にあたって

このテキストを使っていただくために、必ず下記のことは約束してください。そうでないとせっ かく今からテキストを進めていただいても、身に付かず、時間の無駄になってしまいます。

#### ●「実際の操作内容」の部分だけ操作する、マークや説明をしっかり見る

「完成例」は、今から取り組む操作の確認です。

これだけを見ながら操作ができるわけではありません。このテキストでは覚えていただきた いことに、的を絞って説明していますので、テキスト中のマークや説明を最低 1 回は読むよ うに心がけましょう。(テキスト内のマークの説明は次ページを参照してください。)

#### ●操作は必ず順番に! 1回は操作しましょう

生徒様の中には、ここはわかるから読み飛ばそうとされる方や、順番に書いてある操作 を何個か飛ばして進めようとする方がいらっしゃいますが、途中で操作がうまくいかず、 大幅にやり直すことになります。パソコンは 1 つボタンが違ったり、必要な操作を飛ば したり、ひとつ違う操作をするだけで全く違う結果になることがあります。1つ1つ丁 寧に操作しましょう。

#### ●わからないところをそのままにしない

パソコンを覚えるということは「家づくり」に似ています。1か所でもいい加減なところ があると欠陥住宅になり、家が倒壊するかもしれません。パソコンでもいい加減なとこ ろを作らず、わからないところをそのままにしないで繰り返しやってみたり、説明を読 んだり、先生に聞いたりして学習し、各章ごとにある練習問題もしっかり取り組みまし ょう。

#### 登場人物紹介

このテキストには先生が1人と、中高年代表の生徒様が 2 人、若い方代表の生徒様が 2 人 の計 5 人が登場します。この5人と一緒にテキストを楽しく進めていきましょう。

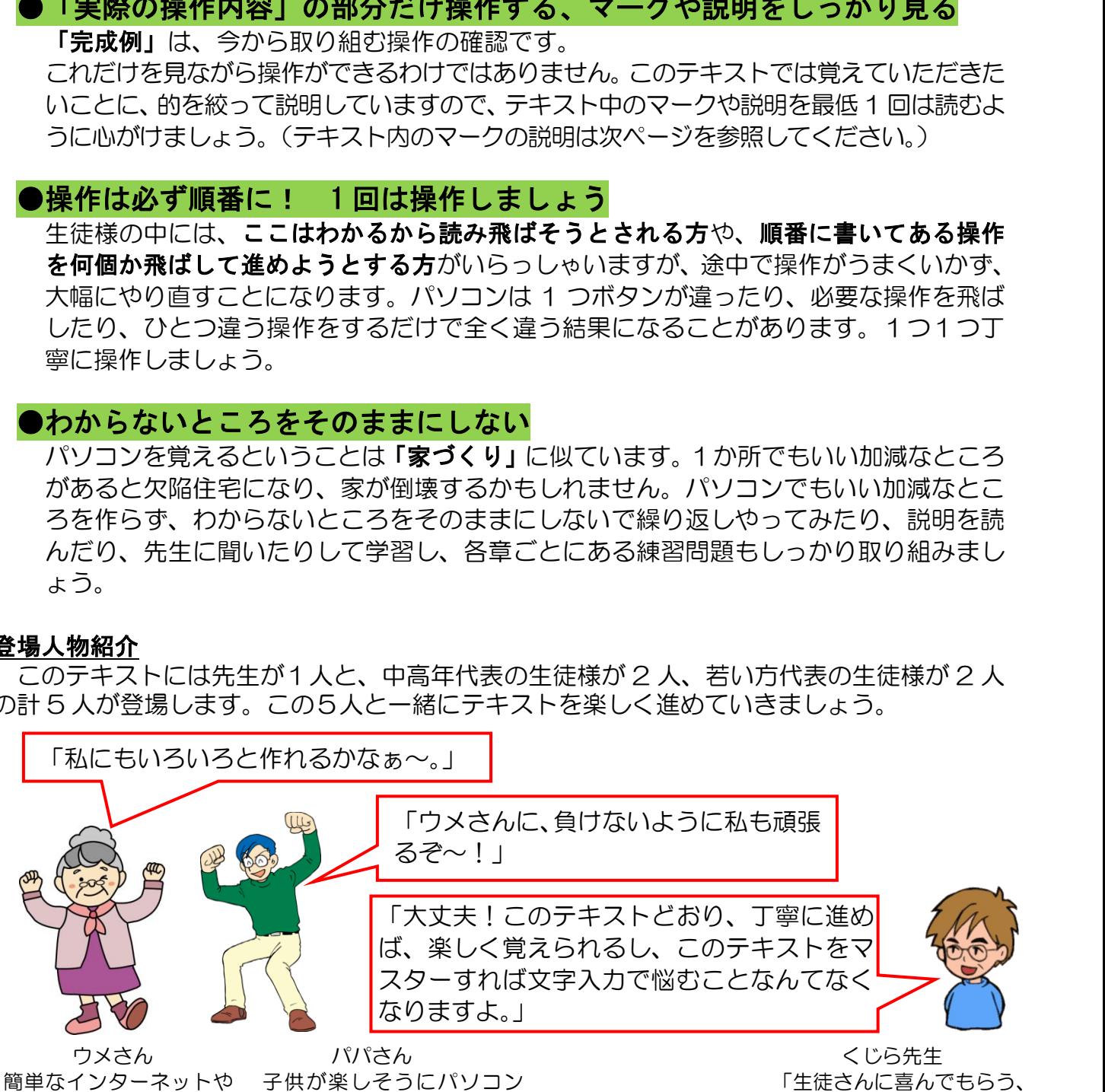

メールはできるけど、そ れ以外は分からないウメ さん

をしているのを見て、自分も チャレンジしたいパパさん もちらったのがきっかり

満足してもらう」がモットー のパソコンの先生

### テキスト内で使われているマークについて

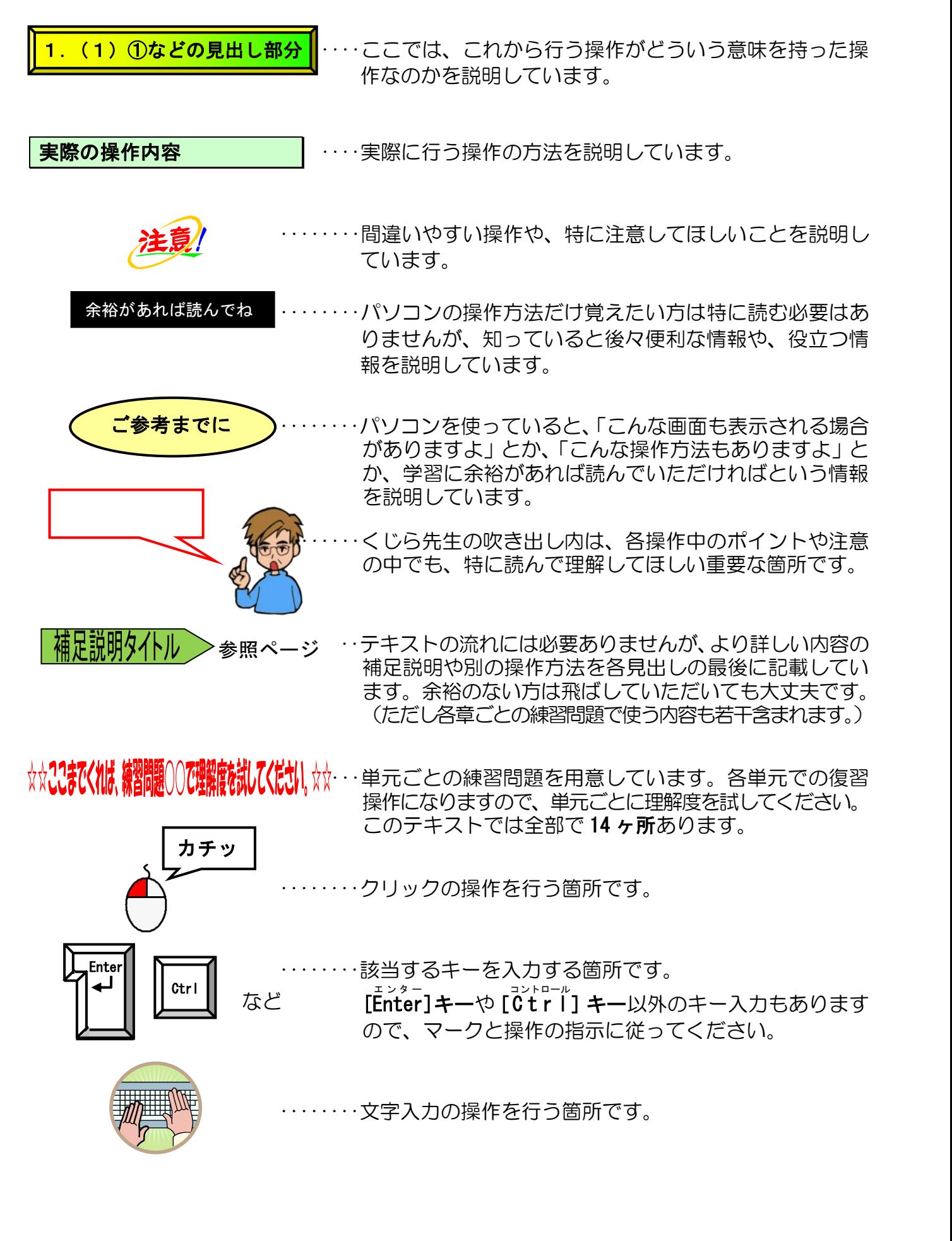

目次

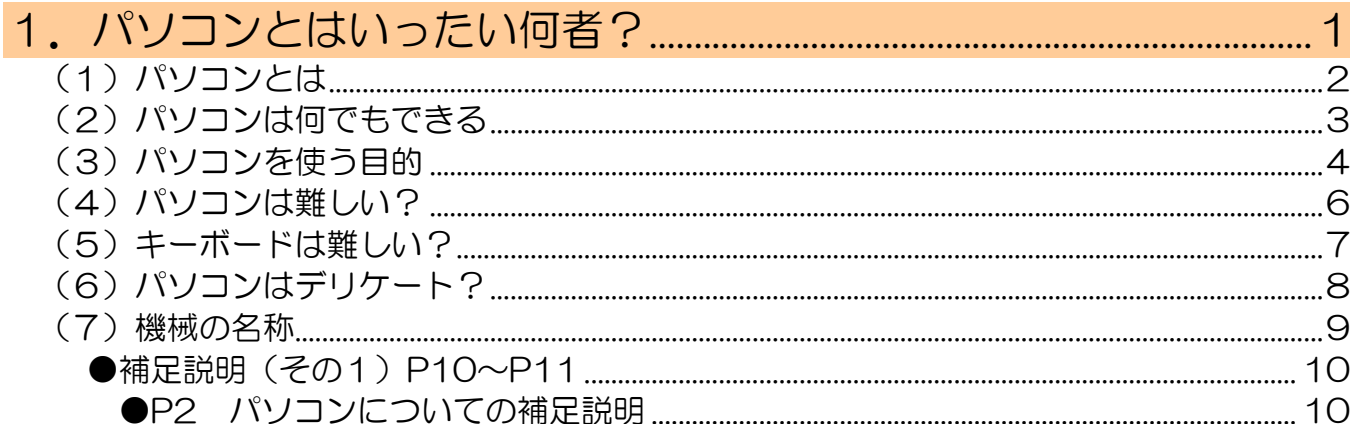

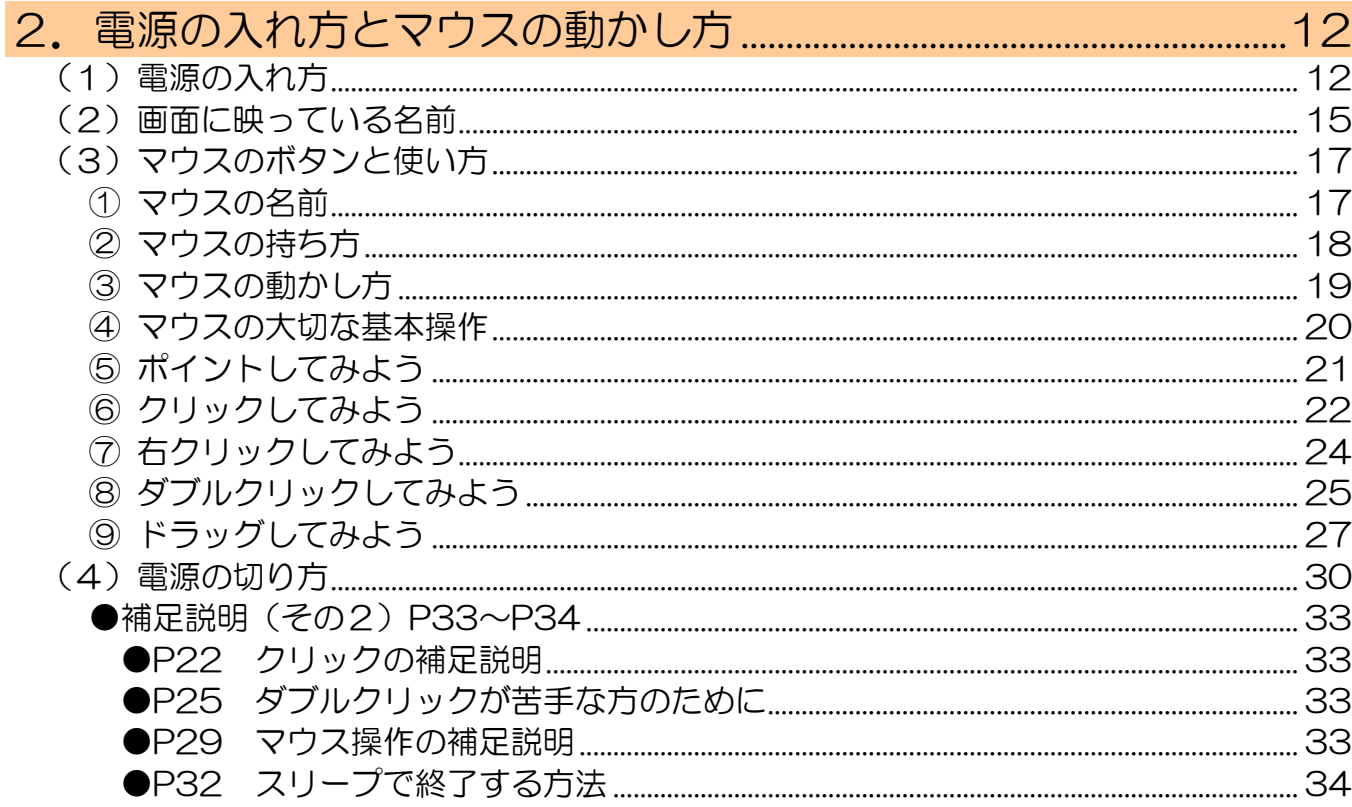

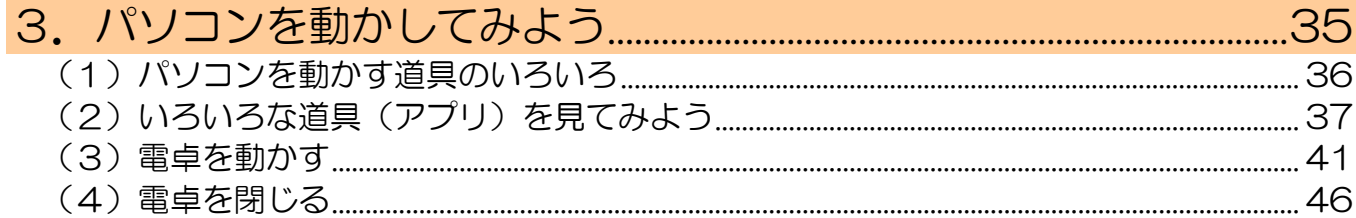

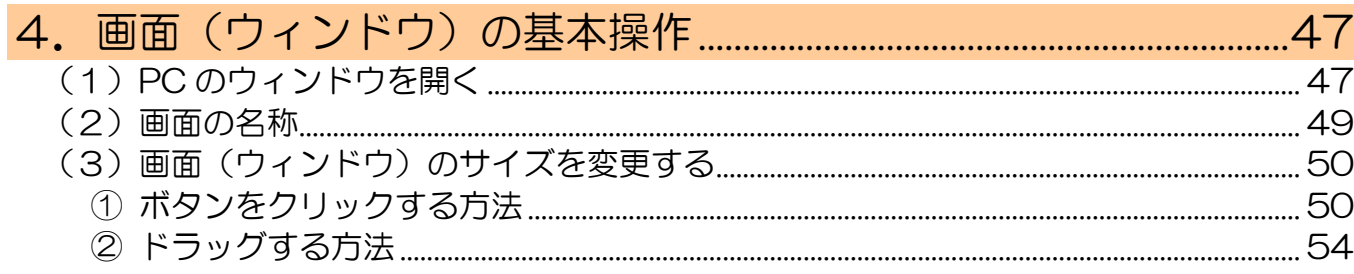

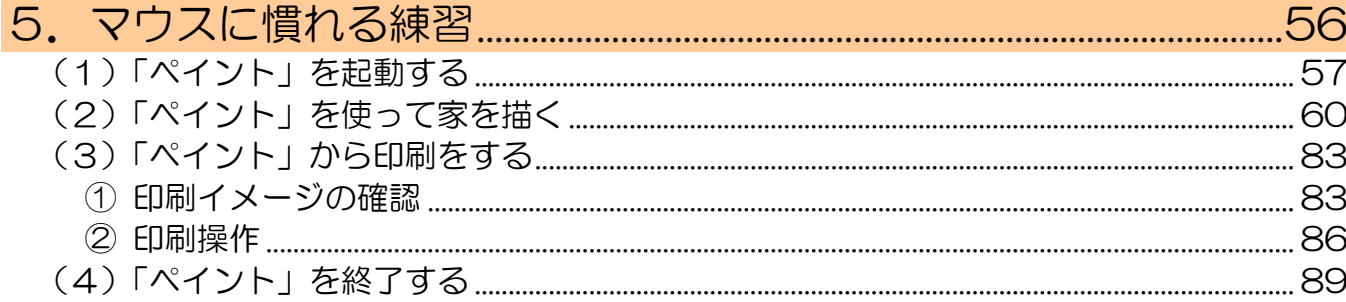

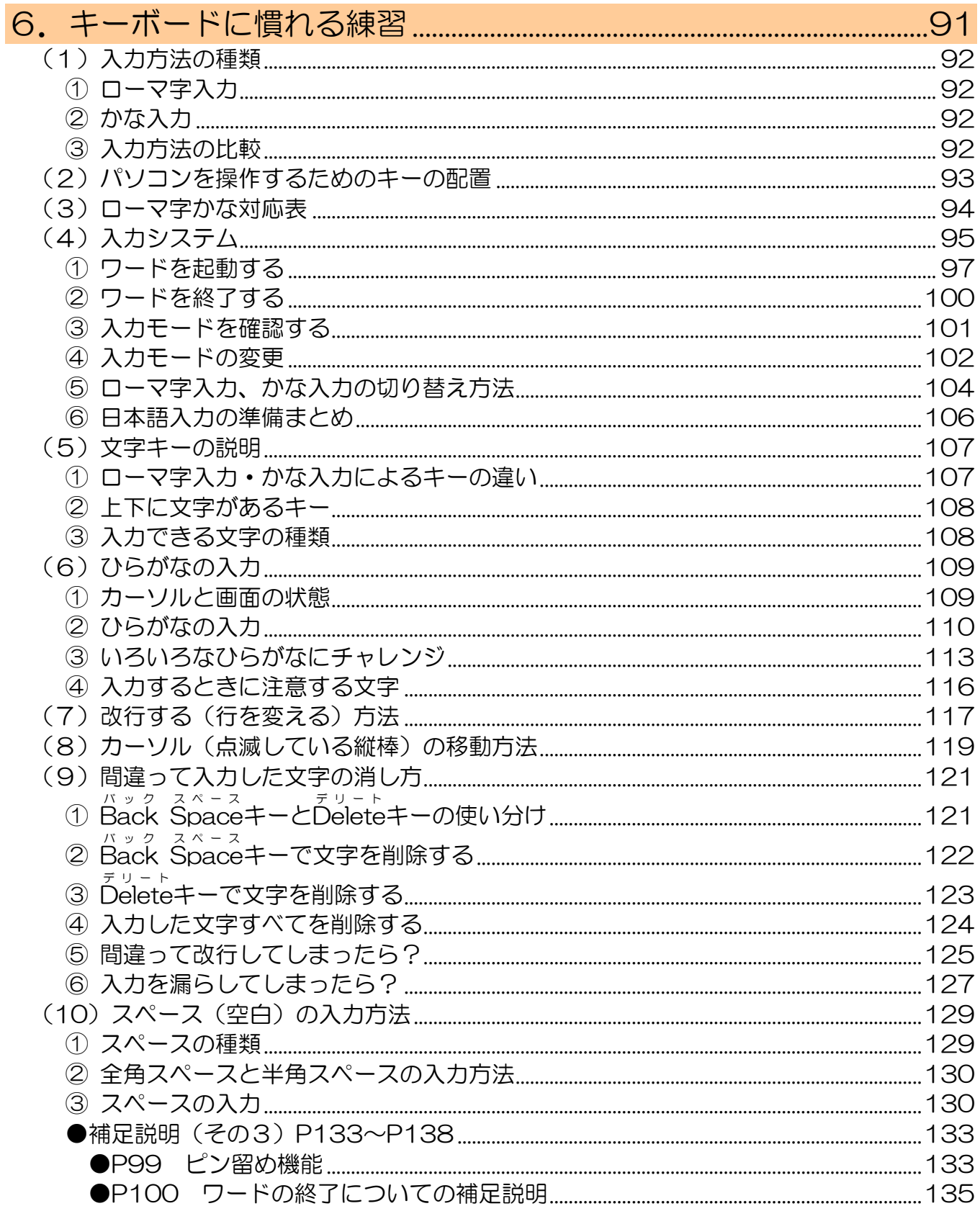

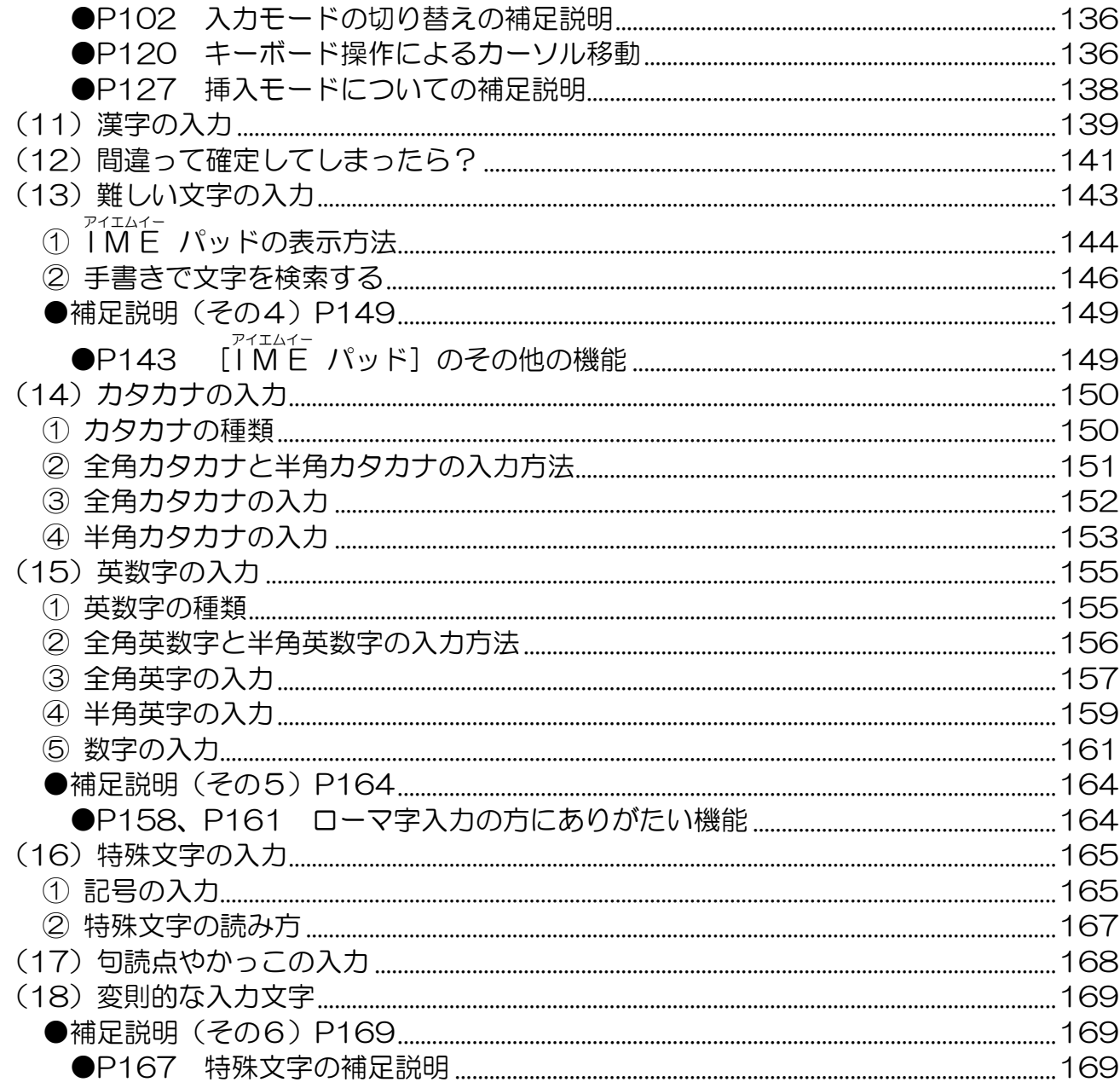

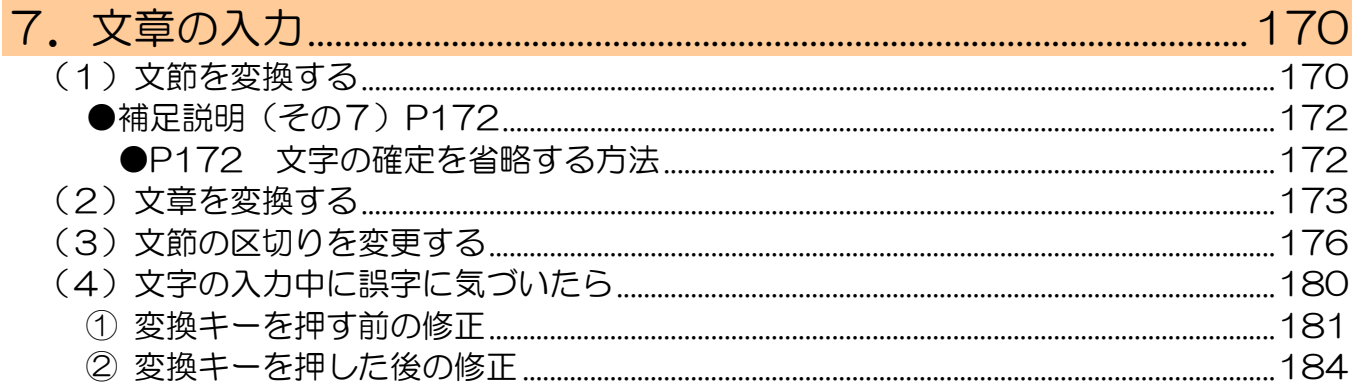

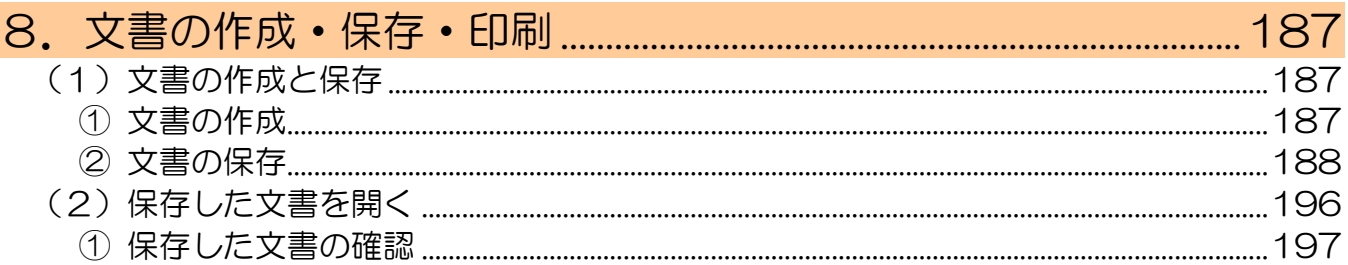

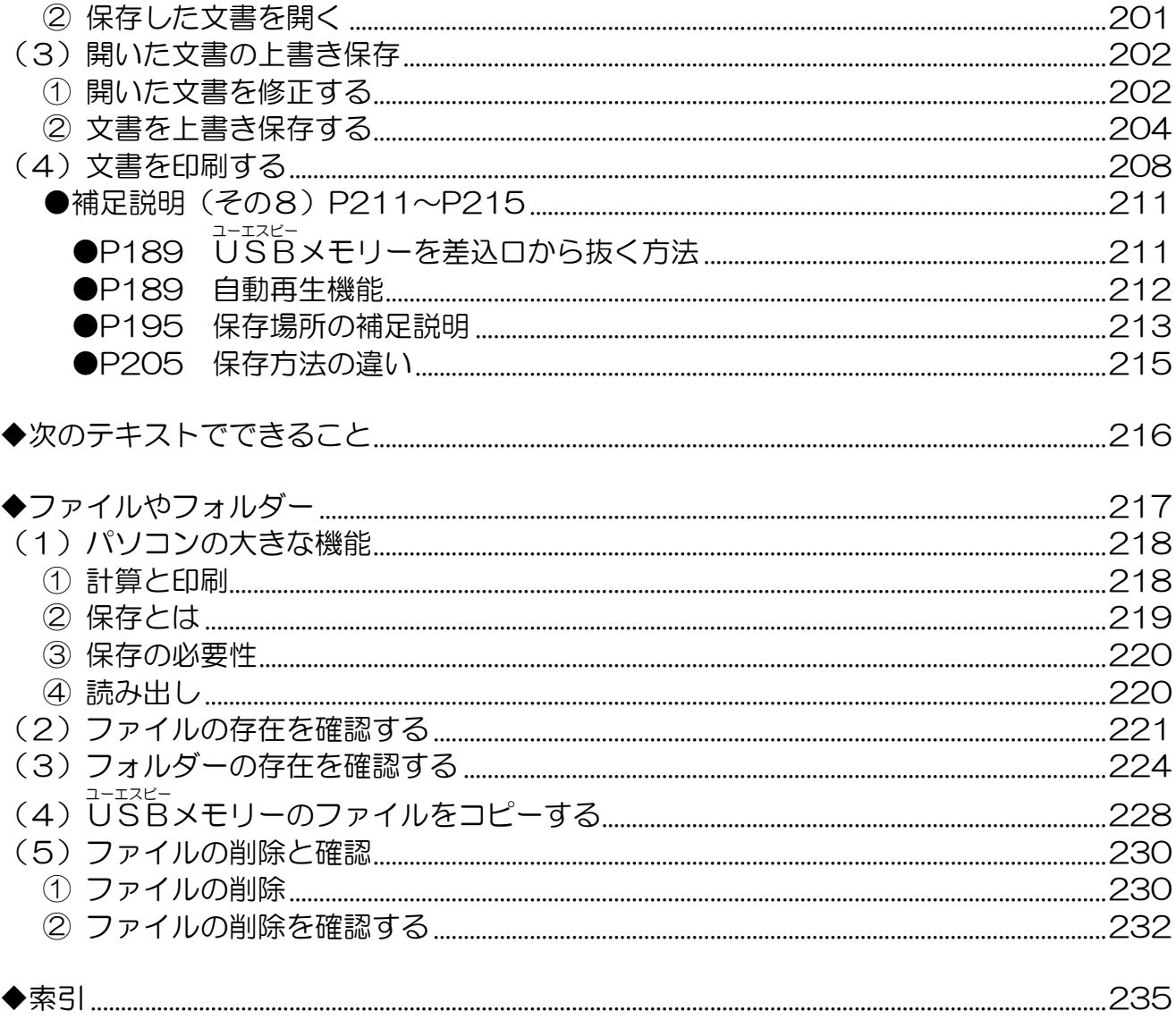

# <span id="page-6-0"></span>1.パソコンとはいったい何者? 1.パソコンとはいったい何者?

今からパソコンを操作していただくのですが、その前にパソコンとはいったい何なのか? どういうことができるのか? そして一番大切なことですが、みなさんがパソコンで何がした いのか? を再確認していただきたいと思います。

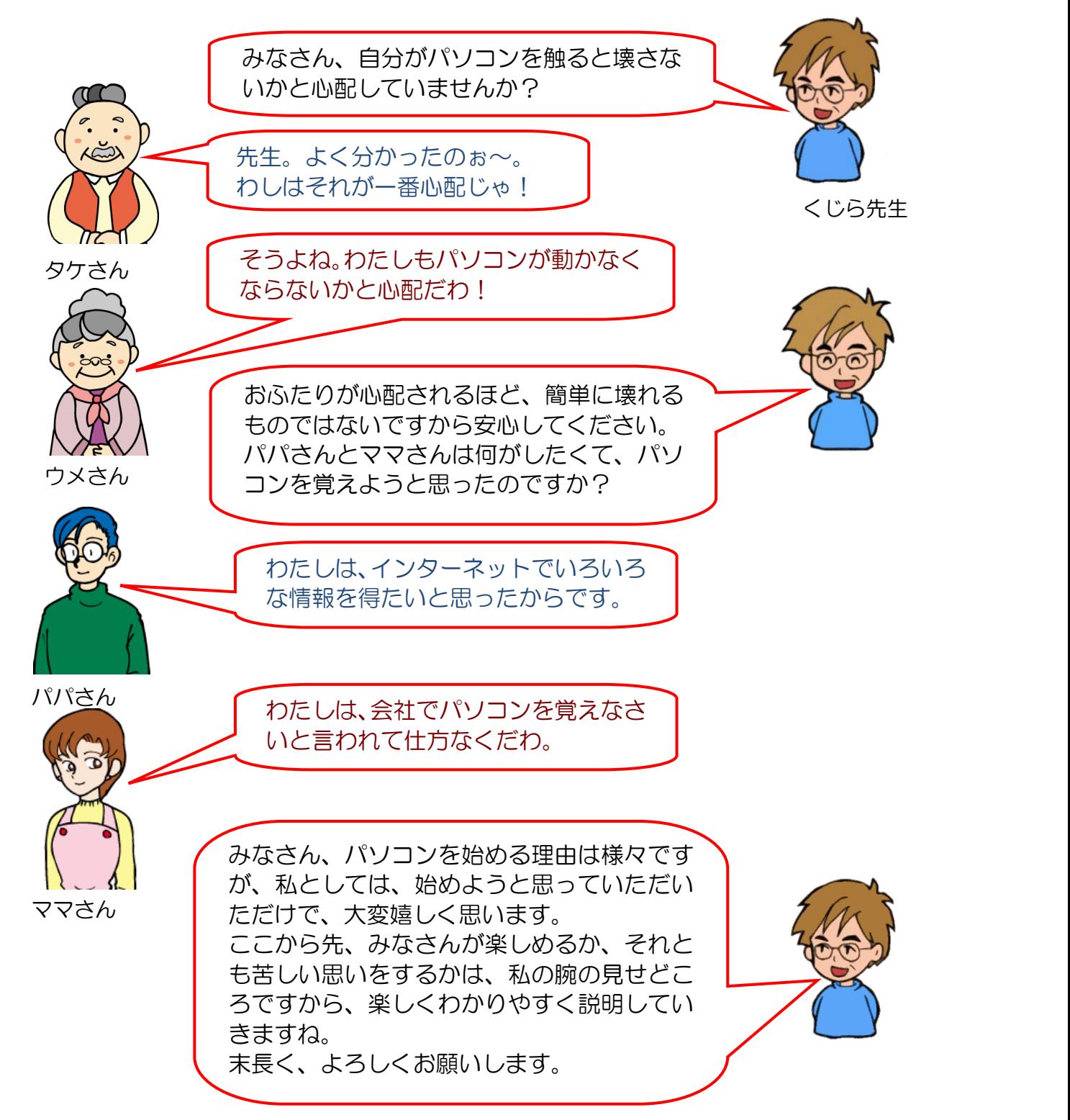

<span id="page-7-0"></span>(1)パソコンとは

# パソコンとテレビはどう違うんじゃ?

**タ ケ さ ん**「パソコンもテレビも同じように映画が見れるのに、同じ じゃないのか?」

**ウ メ さ ん「わたしのも店員さんがテレビが見れますよって言ってたわ!」** 

く じ ら 先 生「今は、パソコンでテレビを見ることが可能となりました。 しかし、それはテレビチューナーが内蔵されたパソコンのことです。 パソコンはテレビが見れるだけではなく、タケさんやウメさんの今後 の楽しみを増やしてくれる機械なのです。 覚えることもたくさんありますが、頭で覚えるのではなく、操作し ながら感覚として覚えていきましょう。」

パソコンとは、「パーソナルコンピューター」(Personal Computer)の略で、個人ユーザー 向けのコンピューターのことをいいます。

パソコンは機械(ハードウェア)と、言葉の集まり(ソフトウェア)があって初めてパソ コンとして使えるようになります。機械だけあっても、言葉がないと動きませんし、言葉 だけあっても、機械がないと動きません。両方が揃って初めてパソコンとしての役割を果 たします。

パソコンの言葉の集まりには、パソコンを動かすための基本的なソフトウェア (os) と、 パソコンをいろいろな道具として使うためのソフトウェア(アプリ)があります。 アプリには、手紙を書いたり、絵を描いたり、ゲームなどをしたりするものがあります。 これらのソフトウェアをパソコン本体の中にある入れ物(ハードディスク)に入れておき、 必要になったときに、呼び出して利用しています。

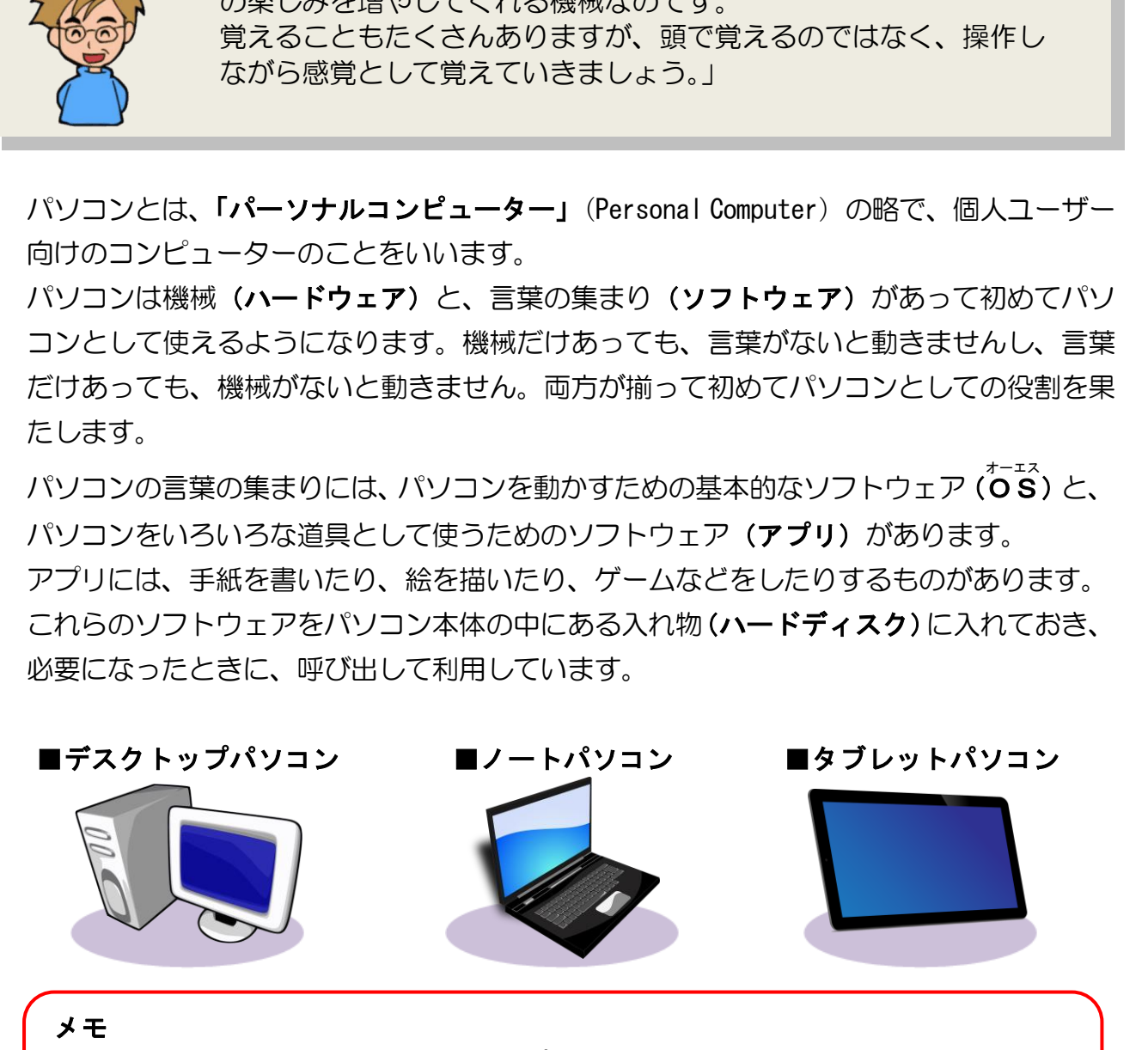

メモ

いろいろ拡張したいなら、デスクトップパソコン、持ち運びしたいならノートパソ コンがお勧めです。タッチパネル操作が主であれば、タブレットパソコンがお勧め です。

パソコンについての補足説明 >P10

<span id="page-8-0"></span>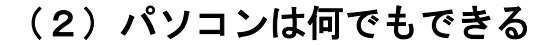

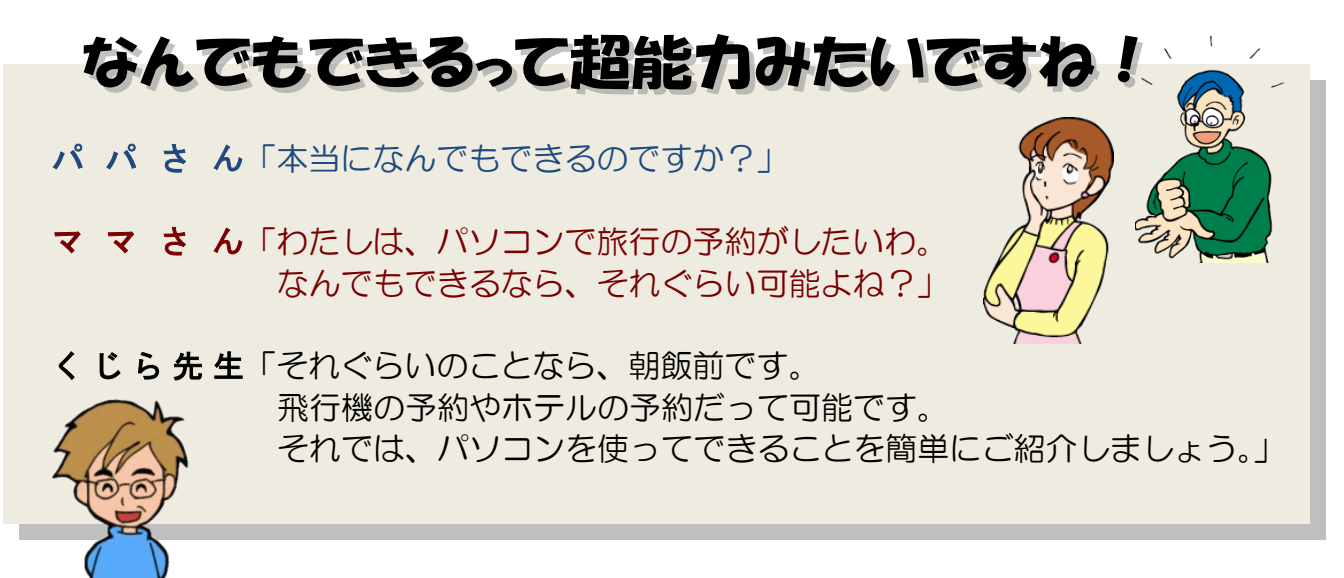

パソコンは、これまであったテレビ、ビデオ、電話やFAXとは違います。 いったいどこ がどう違うのでしょうか? 違いを知るためには、パソコンの機能、つまりパソコンを使 ったらできることを知る必要があります。洗濯機は洗濯をするため、電話機は遠くの人と おしゃべりをするため、コピー機は絵や文書を複写するためにあります。では、パソコン では何ができるのでしょうか?

パソコンを使ってできる代表的なものに「インターネット」があります。 その他にも、アプリを利用して、ワープロや表計算の機能などを備えることができます。 さらに日々の体重を入力してデータを分析したり、お気に入りの写真や画像を取り込んで 印刷したり、楽器を演奏できなくても作曲して自動演奏したりするなど、実にいろいろな ことを可能にしてくれます。

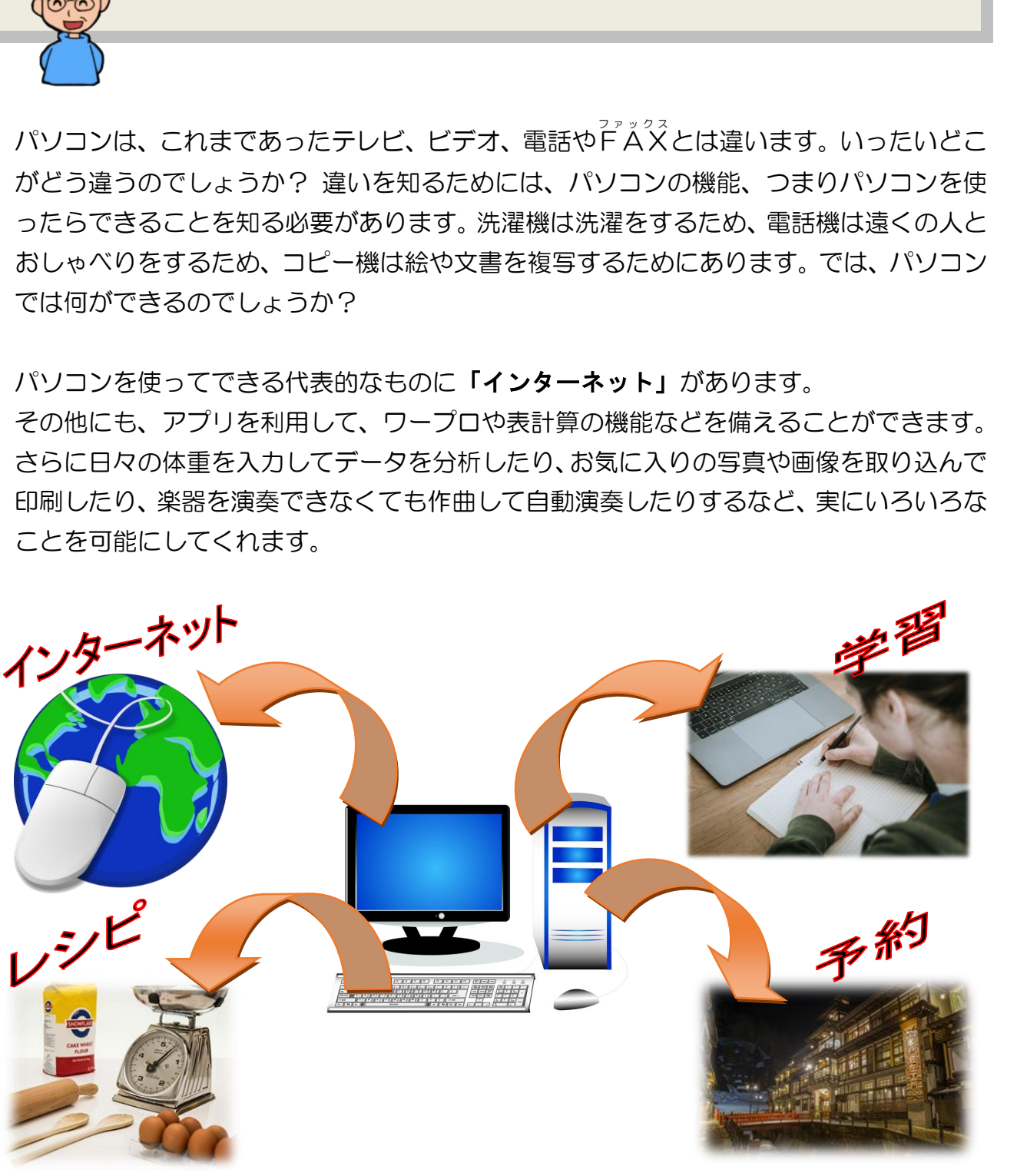

 $-3 -$ 

<span id="page-9-0"></span>(3)パソコンを使う目的

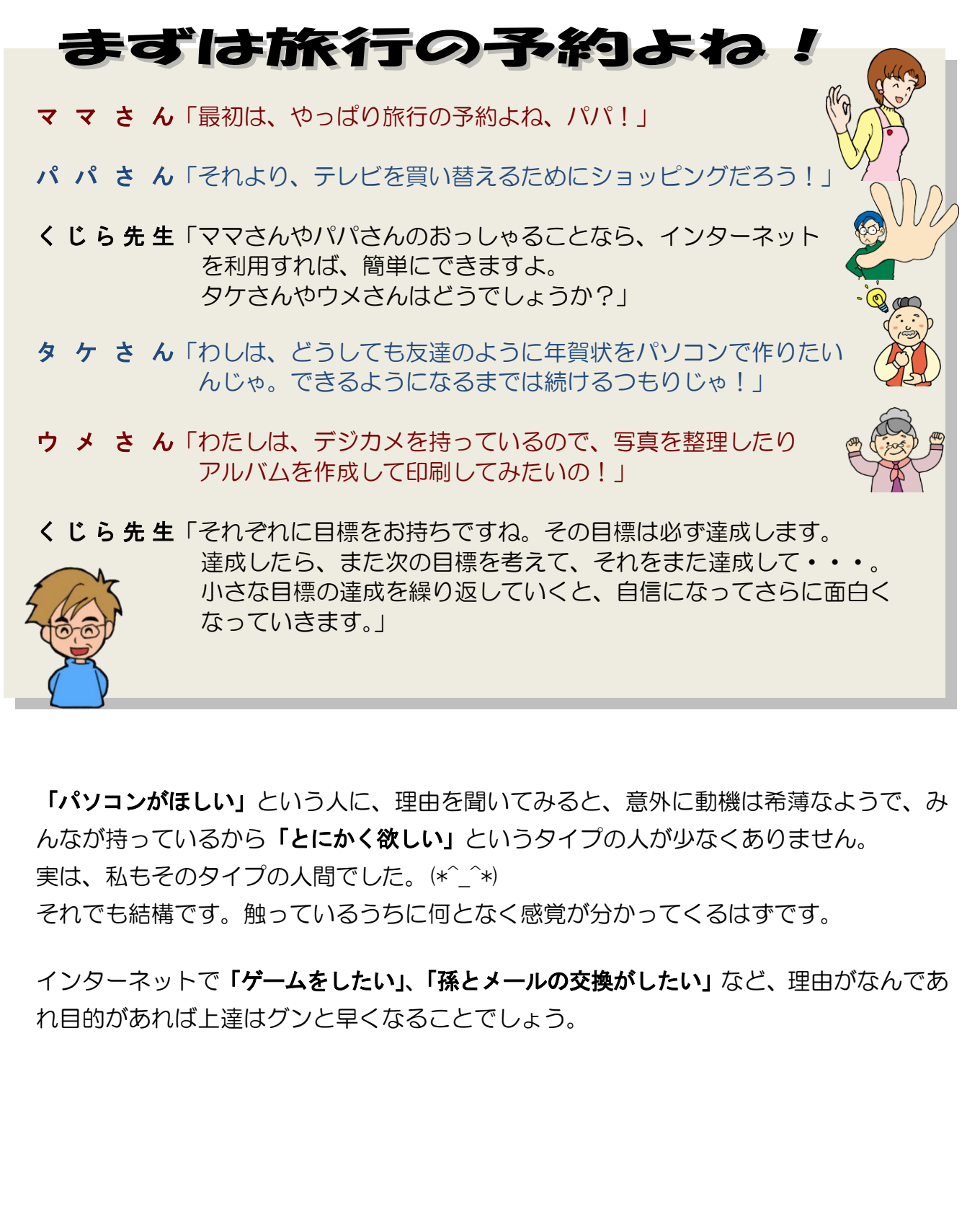

「パソコンがほしい」という人に、理由を聞いてみると、意外に動機は希薄なようで、み んなが持っているから「とにかく欲しい」というタイプの人が少なくありません。 実は、私もそのタイプの人間でした。(\*^\_^\*) それでも結構です。触っているうちに何となく感覚が分かってくるはずです。

インターネットで「ゲームをしたい」、「孫とメールの交換がしたい」など、理由がなんであ れ目的があれば上達はグンと早くなることでしょう。

クルマの運転を考えてみてください。免許を持っていなくても、電車や自転車を利用すれば、 日常生活に何ら支障は生じませんが、あると便利な道具であることは間違いありません。

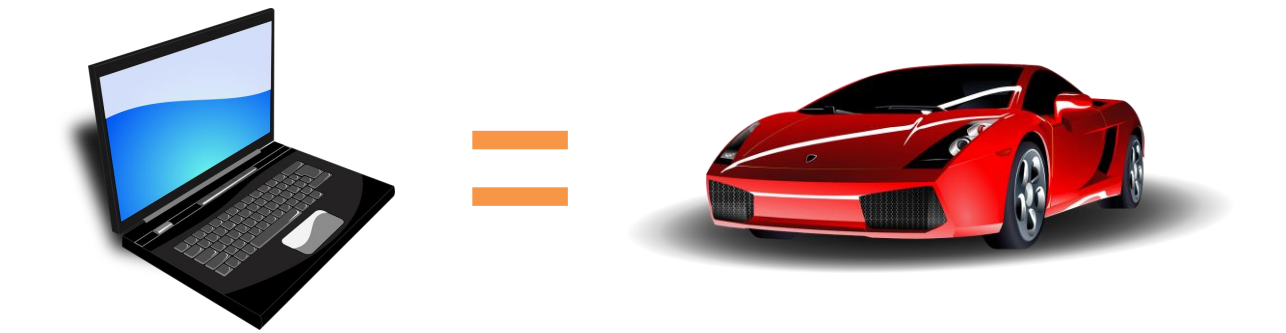

パソコンもクルマと同じように、ないと日常生活に支障が生じるというものではありませ んが、あるとこれほど「便利な道具」はありません。

日本にいながらにして世界中の情報が得られるし、経理の処理だって楽にできます。パソ コンを使うとさまざまな利便性を享受することができます。

「自動車を運転したい」と思うから、自動車学校に通って、自動車の運転を習います。

「パソコンを使いたい」と思うから、このテキストを使っているという感覚でいいのでは ないでしょうか?

パソコンは以前から比べると、炊飯器や掃除機といった家電製品同様に、家庭に浸透して います。一家に 1 台から一人1台になっているのではないでしょうか。

小さな子供でもパソコンを自由自在に操ることができるのは、決して理屈が分かっ ているからでも、動機がはっきりしているからでもなく、「そこにパソコンがある から」なのです。 Dンもクルマと同じよっに、ないと日常生活に文障か生じるというものではありませあるとこれほど「便利な違真」はありません。<br>あるとこれほど「便利な違真」はありません。<br>いながらにして世界中の情報が得られるし、経理の処理だって楽にできます。バソコンを使うとさまざまな利便性を享受することができます。<br>「使うとさまざまな利便性を享受することができます。<br>う事を運転したい」と思うから、このテキストを使っているという感覚でいいのでは<br>こんらか?<br>これ <span id="page-11-0"></span>(4) パソコンは難しい?

# 文字がたくさん並んでいるし、テレビのようにリモコンはないし・・・

ウ メ さ ん「キーボードでしたっけ、文字を入力するのは? 英字やひらがながたくさん並んで、いつも文字を 探すのに時間がかかるわ!! それにテレビのように、リモコンはないし・・・。」

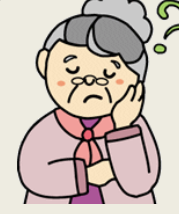

**タ ケ さ ん「わしら、年寄りでも理解できるんかのぉ~?」** 

く じ ら 先 生「理解できるように説明するのが私の役目です。今の時代、若者だけ の道具ではなくなっています。誰だってパソコンは使えますから。」 ŕ L

「パソコンは難しい」という言葉には、多分に思い込みと幻想が含まれています。クルマ を例に挙げますが、今や日本の全人口の4人に3人がクルマの免許を持っている(2019 年運転免許統計より算出)時代です。パソコンは、クルマと同様で、慣れればクルマより 簡単です。

パソコンの一番の難関はキーボードの操作とマウスの操作にあるといえます。誰しも最初 は、片手の人差し指だけで「あ」はどこだ? 「い」は? と、もどかしい思いをします。 これも数週間から 1、2か月も使い続ければ、指が自然と思った文字を指すようになり、 もどかしさも消えてしまいます。

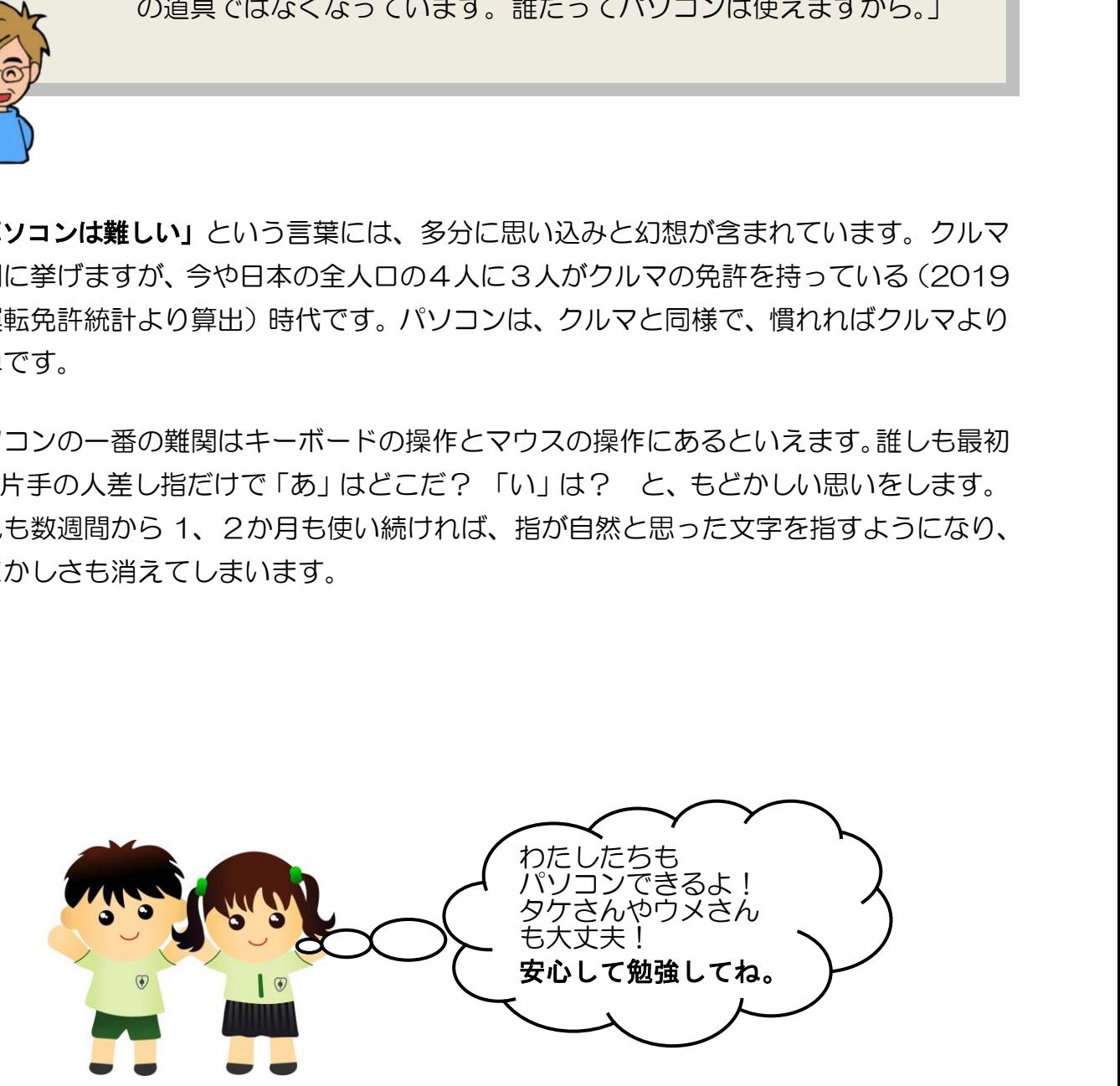

<span id="page-12-0"></span>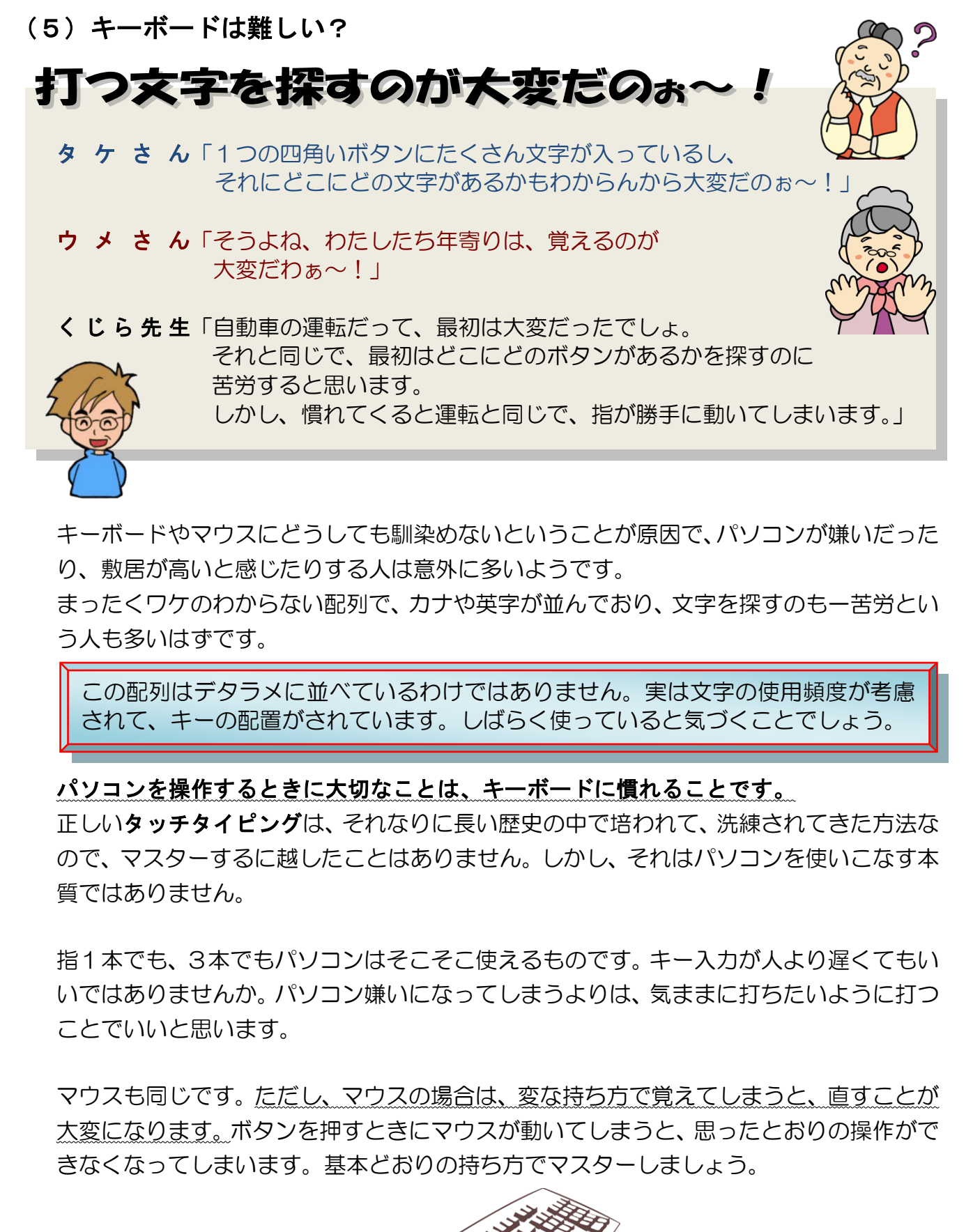

キーボードやマウスにどうしても馴染めないということが原因で、パソコンが嫌いだった り、敷居が高いと感じたりする人は意外に多いようです。

まったくワケのわからない配列で、カナや英字が並んでおり、文字を探すのも一苦労とい う人も多いはずです。

この配列はデタラメに並べているわけではありません。実は文字の使用頻度が考慮 されて、キーの配置がされています。しばらく使っていると気づくことでしょう。

#### パソコンを操作するときに大切なことは、キーボードに慣れることです。

正しいタッチタイピングは、それなりに長い歴史の中で培われて、洗練されてきた方法な ので、マスターするに越したことはありません。しかし、それはパソコンを使いこなす本 質ではありません。

指1本でも、3本でもパソコンはそこそこ使えるものです。キー入力が人より遅くてもい いではありませんか。パソコン嫌いになってしまうよりは、気ままに打ちたいように打つ ことでいいと思います。

マウスも同じです。ただし、マウスの場合は、変な持ち方で覚えてしまうと、直すことが 大変になります。ボタンを押すときにマウスが動いてしまうと、思ったとおりの操作がで きなくなってしまいます。基本どおりの持ち方でマスターしましょう。

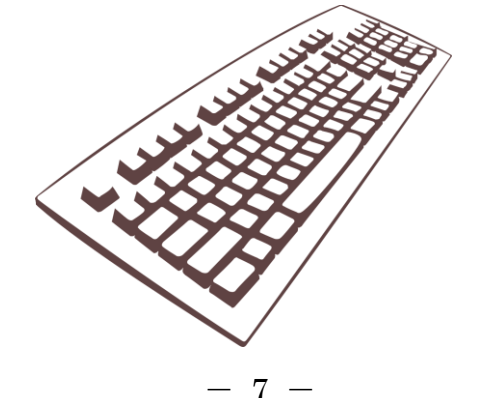

<span id="page-13-0"></span>(6)パソコンはデリケート?

# 友達のパソコンは買って3か月で壊れたのだけど・

ママさ ん「わたしの友達は、買って3か月でパソコンが壊れた のだけど、そんなに簡単に壊れるの?」

パパさん「買ったパソコンがそんなに早く壊れたら、予算の関係で 液晶テレビが買えなくなってしまう!!!

くじら先生「運が悪かっただけだと思いますよ。 電化製品でもハズレのものを購入すると、新品の状態でも 動かないということもありますから・・・。 そんなに簡単には壊れませんから、安心してください。」

ママさ ん「もし壊れたら、先生が見てくれますか?」

くじら先生「パソコン内部の部品が壊れていたら、私もお手上げ状態です。 その時は、メーカーに修理を依頼するしかありません。 いずれにしても、その時は私が直せるか調べてみますから、持って 来てください!」 ■そんなに簡単には壊れませんから、安心してください。」<br>そんなに簡単には壊れませんから、安心してください。」<br>より使用には壊れませんから、私もお手上げ状態です。<br>トライトリコン内部の部品が壊れていたら、私もお手上げ状態です。<br>その時は、メーカーに修理を検索するしかありません。<br>ポイントにしても、その時は私が直せるか課べてみますから、持って<br>ポイントには、イーカーに修理を検索するしかありません。<br>ストは全てはいい。通気も大飲、タバコの埋

パソコンは、非常に精密でデリケートな機械なので、 慎重の上にも慎重を重ねて取り扱わなければならな いと思っている人が多くいますが、その通りであり、 そうでないとも言えます。

パソコンは高温に弱いし、湿気も大敵、タバコの煙や ホコリも禁物という文面をよく見かけますが、テレビ やビデオが正常に動いている環境のなかでは、それほ ど気を使う必要はありません。

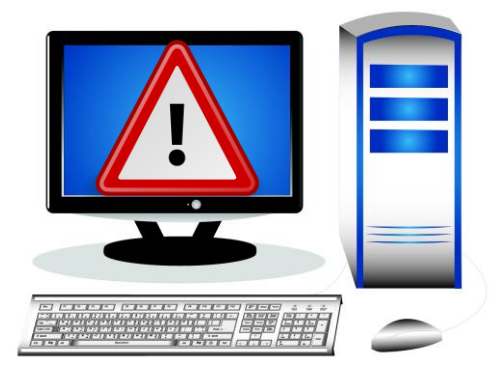

衝撃に弱いというのも同じです。テレビやビデオも硬いコンクリートやフローリングの床 の上に落としたら、壊れるかもしれません。パソコンも同じ程度の耐衝撃性を持っている と考えればいいでしょう。

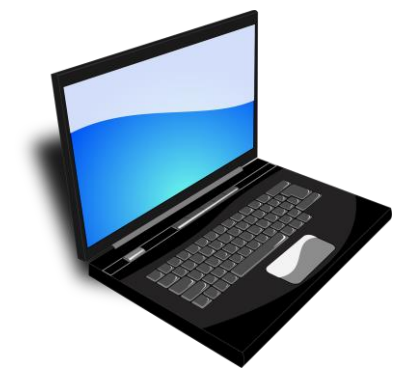

 $\overline{\mathbf{a}}$ J.

> そのほかに注意してほしいことは、磁石や磁気を帯びたものを パソコンに近づけないこと。あと、電源の入っている状態のパ ソコンに強い衝撃を与えるとハードディスクが壊れる可能性が あります。

> パソコンを利用している最中にキーボードなどの操作を誤って しまうというミスでは、壊れることはありません。

# <span id="page-14-0"></span>(7)機械の名称

パソコンはいろいろな機械で作られています。

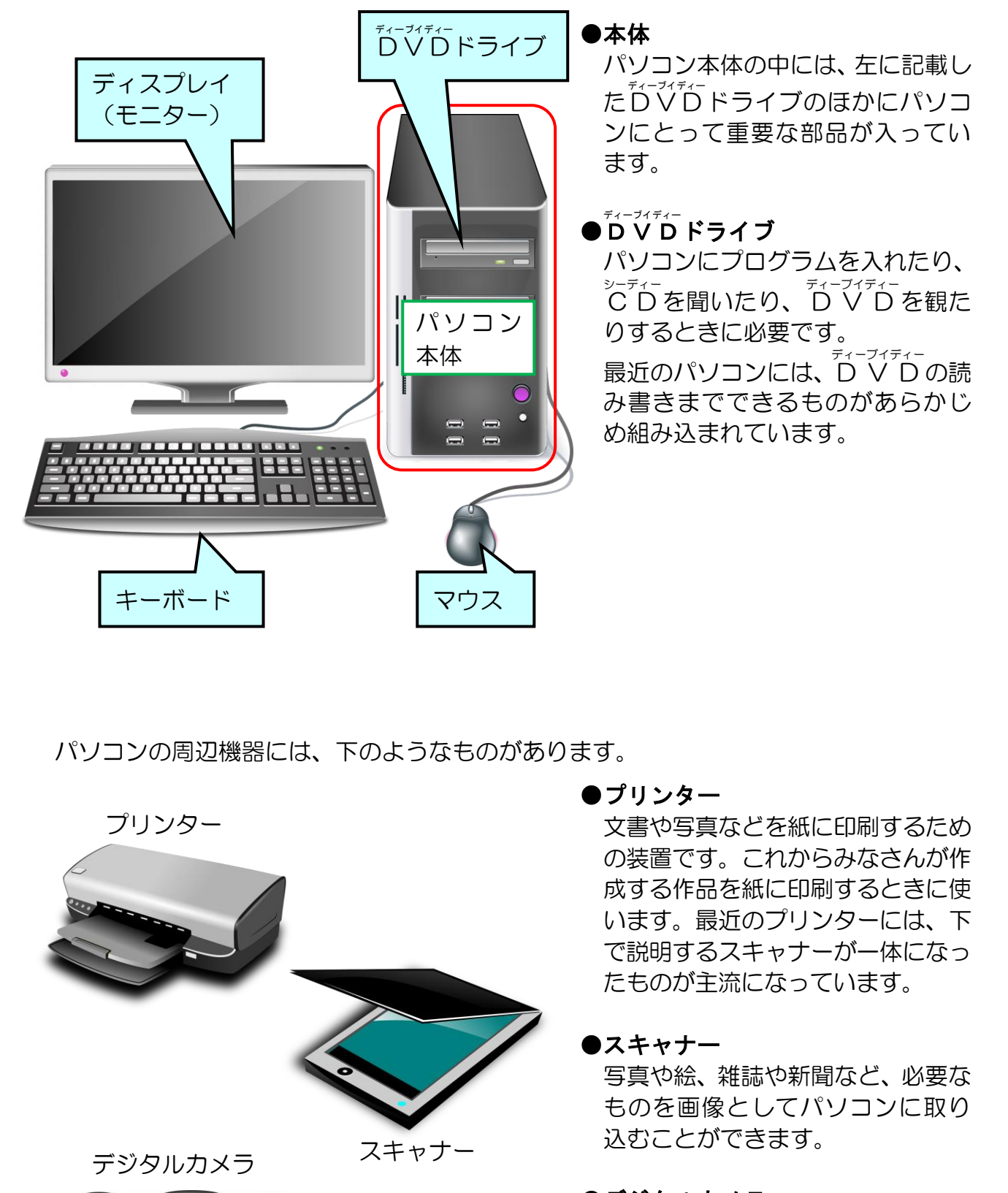

パソコンの周辺機器には、下のようなものがあります。

プリンター

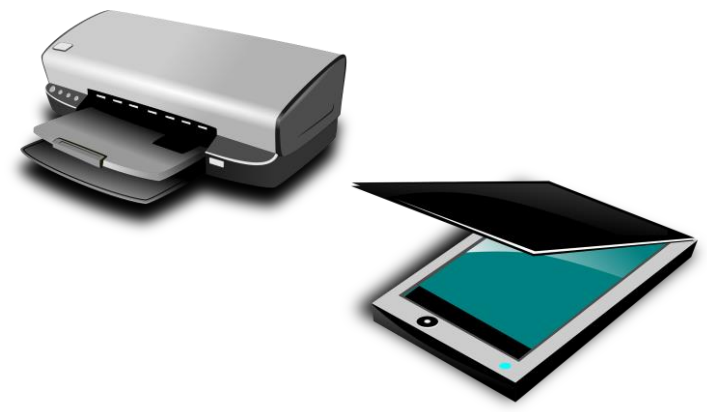

デジタルカメラ

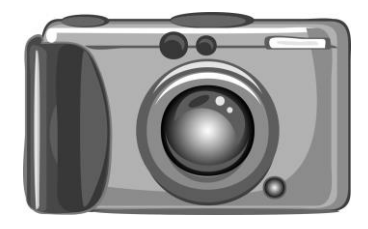

#### ●プリンター

文書や写真などを紙に印刷するため の装置です。これからみなさんが作 成する作品を紙に印刷するときに使 います。最近のプリンターには、下 で説明するスキャナーが一体になっ たものが主流になっています。

#### ●スキャナー

写真や絵、雑誌や新聞など、必要な ものを画像としてパソコンに取り 込むことができます。

#### ●デジタルカメラ

撮影した写真は、パソコンに取り込 むことができます。 パソコンに取り込むとホームペー ジで公開したり、電子メールで友達 に送ったり、印刷したりすることが できます。

スキャナー

<span id="page-15-0"></span>●補足説明(その 1 )P10~P11

#### <span id="page-15-1"></span>●P2 パソコンについての補足説明

# ●OS(基本ソフト)

Operating System (オペレーティング・システム)の略で、ハードウェアとパソコン利 用者との間で、コンピューターを有効に操作、利用できるように働くソフトウェアのこと

- です。<sup>をtix</sup>の役割としては、次のようなものがあります。
- キーボード、ディスプレイ、プリンター、補助記憶装置などの働きを調整する。
- プログラムが正常に実行されるようにコントロールする。
- メモリーの割当やCPUの時間分割などにより、複数の仕事を行えるように調整する。
- ファイルの登録や削除などをコントロールする。
- ネットワーク環境を提供する。

#### ●アプリ (応用ソフト)

企画書を作成してみようとか、子供会のお知らせを作ってみようというときには、ワープ ロソフト(ワードや一太郎など)が必要です。また、マージャンゲームをしたければ、マ ージャンソフトが必要です。このようなパソコンソフトのことをアプリといいます。

#### ●ハードディスク

パソコンの補助記憶装置のひとつで、記録媒体である磁気ディスクと、それに対して読み 書きを行う機械的な部分を一体化して密封した装置です。1台あたりの記録容量が大きい こと、読み書きが高速であることが特徴です。 ットワーク環境を提供する。<br>・(**広用ソフト)**<br>16を用ソフト)<br>16を用ソフト、子宮とクト、子供会のお知らせを作ってみようというときには、ワープ<br>2ト(ワードや一太郎など)が必要です。また、マージャンゲームをしたければ、マ<br>・ソフトが必要です。このようなパソコンソフトのことをアプリといいます。<br>シンフトが必要です。このようなパソコンソフトのことをアプリといいます。<br>5行う機械的な部分を一体化して密封した装置です。1台あたりの記録容量

●CPU シーピーユー

> パソコンにつながっている機械の管理やデータの処理を行っています。人間でいうと「脳」 と同じです。

#### ●メモリー

アプリなどを読み込むための「作業場」です。補助記憶装置に対して主記憶装置ともいい ます。

# ● L<sup>7</sup> A N (ローカル・エリア・ネットワーク)

構内通信情報網のことで、比較的限られた地域にある複数のコンピューターシステムを結 びつけ、高速でデータをやり取りするシステムです。

たとえば、会社の中でL<sup>7</sup>ANを取り入れると、システム間でデータのやり取り、データの 共有化、出力装置の共同使用などが可能になります。

#### ●インターネット

世界中のL<sup>7</sup>AN (ローカル・エリア・ネットワーク) を網の目のようにつないだネットワ ークのことです。

個人利用としては、プロバイダーというインターネット接続業者のコンピューターを介し て一般の電話回線、 A D S L 回線、光回線を使って接続するのが一般的です。

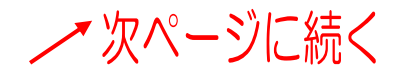

#### ●電子メール

コンピューターネットワークを利用して、パソコン同士でデータやメッセージをやり取り するシステムです。宛名の代わりに相手のメールアドレスを使い、ホストコンピューター 内にあるメール保管場所(メールサーバー)に送信する。相手は自分のメールボックスに アクセスして、保管してあるメールを自分のパソコンに取り込んで内容を読むという仕組 みです。

電子メールは「ヒメールクトロニックメール)ともいいます。

#### ●マルチメディア

文字・音声・画像・映像など多様な形式で表現された情報を統合的に処理するシステムの ことです。数字や文字だけの処理に比べて、きわめて大量のデータを高速に処理する必要 があるため、ハードウェア面、ソフトウェア面でそれを可能にする性能が必要です。

#### ●ハードウェア

もともとは「金物」という意味です。パソコンの分野では、装置や機械などの総称として 使われるソフトウェアと対照的なことばです。具体的にいうとパソコンを構成している部 品や装置のことをいいます。

#### ●キーボード

パソコンで数値や文字を入力するときに使用する入力装置のことです。

#### ●マウス

通常3つのボタンがある入力装置のことで、「ねずみ」に似ていることからマウスと呼び ます。画面に表示された機能や命令を選択したり、移動やコピーしたりできます。

#### ●タッチタイピング (ブラインドタッチ)

キーボードから数値や文字を入力するとき、キーボードを見ずにタイピングをすることで す。各指について基本位置(ホームポジション)と分担するキーが決められており、1つ のキーを打った後は常に基本位置に指を戻します。また、同じキーは必ず同じ指で打つの が原則です。 5ため、ハードウェア面、ソフトウェア面でそれを可能にする性能が必要です。<br>\***ウェア**<br>\***ウェア**<br>\*ウェア<br>\*とは「金物」という意味です。バソコンの分野では、装置や機械などの総称として<br>るソフトウェアと対照的なことばです。具体的にいうとバソコンを構成している部<br><del>(着いことをいいます。<br>キード<br>シンで数値や文字を入力するときに使用する入力装置のことです。<br>りつてきまったり、<br>ういてもののです。<br>イ**イビング(フラインドタッチ)**<br>-</del>

#### ●フリーズ

もともとは「凍りつく、動かなくなる」という意味です。パソコンの分野では、予期しな い形でプログラムの実行が停止し、キーボードやマウスなどを操作しても何も反応しない 状態をいいます。

#### ●リセット

パソコンの分野では、パソコンの電源を入れた直後の状態に戻すことをリセットといいます。 パソコンにはリセットボタンという専用のボタンが設けられているものもあります。

# ☆☆ここまでくれば、練習問題1で理解度を試してください。☆☆

# <span id="page-17-0"></span>2.電源の入れ方とマウスの動かし方 2.電源の入れ方とマウスの動かし方

どんな便利な電化製品でも、電源を入れないと利用することができないように、パソコンも 本体の電源を入れないと、文書を作成したり、イラストを描いたり、インターネットをした りすることができません。

パソコンだから電源の入れ方も難しいのでは? そんな心配はいりません。パソコンも電化 製品も同じです。「電源ボタンを押すだけ」でパソコンが動くようになっています。ここでは、 パソコンの電源の入れ方とマウスの動かし方、電源の切り方を説明します。

<span id="page-17-1"></span>(1)電源の入れ方

I

- ウ メ さ ん「いよいよ、パソコンの電源を入れるのね。 何度やっても、電源を入れるのはドキドキするわね。」
- タケさ ん「そうじゃのぉ~。 わしも初めてだから、壊してしまうんじゃないかとハラハラするわ!」
- くじら先生「みなさん、自動車学校で、初めてエンジンを掛ける時と同じ思い でしょう。

でも、電源を入れてしまえば、何だ、これだけ?って感じです。」

次の手順に従って実際に電源を入れてみましょう。

●ここからの操作は、左右に分かれている箇所があります。「デスクトップ パソコン」の方は左側、「ノートパソコン」の方は右側の操作を行ってく 源の入れ方<br>
\* インク電源を入れるだけでドキドキするわ!<br>
\* ん「いよいよ、パソコンの電源を入れるのね。<br>
同度やっても、電源を入れるのはドキドキするわね。」<br>
\* インドラじゃのお〜。<br>
\* カレも初めてだから、壊してしまうんじゃないかとハラハラするわ!」<br>
\* キー「みなさん、自動車学校で、初めてエンジンを掛ける時と同じ思い<br>
\* でしょう。<br>
\* でも、電源を入れてしまえば、何だ、これだけ?って感じです。」<br>
\* \* \* \*

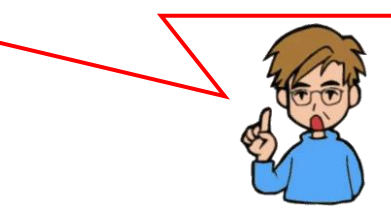

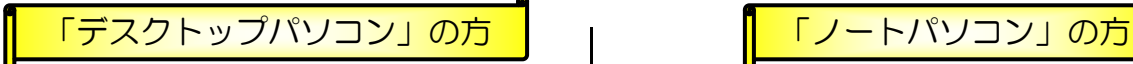

### 画面下(ディスプレイ下)の電源ボタン を押します。

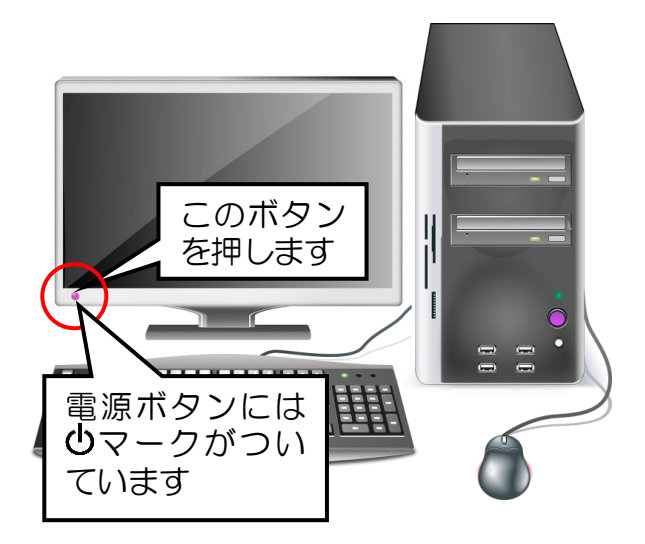

●電源ボタン付近にあるランプが点滅 または点灯していれば、電源がすで に入っているということです。その ときは、電源ボタンを押す必要はあ りません。

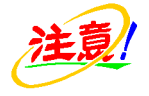

●パソコンによってディスプレイの 電源ボタンの位置が異なります。

本体の電源ボタンを押します。

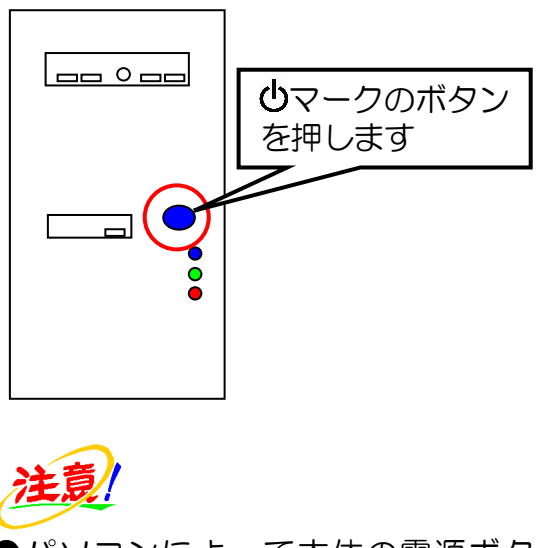

●パソコンによって本体の電源ボタ ンの位置が異なります。

### ノートパソコンの蓋を開け、電源ボタン を押します。

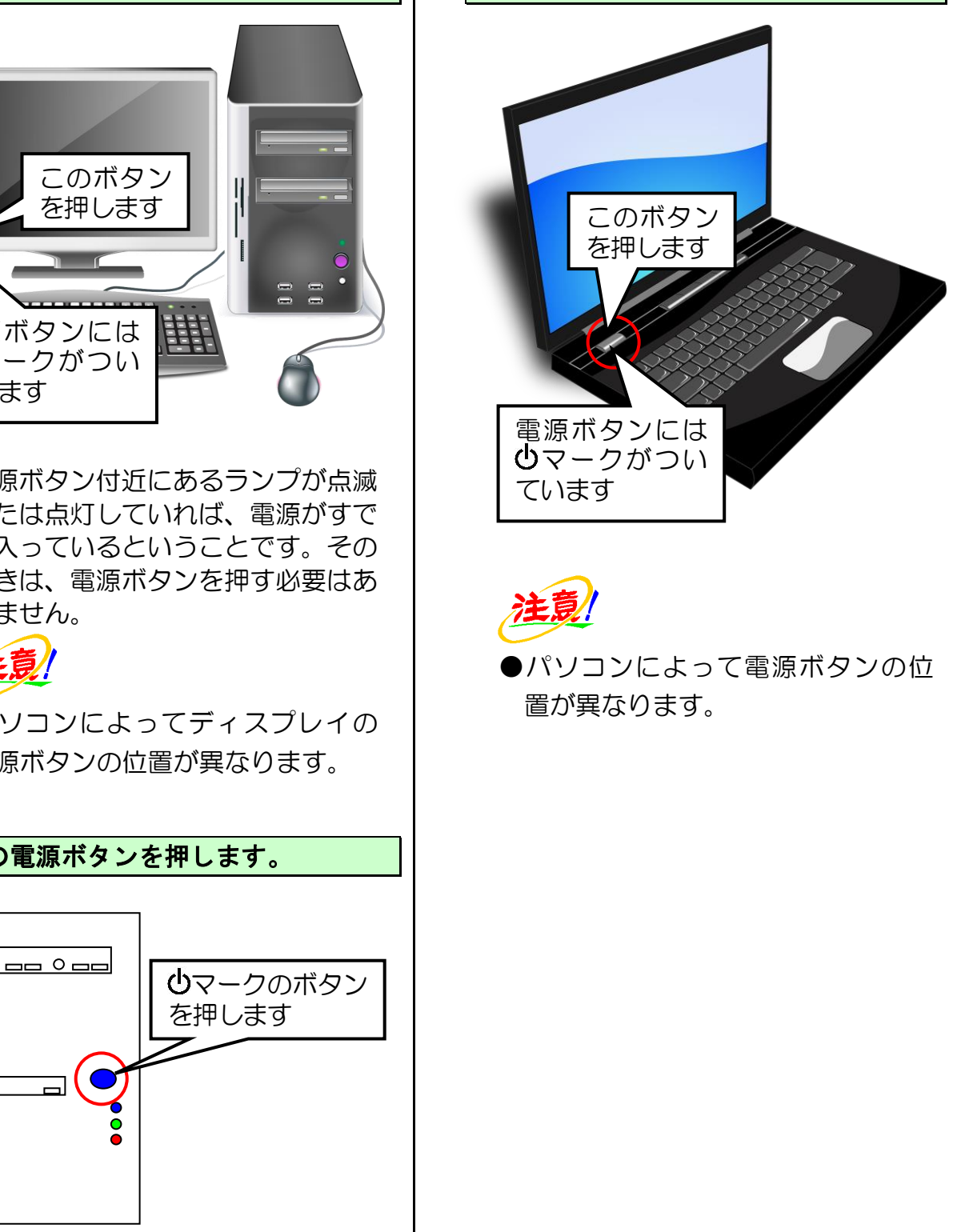

●パソコンによって電源ボタンの位 置が異なります。

#### 次のような模様の画面が表示されます。

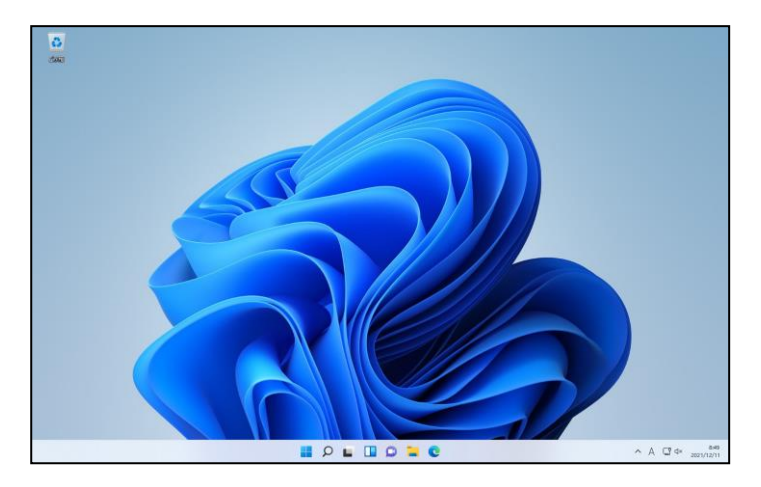

- ●パソコンによって出てくるアプリ、 広告等も異なるため、表示される画 面が少し異なります。
- ●電源を入れただけでは、きれいな模 様が画面(ディスプレイ)に表示さ れるだけで、動きがありません。 私たちがパソコンに対して命令し ないとパソコンは動かないように なっています。

上の画面が表示されても画面に表示された矢印(マウスポインター)が ● の状 態になっている場合は、パソコンが何か処理を行っている最中です。画面に表示さ れた矢印(マウスポインター)が & になるまでもう少し待ちましょう。 (「マウスポインター」という言葉は P15 で出てきて、P19 で説明しています。)

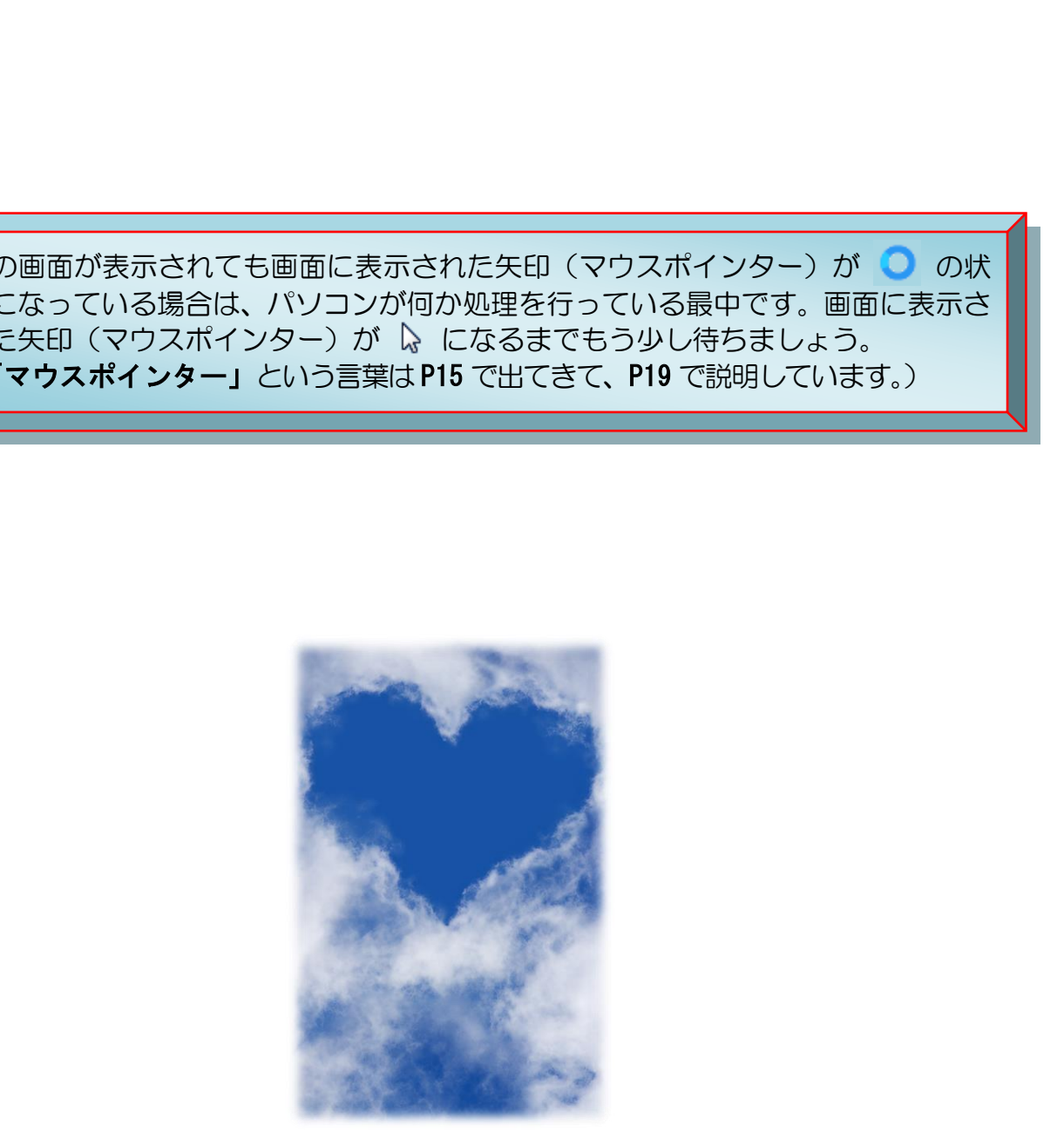

# <span id="page-20-0"></span>(2)画面に映っている名前 力タカナの名前ばかりで覚えにくいわ!

ウ メ さ ん「画面に表示された物って、すべてカタカナの名前 ばかりだから、覚えにくいわねぇ~。」

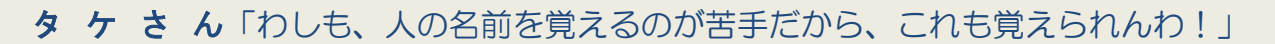

くじら先生「たくさん書いてありますが、今の段階で覚えてほしいのは、 『マウスポインター』、『「スタート」ボタン』、『タスクバー』ぐらいで、 後は少しずつテキストを進んでいくうちに覚えていくので安心して ください。」

画面が表示されましたが、ここでどうしても覚えてほしい名前があります。今後、テキス トを進めていくうえで必要となる名前なので必ず覚えるように心がけましょう。

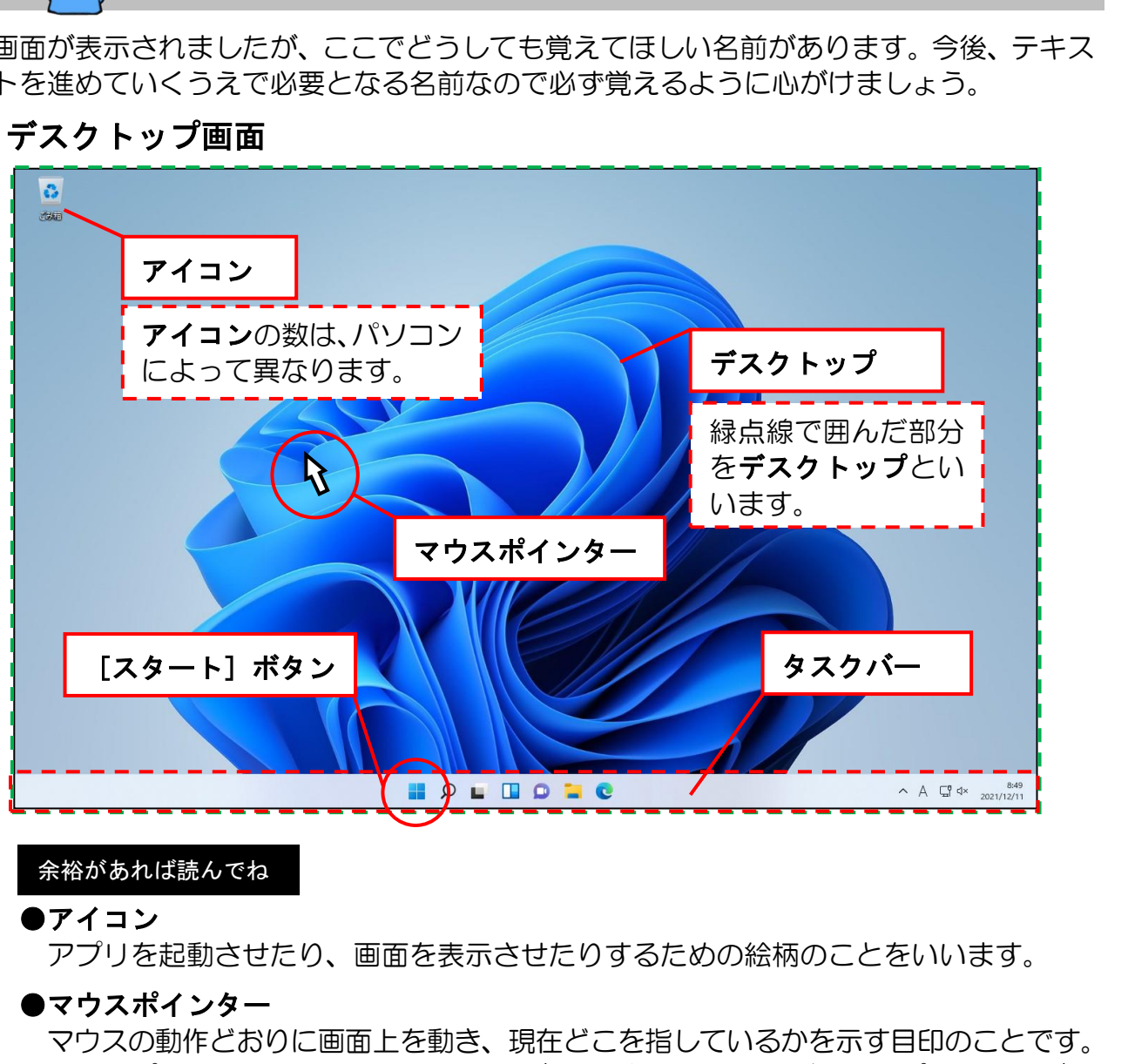

デスクトップ画面

余裕があれば読んでね

#### ●アイコン

アプリを起動させたり、画面を表示させたりするための絵柄のことをいいます。

#### ●マウスポインター

マウスの動作どおりに画面上を動き、現在どこを指しているかを示す目印のことです。 マウスポインターにはいろいろな種類があり、指し示す場所(マウスポインターがあ る場所)によって、いろいろとその形が変わります。

#### ●タスクバー

デスクトップ画面下辺にある横長の棒(バー)をいいます。 コンピューターが仕事を行う時の最小単位をタスクといい、今パソコンがどんな処理 を行っているかを表すバー(棒)であることから「タスクバー」といいます。

# デスクトップ画面

( | [スタート]ボタンをマウスの左ボタンで押した状態)

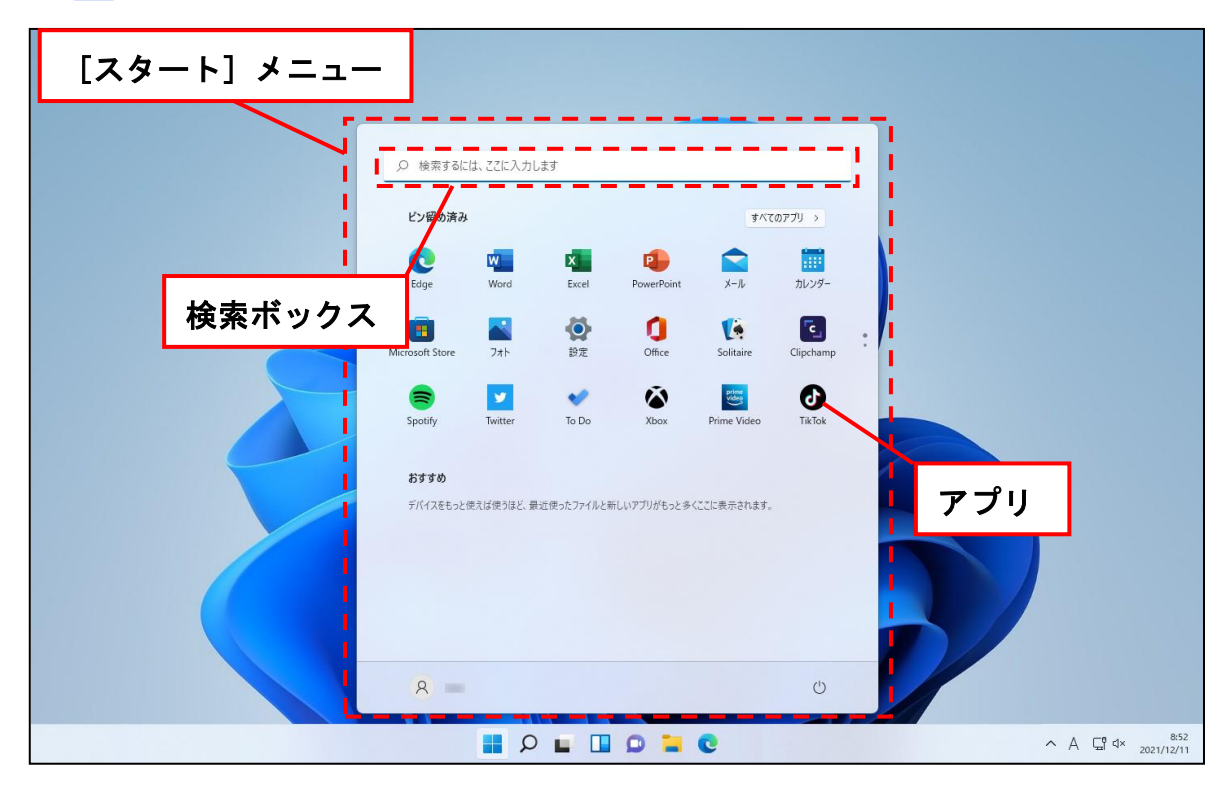

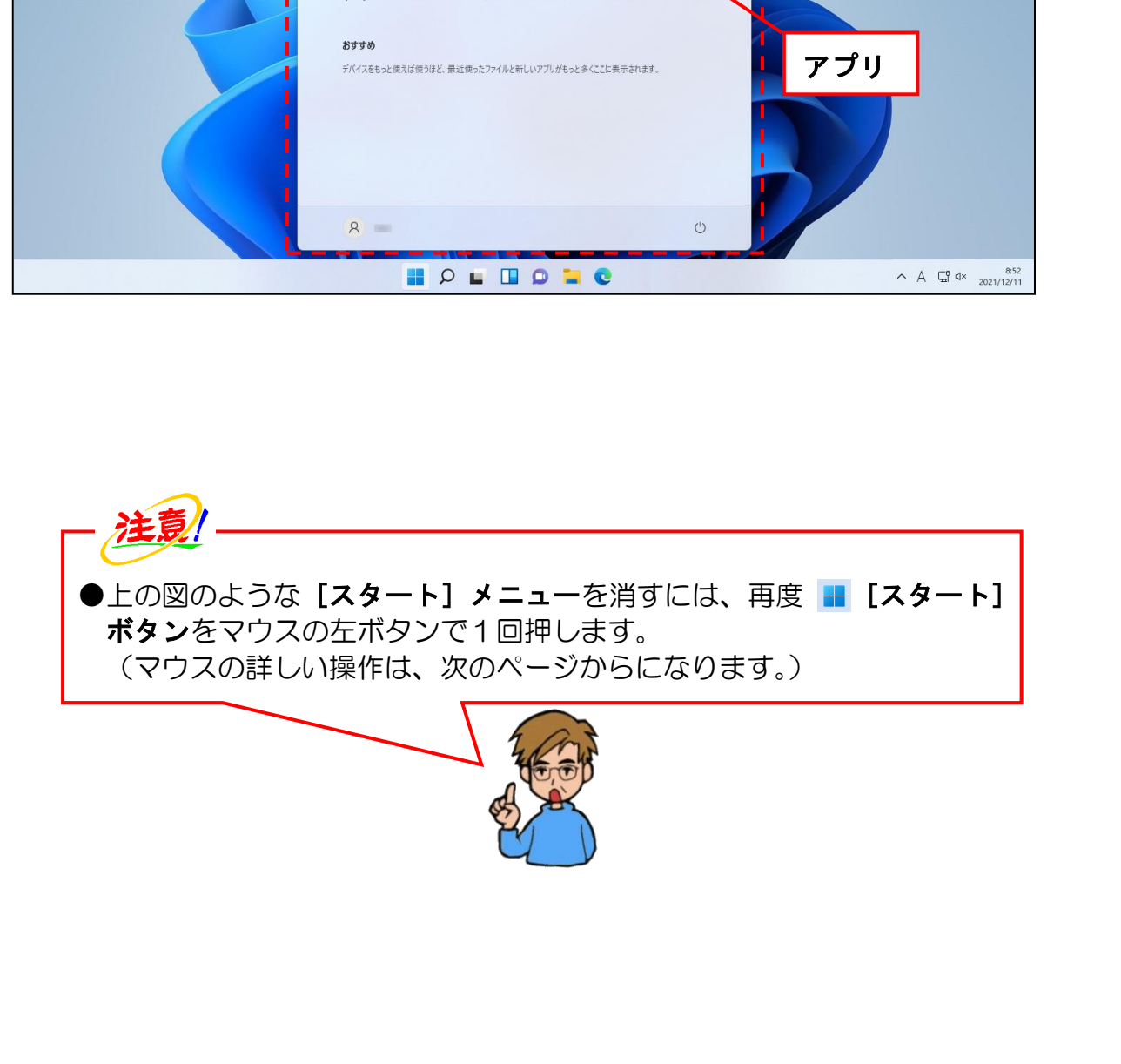

### <span id="page-22-0"></span>(3)マウスのボタンと使い方

 $\overline{\phantom{a}}$ 

# たくさんボタンがあるけど、どれを使っても同じなの?

 $\overline{\mathbf{v}}$   $\overline{\mathbf{v}}$   $\mathbf{t}$   $\mathbf{b}$   $\mathbf{b}$   $\mathbf{c}$   $\mathbf{c}$   $\mathbf{c}$   $\mathbf{c}$   $\mathbf{c}$   $\mathbf{c}$   $\mathbf{c}$   $\mathbf{c}$   $\mathbf{c}$   $\mathbf{c}$   $\mathbf{c}$   $\mathbf{c}$   $\mathbf{c}$   $\mathbf{c}$   $\mathbf{c}$   $\mathbf{c}$   $\mathbf{c}$   $\mathbf{c}$   $\mathbf{c}$ どのボタンを使っても同じ結果になるの?」

パパさん「イヤ、確か会社の子が左のボタンと右のボタンでは、機能が 違うようなことを言ってたぞ!」

くじら先生「パパさんのおっしゃるとおり、左のボタンと右のボタンでは使い道が 異なります。そのことについて、今から説明していきますね。」

パソコンに電源が入ったところで、電源の切り方を説明したいところですが、パソコンの 電源を切るためには、マウスの使い方を学習する必要があります。

パソコンの場合、テレビやビデオと違ってマウスを使って電源を切ります。今までマウス を使ったことのない方には、キーボード以上に難しく感じるかもしれませんが、これもク ルマでブレーキを踏む感覚をつかむのと同じでマウスをどれぐらい動かせばいいか、使っ て慣れるしか方法はありません。

<span id="page-22-1"></span>ここではマウスを自由に動かすことと、ボタンの押し方を覚えましょう。

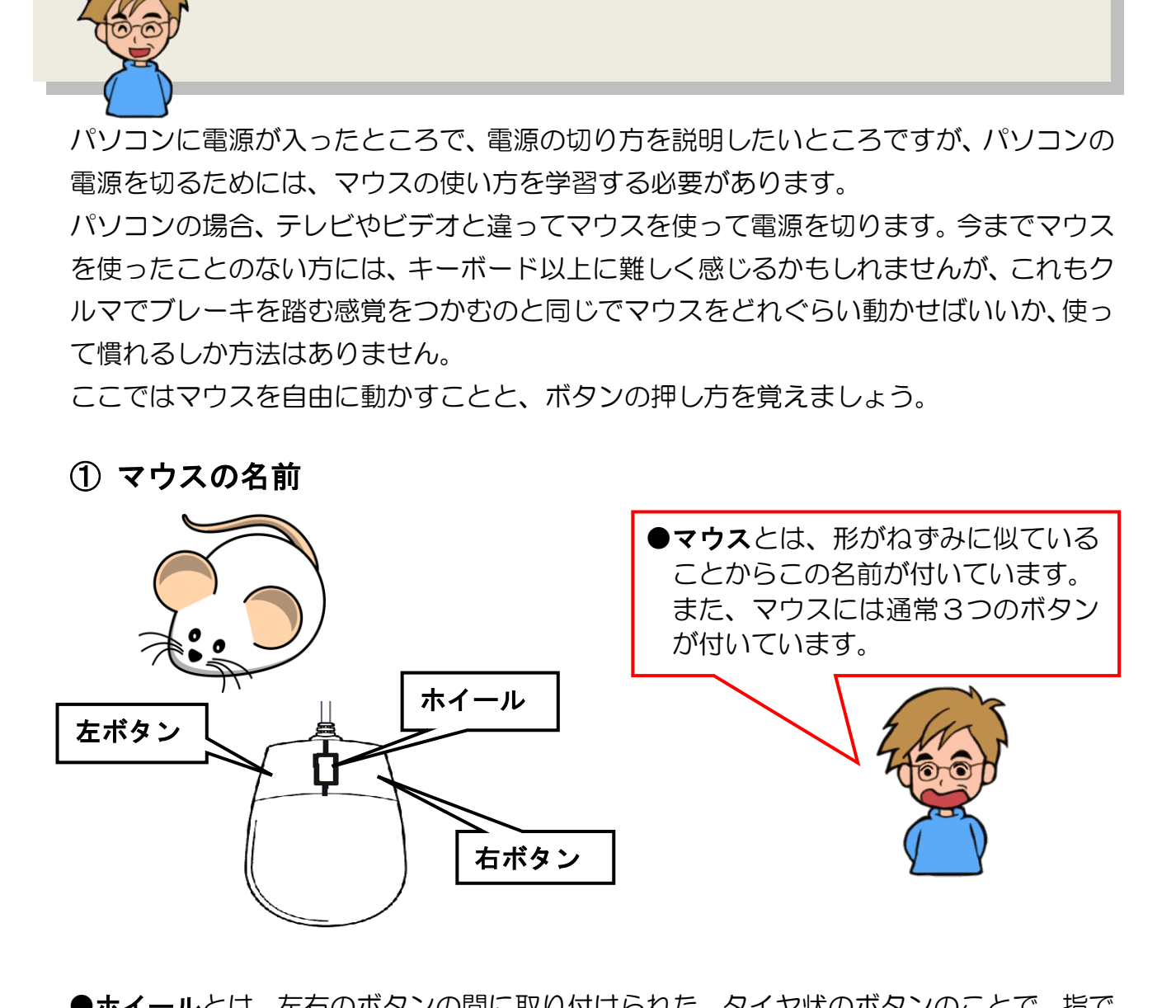

# ●ホイールとは、左右のボタンの間に取り付けられた、タイヤ状のボタンのことで、指で 押したり、回したりすることによって、画面をスクロール(一画面に表示できない場合 に表示画面を上下左右に移動して表示する機能)することができます。

### $- 17 -$

# <span id="page-23-0"></span>② マウスの持ち方

## マウスを持ってみましょう。

右手の親指でマウスの左側面、薬指と小指で マウスの右側面を支えるように持ちます。

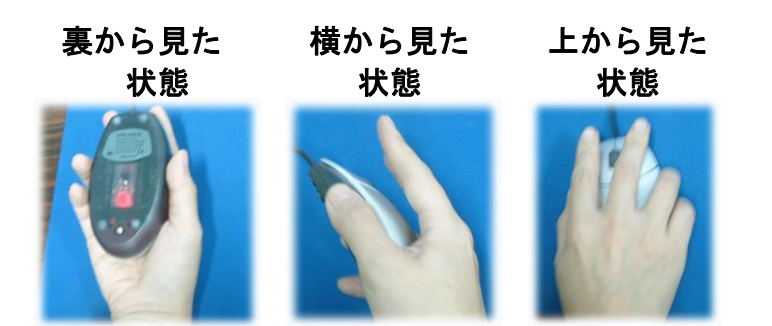

次に人差し指を左ボタンに、中指を右ボタン に置きます。

上から見た 正しい持ち方

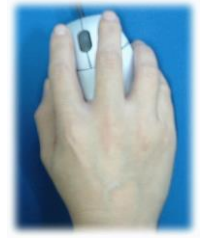

横から見た 正しい持ち方

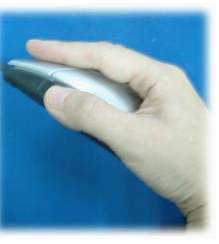

横から見た誤った持ち方

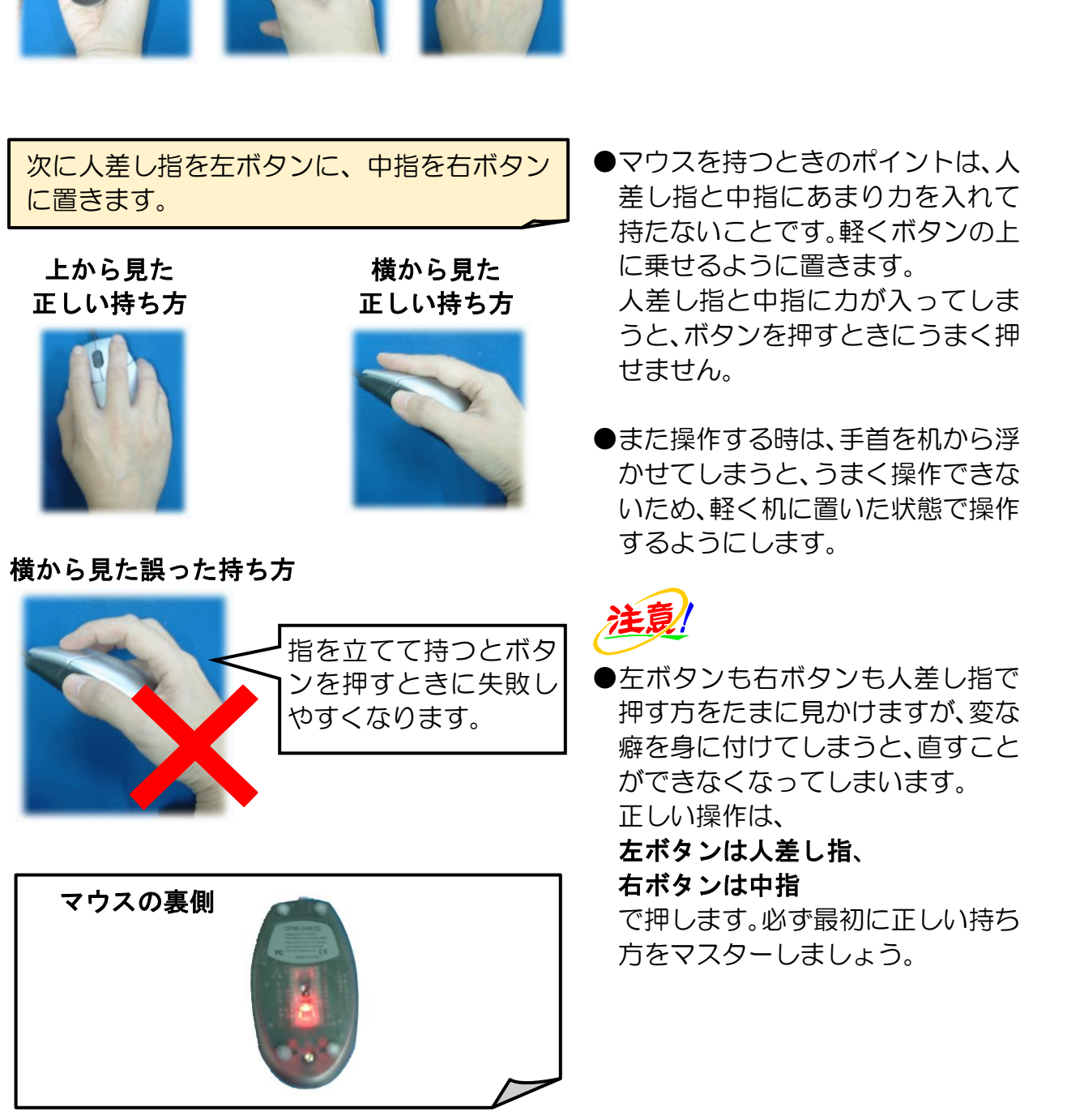

●マウスを持つときのポイントは、人 差し指と中指にあまり力を入れて 持たないことです。軽くボタンの上 に乗せるように置きます。 人差し指と中指に力が入ってしま うと、ボタンを押すときにうまく押 せません。

●また操作する時は、手首を机から浮 かせてしまうと、うまく操作できな いため、軽く机に置いた状態で操作 するようにします。

●左ボタンも右ボタンも人差し指で 押す方をたまに見かけますが、変な 癖を身に付けてしまうと、直すこと ができなくなってしまいます。 正しい操作は、

左ボタンは人差し指、

右ボタンは中指

で押します。必ず最初に正しい持ち 方をマスターしましょう。

<span id="page-24-0"></span>③ マウスの動かし方

### 画面上で左上を向いた矢印(マウスポインター)の位置を確認します。

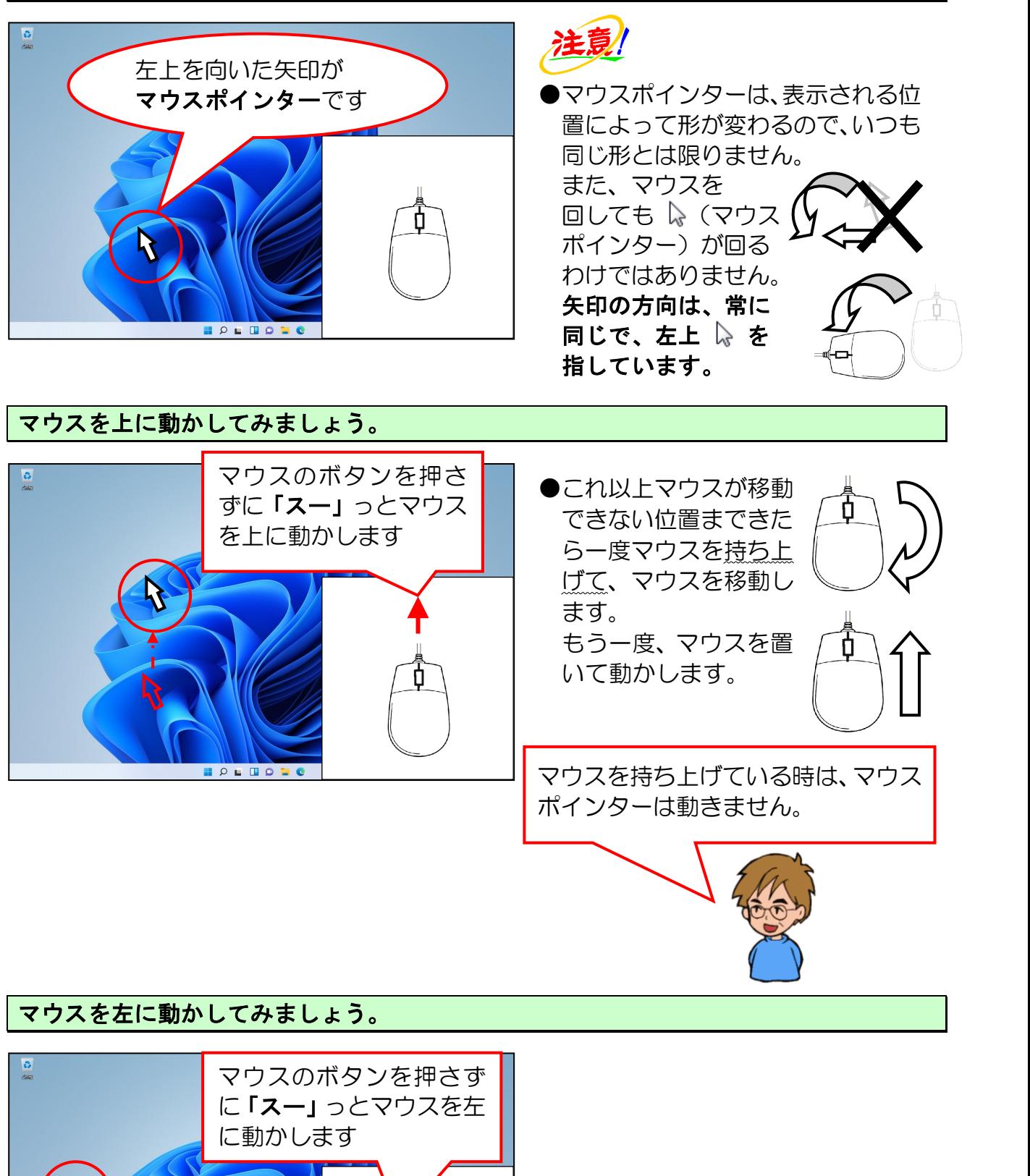

# $\overline{\mathbf{c}}$ マウスのボタンを押さず  $\mathcal{R}$  $-\mathcal{K}$

 $0.0101$ 

 $- 19 -$ 

# <span id="page-25-0"></span>④ マウスの大切な基本操作

マウスは、パソコンを操作するうえで非常に重要な役割を持っています。パソコンに 「~をしなさい」というような命令を与える場合、マウスを使う方法が一番簡単です。

マウスの基本操作には、次のような操作があるので、下に記載した言葉とその言葉の意 味をよくマスターしておきましょう。

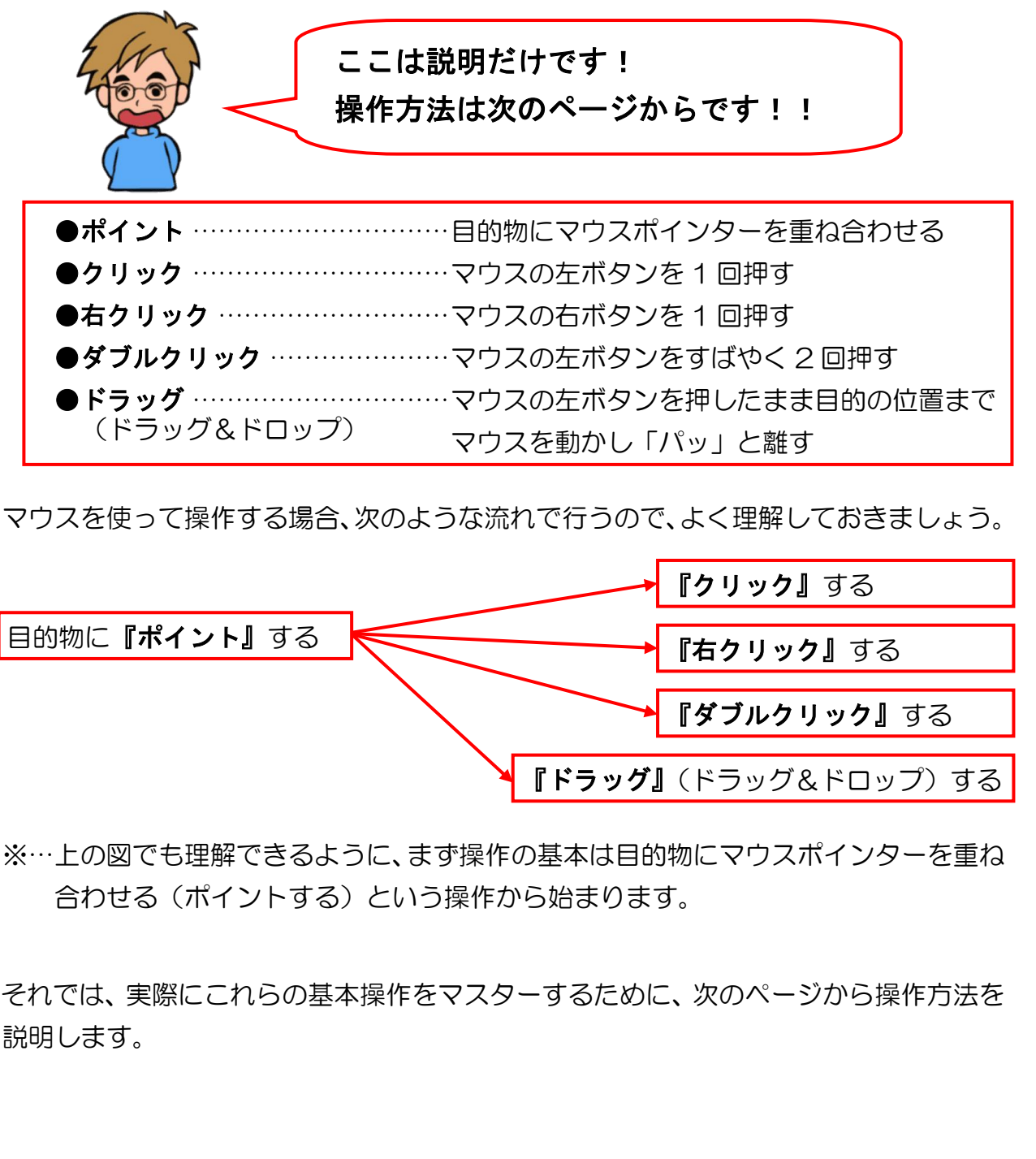

マウスを使って操作する場合、次のような流れで行うので、よく理解しておきましょう。

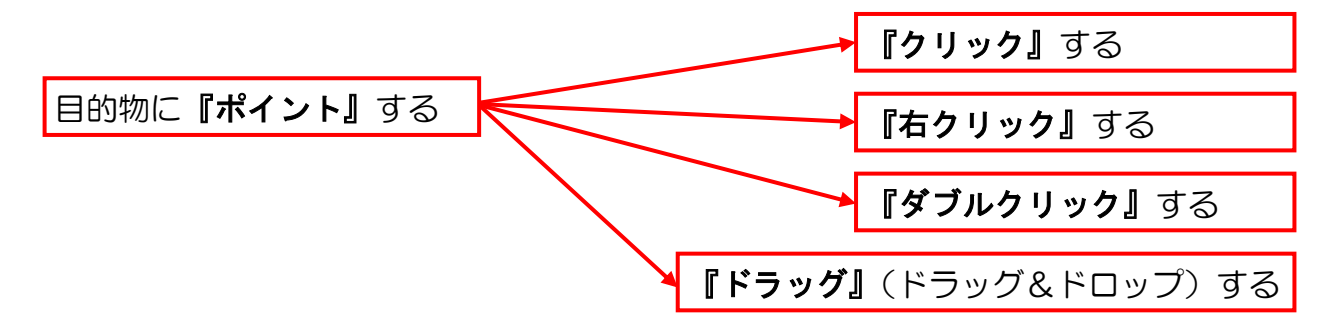

※…上の図でも理解できるように、まず操作の基本は目的物にマウスポインターを重ね 合わせる(ポイントする)という操作から始まります。

それでは、実際にこれらの基本操作をマスターするために、次のページから操作方法を 説明します。

# <span id="page-26-0"></span>⑤ ポイントしてみよう

ポイントとは、操作する目的物に左上を向いた矢印(マウスポインター)を重ね合わせ る操作をいいます。

左上を向いた矢印(マウスポインター)を「ごみ箱」の絵柄(アイコン)に重ね合わせます。

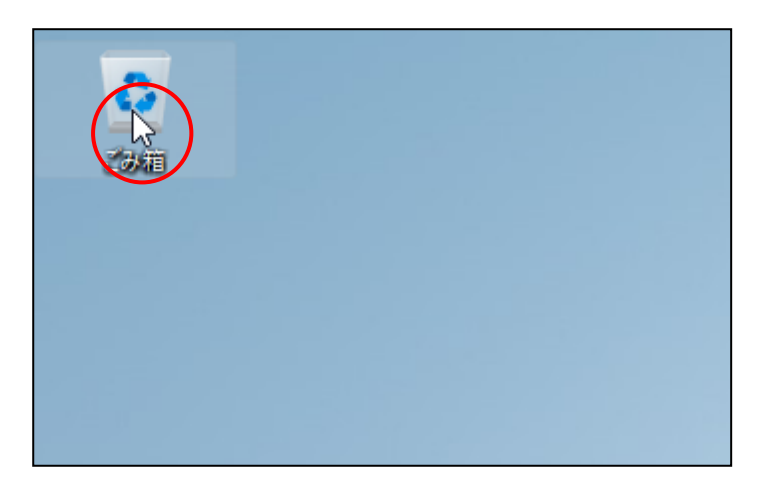

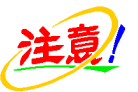

●「ポイントしてください」と言っ たときに、マウスのボタンを押され る方がいらっしゃいますが、マウス のボタンは押しません。

### 次の操作のために、マウスポインターを何もない場所へ動かしておきましょう。

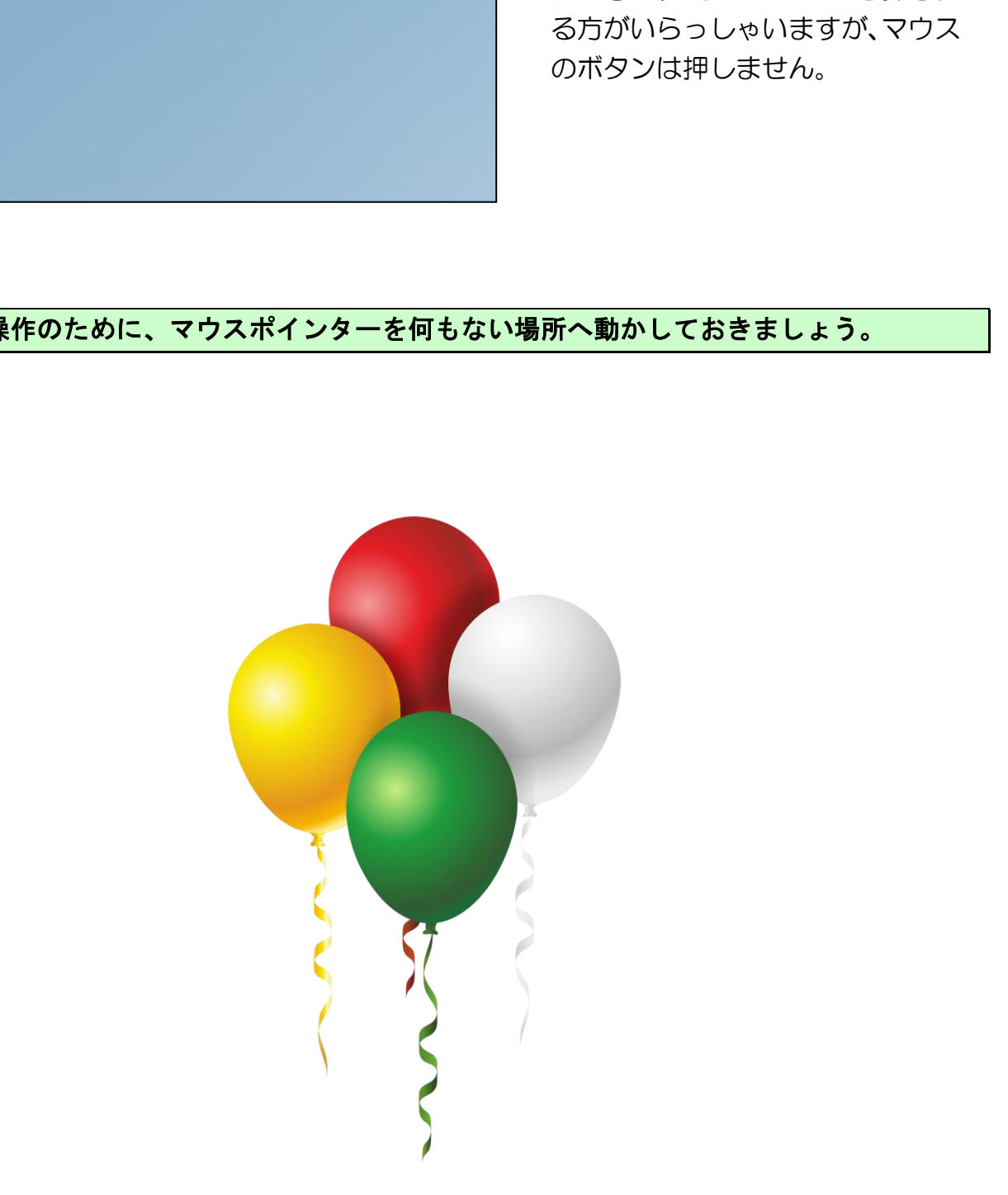

<span id="page-27-0"></span>⑥ クリックしてみよう

マウスの左ボタンを1回押す操作をクリックといいます。

左上を向いた矢印(マウスポインター)を「ごみ箱」にポイントします。

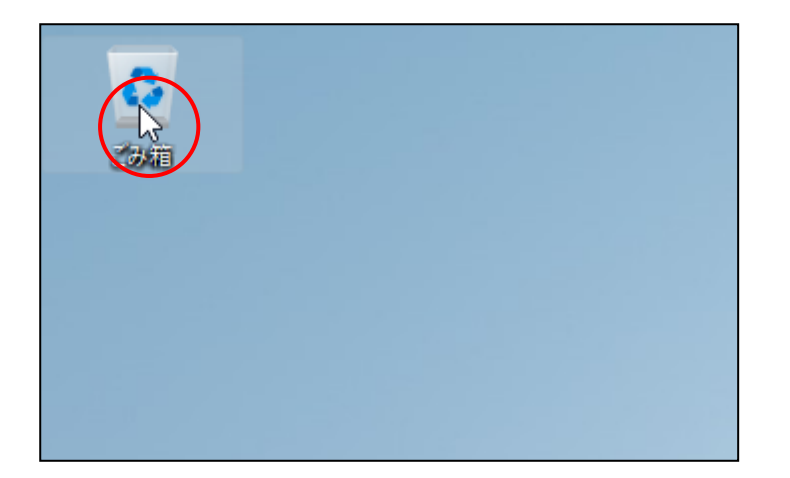

#### そのままの状態でマウスの左ボタンを 1 回押します。

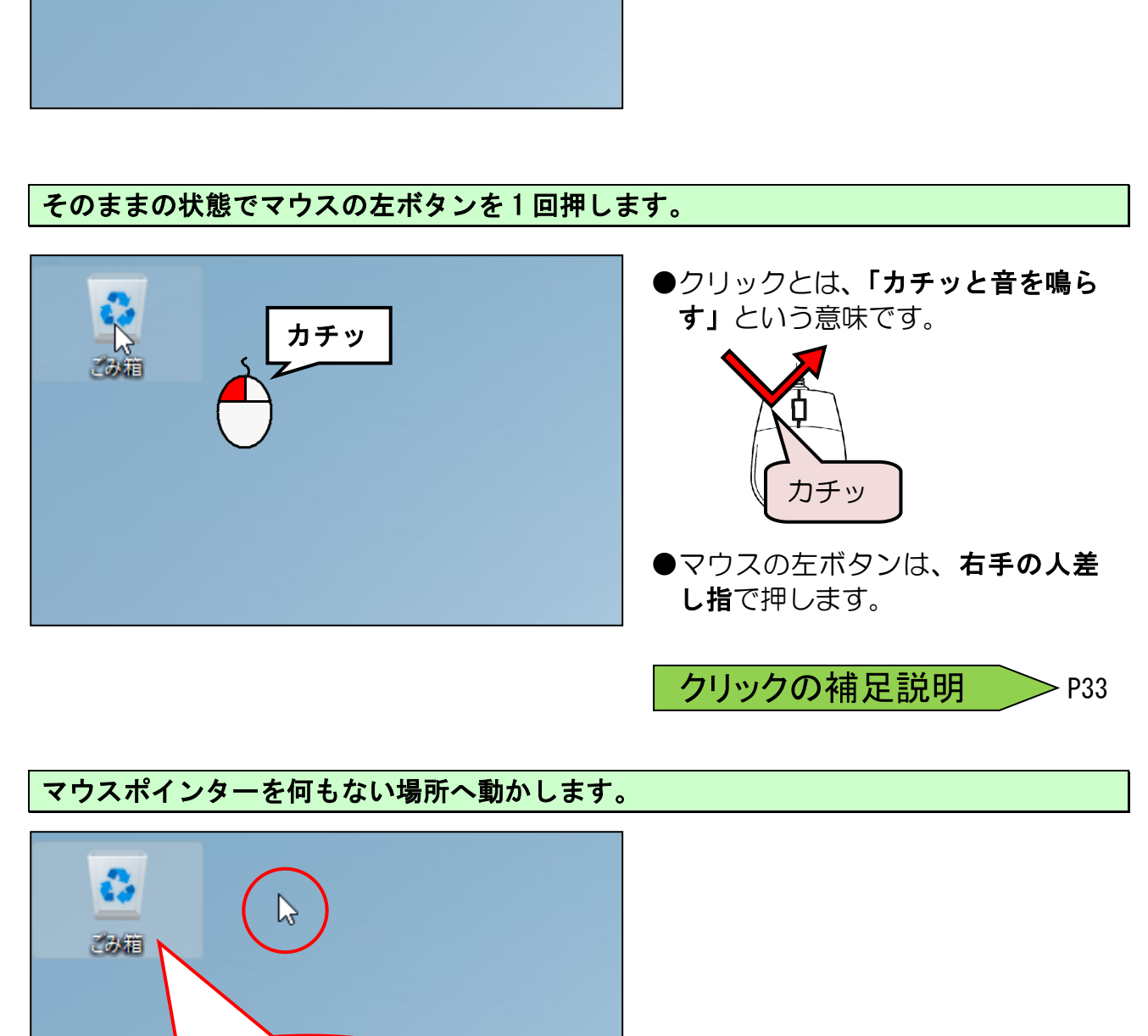

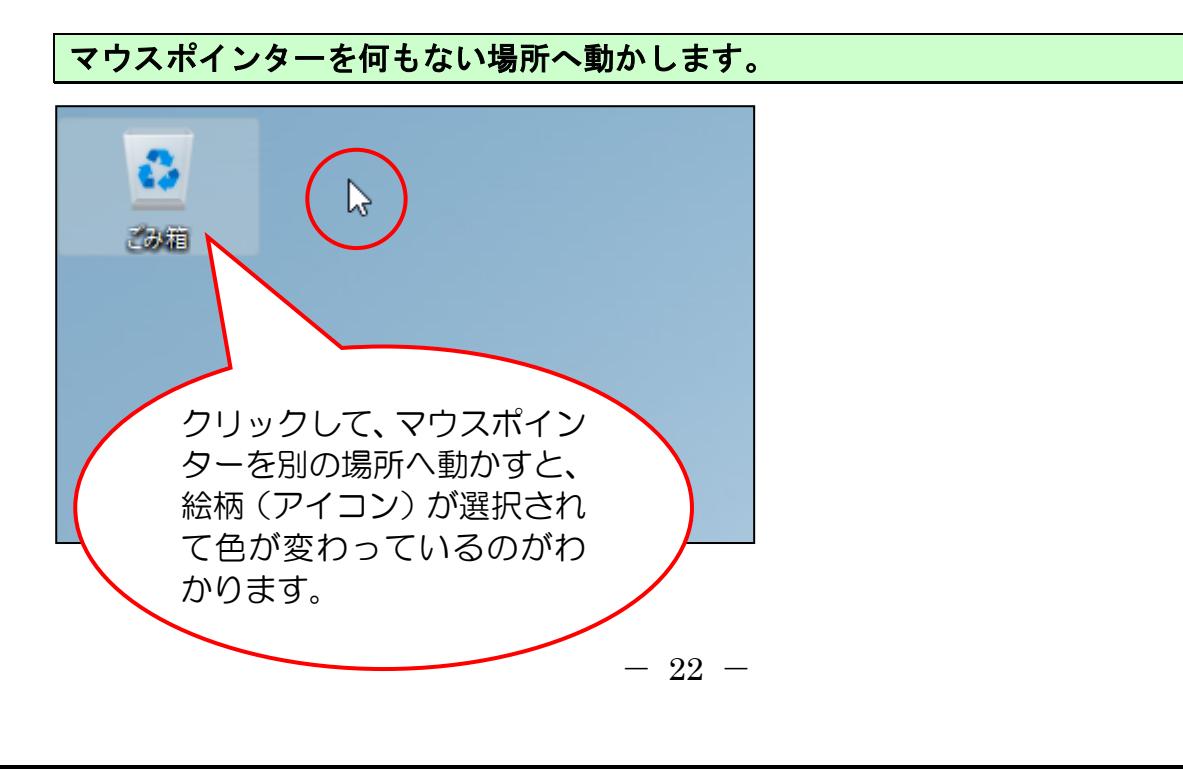

### 画面上の何もない場所をクリックします。

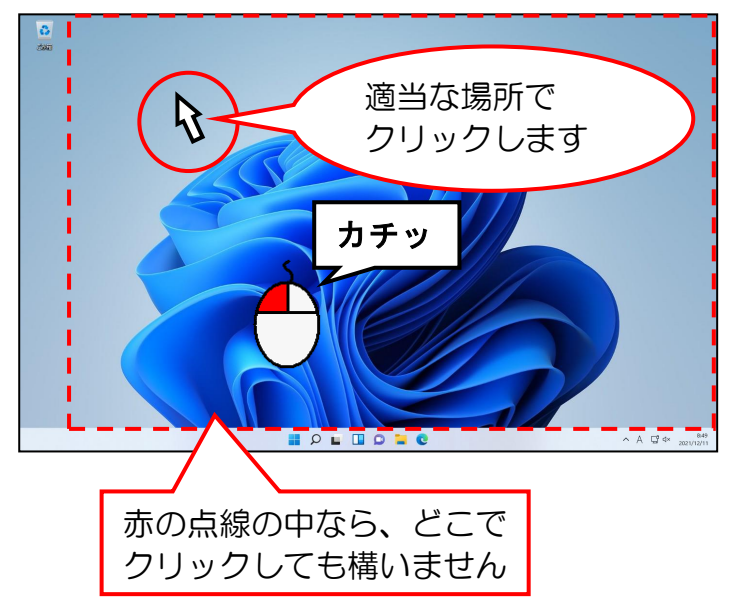

●色が変わった「ごみ箱」を元の状 態に戻すため、画面上の何もない場 所でクリックします。

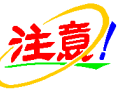

●マウス操作に慣れていないと、マウ スを持った手元を見ながらクリッ クしてしまいますが、画面に表示さ れたマウスポインターを見ながら クリックする習慣をつけましょう。

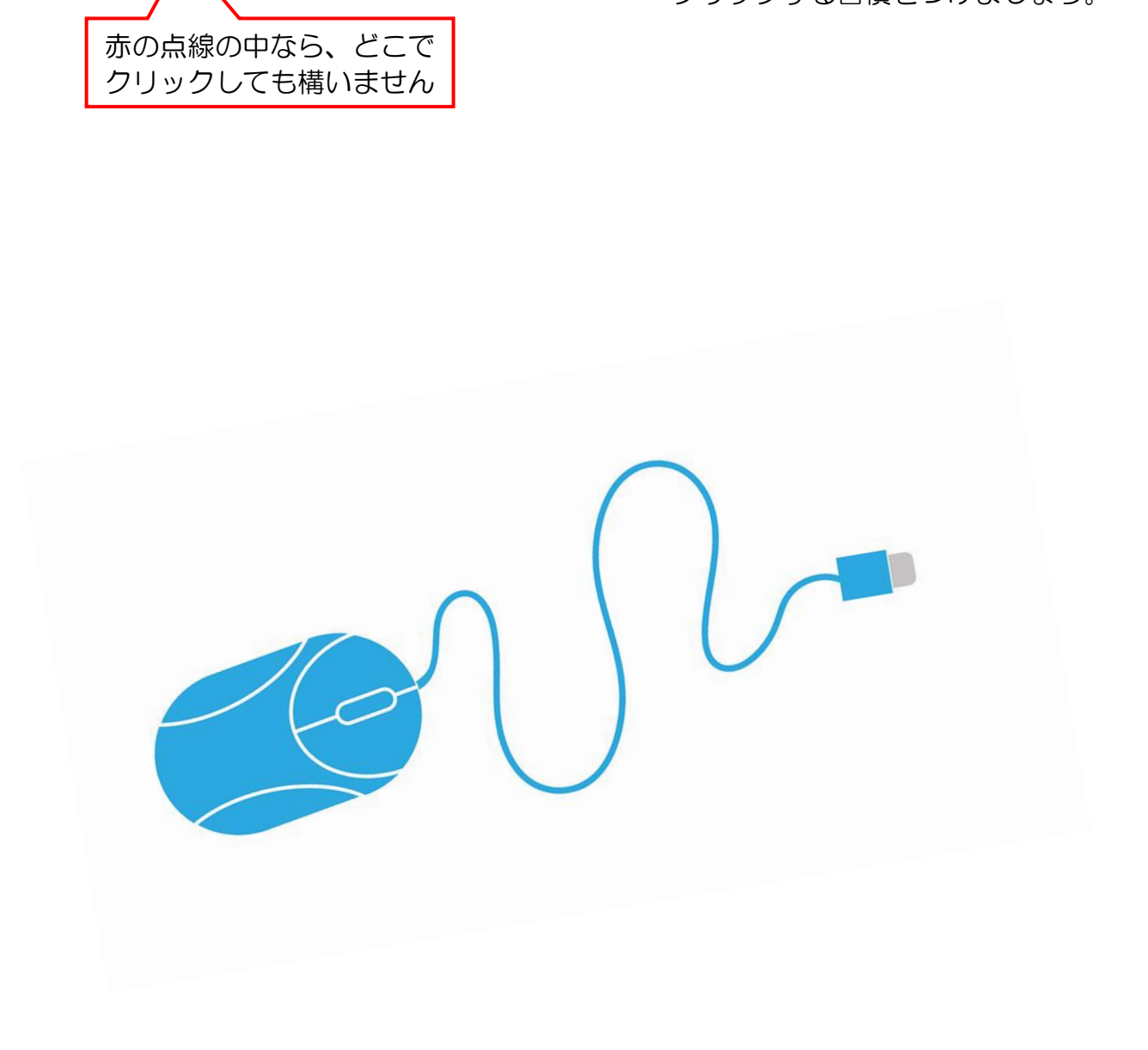

<span id="page-29-0"></span>⑦ 右クリックしてみよう

マウスの右ボタンを1回押す操作を右クリックといいます。

画面上(デスクトップ)の何もない場所で、マウスの右ボタンを1回押します。

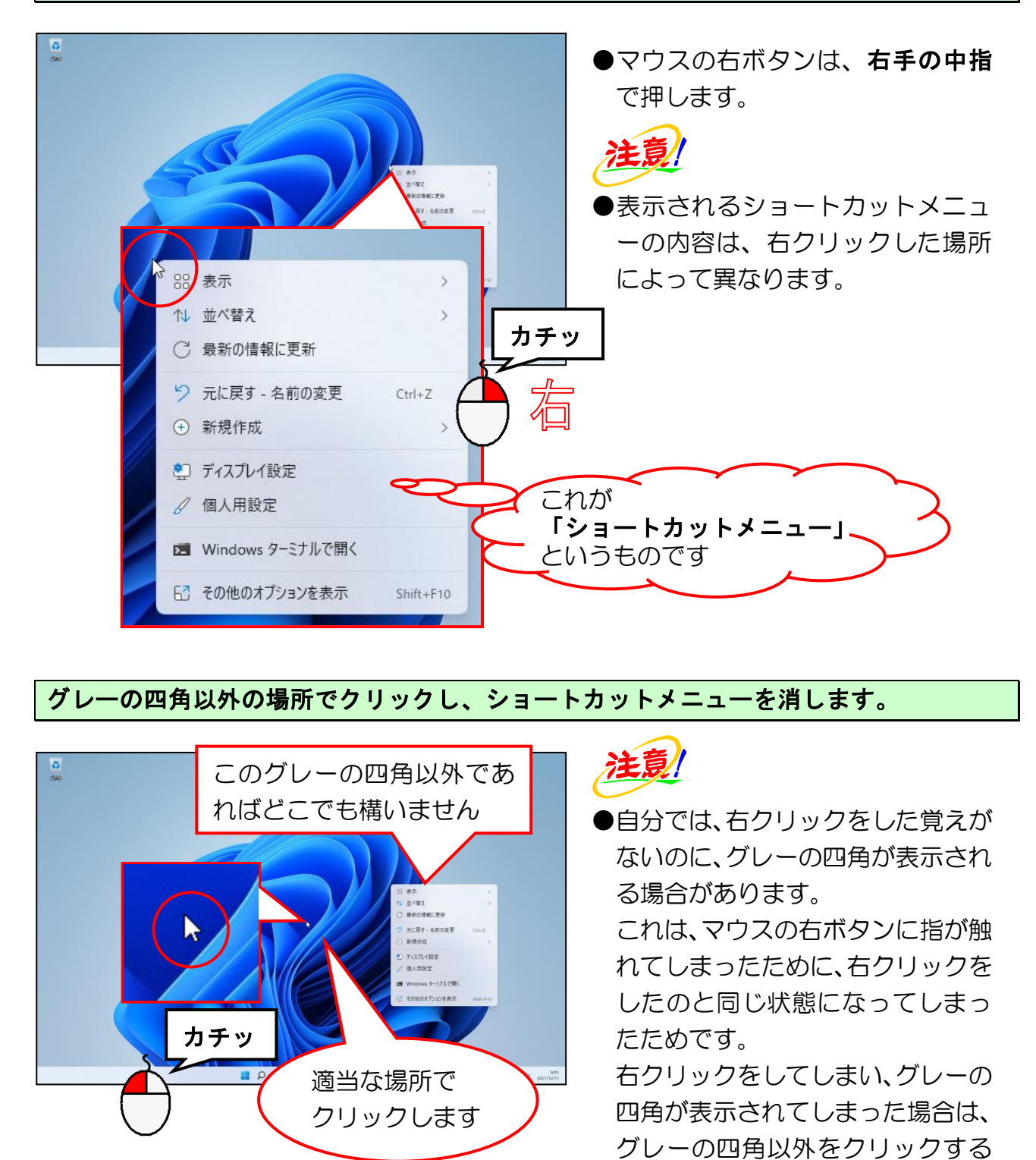

グレーの四角以外の場所でクリックし、ショートカットメニューを消します。

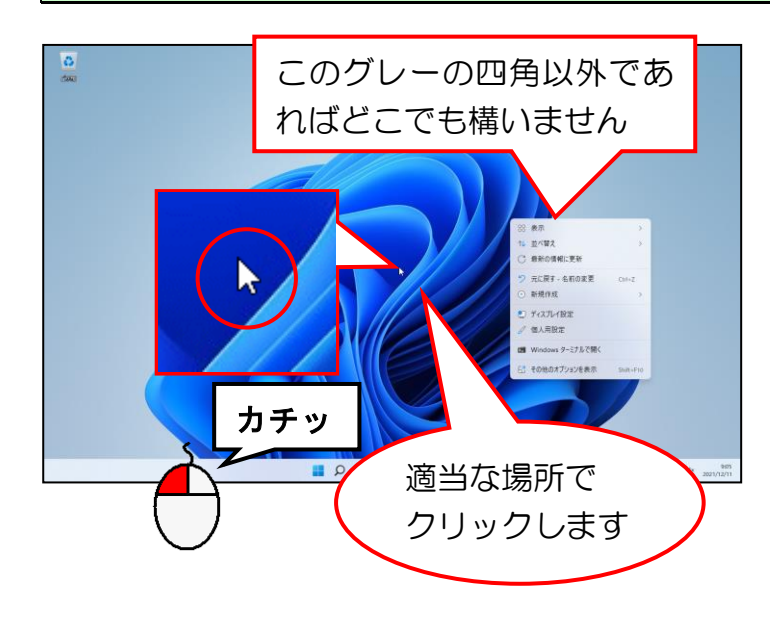

●自分では、右クリックをした覚えが ないのに、グレーの四角が表示され る場合があります。

これは、マウスの右ボタンに指が触 れてしまったために、右クリックを したのと同じ状態になってしまっ たためです。

右クリックをしてしまい、グレーの 四角が表示されてしまった場合は、 グレーの四角以外をクリックする ことで消すことができます。

# <span id="page-30-0"></span>⑧ ダブルクリックしてみよう

マウスの左ボタンをすばやく2回押す操作をダブルクリックといいます。

マウスポインターを「ごみ箱」にポイントします。

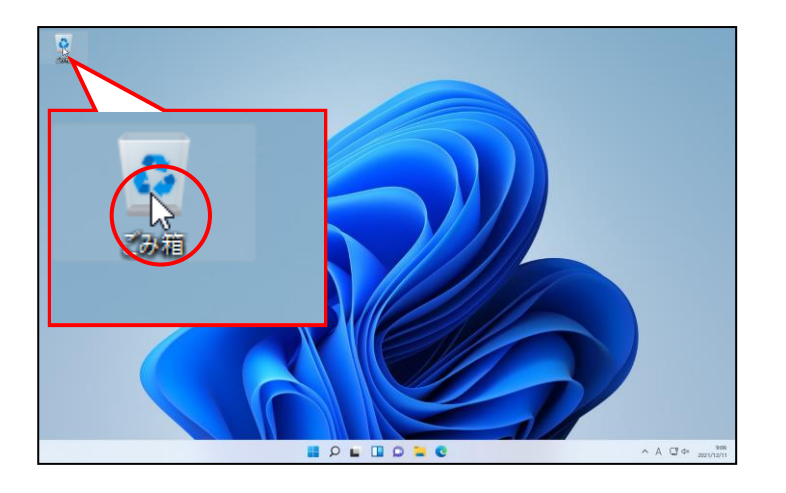

# ポイントした状態で、マウスの左ボタンをすばやく2回押します。

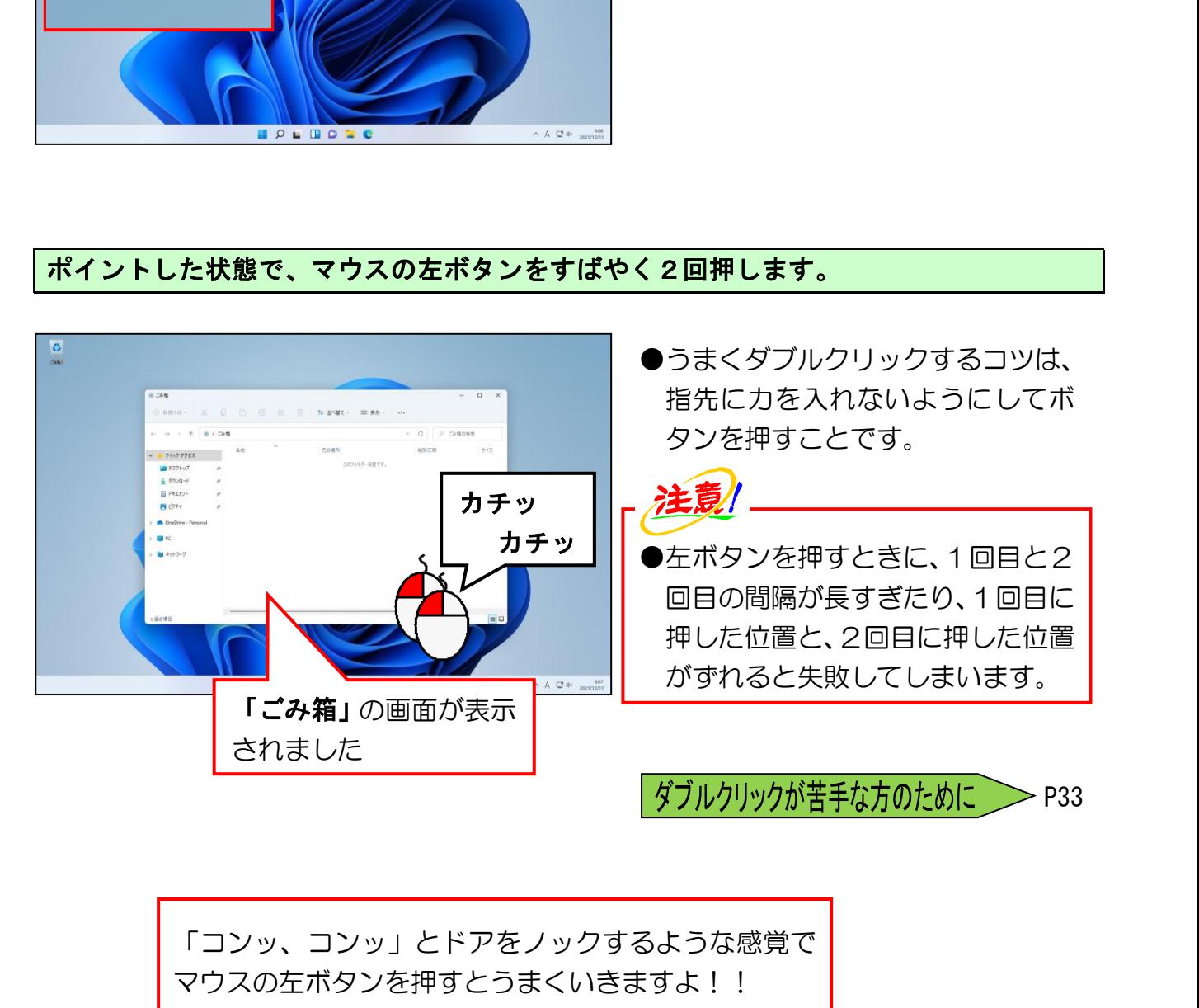

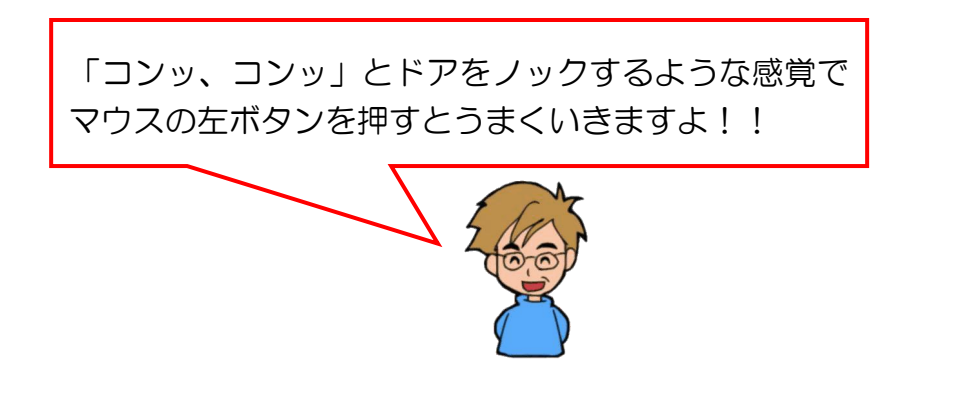

マウスポインターを画面の右上にある × [閉じる] ボタンにポイントします。

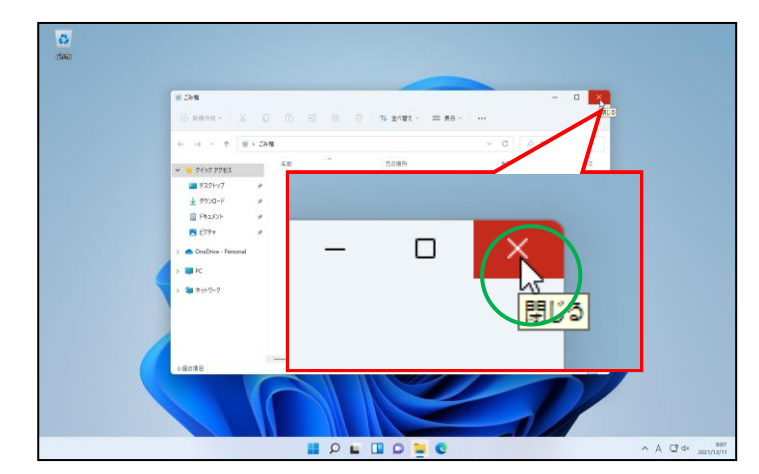

- ●開いた画面を閉じる場合は、×[閉 じる]ボタンをクリックします。
- × [閉じる] ボタンにポイントす ると、ボタンの色が × のように赤 色に変わります。

そのまま [閉じる]ボタンをクリックします。

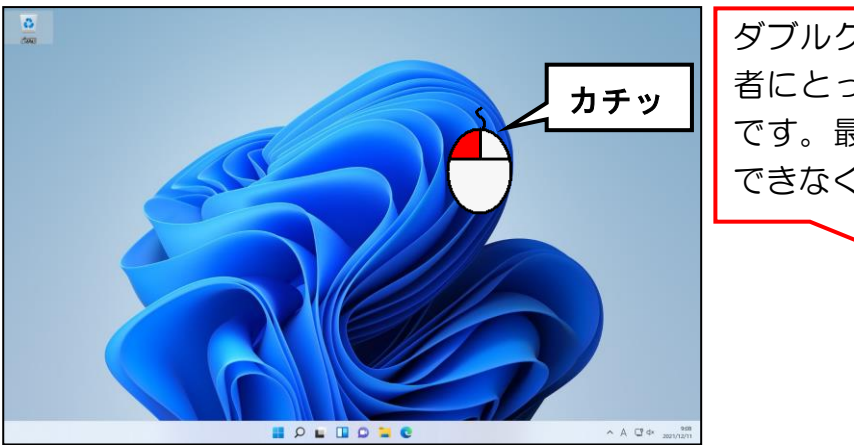

ダブルクリックという操作は、初心 者にとってやりにくい操作のひとつ です。最初は上手にダブルクリック できなくて当然です。

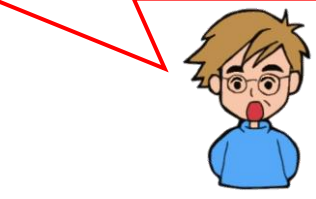

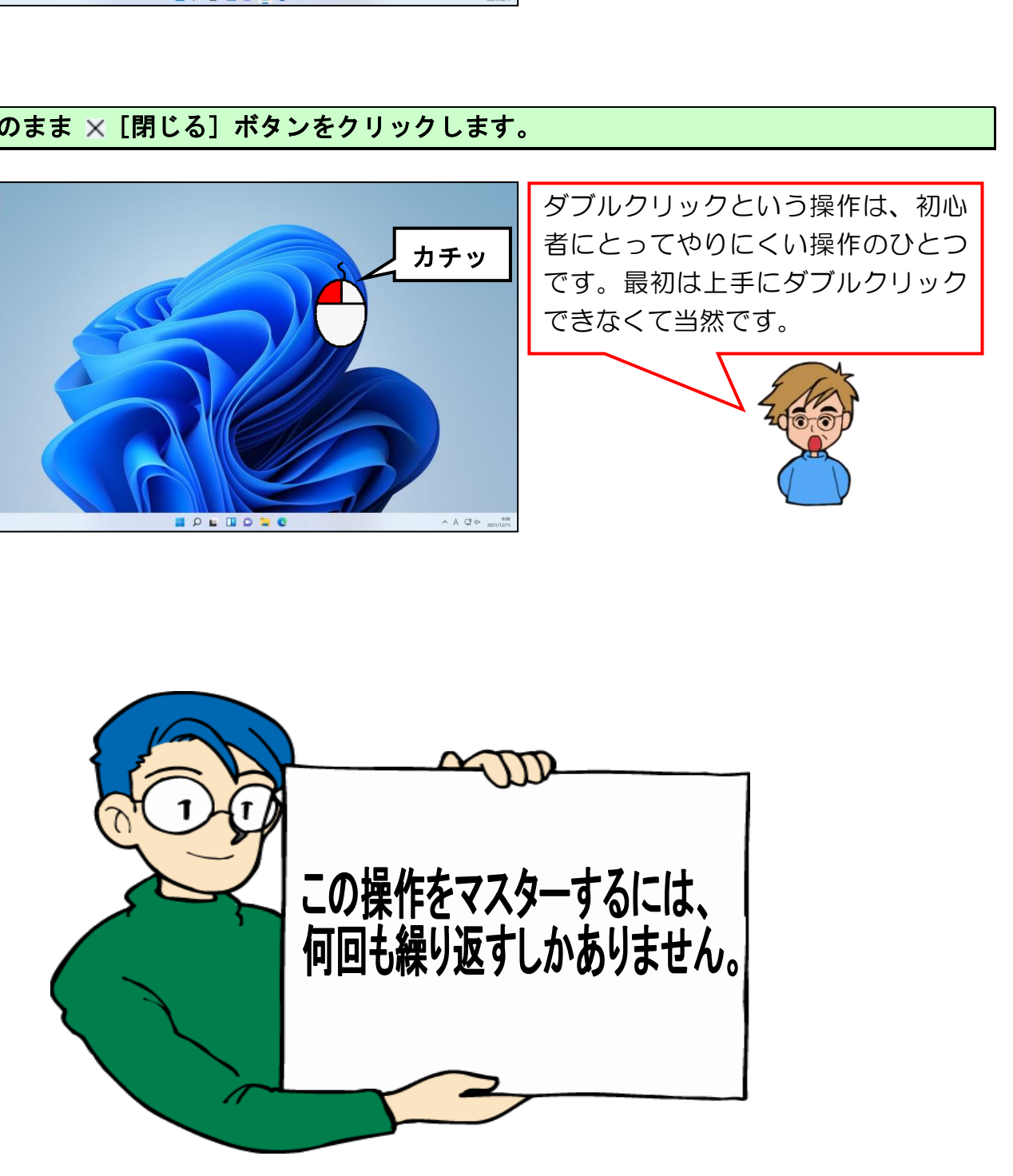

# <span id="page-32-0"></span>⑨ ドラッグしてみよう

マウスの左ボタンを押したままの状態で、マウスを目的の位置まで動かし、マウスから 指を離す操作のことをドラッグといいます。

正式な名称を**ドラッグ <sup>る゛</sup>、ドロップ**といいます。

「ドラッグ」とは「ズルズル引きずる」、「ドロップ」とは「落とす」という意味です。 「**ドラッグ<sup>7%</sup> ドロップ」**とは、「**引きずって落とす」**という意味になります。

「ごみ箱」の絵柄(アイコン)をダブルクリックして、「ごみ箱」を開きましょう。

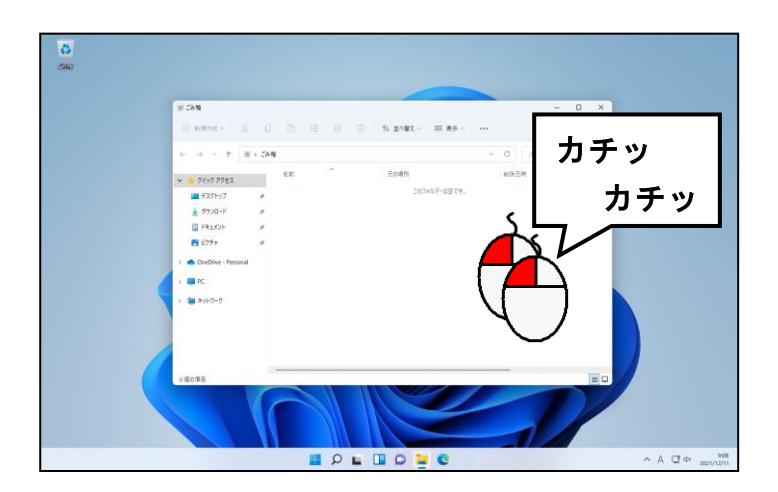

マウスポインターを、画面上に表示された「ごみ箱」のバーにポイントします。

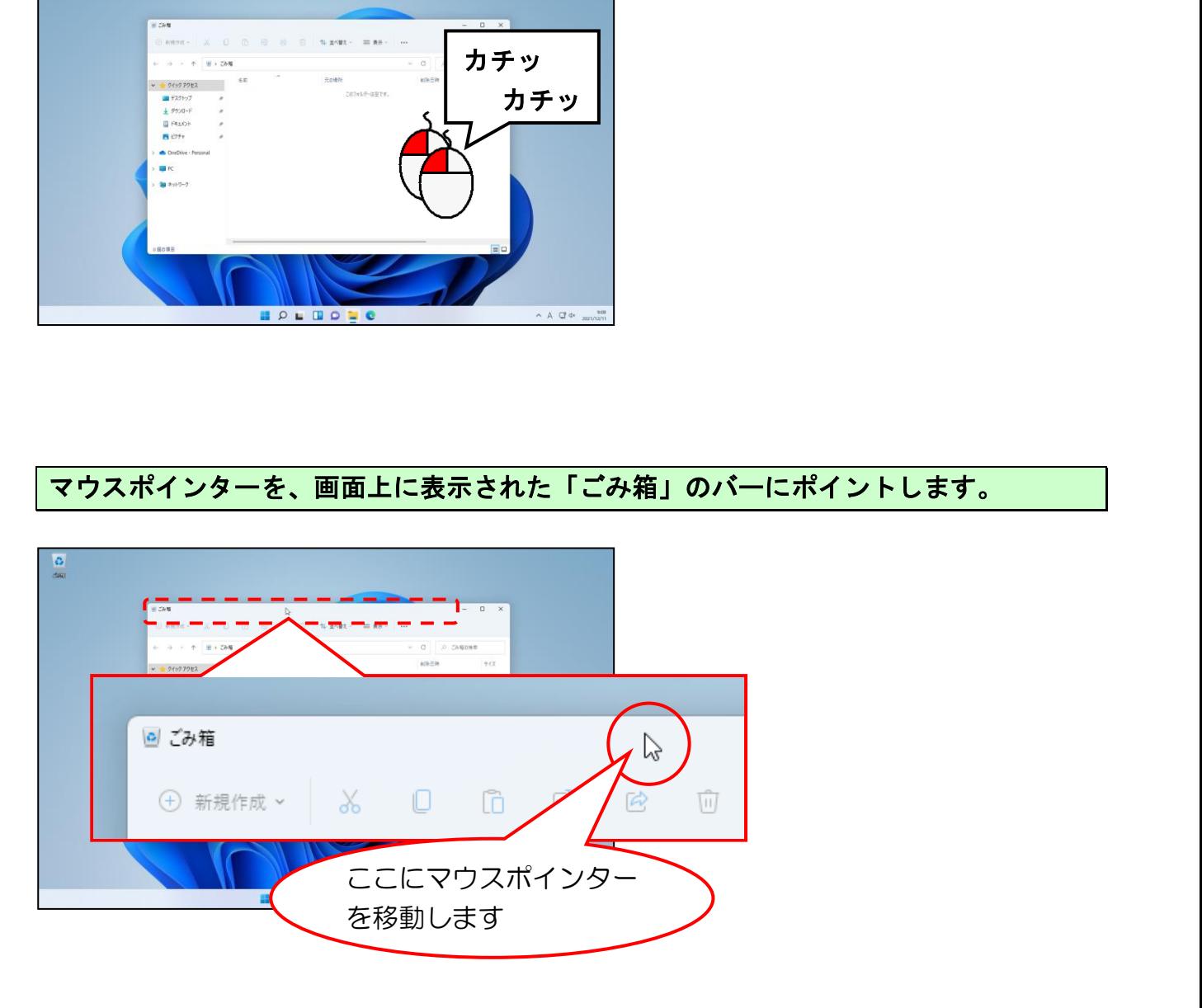

### マウスの左ボタンを押したままにしておきます。

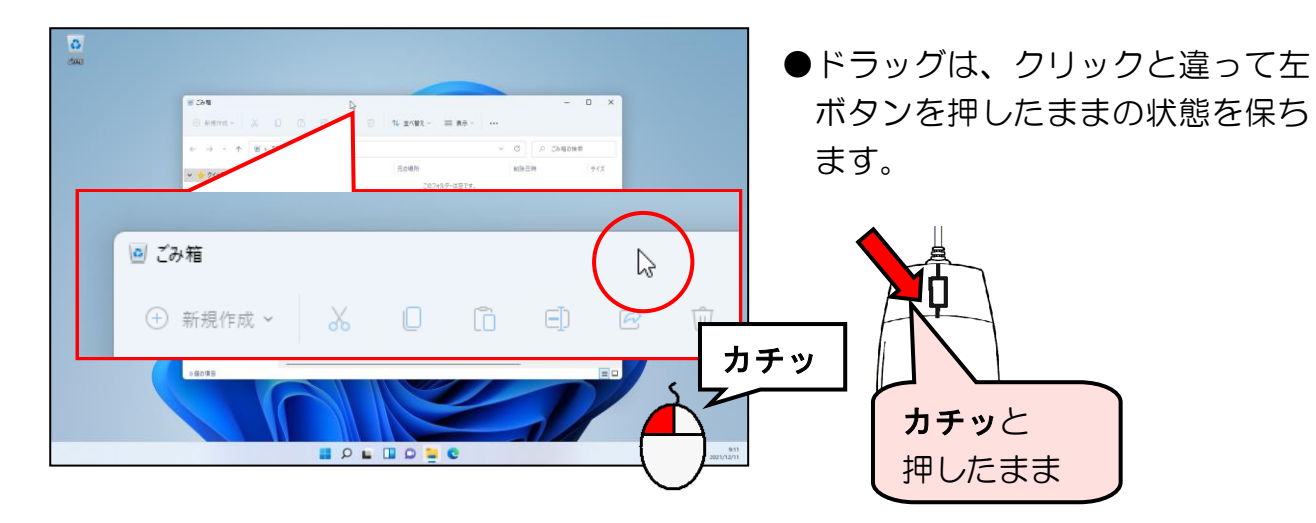

マウスの左ボタンを押したままの状態で、左に移動します。

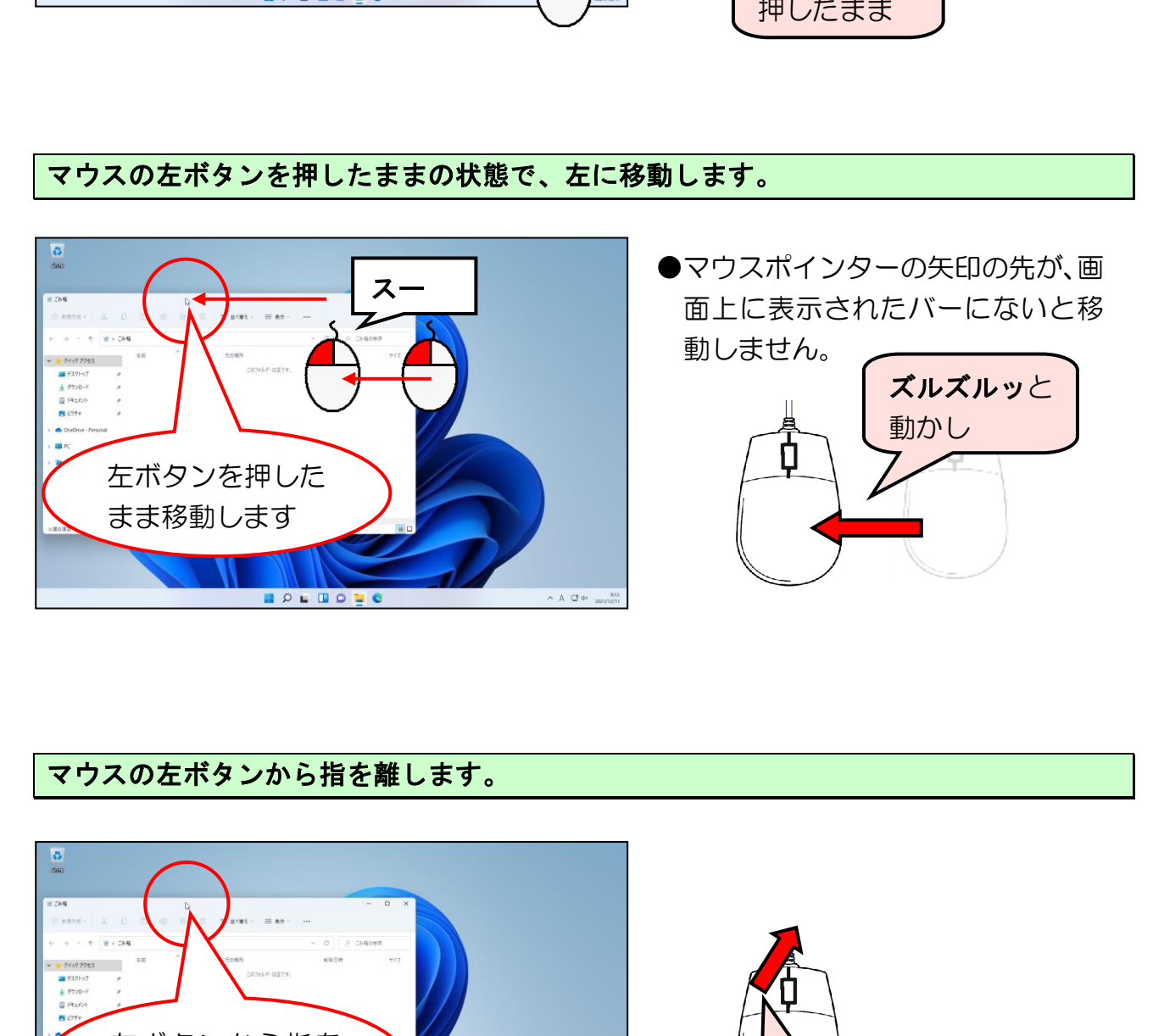

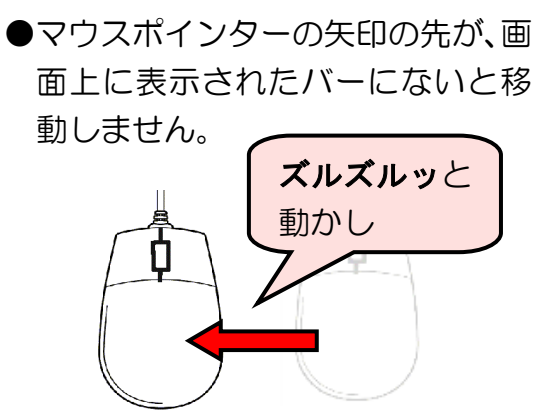

マウスの左ボタンから指を離します。

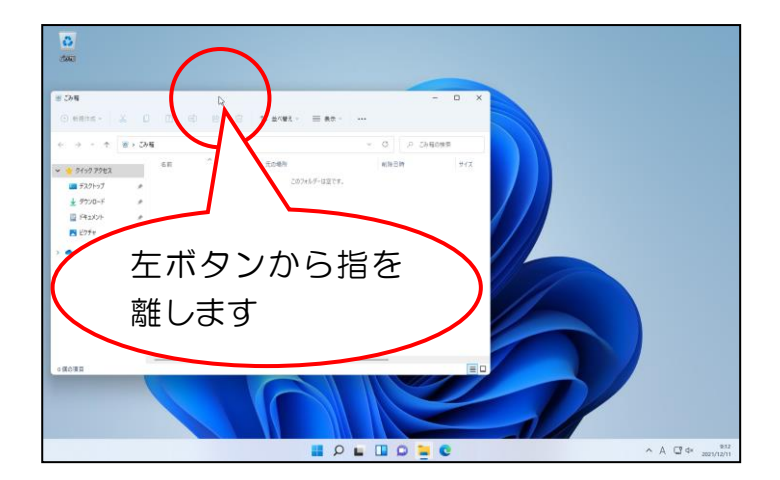

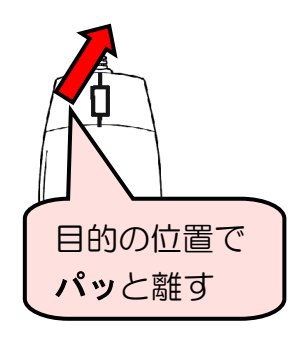

#### 同じ要領で左に移動した画面を中央付近に戻してみましょう。

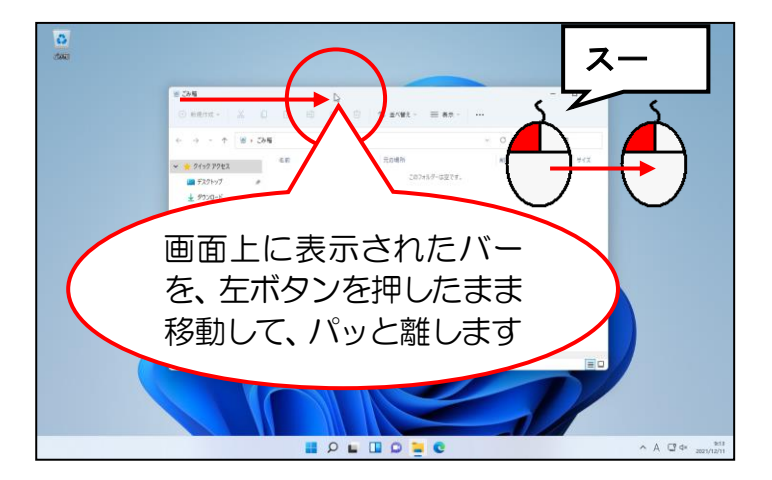

### マウスポインターを、画面の右上にある × [閉じる] ボタンにポイントします。

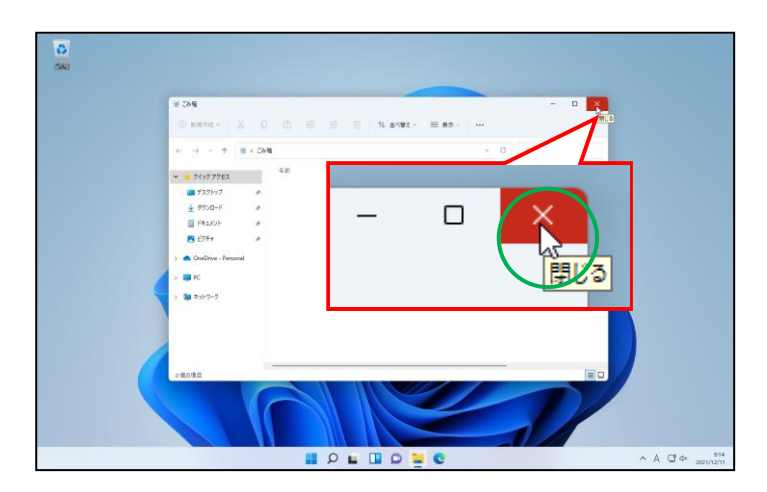

### そのまま × [閉じる] ボタンをクリックします。

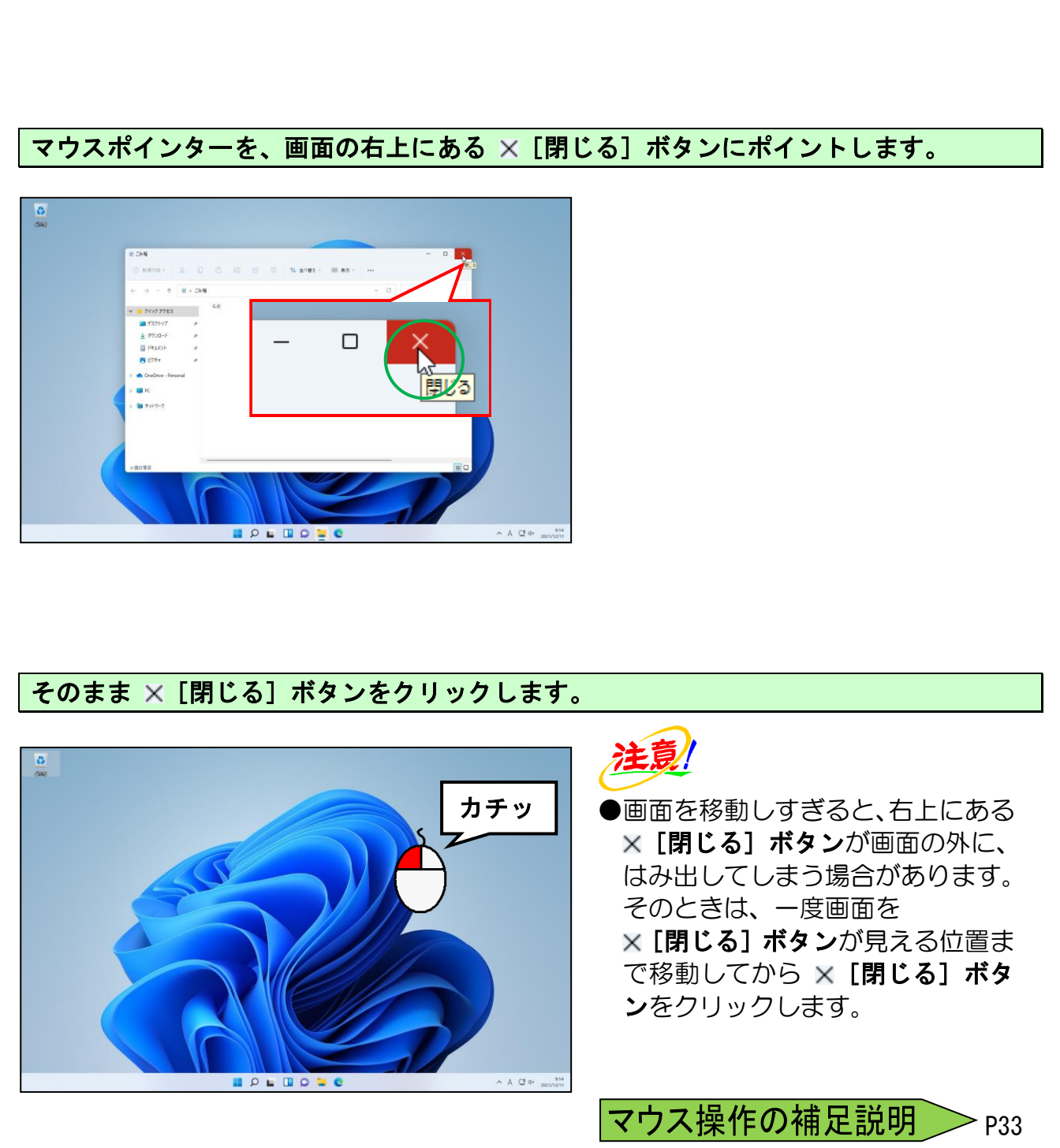

# <span id="page-35-0"></span>電源を入れる時と同じ操作をすればいいのじゃな!

タケさん「電源を入れる時と同じで、切る時も電源ボタンを押せば いいのじゃな!」

ウメさん「どんな電気機器でも、電源を入れる時と同じ操作で切れるものね。」

くじら先生「それがパソコンは、他の電気機器と少し違って、電源ボタンでは 切らないのです! でも、心配はいりませんよ。簡単な操作で切ることができます。」

パソコンの電源は、電源ボタンを押して切るのではありません。マウスを使って電源を 切ります。電源ボタンを押してパソコンの電源を切ると故障の原因になるので、よく覚え ておきましょう。

画面の下中央にある ■ [スタート] ボタンにポイントし、クリックします。

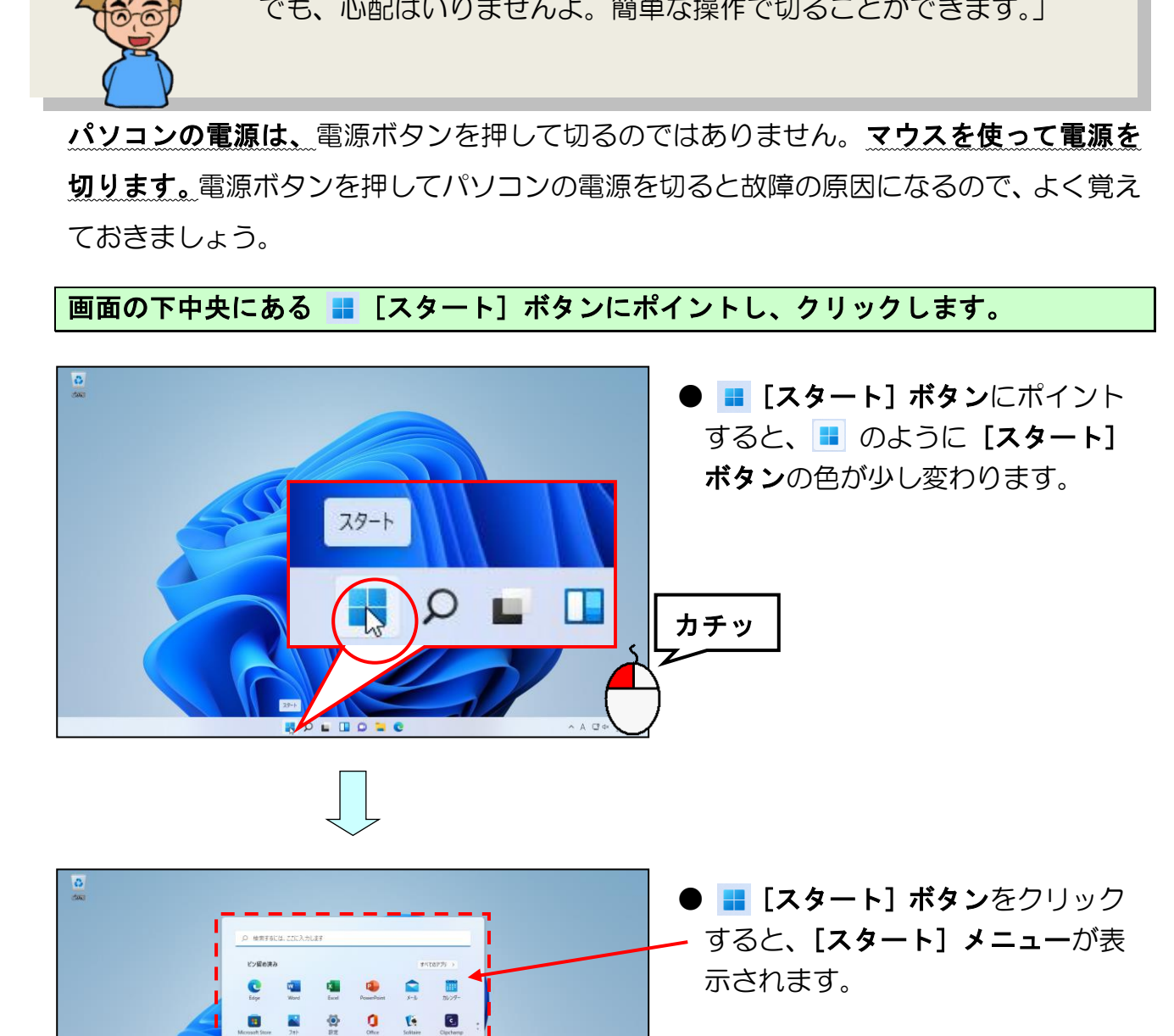

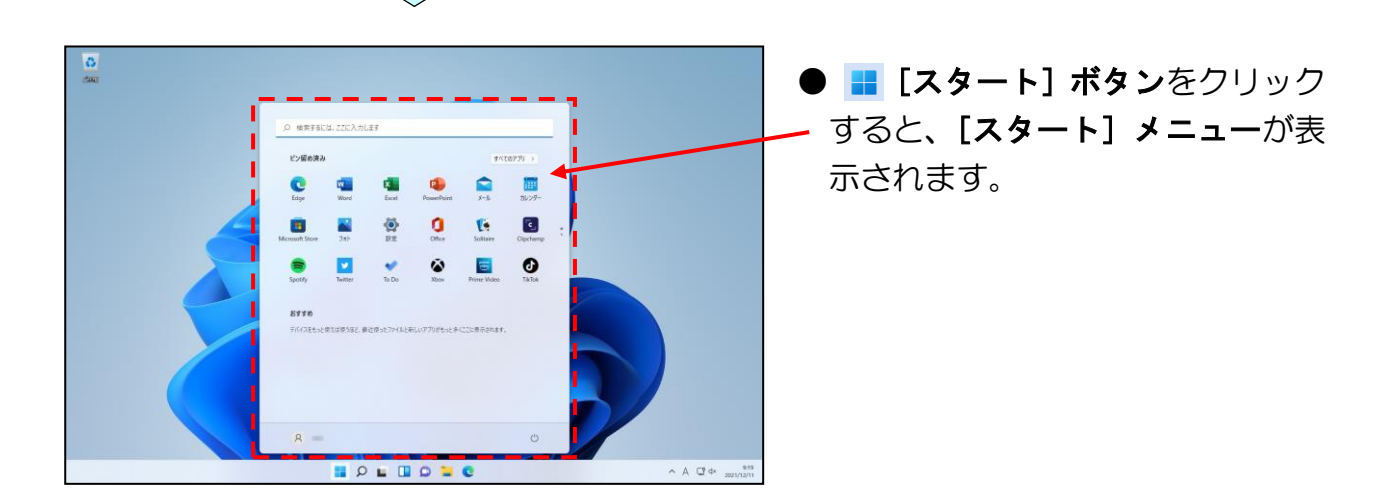
# [スタート] メニューの右下にある () [電源] にポイントし、クリックします。

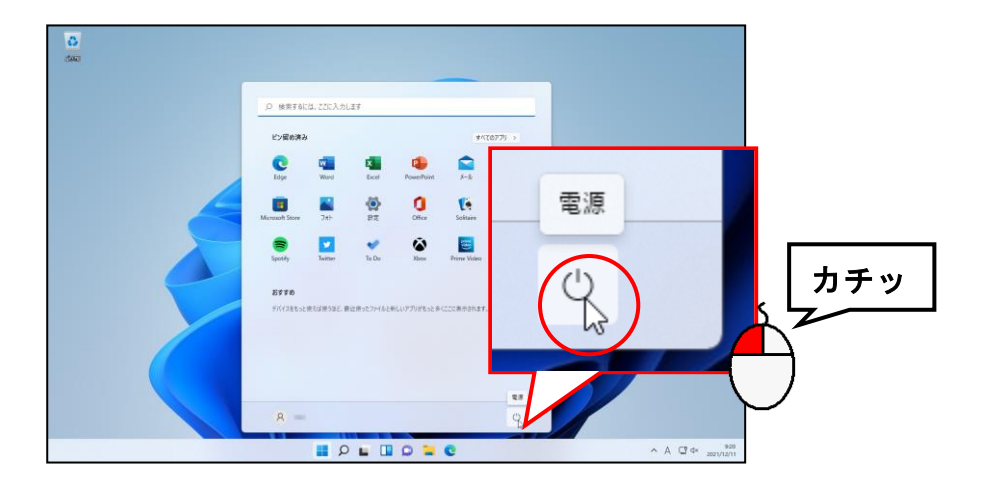

表示された一覧から、[シャットダウン]にポイントし、クリックします。

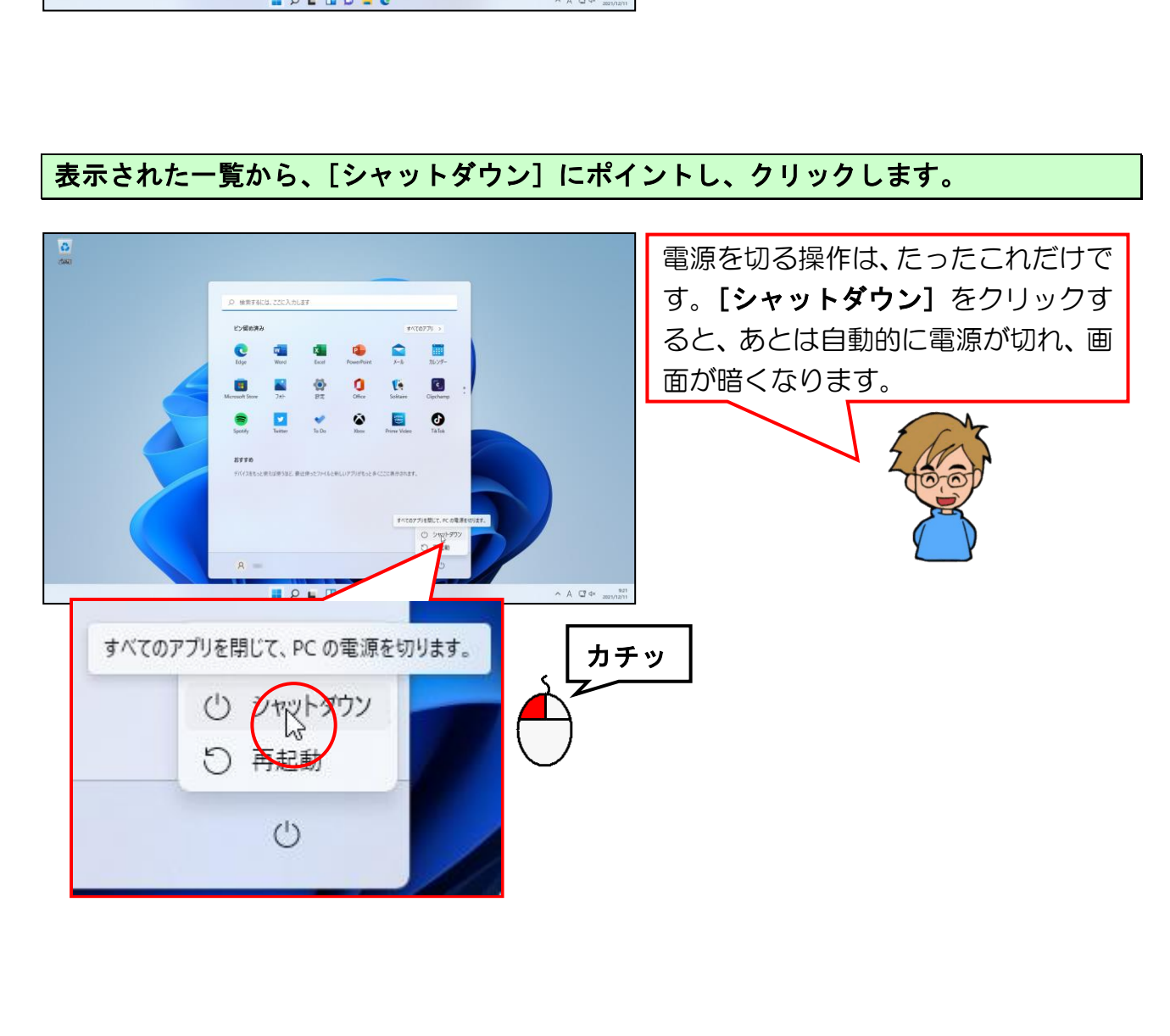

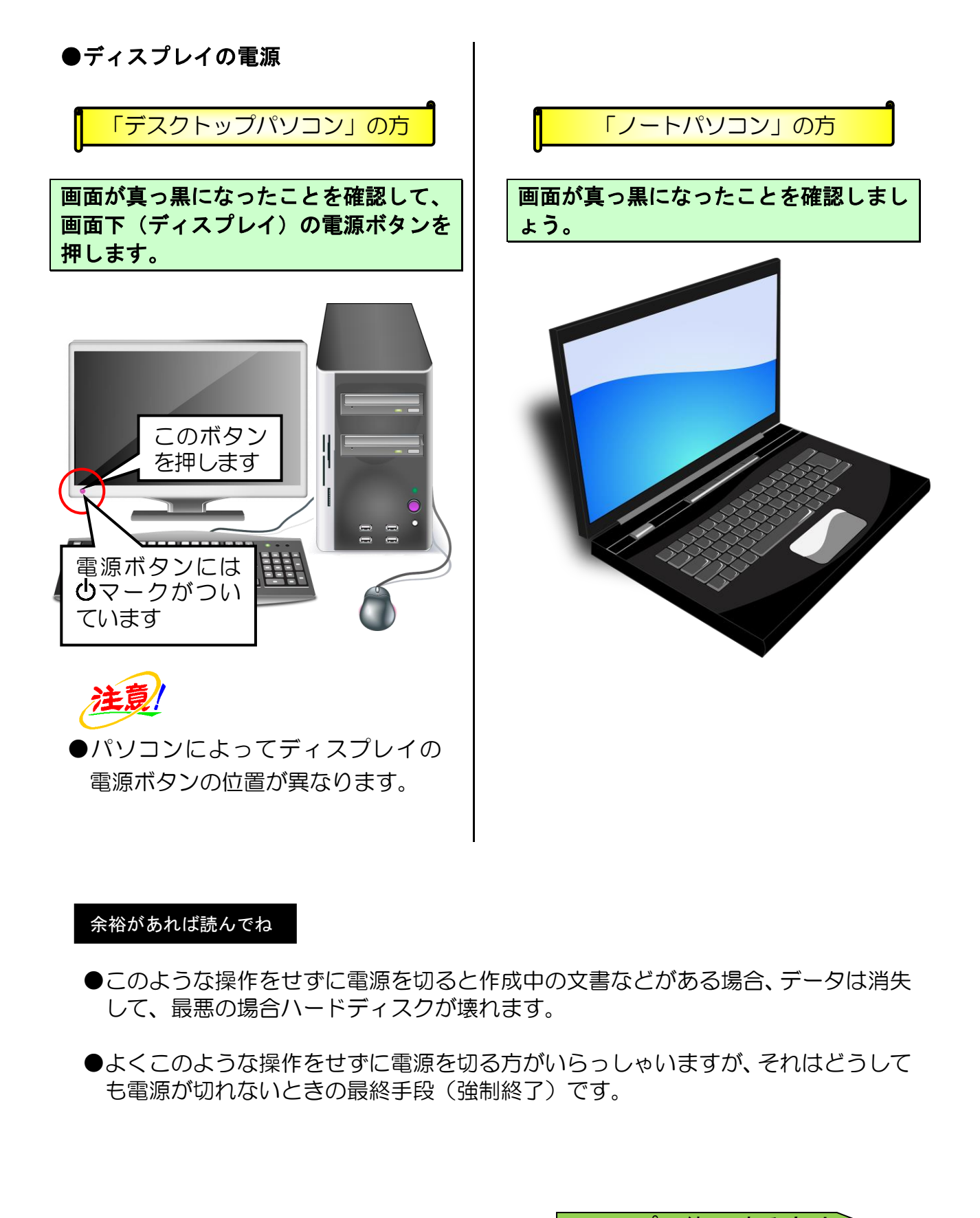

#### 余裕があれば読んでね

- ●このような操作をせずに電源を切ると作成中の文書などがある場合、データは消失 して、最悪の場合ハードディスクが壊れます。
- ●よくこのような操作をせずに電源を切る方がいらっしゃいますが、それはどうして も電源が切れないときの最終手段(強制終了)です。

\n
$$
\sqrt{7} - 7
$$
 で終了する方法 > P34\n

#### <mark>●補足説明(その2)P33~P34</mark>

#### ●P22 クリックの補足説明

左ボタンを 1 回押してアイコンが開いてしまう方は、設定を変更することができます。 フォルダーオプションの「クリック方法」を変更します。詳しくはインストラクターにお尋 ねください。

#### ●P25 ダブルクリックが苦手な方のために

ダブルクリックの苦手な方のためにパソコンが認識するダブルクリックの速度を変更する ことができます。

マウスのプロパティの「ダブルクリックの速度」を変更します。詳しくはインストラクター にお尋ねください。

もしくは、クリックした後に、[Enter] キーを押す方法もあります。

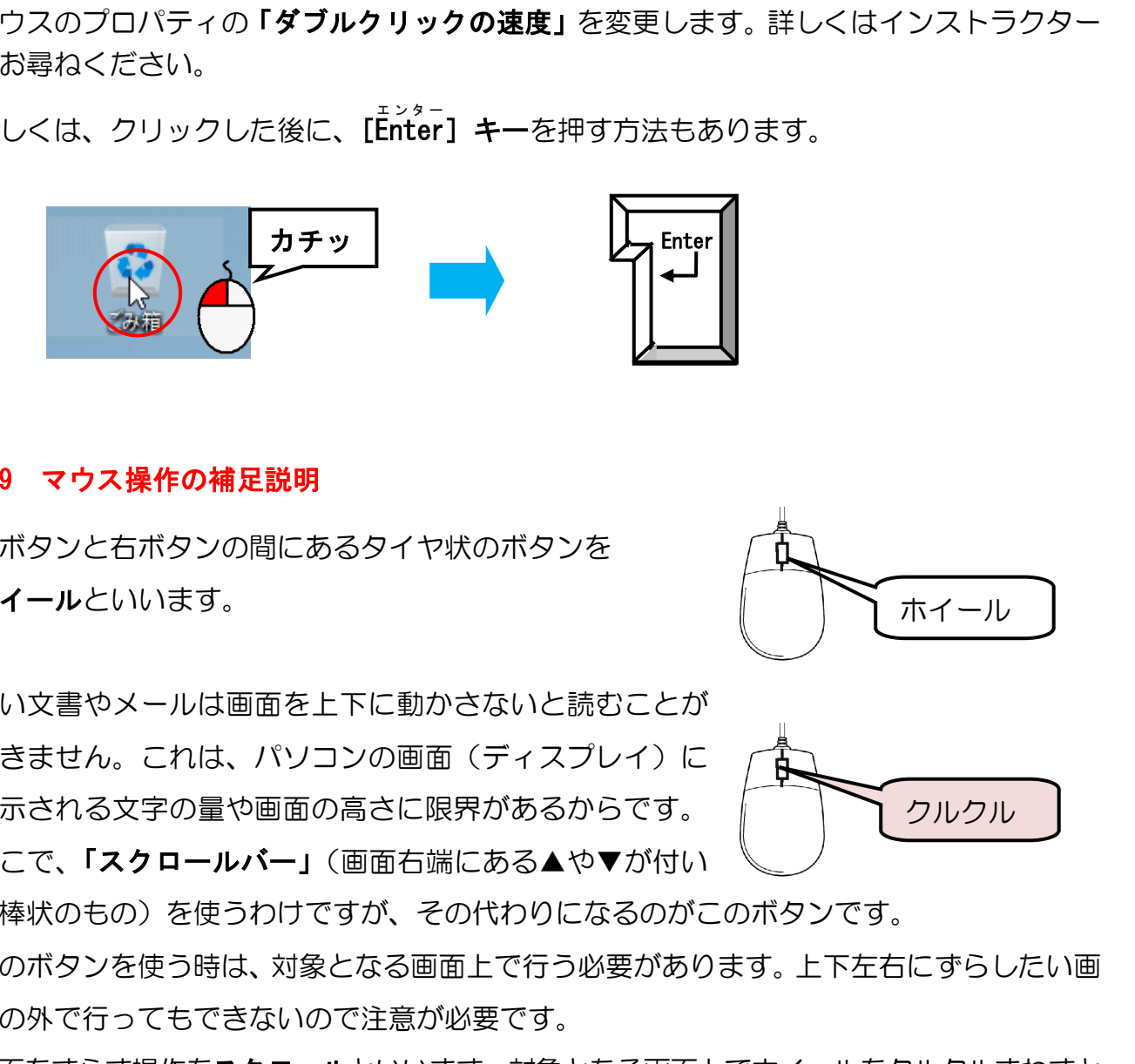

#### ●P29 マウス操作の補足説明

左ボタンと右ボタンの間にあるタイヤ状のボタンを ホイールといいます。

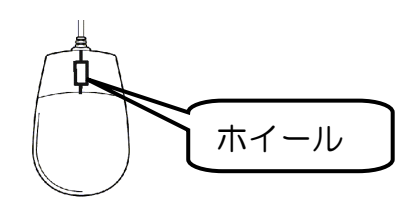

クルクル

長い文書やメールは画面を上下に動かさないと読むことが できません。これは、パソコンの画面(ディスプレイ)に 表示される文字の量や画面の高さに限界があるからです。 そこで、「スクロールバー」(画面右端にある▲や▼が付い)

た棒状のもの)を使うわけですが、その代わりになるのがこのボタンです。

このボタンを使う時は、対象となる画面上で行う必要があります。上下左右にずらしたい画 面の外で行ってもできないので注意が必要です。

画面をずらす操作をスクロールといいます。対象となる画面上でホイールをクルクルまわすと 上下にスクロールすることができます。

# ●P32 スリープで終了する方法

「スリープ」は、従来の電源の切り方ではなく、すぐに起動できるように省電力の状態で待 機することです。パソコンの作業を中断するときは、パソコンをスリープ状態にしておくと、 作業を開始するときにすぐに復帰するので便利です。

PCの電源は入れたままで、低電力状態にします。アプリは開か れたままなので、PC のスリープ状態を解除すると、すぐに作業を 再開できます。 ダウソ ■ マンデストの<br>■ ウ<br>ここまでくれば、練習問題2で理解度を試してください。☆☆<br>-

#### $3.81 - 1.1$ 3. パソコンを動かしてみよう

今からがパソコンの楽しさを実感できるところですね!

ウ メ さ ん「これから、いろいろなものを画面上に表示したり、年賀状 を作ったりできるのね。」

**タ ケ さ ん「わしは、早く年賀状を作りたいんじゃ!!** 

く じ ら 先 生「おふたりとも、そんなに焦らないでください。 いろいろなものを画面上に表示しますが、まだ年賀状は無理ですよ! 最初は、マウスの操作に慣れていただくために、『電卓』という ものを画面上に表示してみましょう。」

タケさん「パソコンの中に『電卓』?!

くじら先生「そうです。いつもみなさんが使う電卓と同じ機能を持っています。 パソコンを使っていて、ちょっと電卓がほしいなぁという時に すぐ出せて便利です。」

ウメネトん「わたし、暗算が苦手だから雷卓があると助かるわ~。」

くじら先生「では、電卓を使ってマウスに慣れていきましょう。」

パソコンは電源ボタンを押しただけでは、自分から勝手に動いてくれません。パソコンもテ レビと同じように、自分から何かを表示してくれて勝手に動いてくれると便利なのですが、 今の技術ではまだそこまでには至っておりません。 いろいろなものを画面上に表示しますが、まだ年賀状は無理ですよ!<br>最初は、マウスの操作に情れていただくために、『電卓』という<br>ものを画面上に表示してみましょう。」<br>さん「パソコンの中に『電卓』?」<br>**ら先生「そうです。いつもみなさんが使う電卓と同じ機能を持っています。**<br>パソコンを使っていて、ちょっと電卓がほしいなぁという時に<br>すぐ出せて使利です。」<br>**さん「わだし、暗算が苦手だから電卓があると助かるわ~。」**<br>**この使いですが、この意識** 

パソコンに何かをさせるためには、私たちがパソコンに「命令」を与えないといけません。 また、自分が何をしたいかによって、必要な道具が異なります。パソコンに作業をさせるた めには、その作業に見合った「道具」が必要なのです。

(1) パソコンを動かす道具のいろいろ

ます。

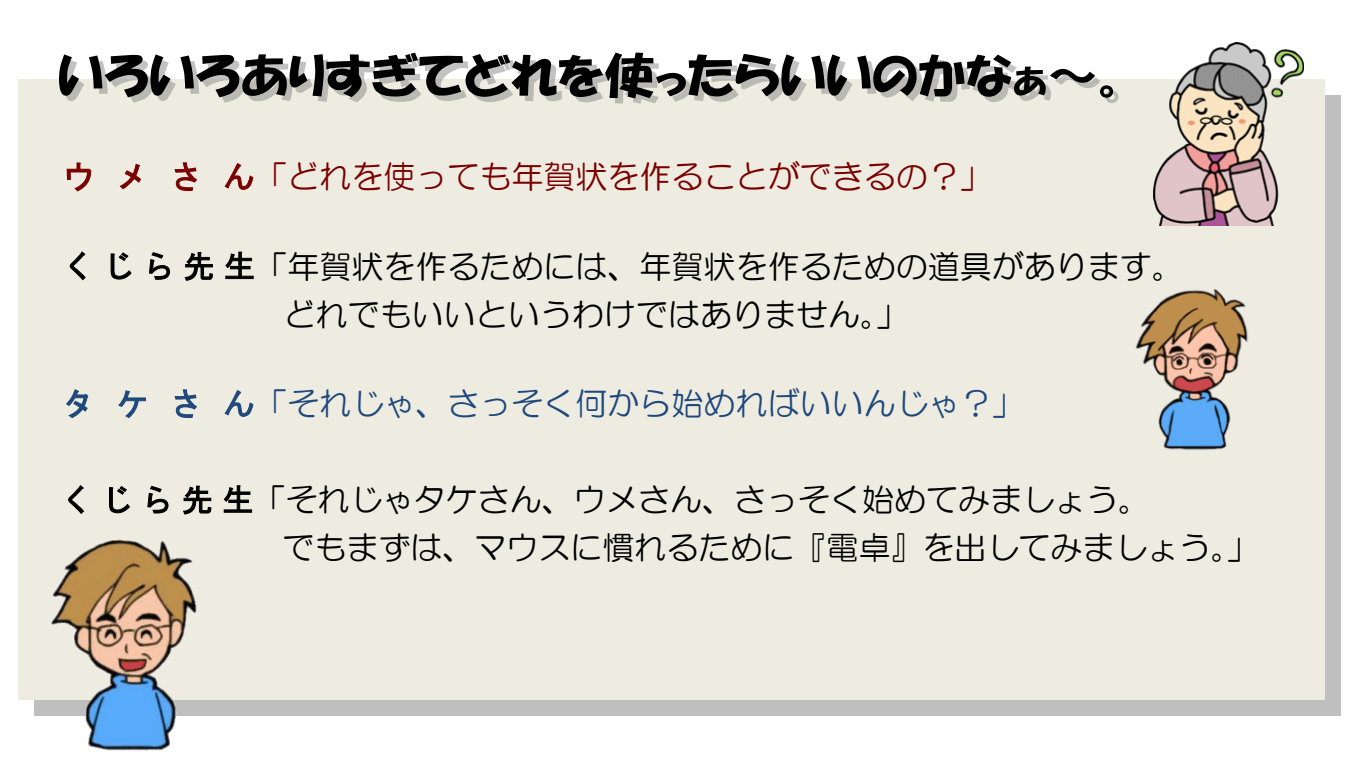

パソコンを動かすためのアプリは1種類だけではなく、非常にたくさんの種類があり、ま た使う用途によってもいろいろと異なります。

その中で、このパソコン入門で利用する文書を書くための道具を「ワード」といいます。 そのほかに、表計算をするための道具として「エクセル」、絵を描くための道具として 「ペイント」、インターネットを楽しむための道具として「Microsoft Edge」などがあり

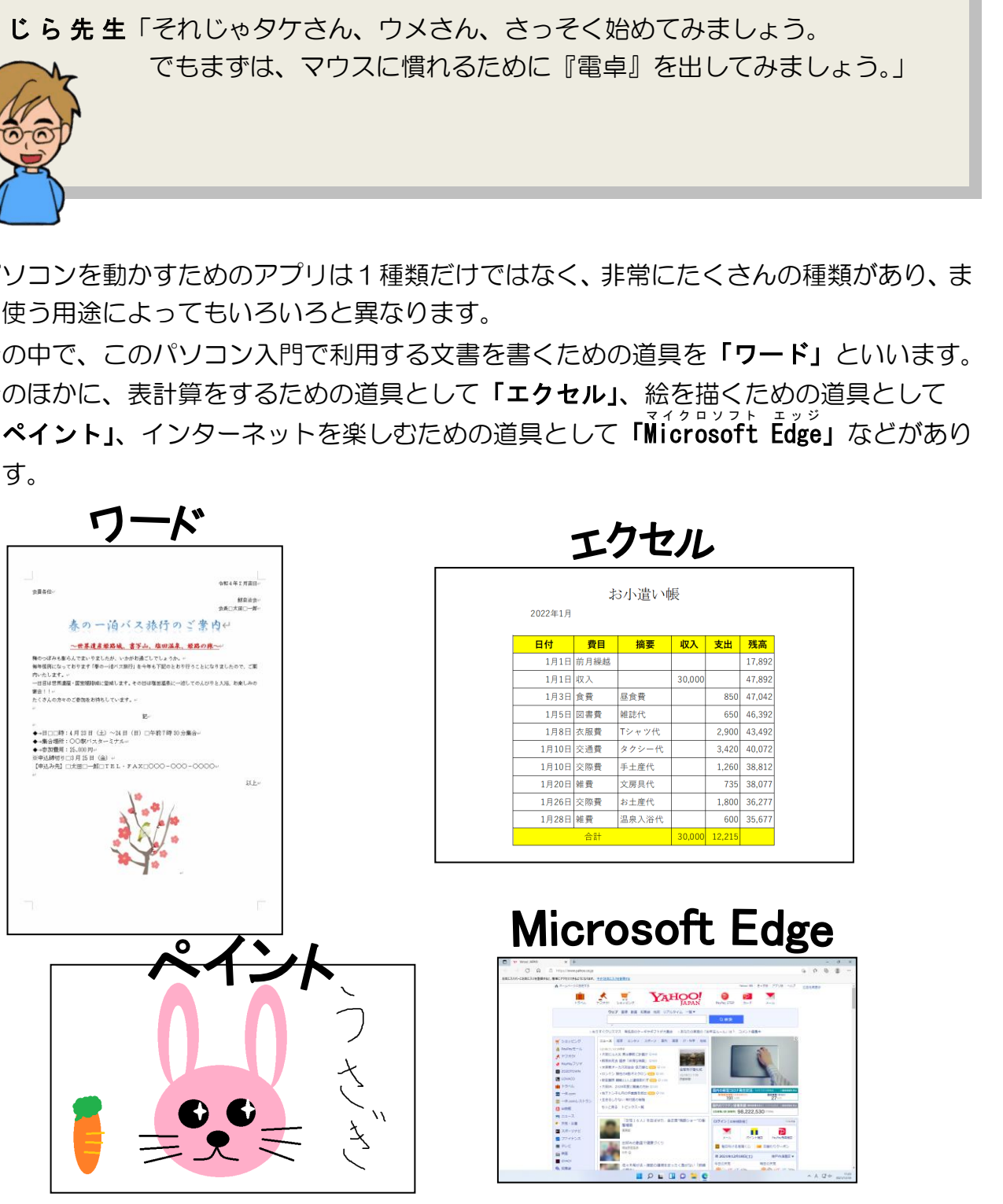

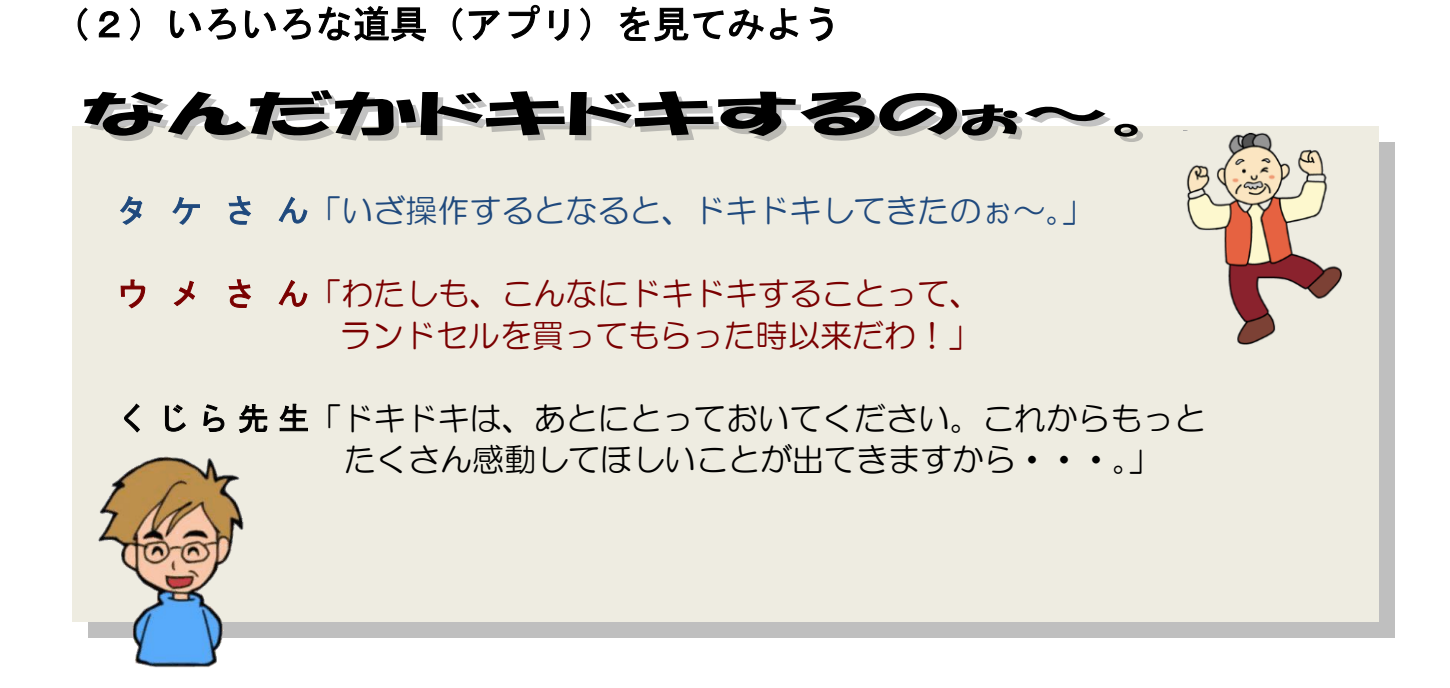

パソコンの中に入っている道具の種類を確認してみましょう。

### もう一度パソコンの電源を入れてパソコンを起動させましょう。

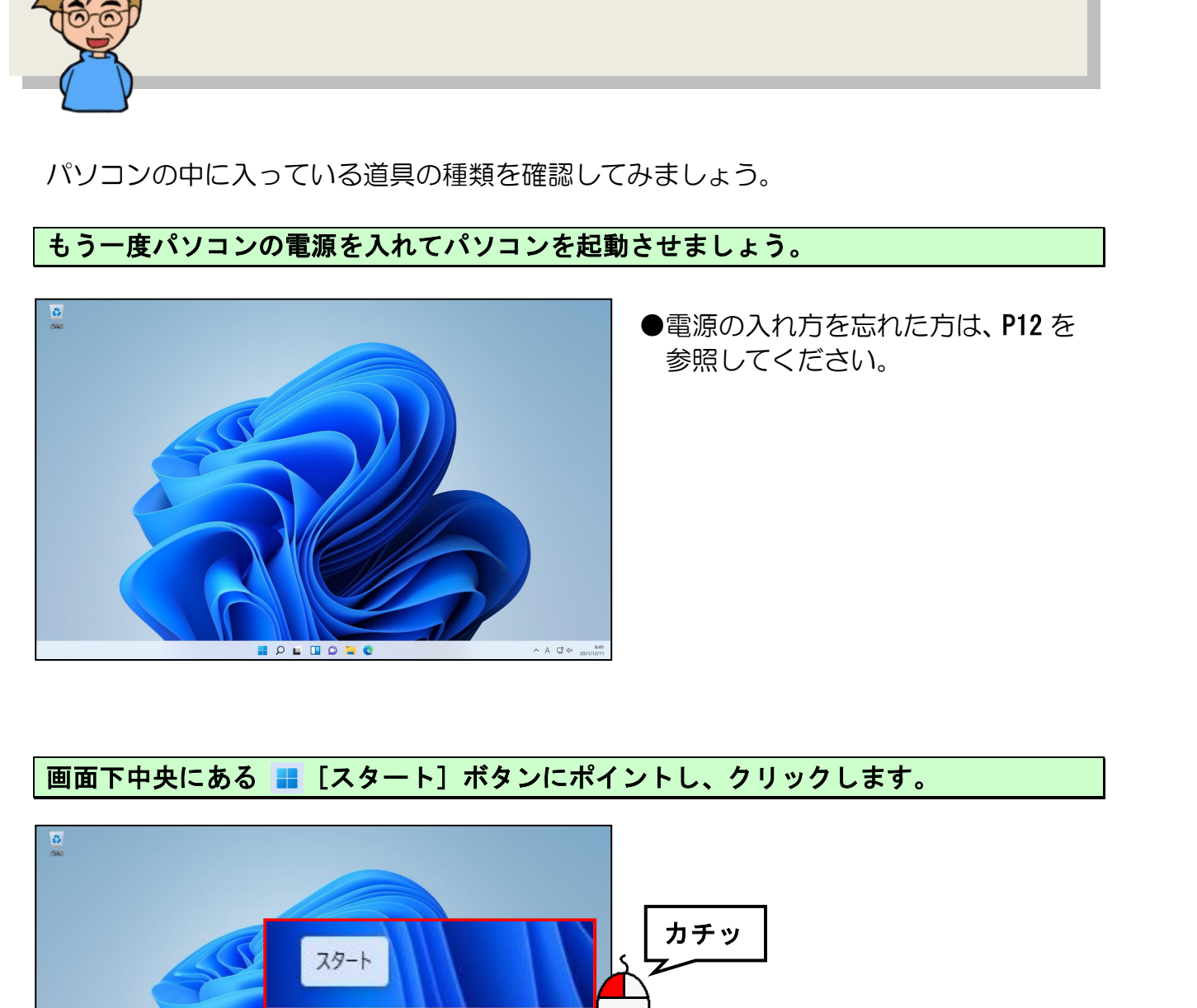

●電源の入れ方を忘れた方は、P12 を 参照してください。

# 画面下中央にある ■ [スタート] ボタンにポイントし、クリックします。

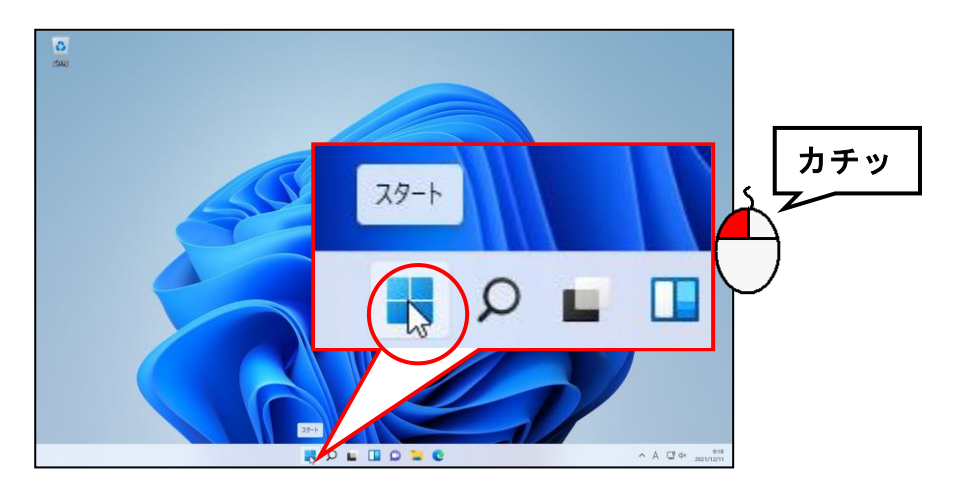

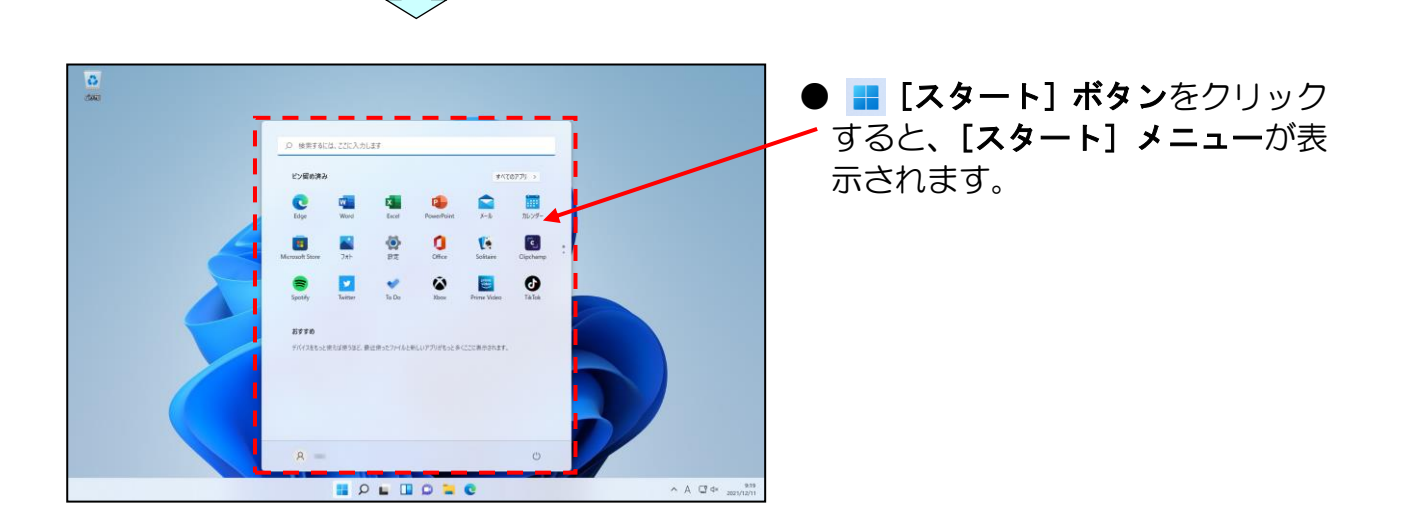

# [すべてのアプリ >]にポイントし、クリックします。

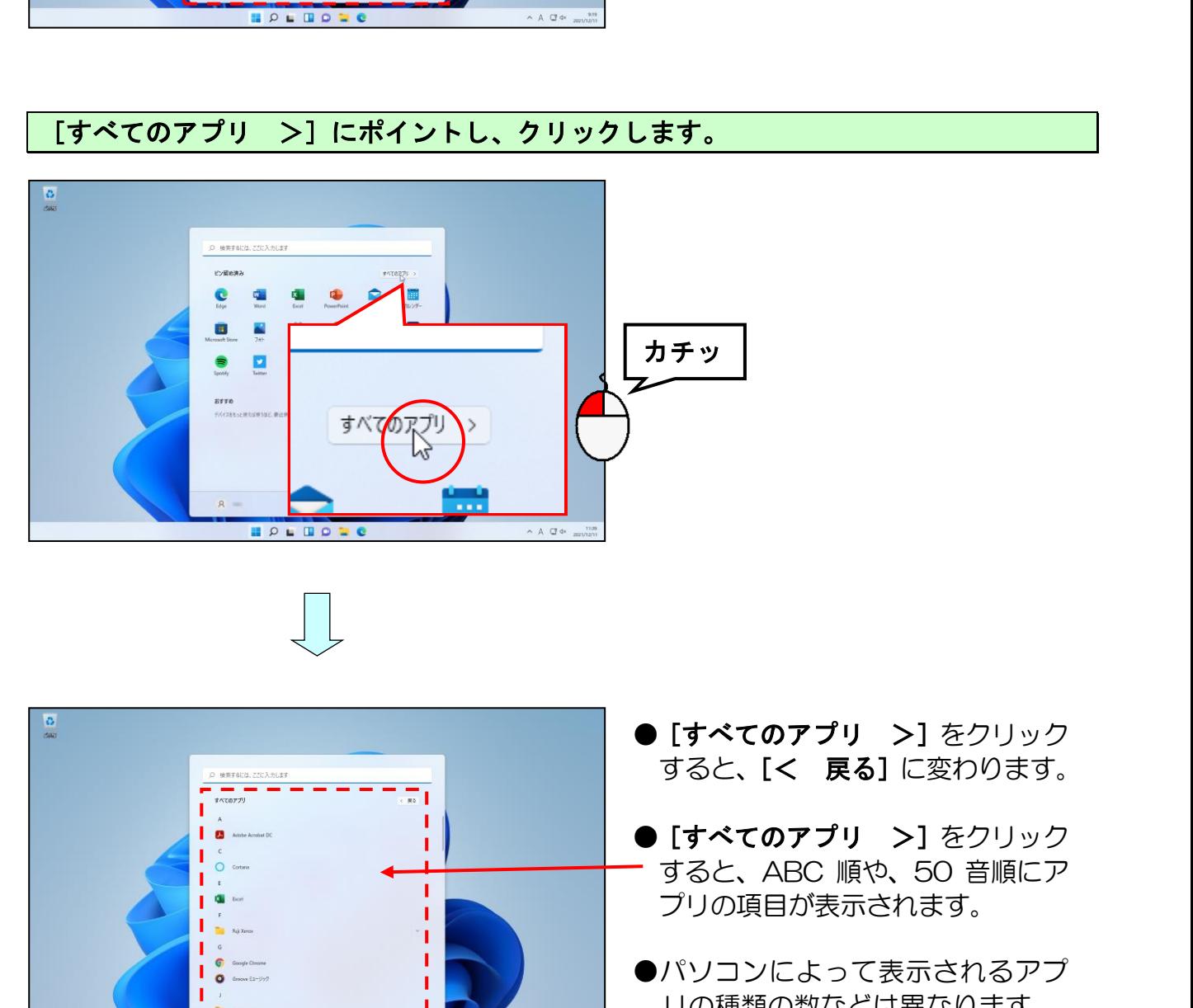

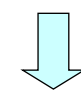

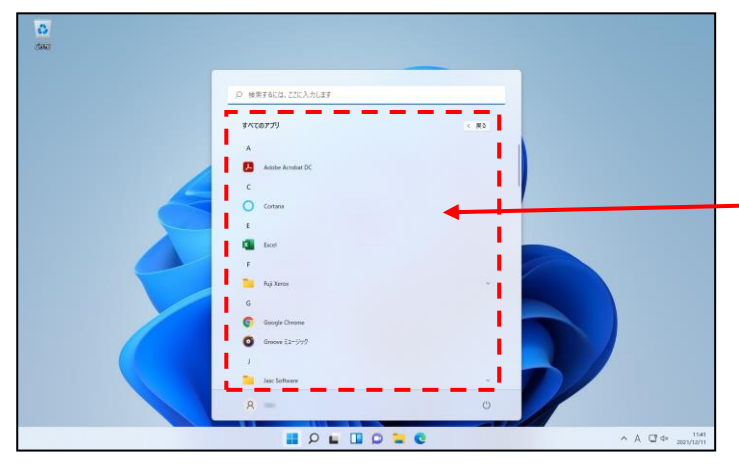

- [すべてのアプリ >] をクリック すると、[< 戻る]に変わります。
- [すべてのアプリ >] をクリック すると、ABC 順や、50 音順にア プリの項目が表示されます。
- リの種類の数などは異なります。

[スタート] メニューの右側にある ▼ や ■ をクリックして [Word] を探してみましょう。  $\overline{a}$ ●すでに [Word] が表示されている बल Windows ツール 方は、この操作は必要ありません。  $\sim$  $W_{\perp}$ Word 注意  $\pmb{\times}$ 文章を書くためのアプリ ●ここでは、[Word] を探すだけにし て、[Word] をクリックしないよう  $\mathcal{R}$ にしましょう。 カチャット カチャット カチャット カチッ ●下の図に示した赤い点線部分の スクロールバーは、[スタート] メニューの右端にポイントする

と表示されます。  $\begin{array}{c|c|c|c|c} \hline \textbf{1} & \textbf{1} & \textbf{1}$ 

余裕があれば読んでね

# ●P33 に記載のマウス操作の補足説明 で紹介した、項目の一覧の画面上でホ イールをまわすことで、項目の一覧を スクロールすることもできます。

その他どんなアプリがあるのか、 や - をクリックし、見てみましょう。

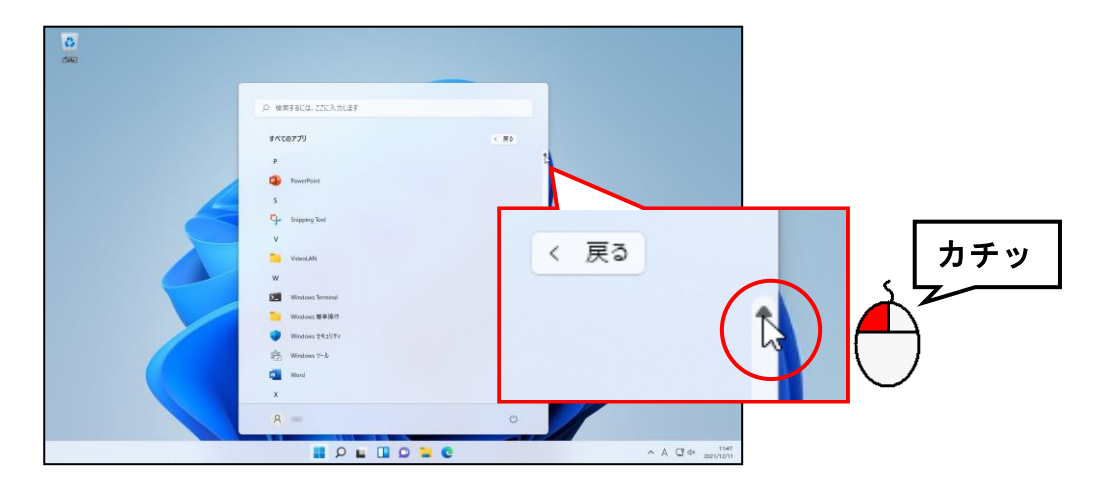

[スタート]ボタンをクリックしてメニューを消します。 æ

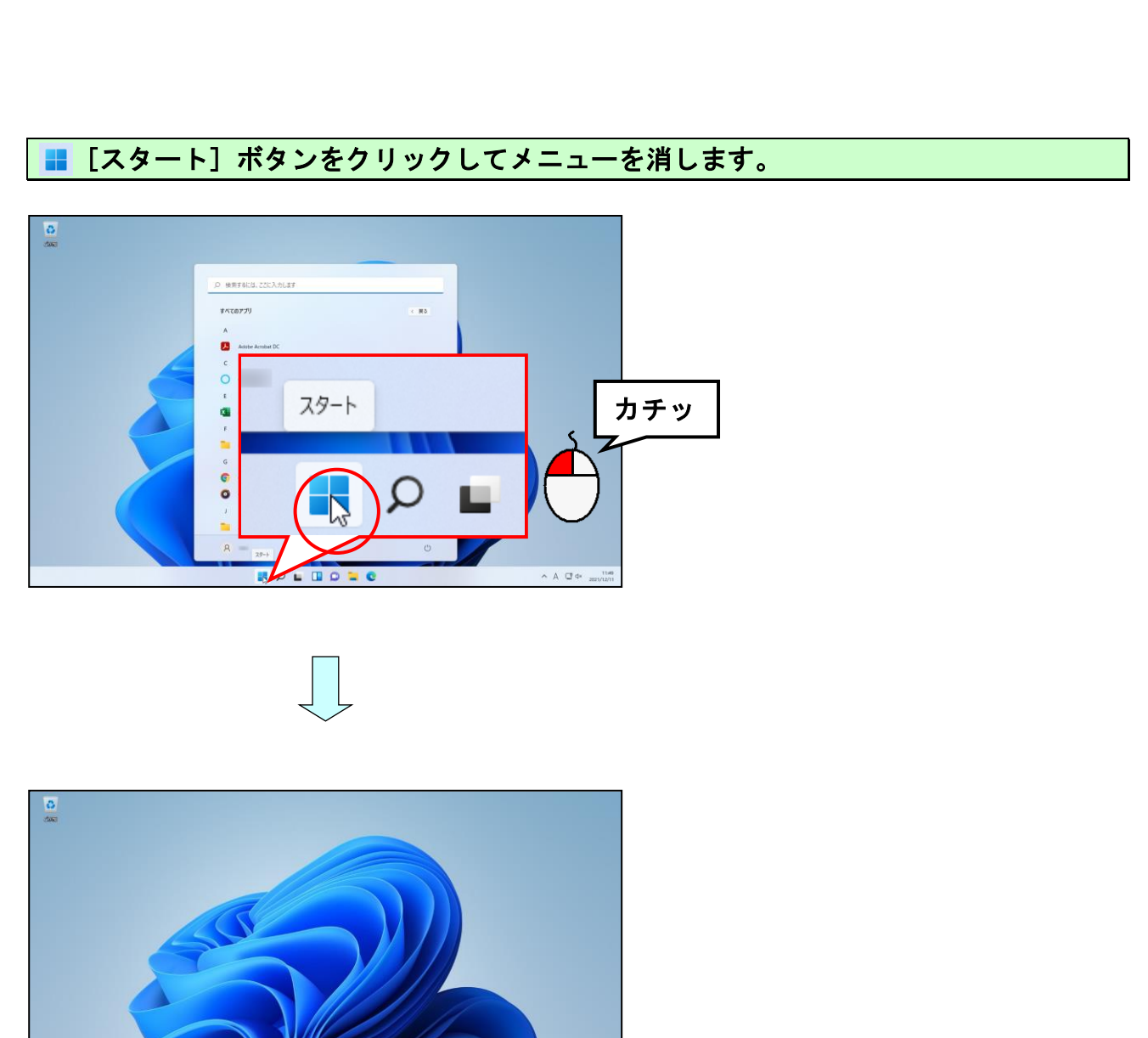

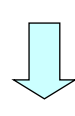

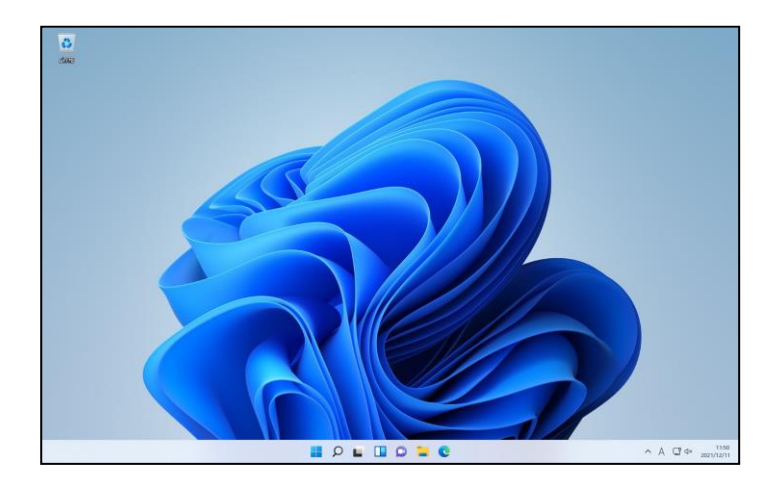

# (3)電卓を動かす パソコンで電卓? ウメさん「電卓って、私がお小遣い帳をつけたり するときに使うあれ??」 タケさん「そんなの、パソコンで使えるんかのぅ。」 くじら先生「もちろんですよ。ただ、ここではマウス操作に慣れていただければ と思いますので、簡単な計算をするだけにしておきましょう。」

数字を計算する道具(アプリ)である電卓を動かしてみましょう。 パソコンの用語では、アプリを始めることを「起動」するといいます。

画面下中央にある ■ [スタート] ボタンにポイントし、クリックします。

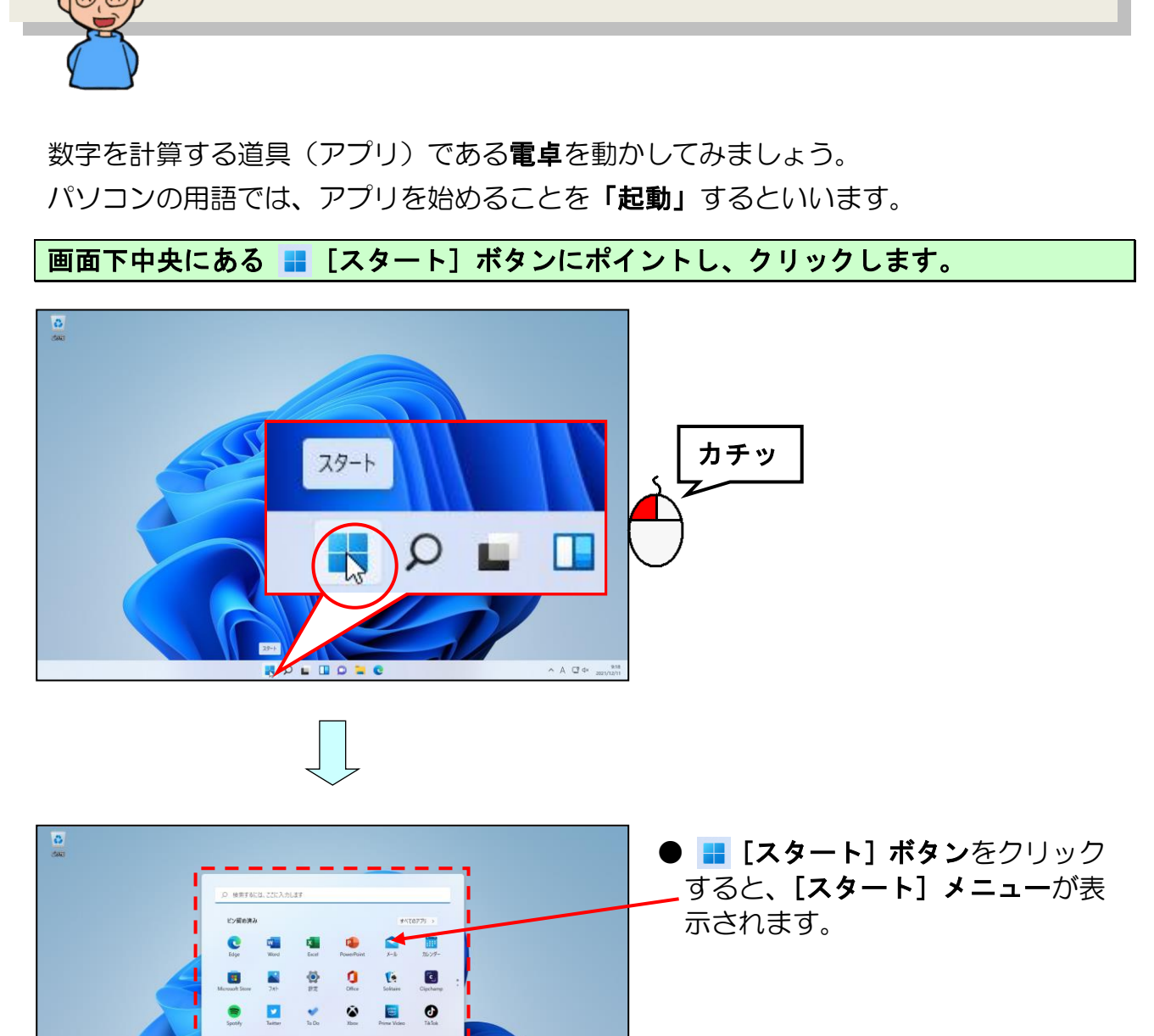

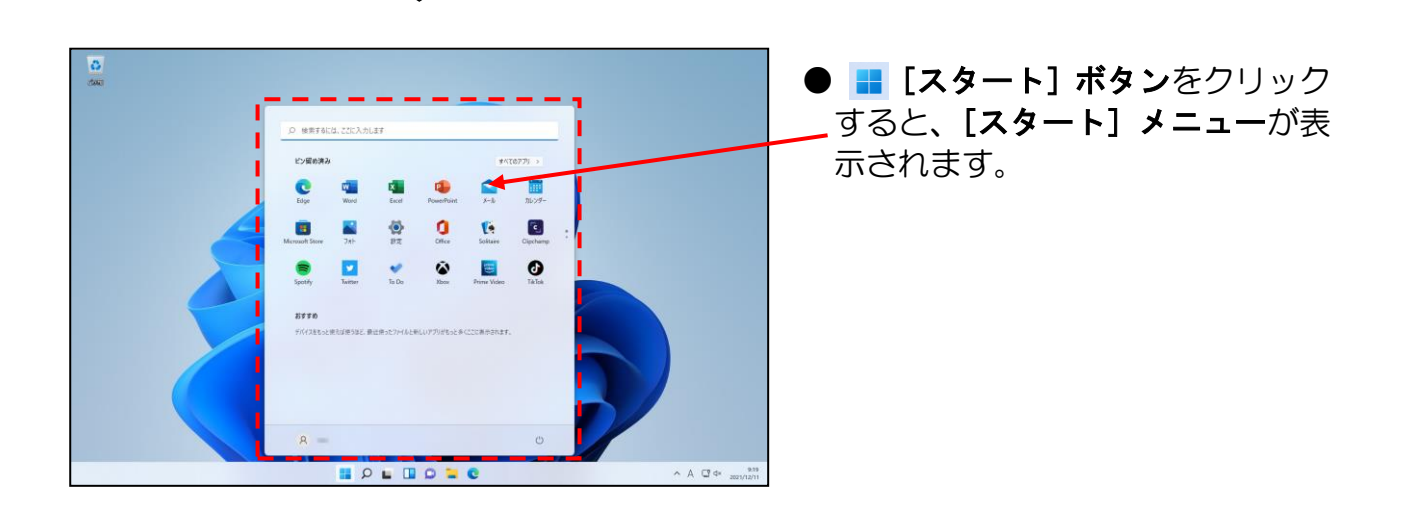

## [すべてのアプリ >]にポイントし、クリックします。

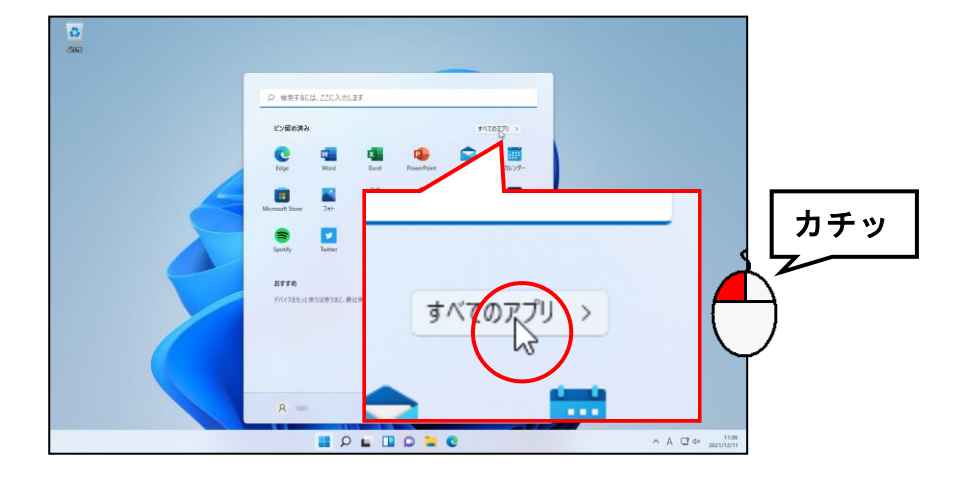

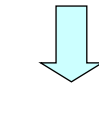

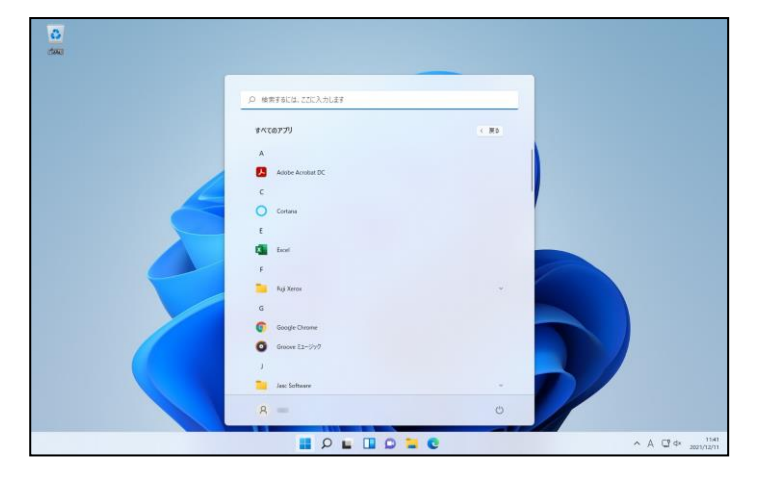

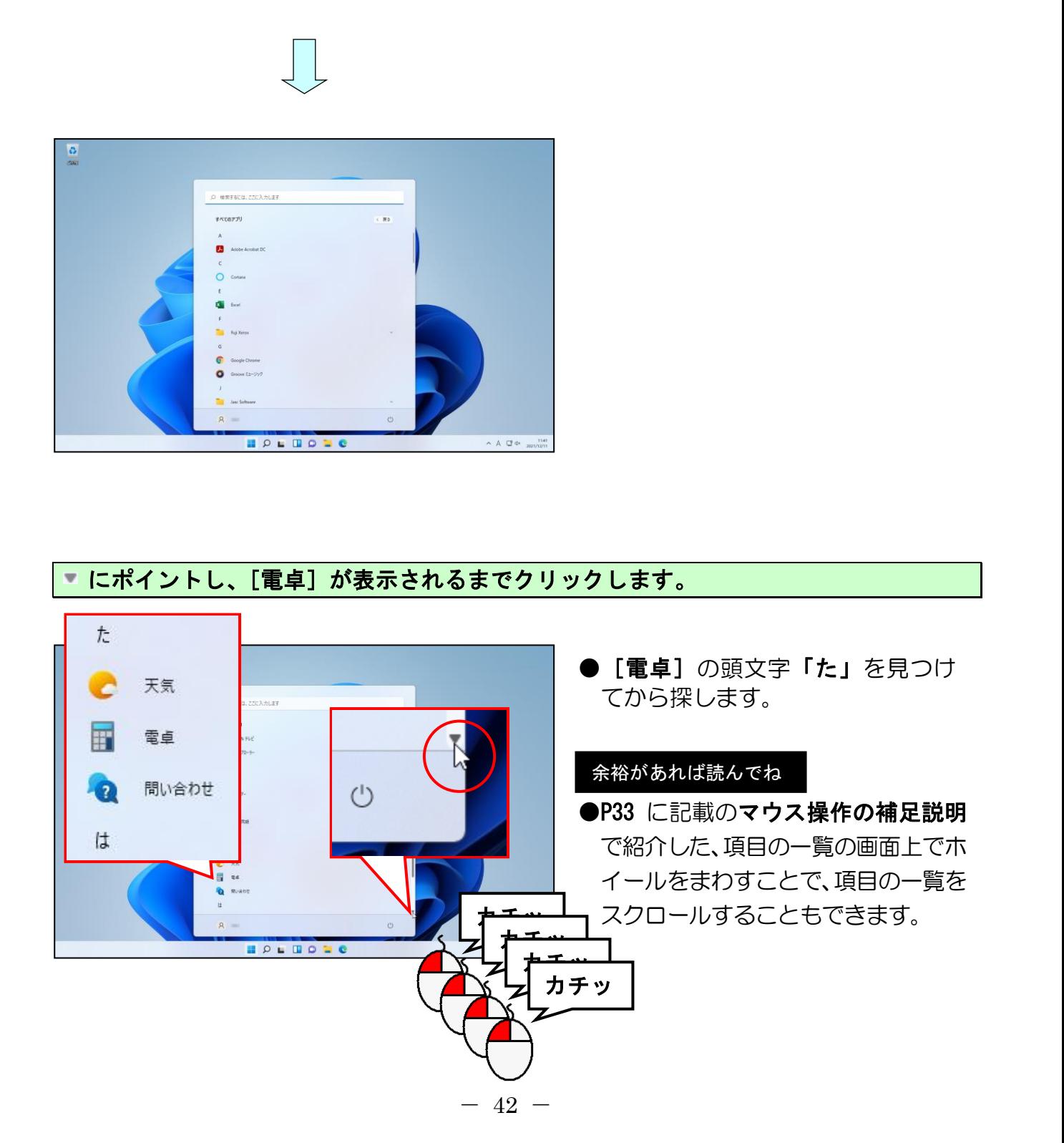

## [電卓]にポイントし、クリックします。

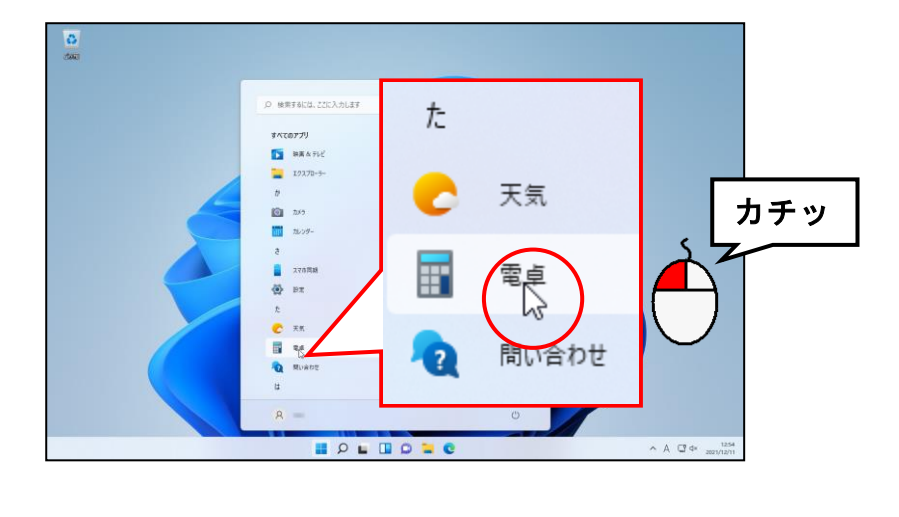

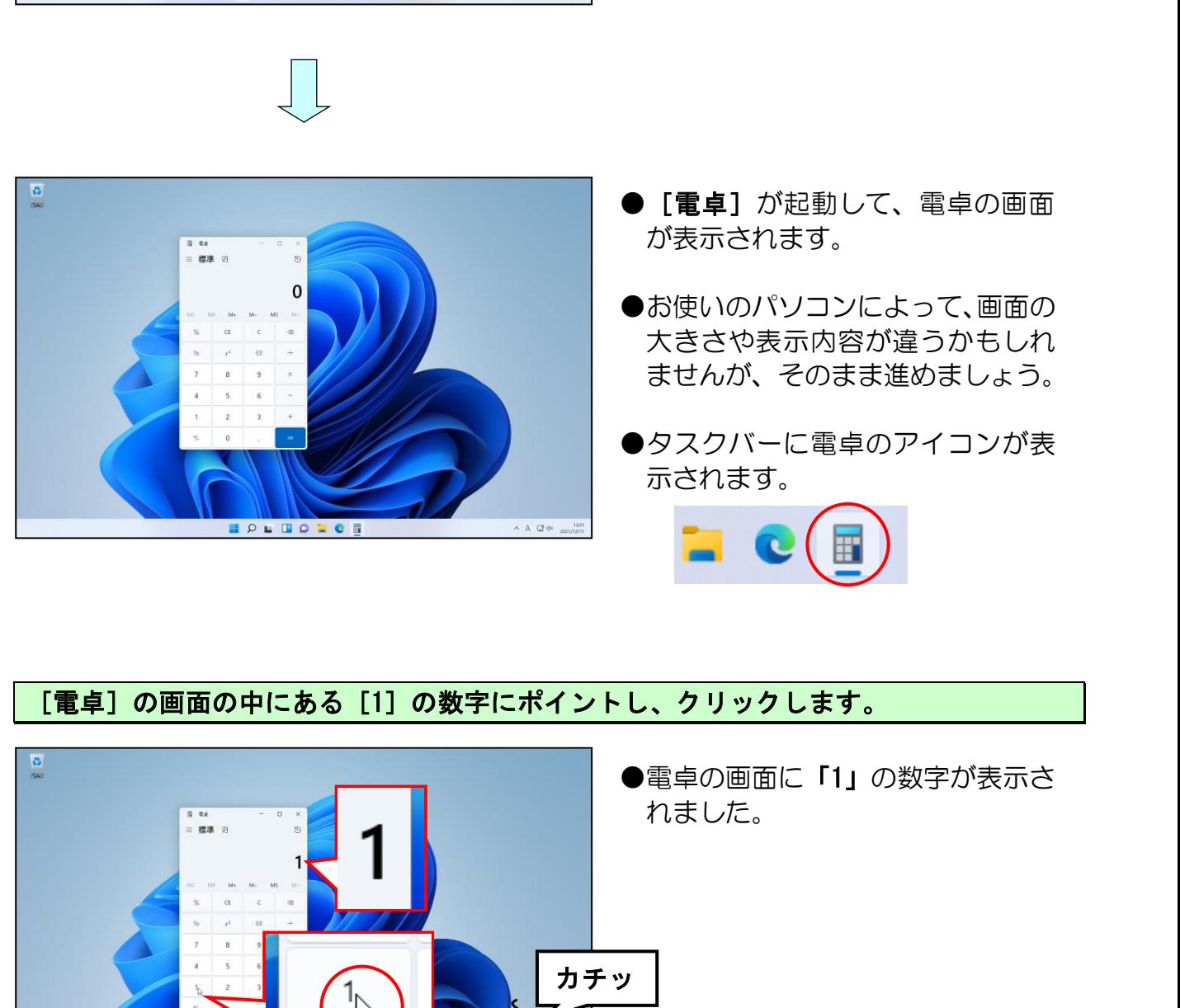

- [電卓] が起動して、電卓の画面 が表示されます。
- ●お使いのパソコンによって、画面の 大きさや表示内容が違うかもしれ ませんが、そのまま進めましょう。
- ●タスクバーに電卓のアイコンが表 示されます。

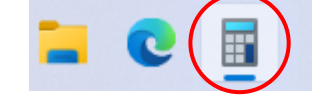

# [電卓]の画面の中にある [1] の数字にポイントし、クリックします。

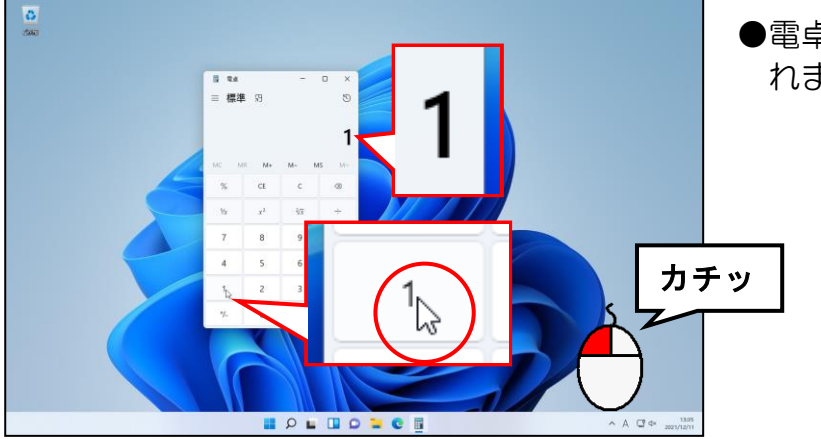

●電卓の画面に「1」の数字が表示さ れました。

## 同じようにして [0] を2回クリックします。

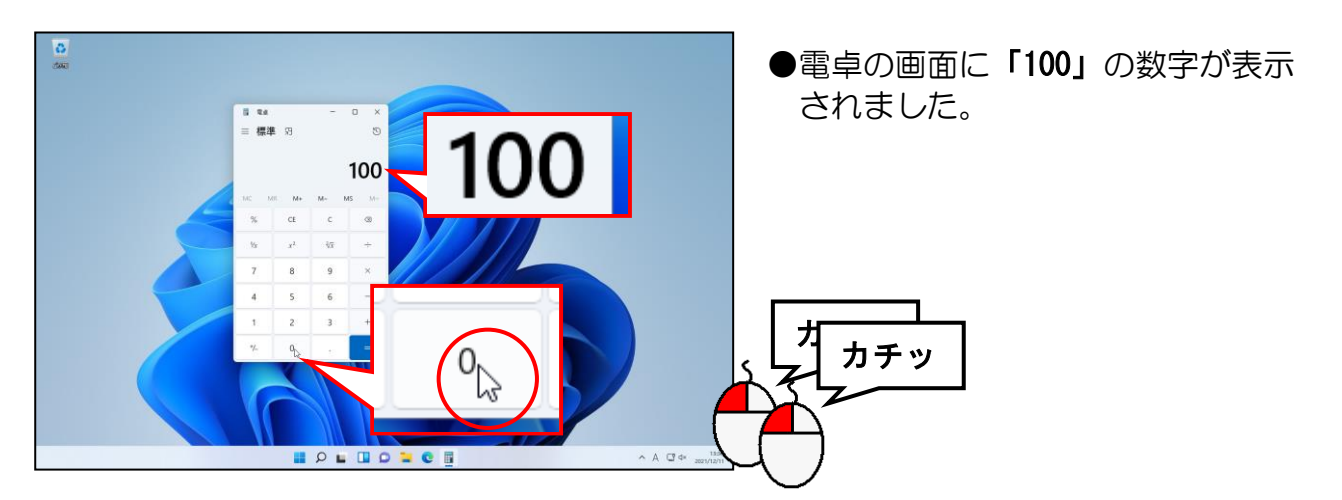

[電卓]の画面の中にある [+] にポイントし、クリックします。

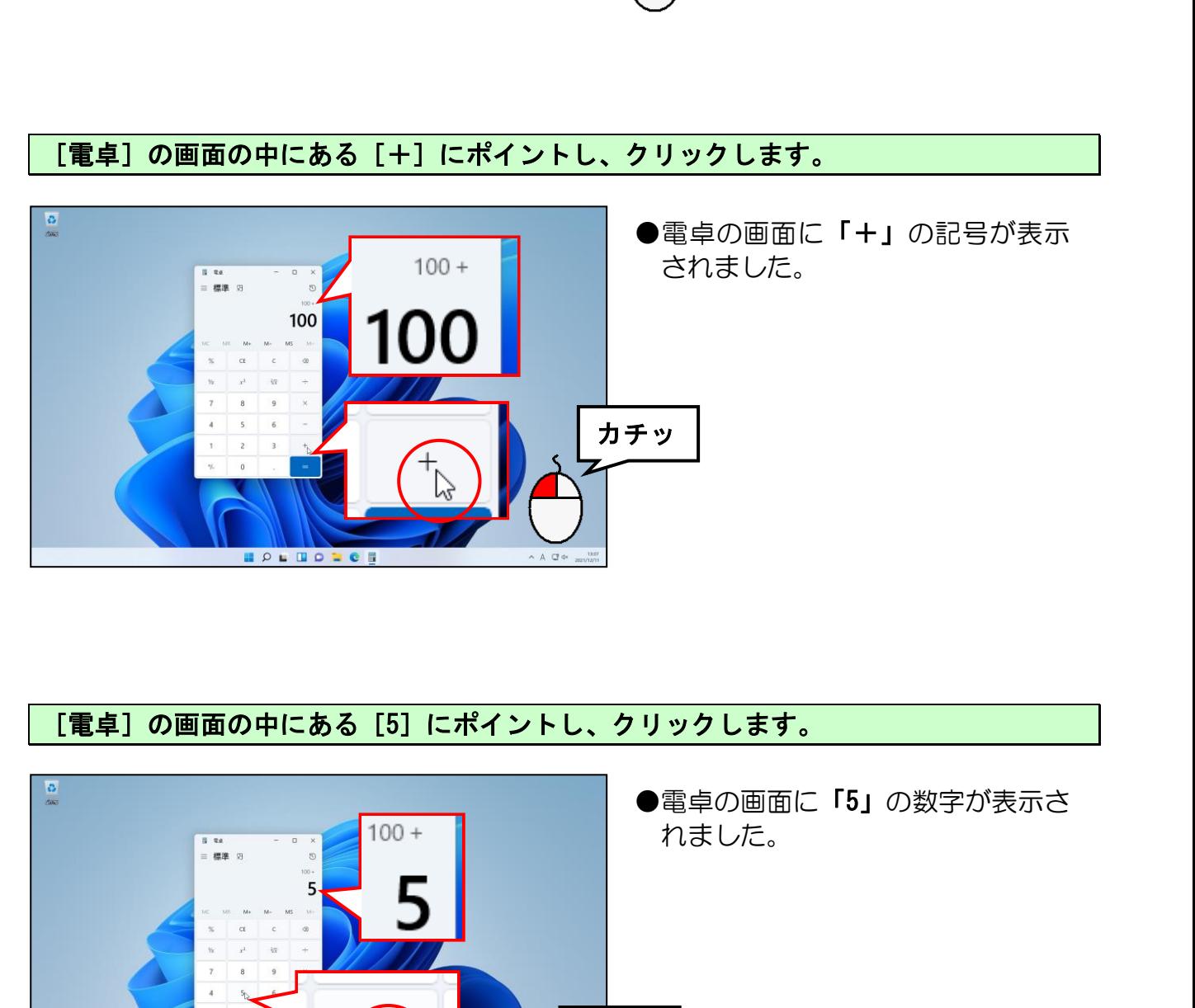

# [電卓]の画面の中にある [5] にポイントし、クリックします。

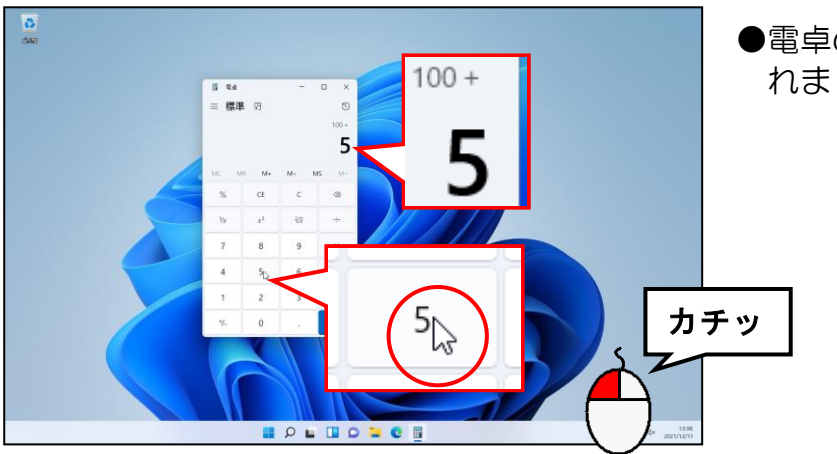

●電卓の画面に「5」の数字が表示さ

# 合計を出すために[=]をクリックします。

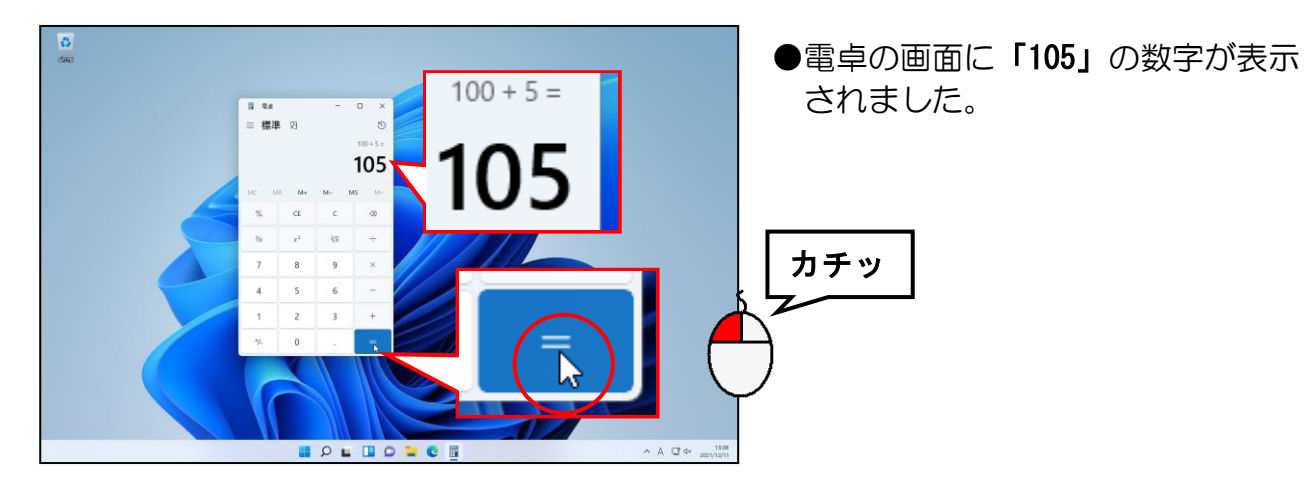

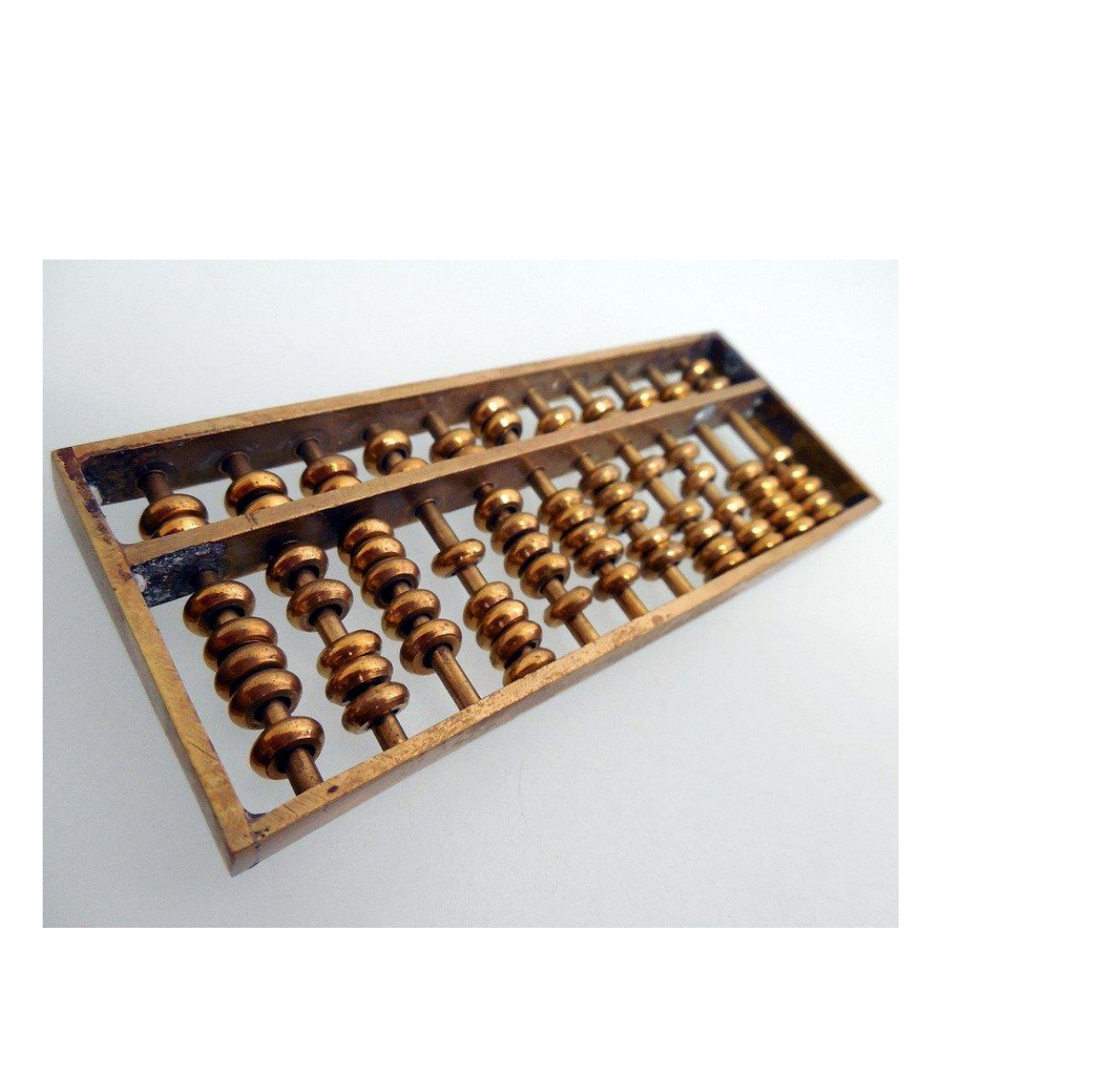

# (4)電卓を閉じる

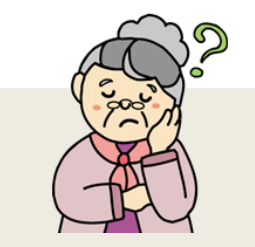

ウメ さん「せっかく電卓が使えたのに、もう閉じちゃうの?」

くじら先生「すみません。ここでは、操作の説明ですので、開いたり、 閉じたりを繰り返して、覚えていただいた方がいいと思います。」

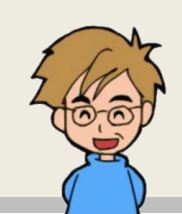

画面上に開いた電卓を閉じてみましょう。

せっかく動いたのに、もう閉じるの?

パソコンの用語では、アプリを閉じることを「終了」するといいます。

電卓の画面(ウィンドウ)の右上にある × [閉じる]ボタンにポイントし、クリックし ます。

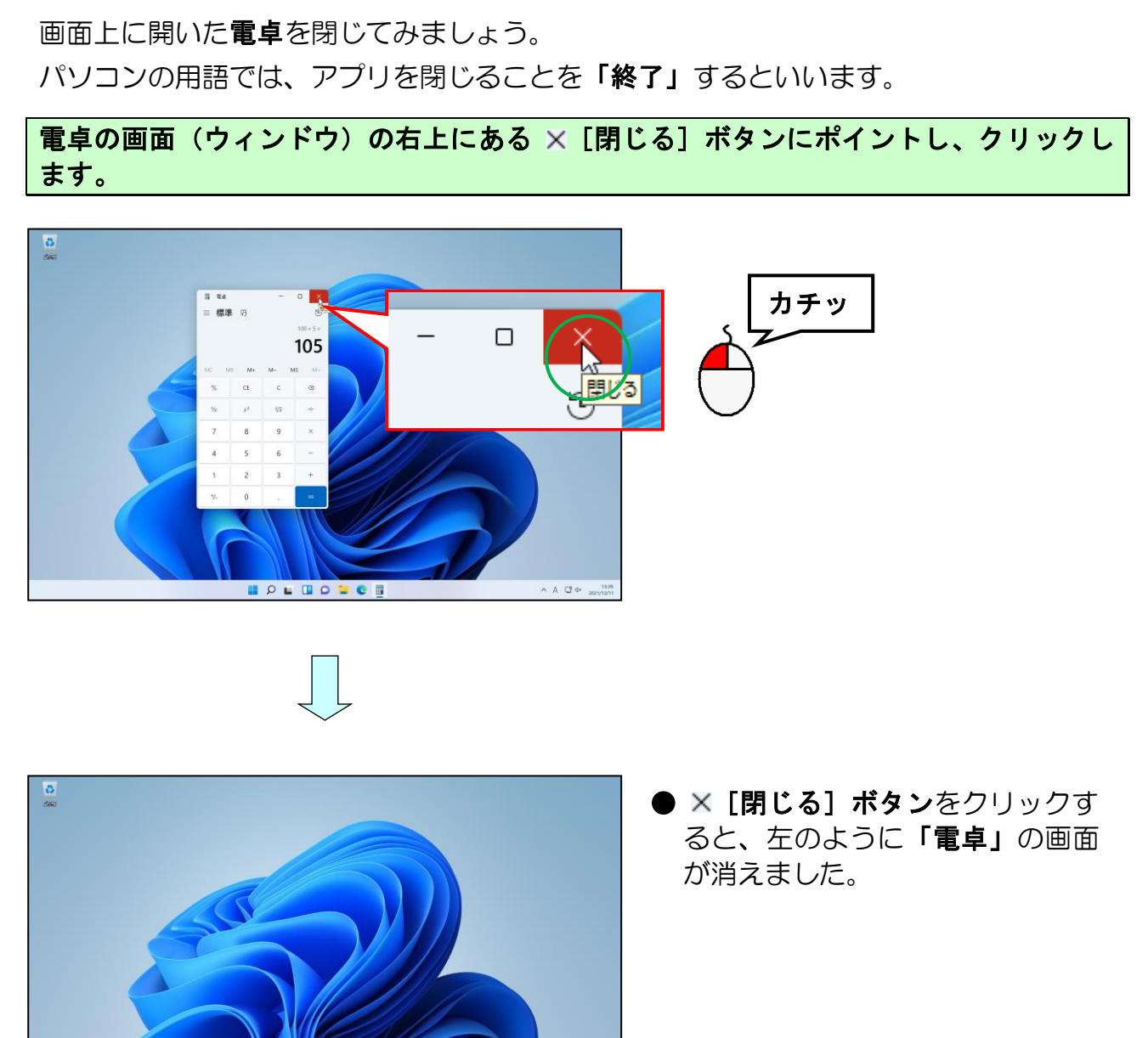

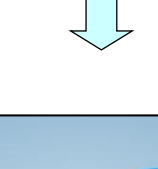

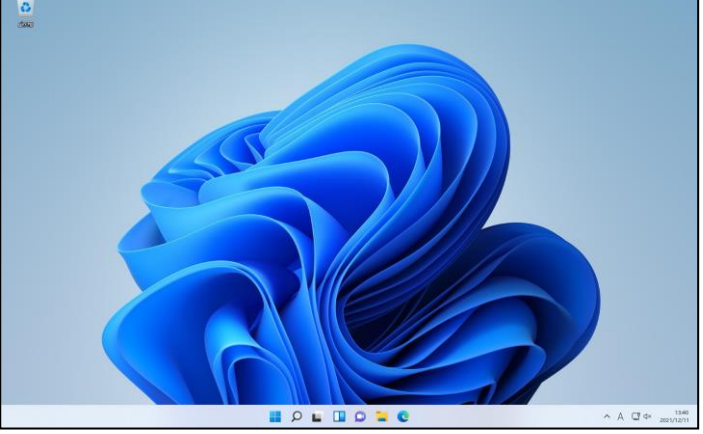

● × [閉じる] ボタンをクリックす ると、左のように「電卓」の画面 が消えました。

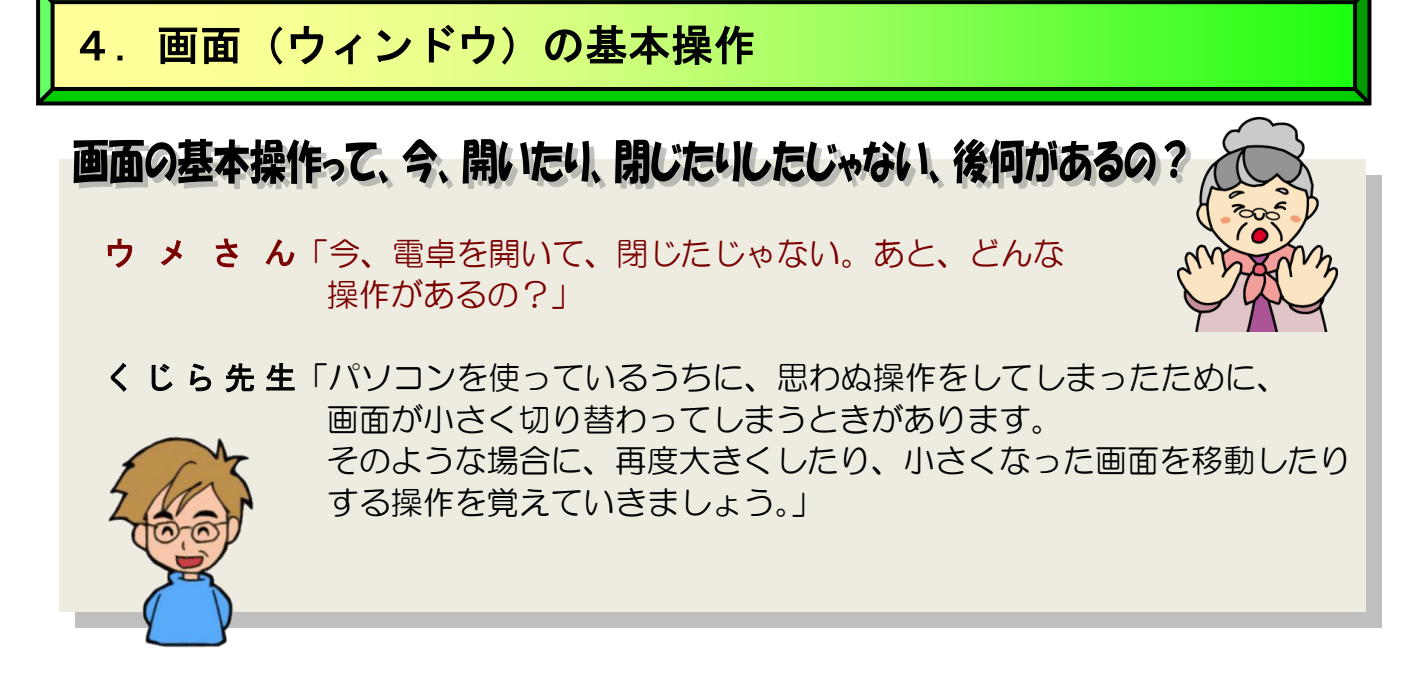

ウィンドウとは、画面上に表示される、四角い枠で囲まれた作業領域のことです。いろい ろなウィンドウがありますが、基本的な操作はすべて共通しています。 ここでは、[PC]のウィンドウを使って、基本的な操作方法をマスターすることにしま しょう。 マントウとは、画面上に表示される、四角い枠で囲まれた作業領域のことです。いろい<br>アインドウがありますが、基本的な操作はすべて共通しています。<br>こは、[PC] のウィンドウを使って、基本的な操作方法をマスターすることにしまう。<br>-<br>カスプローラー」とは、パソコンの中の、ファイル、フォルダー(ファイルやフォル<br>エンドウを開くには、まず - [エクスプローラー] を開いてから操作します。<br>このウィンドウを開く<br>-<br>トラムのことをいいます。<br>-

「PCI のウィンドウを開くには、まず LI「エクスプローラー]を開いてから操作します。

「エクスプローラー」とは、パソコンの中の、ファイル、フォルダー(ファイルやフォル ダーについては、P217 の参考資料を参照してください)をわかりやすく管理するための プログラムのことをいいます。

# (1)**PC** のウィンドウを開く

画面下中央付近にある [エクスプローラー]にポイントし、クリックします。

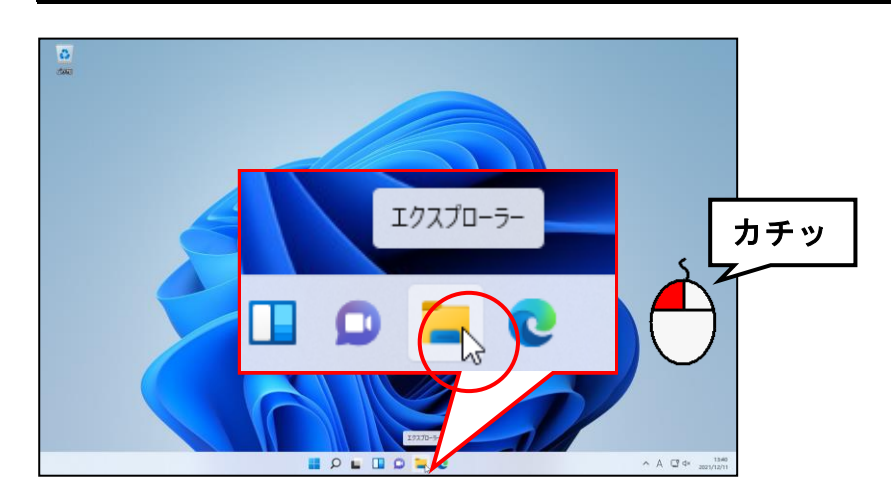

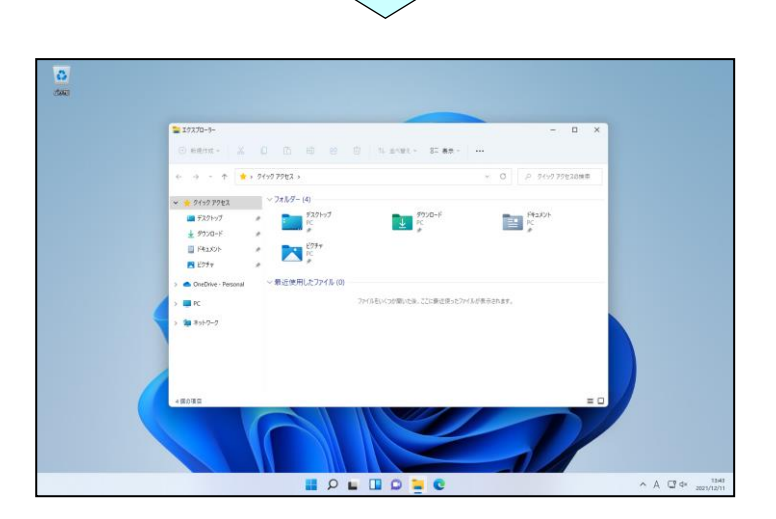

[PC]にポイントし、クリックします。

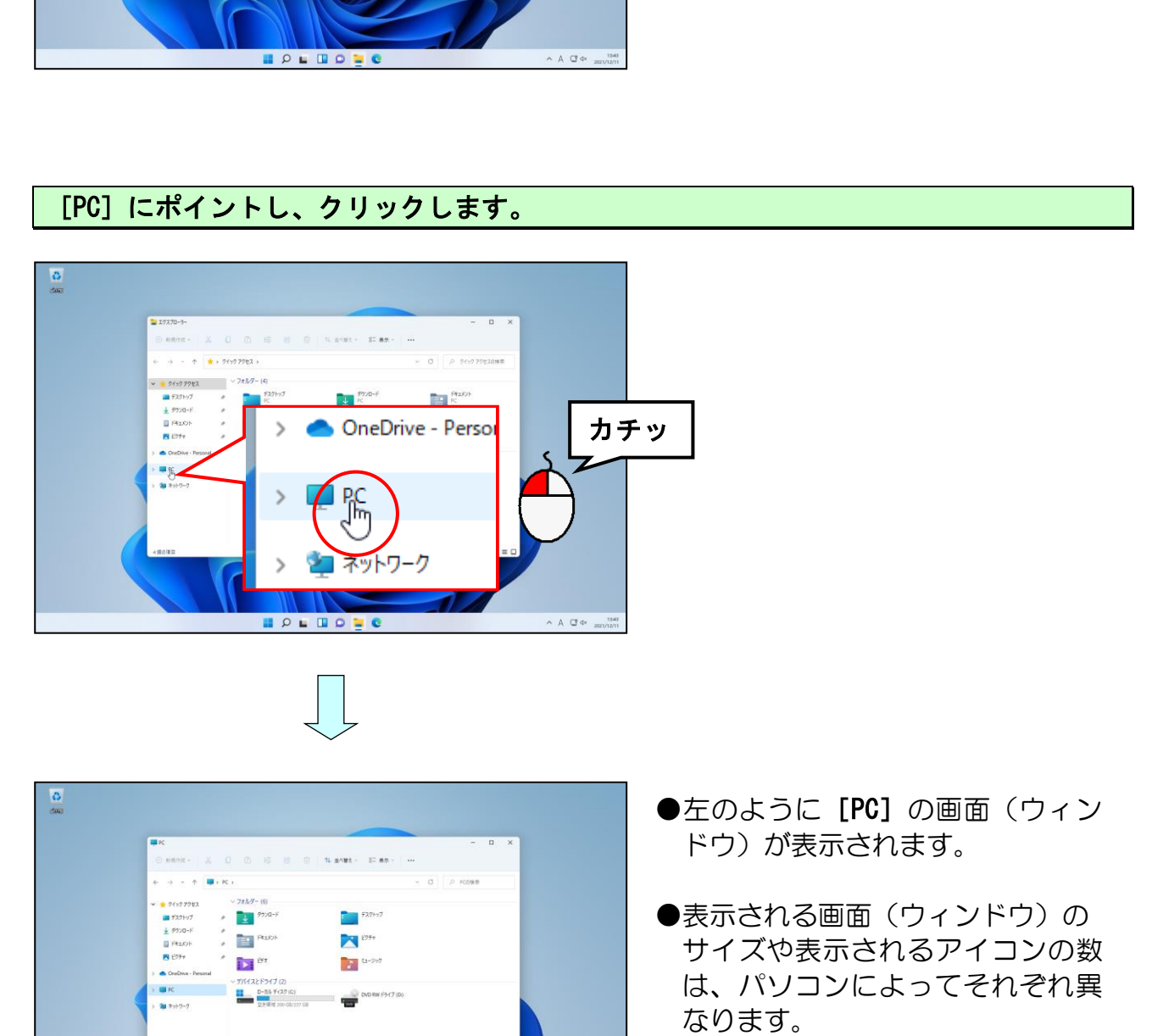

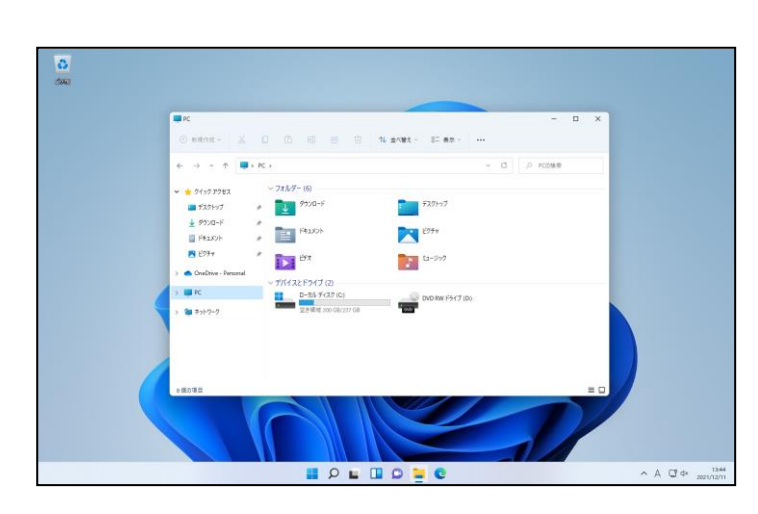

- ●左のように [PC] の画面 (ウィン ドウ)が表示されます。
- ●表示される画面(ウィンドウ)の サイズや表示されるアイコンの数 は、パソコンによってそれぞれ異 なります。

# (2)画面の名称

ウィンドウの名前を覚えましょう。

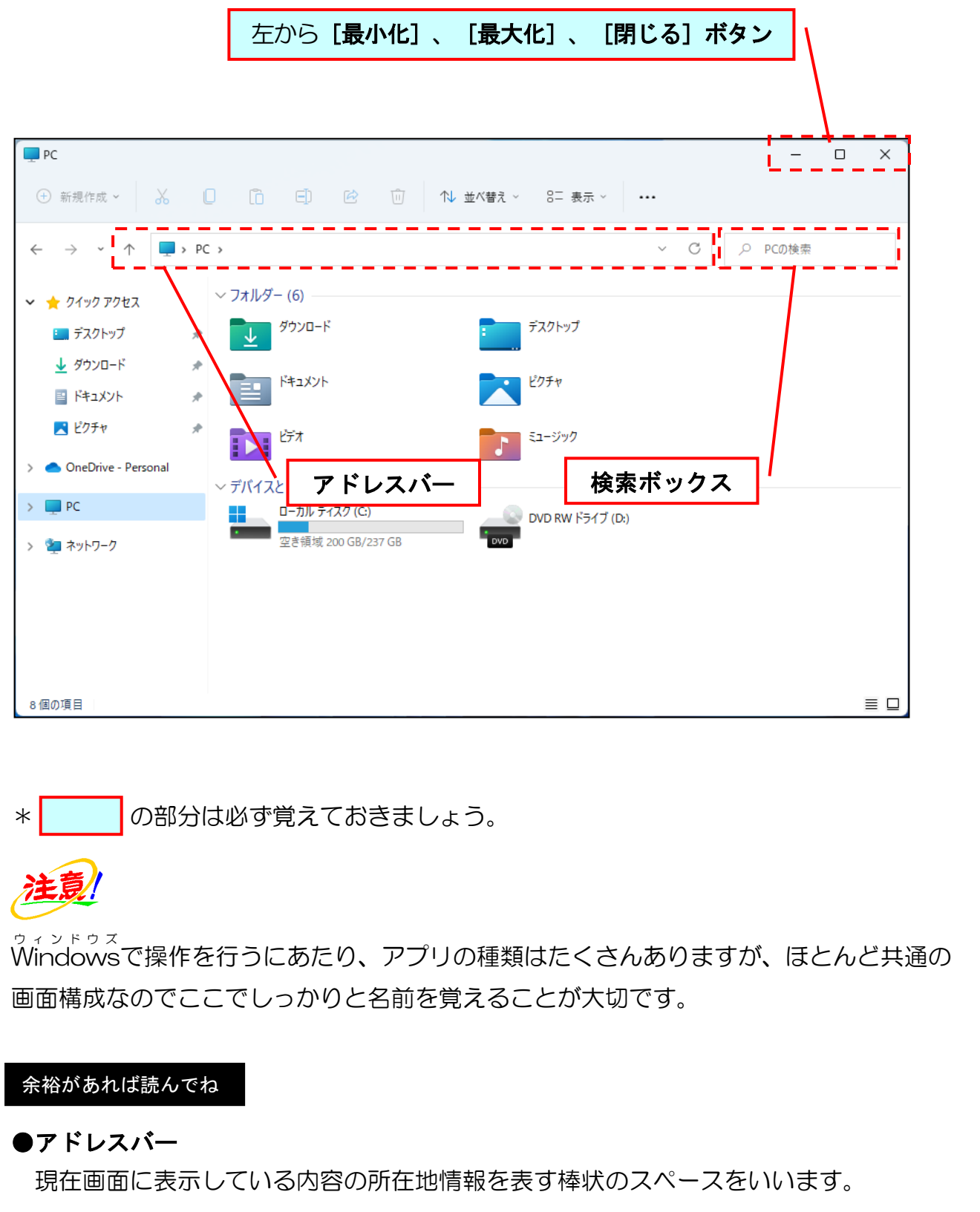

\* | の部分は必ず覚えておきましょう。

Windows で操作を行うにあたり、アプリの種類はたくさんありますが、ほとんど共通の ウ ィ ン ド ウ ズ 画面構成なのでここでしっかりと名前を覚えることが大切です。

余裕があれば読んでね

#### ●アドレスバー

現在画面に表示している内容の所在地情報を表す棒状のスペースをいいます。

# (3)画面(ウィンドウ)のサイズを変更する

画面(ウィンドウ)が小さすぎて作業しにくい時や、2つの画面(ウィンドウ)を並べて 表示したい時には、画面(ウィンドウ)の大きさを変更すると便利です。 パソコンを使っていると、画面が大きく表示されたり、小さく表示されたりすることがあ りますが、自分が使いたい大きさに調整することができます。 画面の大きさを変えるには、「ボタンをクリックする方法」と「マウスでドラッグする 方法」の2つの方法があります。

# ① ボタンをクリックする方法

● [最大化] ボタン / [元に戻す(縮小)]ボタン

画面右上にある □ [最大化] ボタンにポイントし、クリックします。

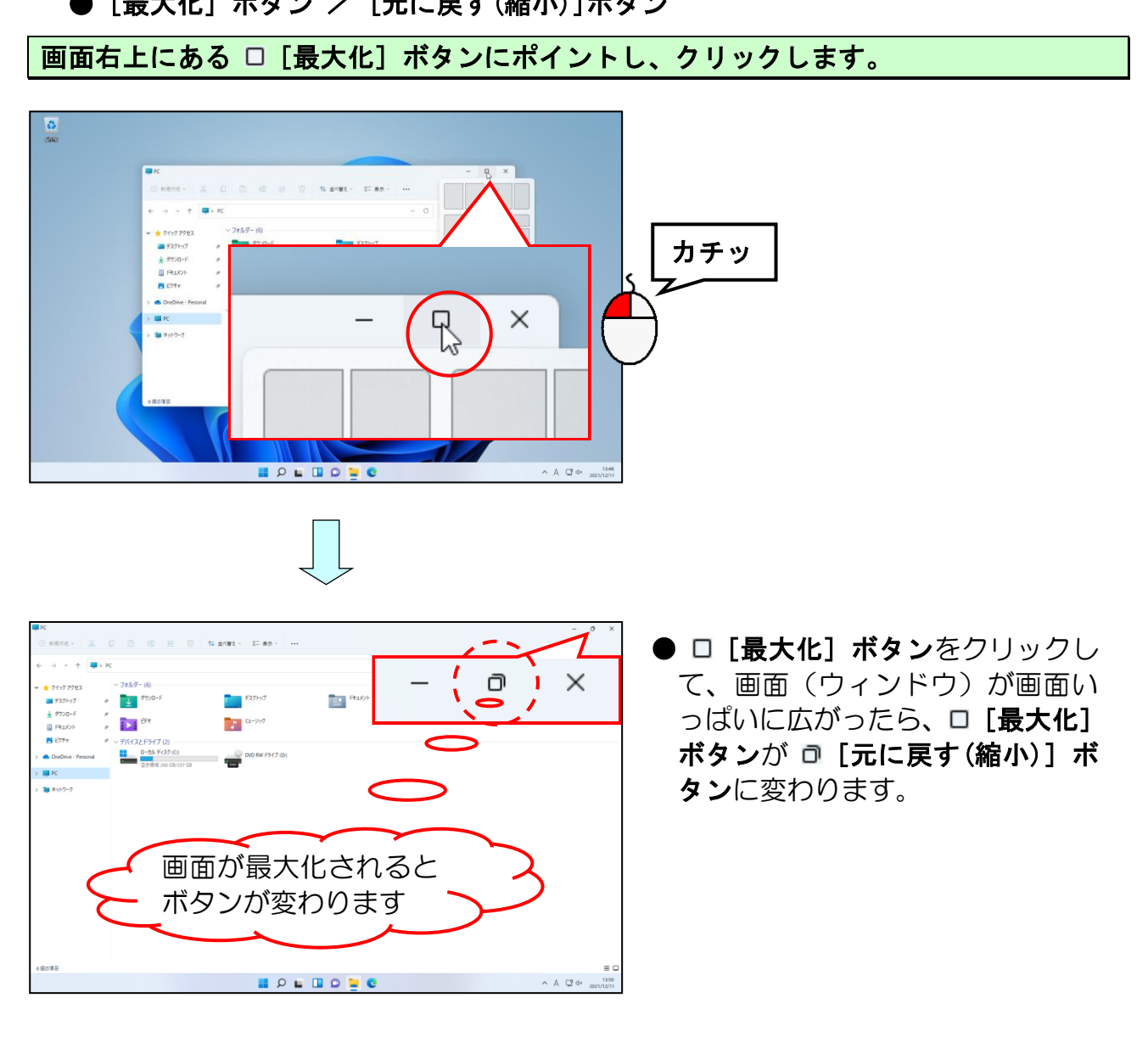

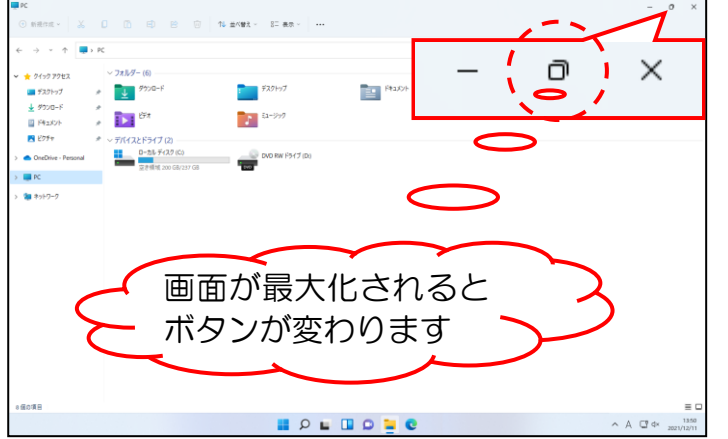

● □ [最大化] ボタンをクリックし て、画面(ウィンドウ)が画面い っぱいに広がったら、ロ[最大化] ボタンが ロ「元に戻す(縮小)]ボ タンに変わります。

#### 最大化された画面(ウィンドウ)を最大化する直前の状態に戻すため、画面右上にある □ [元に戻す(縮小)] ボタンにポイントし、クリックします。

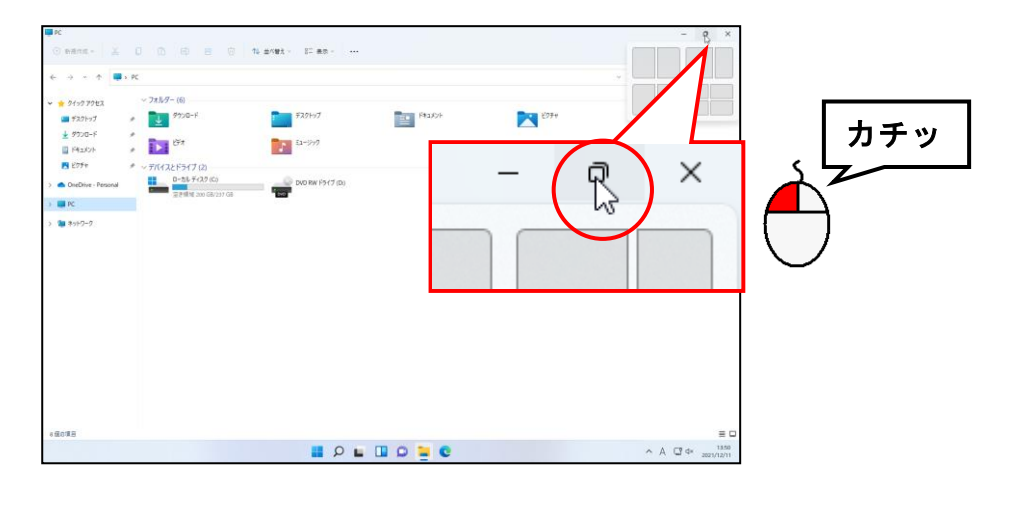

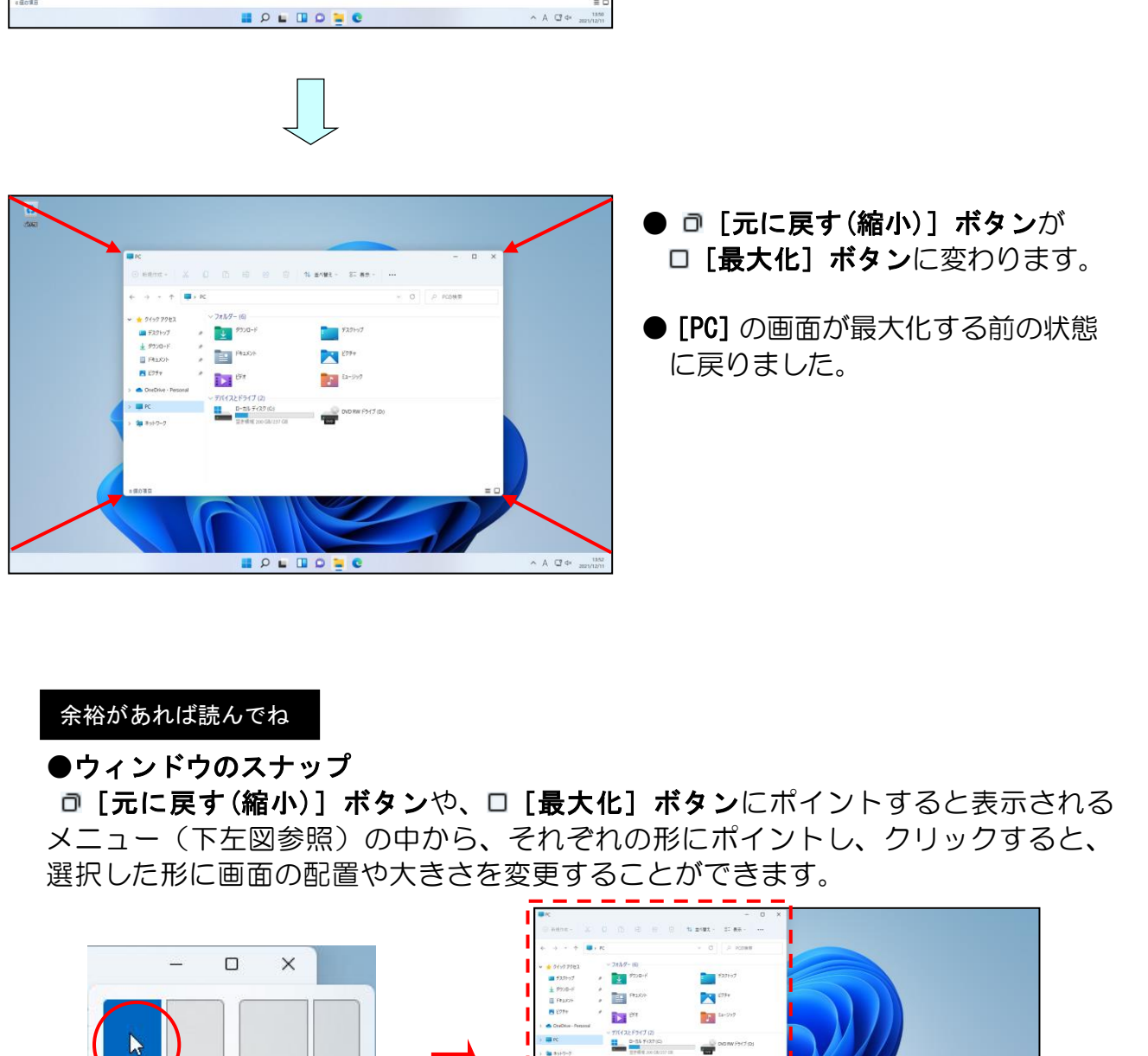

- □ [元に戻す(縮小)] ボタンが □ [最大化] ボタンに変わります。
- [PC] の画面が最大化する前の状態 に戻りました。

#### 余裕があれば読んでね

#### ●ウィンドウのスナップ

□ [元に戻す(縮小)] ボタンや、□ [最大化] ボタンにポイントすると表示される メニュー(下左図参照)の中から、それぞれの形にポイントし、クリックすると、 選択した形に画面の配置や大きさを変更することができます。

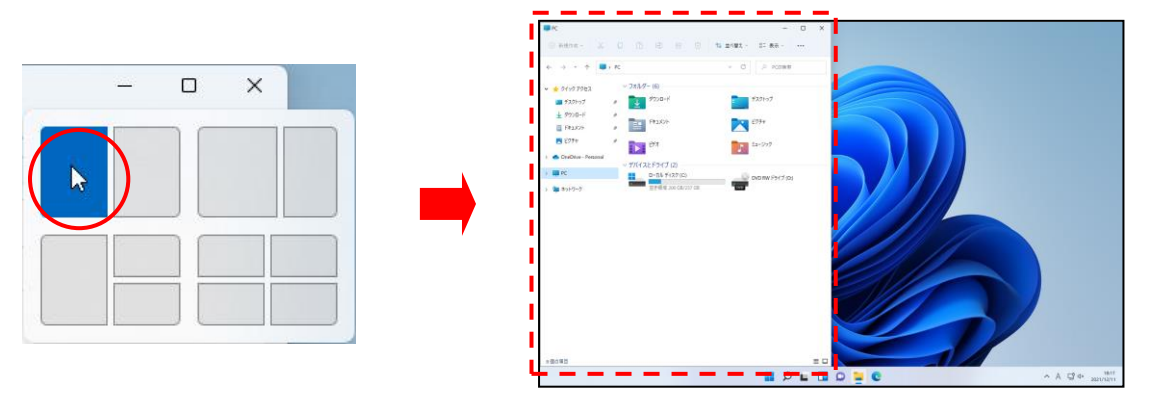

● [最小化] ボタン

ワードやエクセルなどを使用するたびに開く操作、閉じる操作を繰り返したのでは、 効率が悪くなります。今、必要のない画面は、-「最小化]ボタンを利用すると、隠 すことができます。

表示された PC 画面(ウィンドウ)を隠すため、画面右上にある - [最小化]ボタンにポ イントし、クリックします。

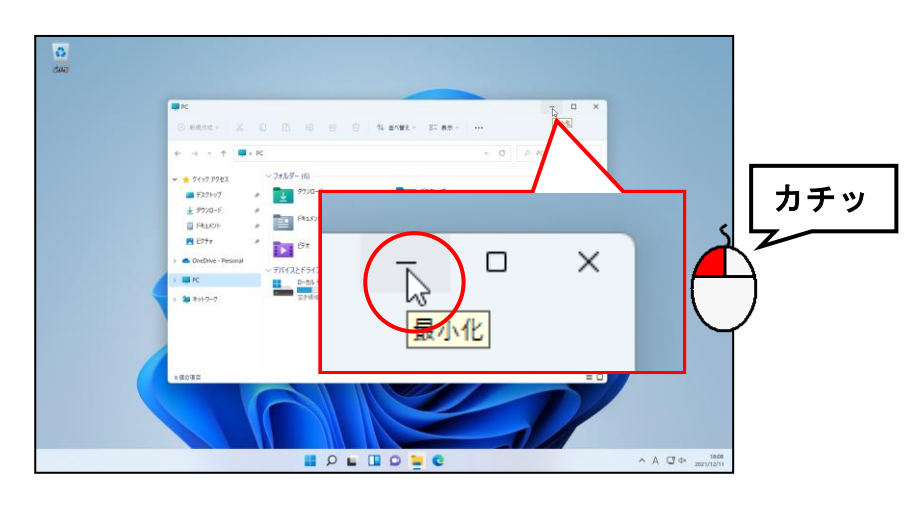

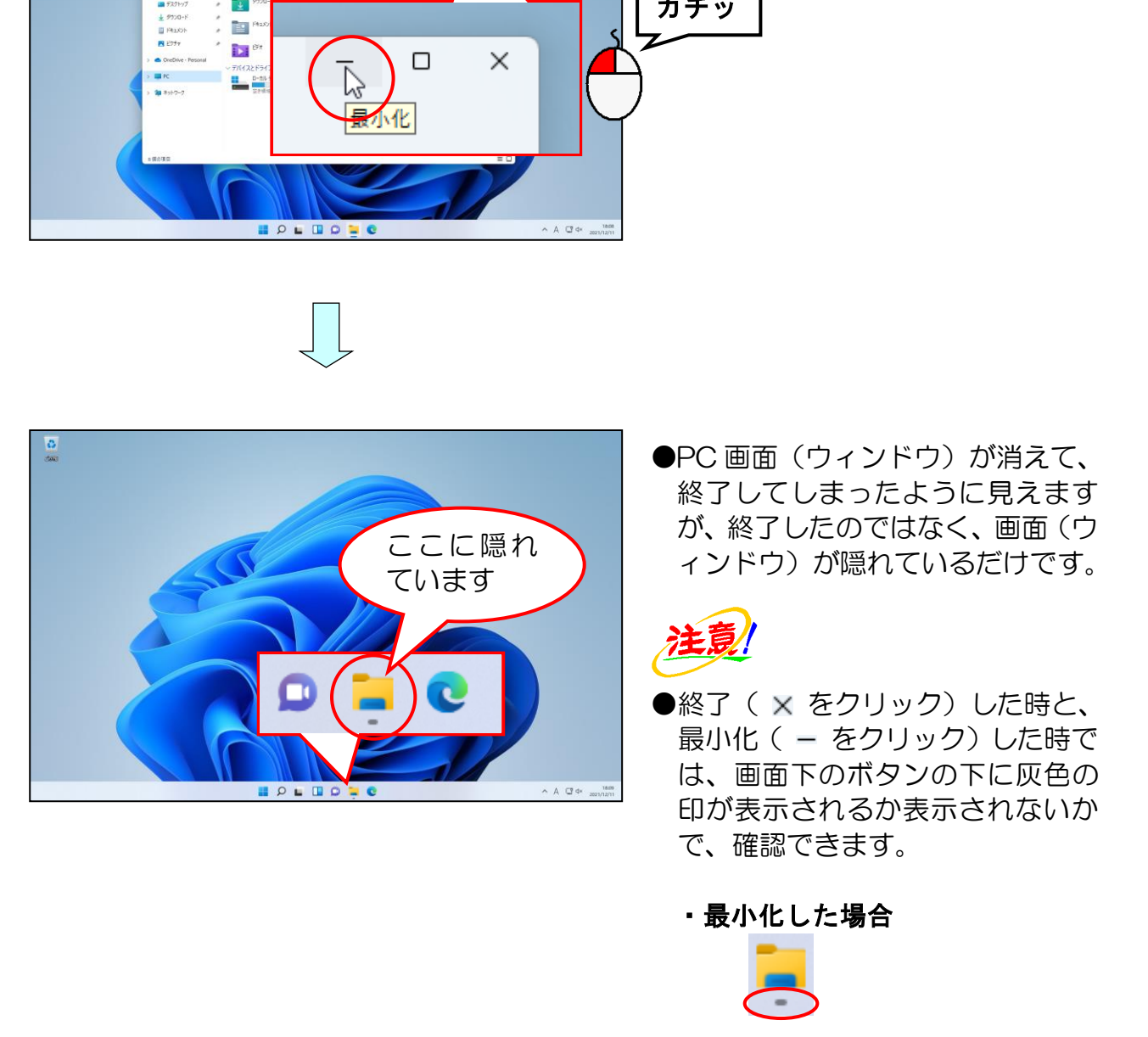

●PC画面(ウィンドウ)が消えて、 終了してしまったように見えます が、終了したのではなく、画面(ウ ィンドウ)が隠れているだけです。

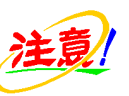

**●終了 ( × をクリック) した時と、** 最小化 ( - をクリック) した時で は、画面下のボタンの下に灰色の 印が表示されるか表示されないか で、確認できます。

・最小化した場合 ・終了した場合

照れている画面(ウィンドウ)を表示させるには、画面下に表示された | [エクスプロ ーラー]にポイントし、クリックします。

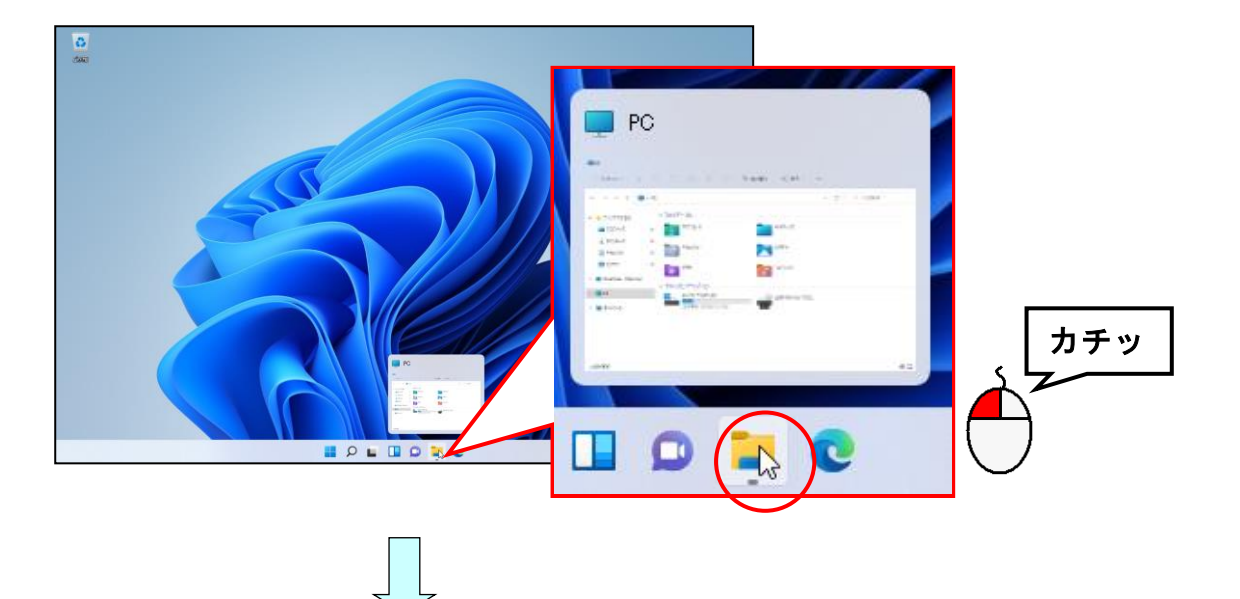

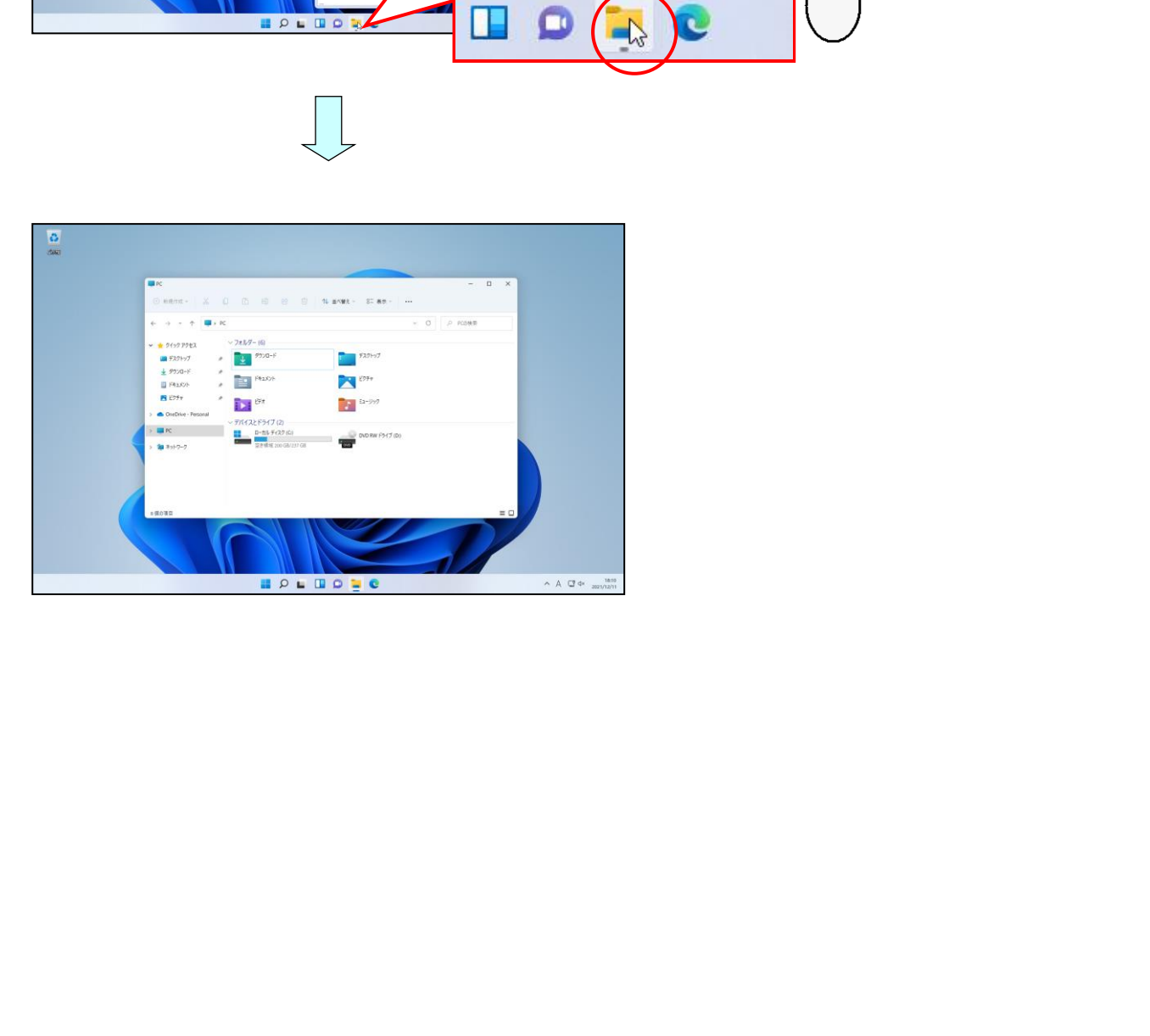

# ② ドラッグする方法

表示された画面(ウィンドウ)の外枠にポイントすると、マウスポインターの形が下の ようにポイントした位置によって変わるので、矢印の方向にドラッグするとウィンドウ のサイズを自由に変更することができます。

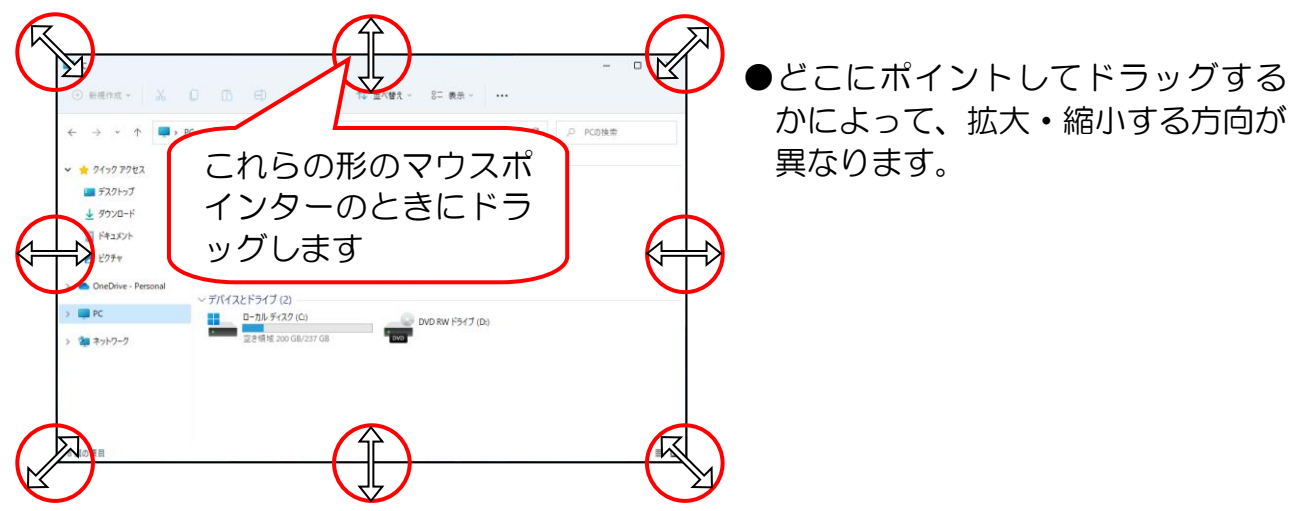

## PC の画面(ウィンドウ)の左下隅にポイントします。

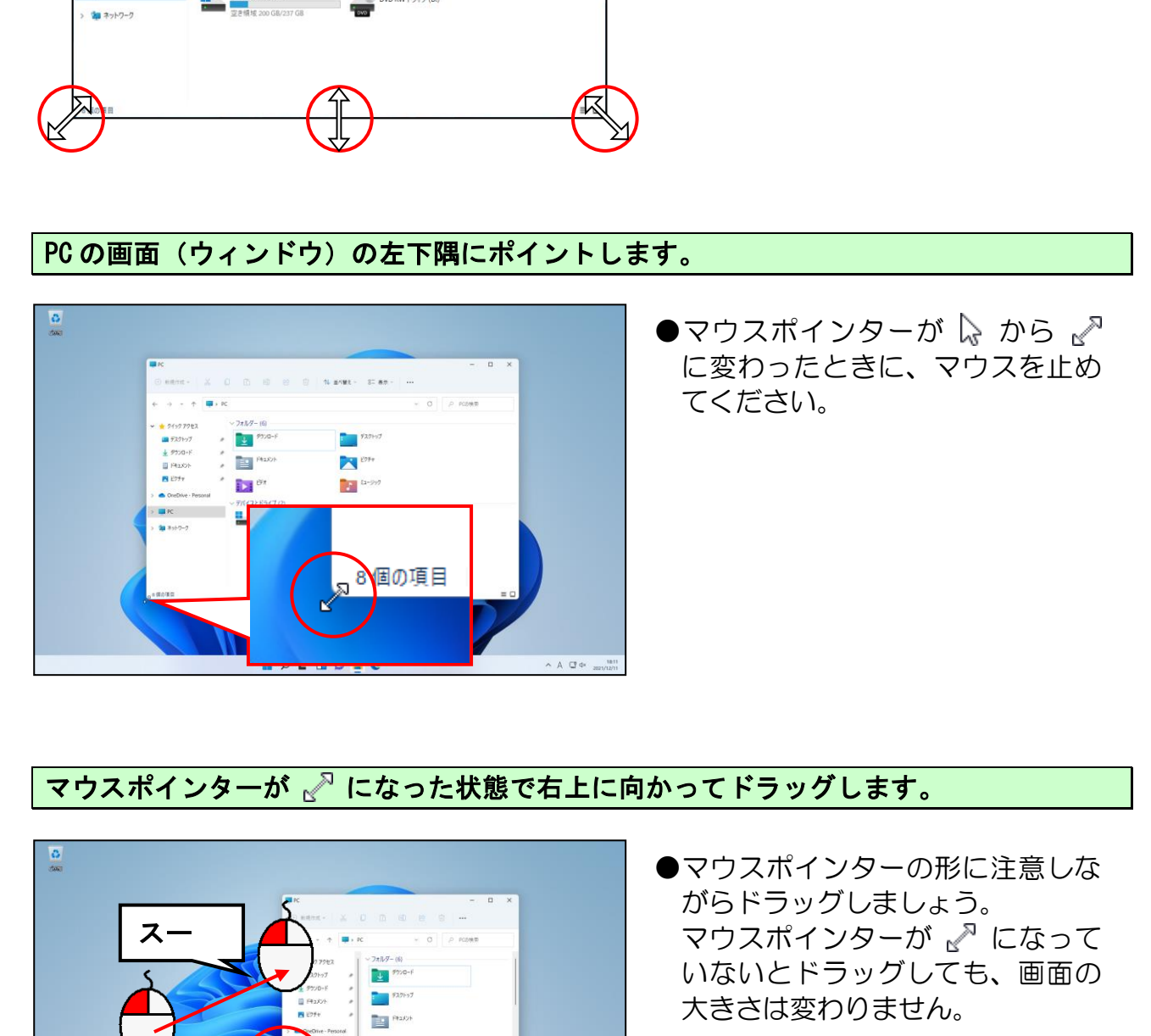

●マウスポインターが いから √ に変わったときに、マウスを止め てください。

### マウスポインターが 、 になった状態で右上に向かってドラッグします。

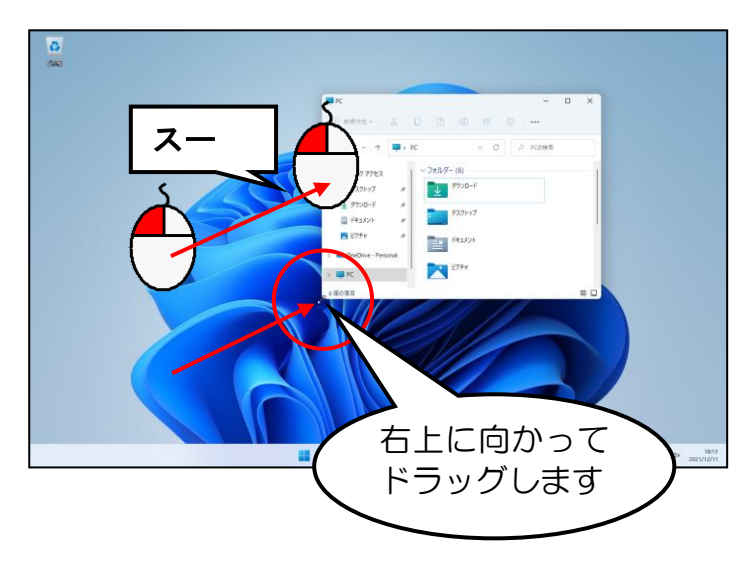

●マウスポインターの形に注意しな がらドラッグしましょう。 マウスポインターが になって いないとドラッグしても、画面の 大きさは変わりません。

#### 下のように PC の画面(ウィンドウ)が小さくなりました。

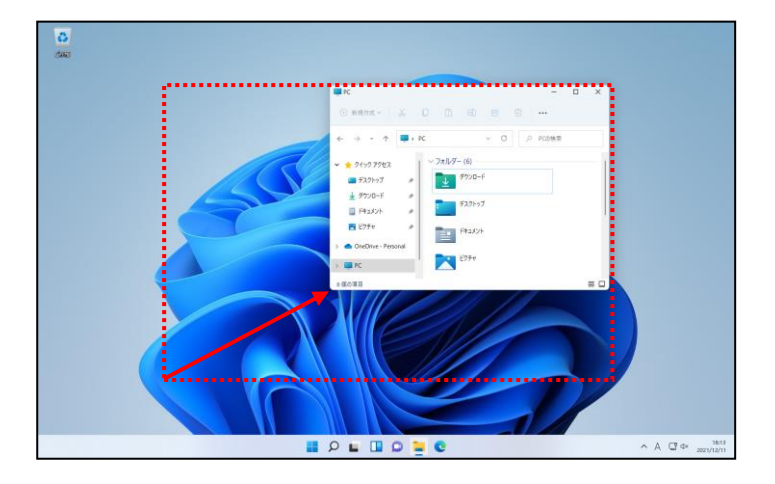

# **× [閉じる] ボタンにポイントし、クリックします。**

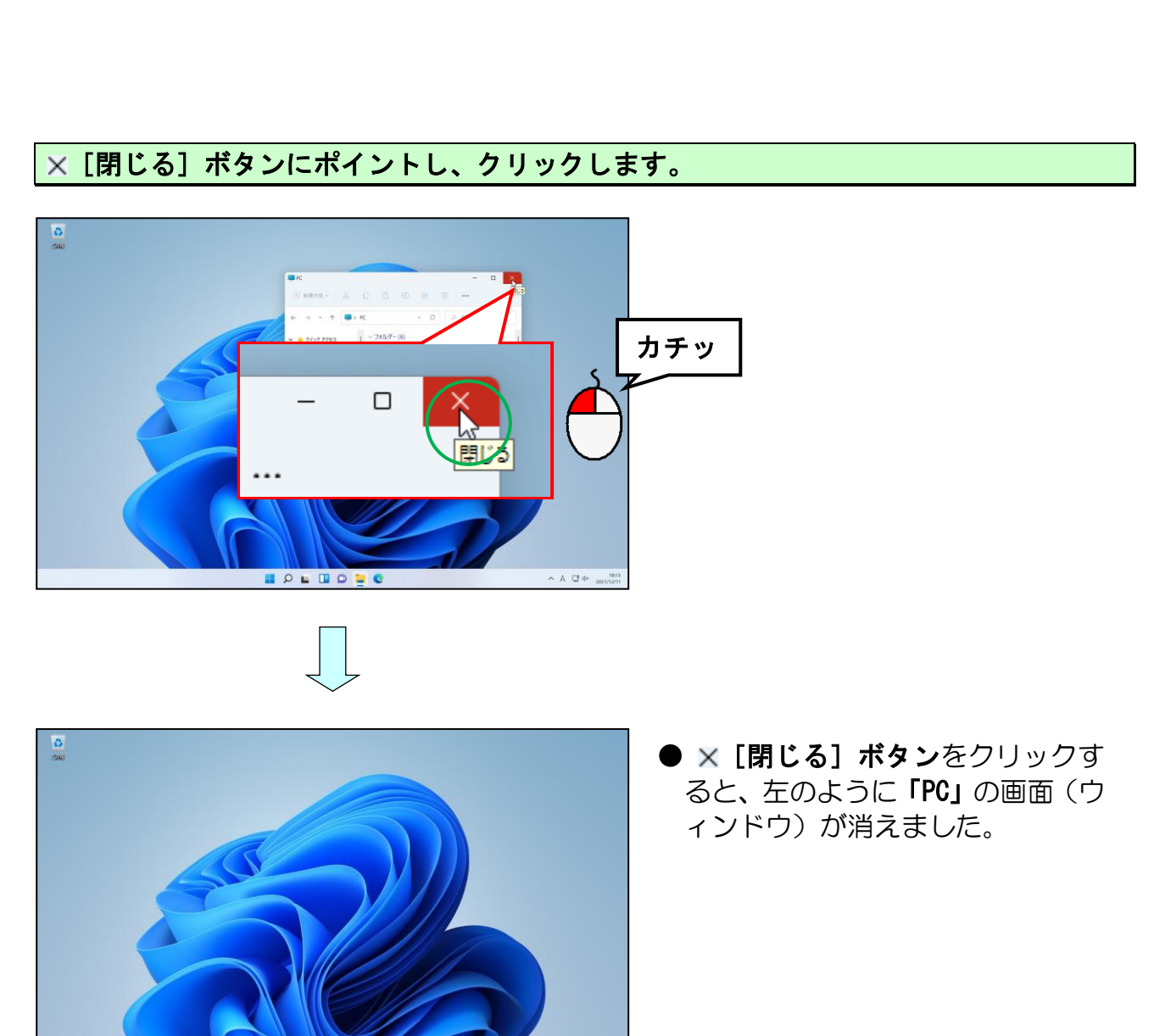

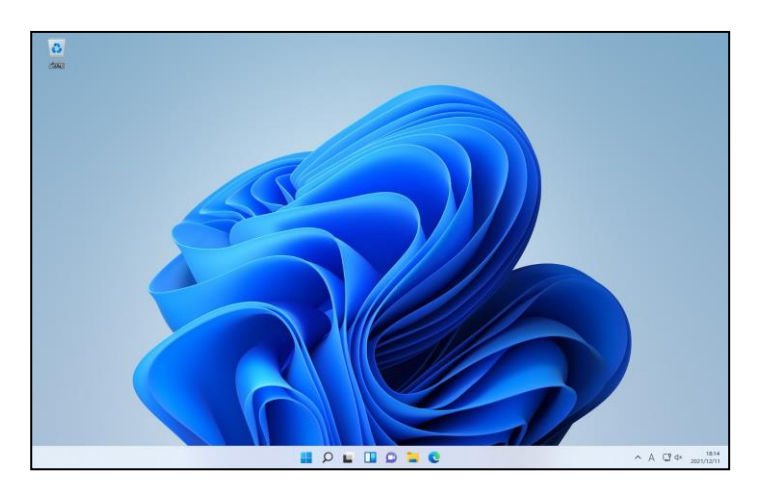

● × [閉じる] ボタンをクリックす ると、左のように「PC」の画面(ウ ィンドウ)が消えました。

# ☆☆ここまでくれば、練習問題3で理解度を試してください。☆☆

#### <u>マウスには、マクナスの</u><br>マウスには、マクナスの 5.マウスに慣れる練習

# やっとお絵かきができるのじゃな! タ ケ さ ん「いろいろと操作したが、やっとお絵かきができるのじゃな。」 ウメさ ん「ソワソワして、これまでの操作を忘れてしまったかも?」 く じ ら 先 生「同じような操作ばかりですから、だんだんと慣れてきますよ!」

- **タ ケ さ ん**「そうだといいのじゃが、忘れることにかけては天才じゃからのぉ~。」
- くじら先生「忘れてもらってもいいですよ。何回も繰り返しているうちにイヤでも 覚えてしまいますから・・・。」

タケさん「そんなもんかのぉ~。」

くじら先生「タケさんは、自動車の運転は忘れますか?」

**タ ケ さ ん**「イイヤ、体が覚えてしまっとるのぉ~。」

く じ ら 先 生「パソコンも同じです。忘れようとしても、何回も繰り返した操作は、 体が自然に覚えてしまうものなんです。」

ウ メ さ ん「嘘でも、先生がそう言ってくれると心強いわねぇ~。」

くじら先生「嘘じゃありませんよ。実際に使ってみると、体が覚えていること に気が付かれます。 人間の体って、すごいでしょう!!」 "c ん「そうたといいのしゃか、忍れるととにかけてはスォレやからのあ〜。」<br>**ら先生「**忘れてもらってもいいですよ。何回も繰り返しているうちにイヤでも<br>- 覚えてしまいますから・・・。」<br>さん「そんなもんかのぁ〜。」<br>ら先生「タケさんは、自動車の運転は忘れますか?」<br>5 先生「タケさんは、自動車の運転は忘れますか?」<br>5 先生「タケさんは、自動車の運転は忘れますか?」<br>これ、「イイヤ、体が覚えてしまうものなんです。」<br>5 先生「嘘じゃ

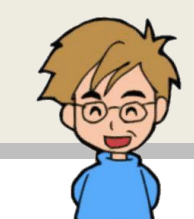

ここでは、マウスに少しでも慣れていただくために、「ペイント」というアプリを使って、 ドラッグの練習をしてみましょう。

# (1)「ペイント」を起動する

画面下中央にある ■ [スタート] ボタンにポイントし、クリックします。

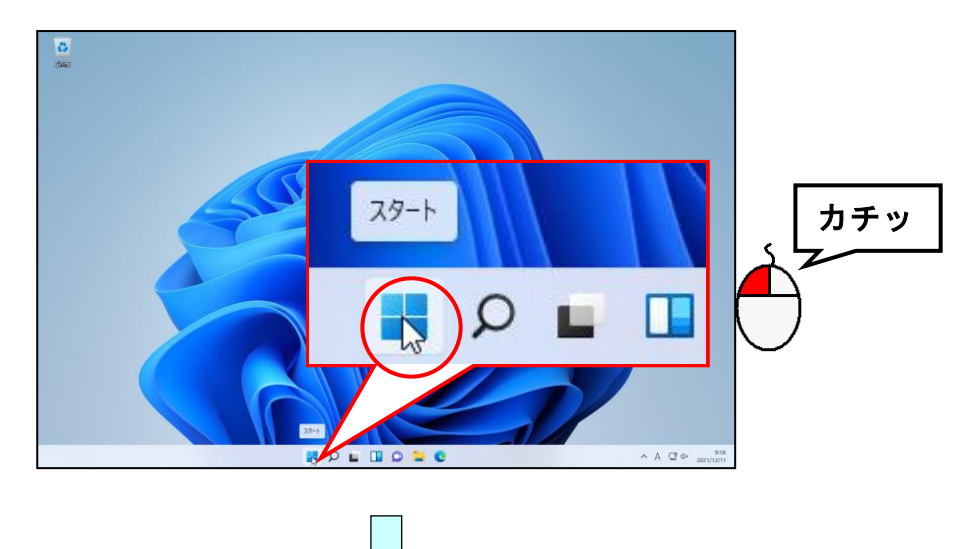

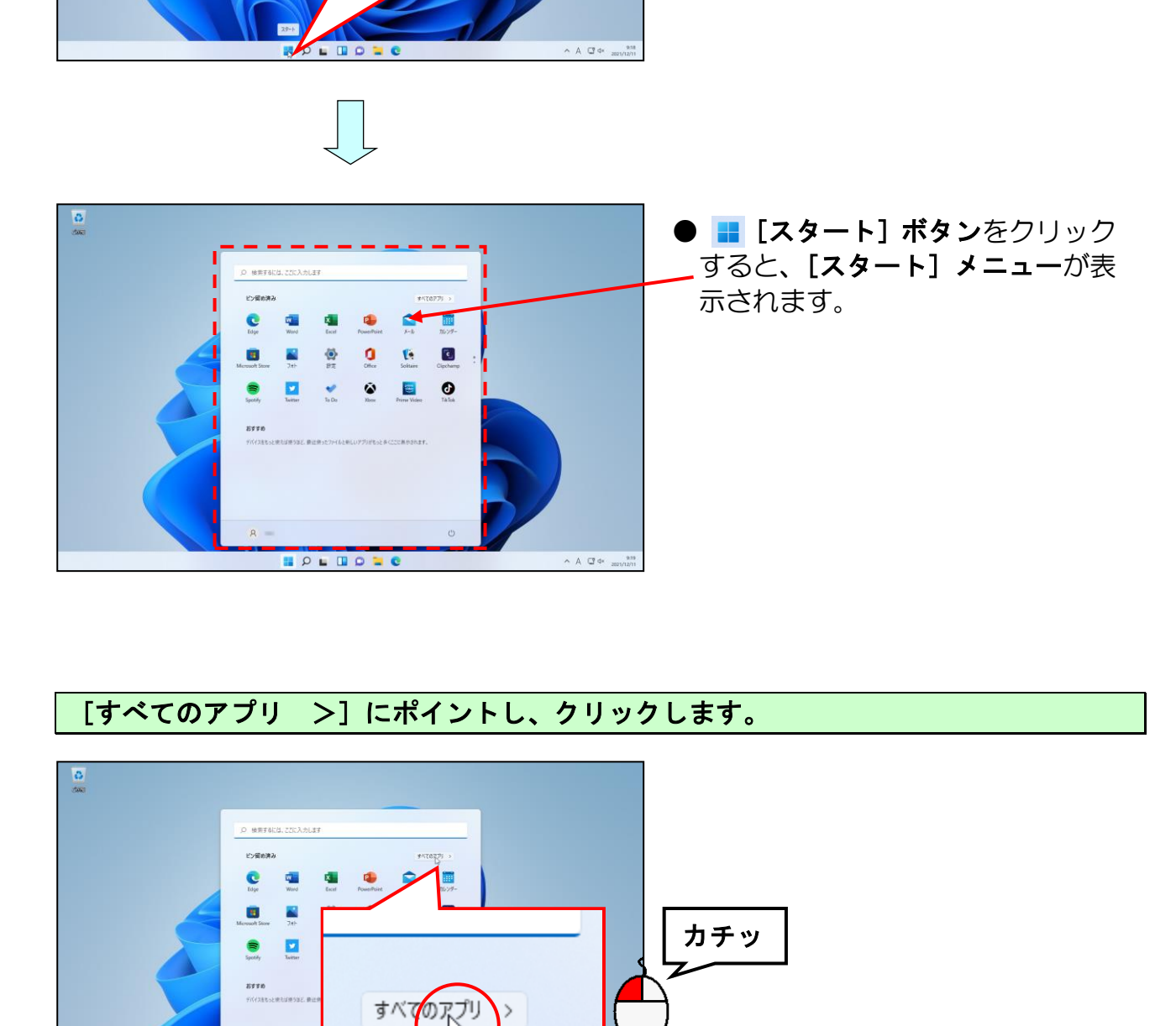

# [すべてのアプリ >]にポイントし、クリックします。

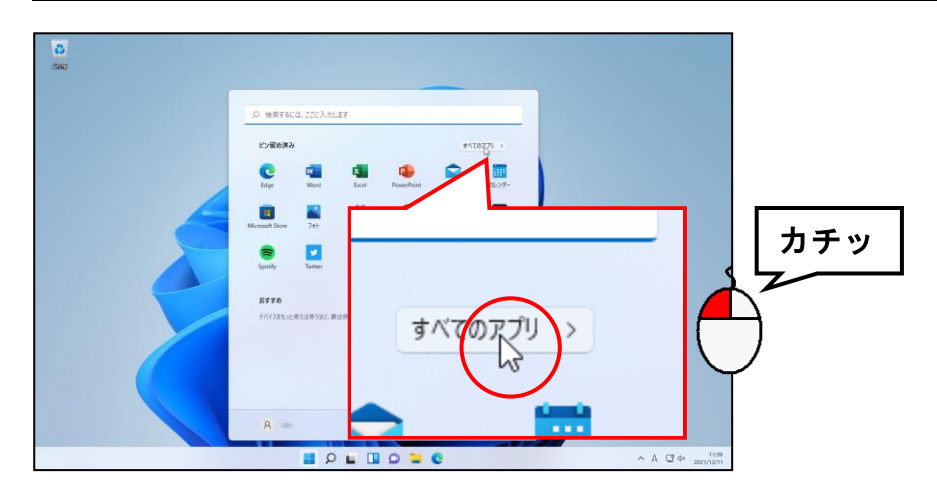

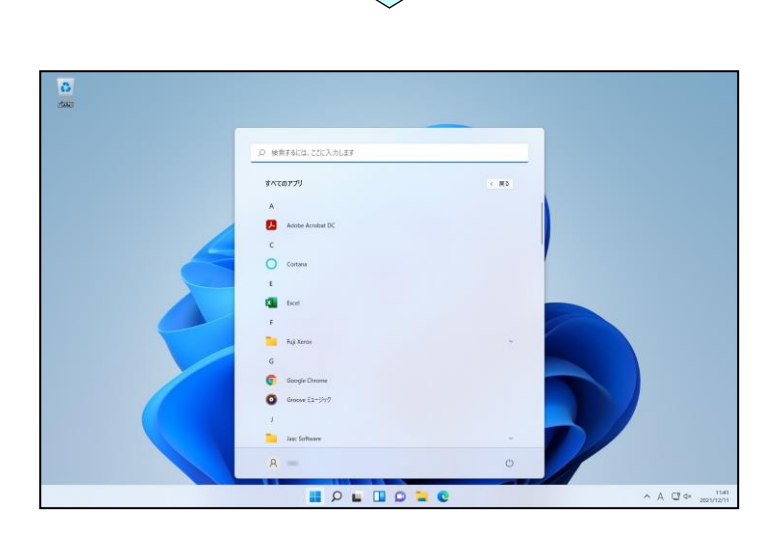

# ■ にポイントし、[ペイント]が表示されるまでクリックします。

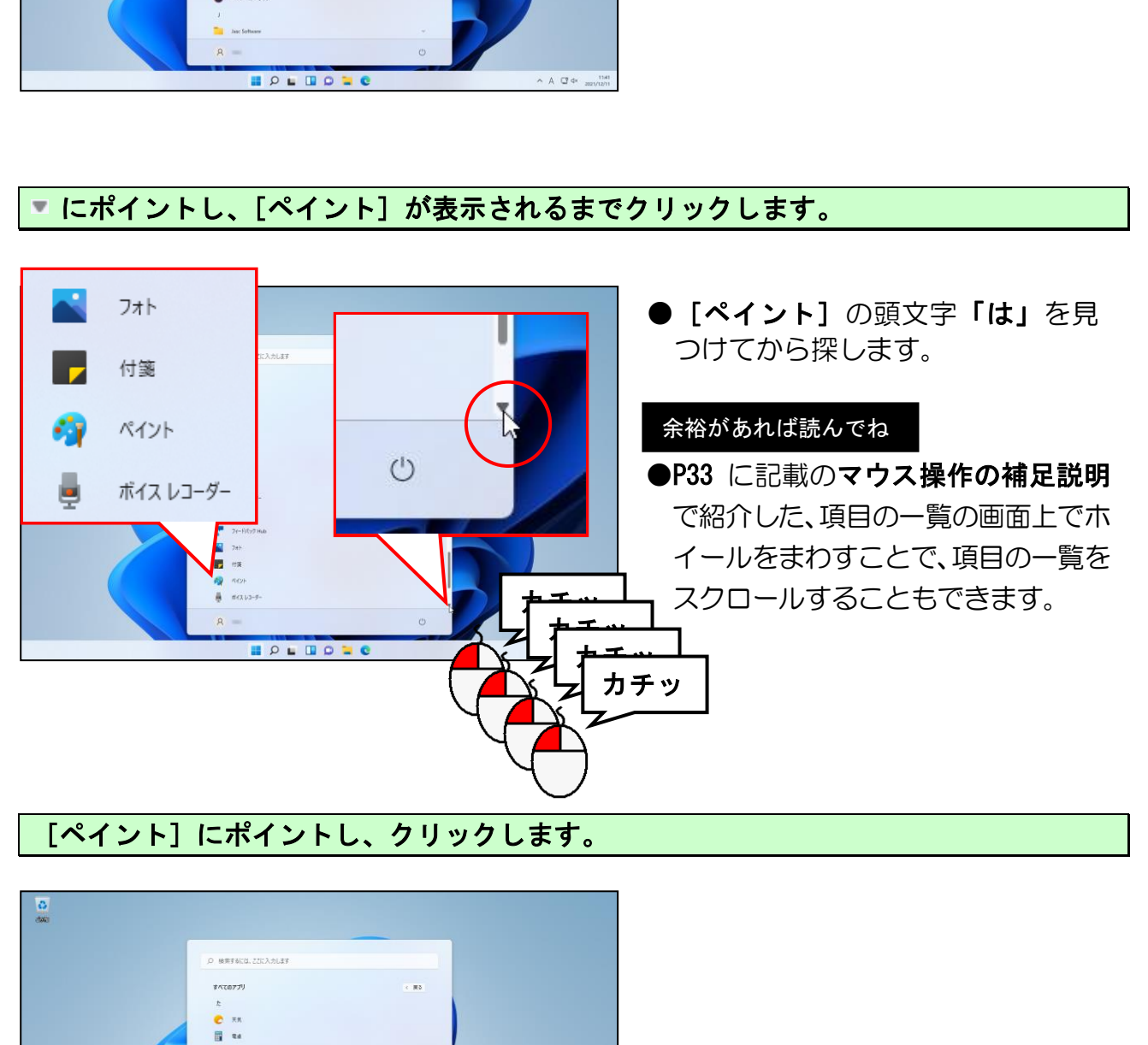

# [ペイント]にポイントし、クリックします。

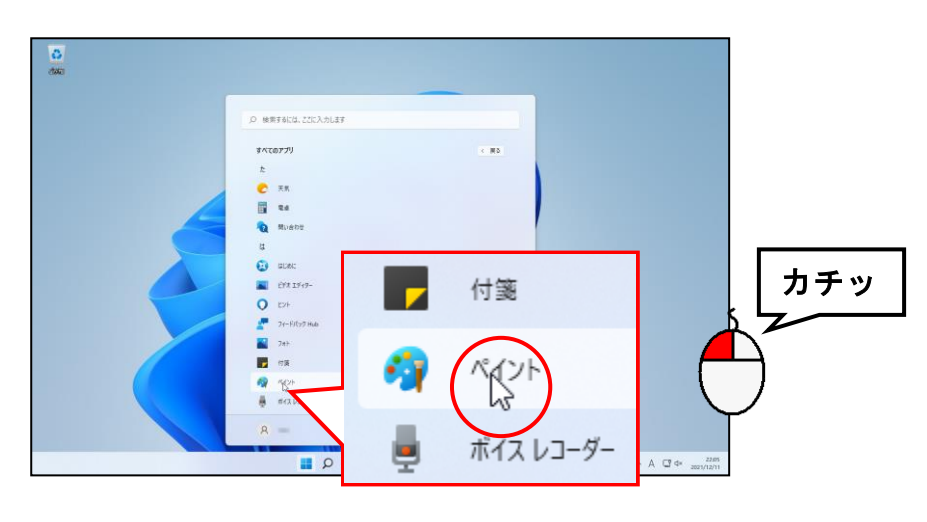

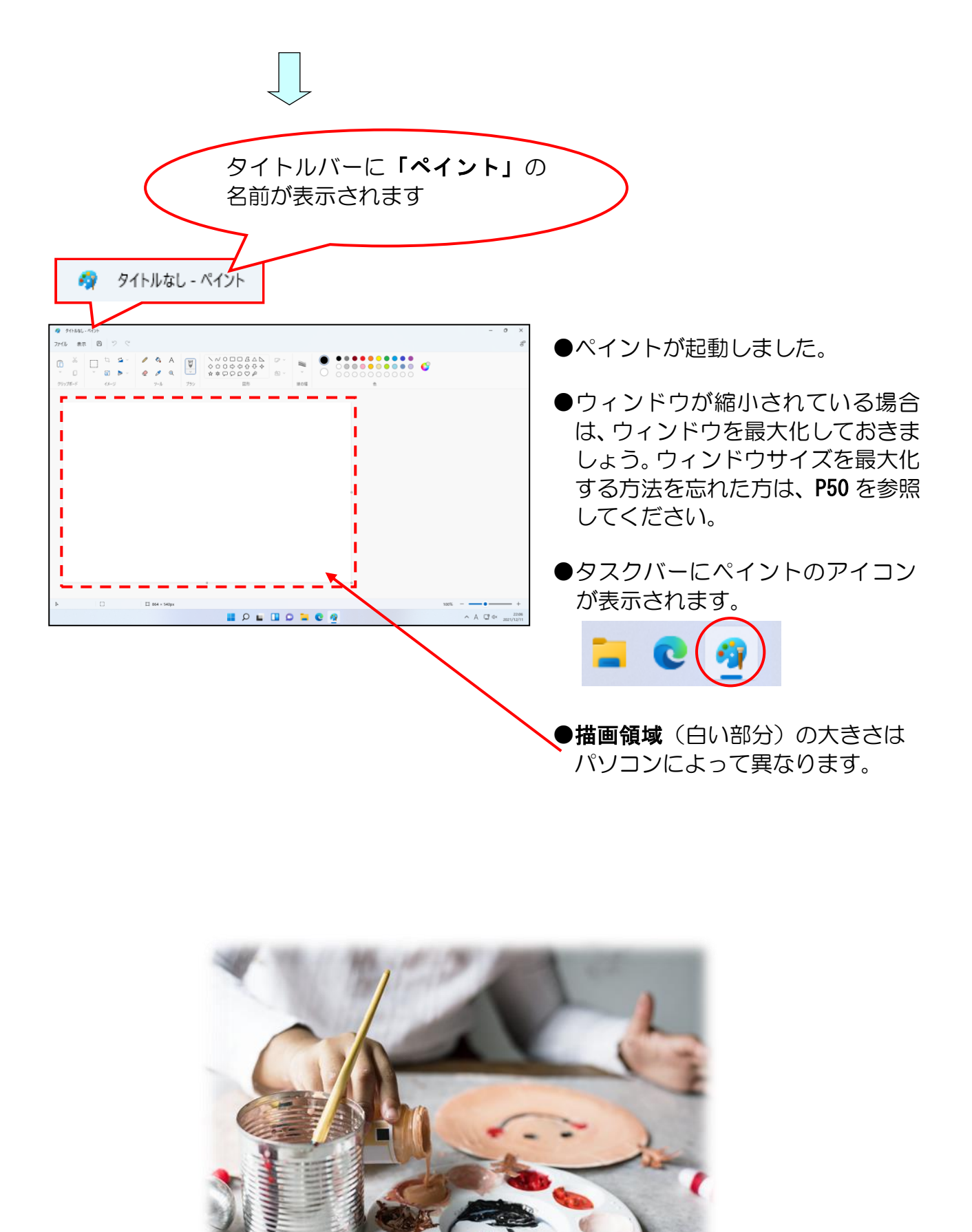

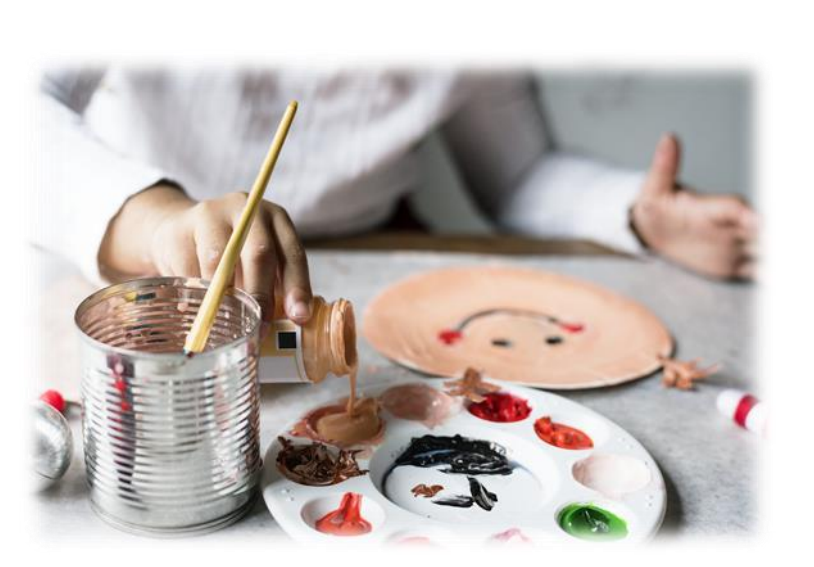

(2)「ペイント」を使って家を描く

画用紙に家を描くのね、うまく描けるかしら?

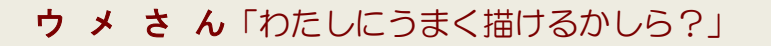

くじら先生「最初は、難しいでしょうね。 しかし、何回も操作していくうちに、うまくなりますよ。」

ウ メ さ ん「ところで、何を使って描くのかしら?」

く じ ら 先 生「これまで使ってきた、マウスを使います。マウスを 『ドラッグ』すると、文字や絵を描くことができます。」

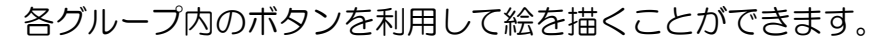

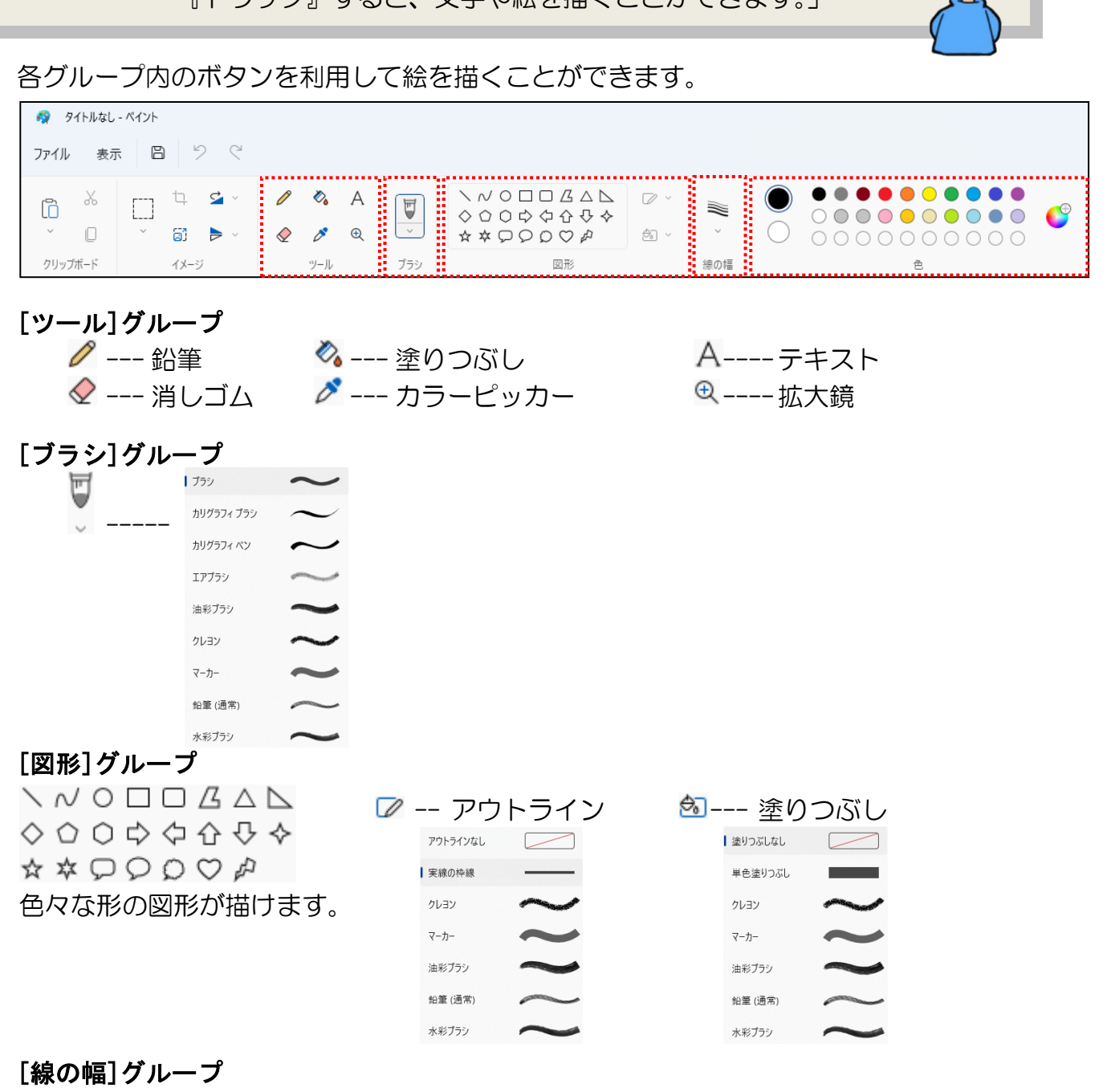

線の幅を変更できます。

#### [色]グループ

線の色や塗りつぶしの色を変更できます。

マウスを使って、四角形を描いてみましょう。

[図形] グループの □「四角形」にポイントし、クリックします。

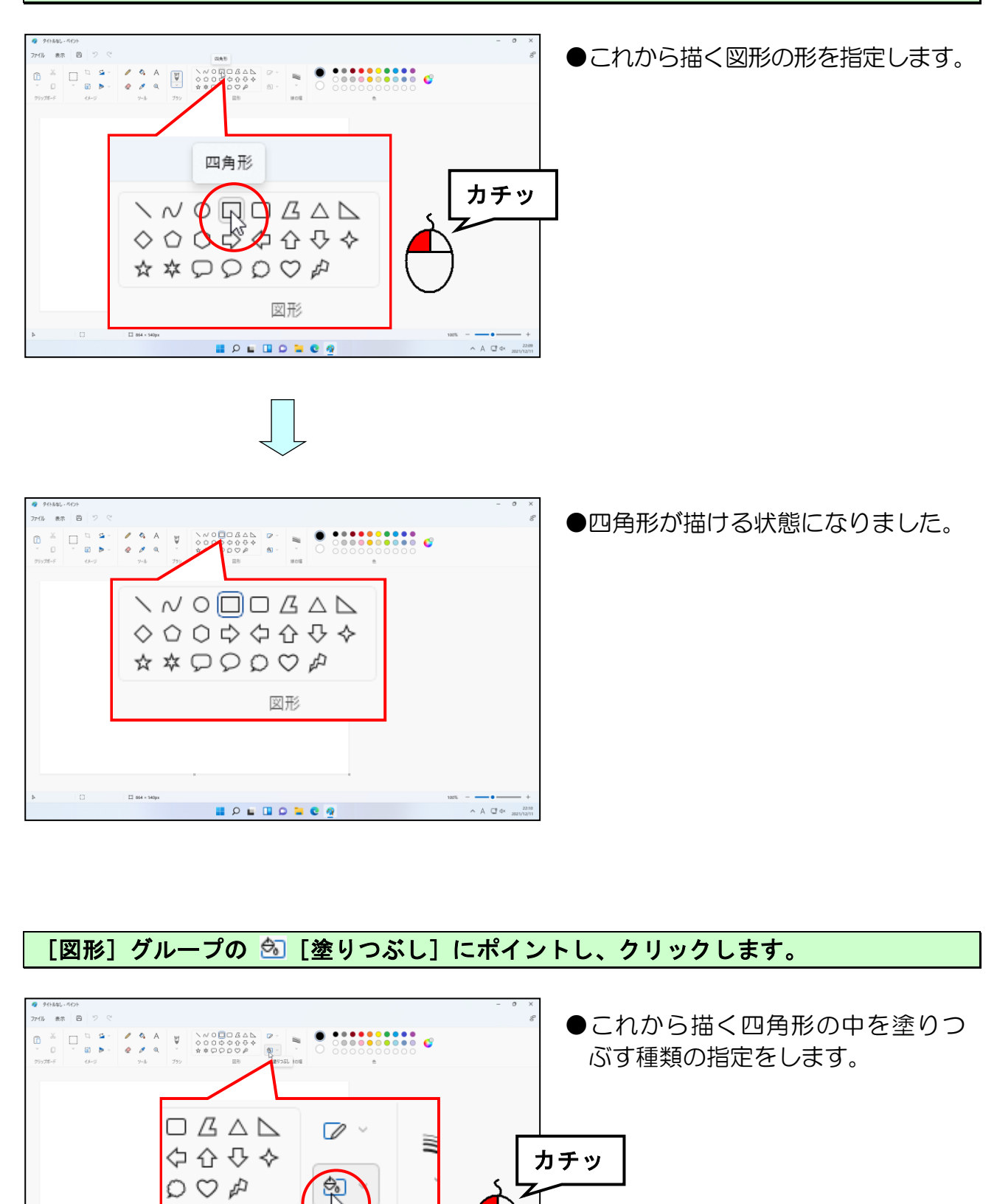

### [図形] グループの 2 [塗りつぶし]にポイントし、クリックします。

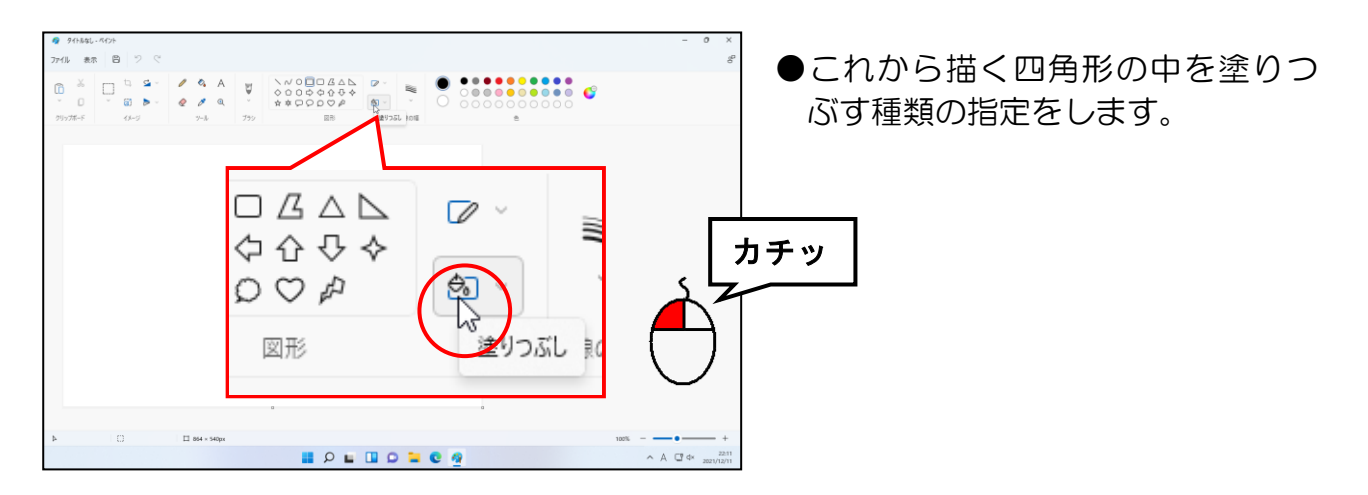

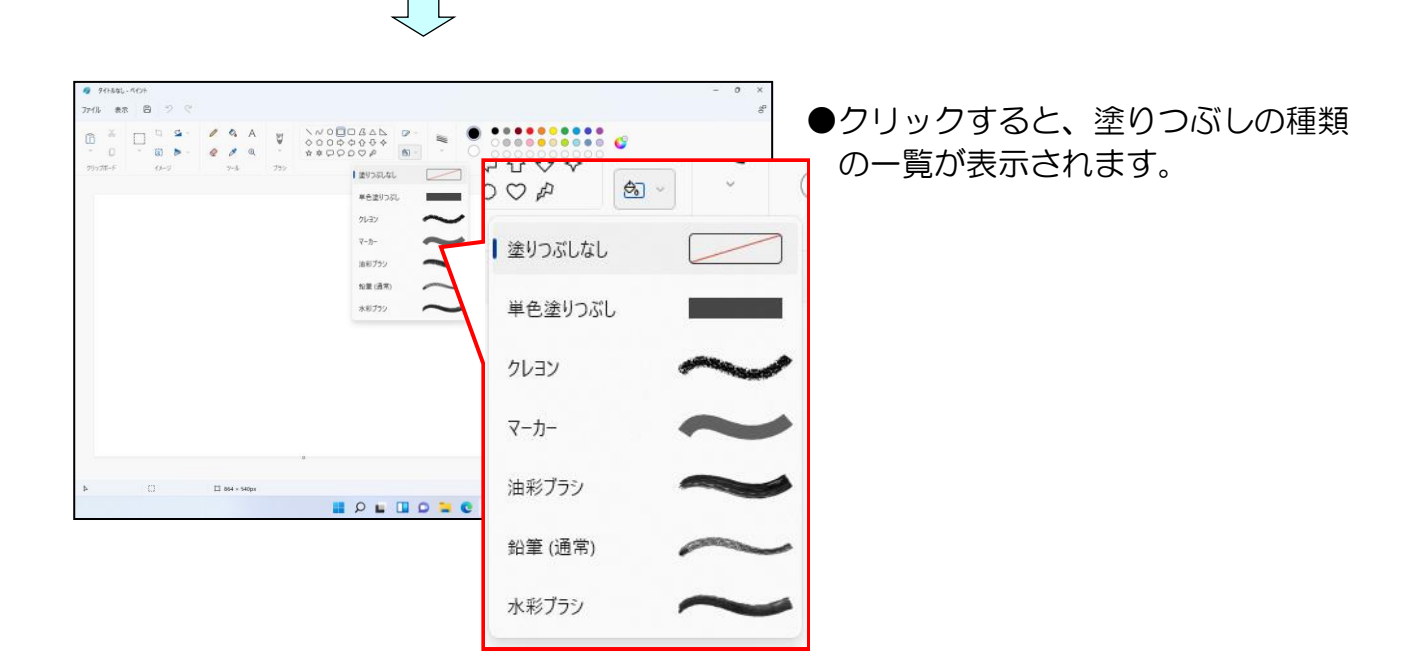

#### 表示された一覧から「単色塗りつぶし」にポイントし、クリックします。

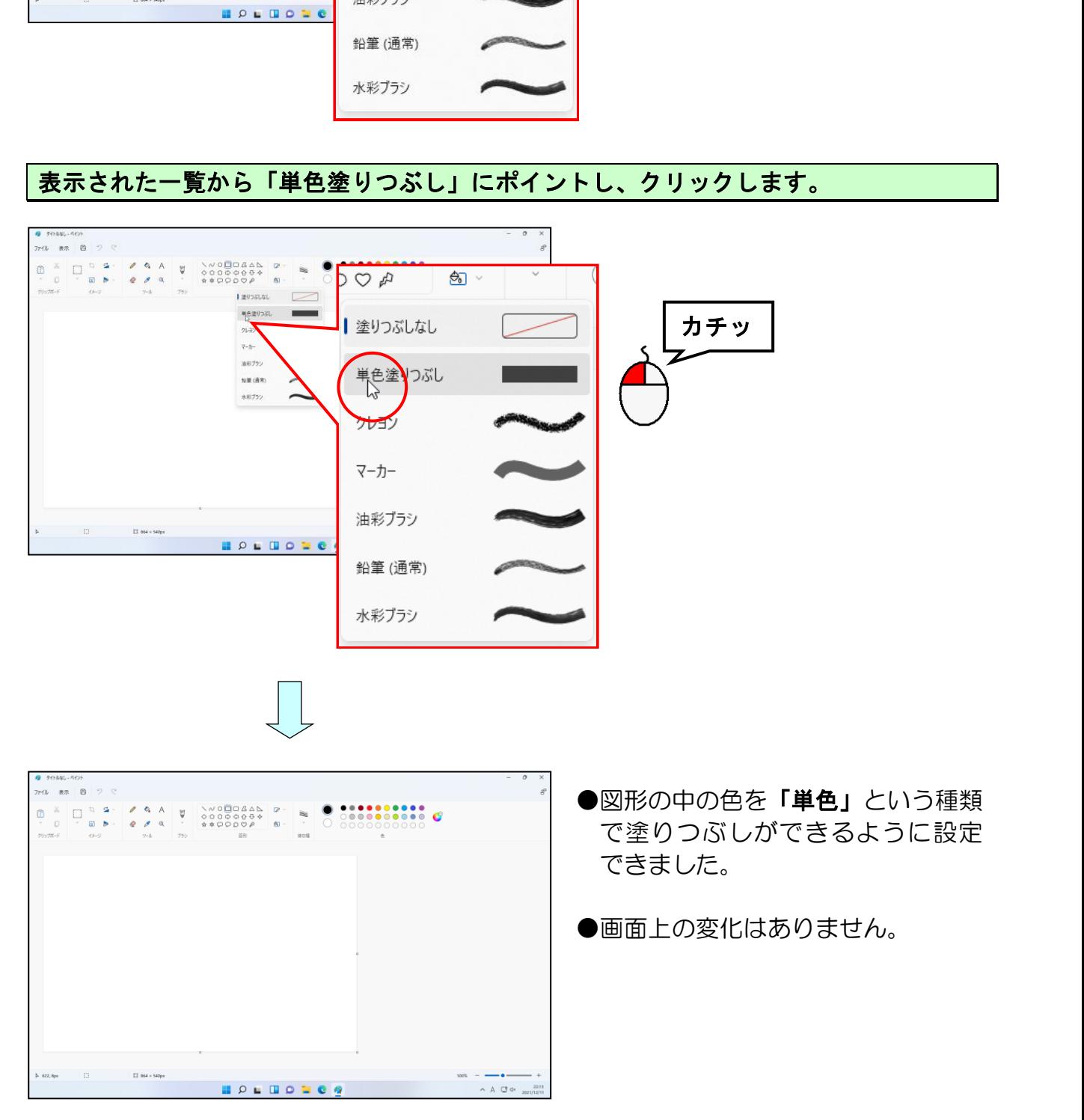

#### [線の幅]にポイントし、クリックします。

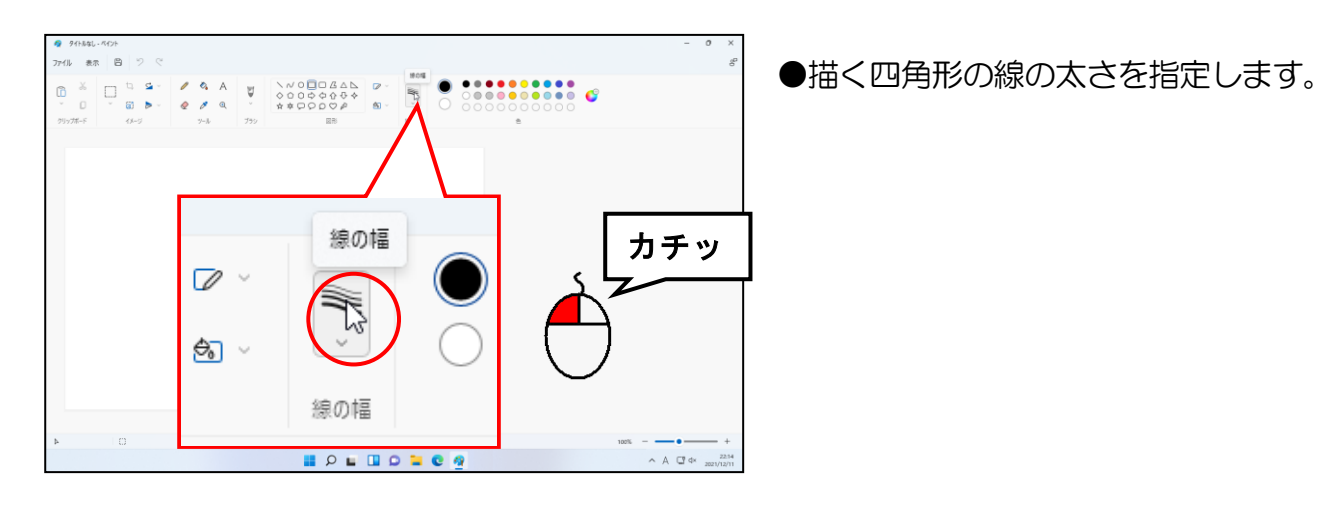

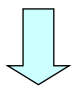

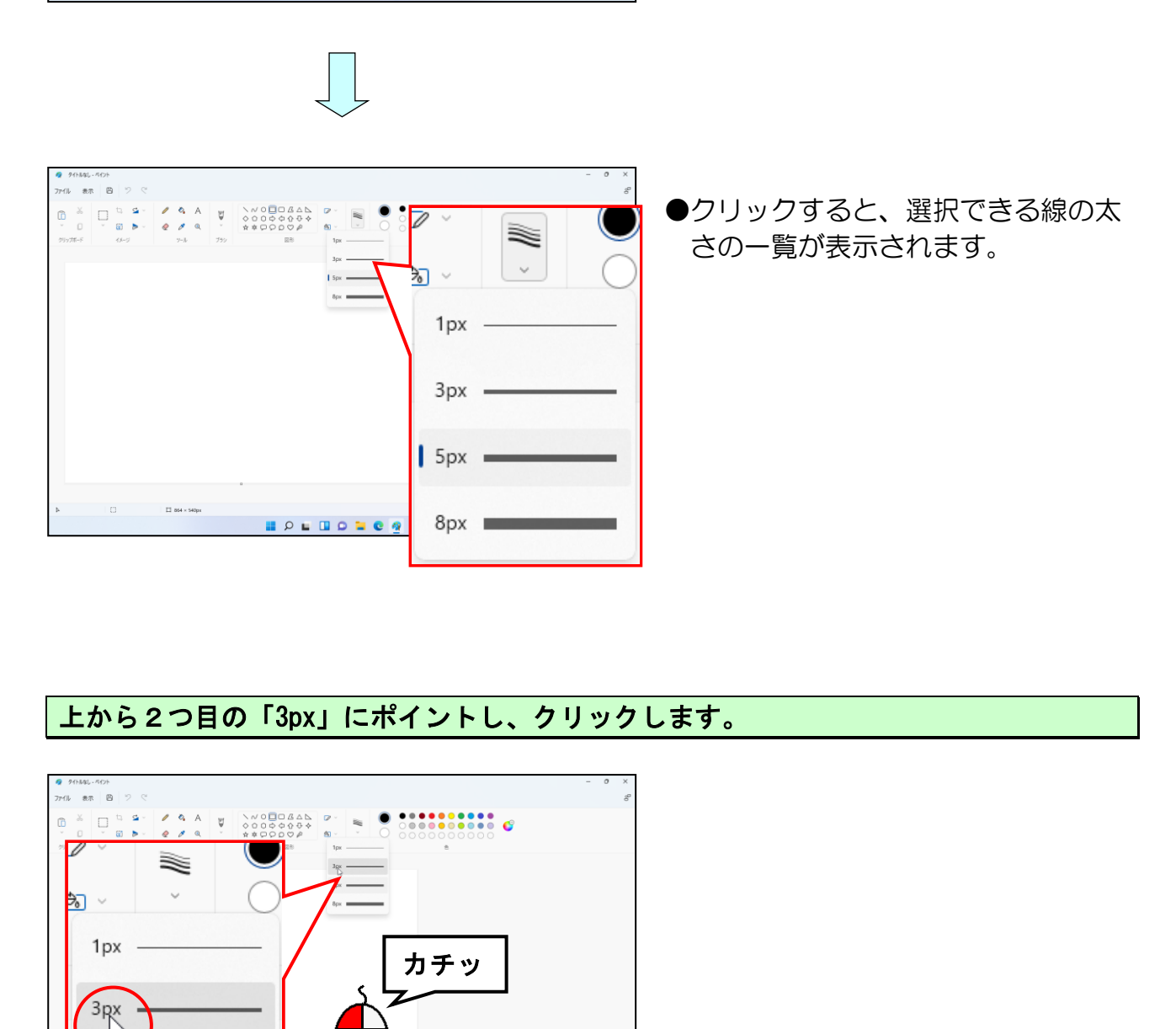

# 上から2つ目の「3px」にポイントし、クリックします。

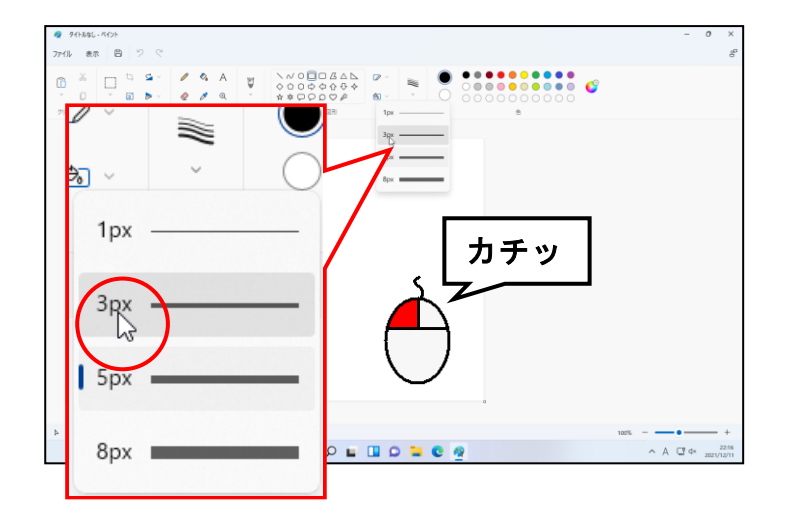

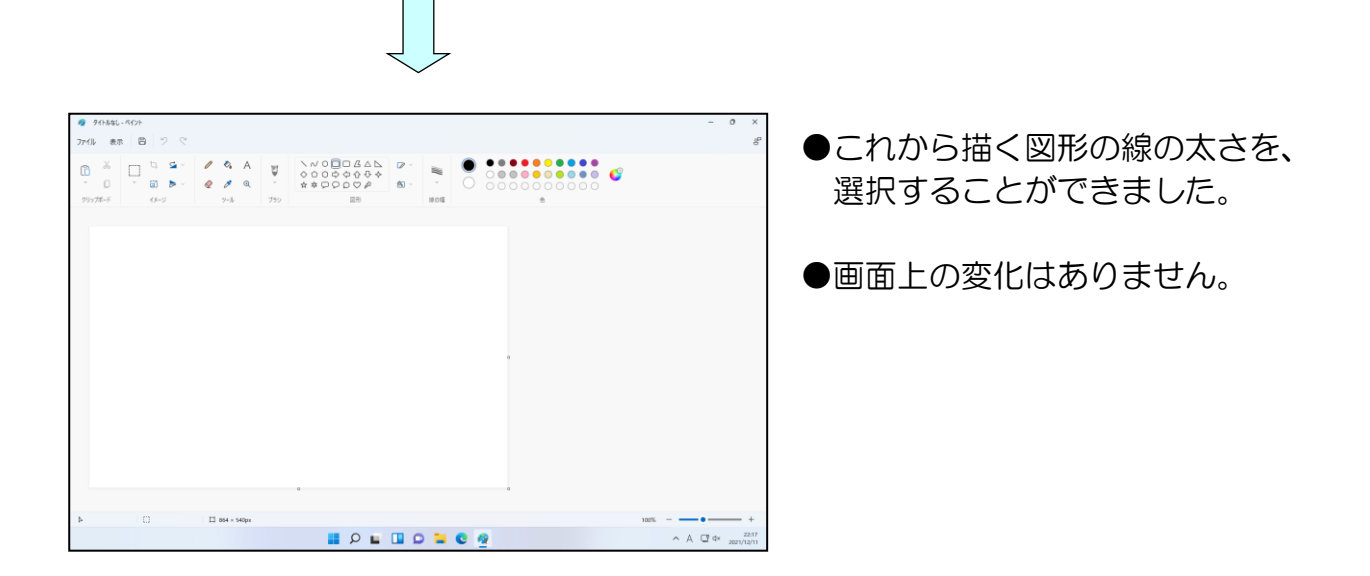

[色]グループの左側にある2つある丸の内の、上の丸にポイントし、「色1」が下図の ように「黒」になっていることを確認します。

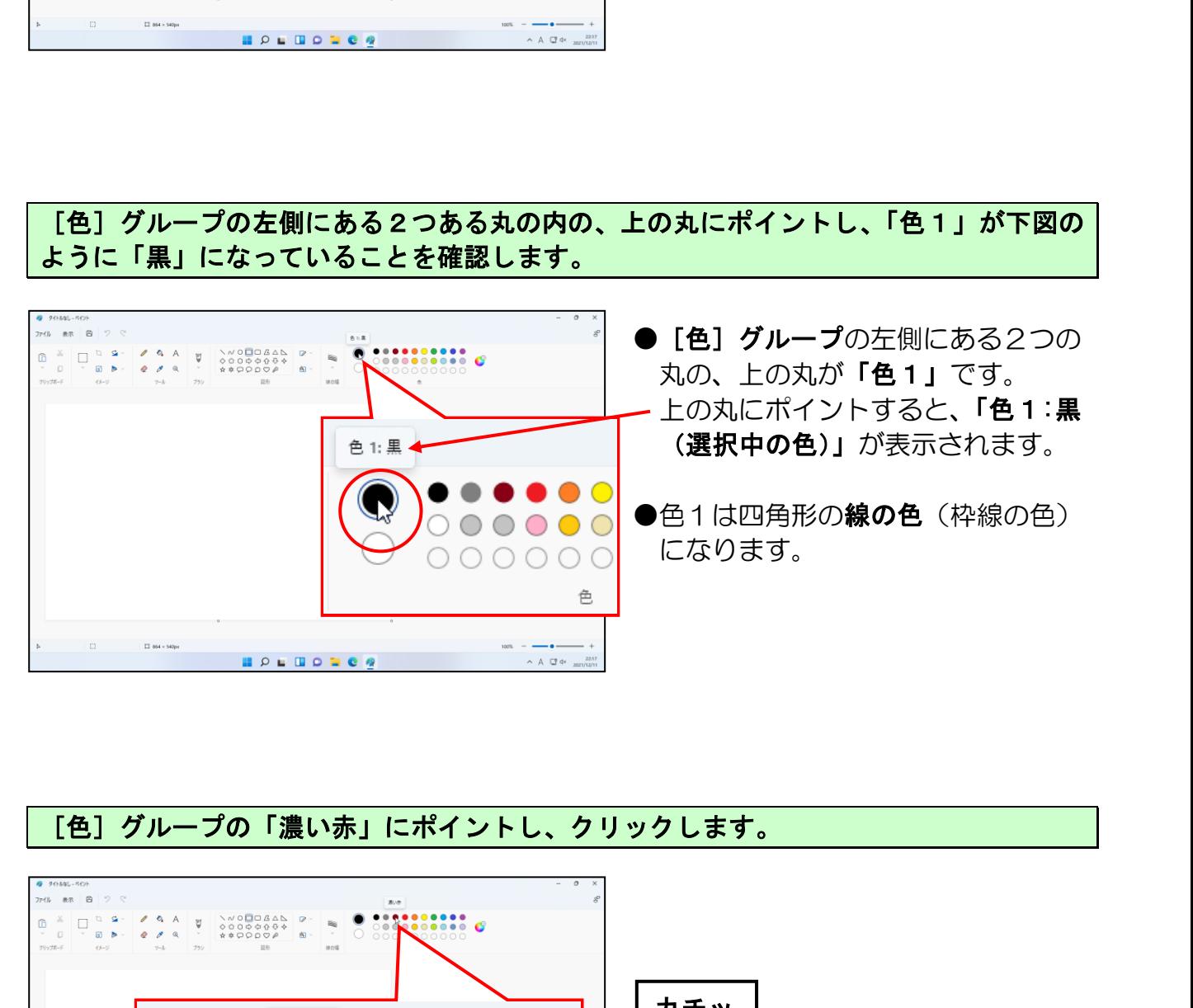

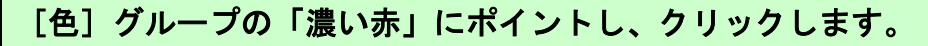

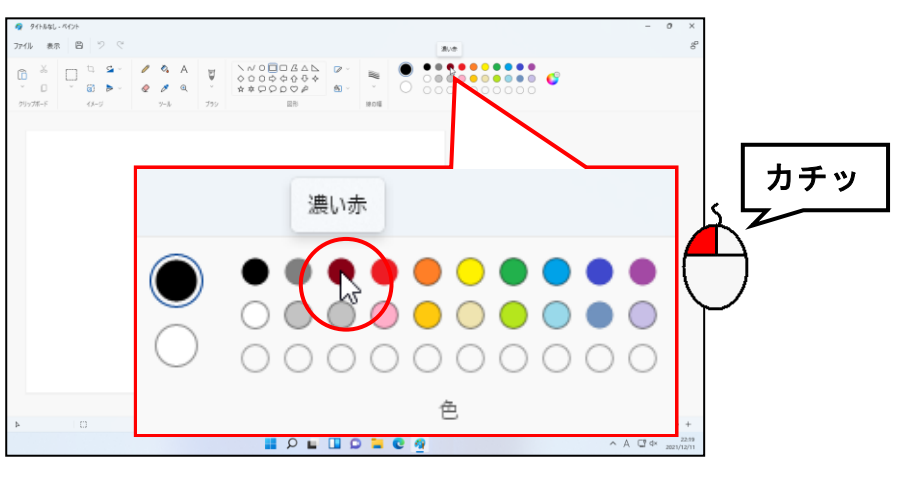

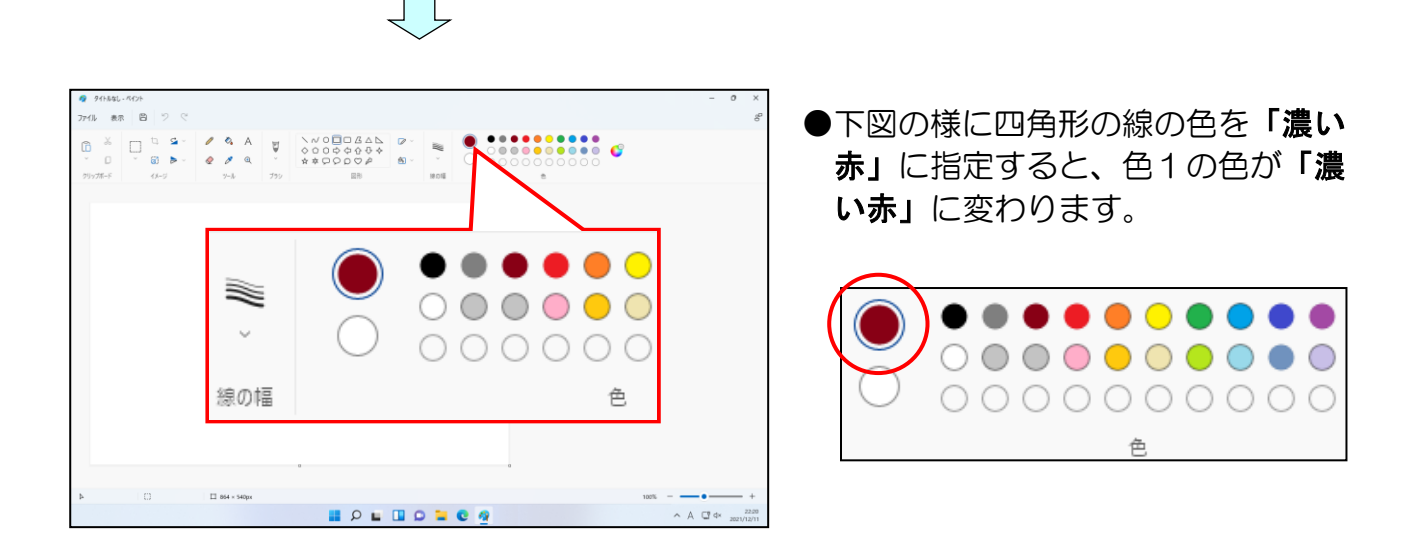

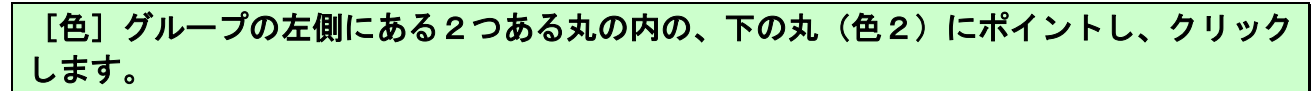

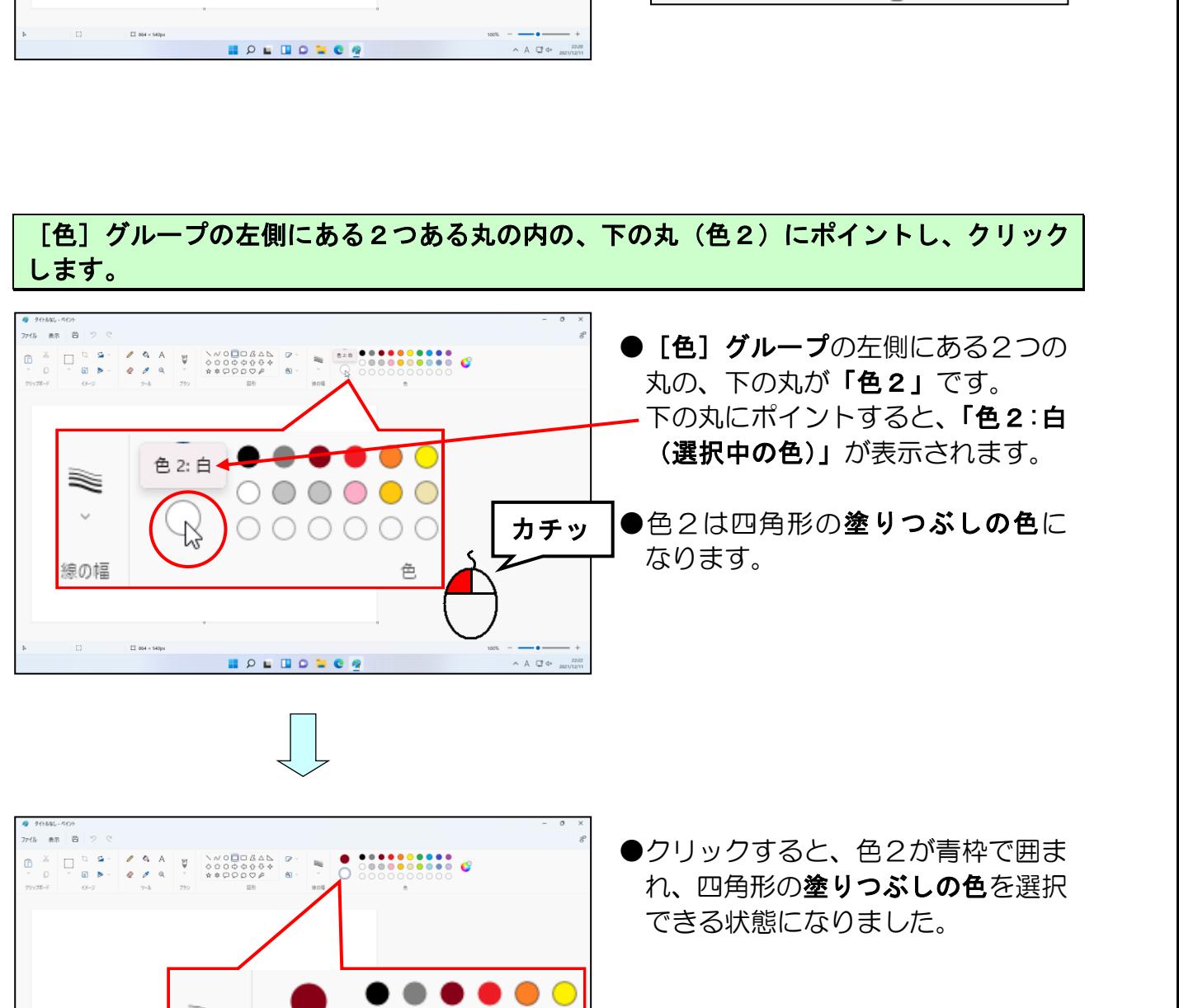

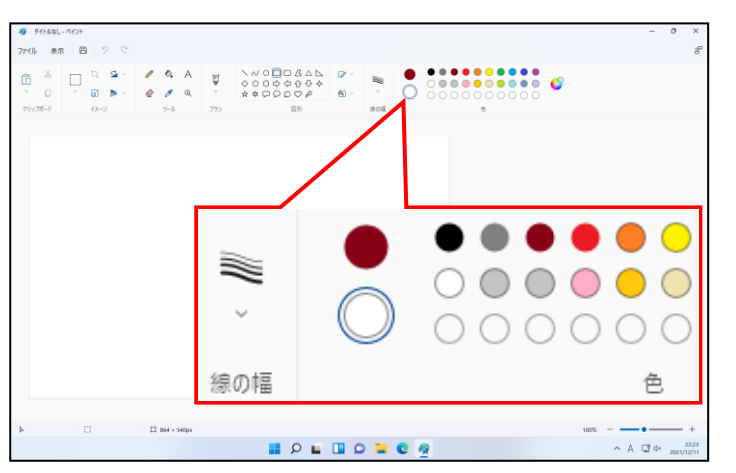

●クリックすると、色2が青枠で囲ま できる状態になりました。

[色] グループの「薄い黄」にポイントし、クリックします。

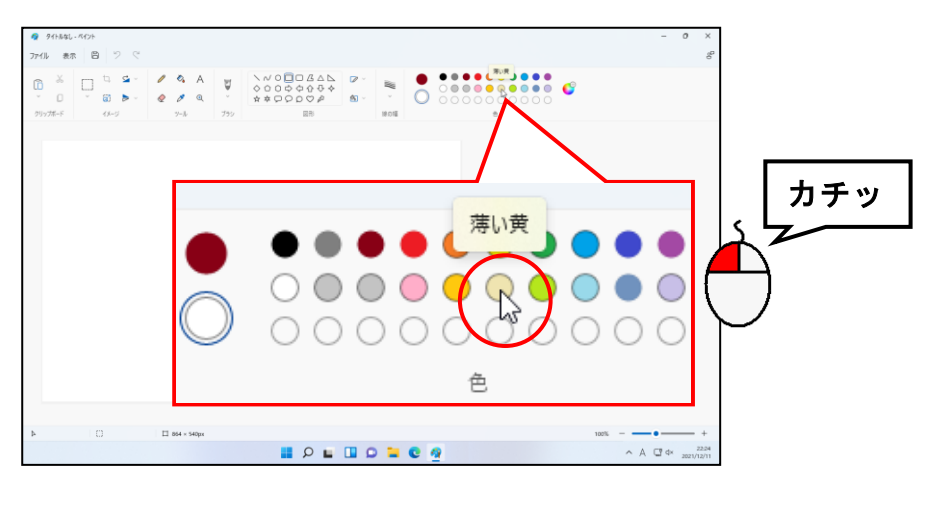

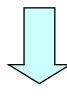

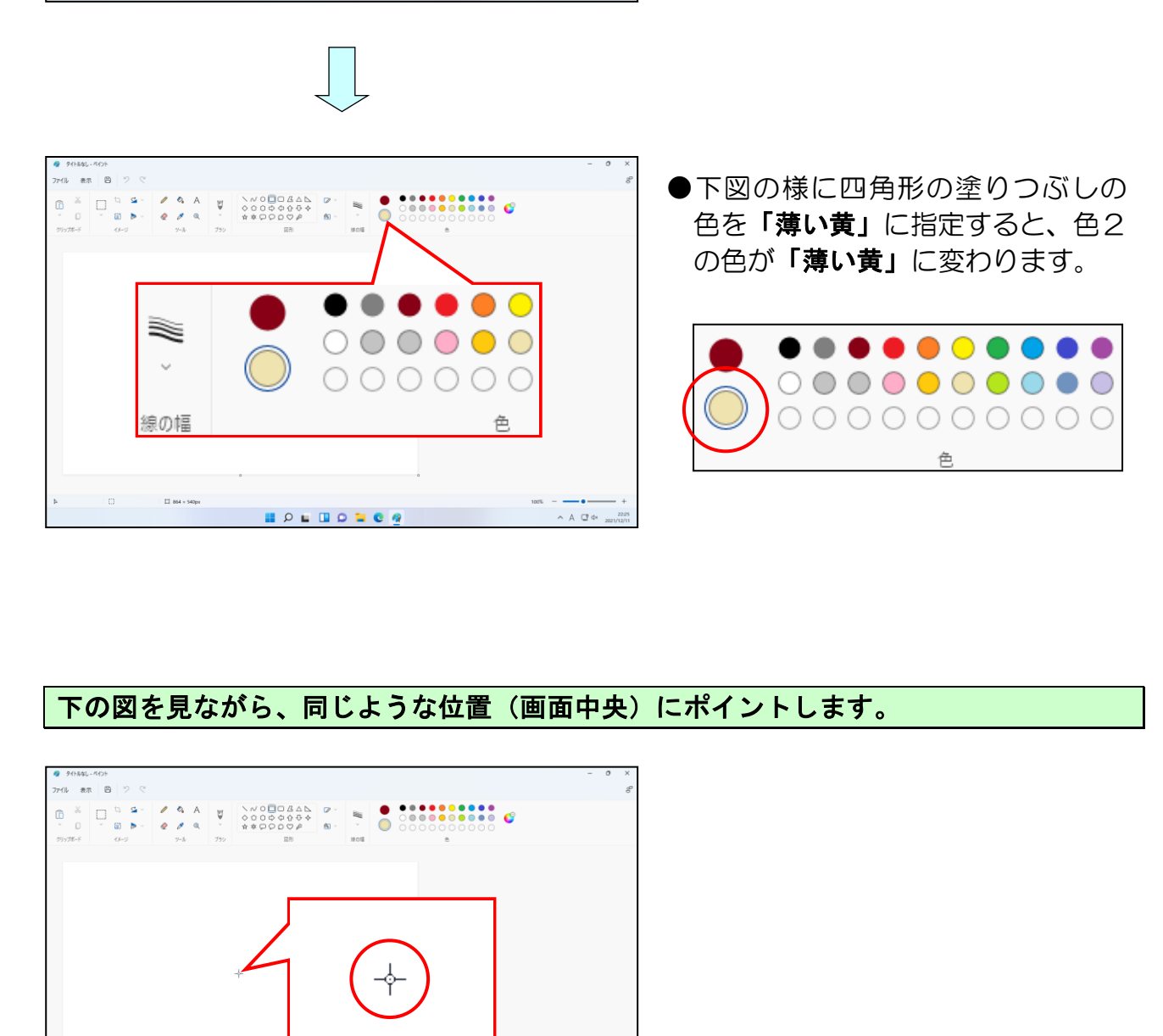

#### 下の図を見ながら、同じような位置(画面中央)にポイントします。

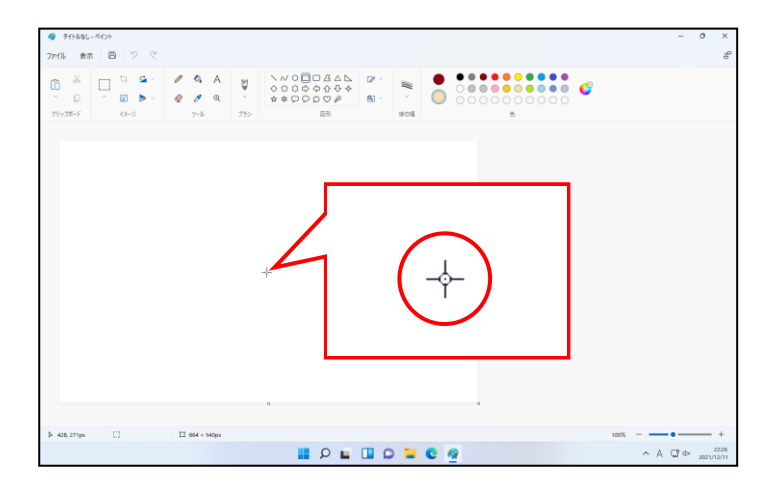
右下に向かってドラッグし、四角形を描きます。

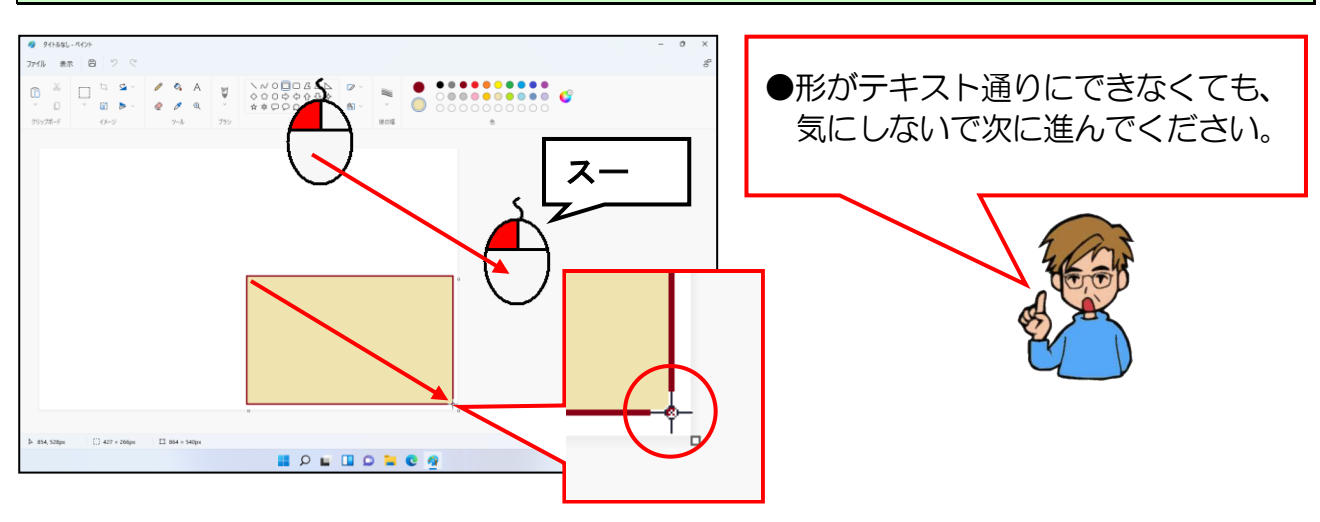

描いた絵が大きすぎたので、元の状態に戻してみましょう。

もう一度やり直す為に、画面左上の 2 [元に戻す] ボタンにポイントし、クリックします。

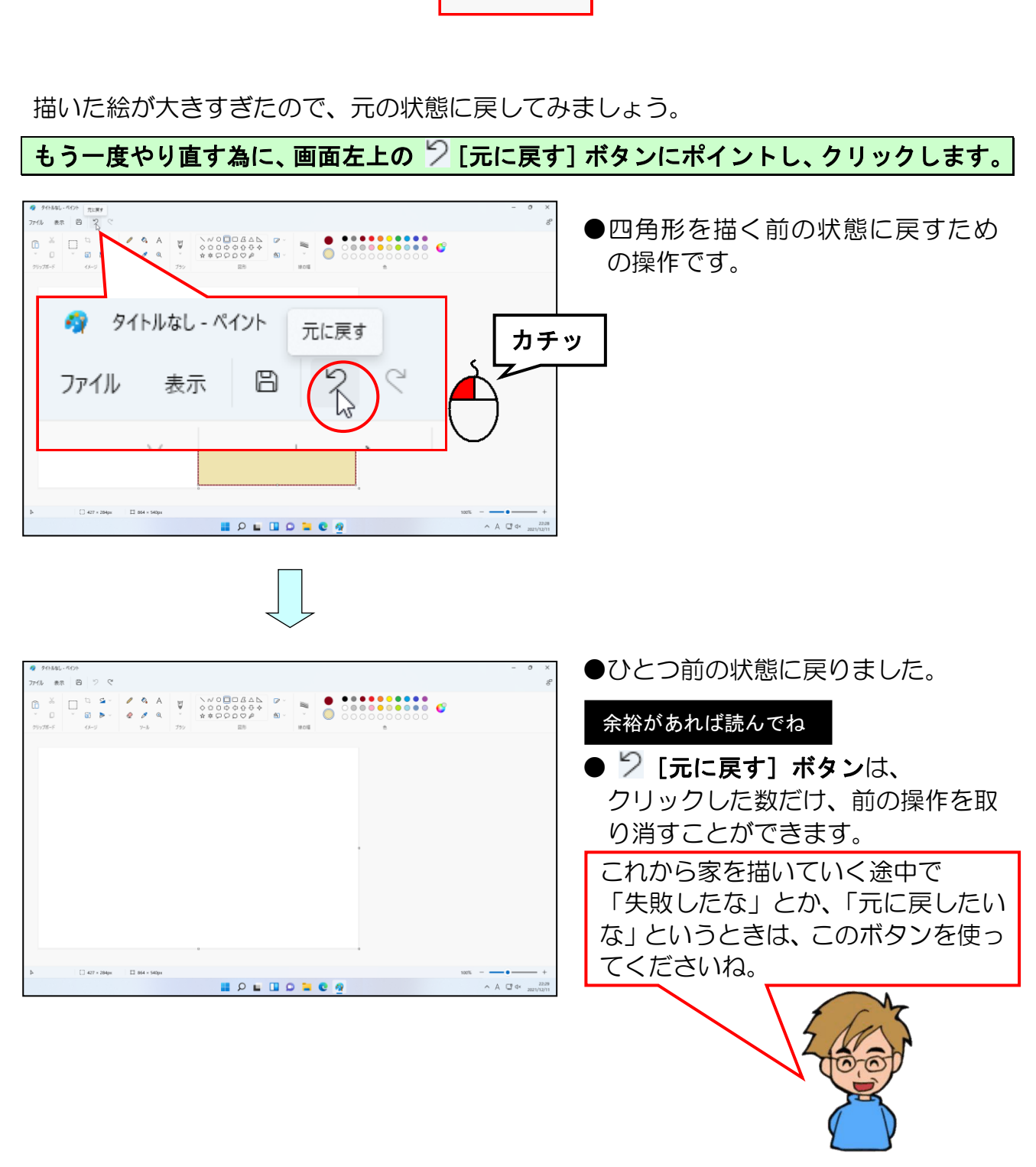

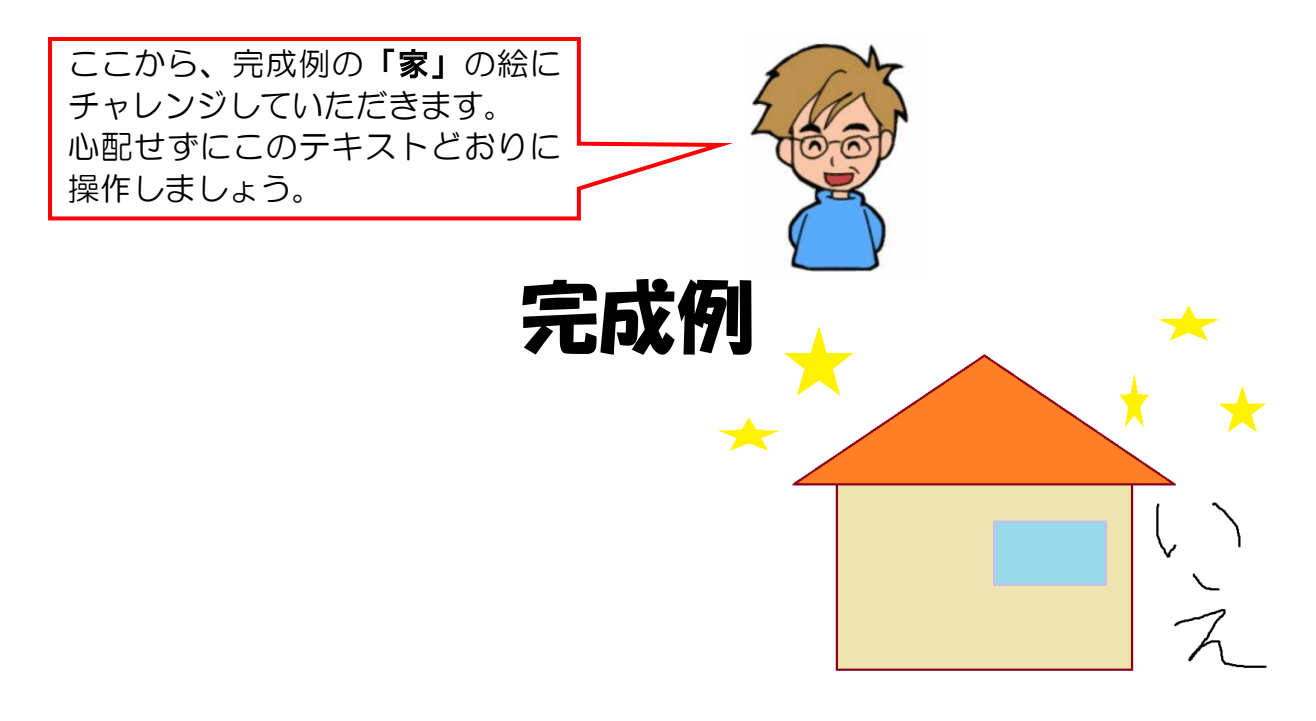

もう一度、下の図を見ながら、同じような位置(画面左上)にポイントし、右下に向かって ドラッグして四角形を描きます。

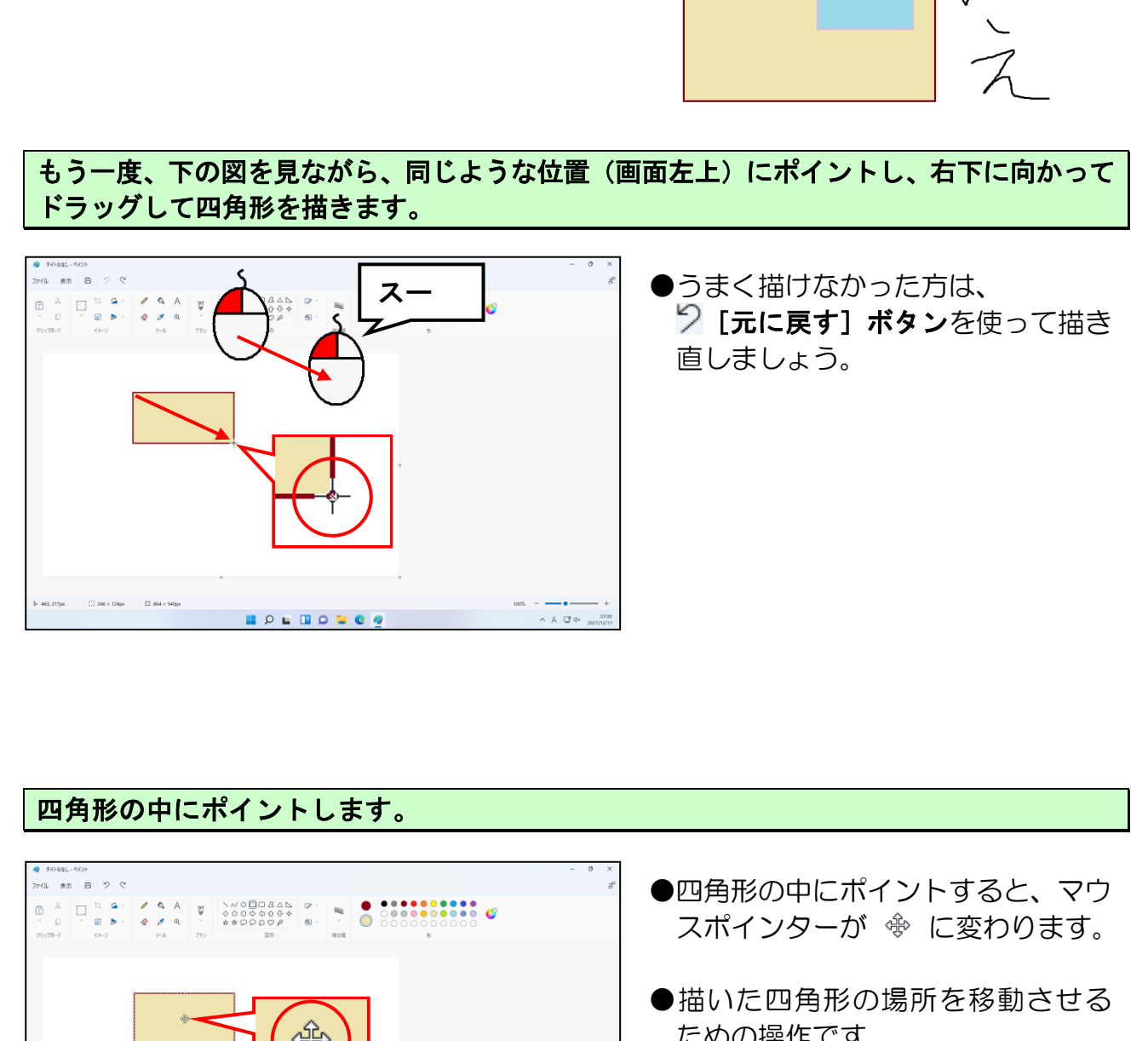

# 四角形の中にポイントします。 ●四角形の中にポイントすると、マウ スポインターが ※ に変わります。 ●描いた四角形の場所を移動させる ための操作です。  $-$  A  $\Box$  dx  $\frac{2253}{2021/12/11}$ **BOLBODOG**

マウスの左ボタンを押したままの状態で、下にドラッグして移動します。

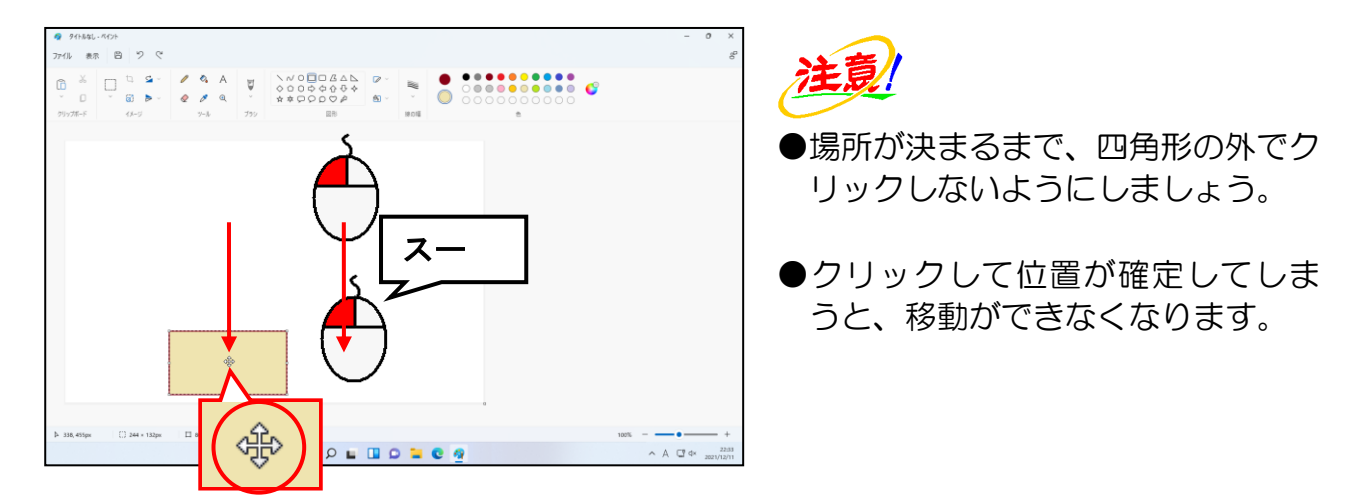

#### 四角形の右中央にある にポイントします。

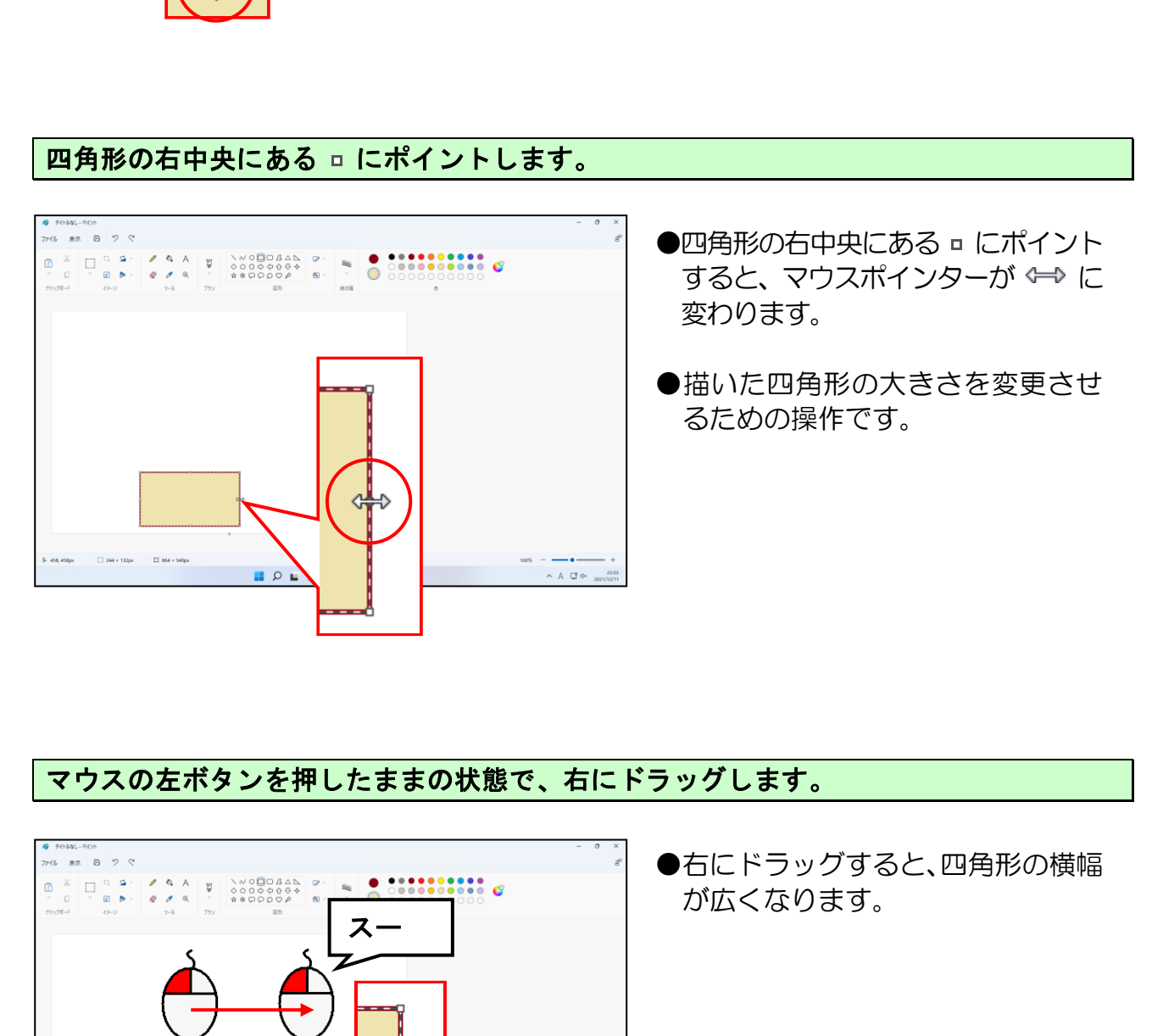

#### マウスの左ボタンを押したままの状態で、右にドラッグします。

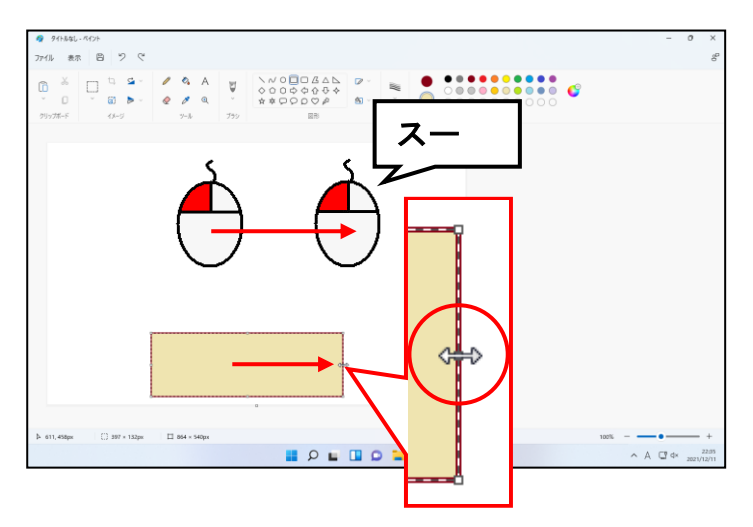

●右にドラッグすると、四角形の横幅 が広くなります。

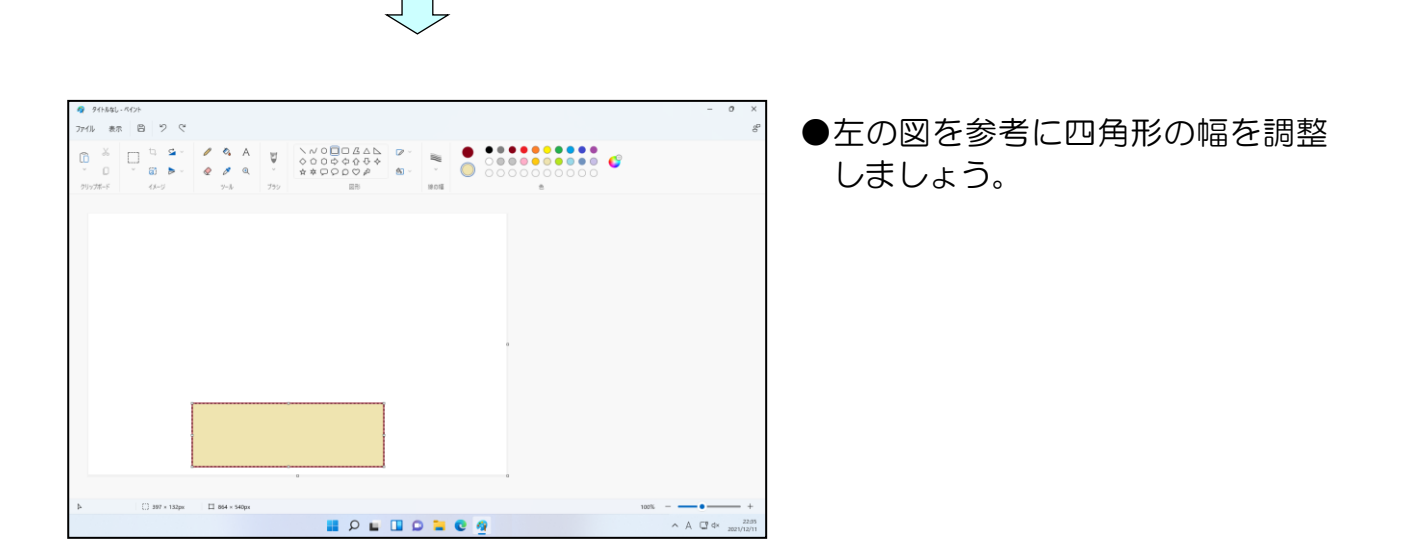

四角形の上中央にある にポイントします。

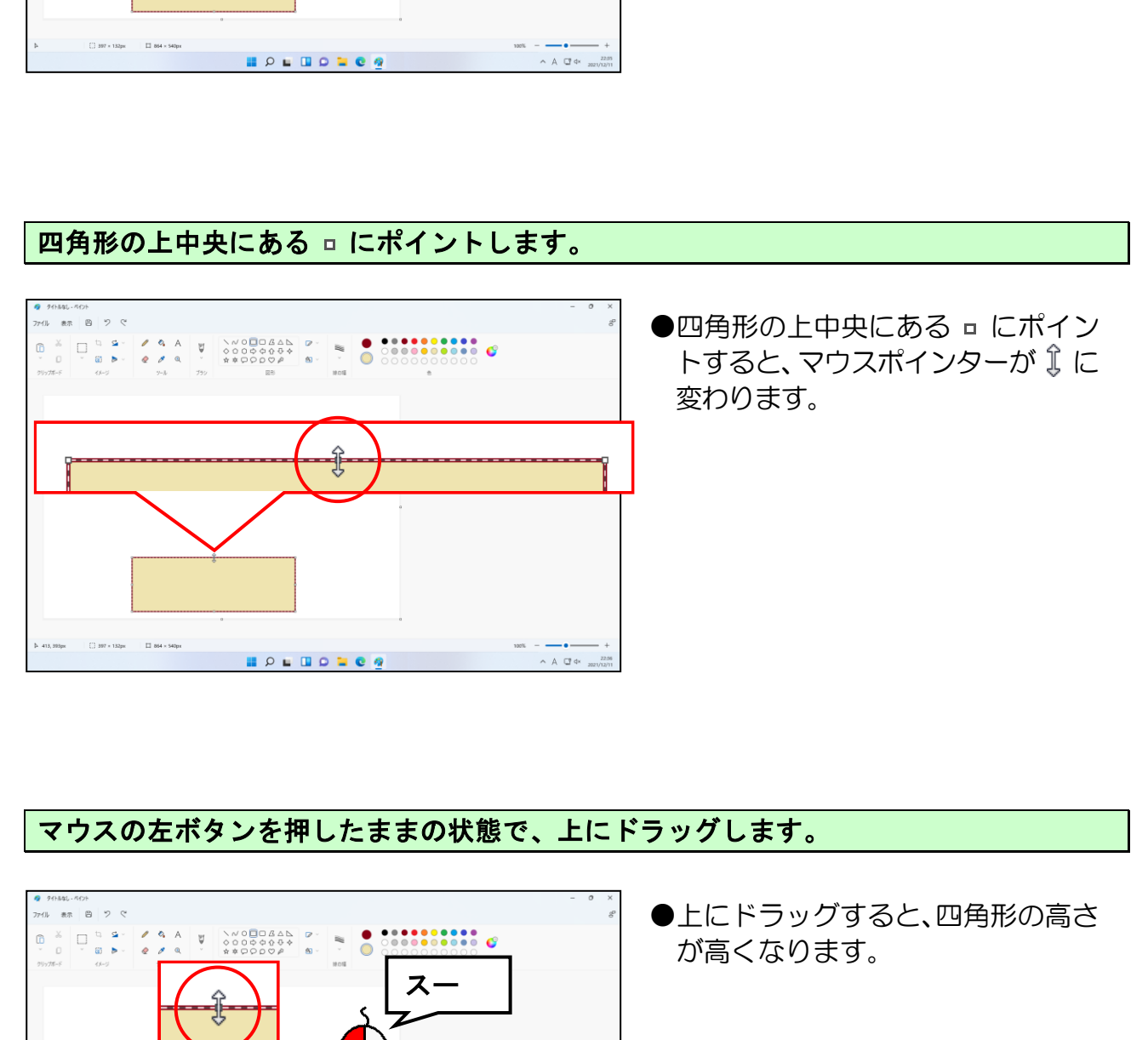

マウスの左ボタンを押したままの状態で、上にドラッグします。

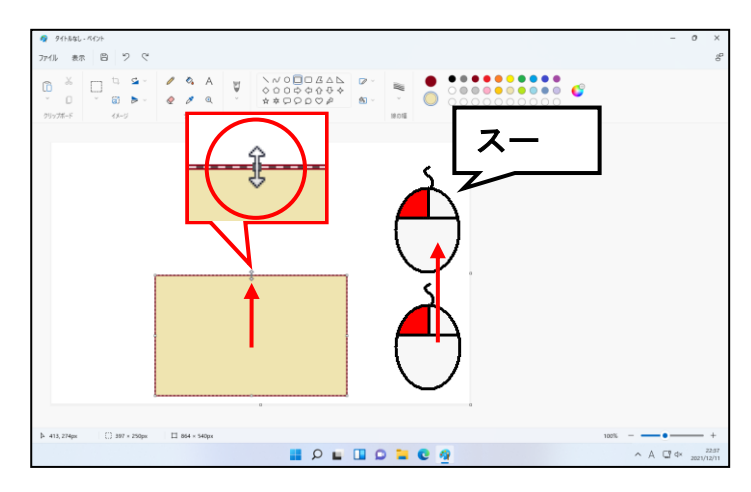

●上にドラッグすると、四角形の高さ が高くなります。

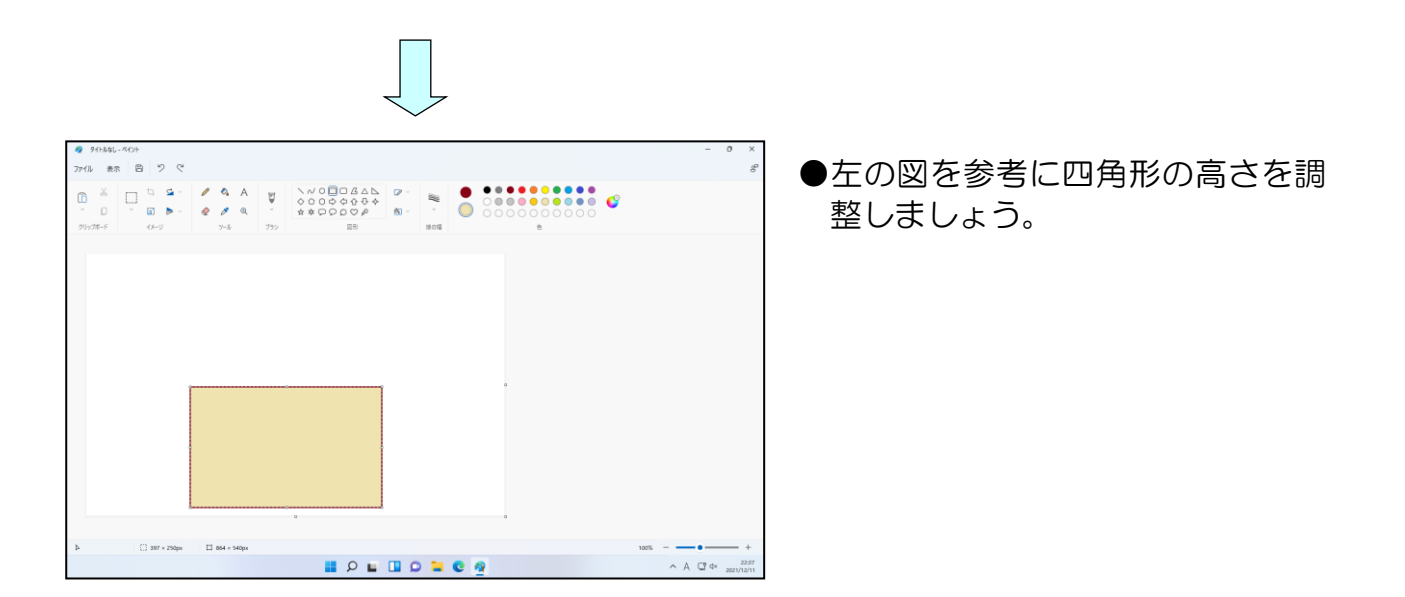

周りの薄い灰色の部分にポイントし、クリックします。(赤の点線で囲っているところな らどこでも構いません)

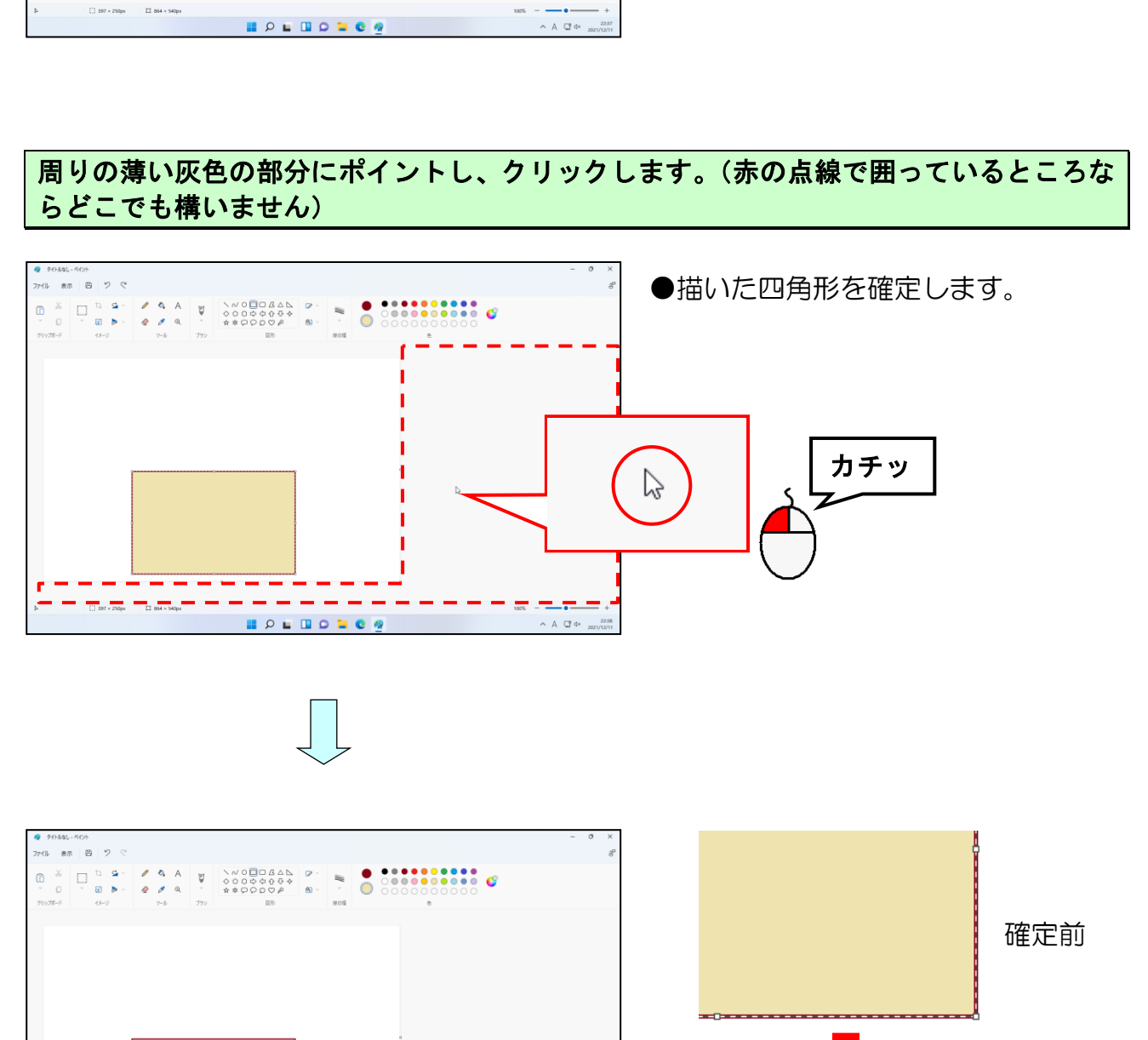

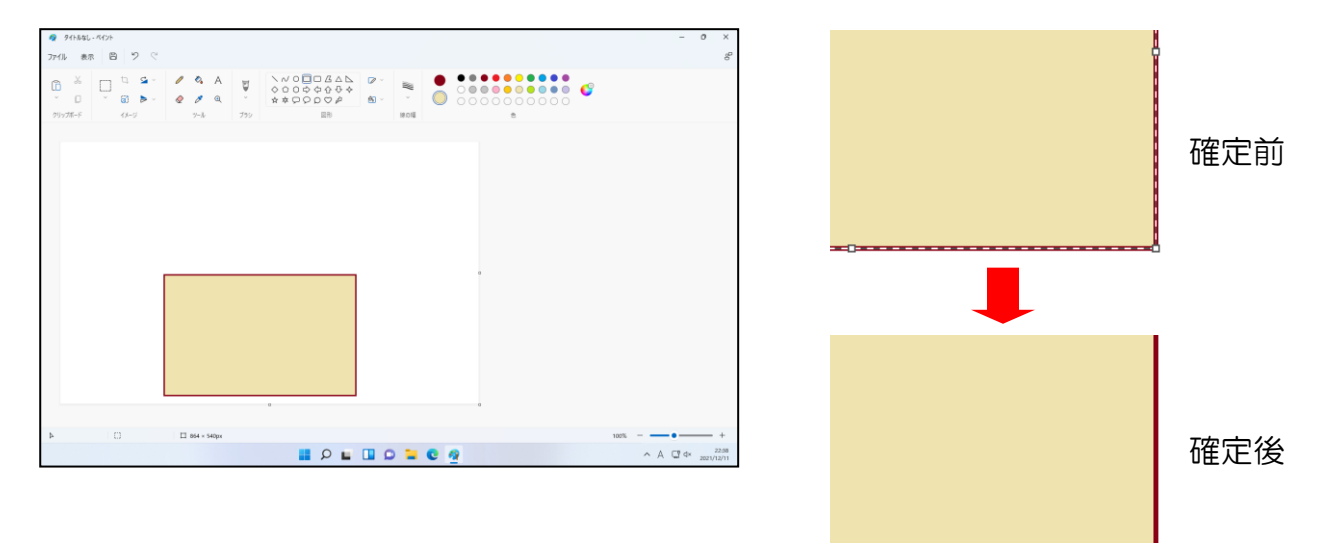

[図形] グループの △「三角形」にポイントし、クリックします。

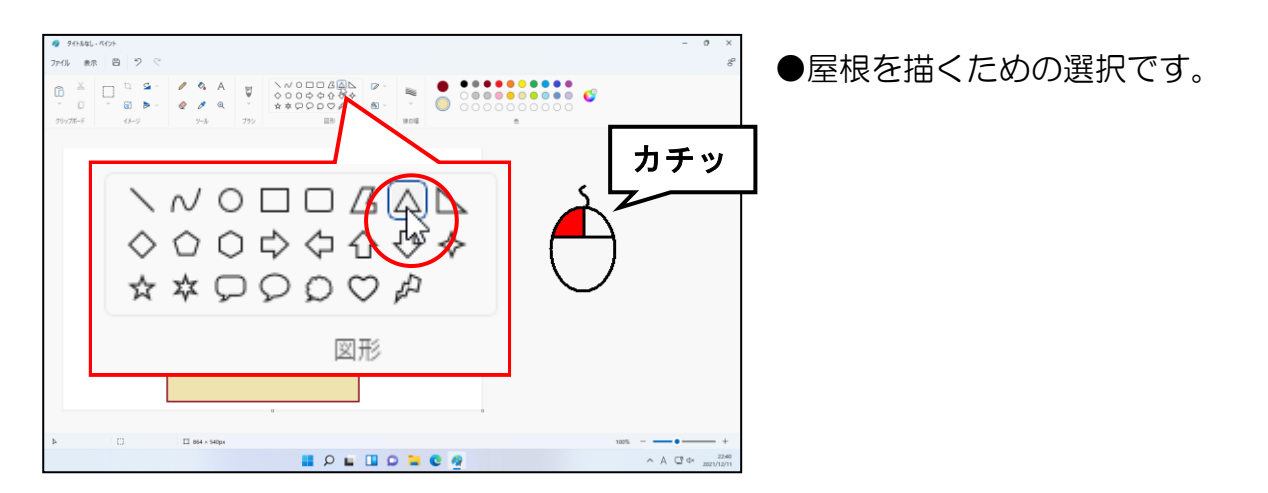

[色] グループの「色2」を「赤」に設定します。

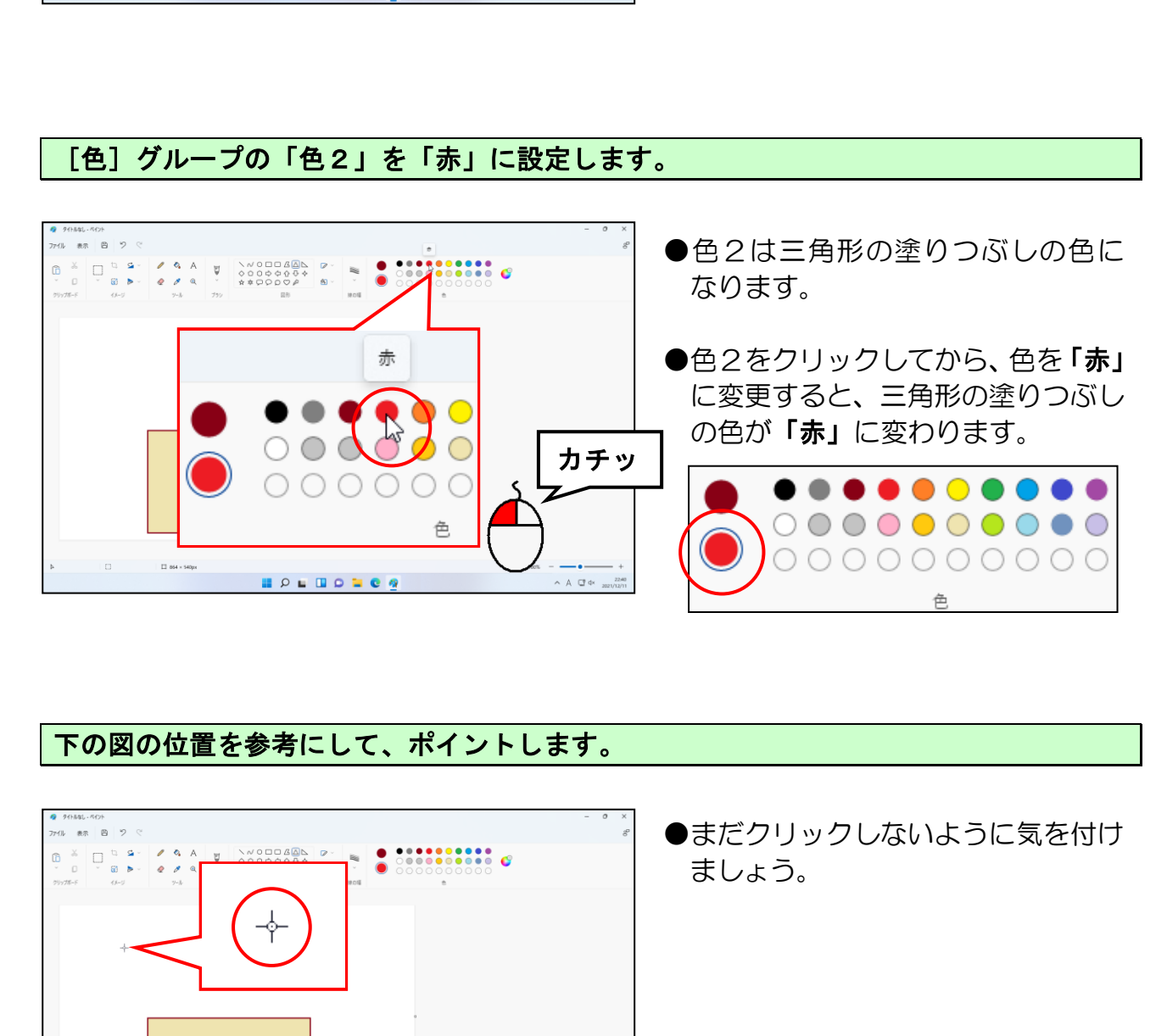

#### 下の図の位置を参考にして、ポイントします。

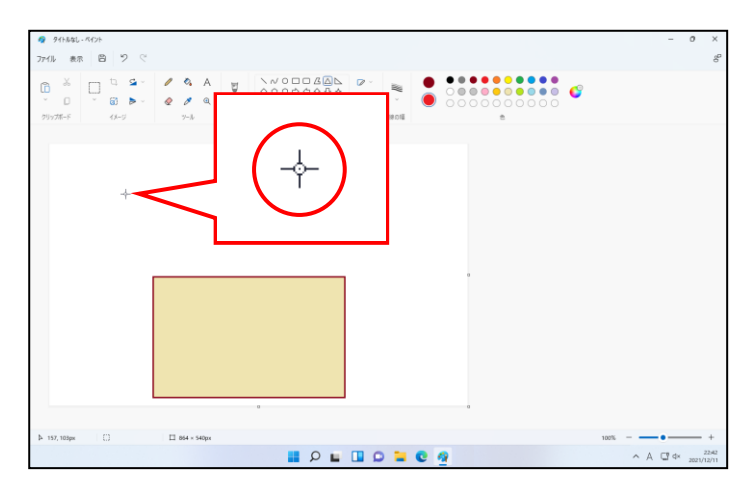

●まだクリックしないように気を付け

下の図を参考にして、ドラッグしながら屋根を描きます。

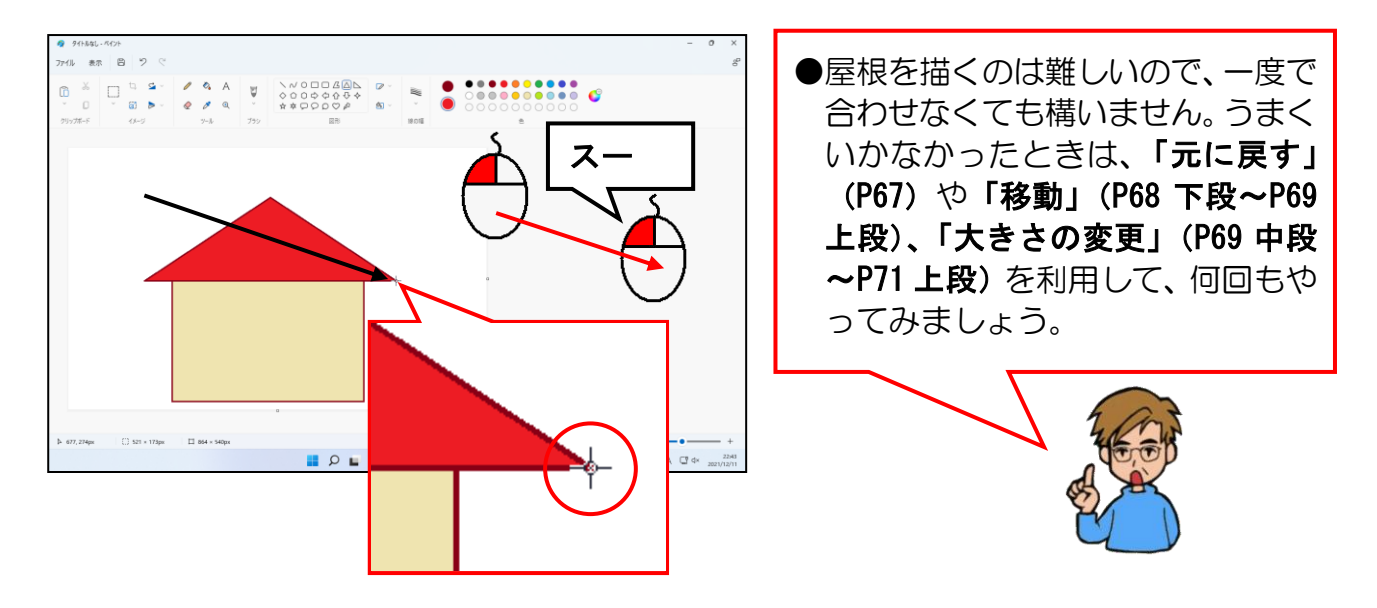

[図形] グループの □「四角形」にポイントし、クリックします。

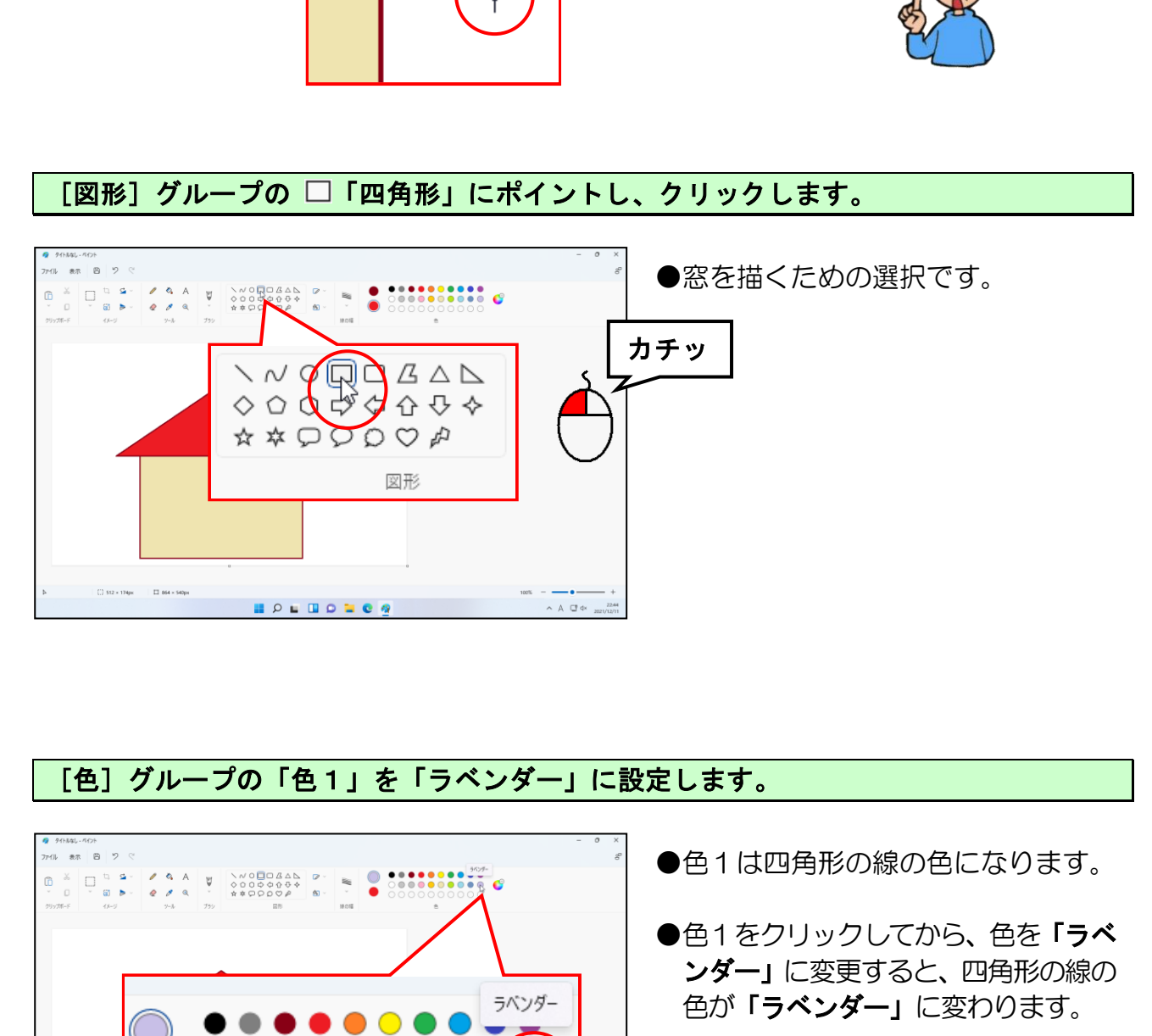

#### [色] グループの「色1」を「ラベンダー」に設定します。

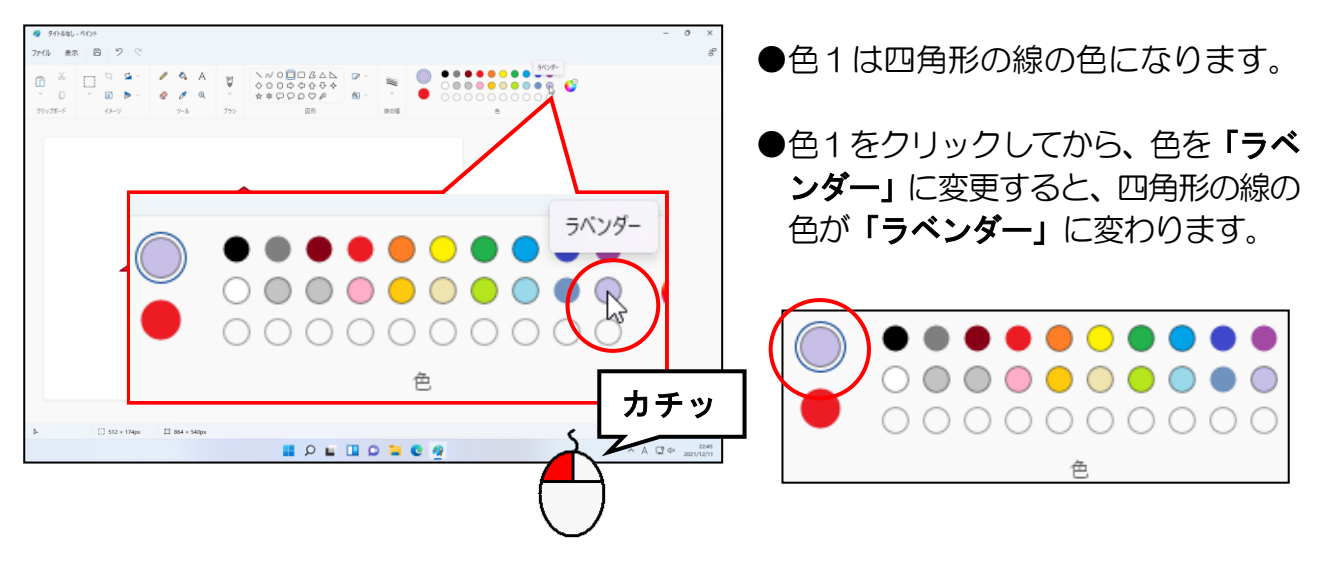

[色]グループの「色2」を「薄いターコイズ」に設定します。

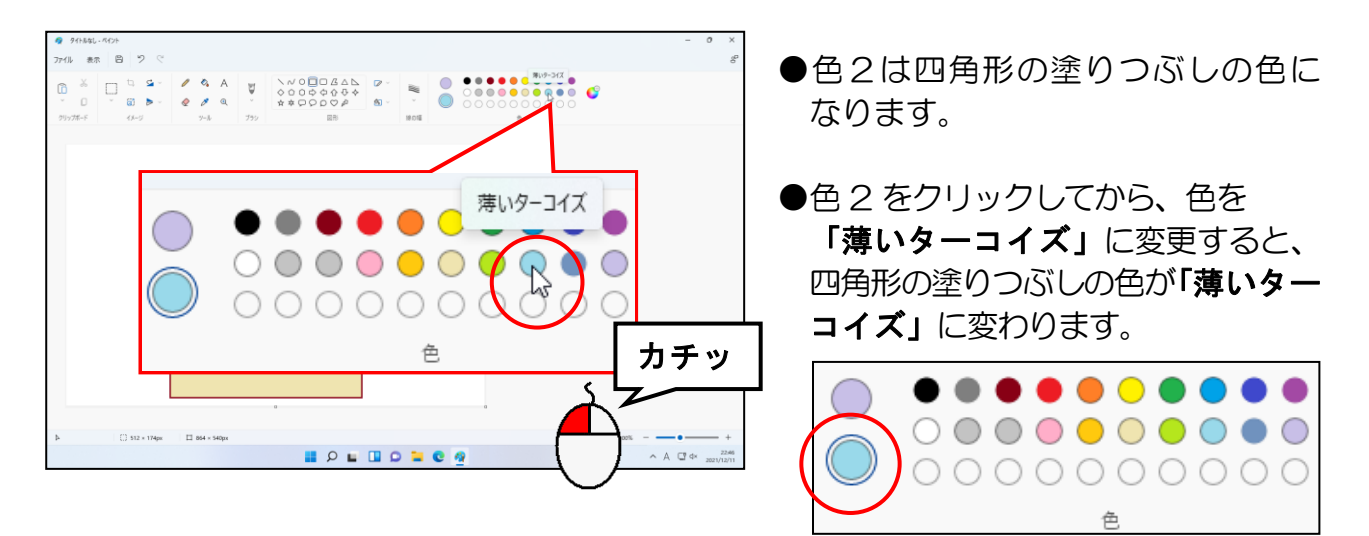

下の図を参考にして、ドラッグしながら窓を描きます。

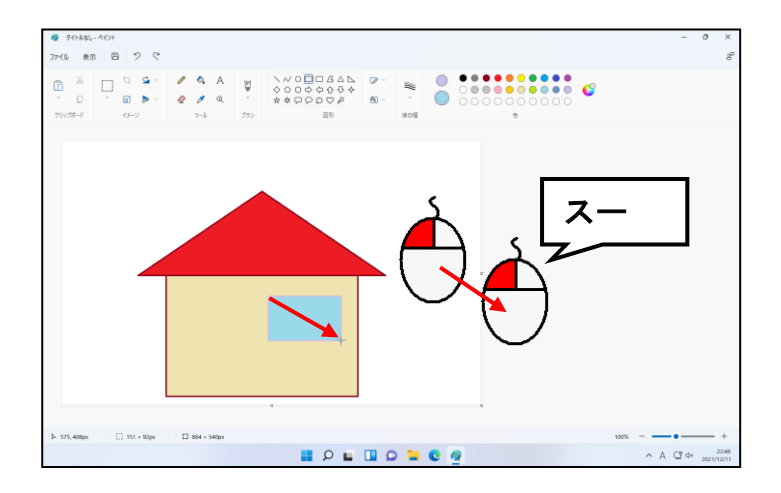

#### [図形] グループの ☆「星5」にポイントし、クリックします。

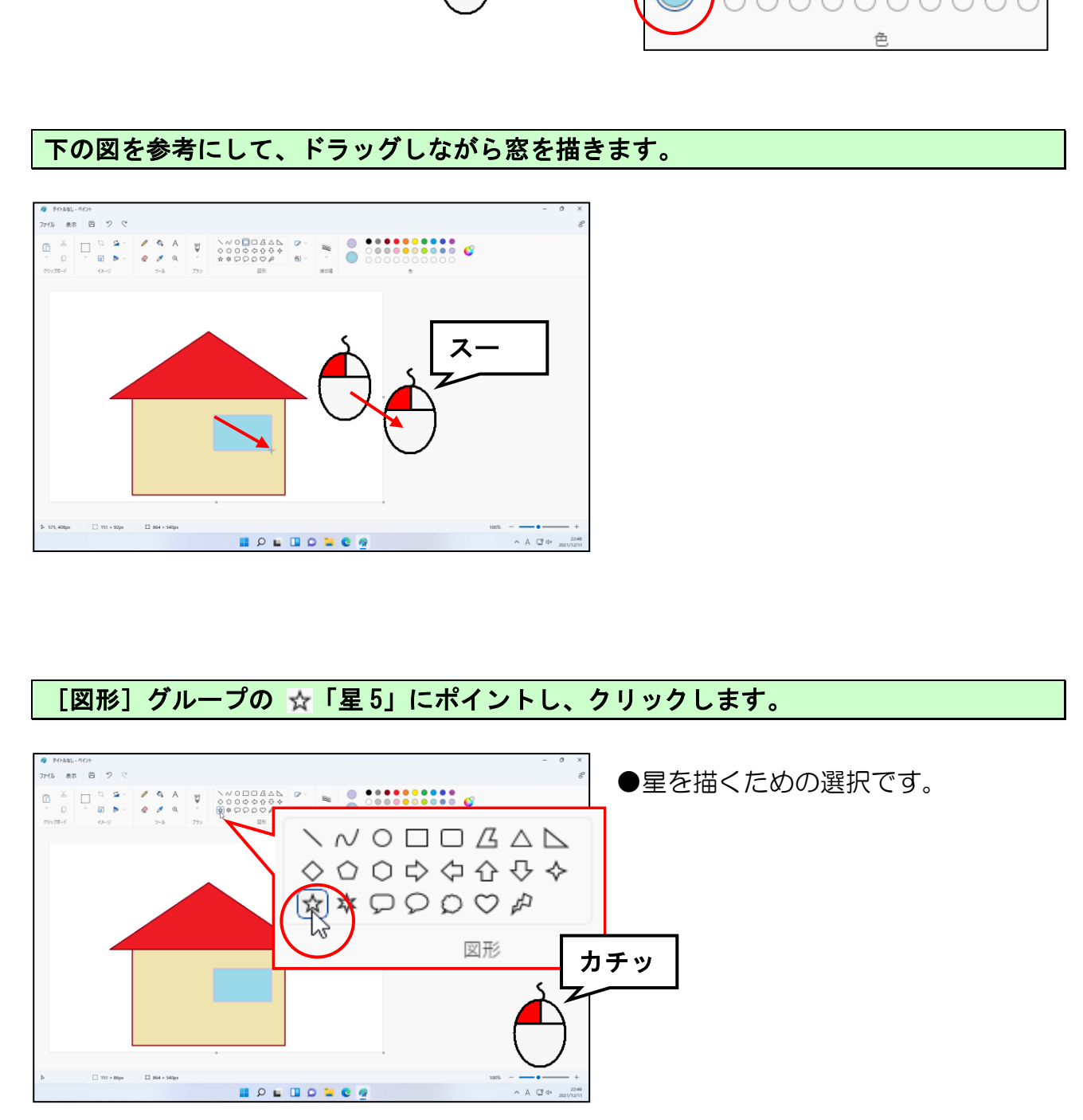

[線の幅]をクリックし、表示された一覧の「1px」にポイントし、クリックします。

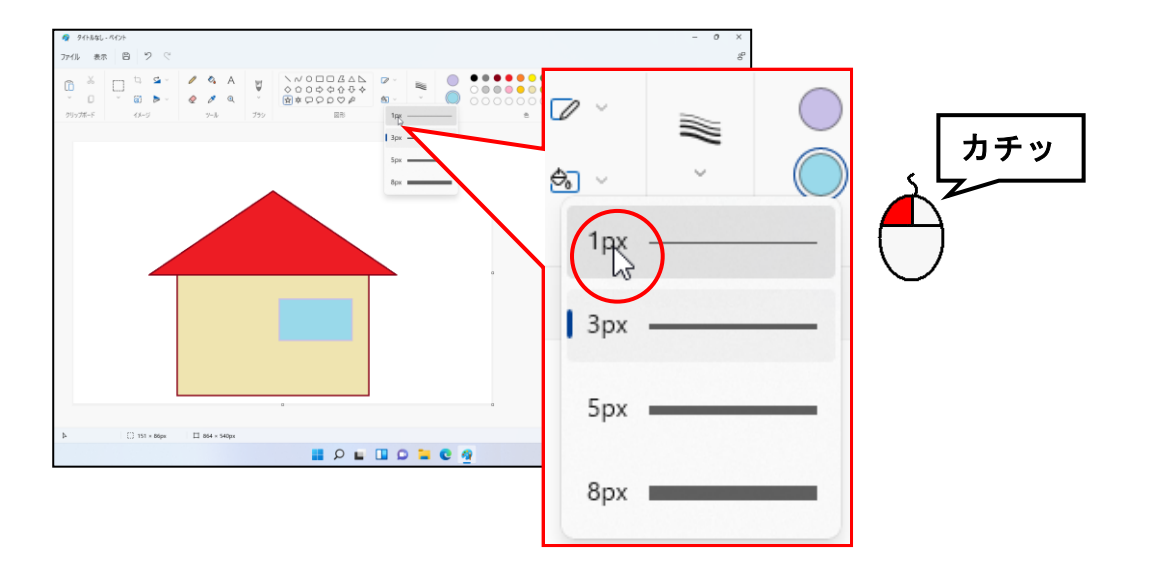

[色]グループの「色1」を「黄」に設定します。

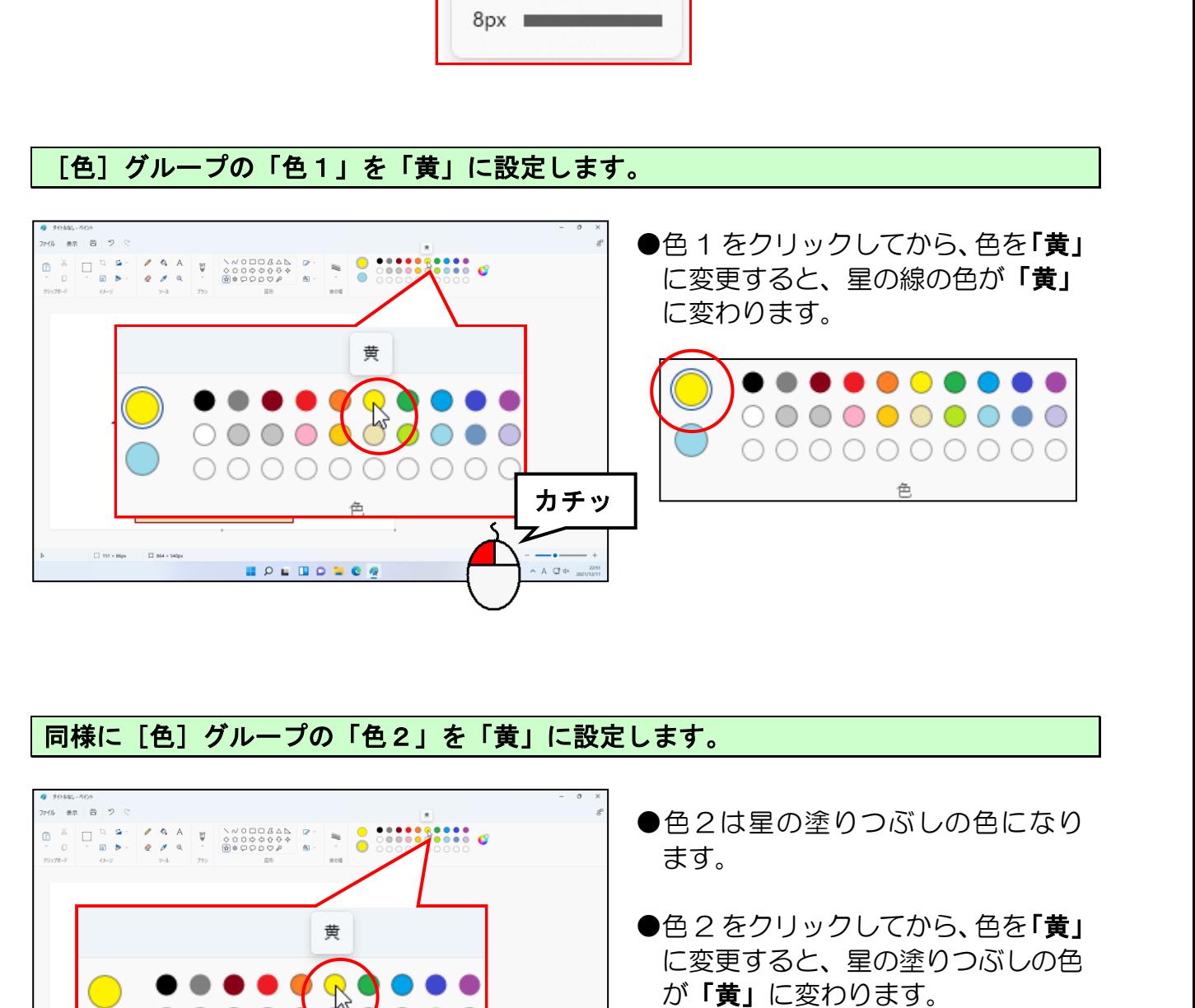

#### 同様に[色]グループの「色2」を「黄」に設定します。

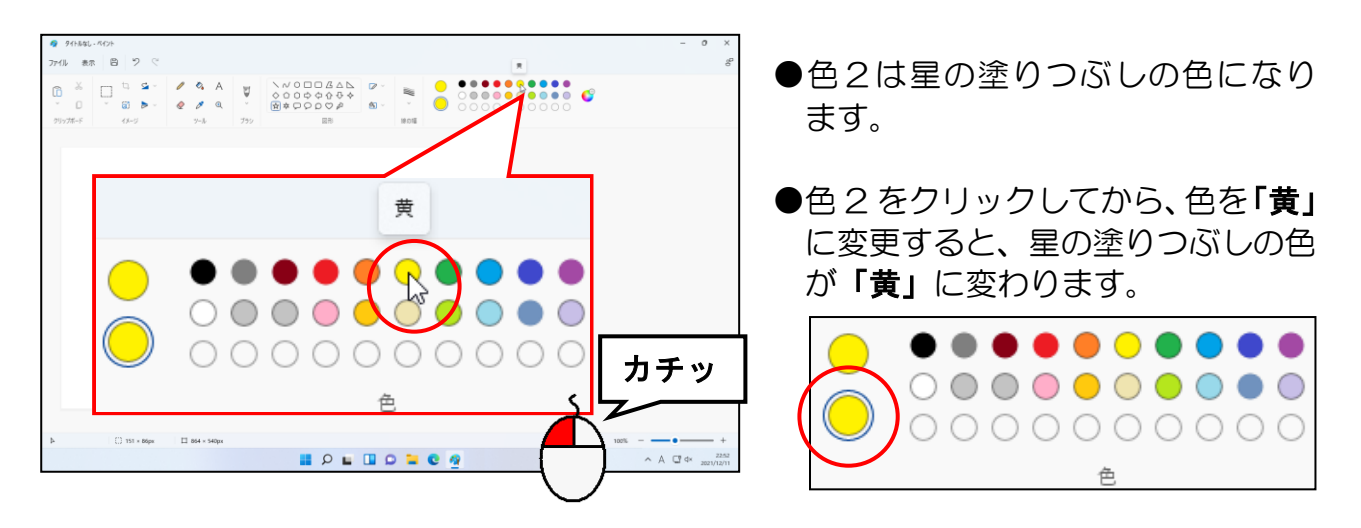

下の図を参考にして、ドラッグして星を描きます。

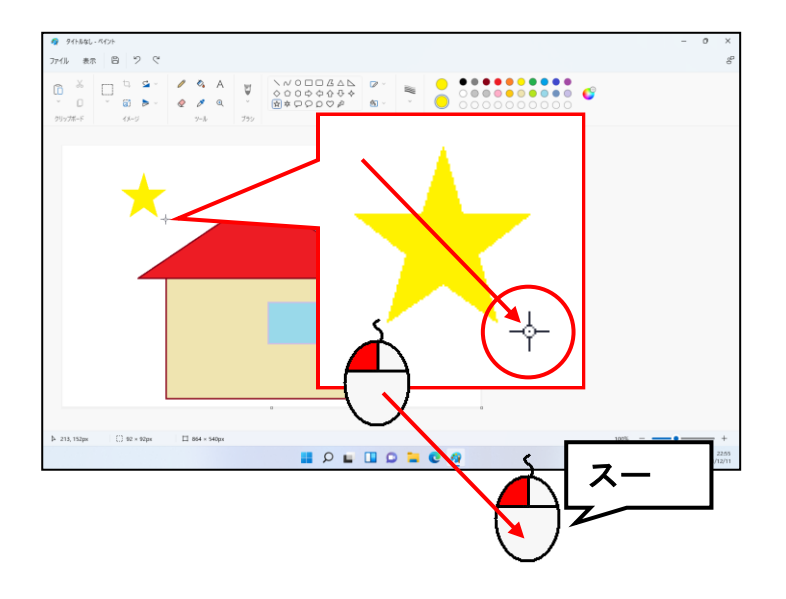

#### そのまま続けて、いくつか星を描きます。

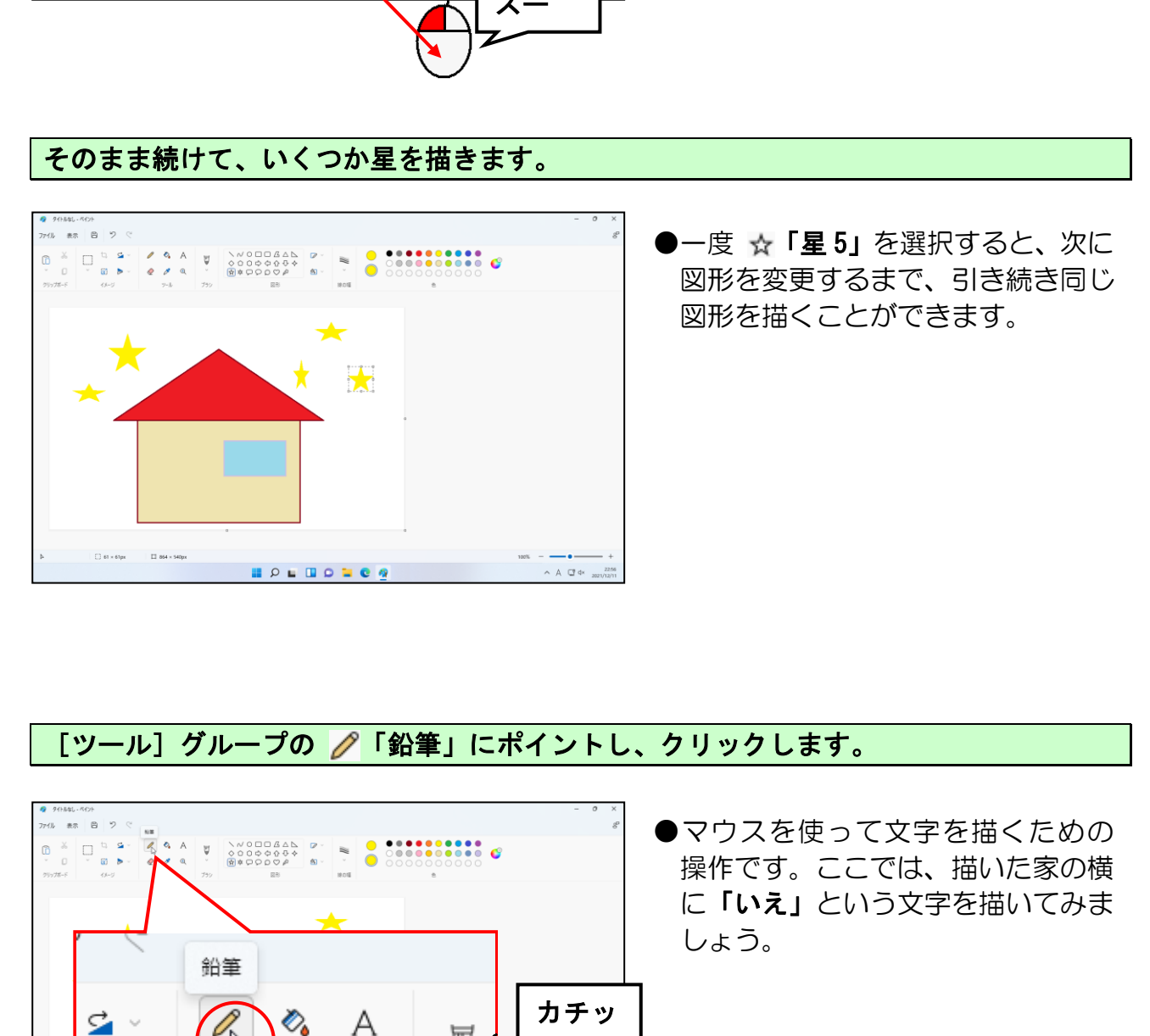

●一度 ☆「星5」を選択すると、次に 図形を変更するまで、引き続き同じ 図形を描くことができます。

#### [ツール]グループの 「鉛筆」にポイントし、クリックします。

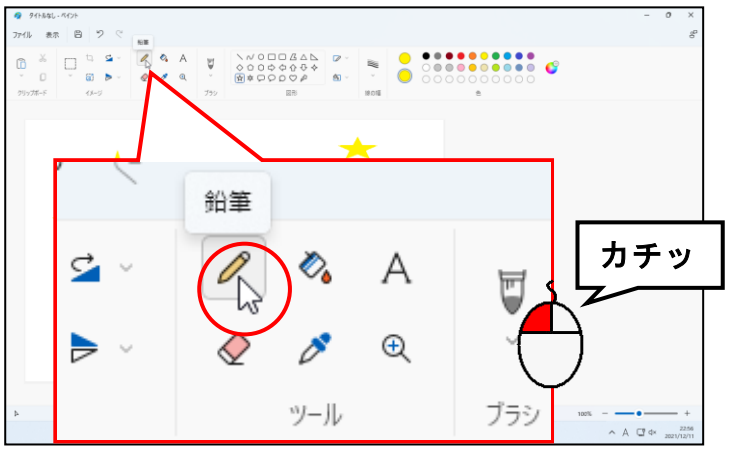

●マウスを使って文字を描くための 操作です。ここでは、描いた家の横 に「いえ」という文字を描いてみま しょう。

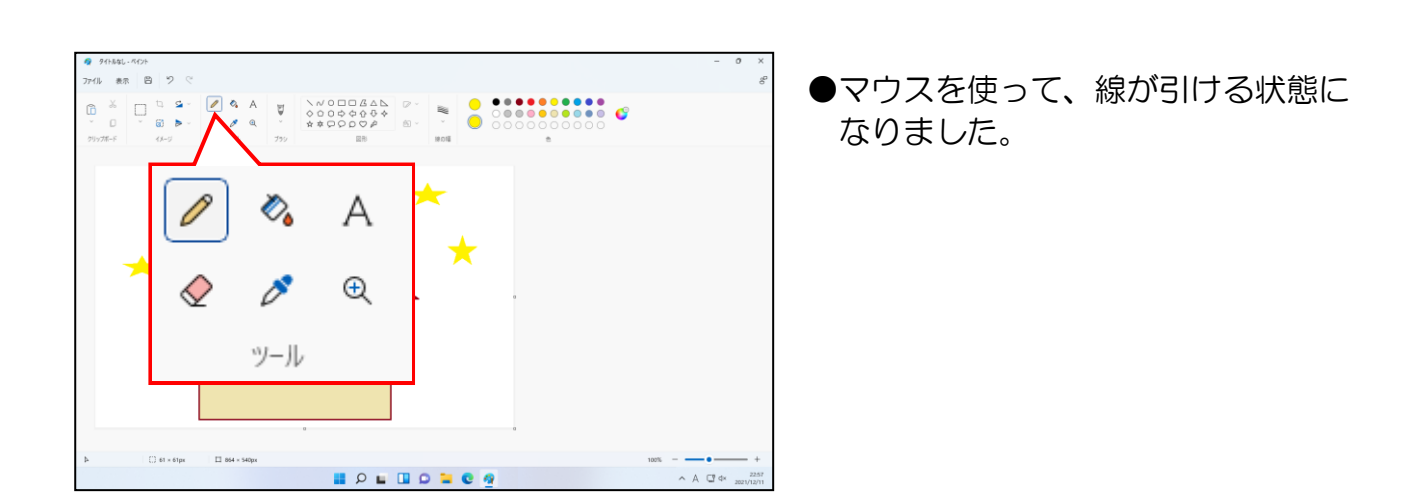

#### ■[ブラシ]の下の □ にポイントし、クリックします。

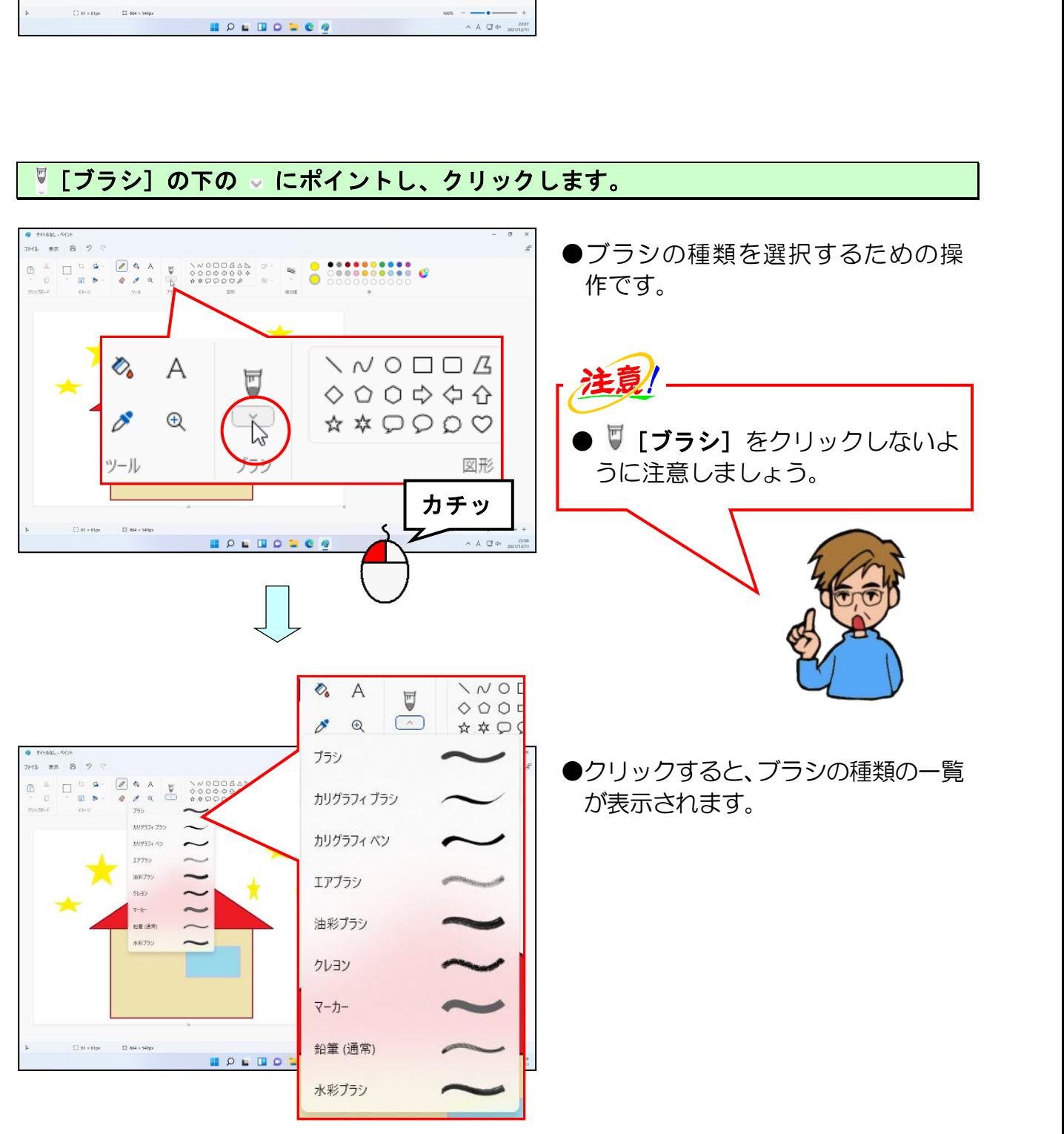

## 表示された一覧から「ブラシ」にポイントし、クリックします。

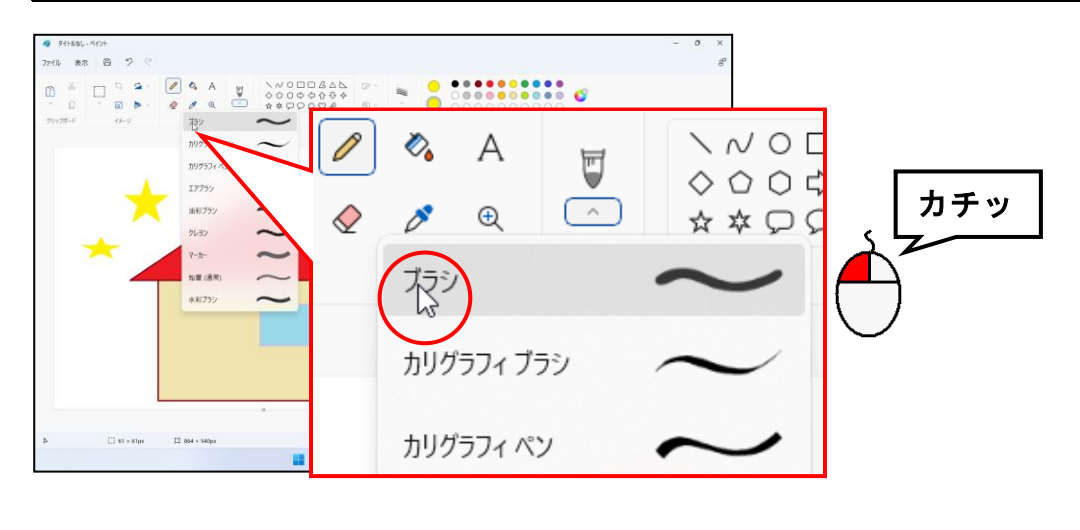

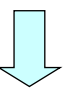

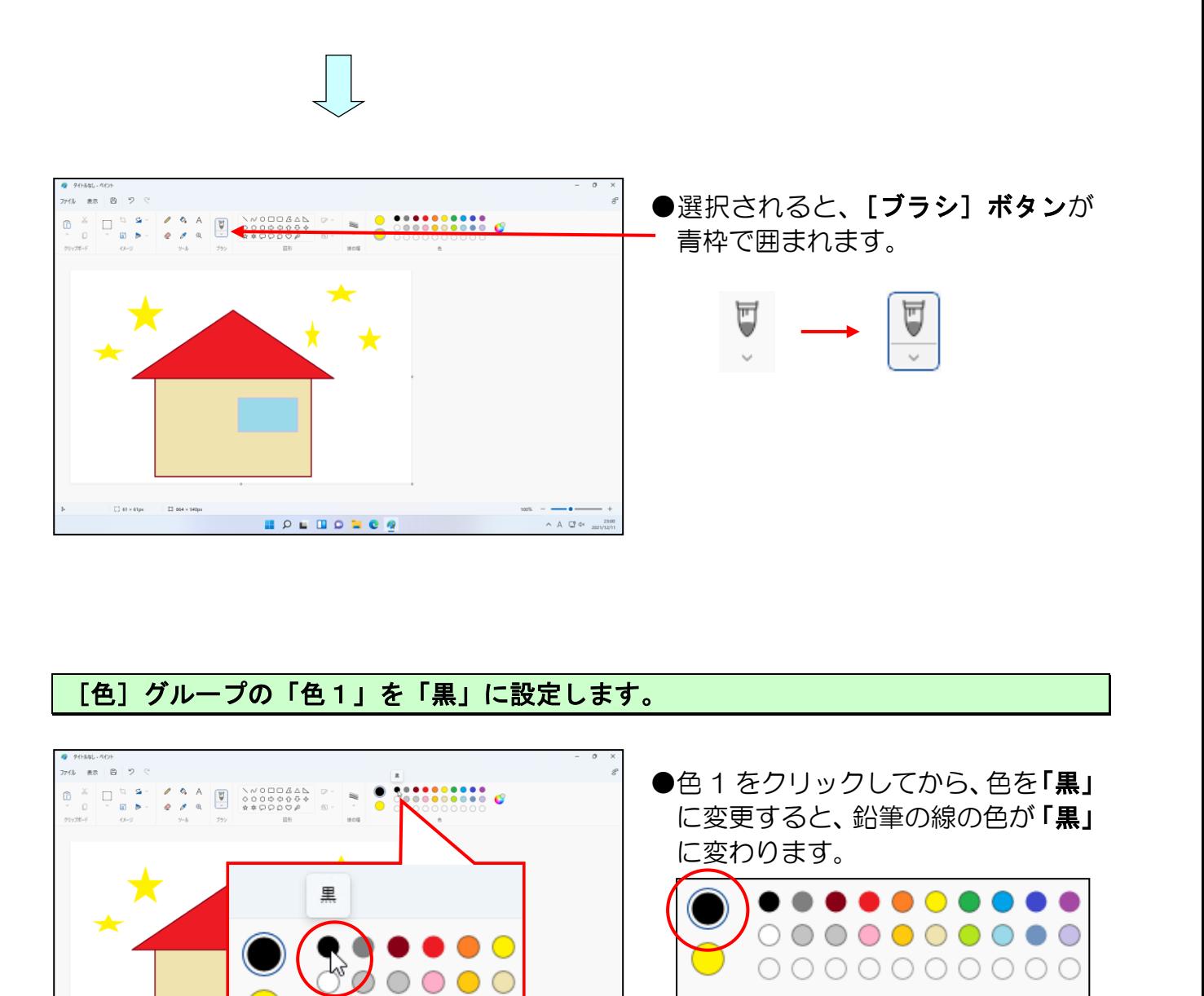

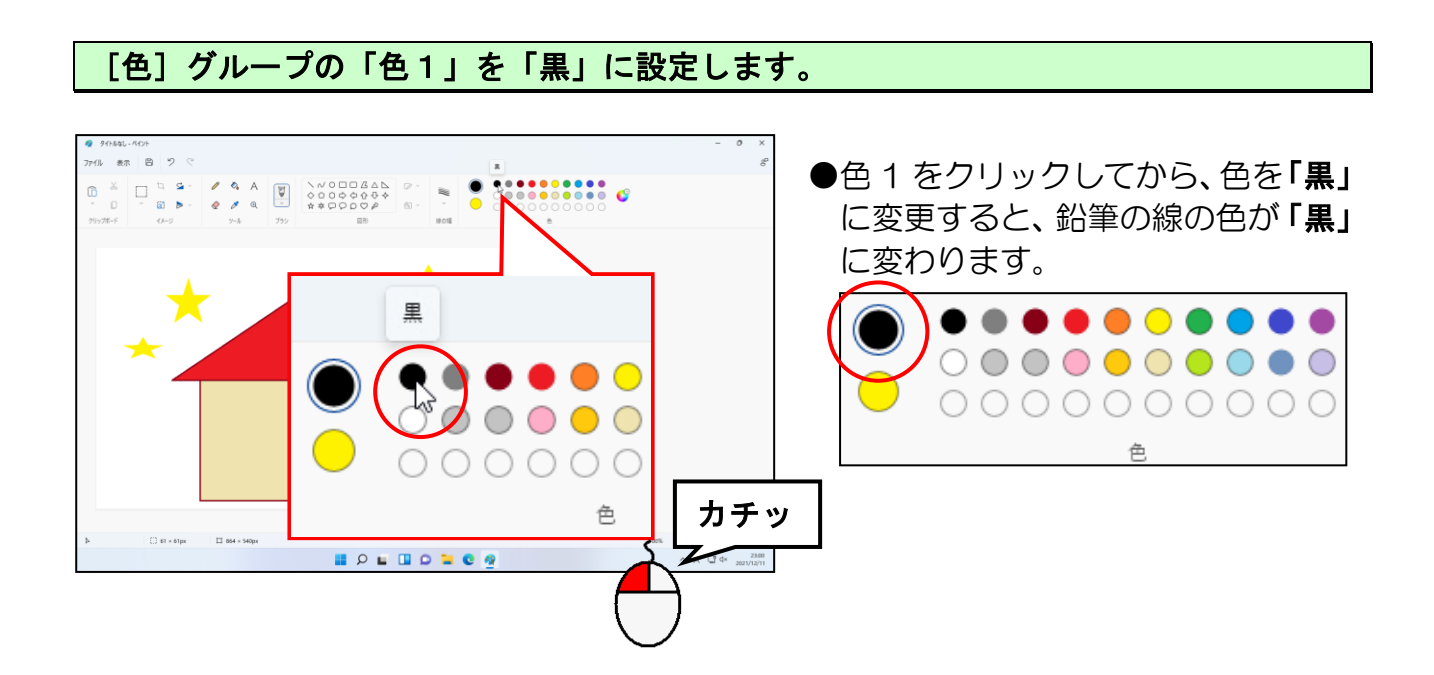

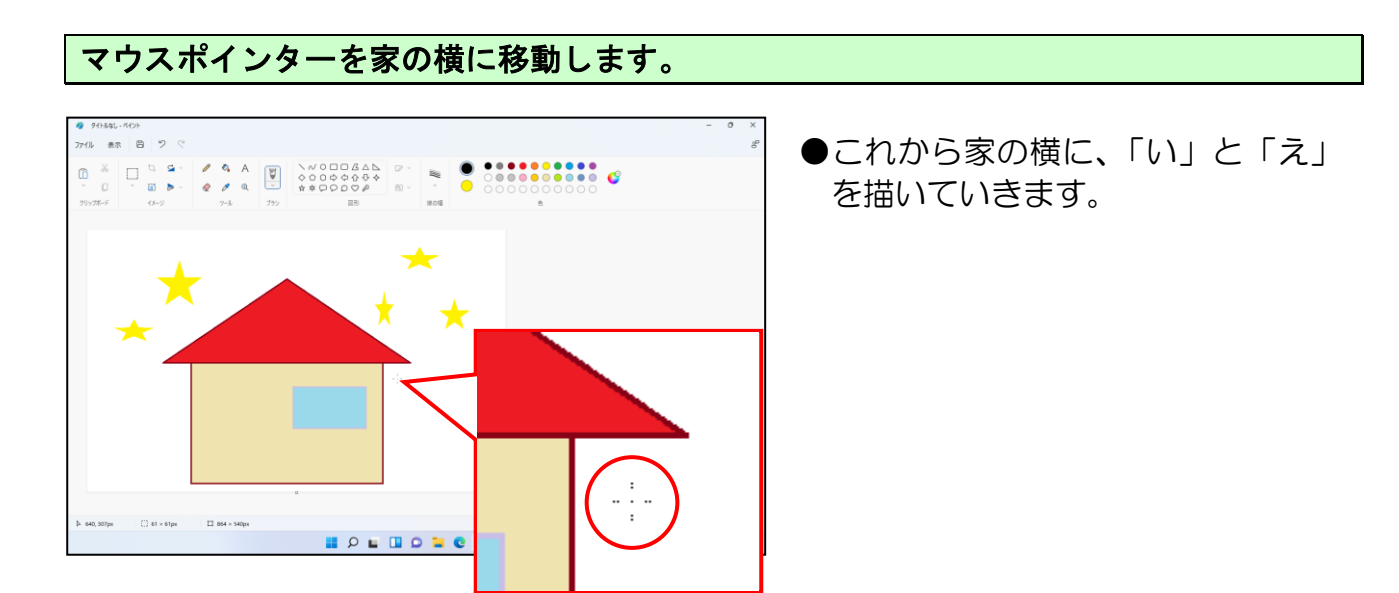

マウスの左ボタンを押したまま、下図のマウスの動きを参考にドラッグします。

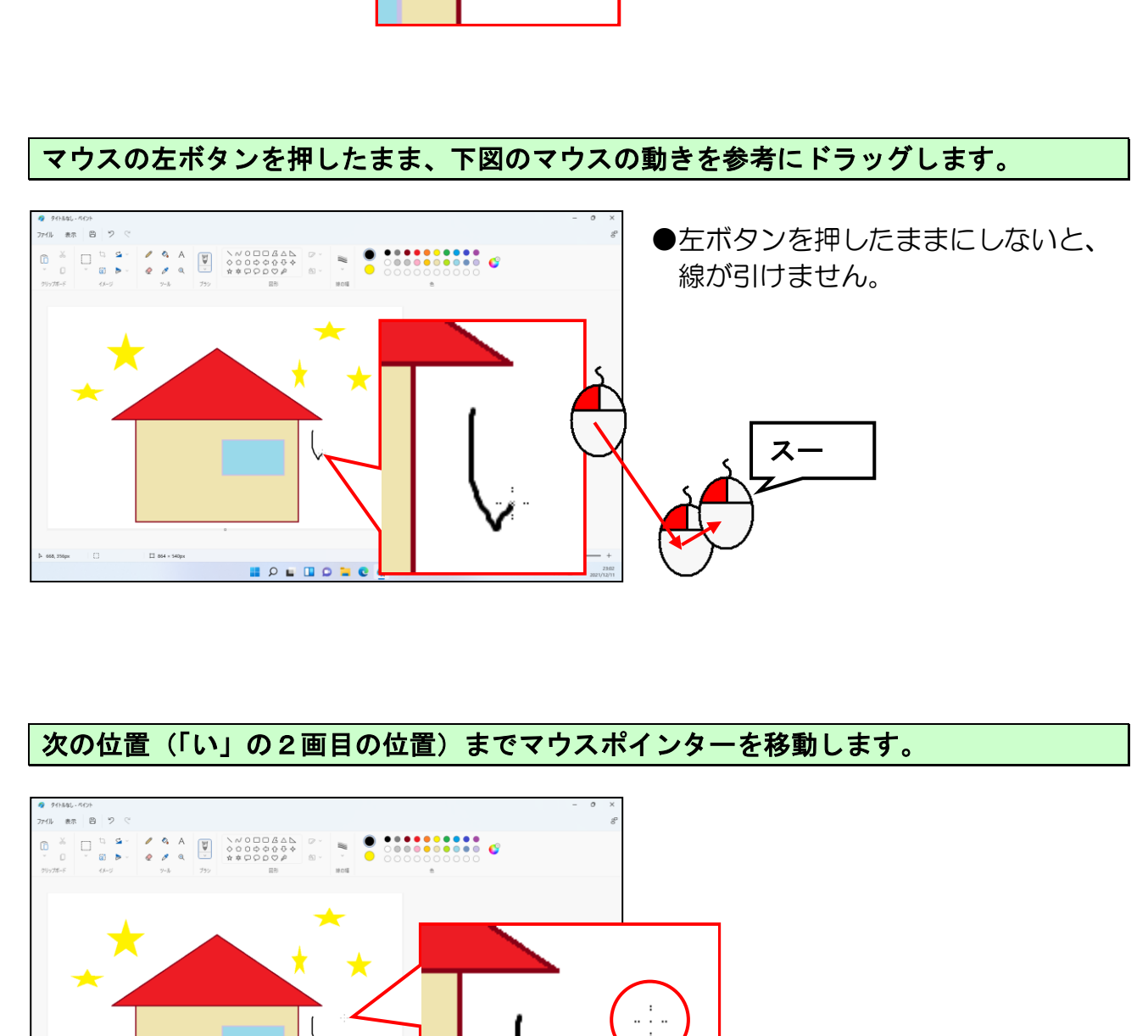

次の位置(「い」の2画目の位置)までマウスポインターを移動します。

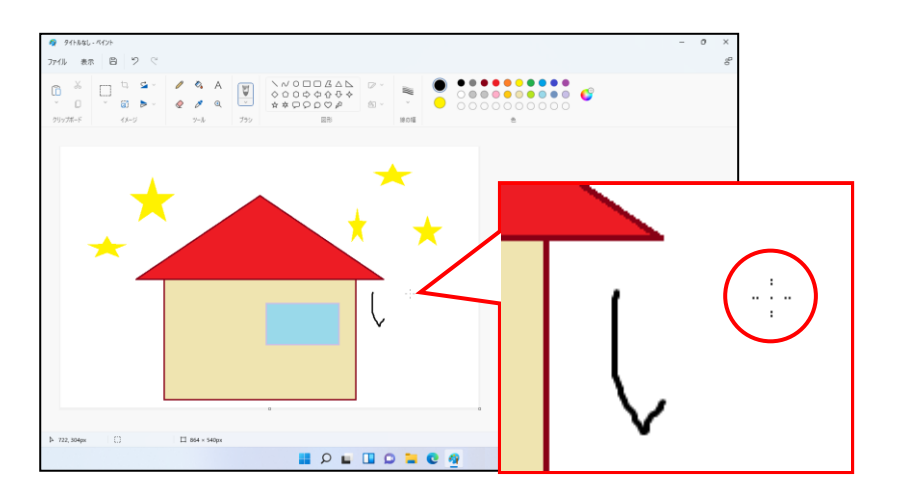

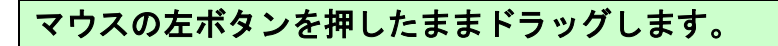

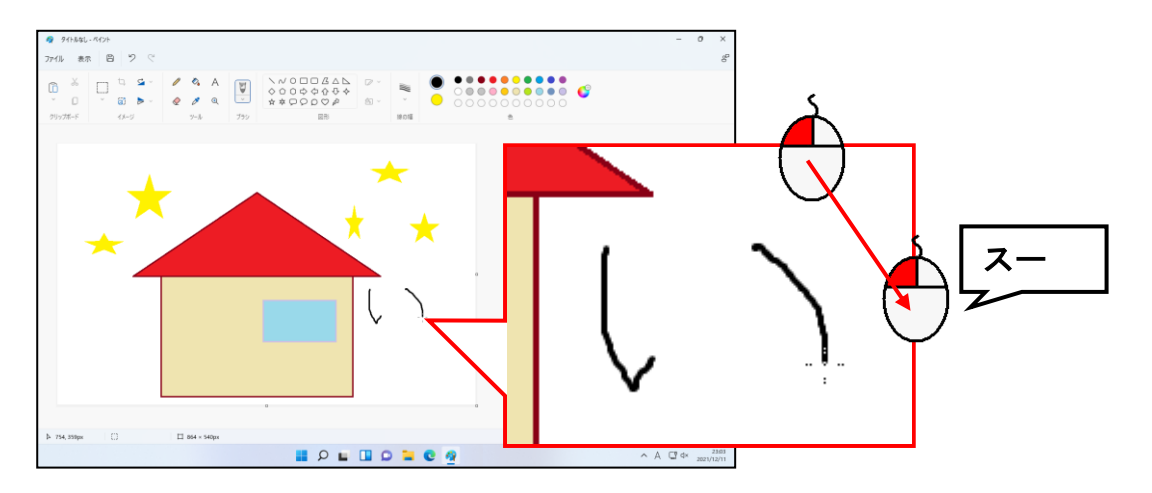

#### 同じ要領で、「い」の下に「え」を描いてみましょう。

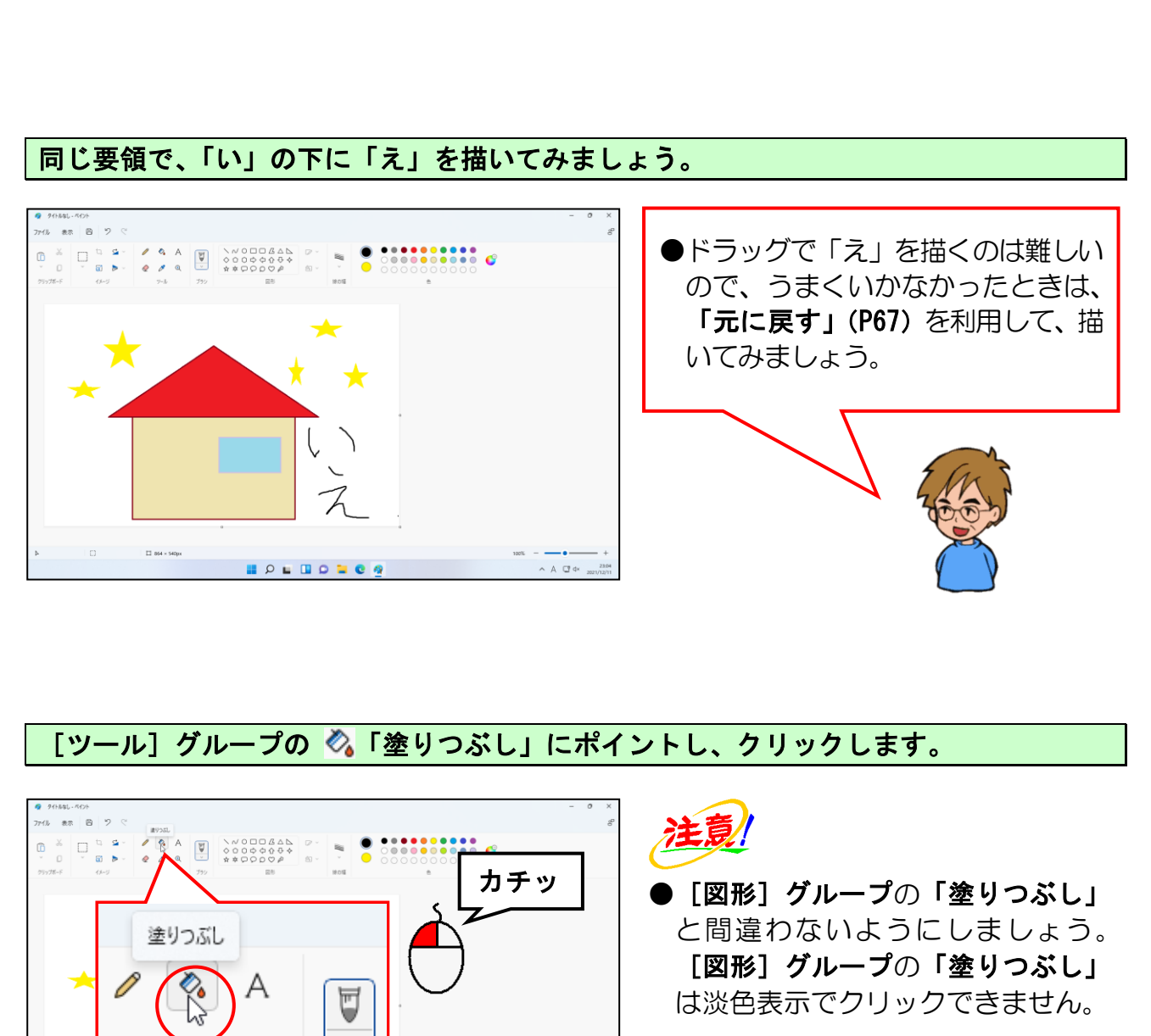

#### [ツール] グループの ◎「塗りつぶし」にポイントし、クリックします。

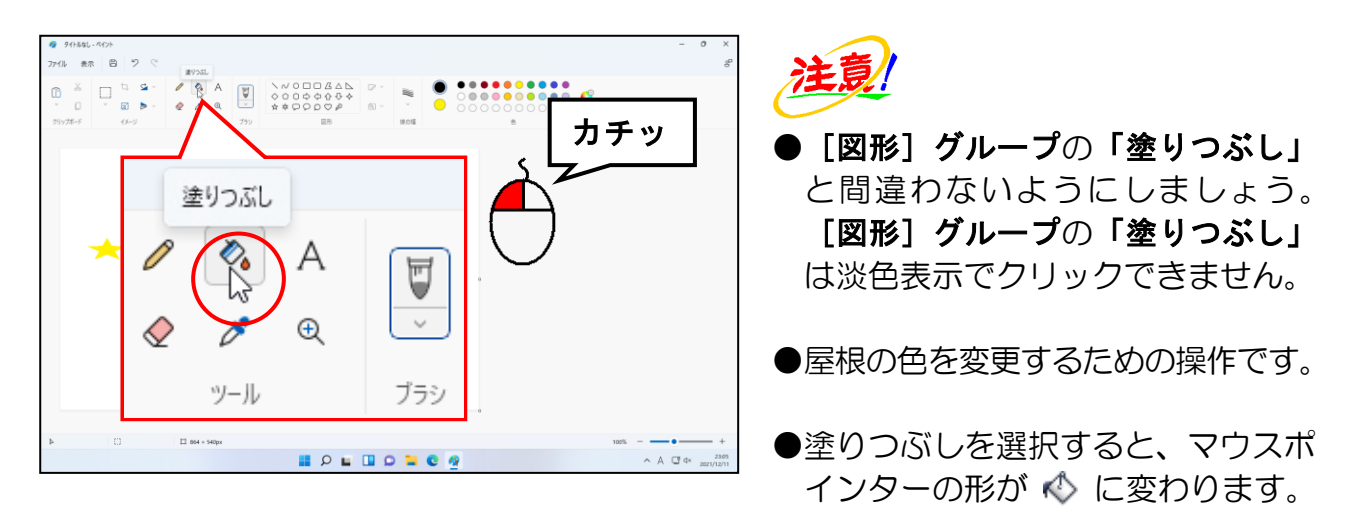

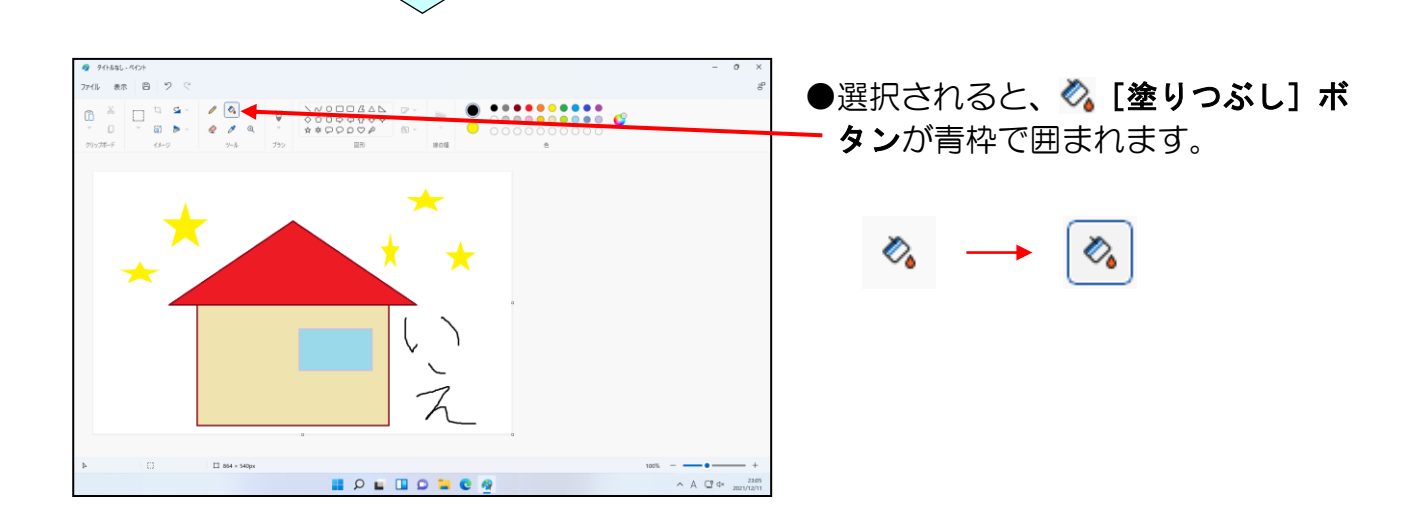

#### [色] グループの「色1」を「オレンジ」に設定します。

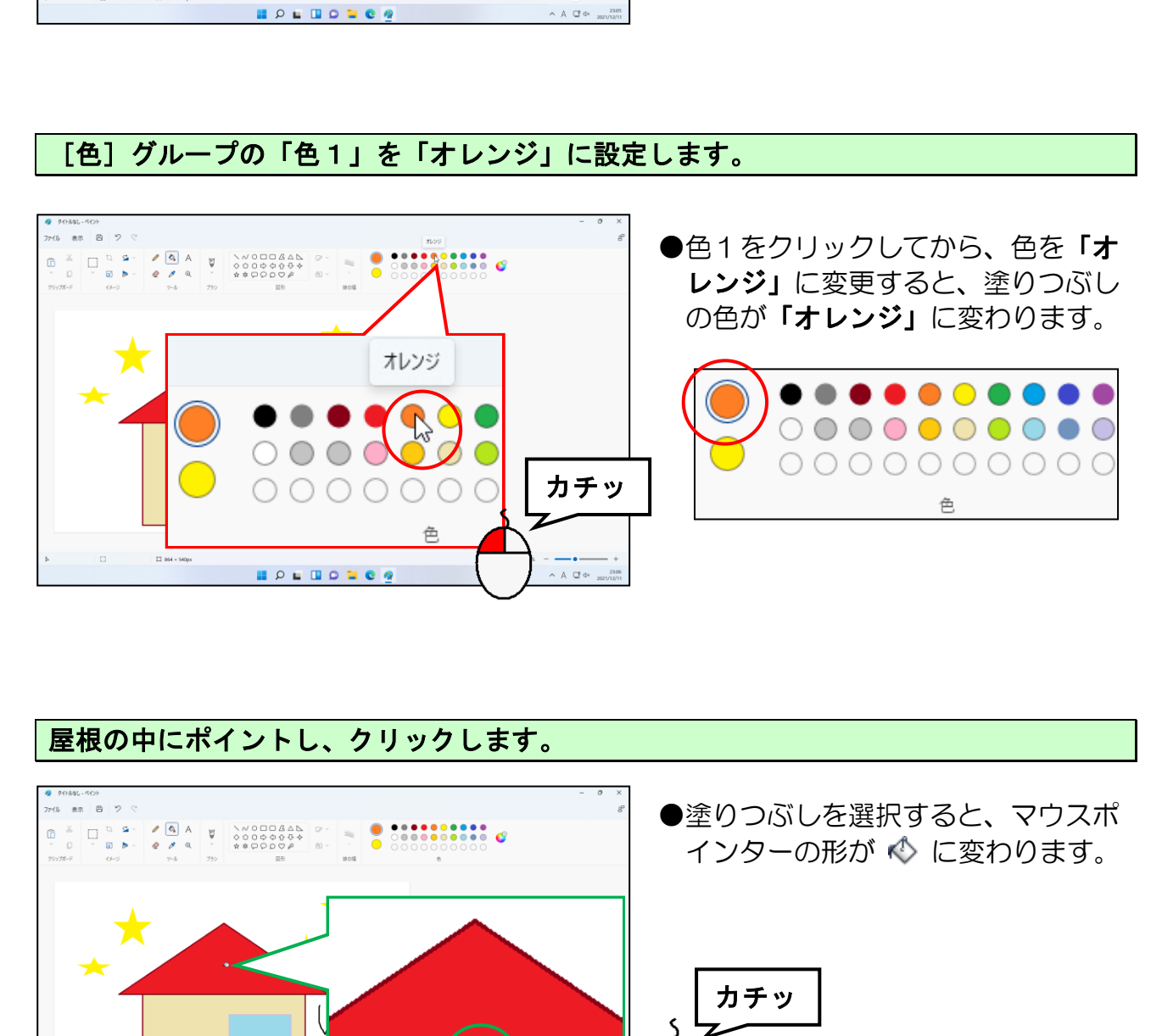

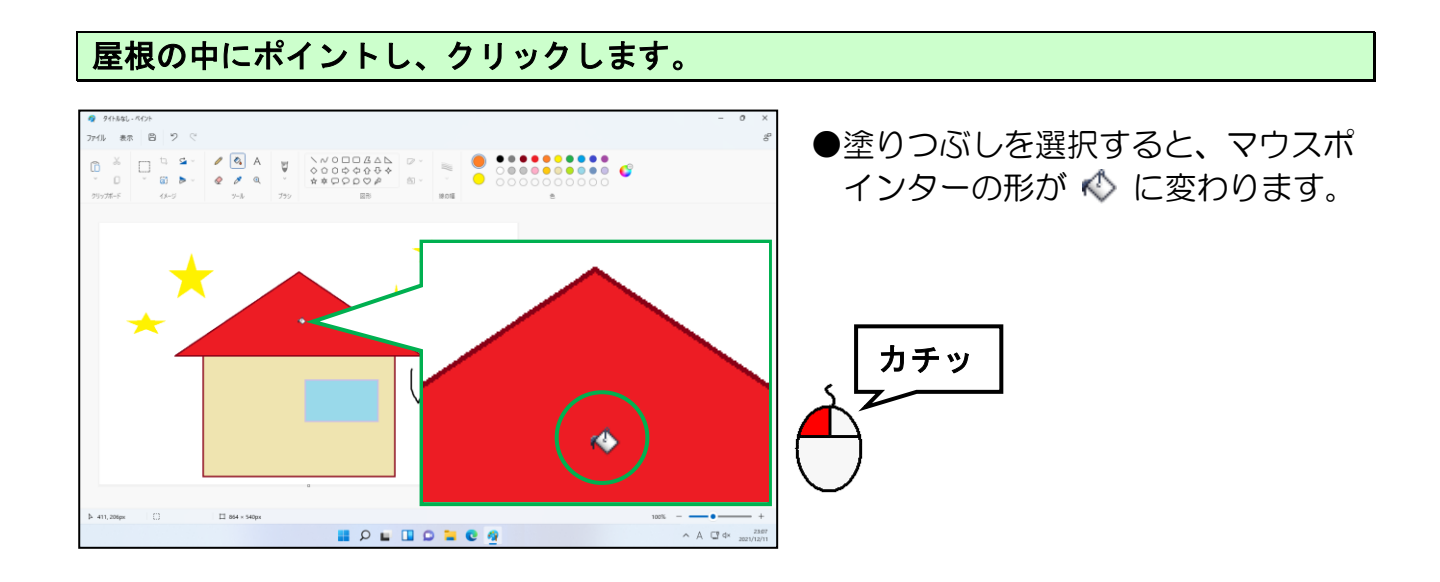

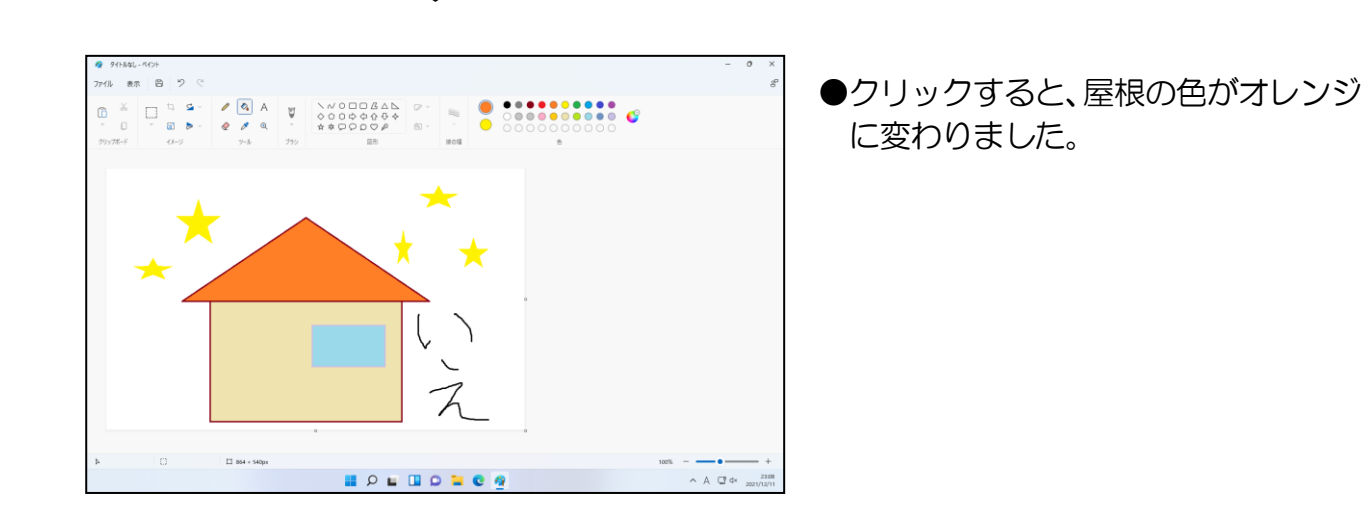

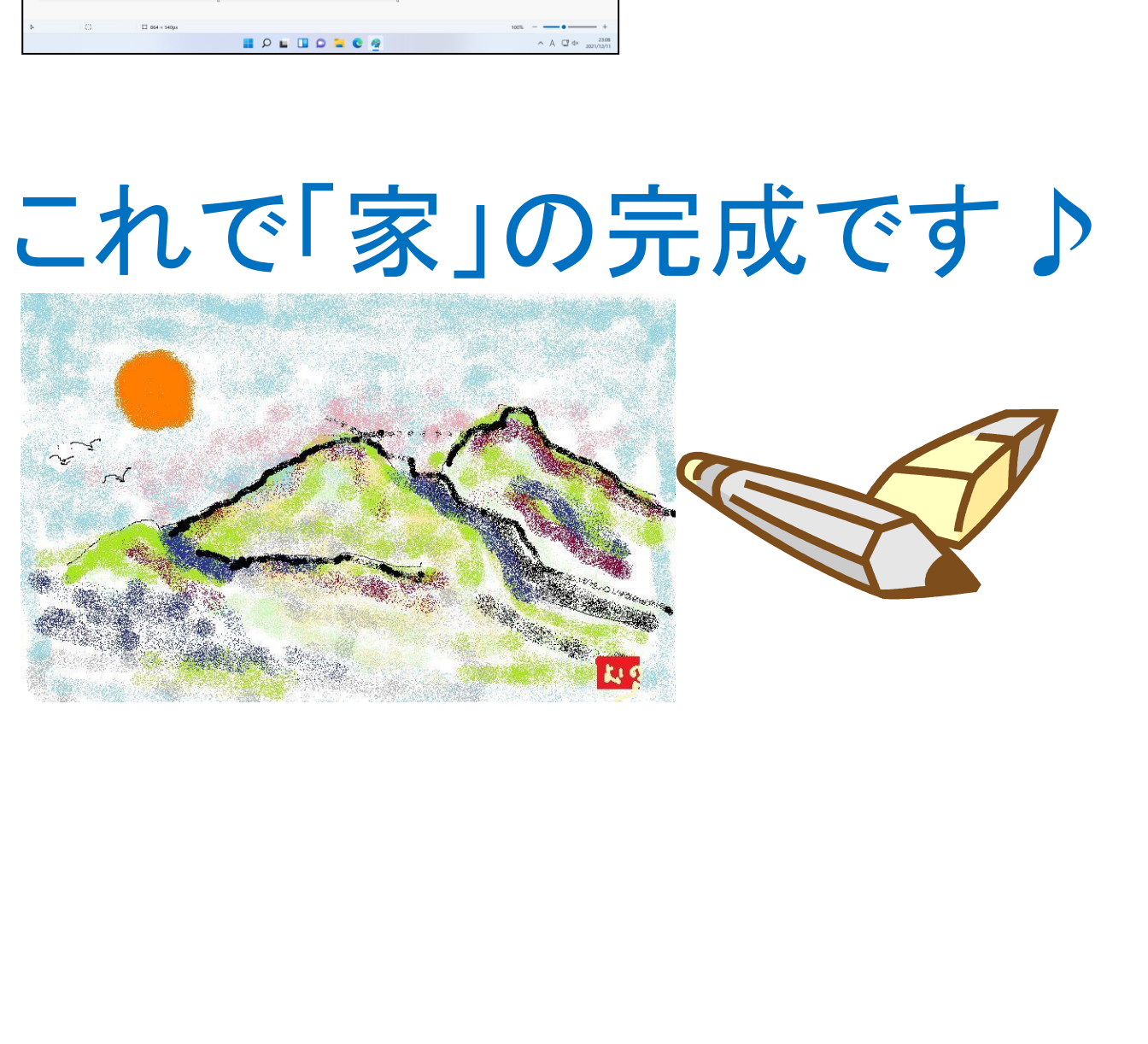

(3)「ペイント」から印刷をする

# いよいよ、紙に印刷できるんじゃな!

**タ ケ さ ん「わしが描いた絵はヘタだが、やっと印刷できるんじゃな!」** 

くじら先生「最初にしては、上出来じゃないですか?」

ウメさん「パソコンを習い始めて、印刷するのは初めてだからワクワクするわ。」

くじら先生「おふたりとも、印刷という操作が初めてなので、興奮され ていますね。印刷してプリンターから出てくるのを楽しみ にしてください。」

ペイントを使って描いた家をプリンターで**印刷**してみましょう。 実際の印刷作業を行う場合は、紙に印刷される「イメージの確認作業」、プリンターに印 刷しなさいという「命令を与える作業」の2つの作業を行います。

#### ① 印刷イメージの確認

印刷イメージの確認作業は、印刷プレビュー画面に切り替えて行います。

画面左上にある[ファイル]にポイントし、クリックします。

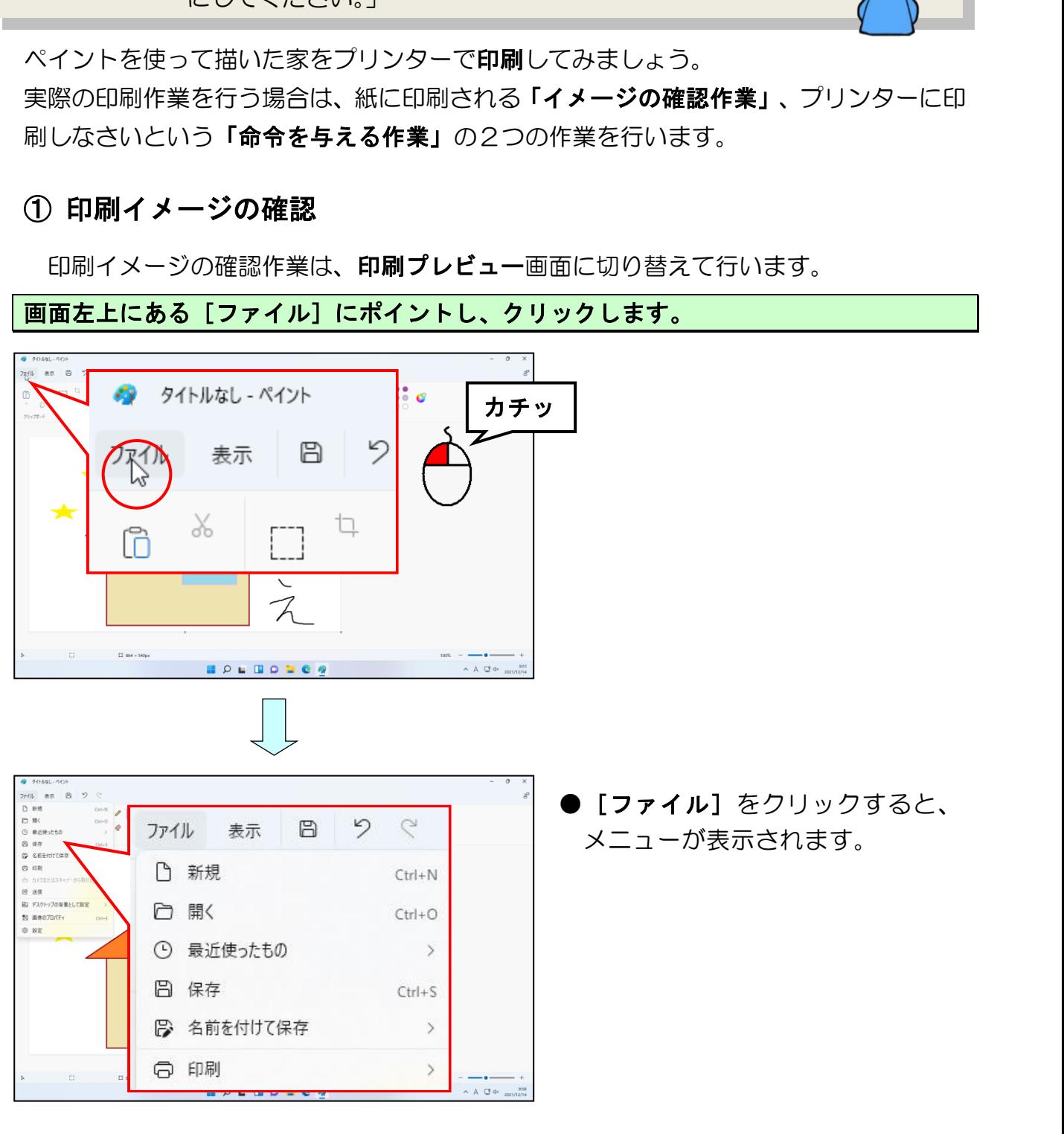

#### 表示されたメニューから[印刷]にポイントします。

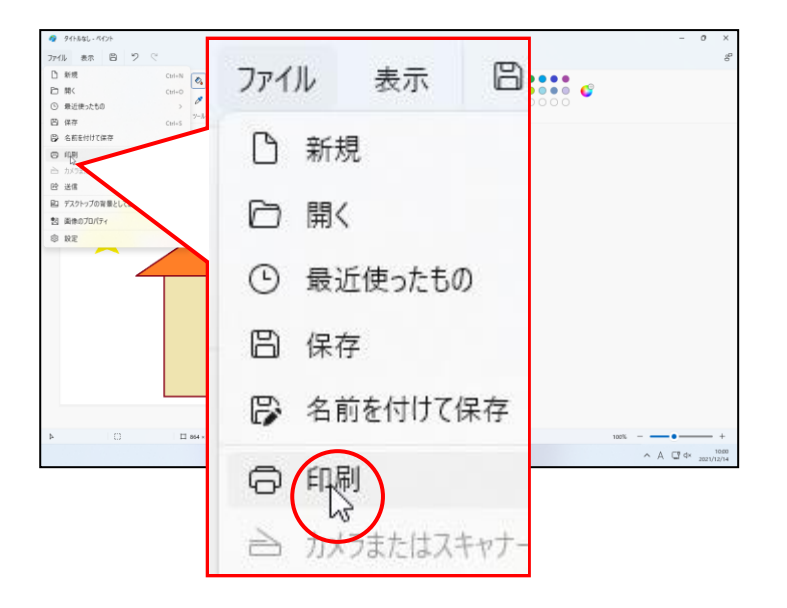

#### 右側にメニューが表示されるので[印刷プレビュー]にポイントし、クリックします。

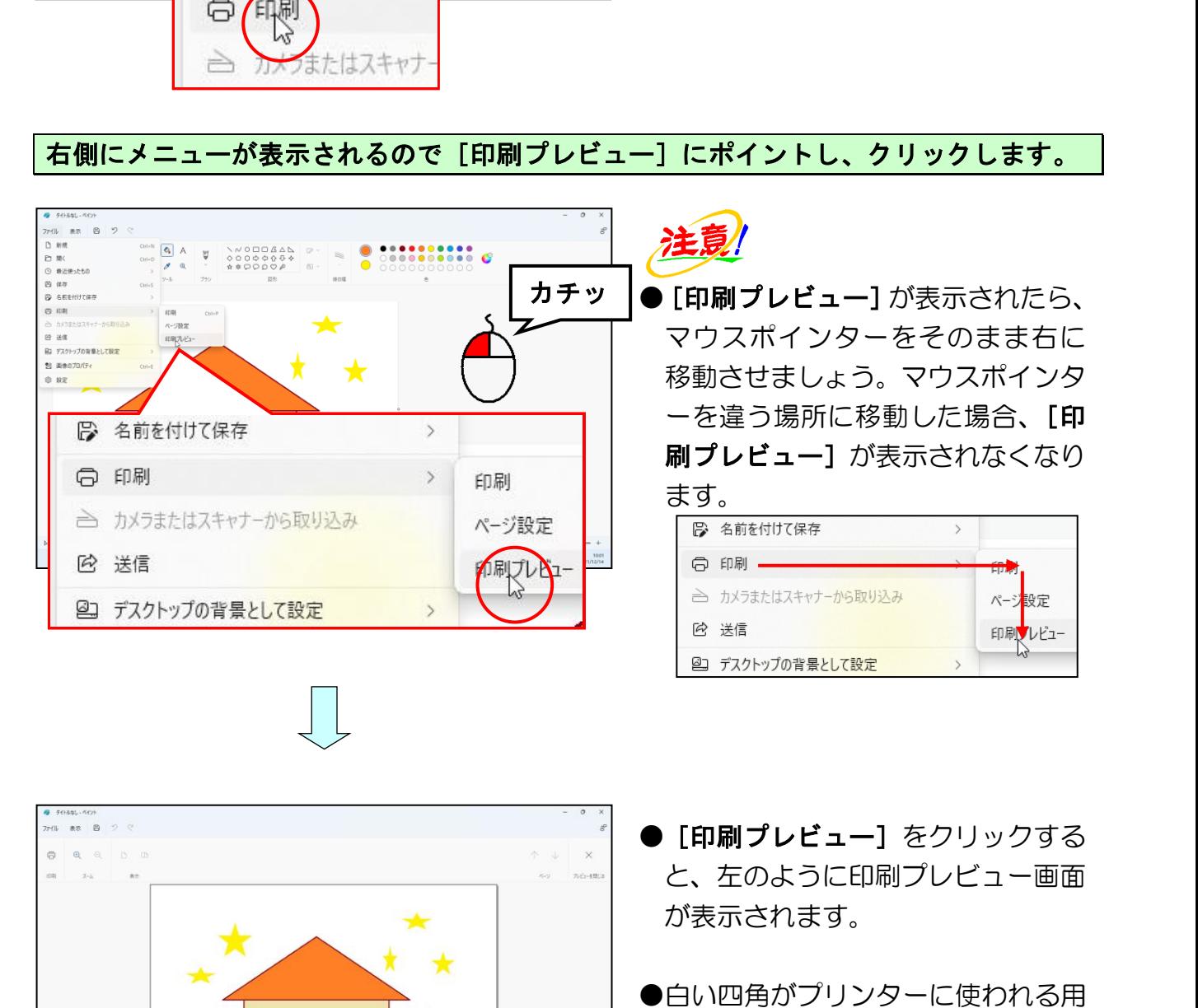

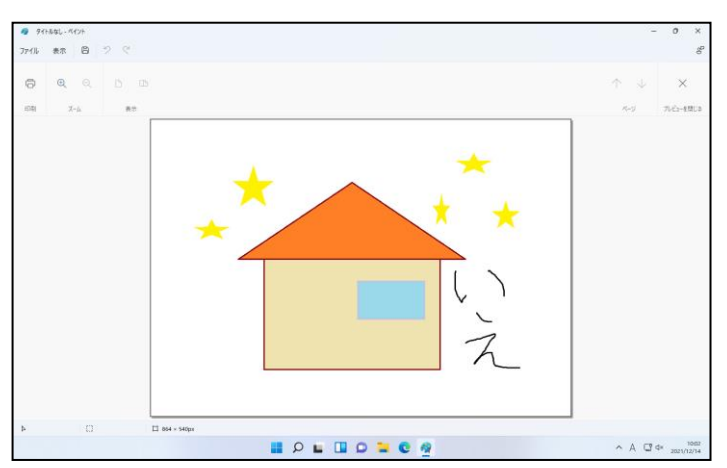

- [印刷プレビュー] をクリックする と、左のように印刷プレビュー画面 が表示されます。
- 紙(今回は A4 用紙)を表しています。

画面に表示された[プレビューを閉じる]ボタンにポイントし、クリックします。

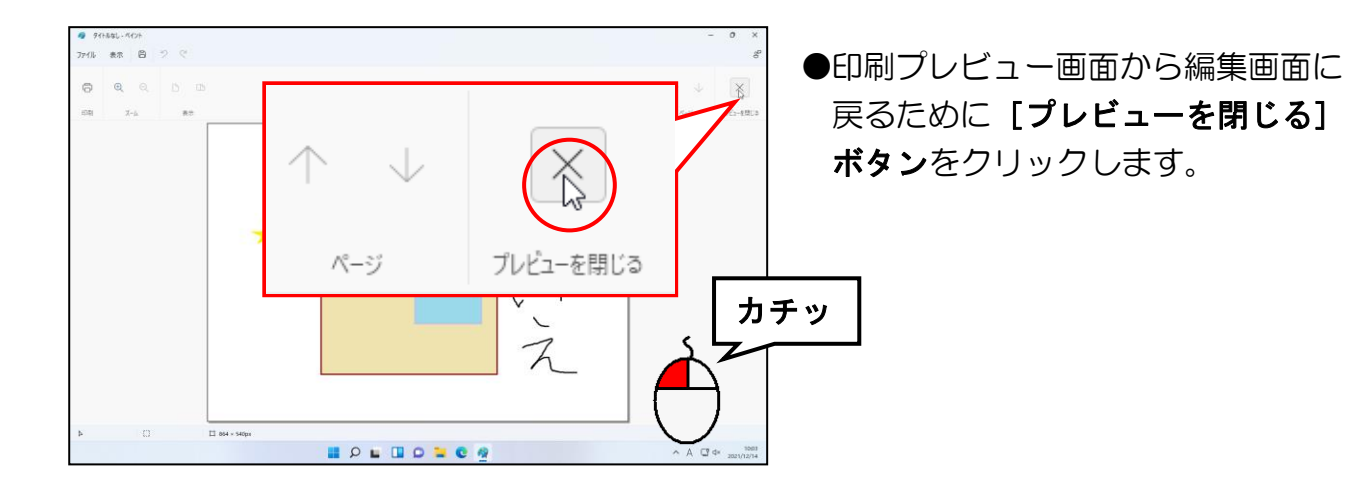

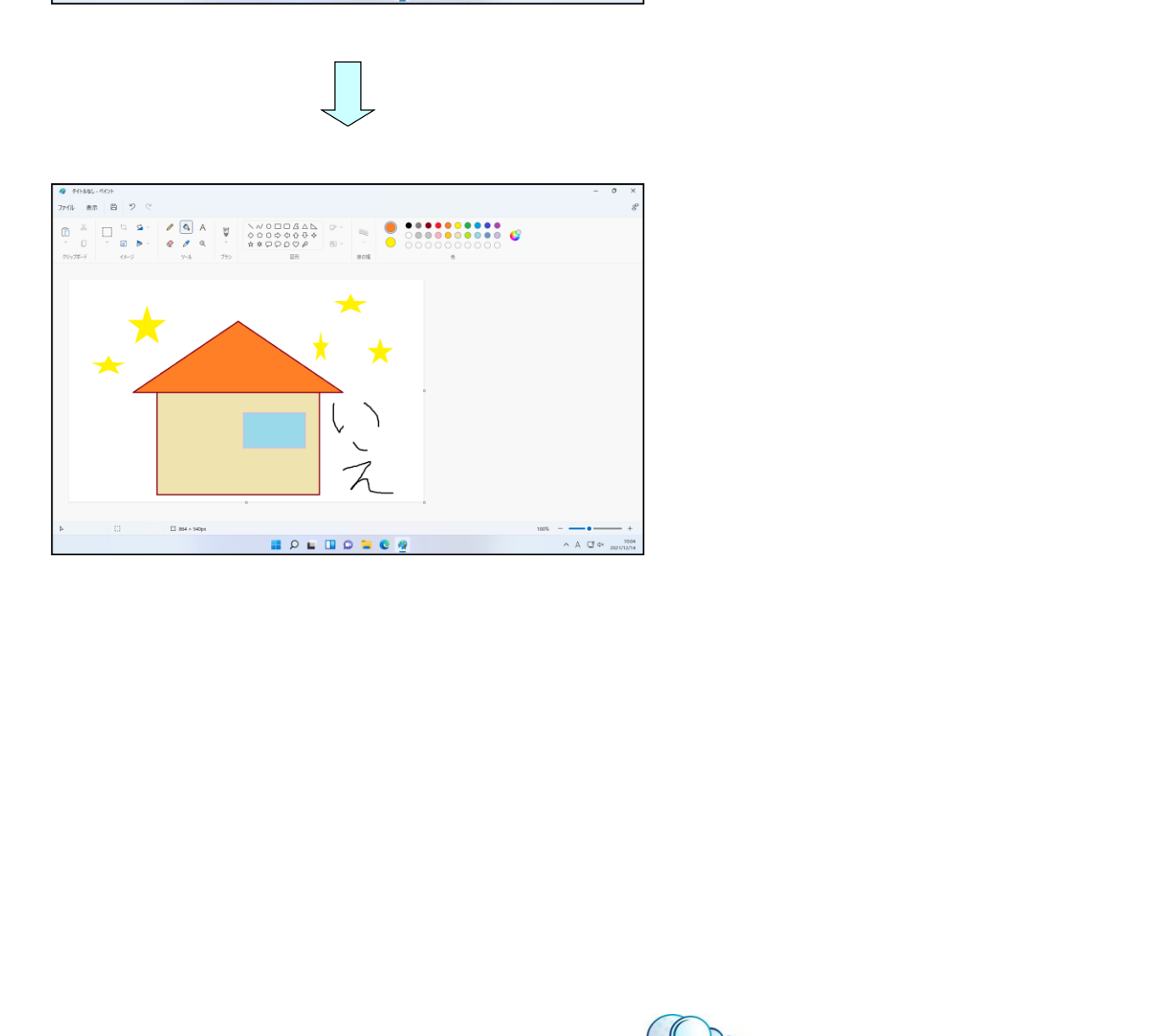

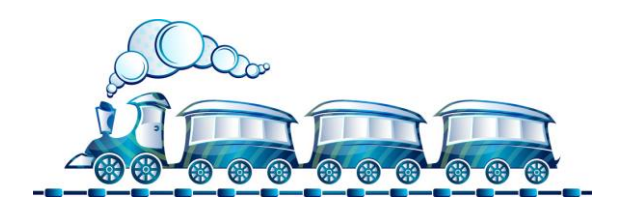

# ② 印刷操作

印刷イメージの確認作業が終わったところで、実際の印刷操作を行ってみましょう。

画面左上にある[ファイル]にポイントし、クリックします。

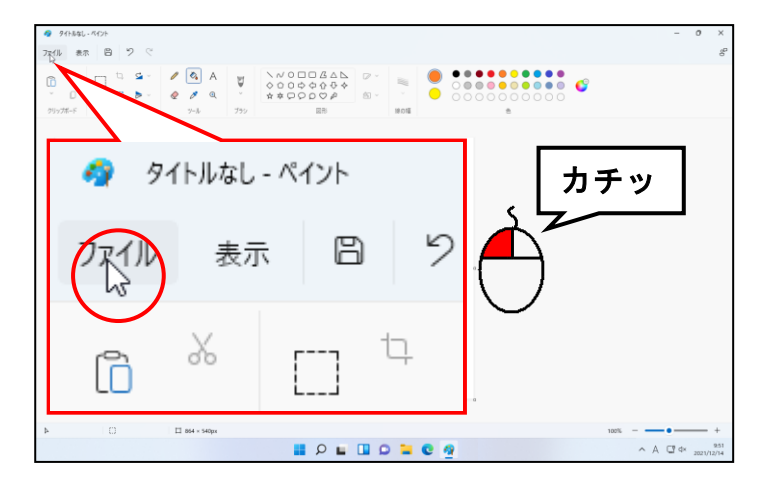

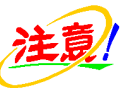

●この操作に入る前にプリンターの電 源が入っていることを確認しておき ましょう。 電源が入っていない場合は、電源を

入れておきましょう。

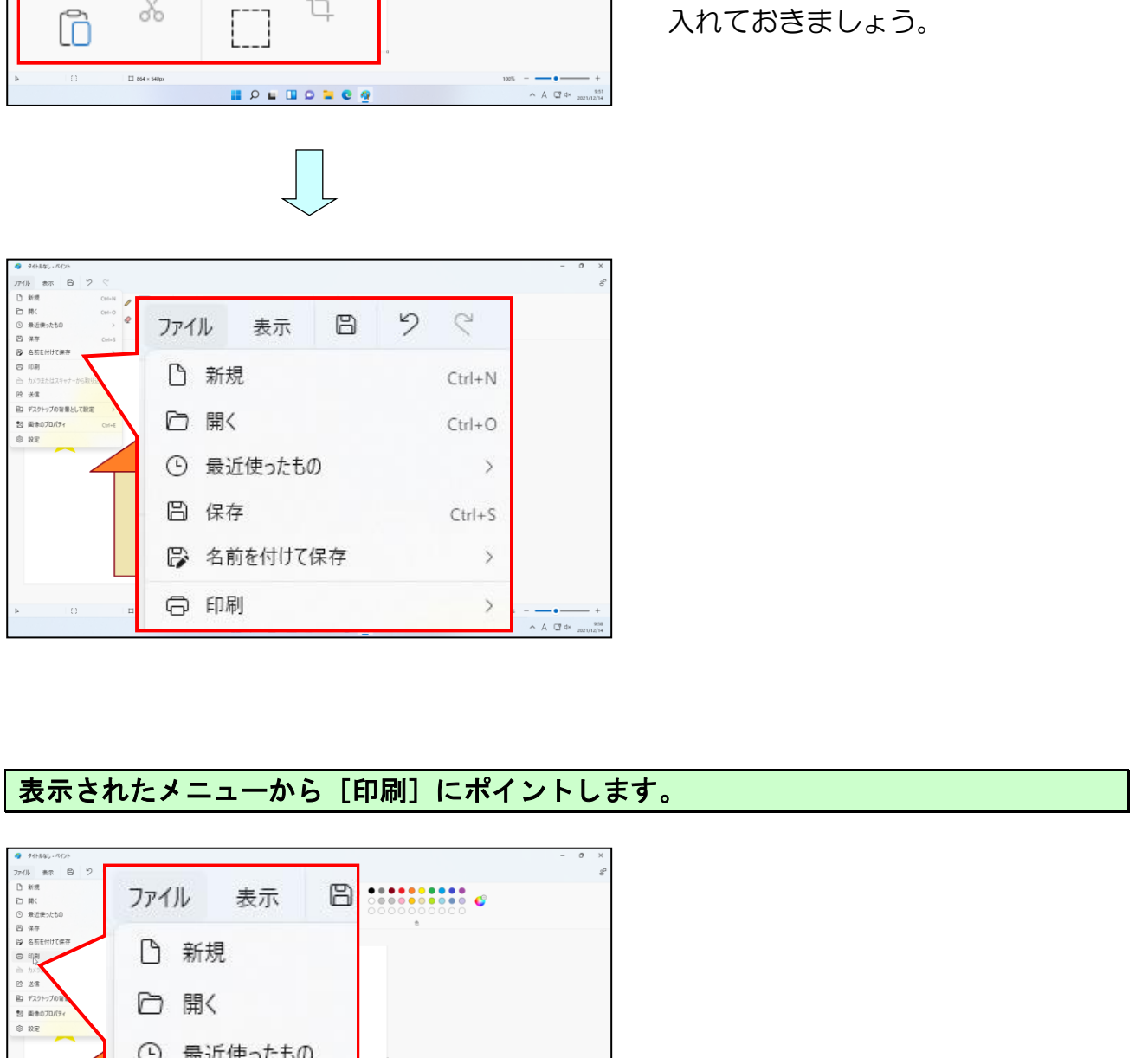

### 表示されたメニューから[印刷]にポイントします。

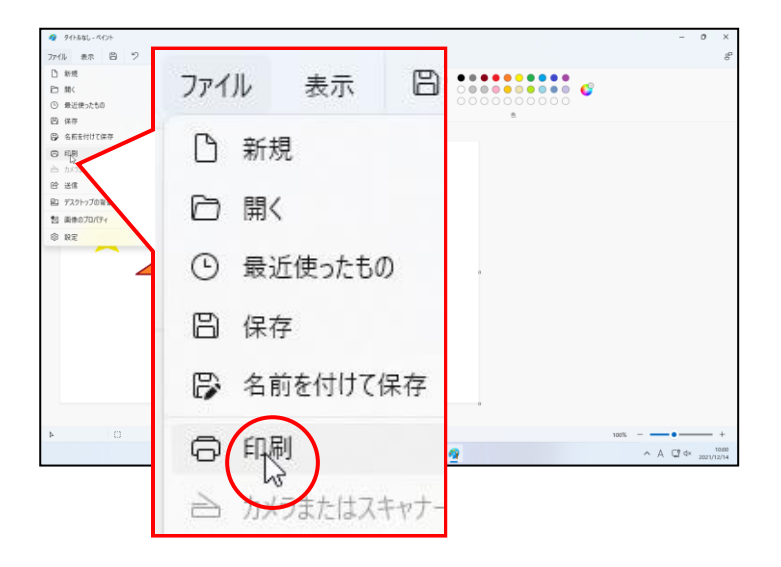

右側にメニューが表示されるので[印刷 Ctrl+P]にポイントし、クリックします。

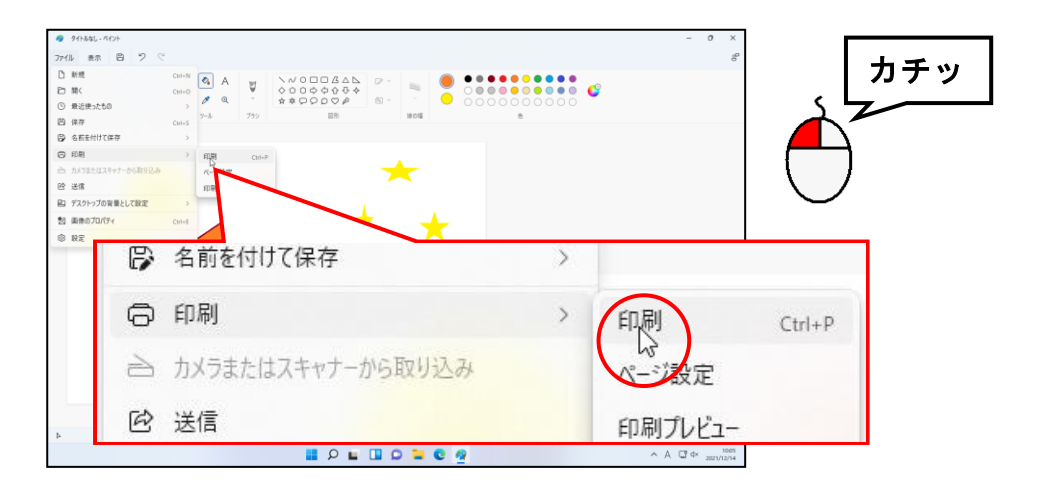

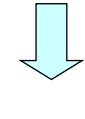

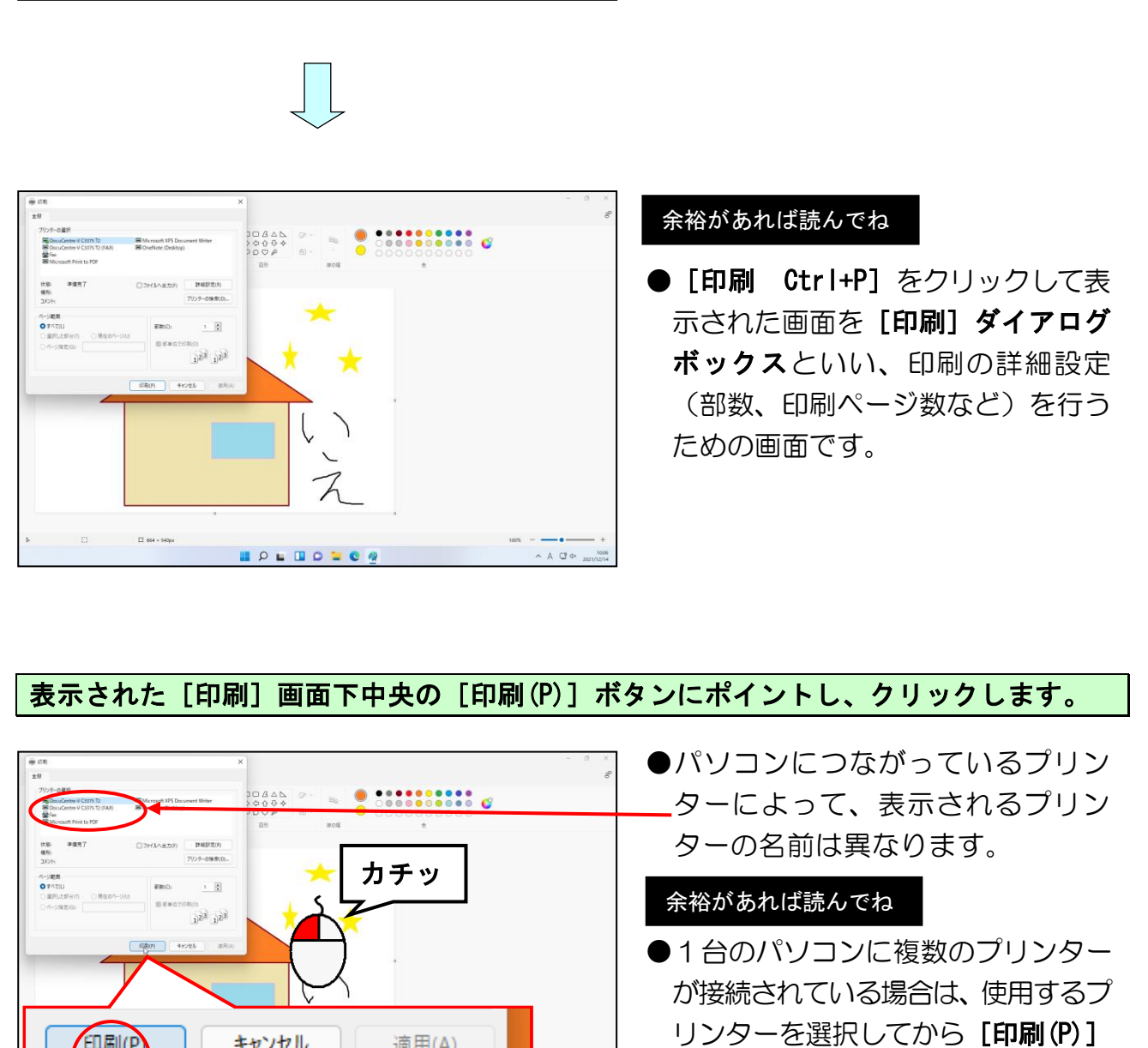

#### 余裕があれば読んでね

● [印刷 Ctrl+P] をクリックして表 示された画面を「印刷] ダイアログ ボックスといい、印刷の詳細設定 (部数、印刷ページ数など)を行う ための画面です。

#### 表示された [印刷] 画面下中央の [印刷(P)] ボタンにポイントし、クリックします。

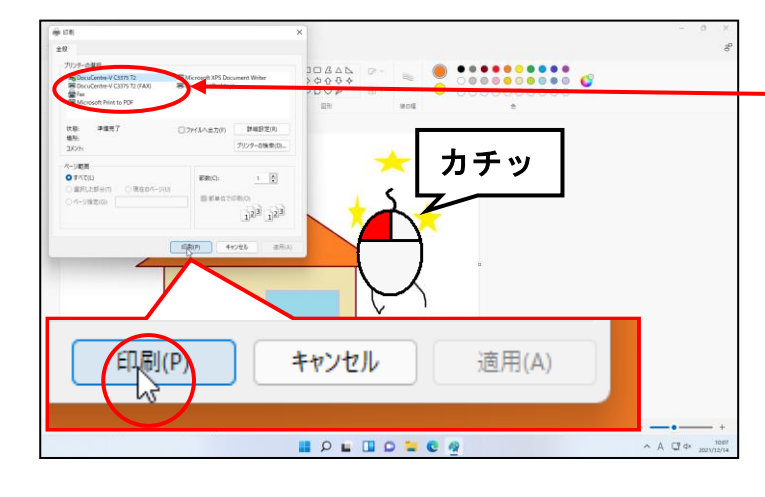

#### ●パソコンにつながっているプリン ターによって、表示されるプリン ターの名前は異なります。

#### 余裕があれば読んでね

- ●1台のパソコンに複数のプリンター が接続されている場合は、使用するプ リンターを選択してから「印刷(P)1 ボタンをクリックします。
- ●プリンターを選択せずに「印刷(P)1 ボタンをクリックすると、[通常使う プリンター]に設定されたプリンタ ーで印刷されます。

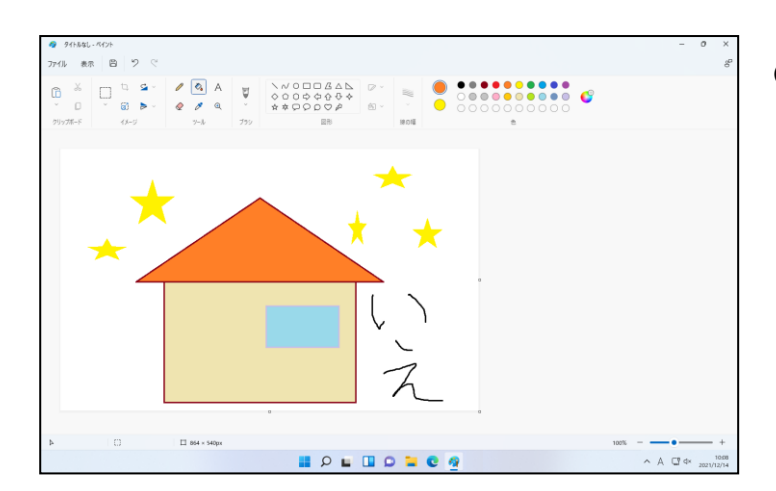

●プリンターから印刷されます。

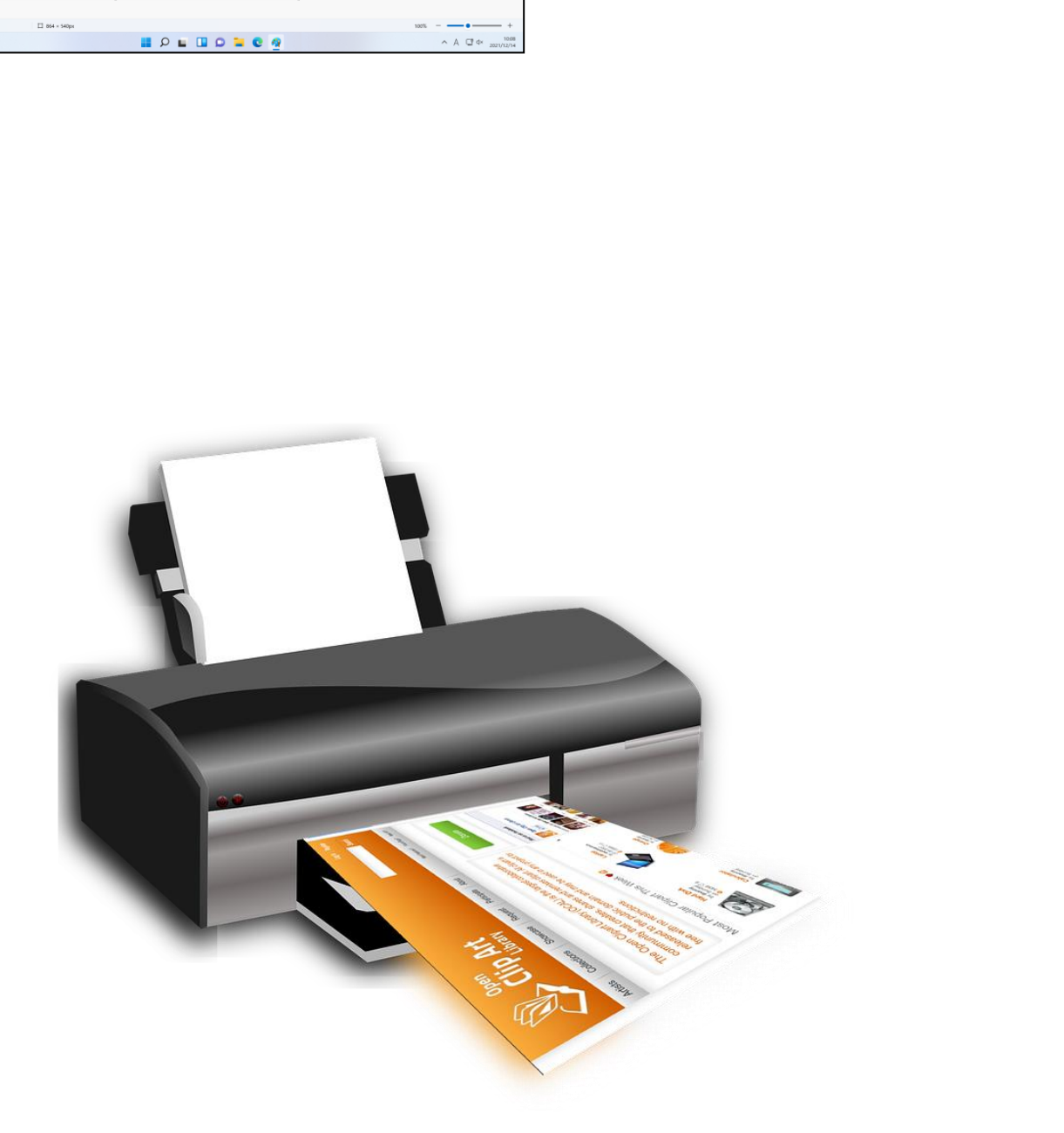

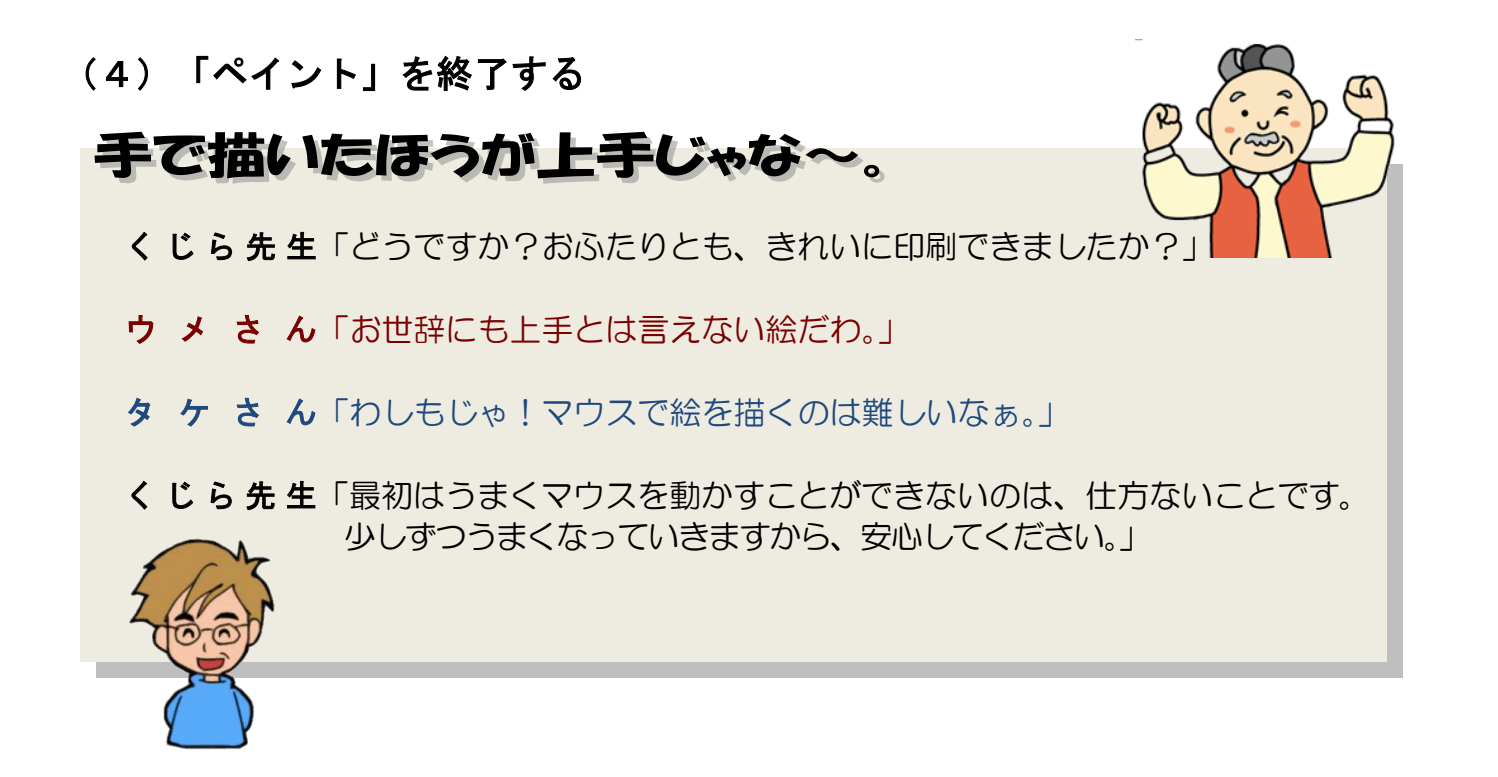

おふたりとも、せっかく描いていただきましたが、紙に印刷しましたので、パソコンには 保存しないで、「ペイント」を終了してみましょう。

画面の右上にある × [閉じる] ボタンにポイントし、クリックします。

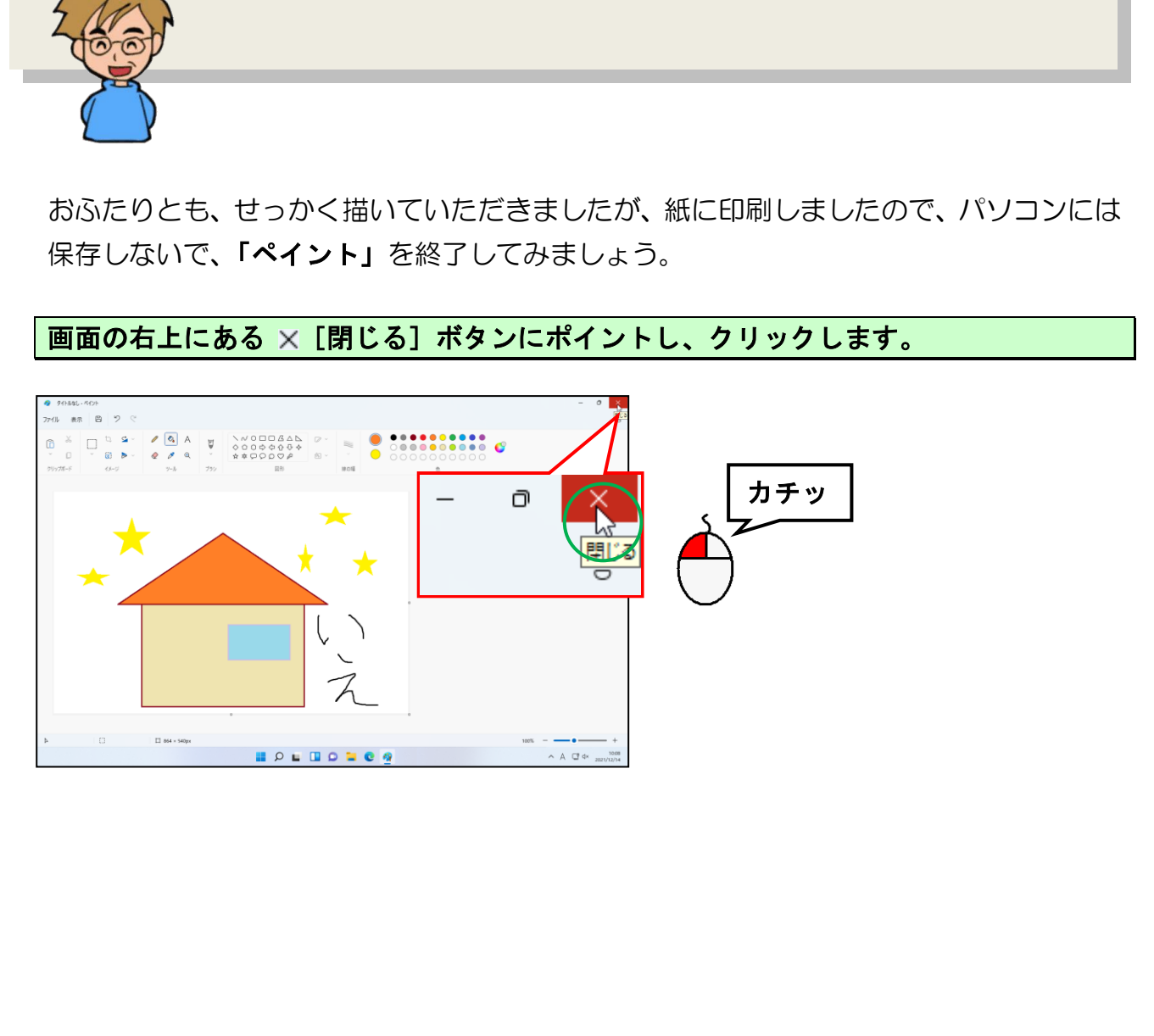

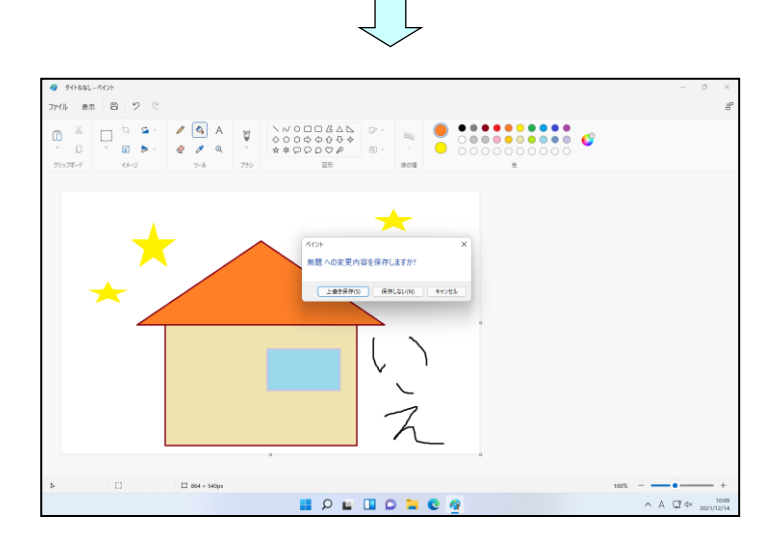

下のように「保存」を確認するための画面が表示されますが、[保存しない(N)]ボタン にポイントし、クリックします。

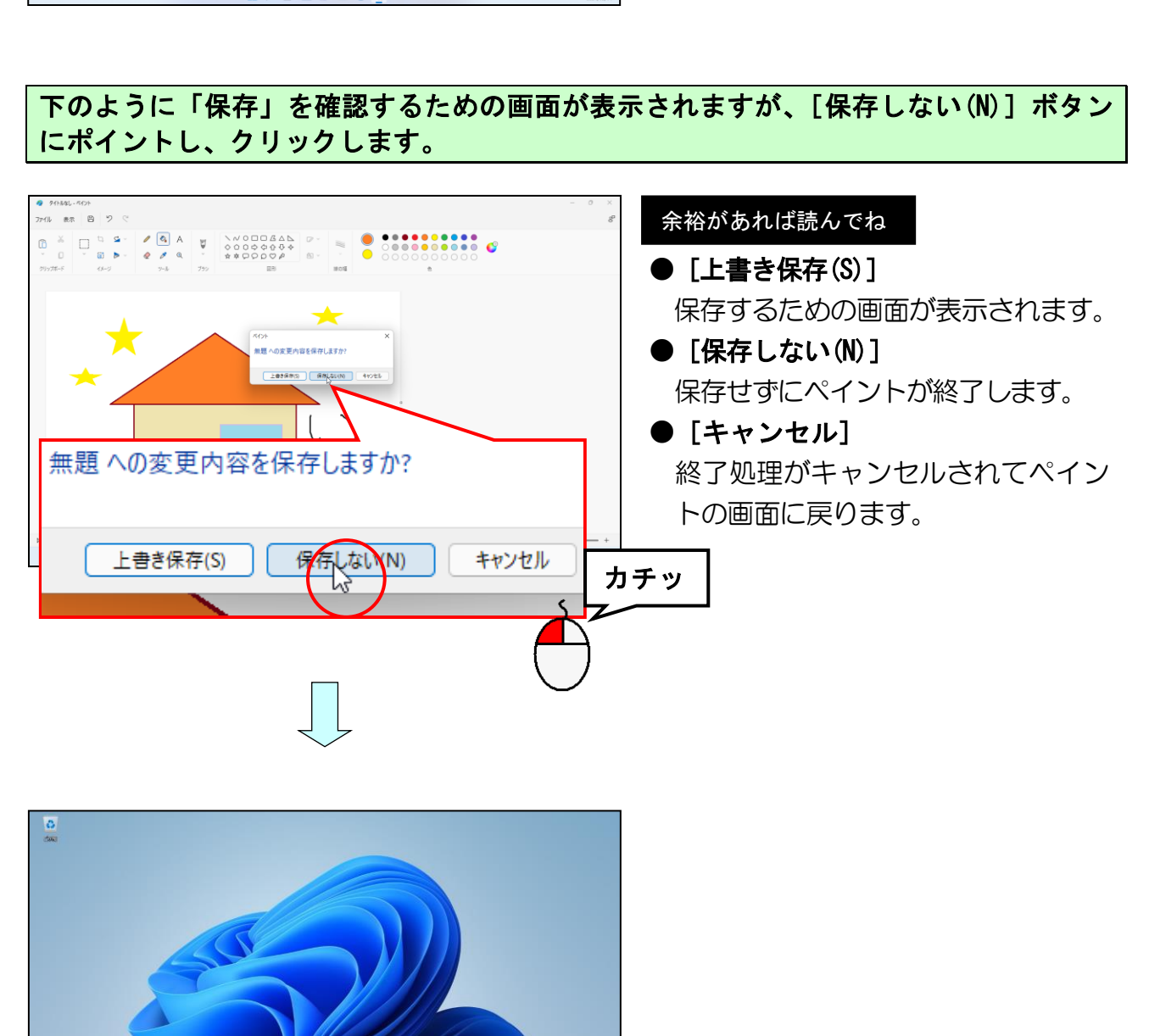

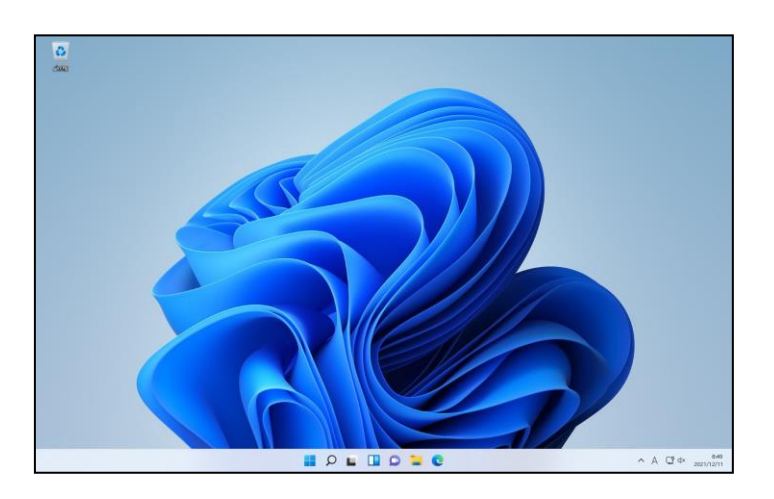

☆☆ここまでくれば、練習問題4で理解度を試してください。☆☆

# 先生、指1本で叩いてもいいですか?

- ウ メ さ ん「先生、わたしゆっくり進んでいいから、指1本で叩いて もいいですか?」
- くじら先生「私は、いつまでも待ちますから、ゆっくり、自分がやりやすい ようにしていただいたら結構ですよ。」
- **タ ケ さ ん「わしもじゃ!よく動いても指3本ぐらいかなぁ~。」**
- く じ ら 先 生「何本でも結構です。とにかく『キーボードに慣れる』ことが大切です。 最初は、どの文字がどこにあるか分からずに、探す時間の方が長いと 思いますが、そのうち、指が勝手に動き出します。」
- タケさん「そんなもんかのぉ~。 そういえば、自動車の運転では、アクヤルは?ブレーキは?なんて 考えてないもんな。 危ない!って思えば、とっさにブレーキを踏んどる。 それと同じじゃな!」 さん「わしもじゃ!よく動い(も指3本ぐらいかなぁ〜。」<br>**ら先生「何本でも結構です。とにかく『キーボードに慣れる』ことが大切です。**<br>最初は、どの文字がどこにあるか分からずに、探す時間の方が長いと<br>思いますが、そのうち、指が勝手に動き出します。」<br>おんてもんなもんかのぉ〜。<br>そういえば、自動車の運転では、アクセルは?プレーキは?なんて<br>そういえば、自動車の運転では、アクセルは?プレーキは?なんて<br>そういえば、自動車の運転では、アクセル
- く じ ら 先 生「そうなんです。 大切なのは、慣れることです。 自動車の運転でも、最初は脱輪したり、ぶつけてしまったり したでしょう。でも段々と慣れてきましたよね。」
- **ウ メ さ ん「先生、わたしいまだに車に乗ってて、ぶつけてばかりだから、** 傷だらけなんだけど・・・。」
- くじら先生「でも、自動車の運転には慣れて、怖いというイメージはなくなった でしょう。

自動車に乗りたいって思うように、パソコンも使いたいって

思っていただいて、毎日のように利用していただければいいのです。」

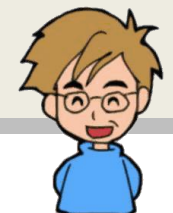

パソコンを扱う上で、データを入力したり、パソコンに命令を与えたりする機器が不可 欠です。これらの機器は「入力装置」と呼ばれ、「キーボード」や「マウス」などがあり ます。すでにマウスの使い方は説明しましたので、ここではキーボードについて説明し ます。パソコンで文字を入力するために最も活躍するのがキーボードです。 キーボードは、種類やメーカーの違いによってストローク(キーの押し下げの深さ)、キーの 大きさ、配列などさまざまで、好みの分かれるところです。

### (1)入力方法の種類

キーボードを使って日本語の読みを入力する方法には、「ローマ字入力」と「かな入力」 の2種類があります。

#### ① ローマ字入力

ローマ字入力とは、キーボードのアルファベットキーを使 ってローマ字のつづりで入力していく方法です。ローマ字 の規則(P94 (3)ローマ字かな対応表)に従ってキーを押 すと、自動的にそのローマ字に対応するカナに変換されて 表示されます。

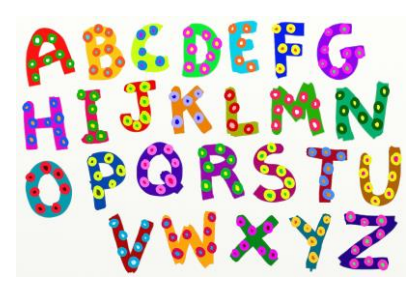

例)…『はな』を入力するには、「H」、「A」、「N」、「A」の4つのキーを押します。

#### ② かな入力

かな入力とは、キーボード上に記載されたカナに基づ き入力していく方法です。ローマ字入力に比べて親し みやすく、1文字を入力すると画面にその文字が表示 されます。昔からワープロをされていた方に多い入力 方法です。

例)…『はな』を入力するには、「は」、「な」の2つのキーを押します。

#### ③ 入力方法の比較

ローマ字入力とかな入力を比較すると、下のような長所・短所があります。強制はしま せんが、みなさんにはローマ字入力をお勧めします。

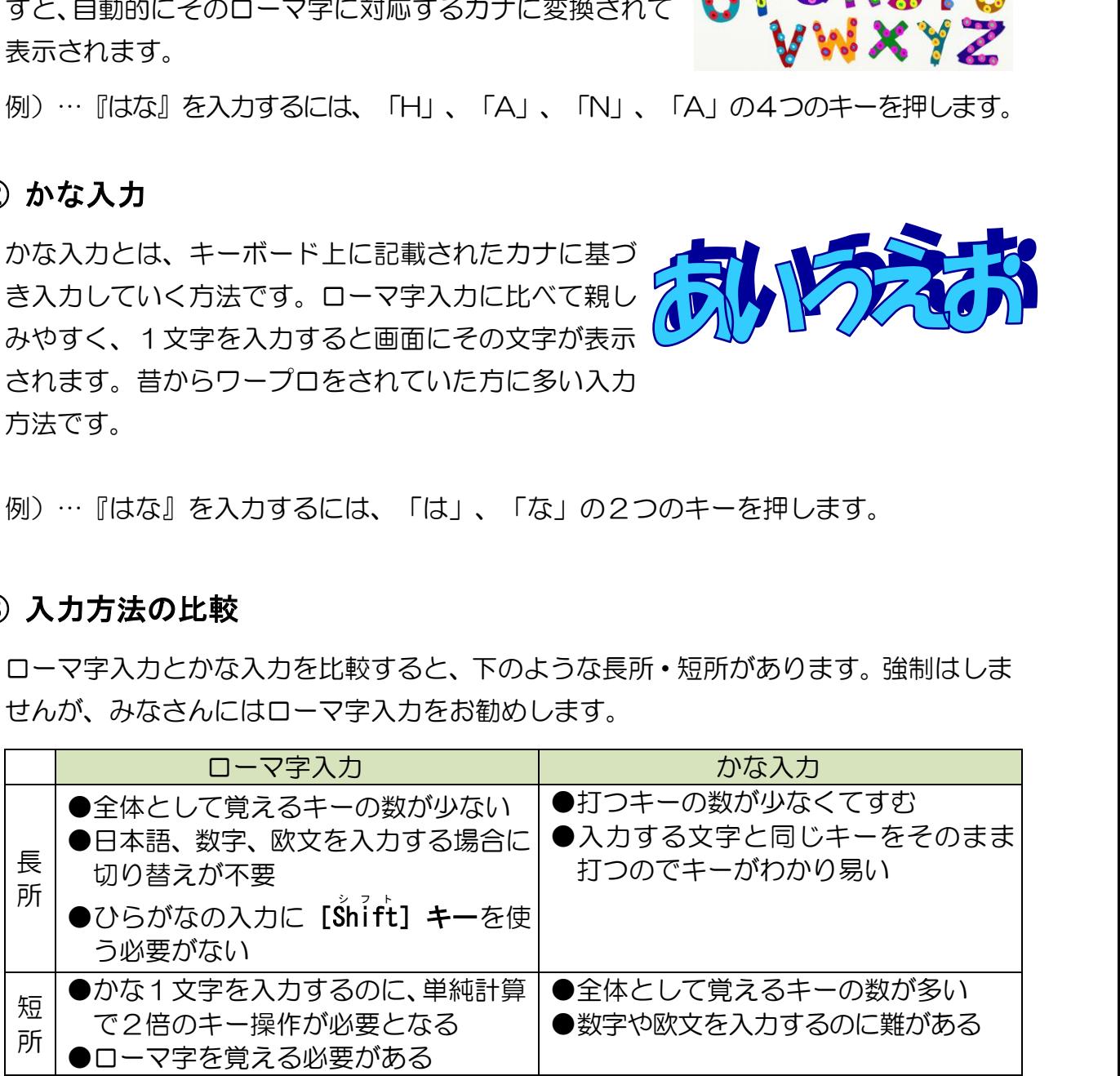

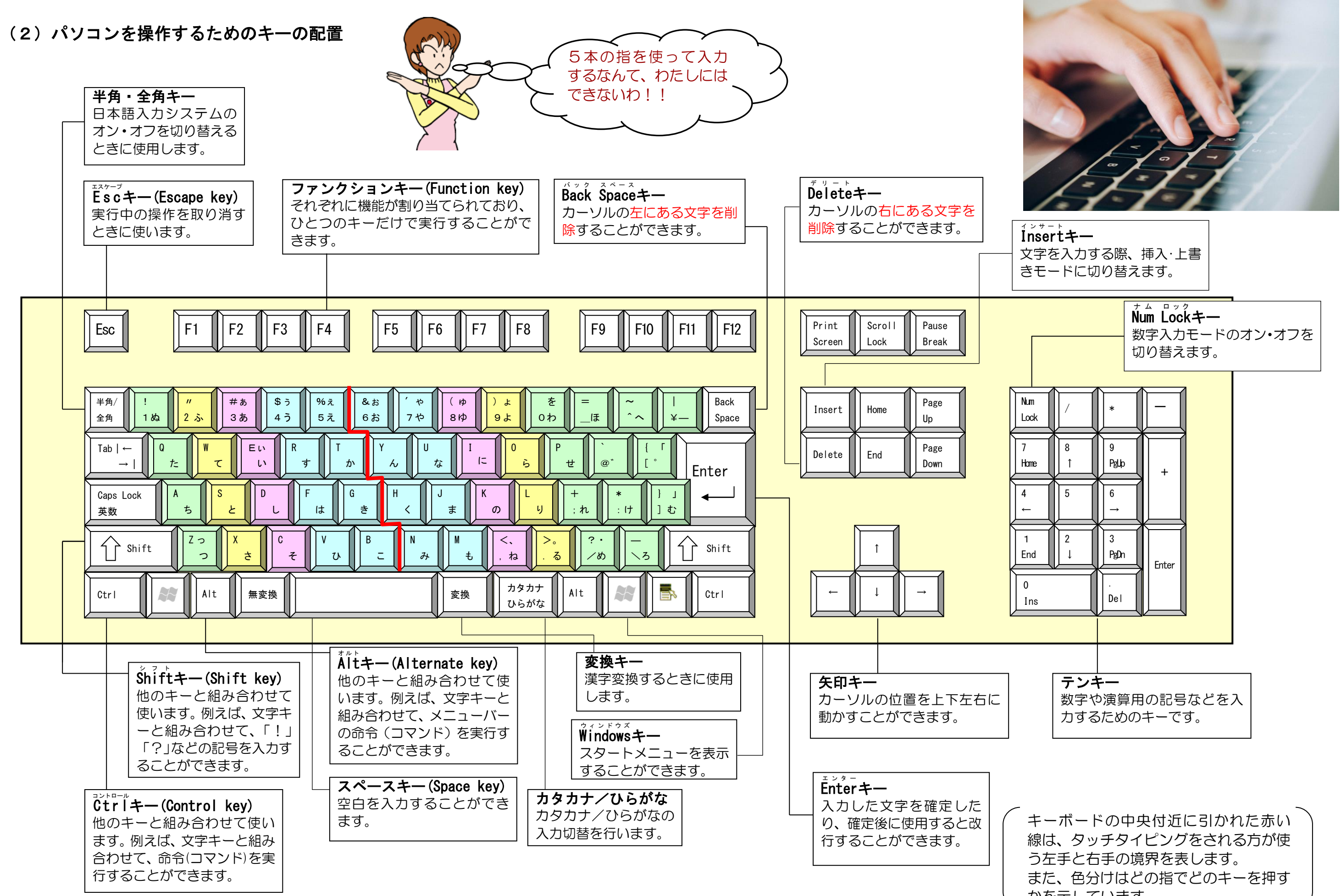

かを示しています。

# (3)ローマ字かな対応表

ローマ字はあまり使わないので、日本語をローマ字で入力することはピンとこないものです。どうやって入力したらいいのかわからなくなったら、下の表を見て確認してください。

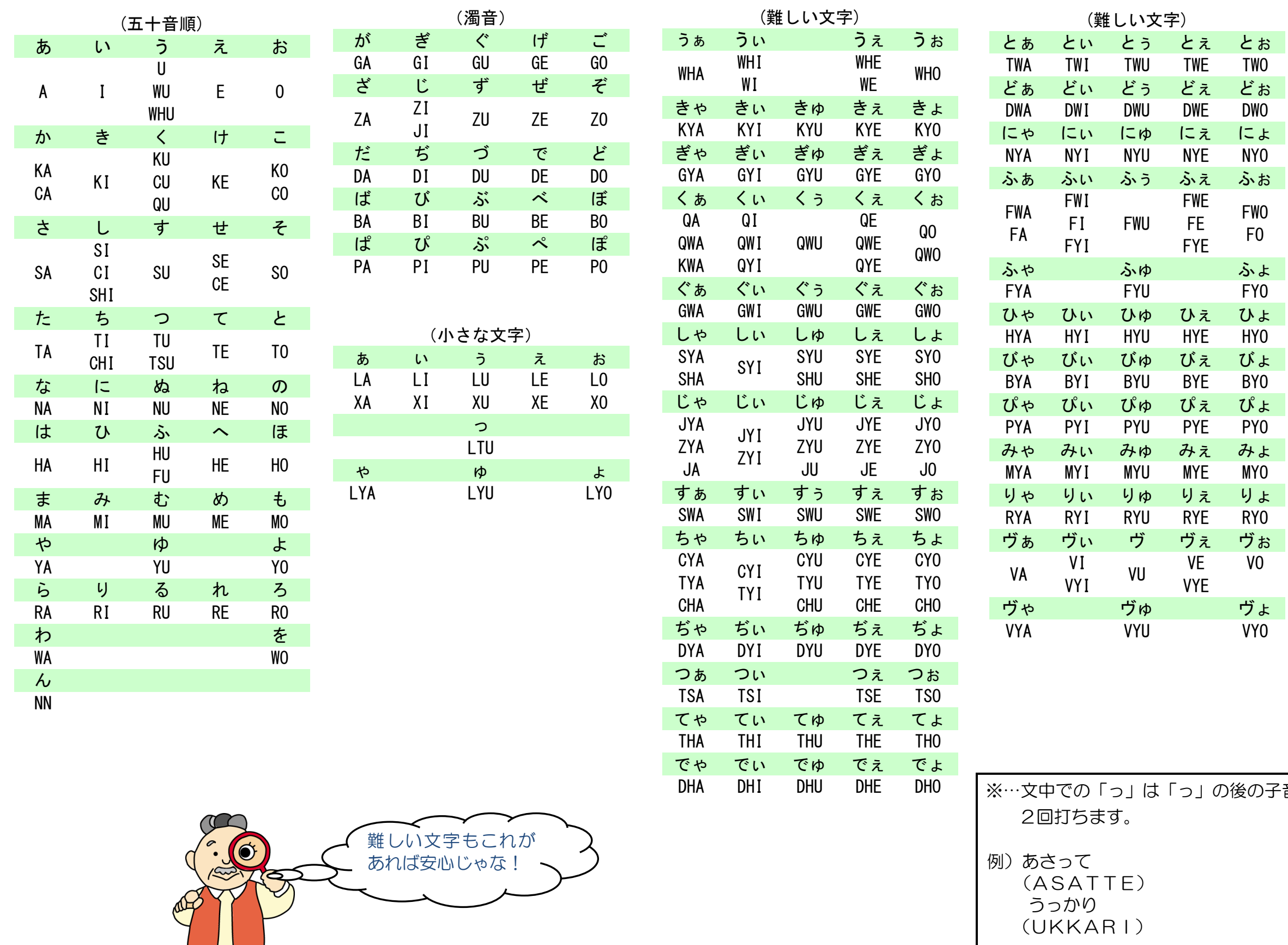

。<br>音を

(4)入力システム

# タケさん、わたしたち英字なんて使うことないわよね!

- ウ メ さ ん「タケさん、わたしたちの歳になって、英字なんて 使うことないわよね!」
- **タケさん「そうじゃなぁ~。ないと思うけどなぁ~。** それでも覚えんといけんかのぉ~?」
- くじら先生「アルファベットは使うことがなくても、数字は使いますよね。 キーボードの文字キーがどのような配置になっているか 理解してもらわないと、1つの文字を入力するために大変な時間が かかることになってしまいます。」
- **ママさん「わたしたちは、少しパソコンをかじっているから、** この部分は大丈夫よね。」
- パパさ ん「そうだね。でも、わたしたちが知らないことが あるかもしれないよ。」
- ママさん「知らない部分があったら、読み飛ばすと もったいないわね。」
- パパさん「そうだよ。じっくりとこのテキストを読んで、知らない部分が出て きたら、その部分に印をつけておこうよ。」 は、かかることになってしまいます。<br>カかることになってしまいます。」<br>さん「わたしたちは、少しパソコンをかじっているから、この部分は大丈夫よね。」<br>この部分は大丈夫よね。」<br>この部分は大丈夫よね。」<br>この部分は大丈夫よね。」<br>きん「そうだよ、じっくりとこのテキストを読んで、知らない部分が出てもったいないわね。」<br>きん「知らない部分があったら、読み飛ばすともので、期らない部分が出てきたら、その部分に印をつけておこうよ。」<br>**ら先生「**い
- くじら先生「いいことですね。たぶん、知って得するようなことも出てくると 思いますので、期待しながら進んでください。」

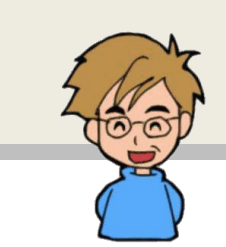

パソコンは英語圏で開発されたため、通常、日本語を入力することを前提としていません。 日本語を入力するためには入力するためのアプリが必要となります。それが、「日本語入 力システム」です。

日本語入力システムは、キーボードから入力した文字をひらがなや漢字などが混在した文 章に変換するソフトウェアです。したがって、ひらがなや漢字などを入力する場合は、日 本語入力ができる状態(日本語入力システムオンの状態)で入力する必要があります。 日本語入力システムがオンの状態とは、「これから入力する文字にはひらがな・漢字など

が混じっていますよ」とパソコンに準備させている状態をいい、日本語入力システムがオ フの状態とは、「これから入力する文字は英字・数字・記号だけですよ」とパソコンに準 備させている状態をいいます。

■日本語入力システムオンの状態で入力できる文字

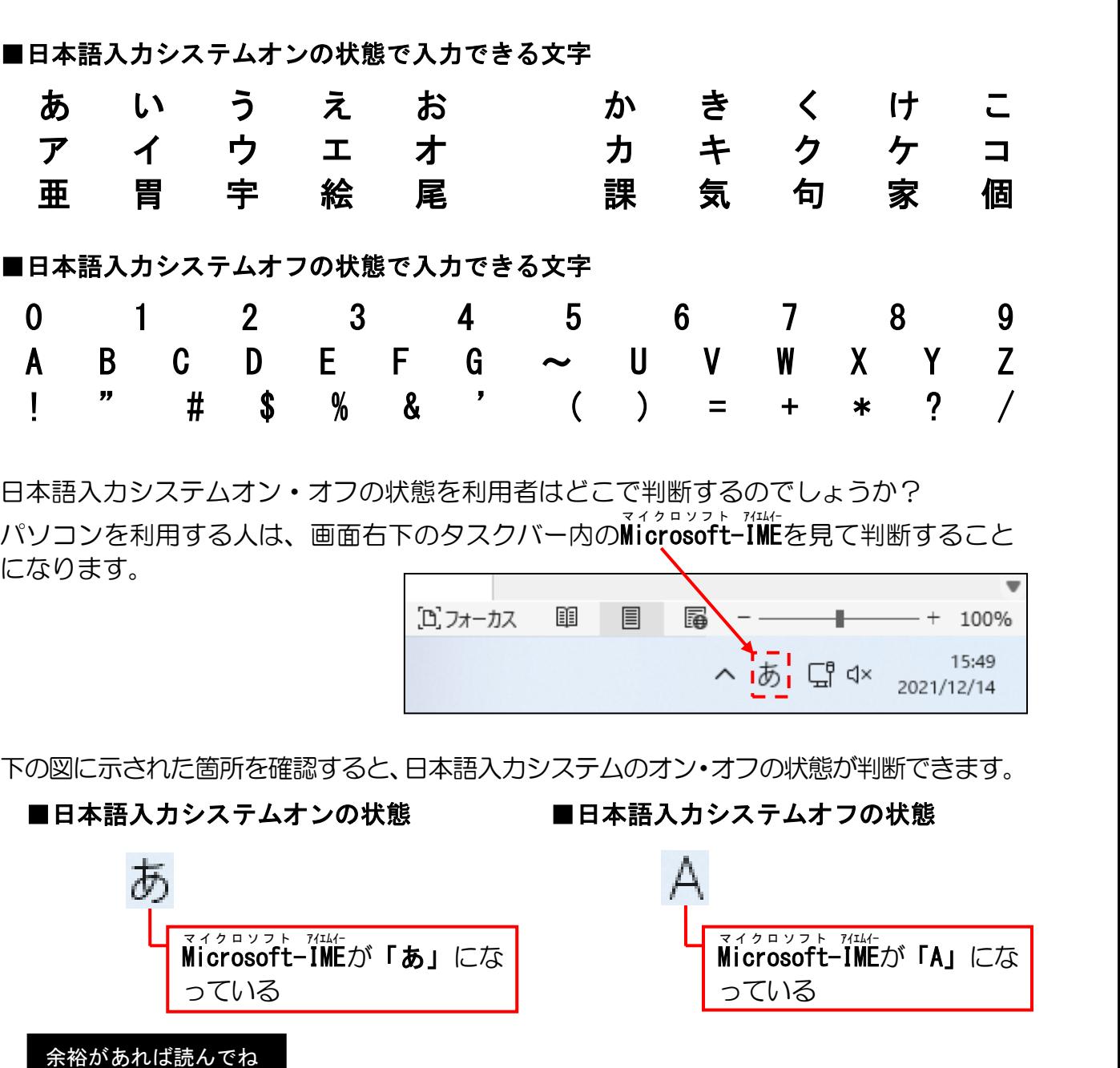

日本語入力システムオン・オフの状態を利用者はどこで判断するのでしょうか? パソコンを利用する人は、画面右下のタスクバー内のMicrosoft-IMEを見て判断すること になります。

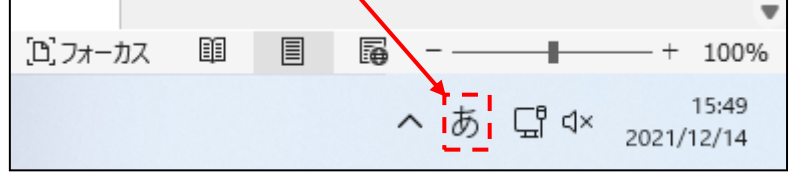

下の図に示された箇所を確認すると、日本語入力システムのオン・オフの状態が判断できます。

■日本語入力システムオフの状態 ■日本語入力システムオフの状態

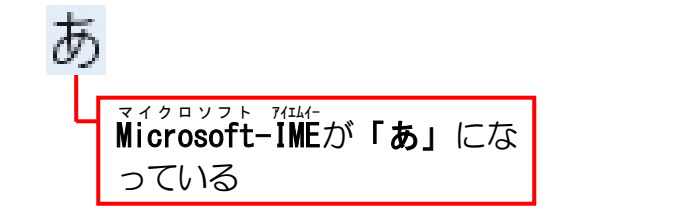

<sub>マイクロソフト アィエムイー</sub><br>Microsoft-IMEが「A」にな っている

Microsoft -IME アイエムイー は、マイクロソフトが提供してい[る日本語入力システム](http://www.sophia-it.com/content/%E6%97%A5%E6%9C%AC%E8%AA%9E%E5%85%A5%E5%8A%9B%E3%82%B7%E3%82%B9%E3%83%86%E3%83%A0)のことです。 マ イ ク ロ ソ フ ト Windows に標準で付属されており、マイクロソフトが開発した日本語入力アプリです。 ウィンドウズ

#### ① ワードを起動する

文書を書くための道具(アプリ)であるワード(Word)を起動してみましょう。

画面の下中央にある ■ [スタート] ボタンにポイントし、クリックします。

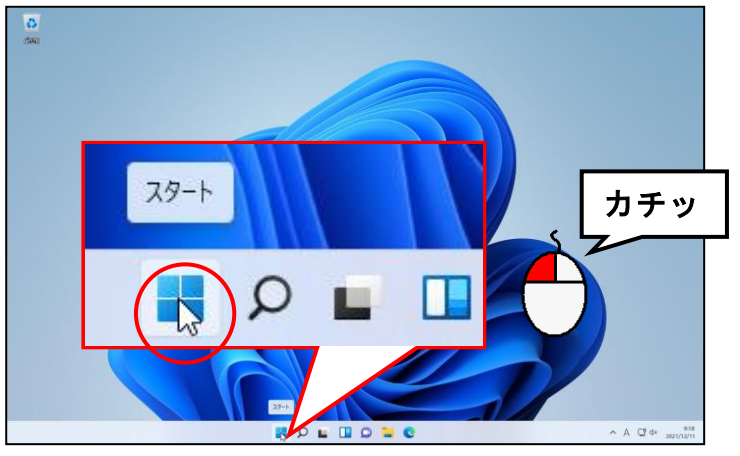

● ■ [スタート] ボタンにポイント すると、■ のように [スタート] ボタンの色が変わります。

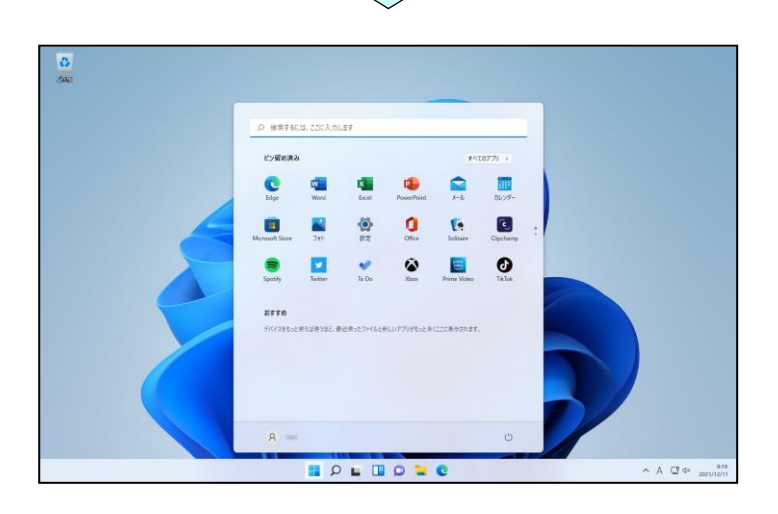

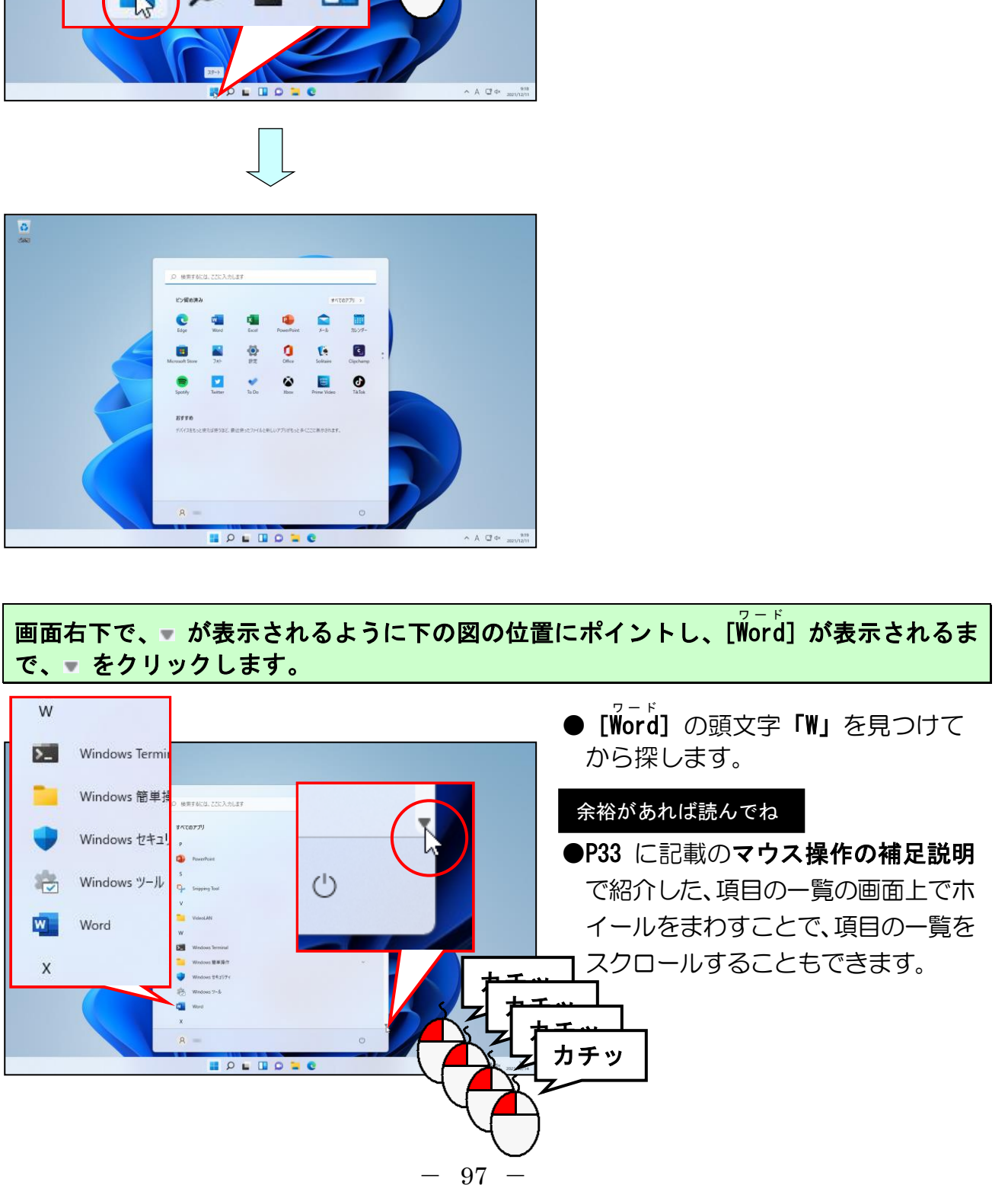

画面右下で、 が表示されるように下の図の位置にポイントし、[ฟိorg]が表示されるま

# \_\_。<br>[Word]にポイントし、クリックします。

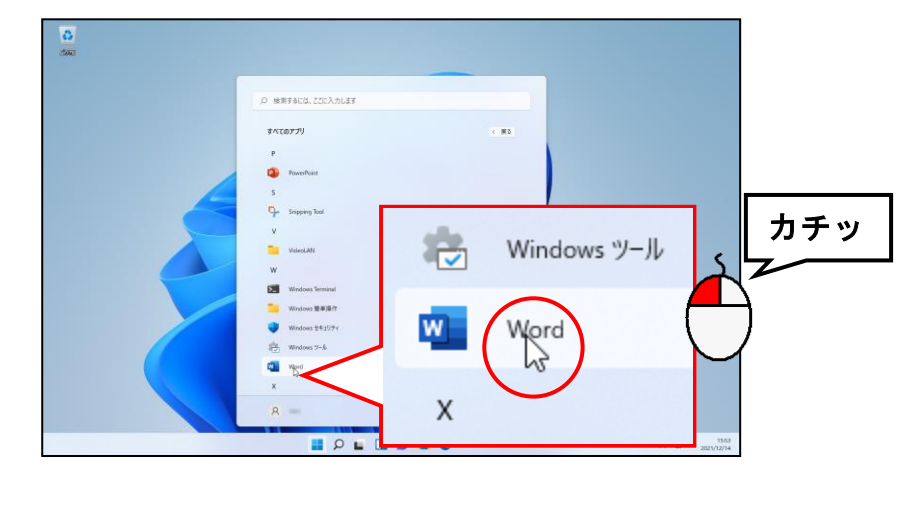

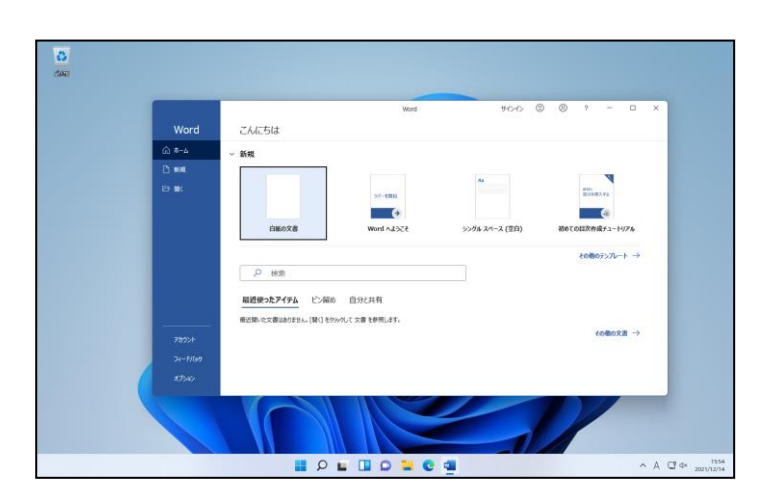

## □ [最大化] ボタンにポイントし、クリックします。

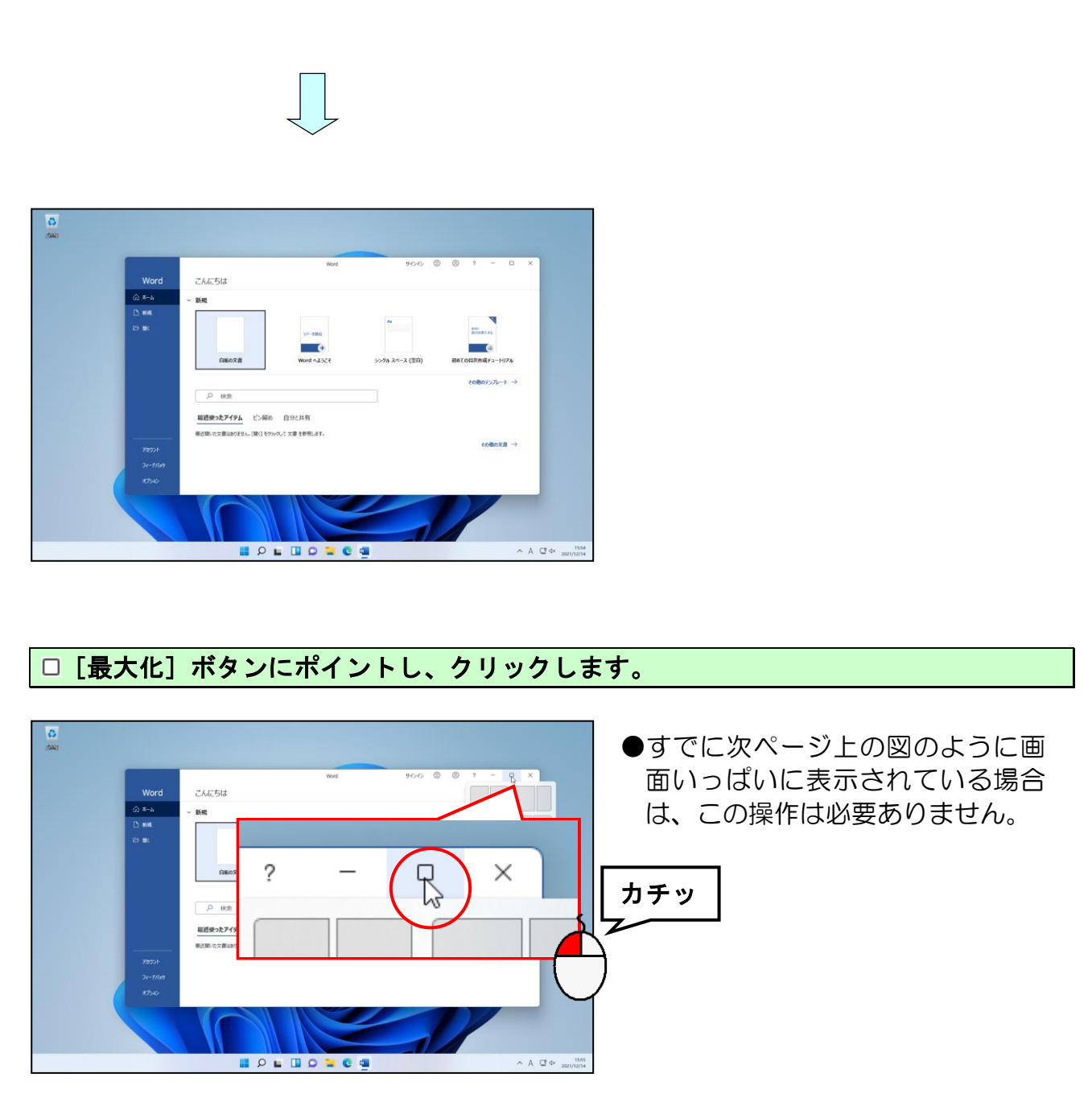

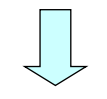

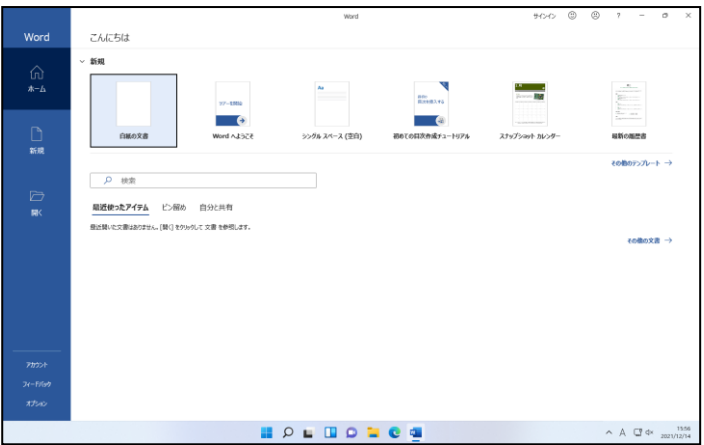

# [白紙の文書]にポイントし、クリックします。

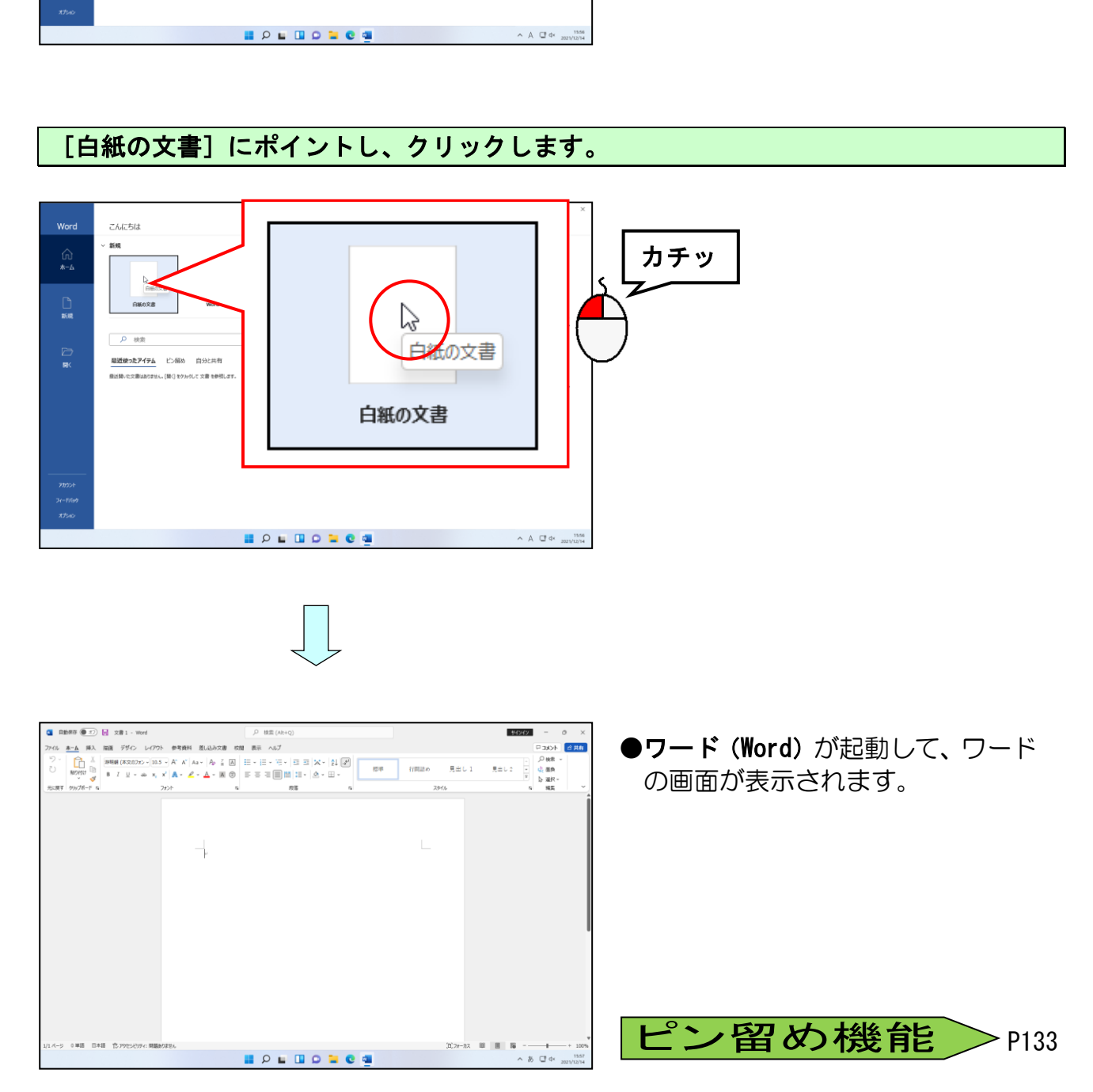

# ② ワードを終了する

画面上に開いたワード(Word)を終了してみましょう。

ワードの画面(ウィンドウ)の右上にある × [閉じる]ボタンにポイントし、クリック します。

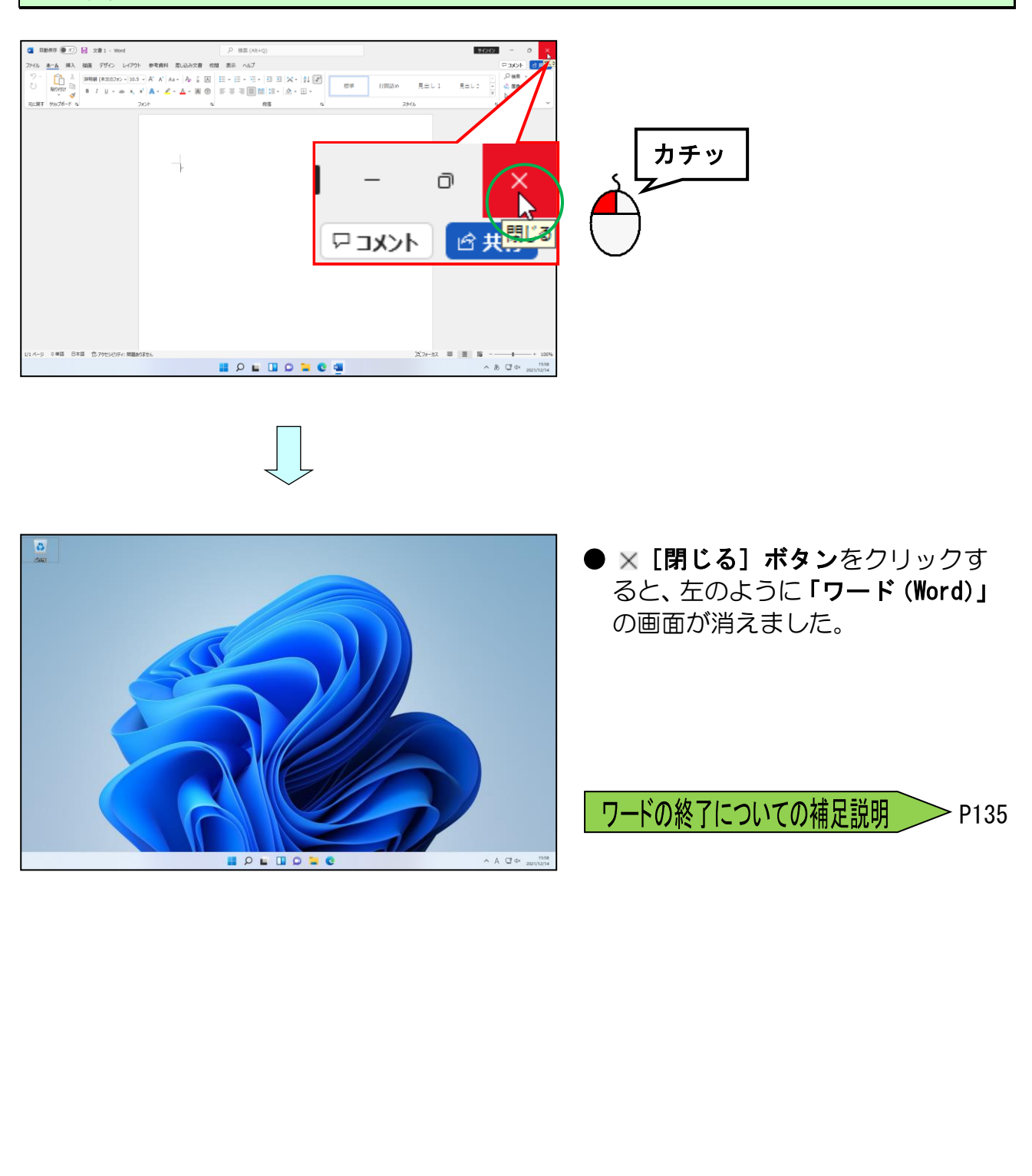

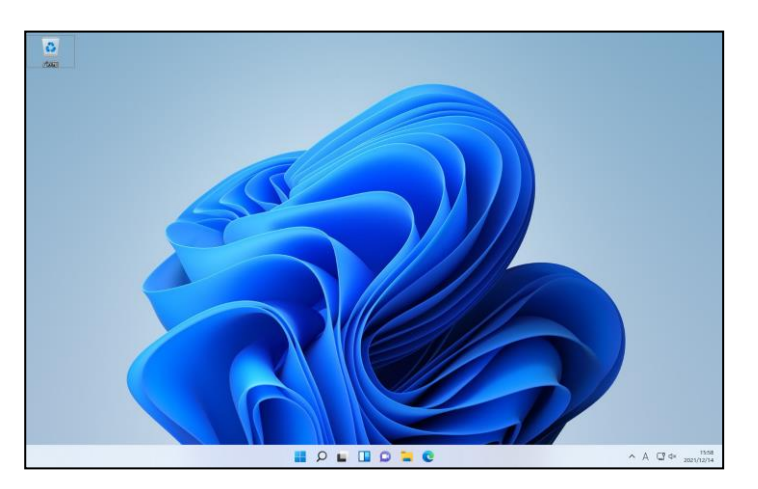

● × [閉じる] ボタンをクリックす ると、左のように「ワード(Word)」 の画面が消えました。

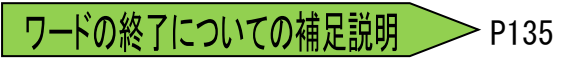

# ③ 入力モードを確認する

#### ワード(Word)を起動しましょう。

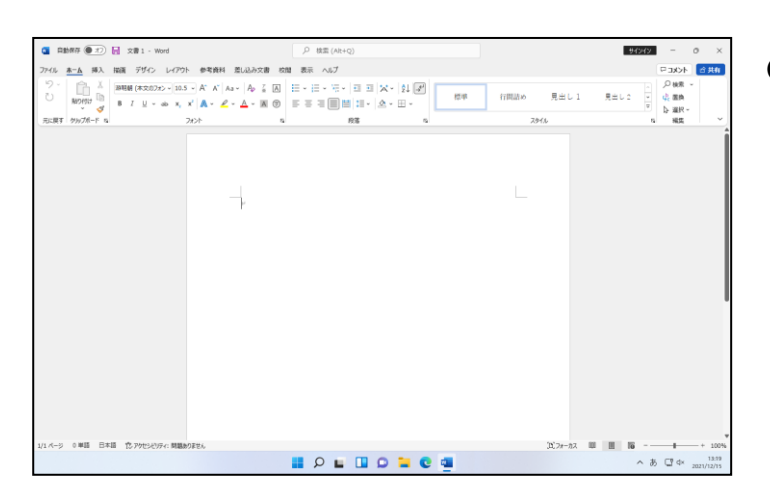

●ワードの起動方法を忘れた方は、 P97 ① ワードを起動するを参照 してください。

#### Microsoft -IME に「あ」という文字が表示されていることを確認します。 マイクロソフト アイエムイー

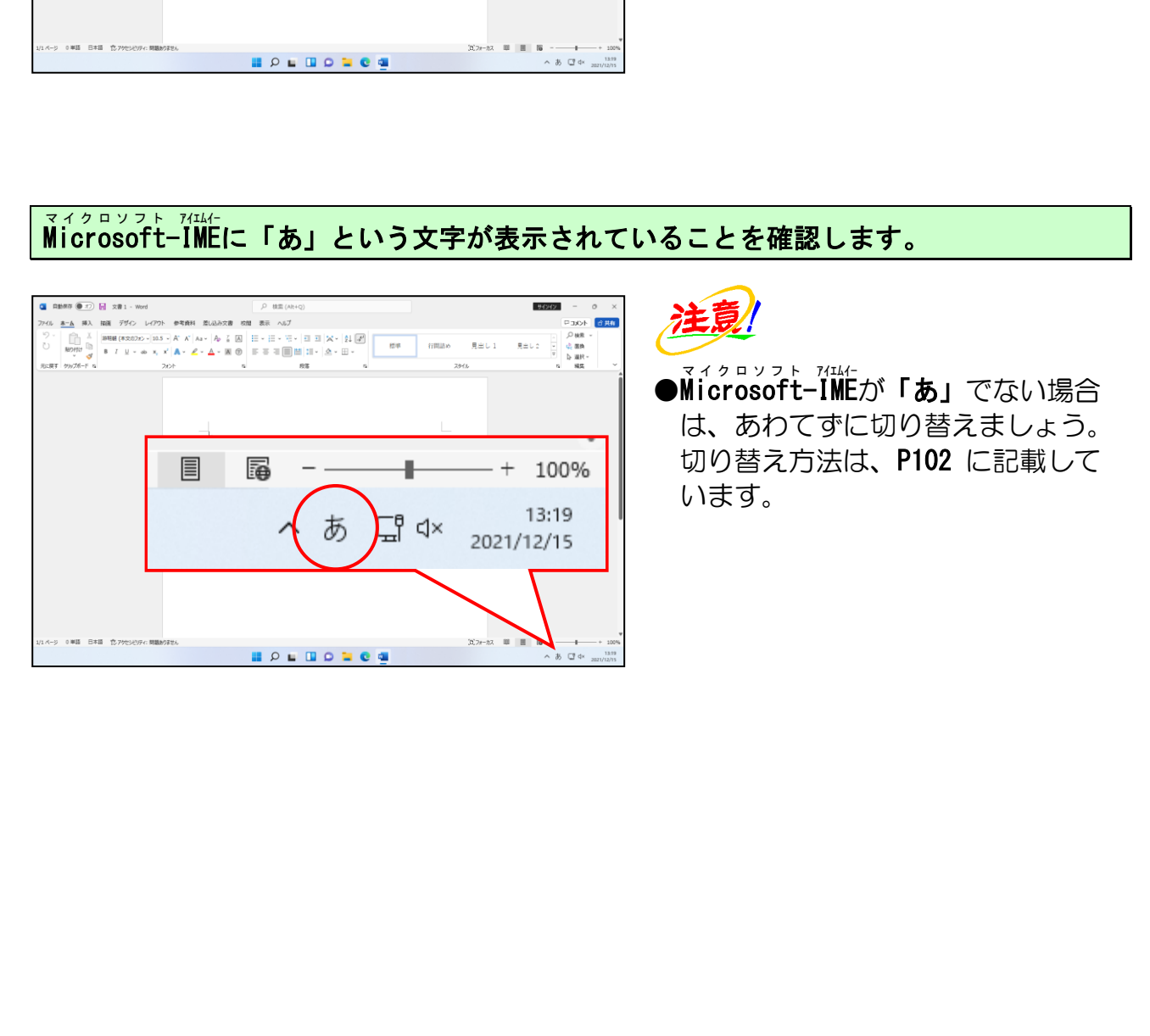

# ④ 入力モードの変更

#### マイクロソフト アイエムイー [Microsoft -IME ]にポイントし、クリックします。  $\overline{a}$  **CE CHARG**  $\overline{a}$   $\overline{c}$  **Define**  $\overline{c}$  **Define**  $\overline{c}$  **Define**  $\overline{c}$  $H(342) = -$ ●現在、入力モードは「ひらがな」に マル<br>- <del>ホーム</del> 挿入 指演 デザイン レイアウト 参考資料 差し込み文書 杭間 表示 ヘルプ **カチッ** なっていることが確認できます。 入力モードの種類 ひらがな 力 全角カタカナ 全角英数字 급 d× 力 半角カタカナ 半角英数字/直接入力

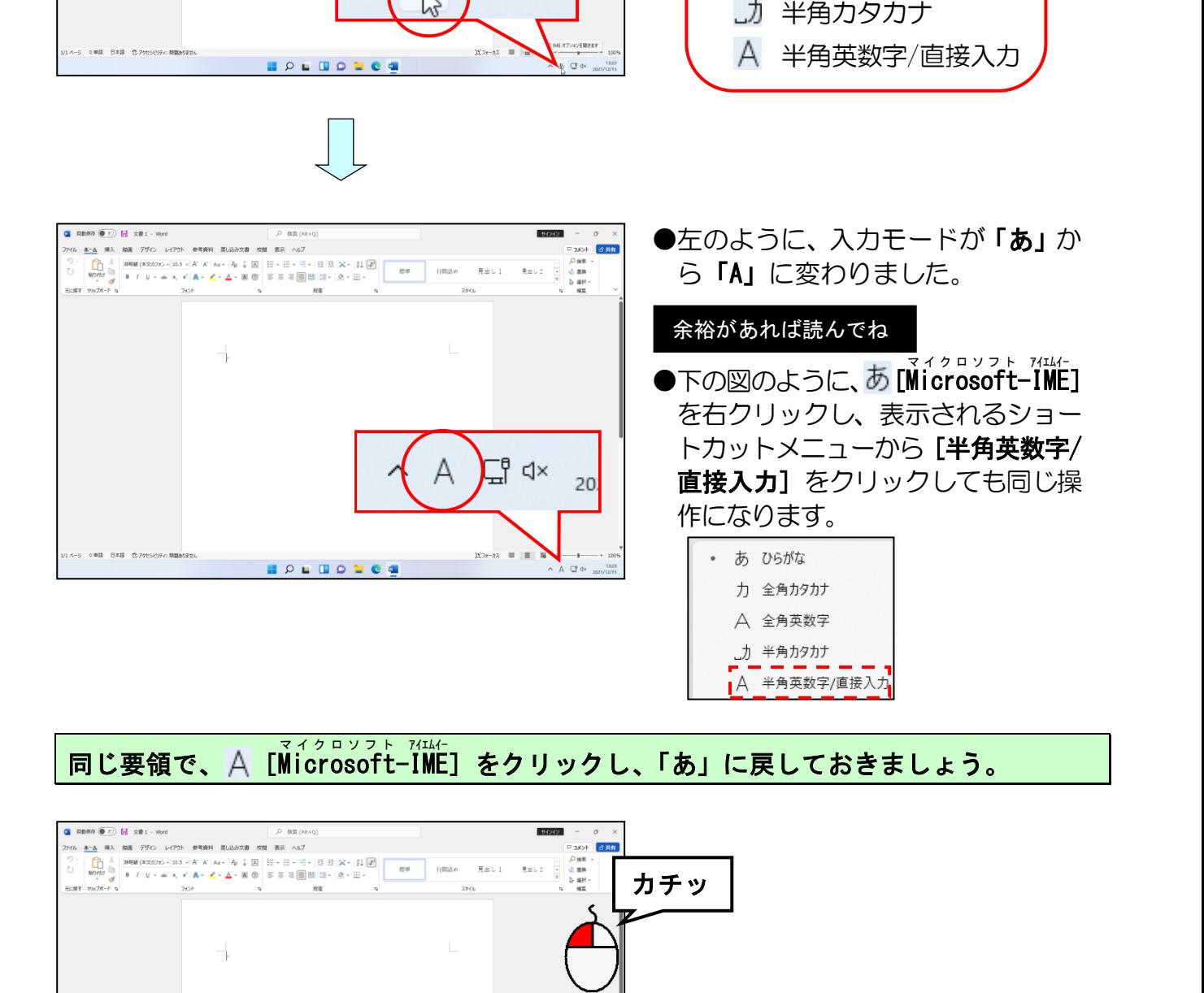

同じ要領で、 $\bigwedge$  [Microsoft-IME] をクリックし、「あ」に戻しておきましょう。 マイクロソフト アイエムイー

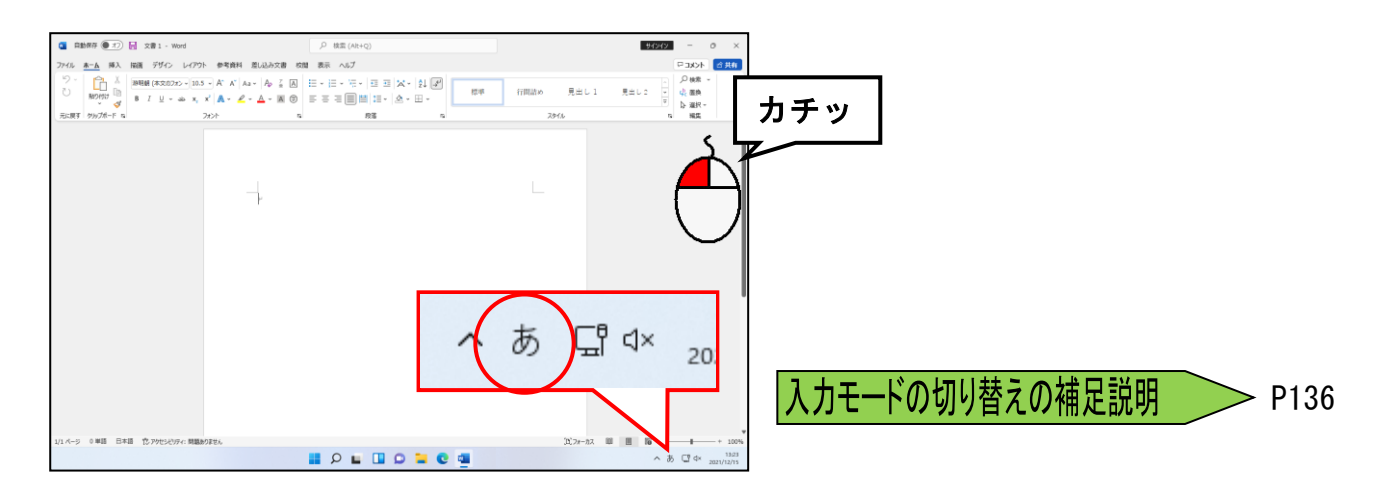
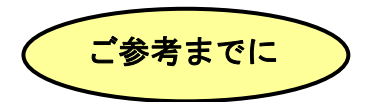

#### ■ A (半角英数字/直接入力)

(半角英数字/直接入力)の状態で文字入力すると、入力された文字の下に、点線 は表示されません。(入力時の点線は、P112 の文字の入力で説明しています。)これ は入力した文字が半角文字として確定入力されていることを意味しています。

(半角英数字/直接入力)のときに入力できる文字は、半角の英字・数字とキーボ ードの左に表示された記号のみになります。

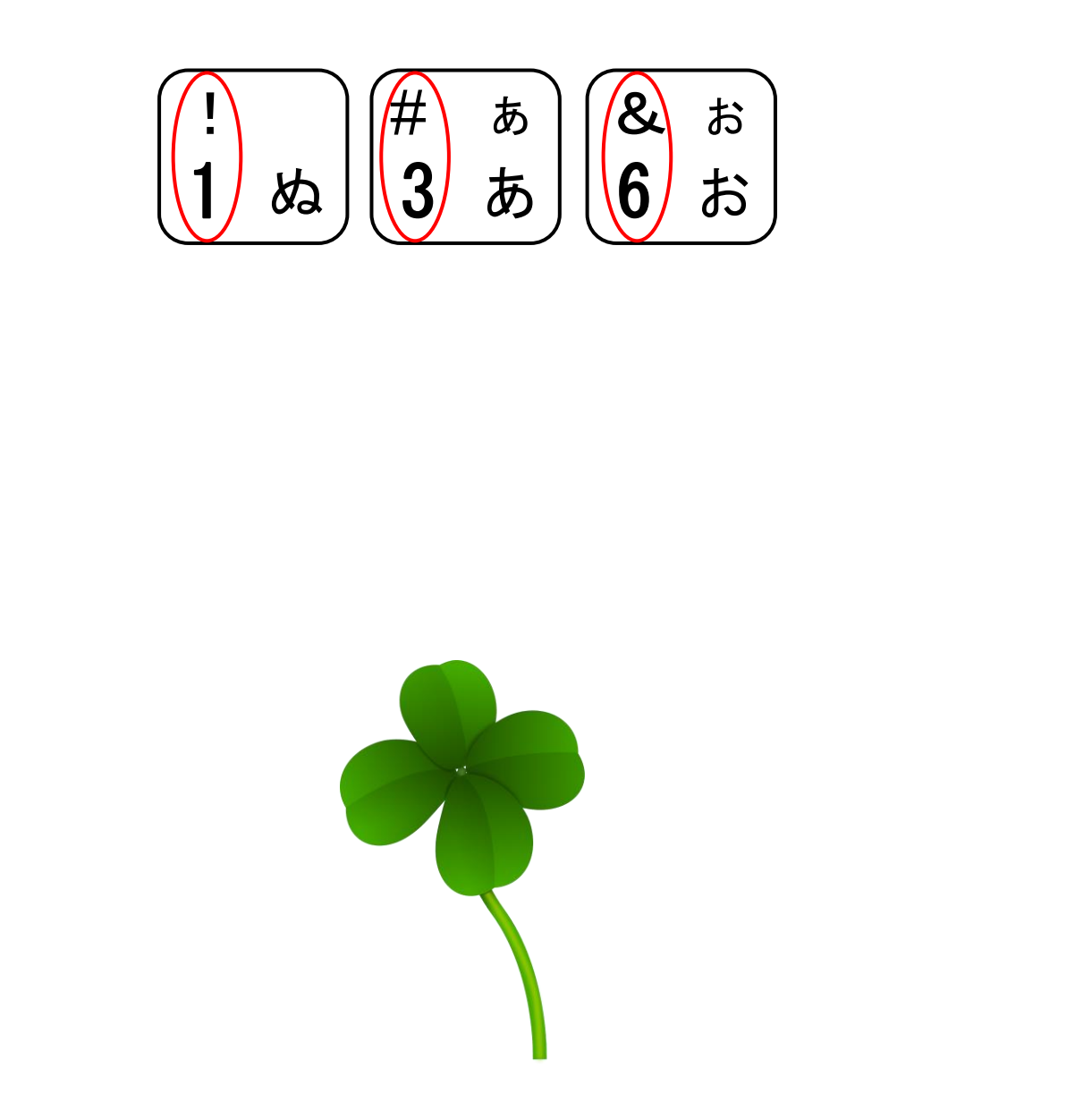

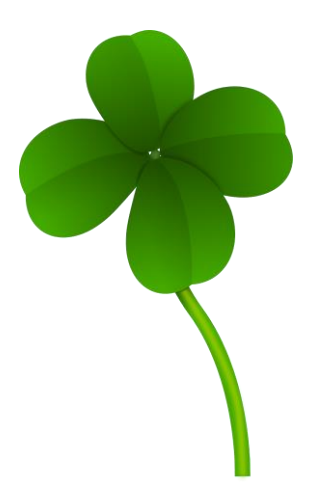

# ⑤ ローマ字入力、かな入力の切り替え方法

P92 (1) 入力方法の種類でも説明しましたが、入力方法には「ローマ字入力」と 「かな入力」の2種類の方法があります。

かな入力の方は「かな入力」に、また、かな入力の方が使われた後にローマ字入力の方 が同じパソコンを使う場合は、「ローマ字入力」にそれぞれ変更しないと使用すること が難しくなります。

ここでは、その切り替え方法について説明します。

#### [Microsoft -IME ]にポイントし、右クリックします。 ? イクロソフ アイエム

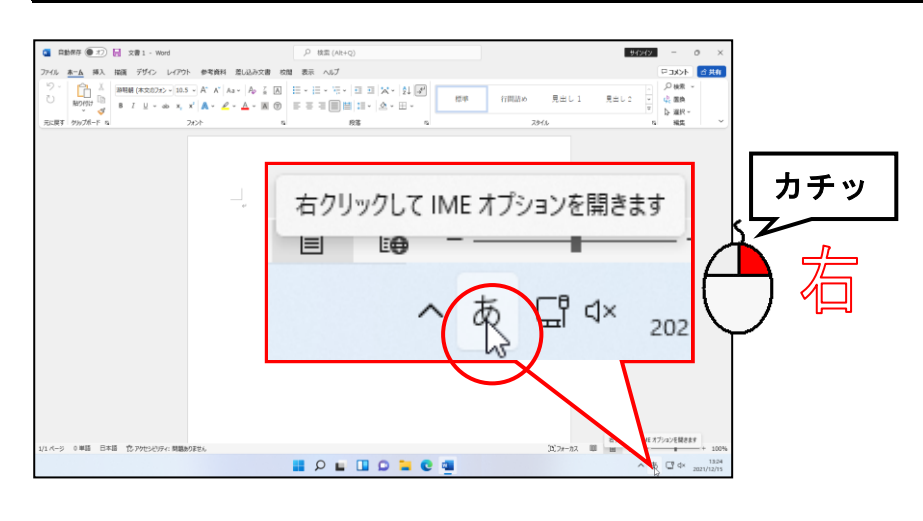

$$
\bigcup
$$

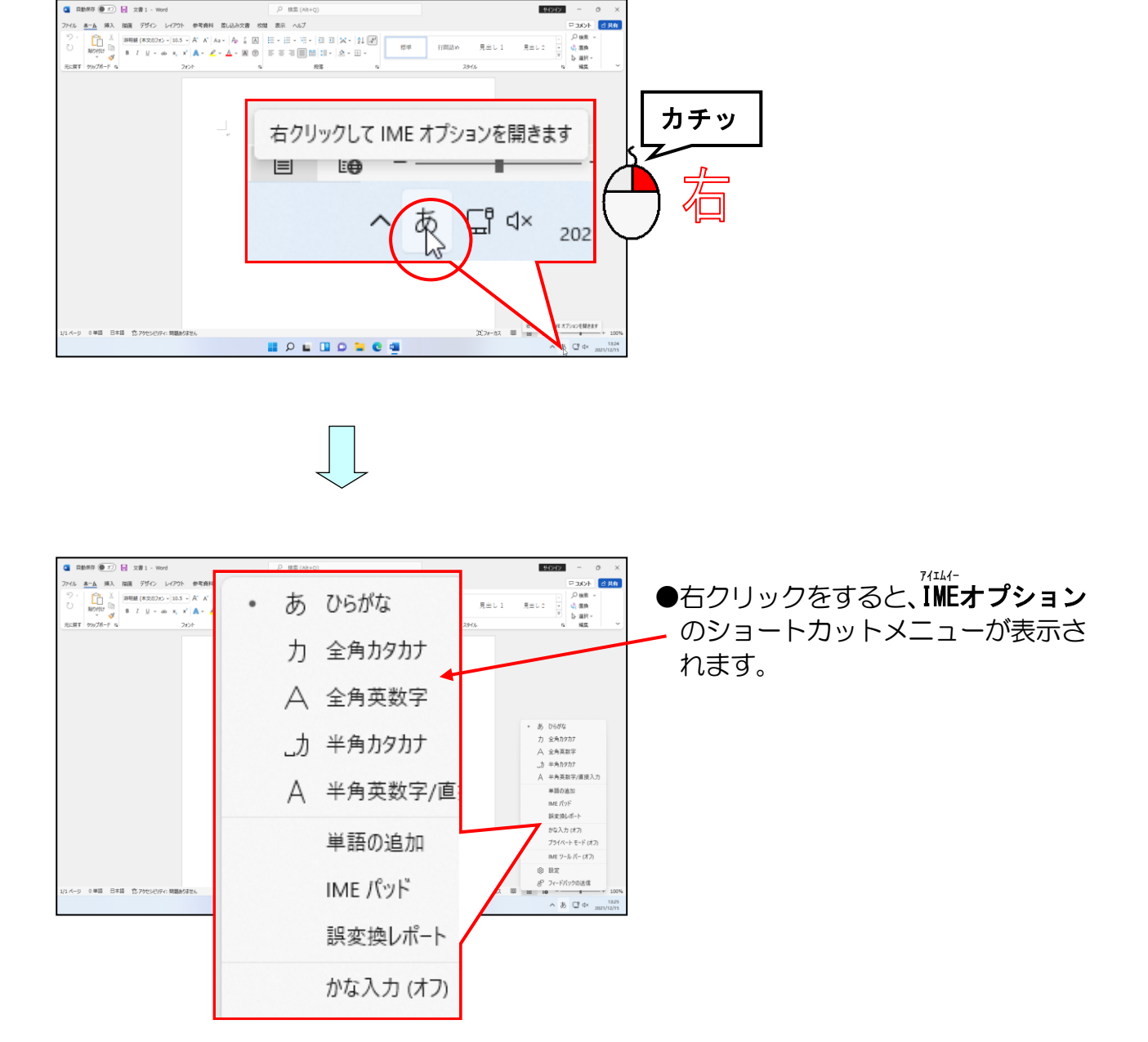

#### 表示される一覧から、[かな入力(オフ)]にポイントしクリックします。

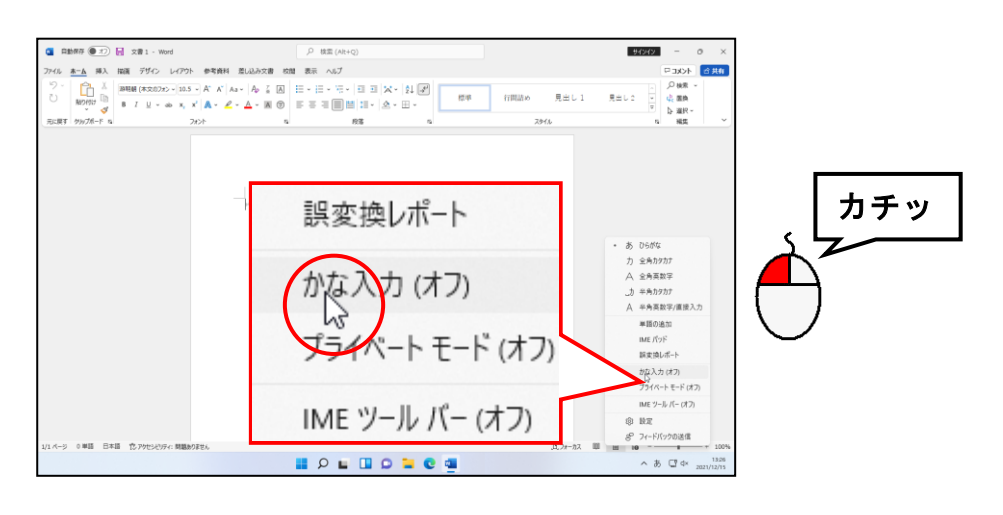

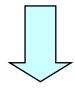

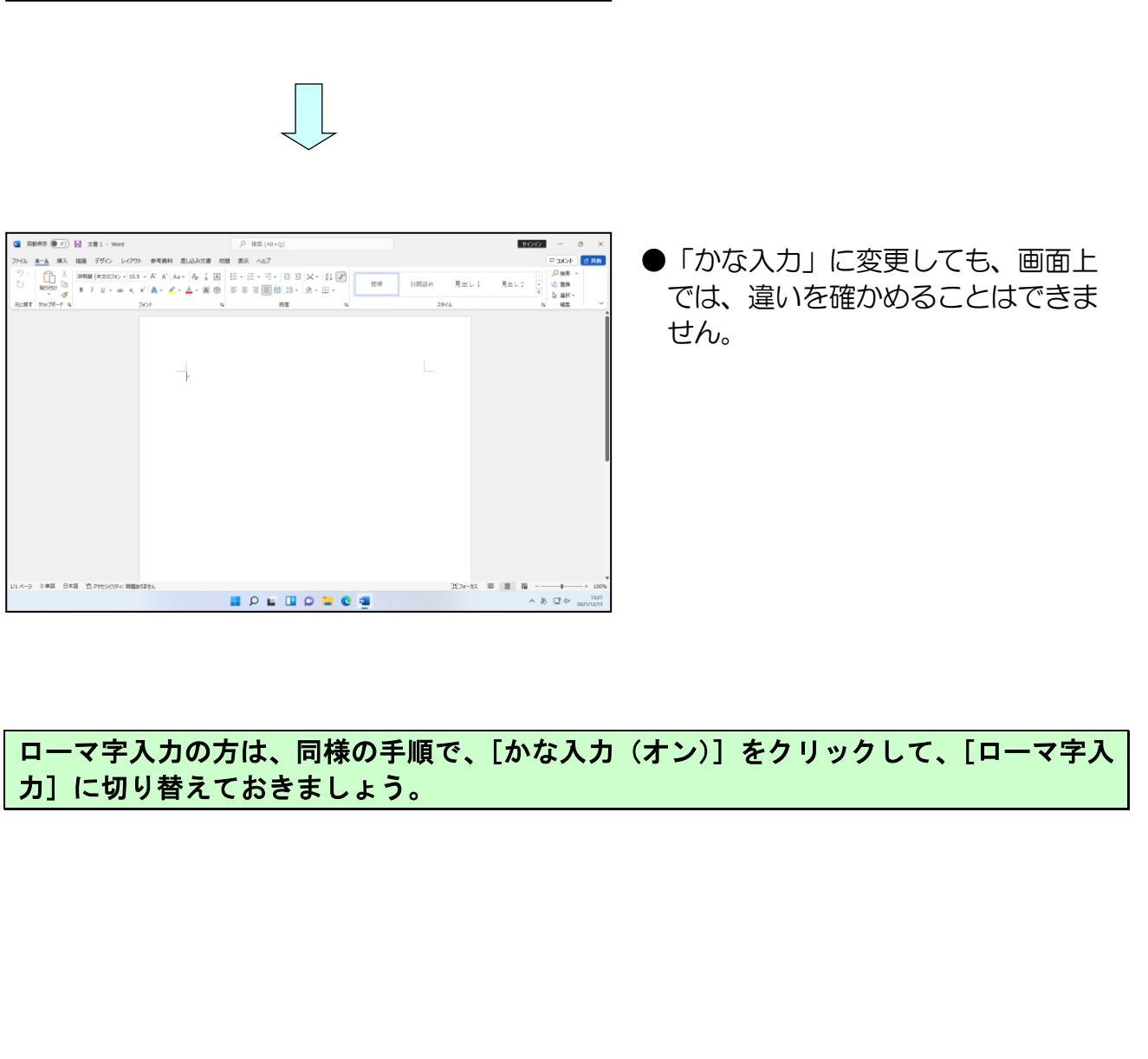

●「かな入力」に変更しても、画面上 では、違いを確かめることはできま せん。

# ローマ字入力の方は、同様の手順で、[かな入力(オン)]をクリックして、[ローマ字入 力]に切り替えておきましょう。

# ⑥ 日本語入力の準備まとめ

日本語を入力する前に、あ [Microsoft-IME] を右クリックした時の状態の違いを確認 しましょう。

■ローマ字入力の方

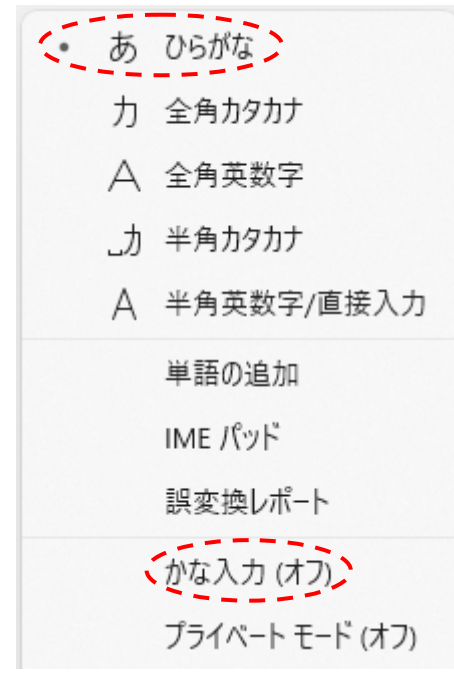

#### ■かな入力の方

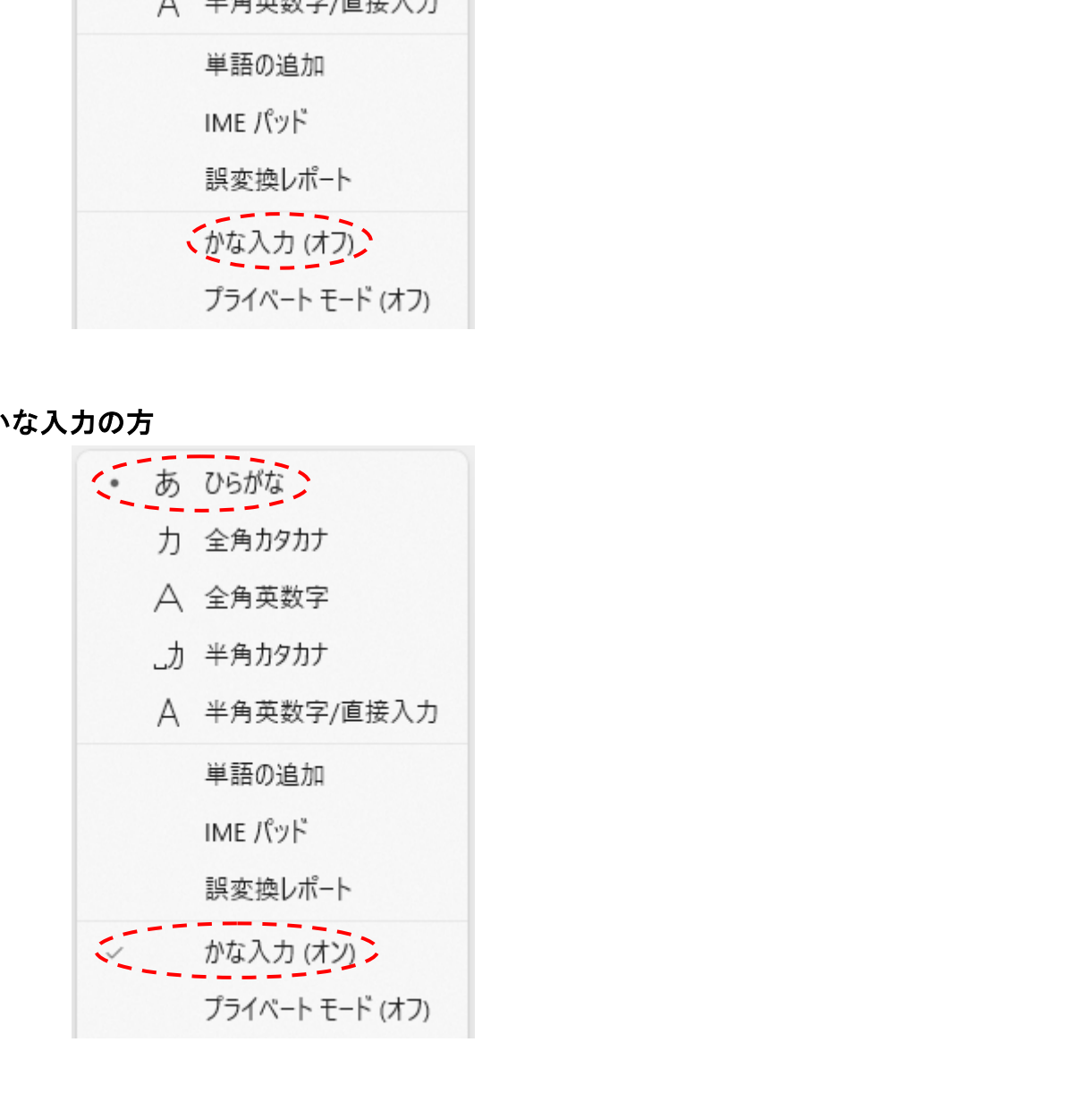

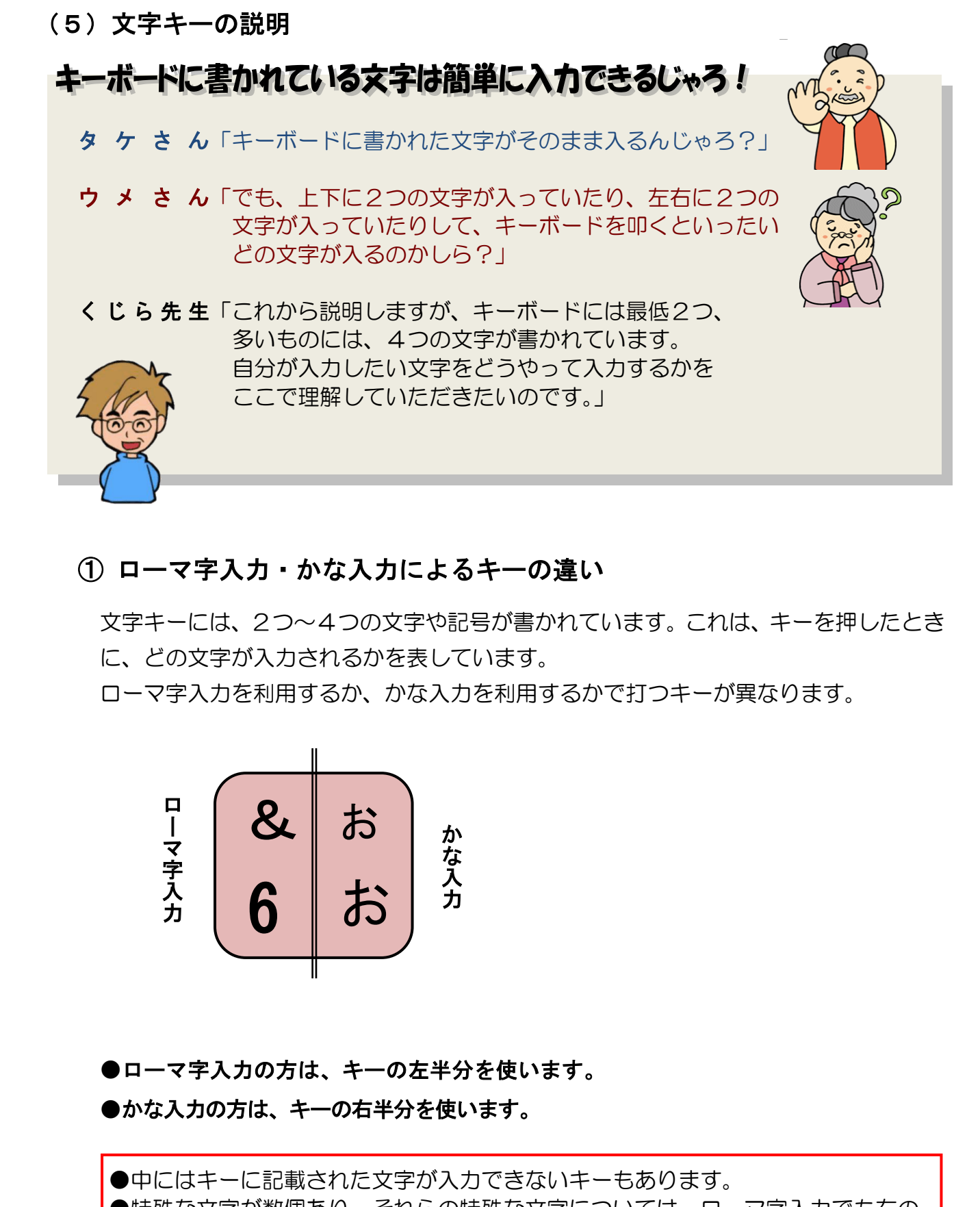

# ① ローマ字入力・かな入力によるキーの違い

文字キーには、2つ~4つの文字や記号が書かれています。これは、キーを押したとき に、どの文字が入力されるかを表しています。

ローマ字入力を利用するか、かな入力を利用するかで打つキーが異なります。

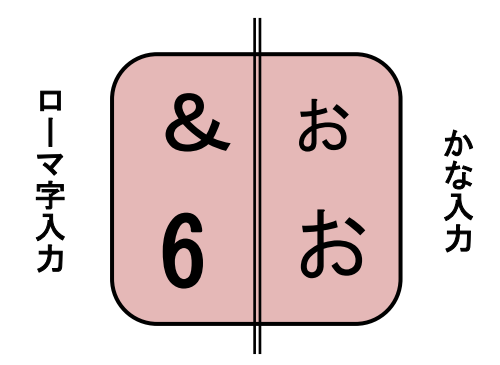

●ローマ字入力の方は、キーの左半分を使います。

●かな入力の方は、キーの右半分を使います。

●中にはキーに記載された文字が入力できないキーもあります。 ●特殊な文字が数個あり、それらの特殊な文字については、ローマ字入力でも右の 文字が入力されます。(P169 で説明します)

# ② 上下に文字があるキー

上下に文字が記載されているキーは、そのまま打つと下に記載された文字が入力さ れます。上に記載された文字を入力したい場合は、[Šhĩft] キーを押したままの状 態で打ちます。

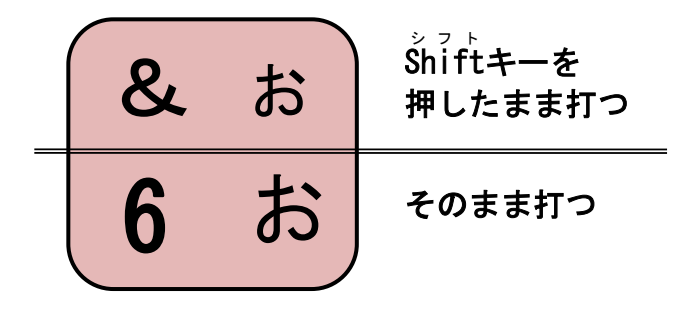

●ローマ字入力の方は[Šhĩft]キーを押した状態で打つと、「 ゚& ゙」が入力され ます。

# ●かな入力の方は[Šhitt]キーを押した状態で打つと、「ぉ」が入力されます。

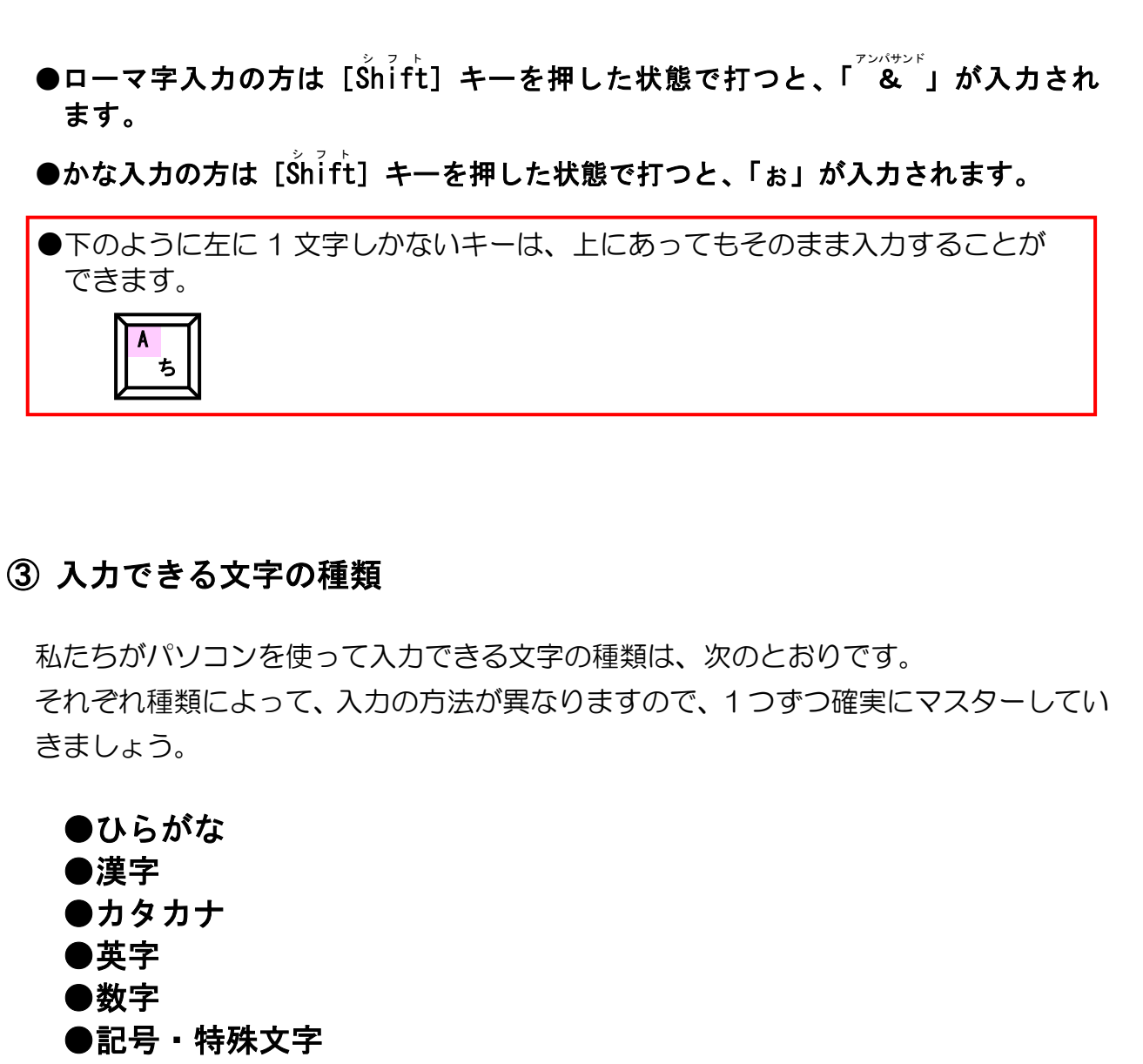

## ③ 入力できる文字の種類

私たちがパソコンを使って入力できる文字の種類は、次のとおりです。 それぞれ種類によって、入力の方法が異なりますので、1つずつ確実にマスターしてい きましょう。

●ひらがな ●漢字 ●カタカナ ●英字 ●数字 ●記号・特殊文字

# (6)ひらがなの入力

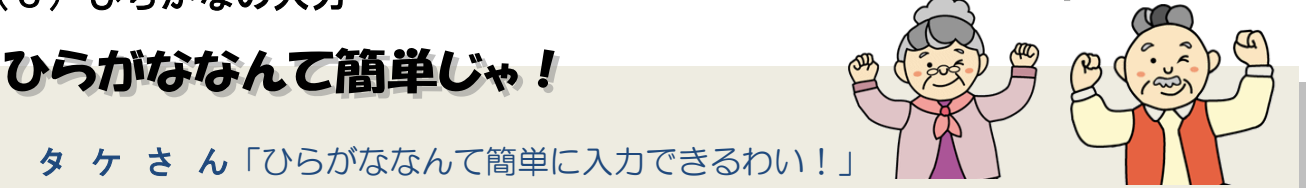

ウ メ さ ん「わたしも、ひらがななら簡単に入力できる~!!

- く じ ら 先 生「おふたりとも、心強いお言葉で安心しました。 ただ、小さな文字『ぁ』とか『ょ』の入力もできますか?」
- タケさん「そんな文字、日本語にあったかなぁ~?」
- く じ ら 先 生「ありますよ~。ひらがなだけの時はいいのですが、漢字を入力する 時になると、『読み』をひらがなで入力して、漢字に変換するという 操作が必要になってきます。 その時に、正しい『読み』をひらがなで入力しないと、漢字に 変換できません。」
- タケさん「少しの間違いぐらいなら、考慮して変換してくれればいいのにのぉ~。」
- ウメさ ん「そうよねぇ~。」

くじら先生「パソコンは正しい操作、正しい指示を出してやれば、正確な答えを 返してくれますが、間違ったことをすると、迷ってしまうんです。 だから、正しく指示ができるように、操作を覚えていかないと いけないのです。」

# ① カーソルと画面の状態

#### ■カーソル

文字を入力する前に、ワードの画面の中で点滅している縦棒があると思います。 その縦棒について、少しお話します。 パソコンでは、この縦棒のことを「カーソル」といいます。この言葉は、パソコ ンを扱う場合、必ず必要となりますので、覚えておいてください。 「カーソル」は、キーボードを叩いた時に、どこに入力されるのかを示す目印です。 じら 先 生「ありますよ~。ひらがなだけの時はいいのですが、漢字を入力する<br>「時になると、「読み」をひらがなて入力して、漢字に変換するという<br>「時になると、「読み」をひらがなて入力して、漢字に変換するという<br>その時に、正しい「読み」をひらがなで入力しないと、漢字に<br>「変換できません。」<br>ケ き ん「少しの暗違いぐらいなら、考慮して変換してくれればいいのにのお~。」<br>メ き ん「そうよねぇ~。」<br>メ き ん「そうよねぇ~」<br>しら 先生「

#### ■画面の状態

たまにですが、カーソルが画面上に表示されない場合があります。これは、その画面 が操作の対象になっていないことが原因です。操作の対象になっている状態の画面の ことを「アクティブウィンドウ」といいます。

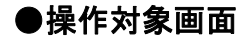

●操作対象画面 ●非操作対象画面

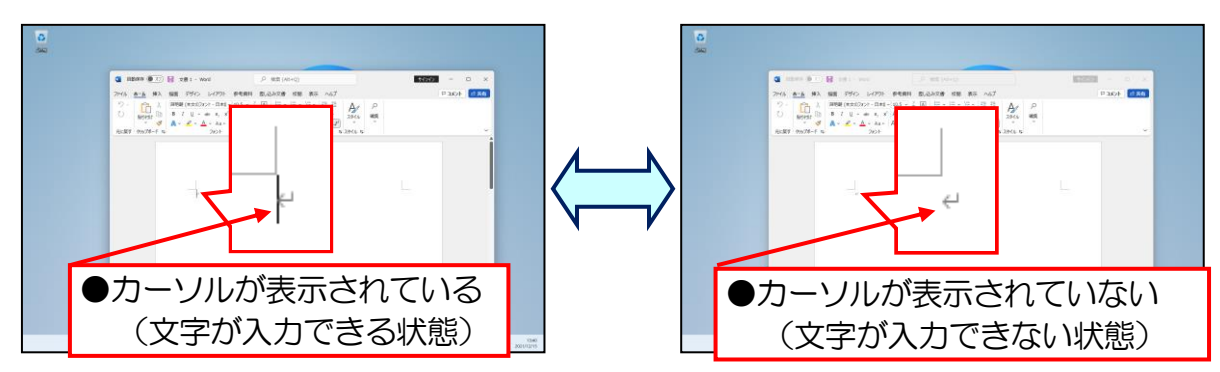

操作対象画面(ワードのウィンドウ)の外側でクリックすると、非操作対象画面に切り 替わります。操作対象にしたい画面(ワードのウィンドウ)の内側でクリックすると操 作対象画面に切り替わります。

マウスポインターが(Ⅰ)の状態と、(ト)(カーソル)を間違えないように注意しましょう

# ② ひらがなの入力

最初は、一番入力しやすい「ひらがな」の入力について説明します。 文字を入力する前に、P104 ⑤ ローマ字入力、かな入力の切り替え方法で説明しまし たがローマ字入力とかな入力の方では、Microsoft-IMEの状態が異なるので、ご自分が キーを打てる状態になっているかを、もう一度確認しておきましょう。 ローマ字入力か、かな入力かによって下のように、打つキーは異なります。 「ぱそこん」という文字を入力する場合、それぞれ次の順番で打ちます。 ●カーソルが表示されている<br>
(文字が入力できる状態)<br>
※現象画面(ワードのウィンドウ)の外側でクリックすると、非操作対象画面に切り<br>
約束す。操作対象にしたい画面(ワードのウィンドウ)の内側でクリックすると操<br><br> 線画面に切り替わります。<br>
※放している統体棒をカーゾルといいます<br>
スポインターが①の状態と、①(カーソル) を間違えないように注意しましょう<br>
スポインターが②の状態と、②(カーソル) を間違えないように注意しましょ

■ローマ字入力

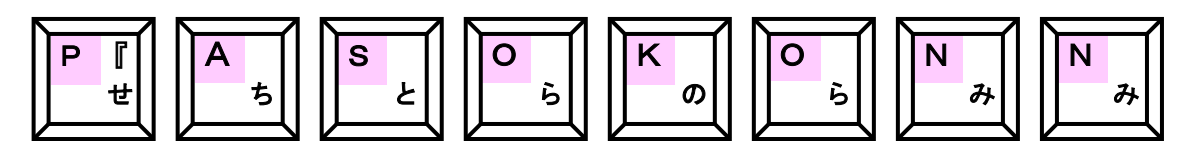

■かな入力

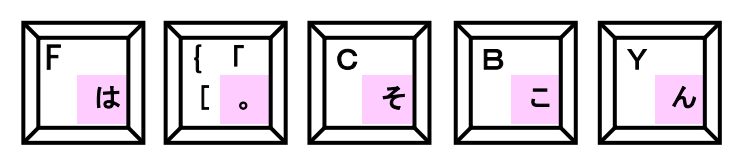

注意! ●ここからの操作は、左右に分かれている箇所があります。「ローマ字入力」 の方は左側、「かな入力」の方は右側の操作を行ってください。入力方式 が分からない方は P92 (1) 入力方法の種類を参照してください。 テキスト見本「かな入力」の方 「ローマ字入力」の方 次の順番でキーを打ちます。 次の順番でキーを打ちます。 お お O & ぉ ら 6 お おは <u>おト</u> H F は く おは おはよ A ) ょ ち 9 よ おはy おはよう Y \$ ぅ ん 4 う おはよ O ら 打ったキーが画面にそのまま表示される ので、わかりやすいのと、かな入力の方が おはよう 打つキーの数が少ないことが特徴です。 U な キーボードから打ち込んだ文字は、画面 ローマ字入力では、ひらがなに変換 のカーソル位置に表示され、同時にカー できるアルファベットを入力しなけ ソルは 1 文字分右に移動します。 れば英字がそのまま表示されます。

表示された「おはよう」という文字の下に点線が入っていることを確認します。

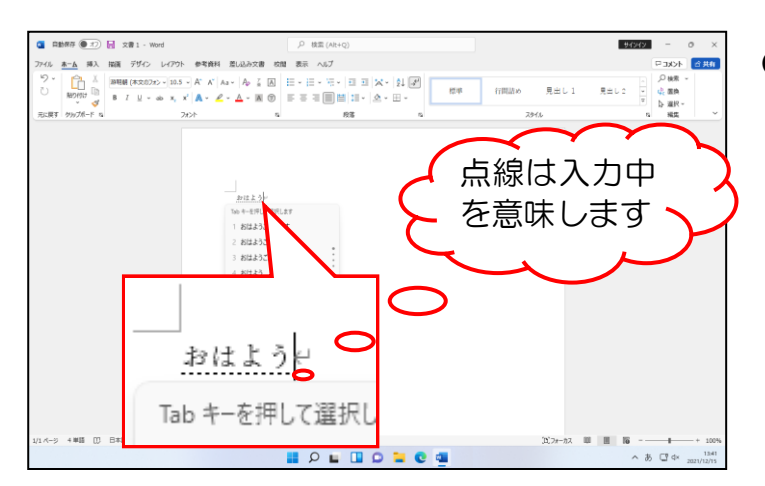

●この操作はローマ字入力もかな入 カも同じ操作です。

# [Enter エンター ]キーを押すと文字が確定して点線が消えます。

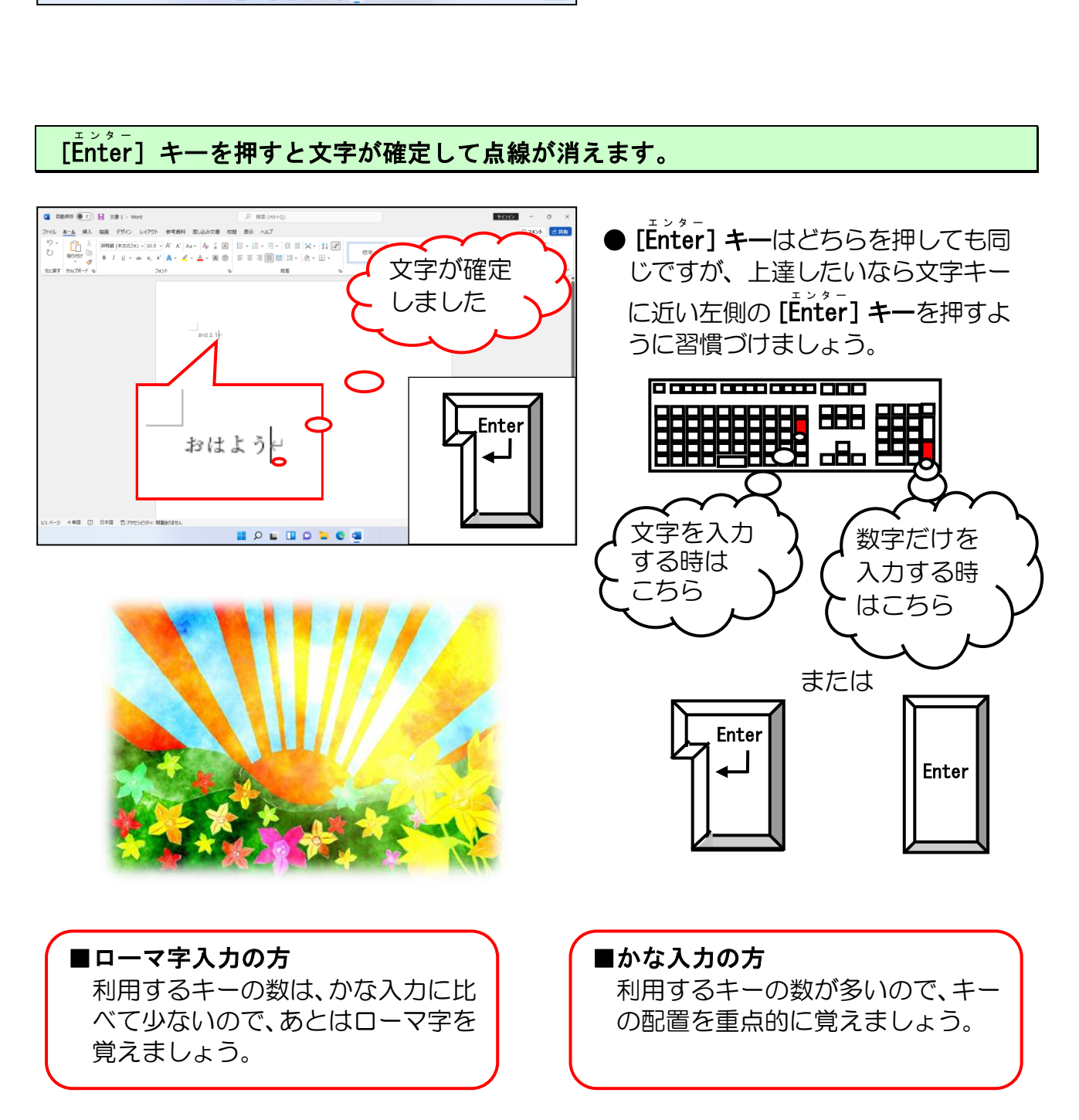

③ いろいろなひらがなにチャレンジ

●2つ目のチャレンジとして「きょう」という文字を入力してみましょう。

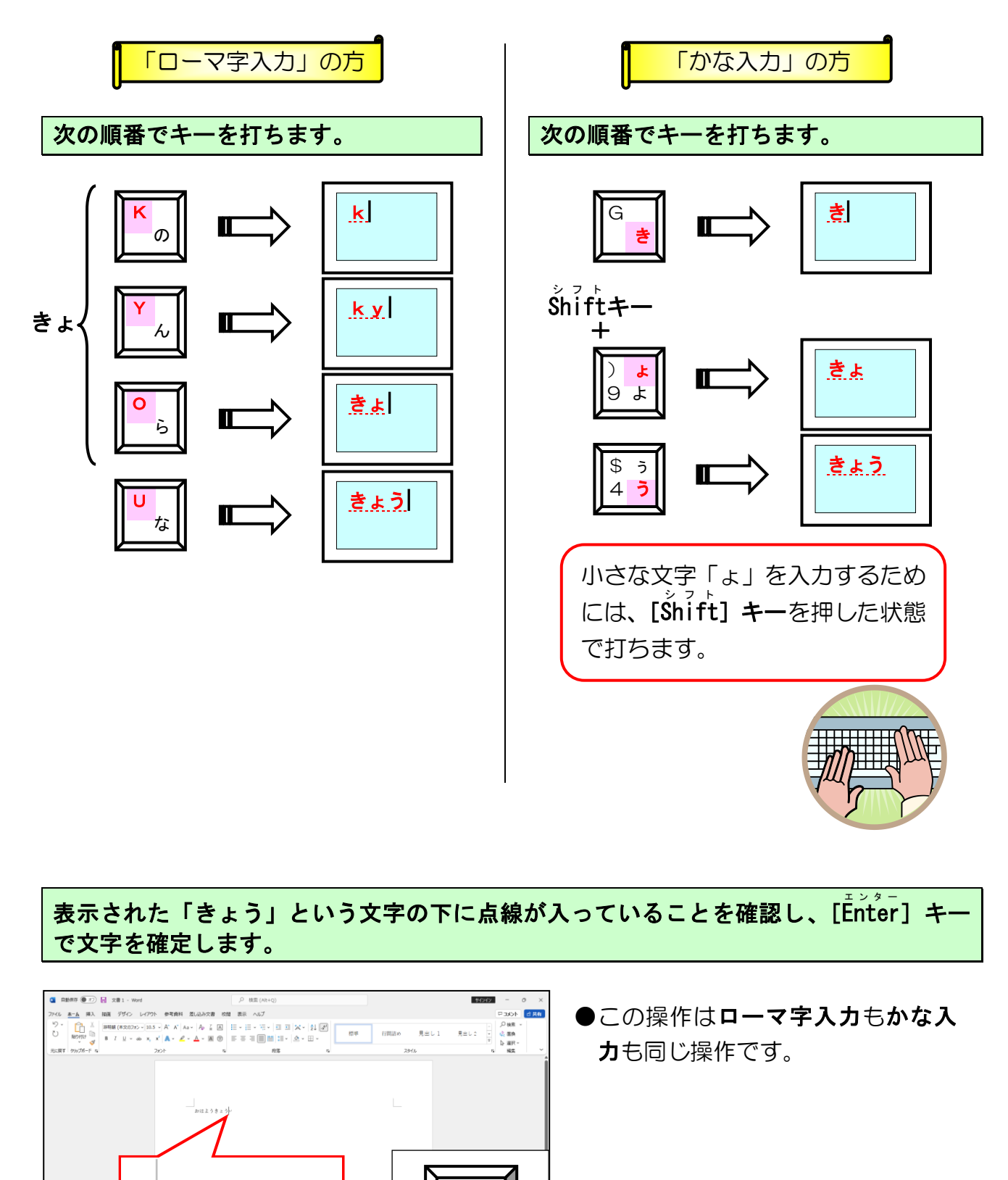

ま示された「きょう」という文字の下に点線が入っていることを確認し、[Enter] キー で文字を確定します。

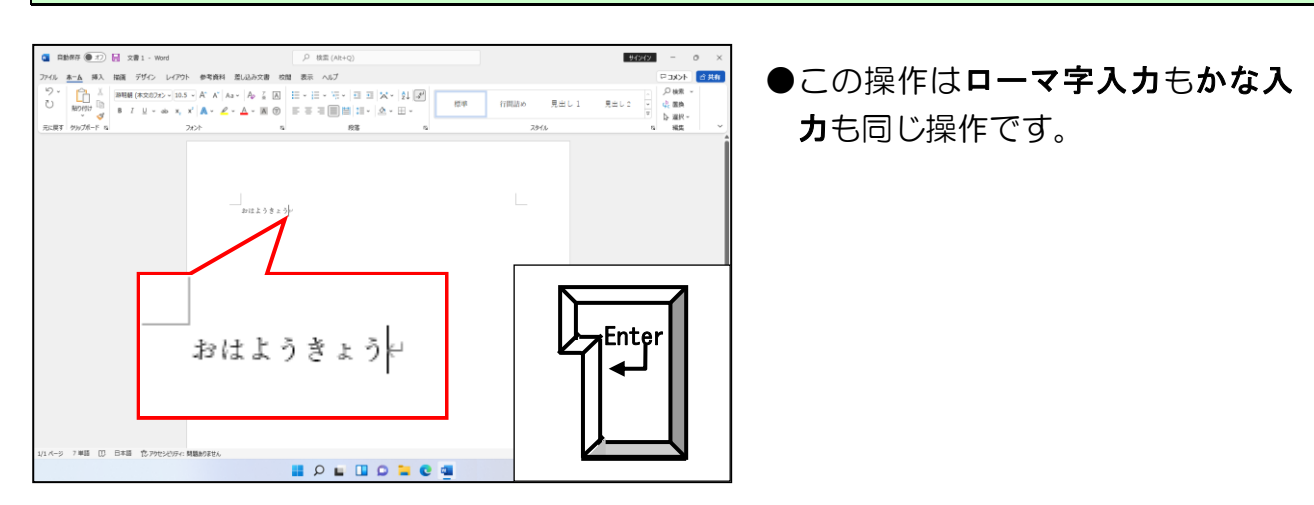

●3つ目のチャレンジとして「あさって」という文字を入力してみましょう。 (「きょう」に続けて入力しましょう)

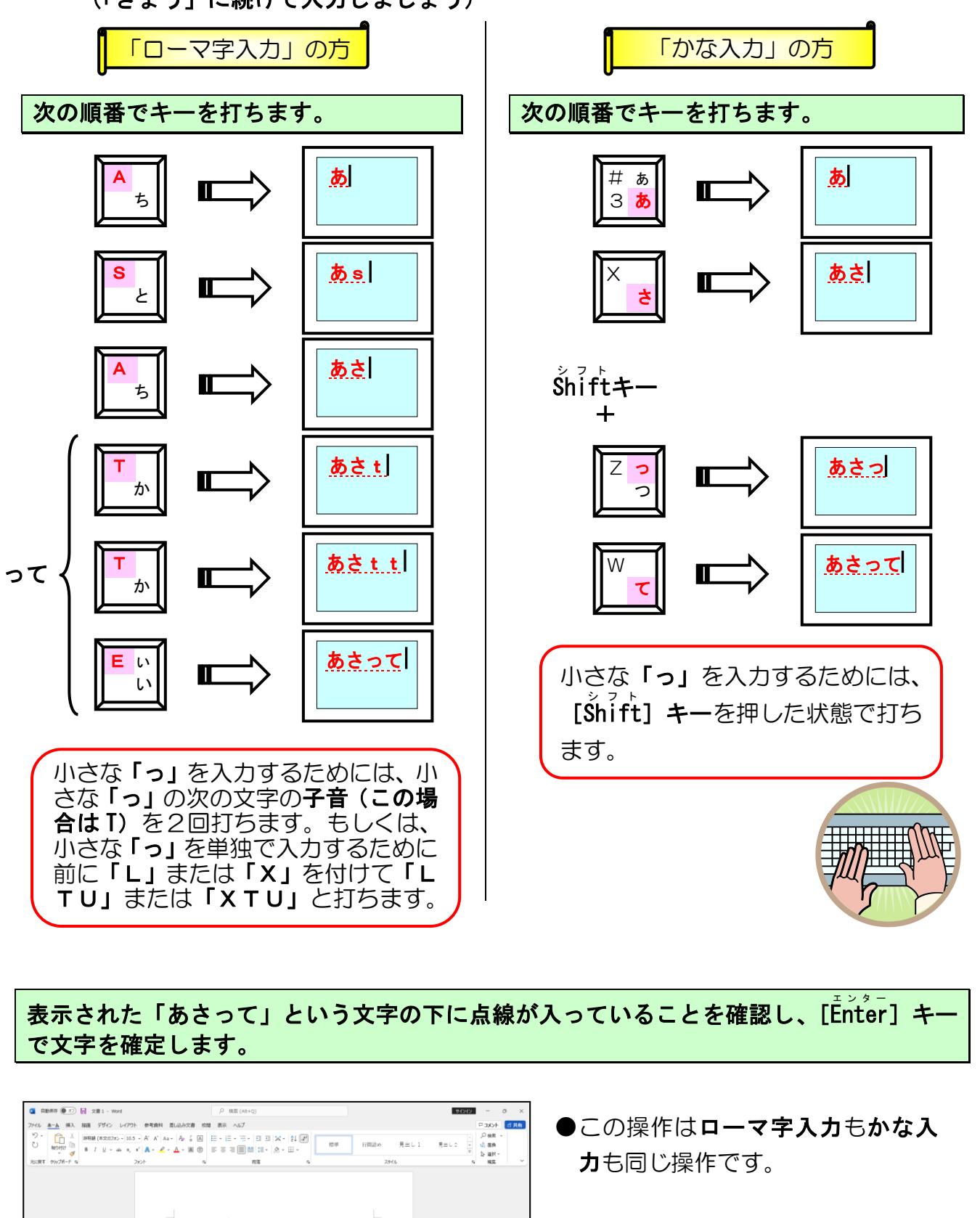

ま示された「あさって」という文字の下に点線が入っていることを確認し、[Enter] キー で文字を確定します。

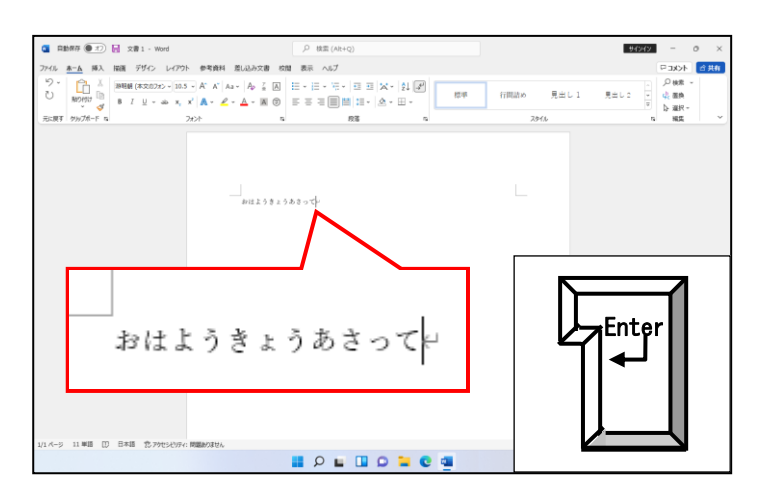

●この操作はローマ字入力もかな入 カも同じ操作です。

●4つ目のチャレンジとして「ちゅーりっぷ」という文字を入力してみましょう。 (「あさって」に続けて入力しましょう)

少し難しくなりますが、できなくても落ち込む必要はありません。パソコンは慣れだ けなのですから…

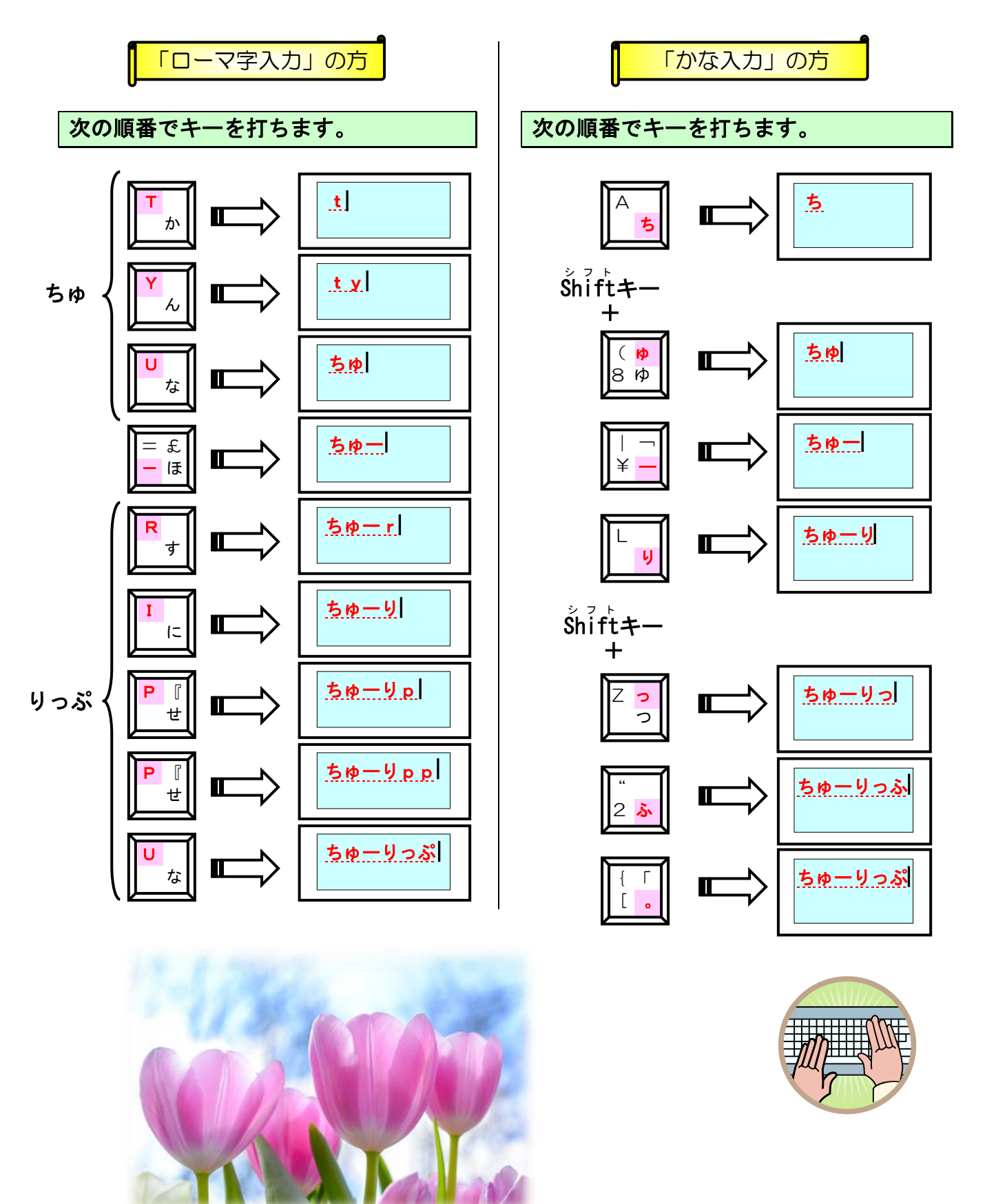

# ま示された「ちゅーりっぷ」という文字の下に点線が入っていることを確認し、[t͡nter] キーで文字を確定します。

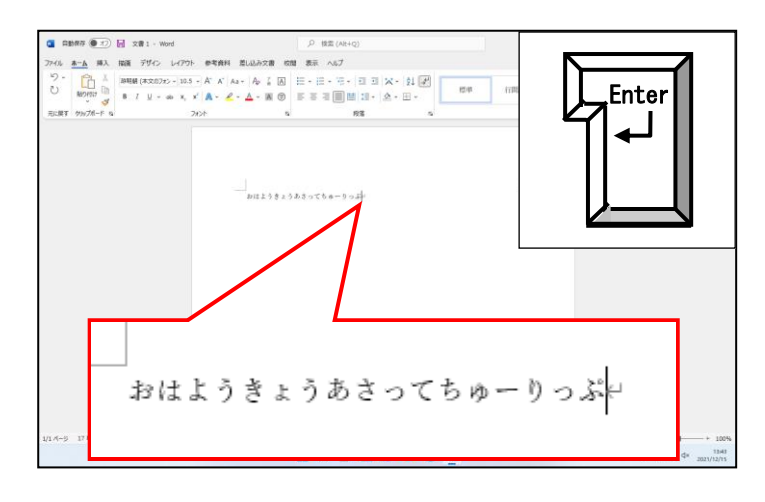

●この操作はローマ字入力もかな入 Enter | | カも同じ操作です。<br>| コ | カも同じ操作です。

# ④ 入力するときに注意する文字

忘れやすかったり、間違いやすかったりする文字を下に示しておきます。

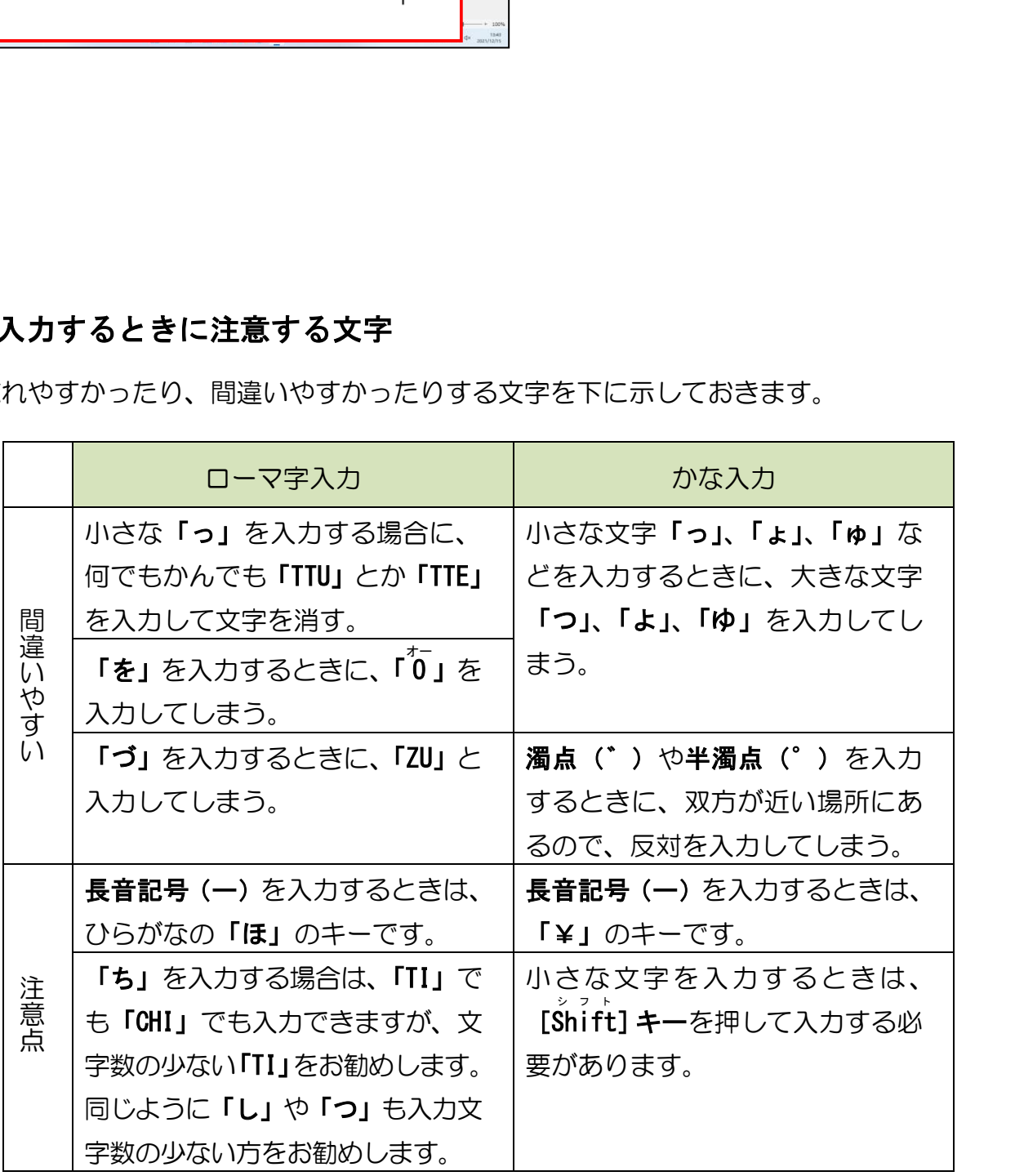

(7)改行する(行を変える)方法

「Enter」って書いたキーを叩けばいいのじゃな!

- タ ケ さ ん「これは、わしの大発見なんじゃが、『Enter』キーを 叩けば、勝手に点滅している縦棒が下に下りてしもうたわ!」
- くじら先生「行が下に下りたんですね。それは、『改行』されたというのです。 中途半端なところで改行してしまうと、元に戻すのが大変だった と思うのですが、大丈夫でしたか?」
- **タ ケ さ ん「それが、えらいことになってしもうて、一から文字を入力し直し** たんじゃ!」
- くじら先生「なるほど…。それは時間もかかってしまって、大変だったでしょう。」
- **タ ケ さ ん「**そうなんじゃ…。どうにか直らんかと、わしは 1 時間ぐらいそれで 悩んだけど、どうにもならんかった。」
- く じ ら 先 生「それがですね、タケさん。あるキーを1回叩くだけで、元に 戻ってくれるのですよ。」
- **タ ケ さ ん**「そんな、魔法のようなキーがあるのなら、早く教えてくれんかのぉ〜。」
- くじら先生「お教えしますよ。ただ、順番というものがありますから、1つ1つ 操作を覚えていきましょう。」

「ちゅーりっぷ」の後ろにカーソルがあるはずです。その位置で行を変えてみましょう。

#### 「ちゅーりっぷ」の後ろにカーソルがあることを確認してください。

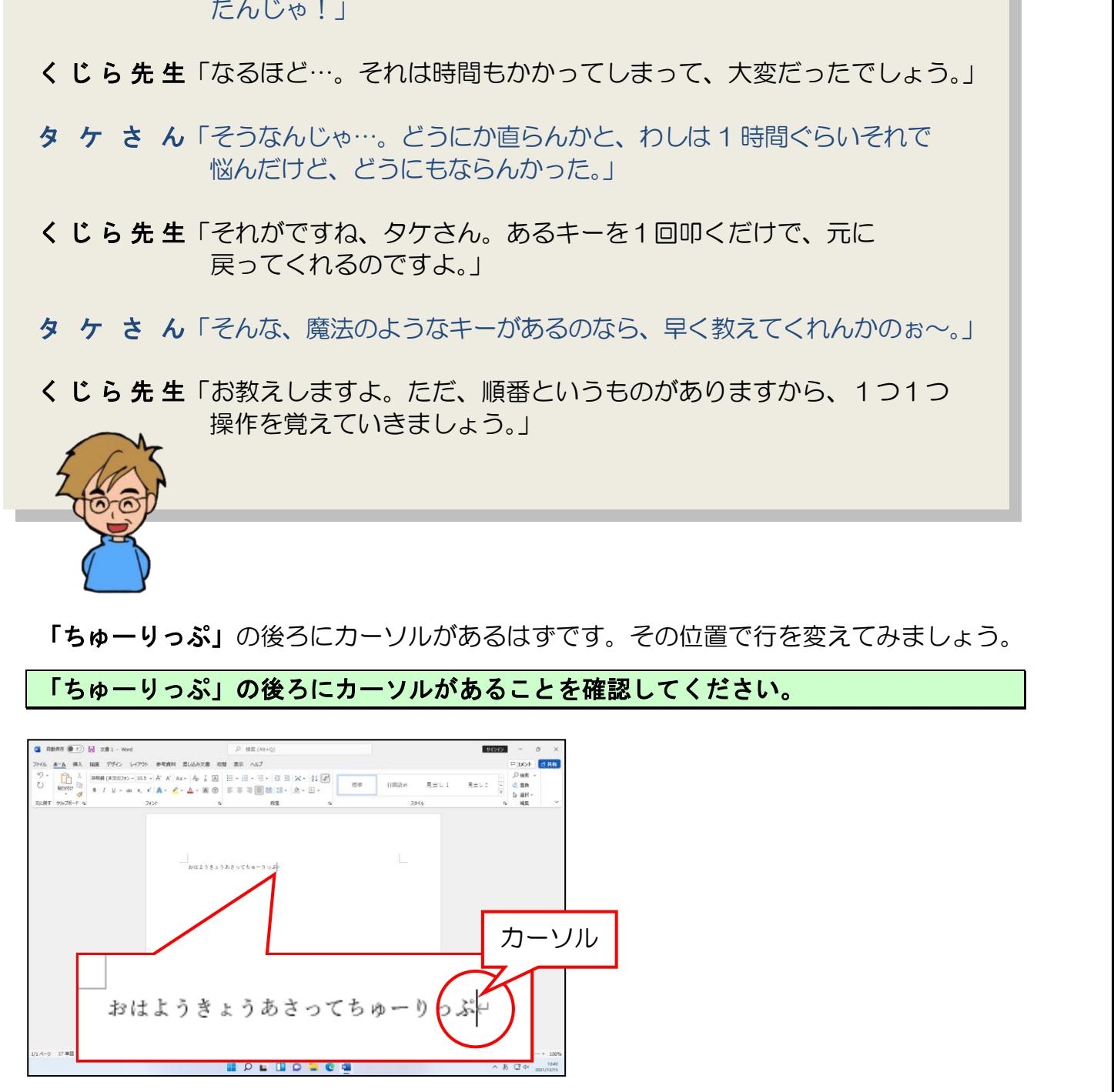

# そのままの状態で[tix<sup>½=</sup>]キーを押します。

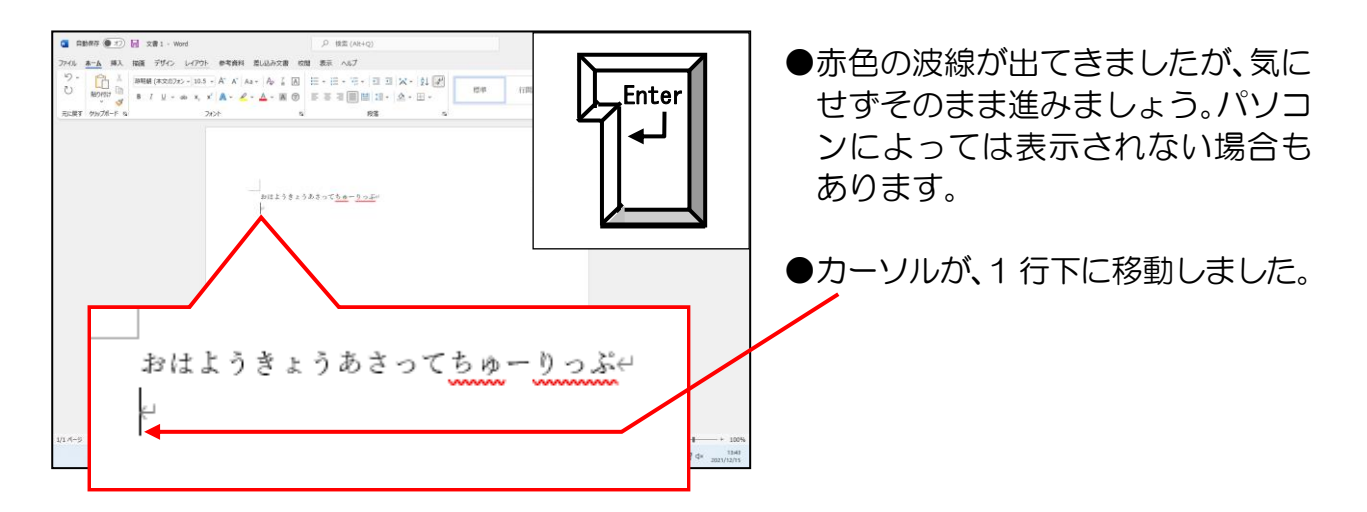

さらにもう1行下に改行するために、[Enter] キーを押してみましょう。

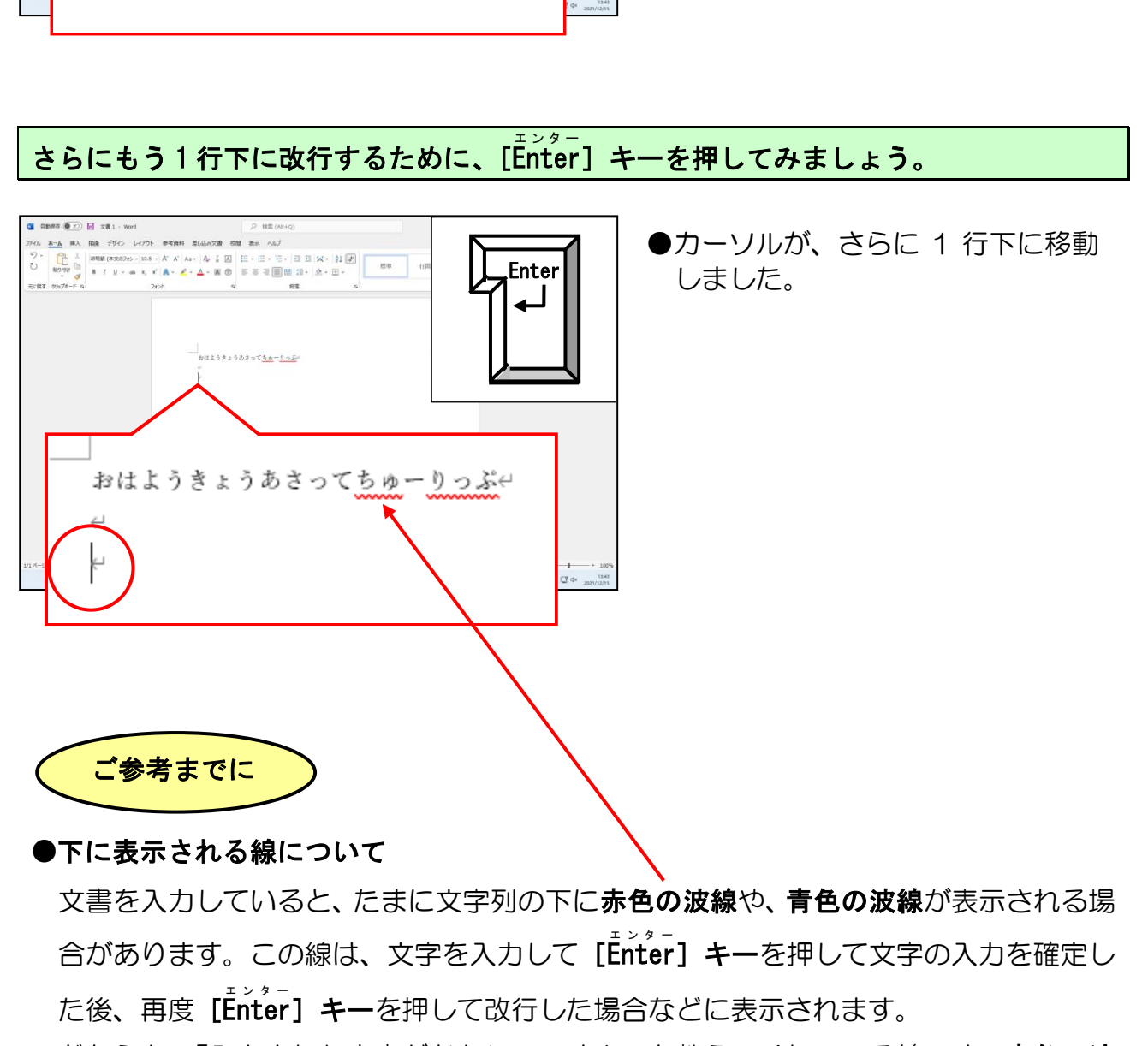

#### ●下に表示される線について

文書を入力していると、たまに文字列の下に赤色の波線や、青色の波線が表示される場 合があります。この線は、文字を入力して【Enter】キーを押して文字の入力を確定し た後、再度 [Enter] キーを押して改行した場合などに表示されます。 エンター

どちらも、「入力された文字がおかしいですよ」と教えてくれている線です。赤色の波 線は、「そんな言葉は存在しませんよ」という意味で間違いを訂正する必要があること を表しています。これに対して、青色の波線は「文法的におかしいですよ」という意味 でどちらもそれで本人が納得していれば特に修正する必要はありません。

#### 赤色の波線も青色の波線も印刷されません。

(8)カーソル(点滅している縦棒)の移動方法

# 蛍みたいに千カ千カしているものは何なの?

ウ メ さ ん「蛍みたいにチカチカ点滅している縦棒は何なの?」

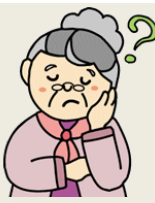

- タケさん「わしも気になっていたんじゃ、文字を入力していくと 追いかけてくるように動いているけど、何か邪魔じゃのぉ~。」
- く じ ら 先 生「P110 で説明しましたが、点滅しているものが『カーソル』 というものです。」
- ウ メ さ ん「思い出したわ、文字を入力すると点滅している縦棒のところに 入るというあれね!」
- くじら先生「思い出していただけましたか? 嬉しいです。 何度でも説明しますから、何度でも忘れていただいて結構ですよ。 100回聞かれても『笑顔』でお答えしますから・・・。」
- タケさん「年寄りはそんなもんじゃよ。 今、言われたことも忘れるぐらいだから、先生も大変じゃな!!
- く じ ら 先 生「いいんですよ。 何度でも説明しますから、辛抱強く操作してくださいね。」

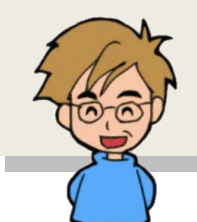

キーボードから打った文字は、カーソルのある位置にしか入力されないことは、すでに説 明しましたが、自分がここだと思った位置に文字を入力するためには、まずその位置にカ ーソルを移動しなければなりません。カーソルを移動するためには、「キーボードを使う 方法」と「マウスを使う方法」の2つの方法があります。 と、からというあれな!」<br>**ら先生「思い出していただけましたか?**、嬉しいです。<br>**う先生「思い出していただけましたか?**、嬉しいです。<br>- 何度でも説明しますから、何度でも忘れていただいて結構ですよ。<br>- 100回聞かれても『黄**顔』**でお答えしますから・・・。」<br>- さん「年寄りはそんなもんじゃよ。<br>- 今、言われたことも忘れるぐらいだから、先生も大変じゃな!」<br>- も、作りも行いんですよ。<br>- 何度でも説明しますから、辛抱強く操作

ここでは、簡単な「マウスを使う方法」を説明します。

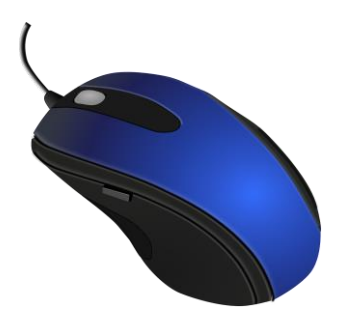

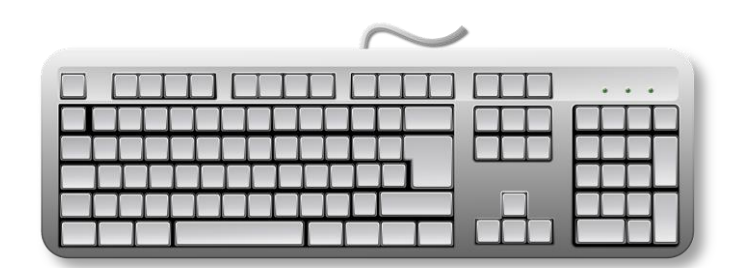

カーソルをマウスで移動するためには、カーソルを移動したい場所にマウスポインターを 移動してクリックします。

まず、カーソルが下の図の位置にあることを確認してください。

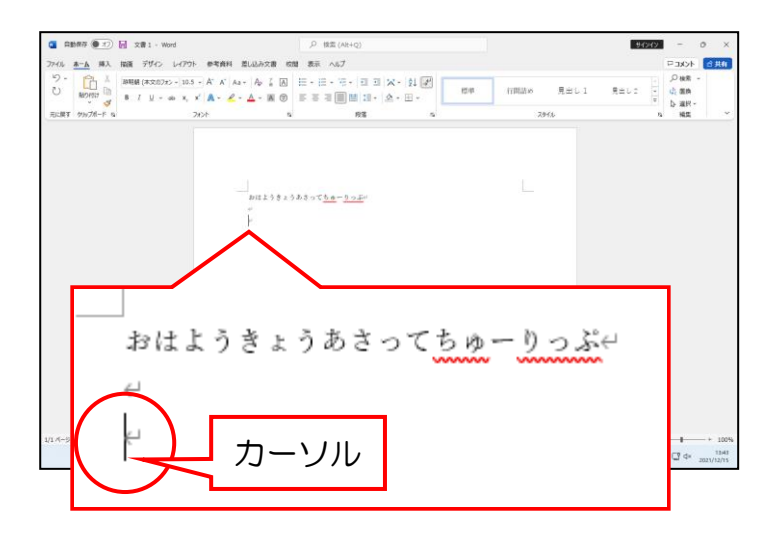

マウスポインターを「り」の後ろに移動します。

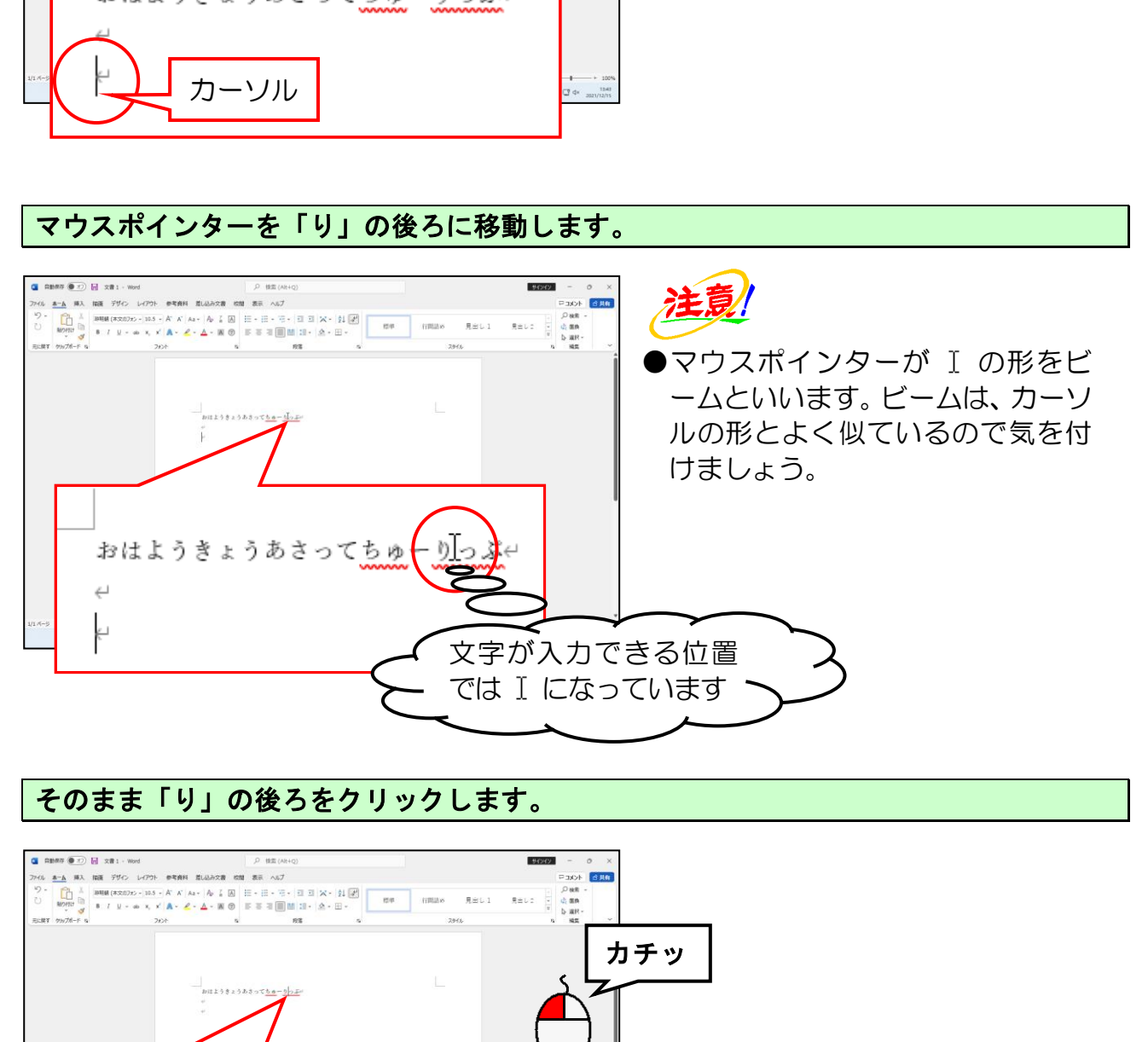

#### そのまま「り」の後ろをクリックします。

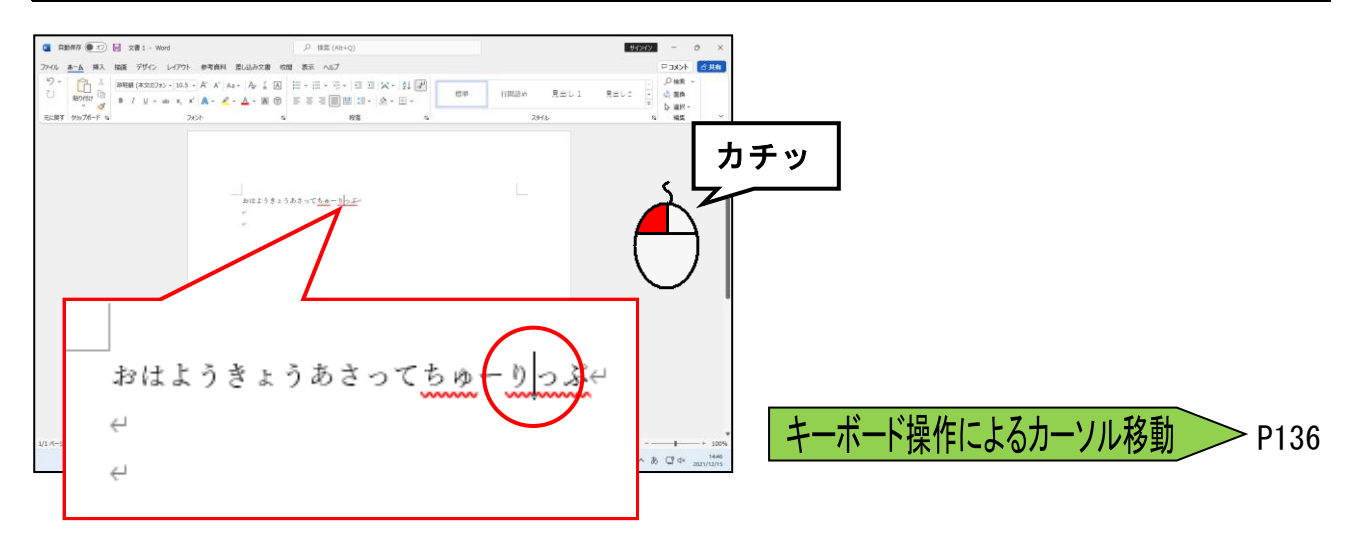

## (9)間違って入力した文字の消し方

# わたし1人のために説明してくれているみたいだわ!

ウ メ さ ん「わたしいつも入力を間違うのよ。 だから、わたしのために説明してくれているのかと 黒った!!

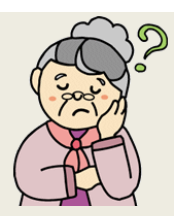

タケさん「そんなことないよ、わしも自分でも情けないくらい間違いが 多いんじゃ!」

くじら先生「それなら、おふたりには是非とも、この部分をしっかりとマスター してもらわないといけませんね。 でも、間違いは気にしないでください。 誰にでもあります。私も間違っては、後で気がついて修正している のが現状ですから・・・。」 í

誰でも文字を入力していると、必ず間違いはあるものです。入力中に間違いに気づいたと き、どうしたら間違った文字を修正できるかについて説明します。鉛筆書きしているとき に消しゴムで消すようにパソコンでも消しゴムに当たるキーがあります。

そのキーが [Back Space] キーと [pelete] キーです。

# ① Back SpaceキーとDeleteキーの使い分け

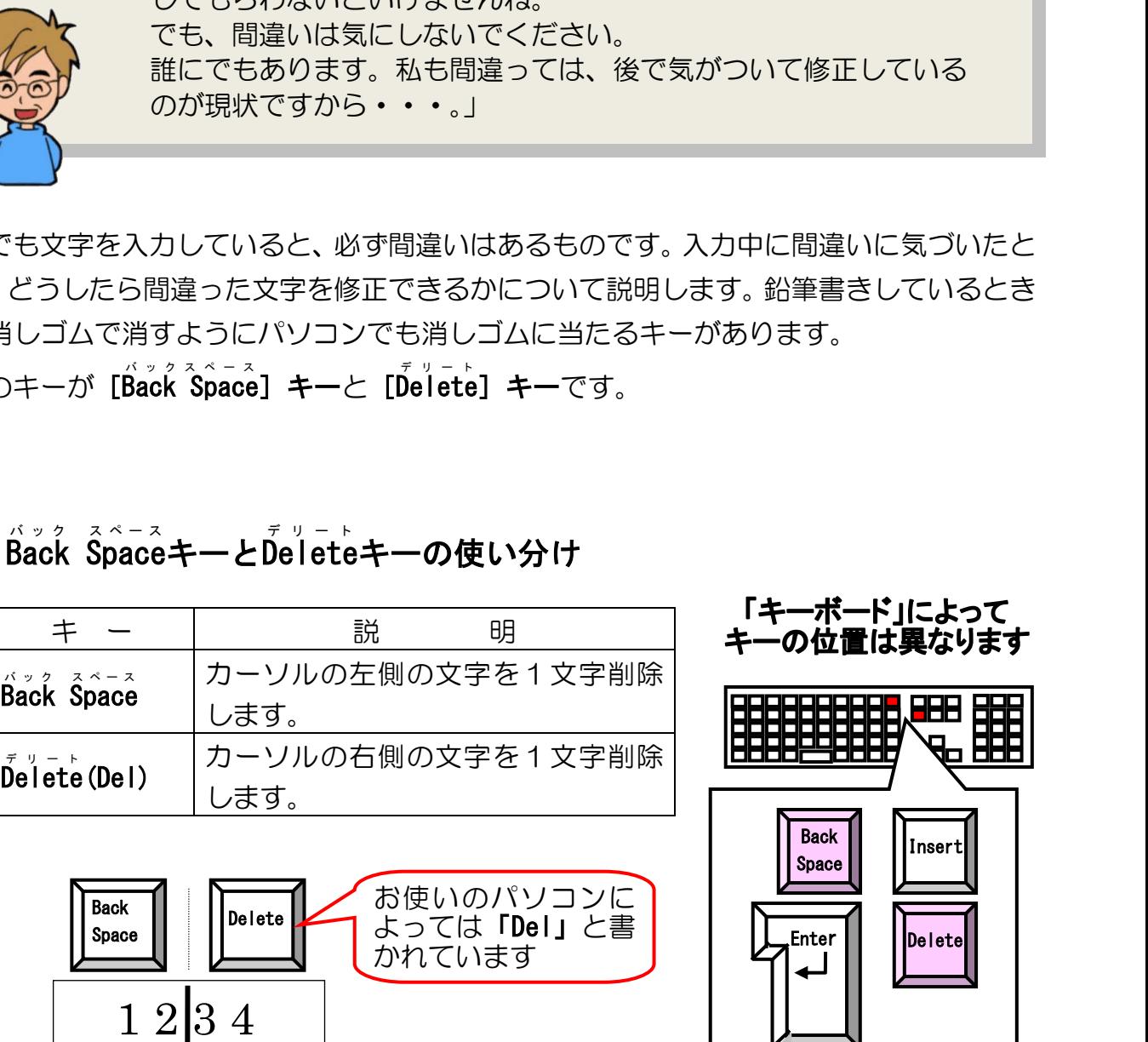

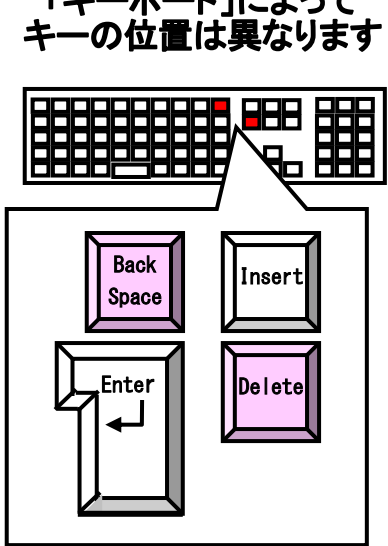

#### ② Back Space キーで文字を削除する バック スペース

#### 「り」という文字の後ろにカーソルがあることを確認します。

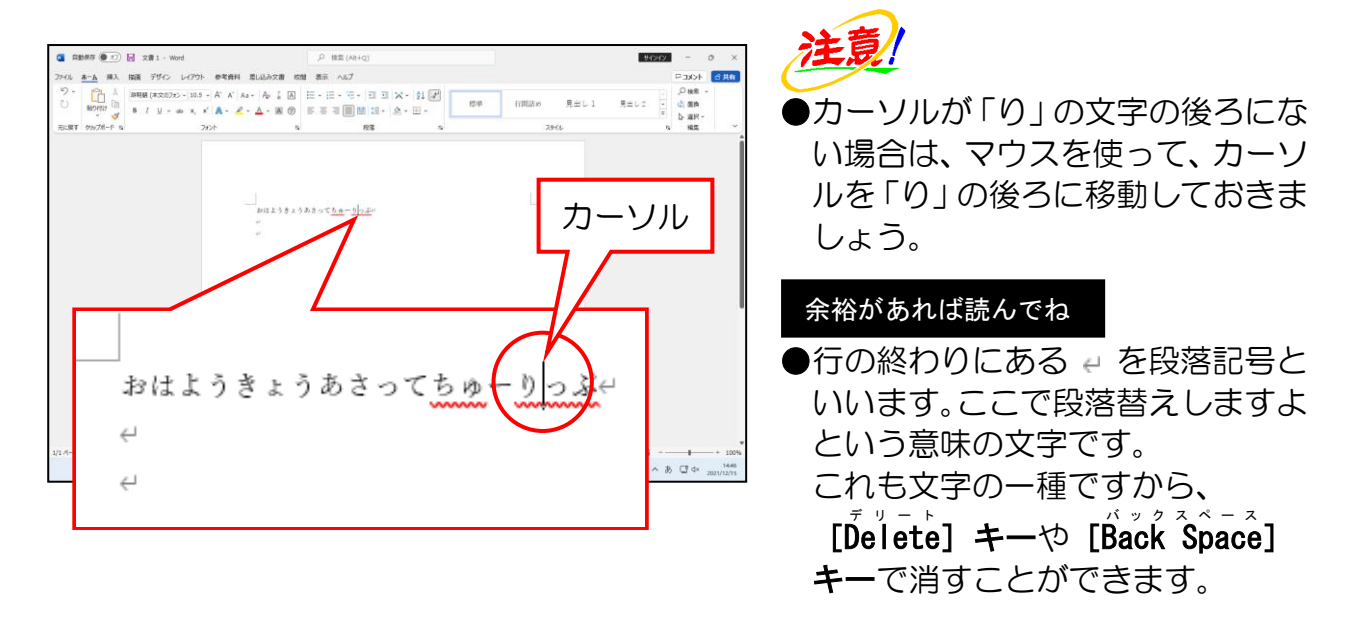

# はようきょうあさっても<sub>の</sub>(り)2.3<sup>2</sup><br>
- いいはず。ここで段落替えしますよ<br>
- これも文字の一種ですから、<br>
- これも文字の一種ですから、<br>
- [pelete] キーで消すことができます。<br>
- [pelete] キーで [pack \$pace]<br>
- [pelete] キーで [pack \$pace]<br>
- [pack \$pace] キーを 1 回押します。<br>
- [pack |pack]<br>
- [pack |pa [Back Ŝpace]キーを1回押します。 ● [Back Śpace] キーを 1 回押すと、 「り」という文字が消えました。 **Back** Space  $\leftarrow$  $\leftarrow$

# ③ pื<sup>olete</sup>キーで文字を削除する

#### 長音記号(ー)の後ろにカーソルがあることを確認しましょう。

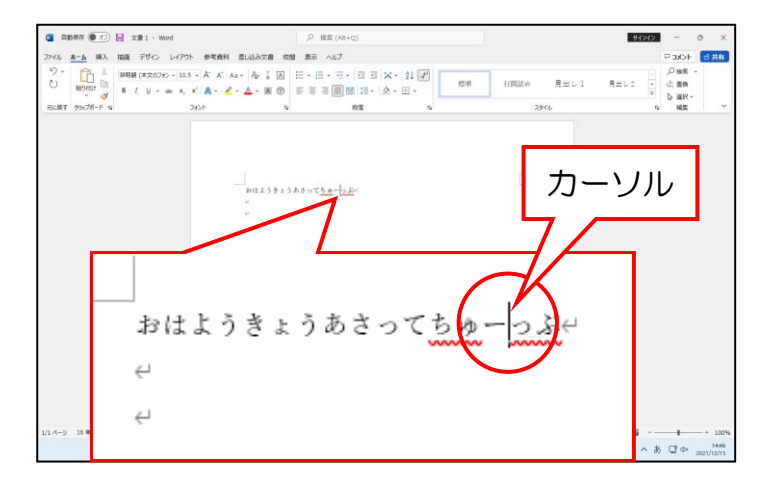

# [Delete]キーを2回押します。

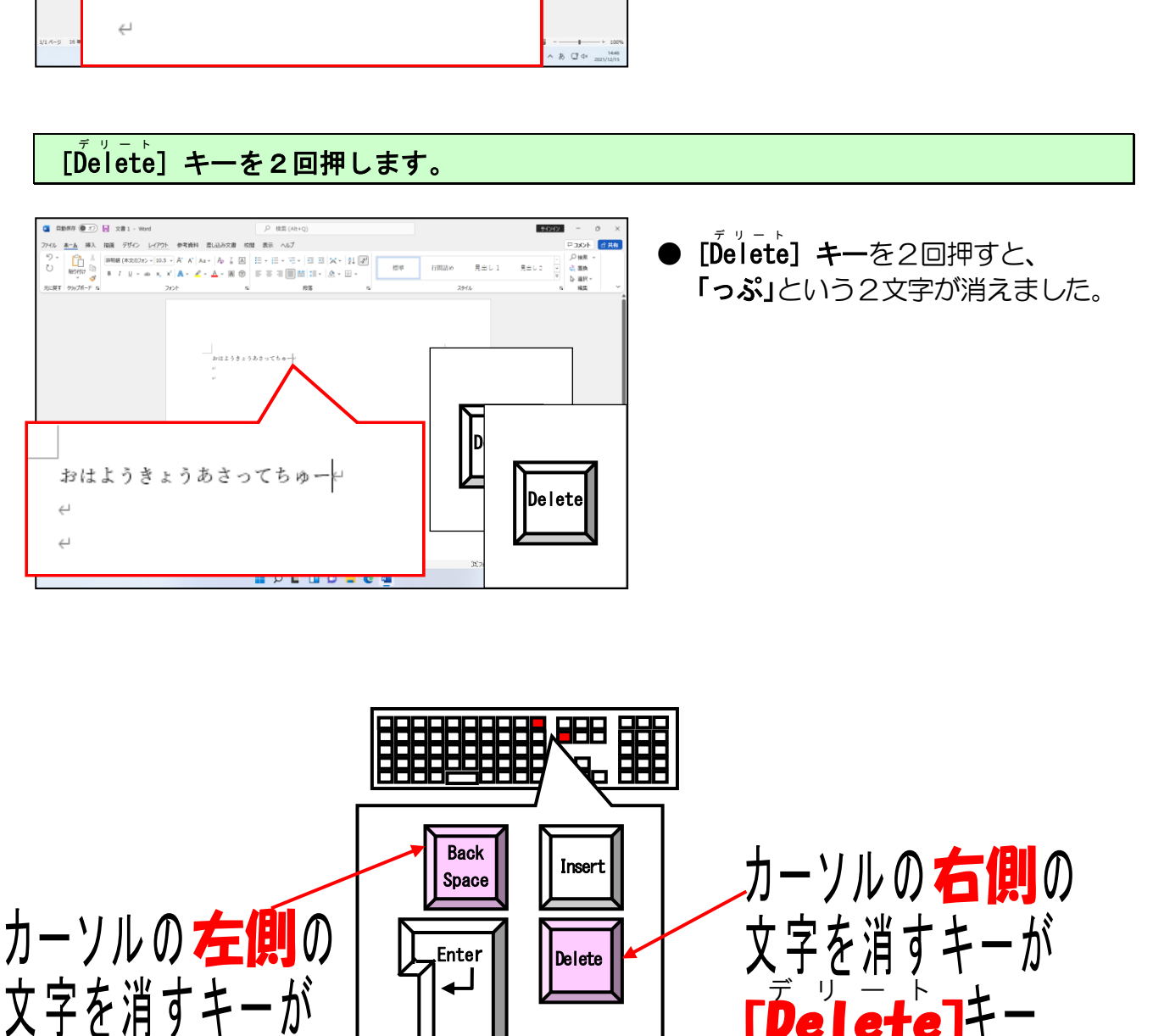

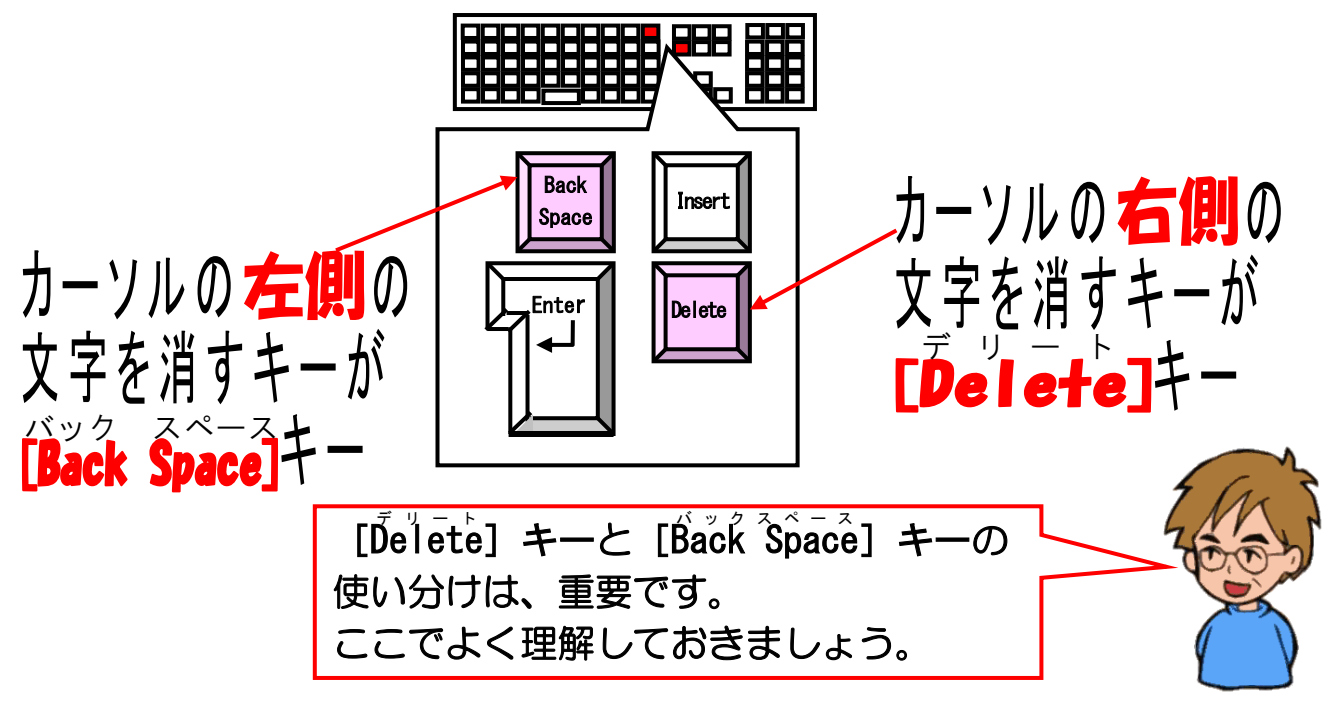

# ④ 入力した文字すべてを削除する

入力した文字すべてを消したい場合、[pelete] キーや [Back Space] キーを何回も押 すと大変な作業となります。このような場合は、消したい文字をすべて「選択」してお いて [Delete] キーや [Back Space] キーを 1 回押すと選択した文字をすべて消すこ とができます。

[C t r l コントロール ]キーを押したままの状態で、[A]キーを 1 回押します。

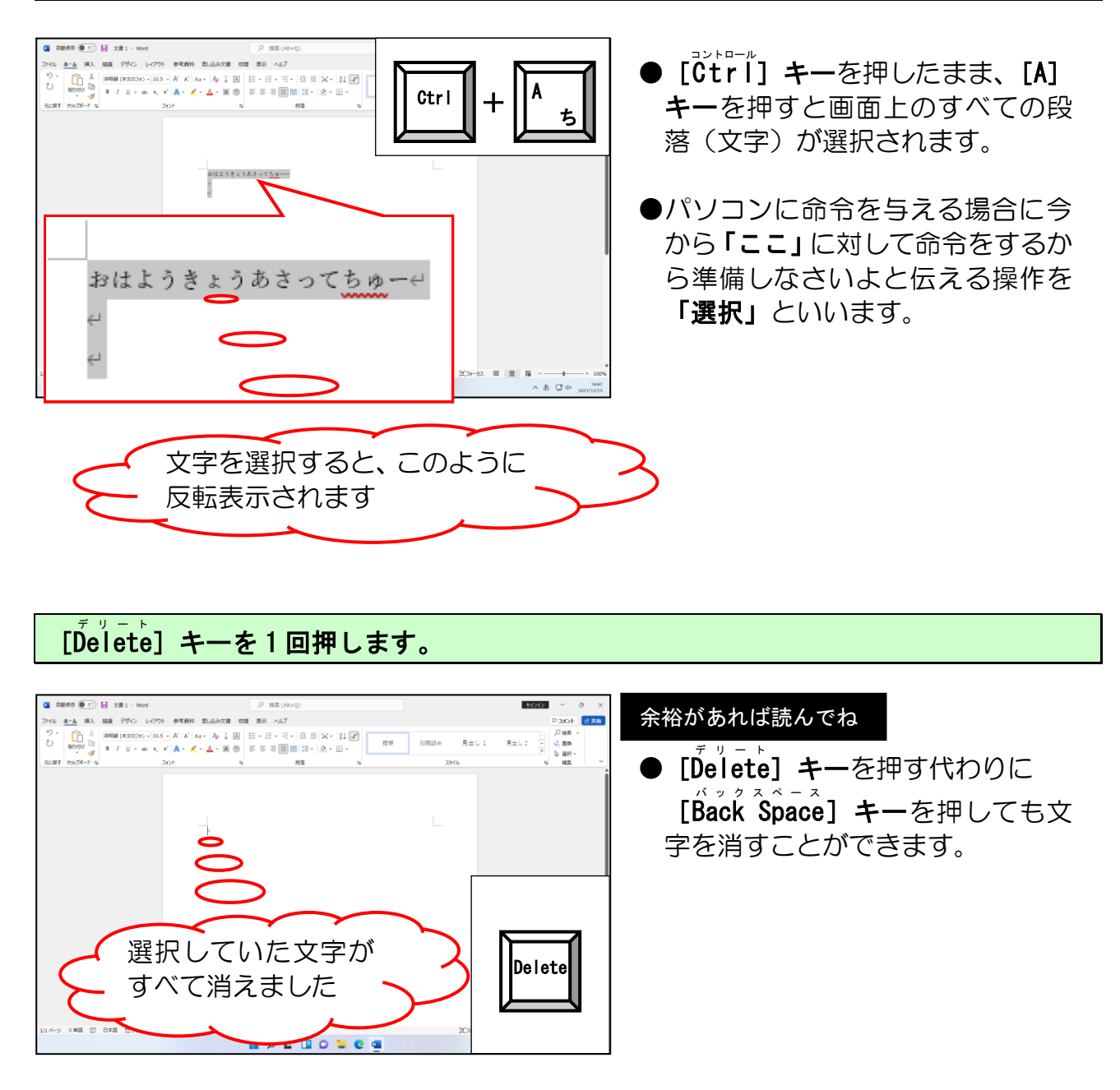

# [Delete]キーを1回押します。

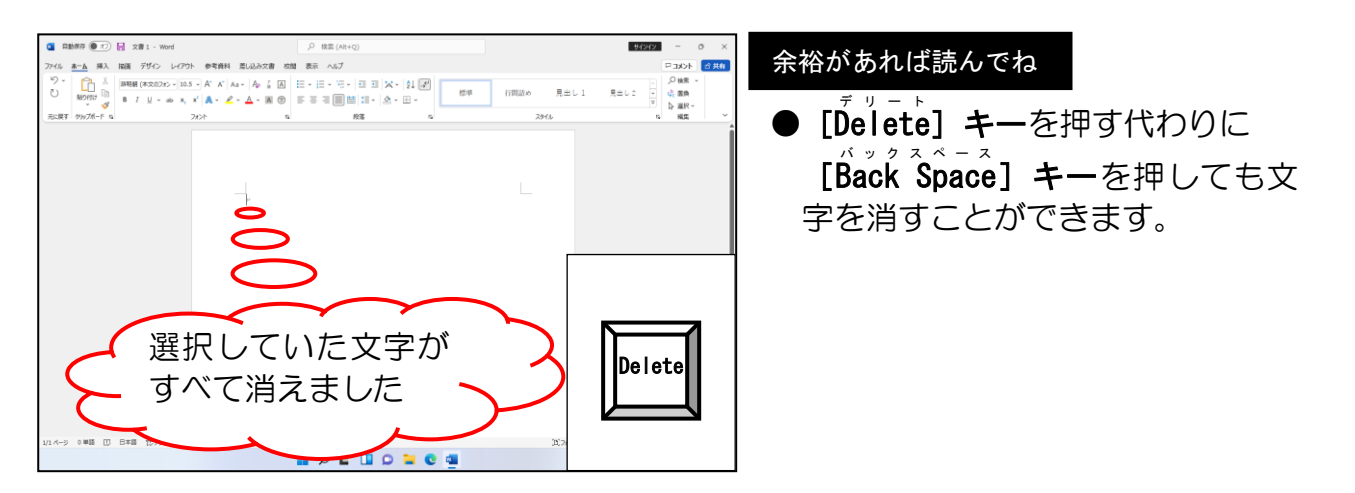

すべての文字を選択する操作は、今後必ず必要となるときがあります。便利ですので、 覚えておいたほうがいいでしょう。

# ⑤ 間違って改行してしまったら?

入力中に間違って [Enter] キーを押してしまうと、改行されて次の行にカーソルが移 動してしまいます。このような場合はどうしたらいいのでしょうか? よく見かけるの が、せっかく入力した文字を消してしまって正しい位置にもう一度文字を入力される光 景です。

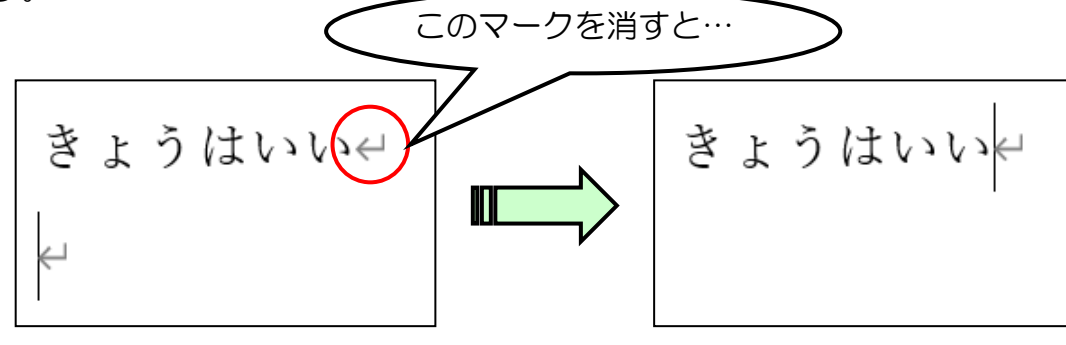

下のように文字を入力し、確定します。

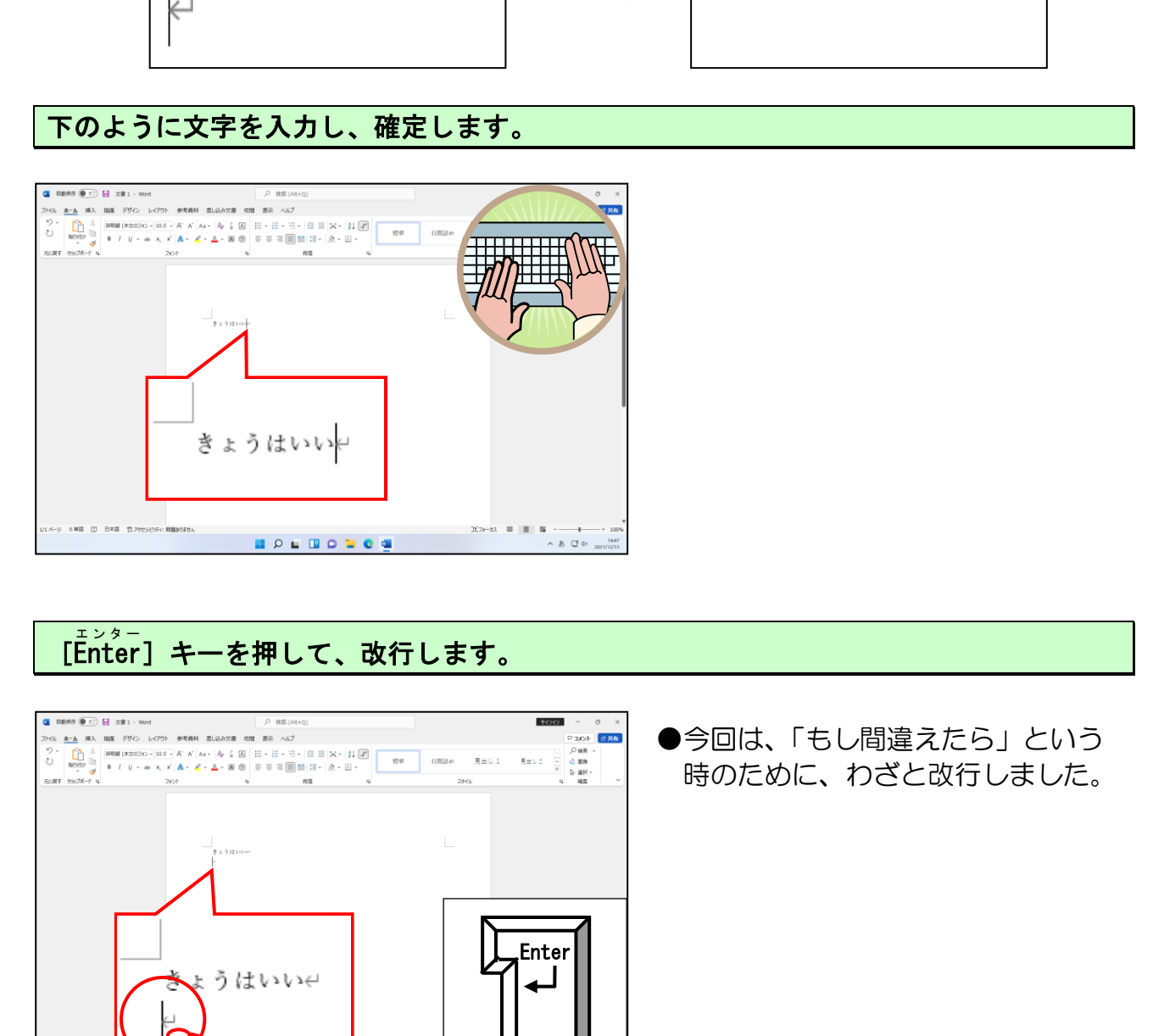

[Enter ]キーを押して、改行します。 エンター

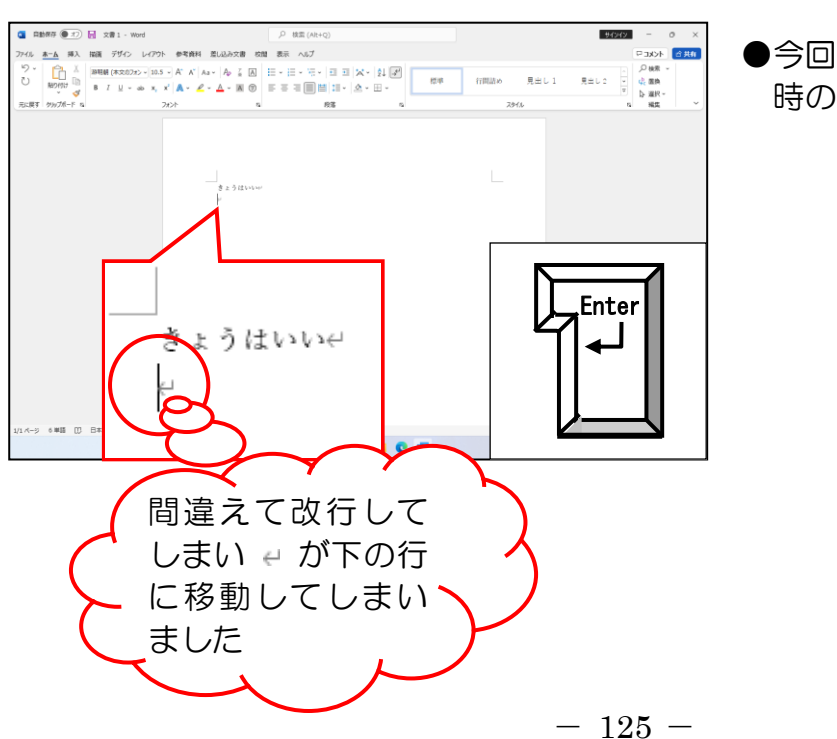

●今回は、「もし間違えたら」という 時のために、わざと改行しました。

[Back Ŝpcae]キーを1回押します。

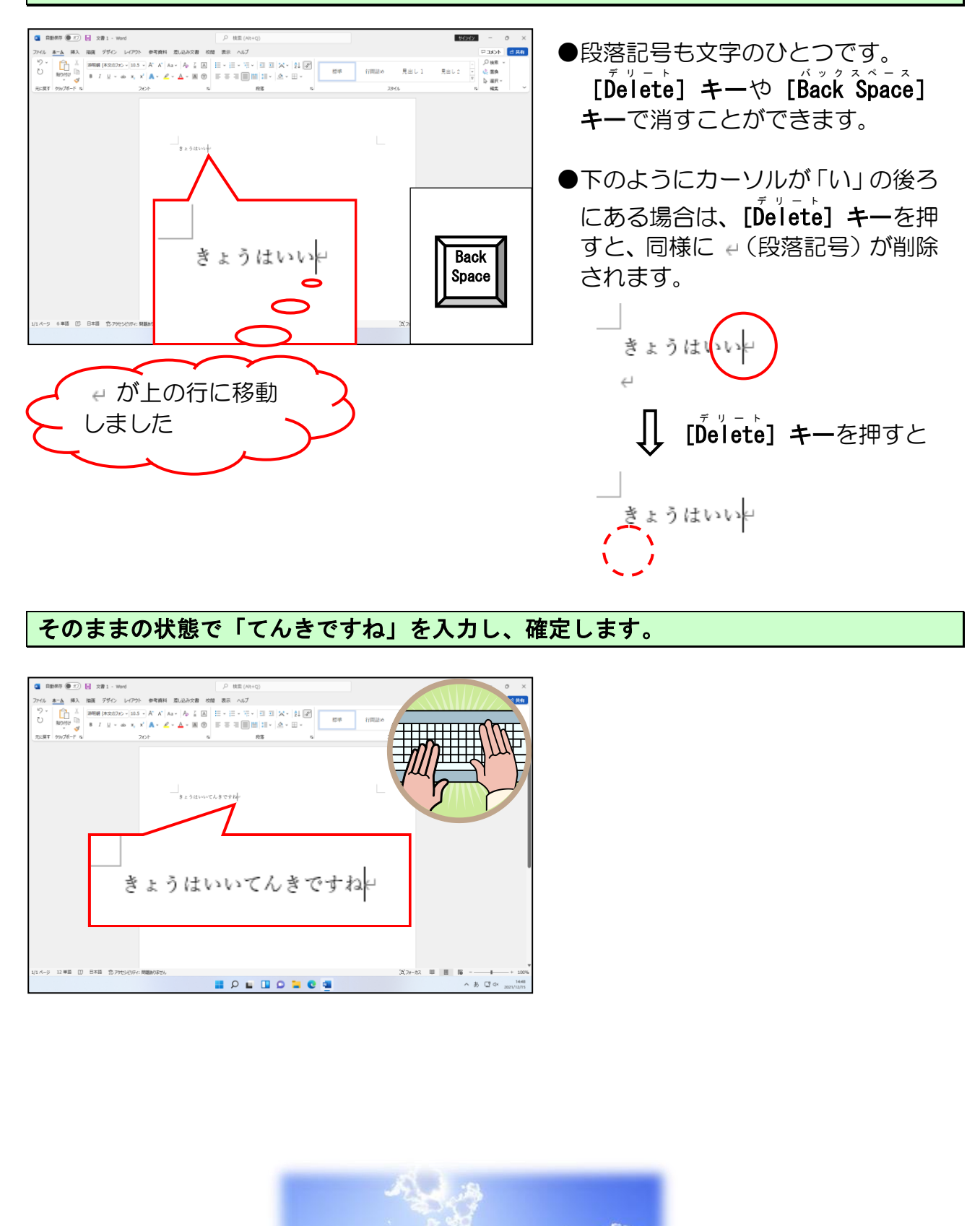

## そのままの状態で「てんきですね」を入力し、確定します。

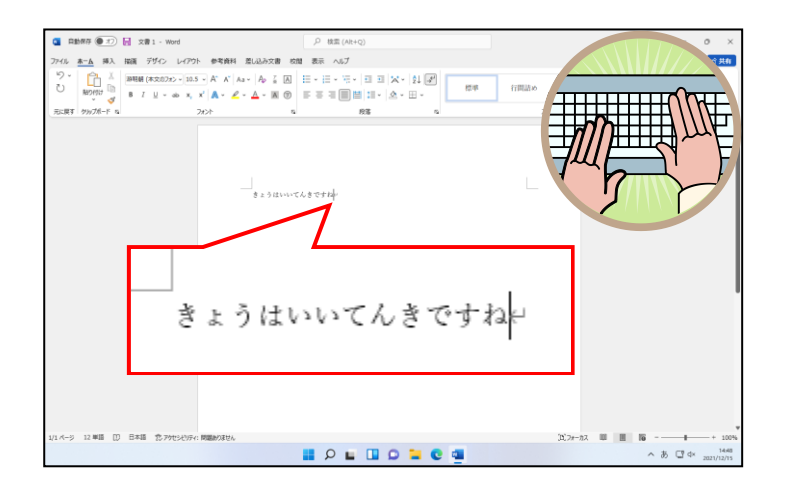

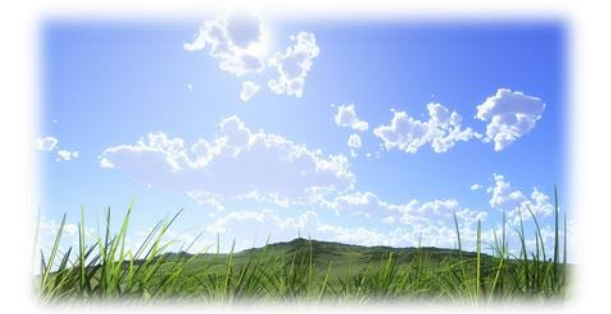

# ⑥ 入力を漏らしてしまったら?

文章を入力している最中に、誤って文字を抜かして入力してしまうことがよくあります。 途中に文字を挿入したい場合は、挿入したい位置にカーソルを移動して、文字を入力す ることで、簡単に文字を挿入することができます。

#### 下のようにカーソルを「てんき」の「き」の後ろに移動します。

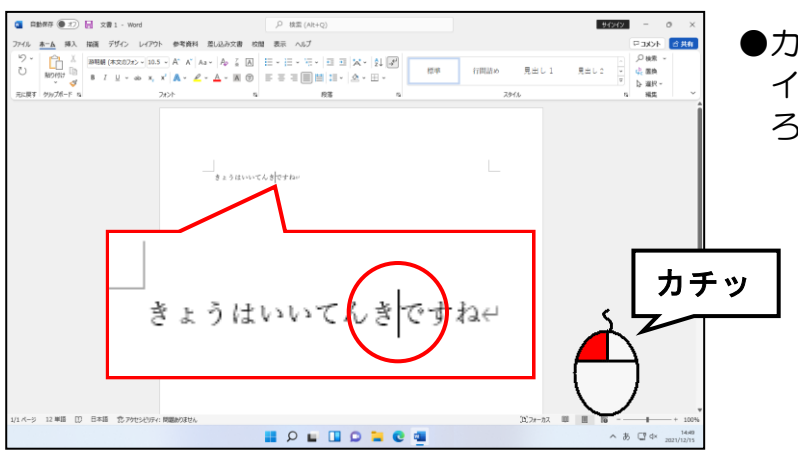

●カーソルを移動するには、マウスポ インターを「てんき」の「き」の後 ろに移動してクリックします。

#### そのままの状態で「できもちがいい」を入力します。

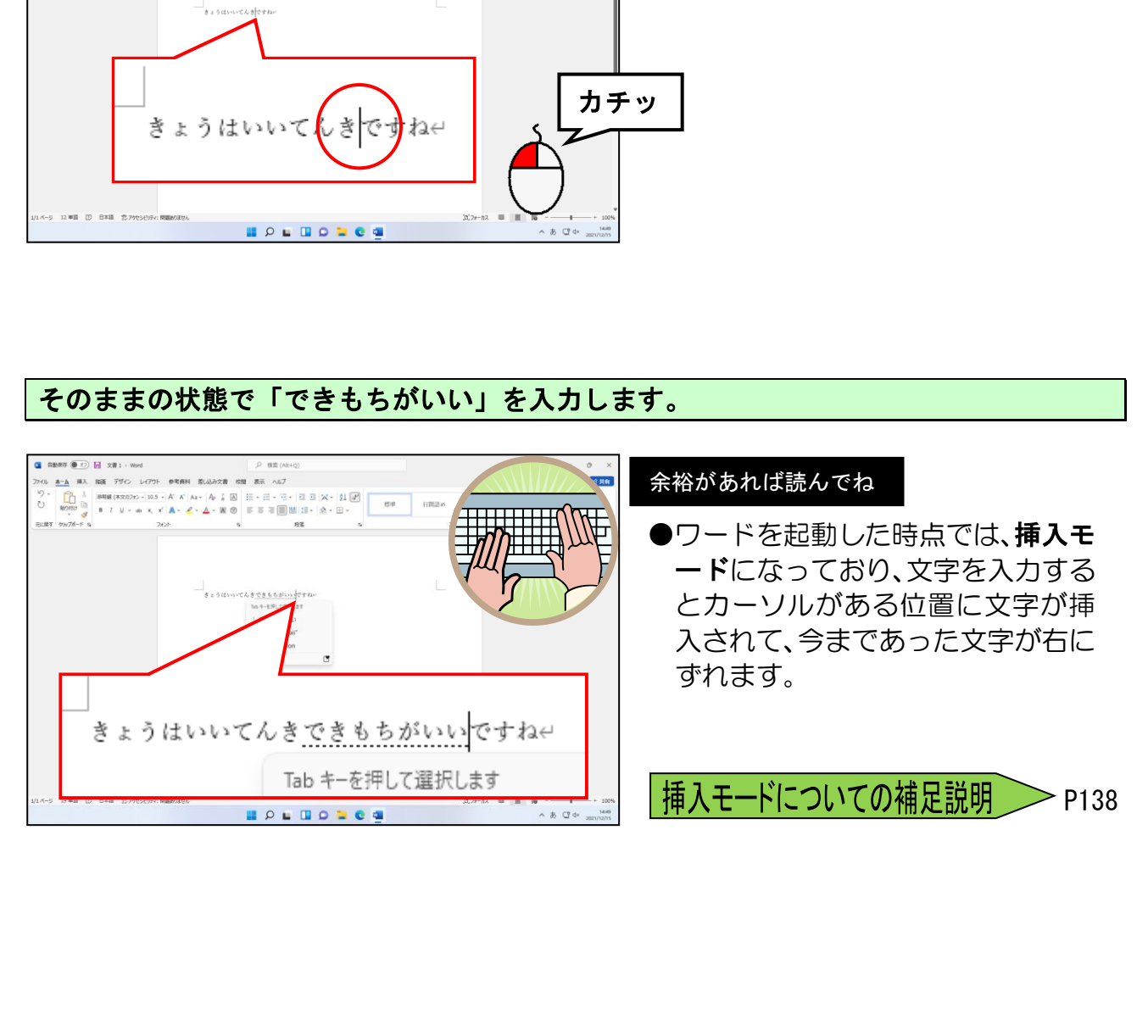

[Enter エンター ]キーを押して文字を確定します。

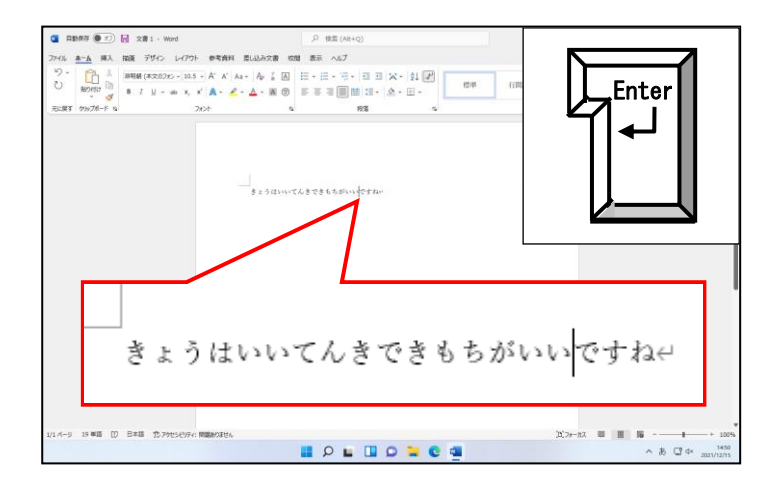

次の操作のために入力した文字をすべて削除しておきましょう。(P124 ④ 入力した文字 すべてを削除するを参照)

ご参考までに

#### ●予測入力

以前に入力した文字列をもう一度入力すると、2~3文字入力するだけで、自動的に パソコンが予測して、すべて文字を入力しなくても入力することができます。

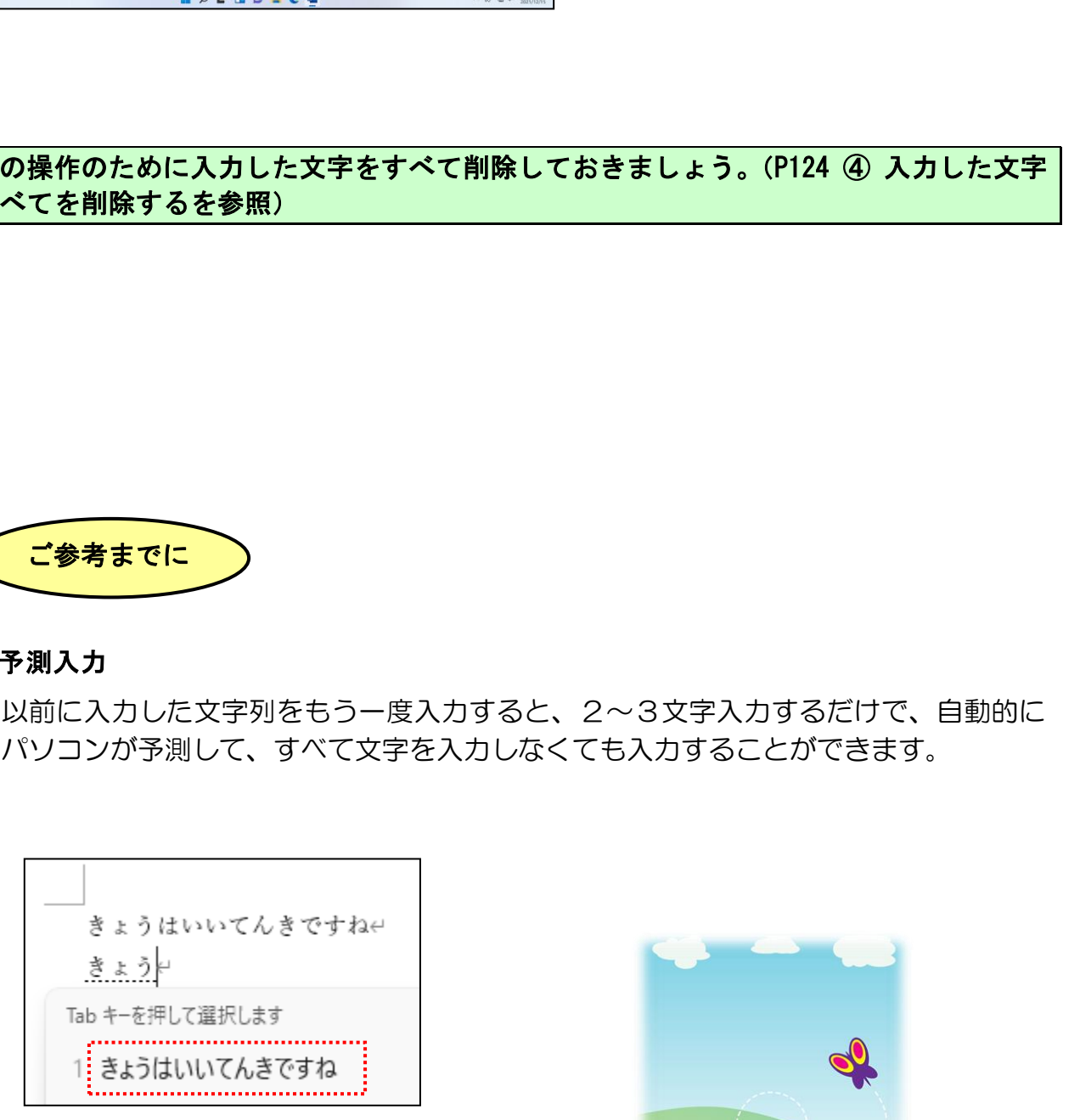

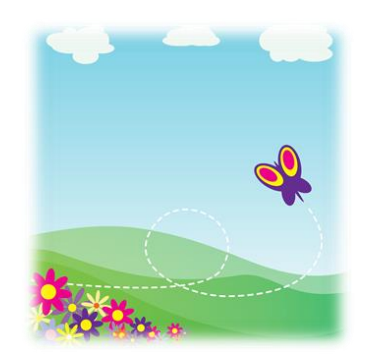

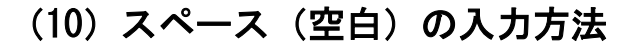

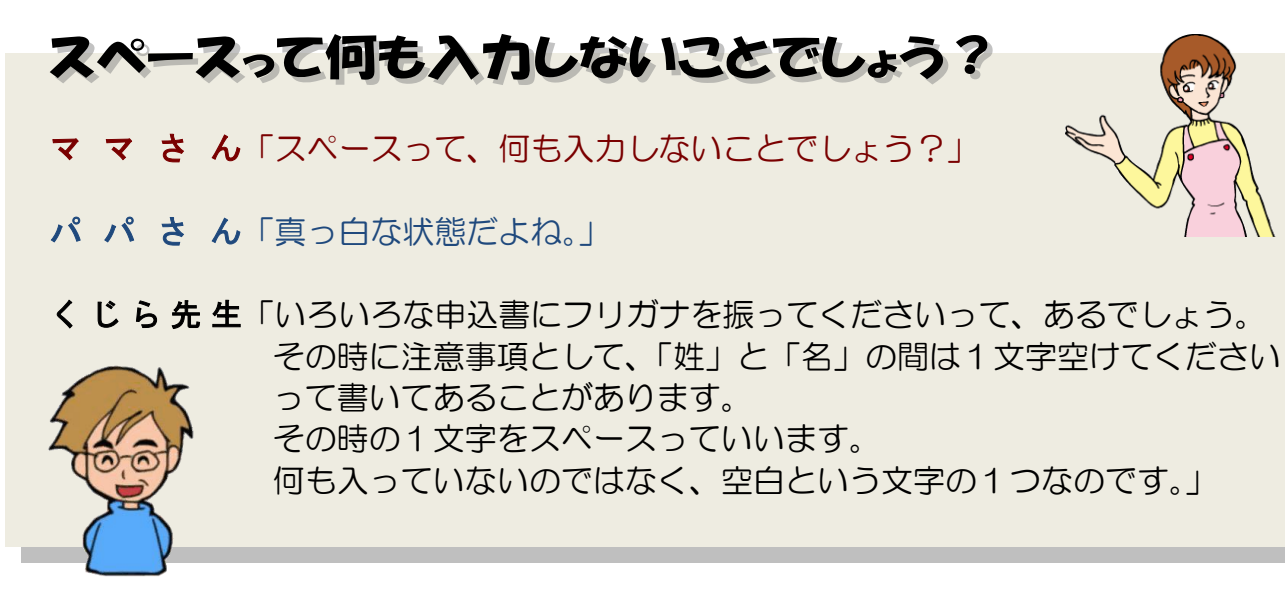

人名や地名などを入力する場合に、間をスペース(空白)で区切ると見やすくなります。 そのためにスペース(空白)は頻繁に使うのでよく覚えておきましょう。

# ① スペースの種類

スペースには、全角スペースと半角スペースがあります。

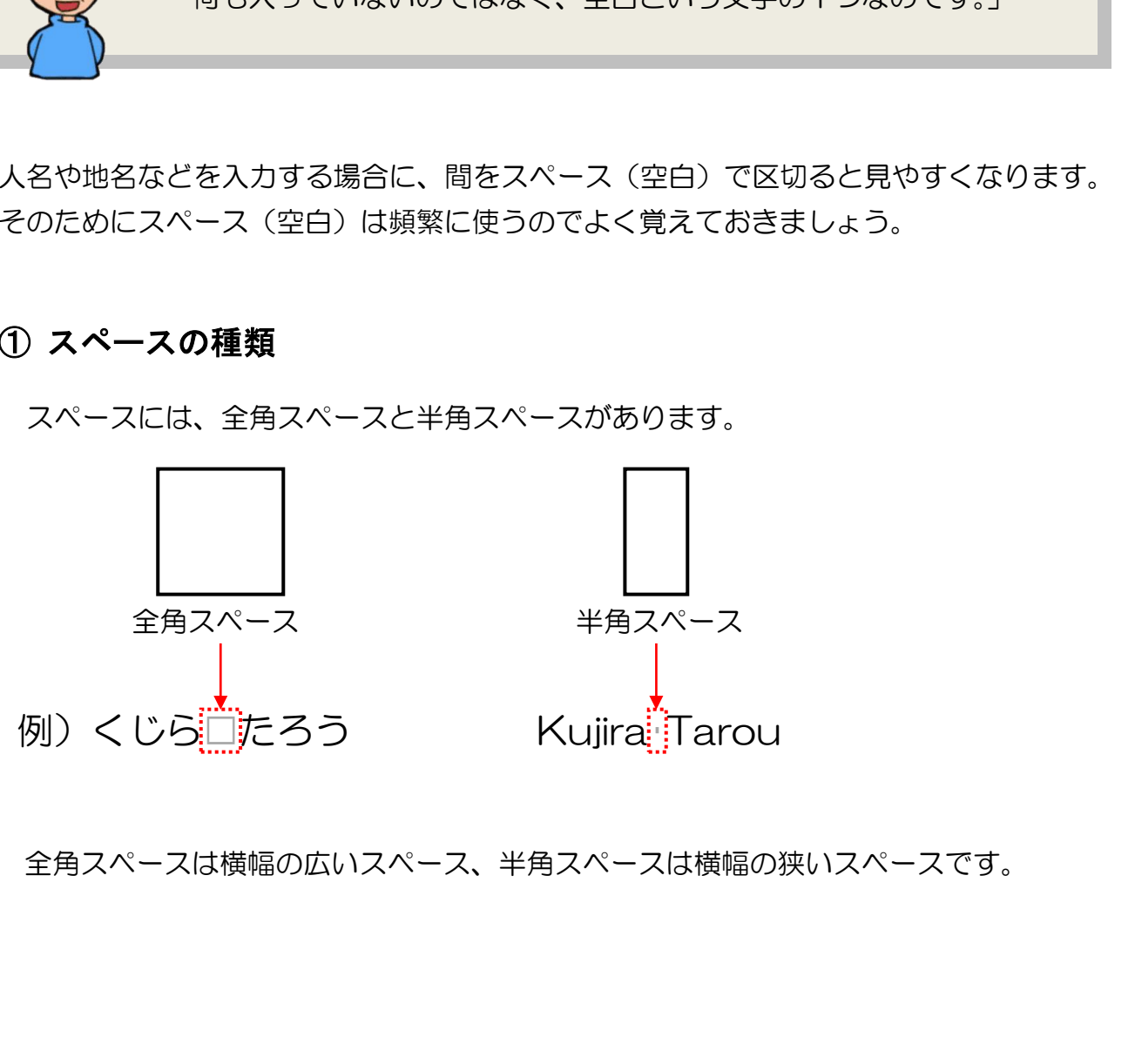

全角スペースは横幅の広いスペース、半角スペースは横幅の狭いスペースです。

# ② 全角スペースと半角スペースの入力方法

スペースを入力するときのポイントとなる点は、必ずその前に入力した文字を確定して から[スペース]キーを押すことです。文字を確定していないと、後に出てくる変換と いう操作になってしまい、スペースを入力することができなくなるからです。

- [スペース] キー …………………………全角スペースを入力します。
- **[Šhift] キー + [スペース] キー** …半角スペースを入力します。

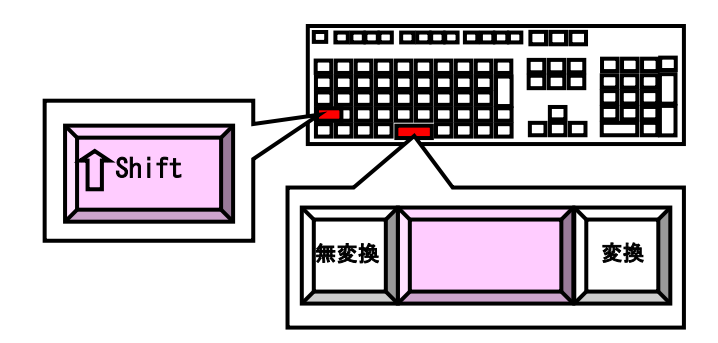

③ スペースの入力

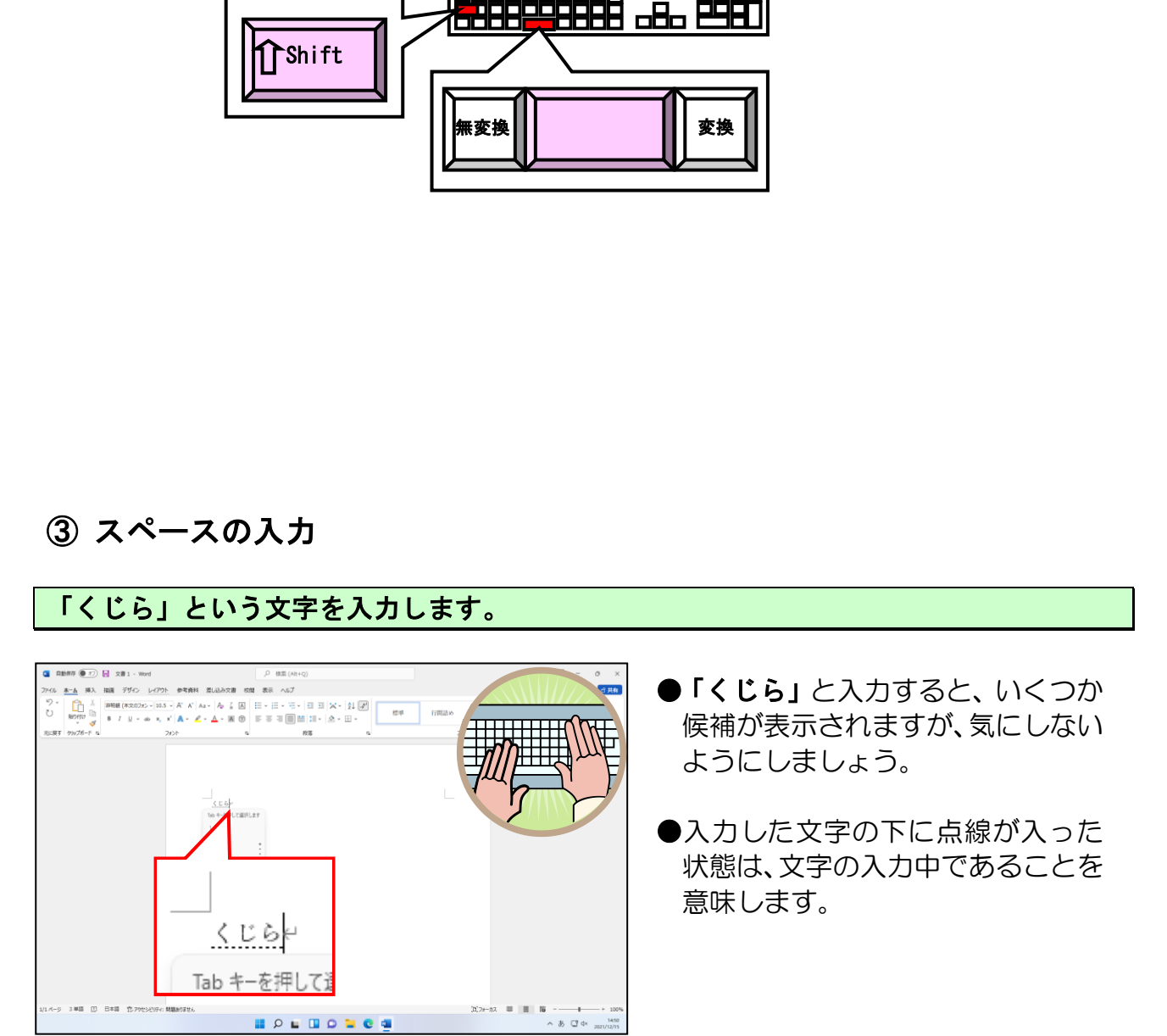

[Enter エンター ]キーを押して文字を確定します。

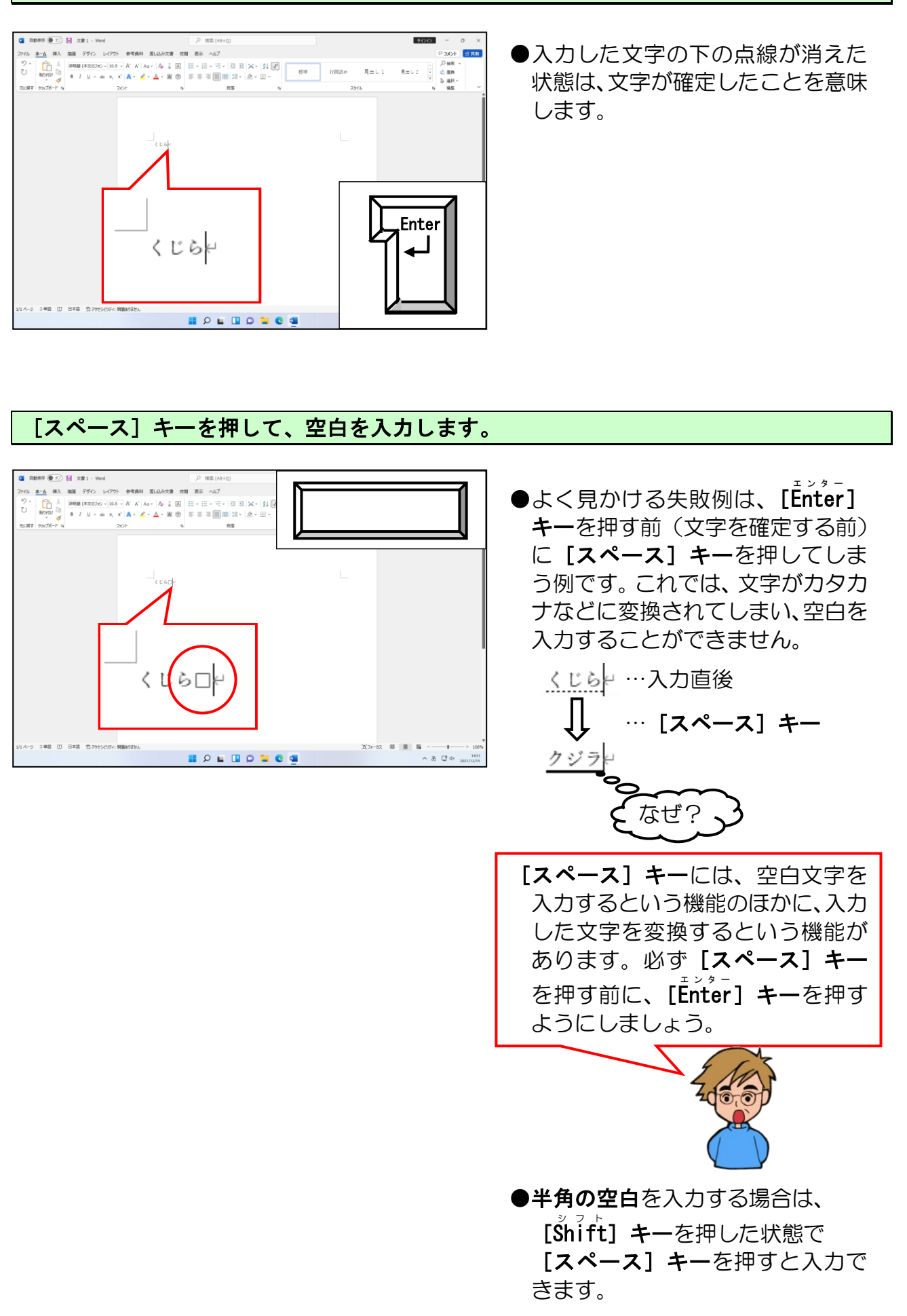

# 「たろう」という文字を入力します。

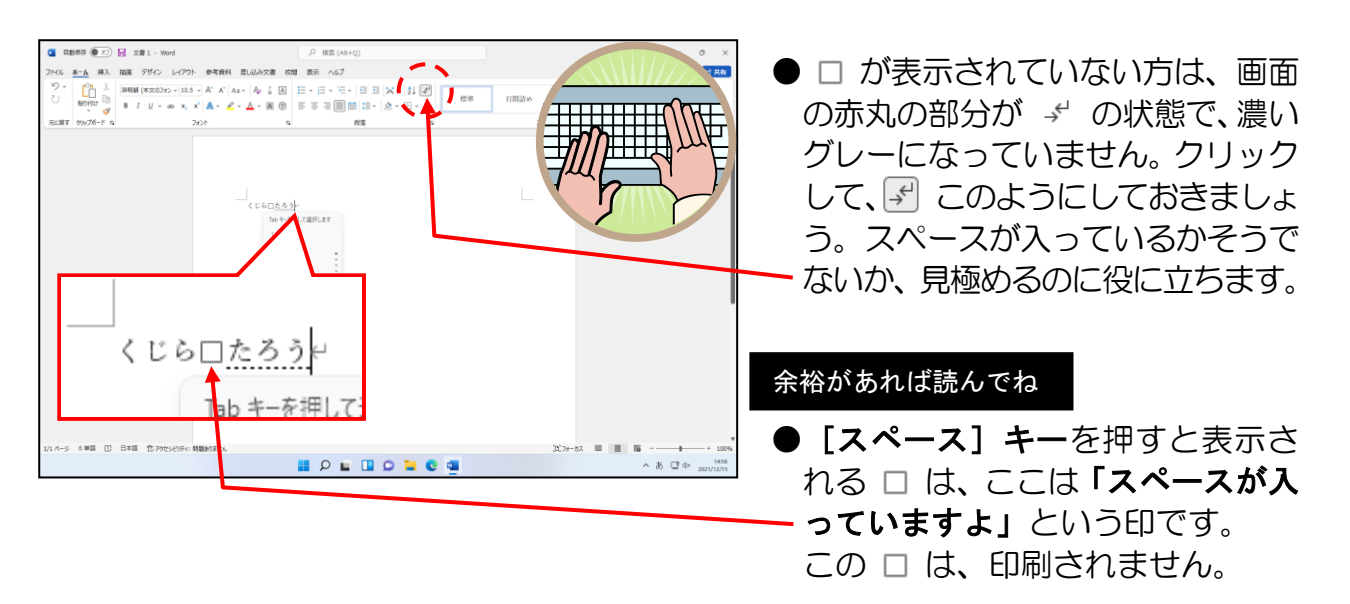

# [Enter エンター ]キーを押して文字を確定します。

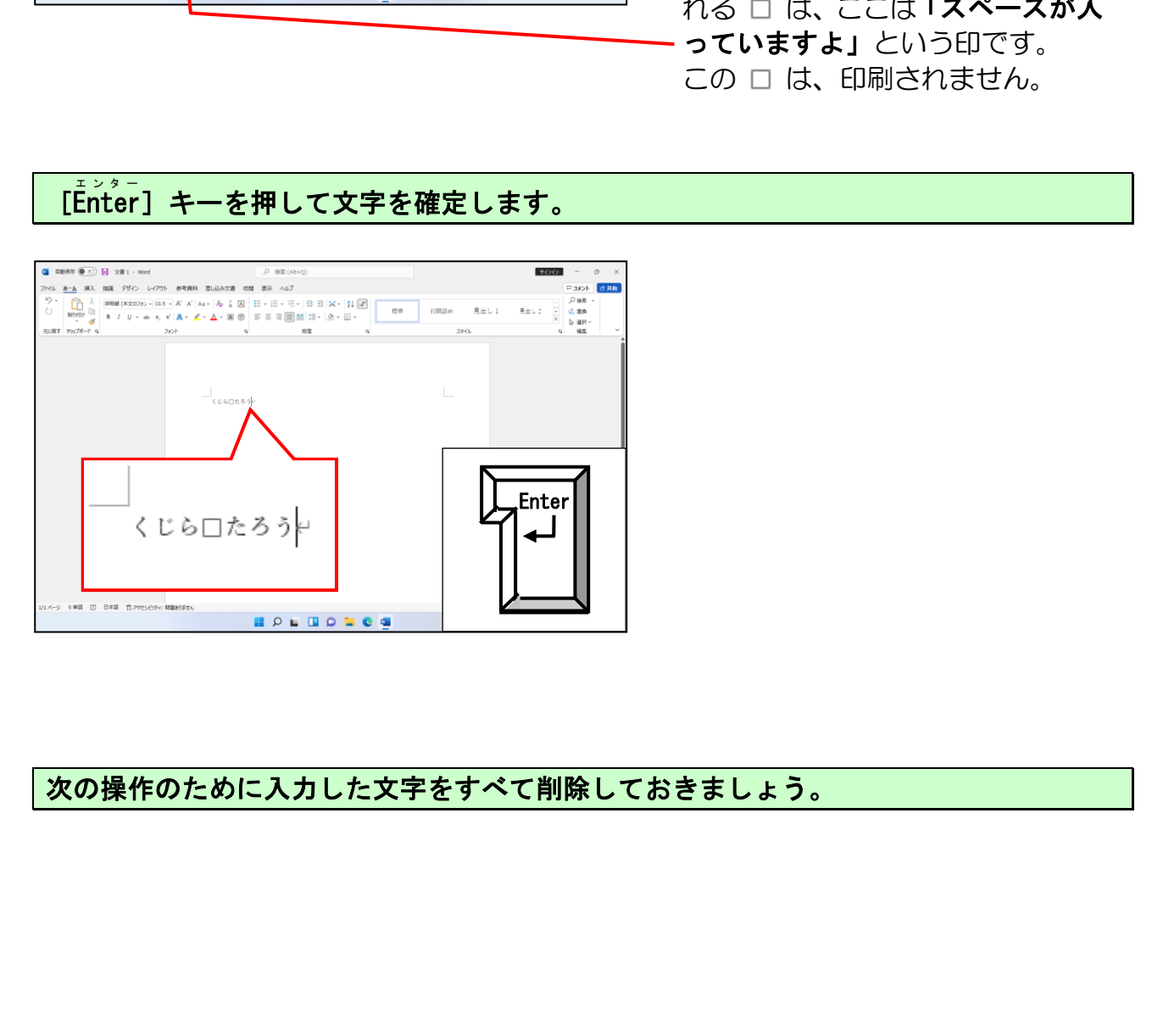

次の操作のために入力した文字をすべて削除しておきましょう。

### **●補足説明(その3)P133~P138**

#### ●P99 ピン留め機能

多くのアプリの中から、必要なものだけを選んで、スタート画面や、デスクトップのタスク バーに登録することができます。これを「ピン留め機能」といいます。

ここでは、「ワード」をタスクバーにピン留めする方法を説明します。アプリの中から「Word」 を探してからの操作になります。

●ピン留めの設定をする(ワードを閉じた状態で操作しましょう。)

。<br>Wordにポイントし、右クリックします。

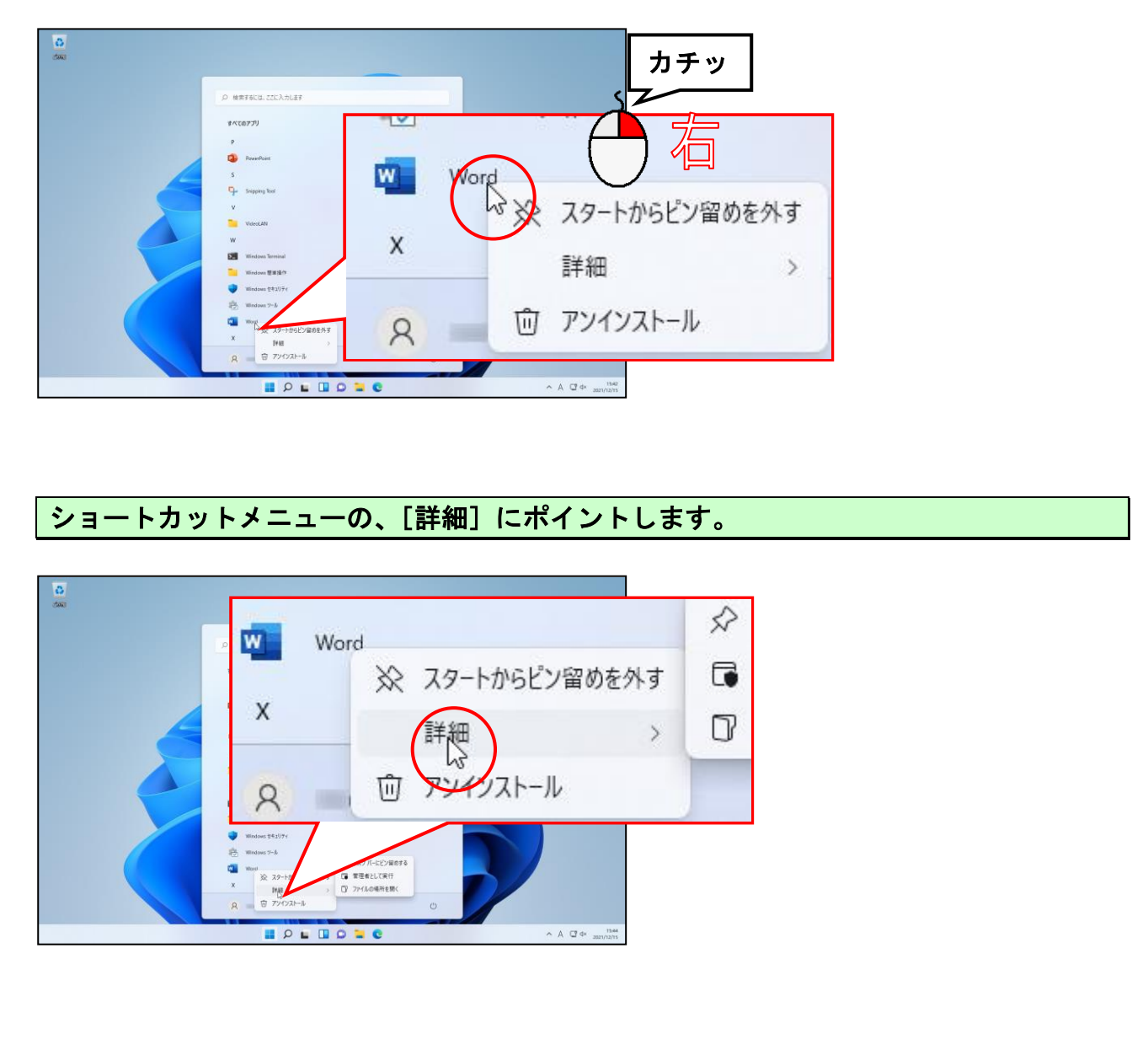

ショートカットメニューの、[詳細]にポイントします。

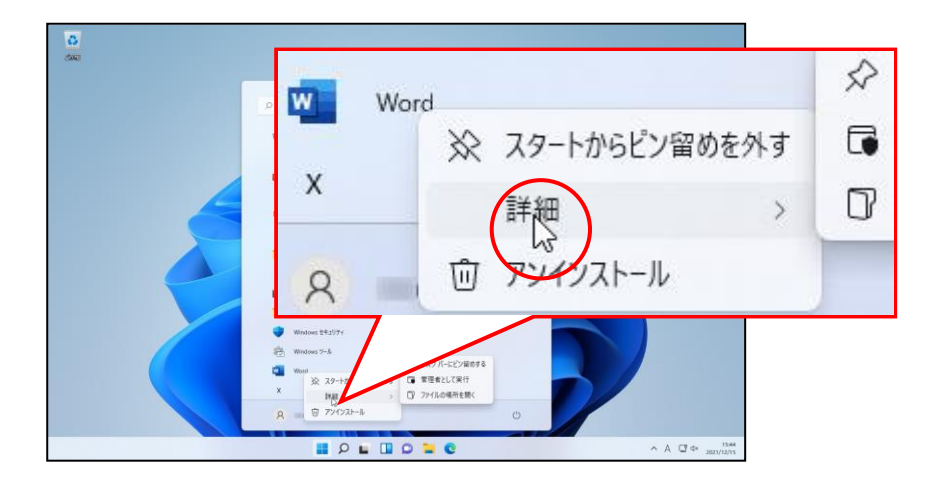

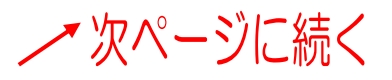

#### 右側に表示される[タスクバーにピン留めする]をクリックします。

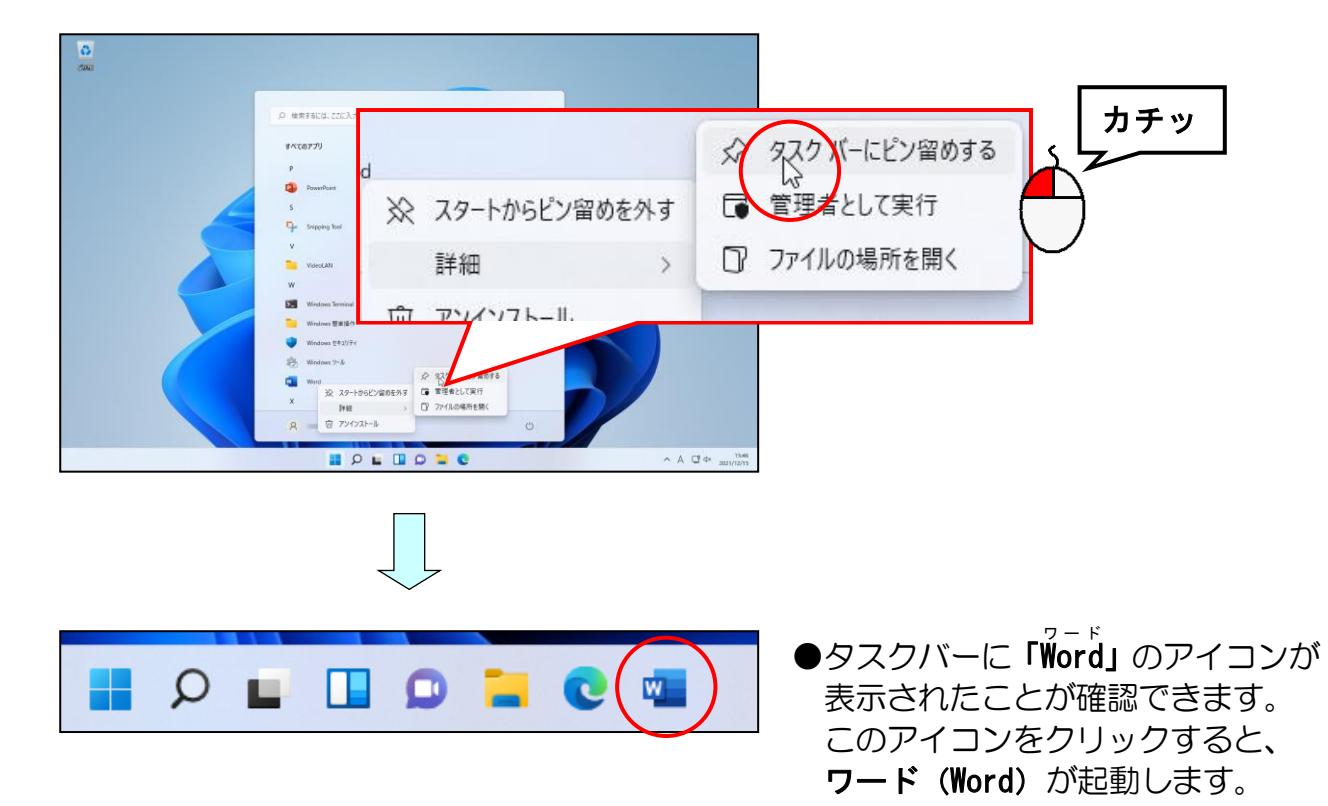

# ●ピン留めを外す 「Word」のアイコンにポイントし、右クリックします。

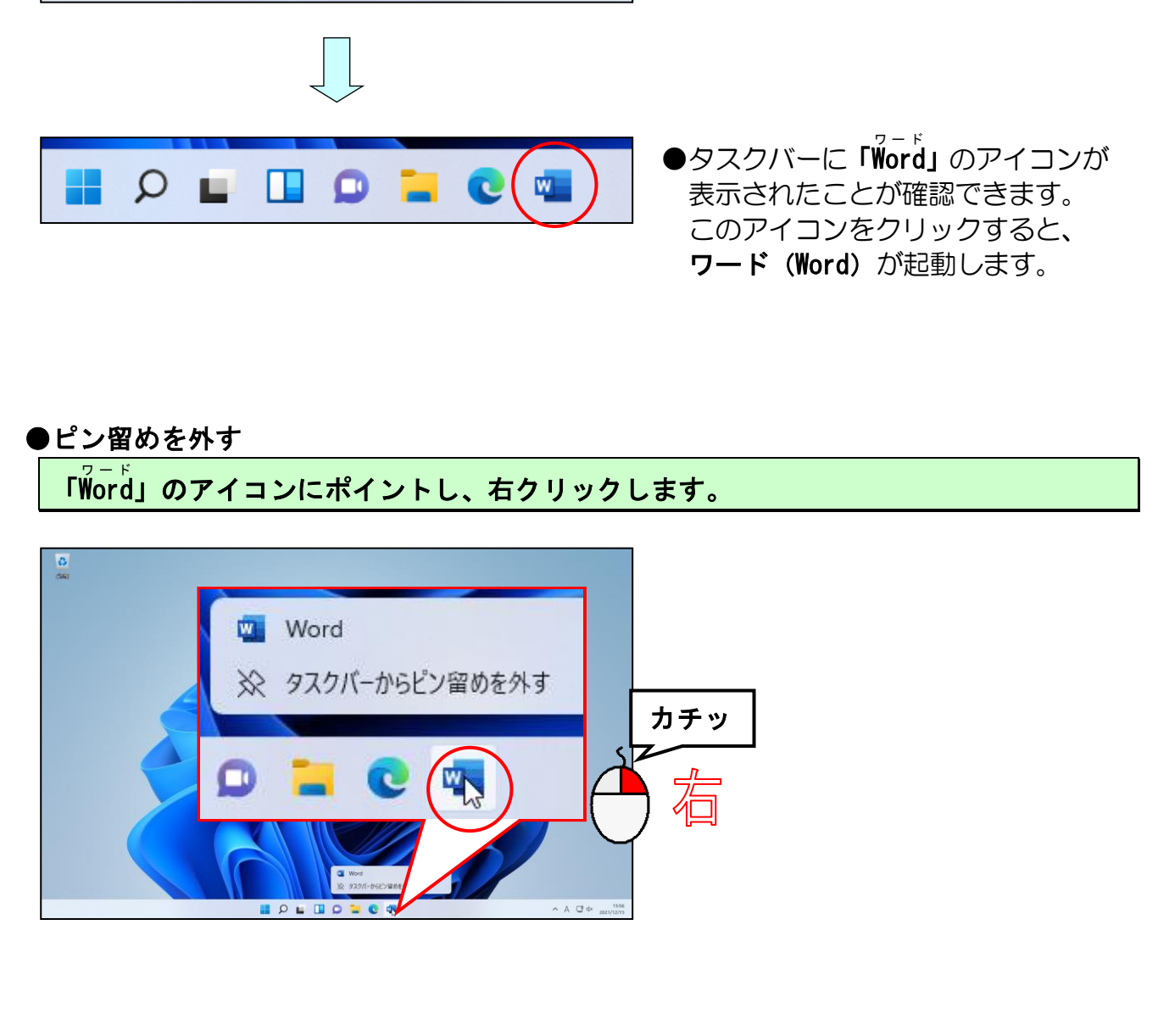

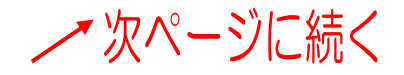

#### 「タスクバーからピン留めを外す」をクリックします。

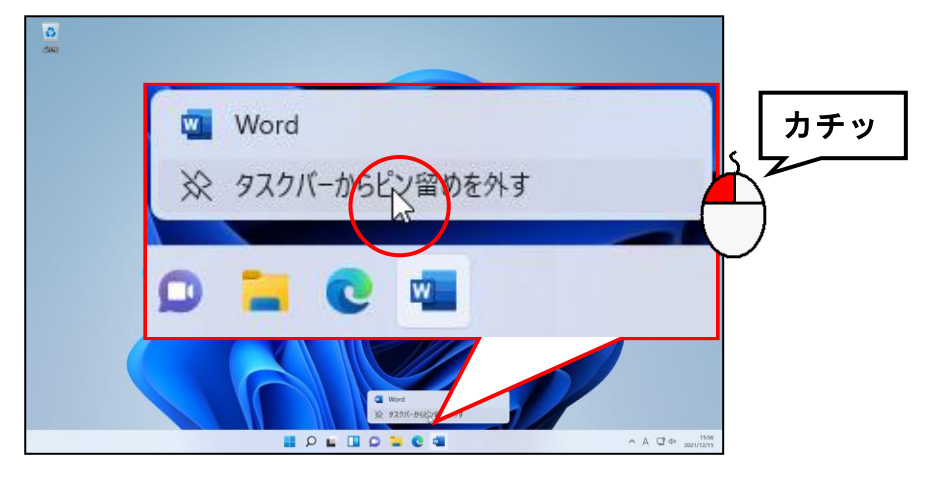

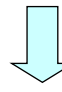

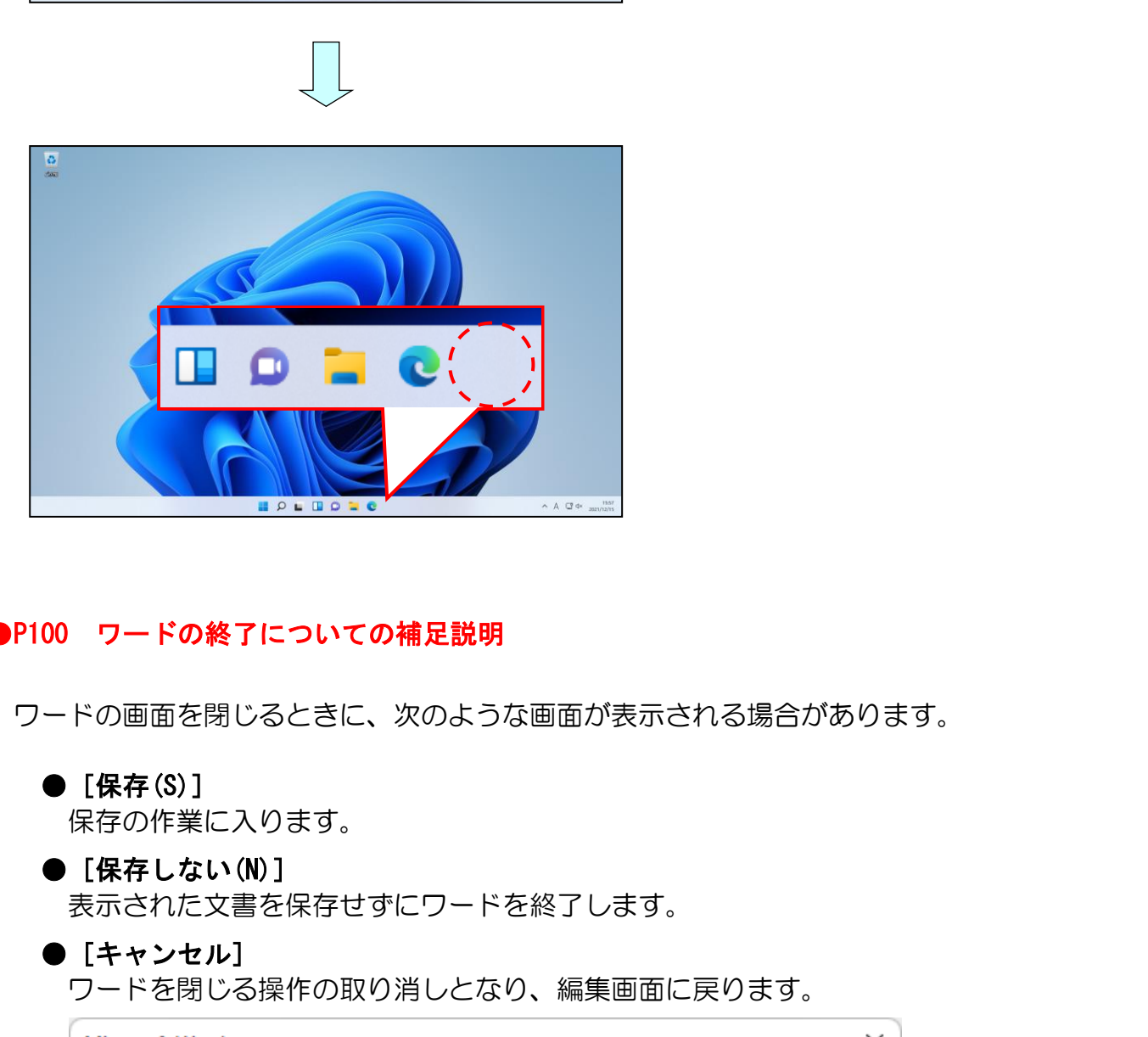

#### ●P100 ワードの終了についての補足説明

ワードの画面を閉じるときに、次のような画面が表示される場合があります。

**●** [保存(S)] 保存の作業に入ります。

**● [保存しない(N)]** 

表示された文書を保存せずにワードを終了します。

● [キャンセル]

ワードを閉じる操作の取り消しとなり、編集画面に戻ります。

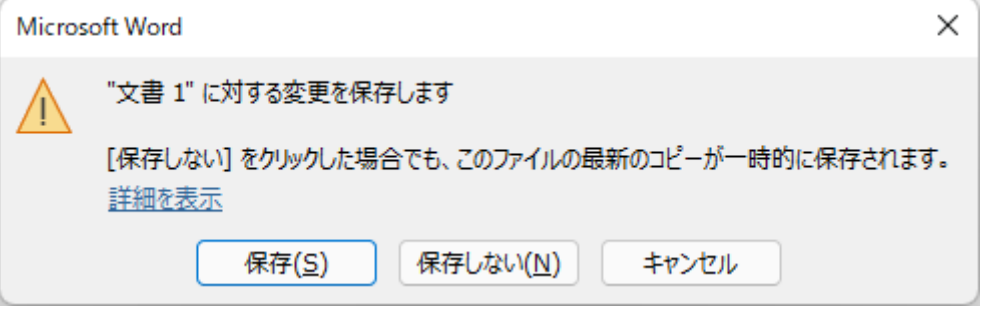

#### ●P102 入力モードの切り替えの補足説明

#### ■半角/全角キー

<u>~~~~~~~~~~~~~</u><br>Microsoft-IMEが下記の状態のときには、[**半角/全角] キー**を1回押すと に戻ります。

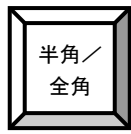

**A→ 半角英数字/直接入力** 

#### ●P120 キーボード操作によるカーソル移動

カーソルを、キーボードを使って移動するためには、キーボードの矢印キー(方向キーとも いう)を使います。矢印キーには次の4つがあります。

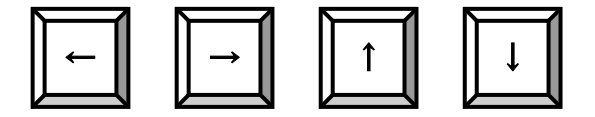

#### まず、カーソルが下の図の位置にあることを確認してください。

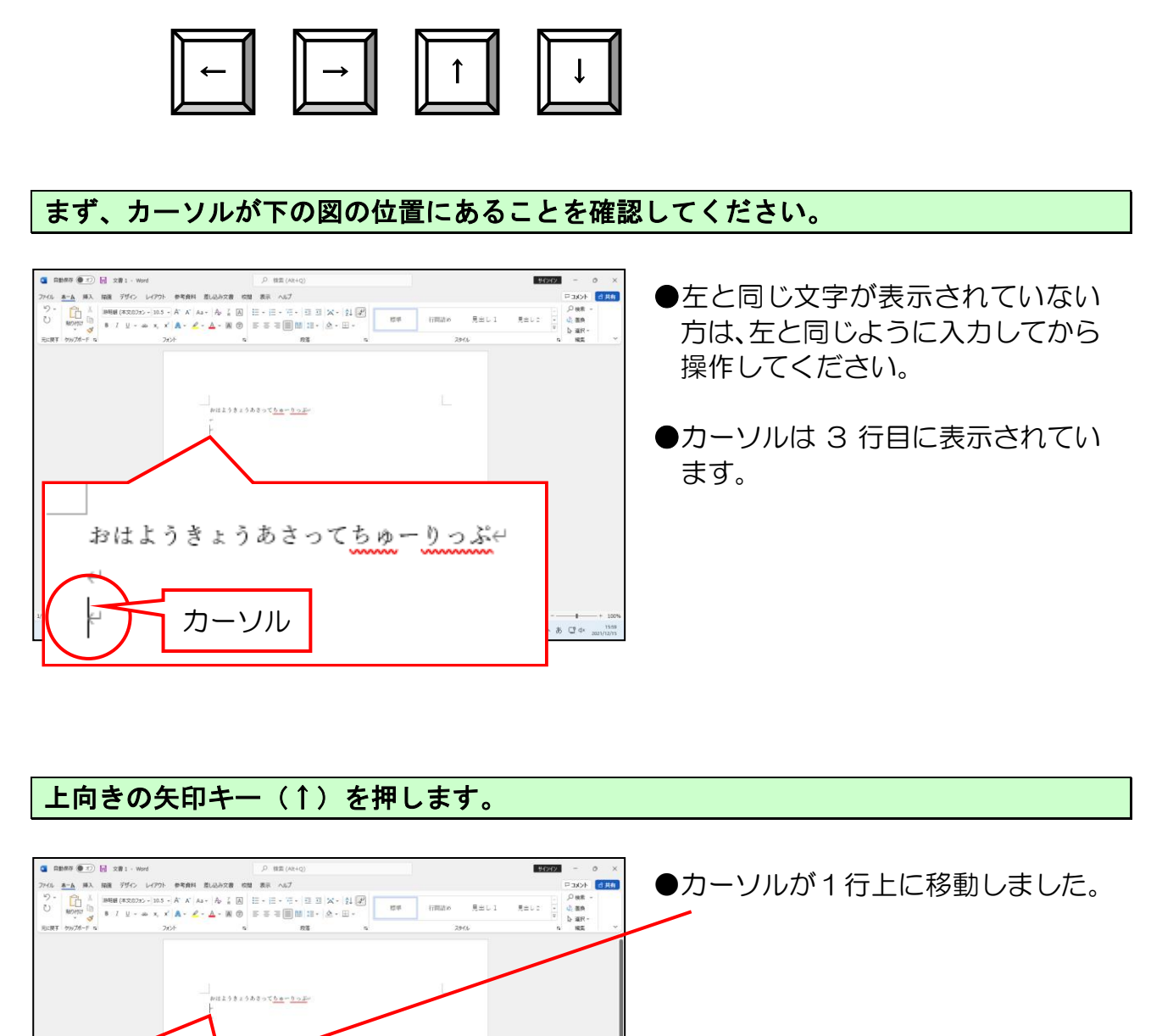

#### 上向きの矢印キー(↑)を押します。

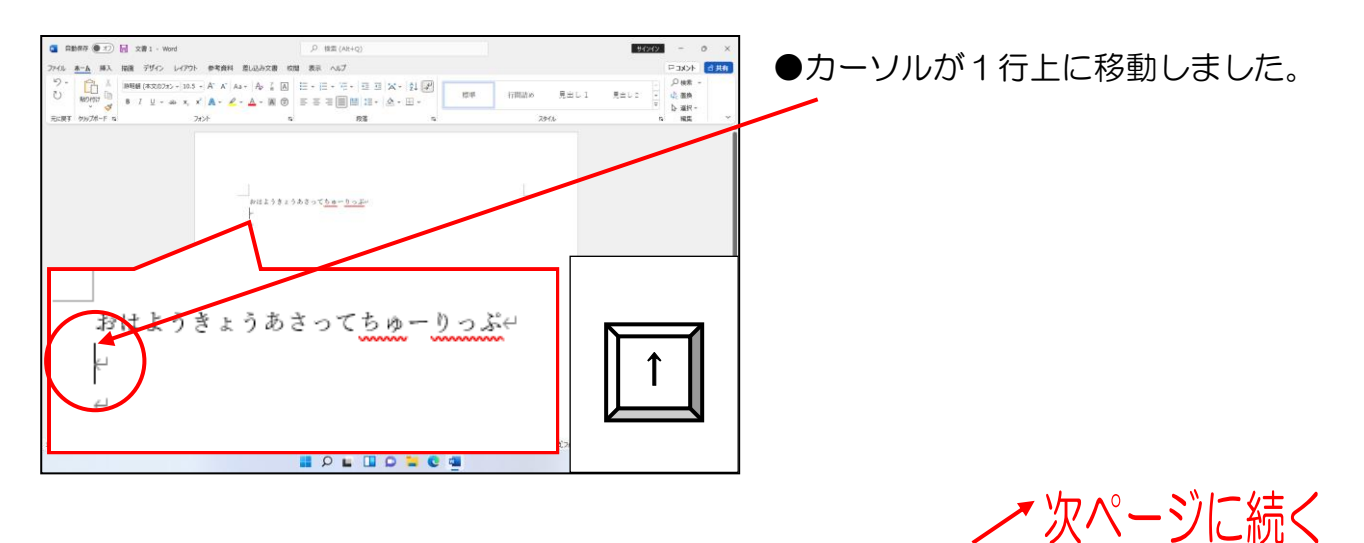

もう一度上向きの矢印キー(↑)を押します。

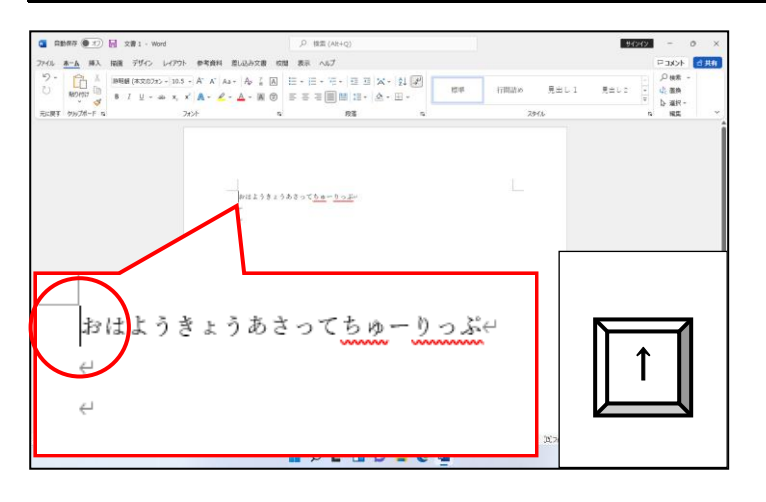

#### 右向きの矢印キー(→)を押します。

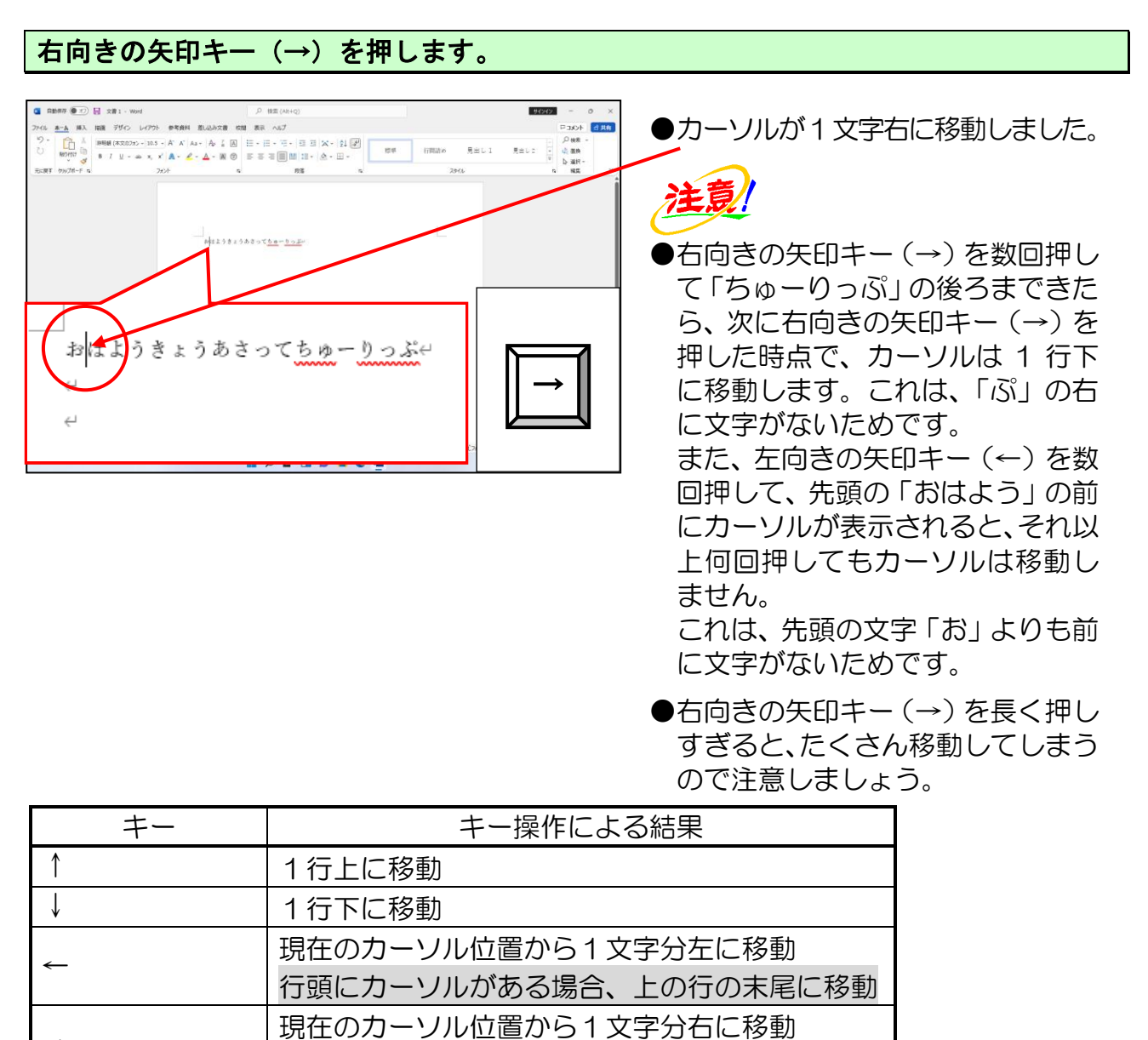

これは、先頭の文字「お」よりも前 に文字がないためです。

●右向きの矢印キー(→)を長く押し すぎると、たくさん移動してしまう ので注意しましょう。

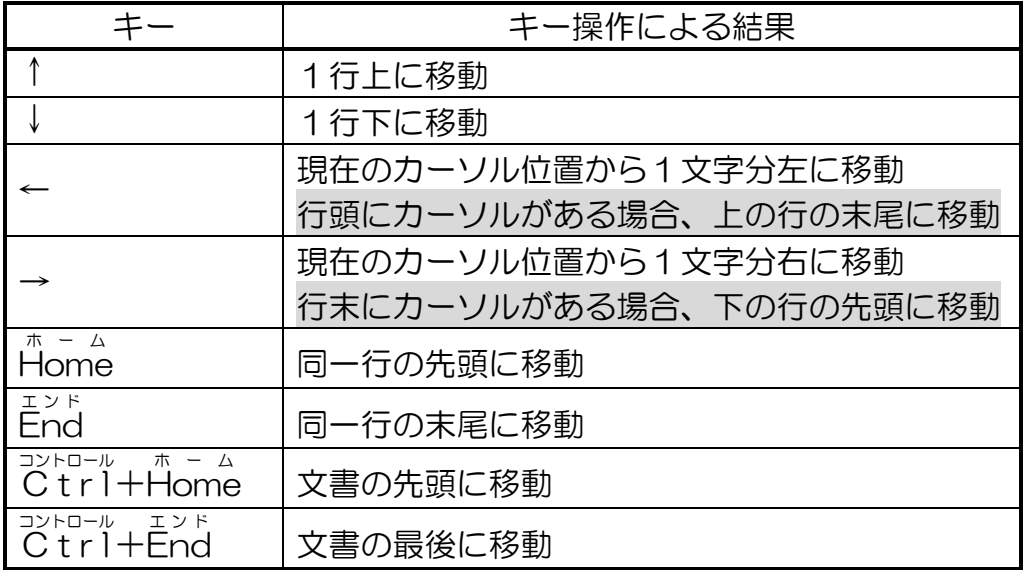

#### ●P127 挿入モードについての補足説明

#### ■挿入モードと上書きモード

キーボードの [insert] キーを押すたびに入力する方法が「**挿入モード」**と「**上書きモ** ード」に切り替わります。既定は「挿入モード」の状態になっているので、[1psert] キ ーを押すと、上書きモードになります。 (P93 (2) パソコンを操作するためのキーの配置参照)

[挿入モード]と[上書きモード]は、画面上では確認することができません。

薄いグレーの部分(ステータスバー)を右クリックすると、ショートカットメニュー内に 「上書き入力(0) 挿入モード」があり、クリックすると、vが表示され、ステータス バーにモードが表示され、現在「挿入モード」であることがわかります。P127 と同じ操 作で 2 つの違いを見てみましょう。

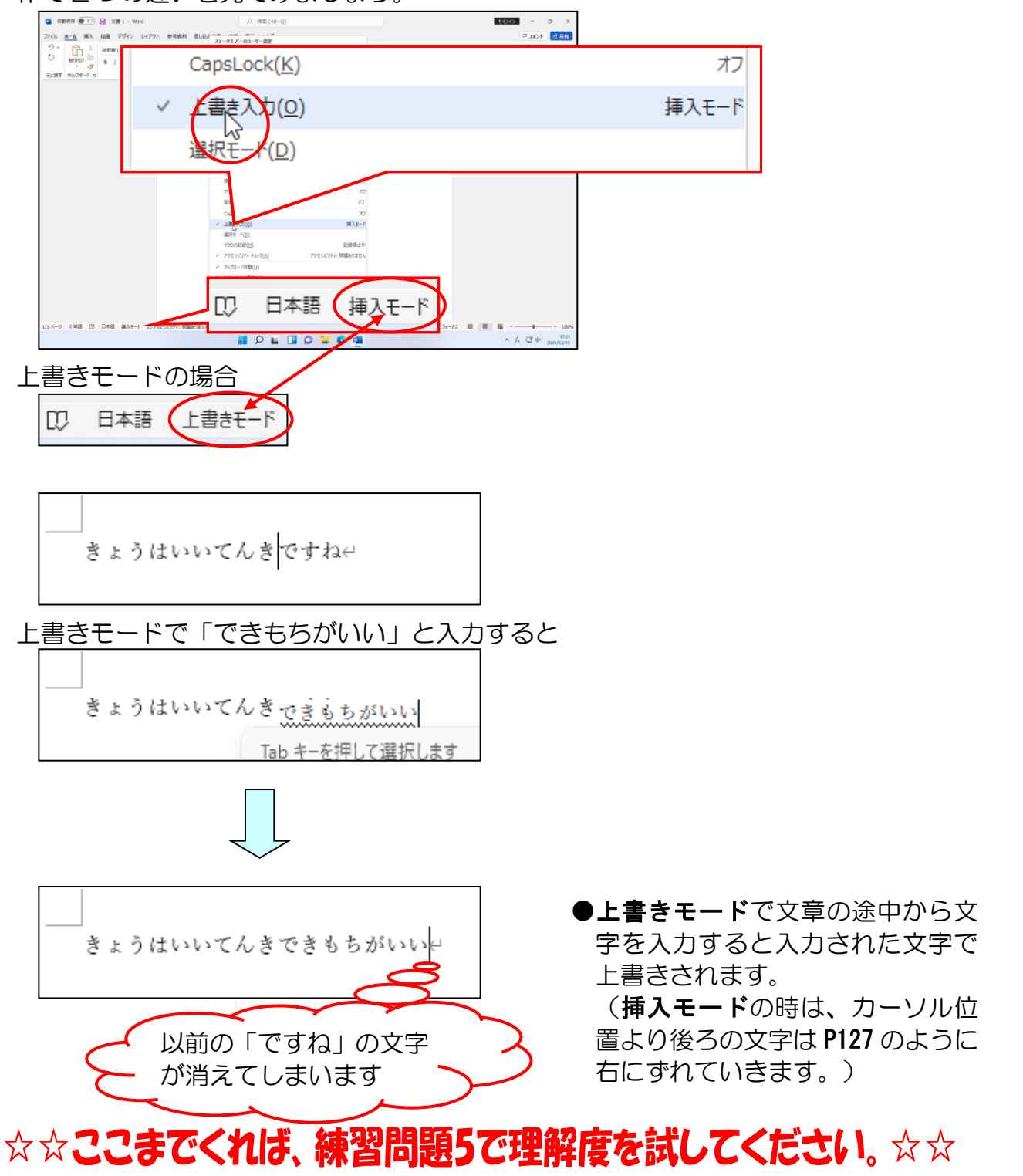
# (11)漢字の入力 やっと漢字まで来たね、これでいろいろな文章も入力できるかなぁ~。 パパさ ん「やっと漢字までたどり着きました。

漢字はどうにかなりそうです。」

- ママさん「そうね。ワープロをしていたし、漢字の読みさえわかれば、こっちの ものね!」
- くじら先生「おふたりとも頼もしいかぎりです。」

漢字を入力するには、一度ひらがなを入力してから[変換]キーを押して漢字に変換します。

「驚異」という文字を入力してみましょう。

「きょうい」という文字を入力します。

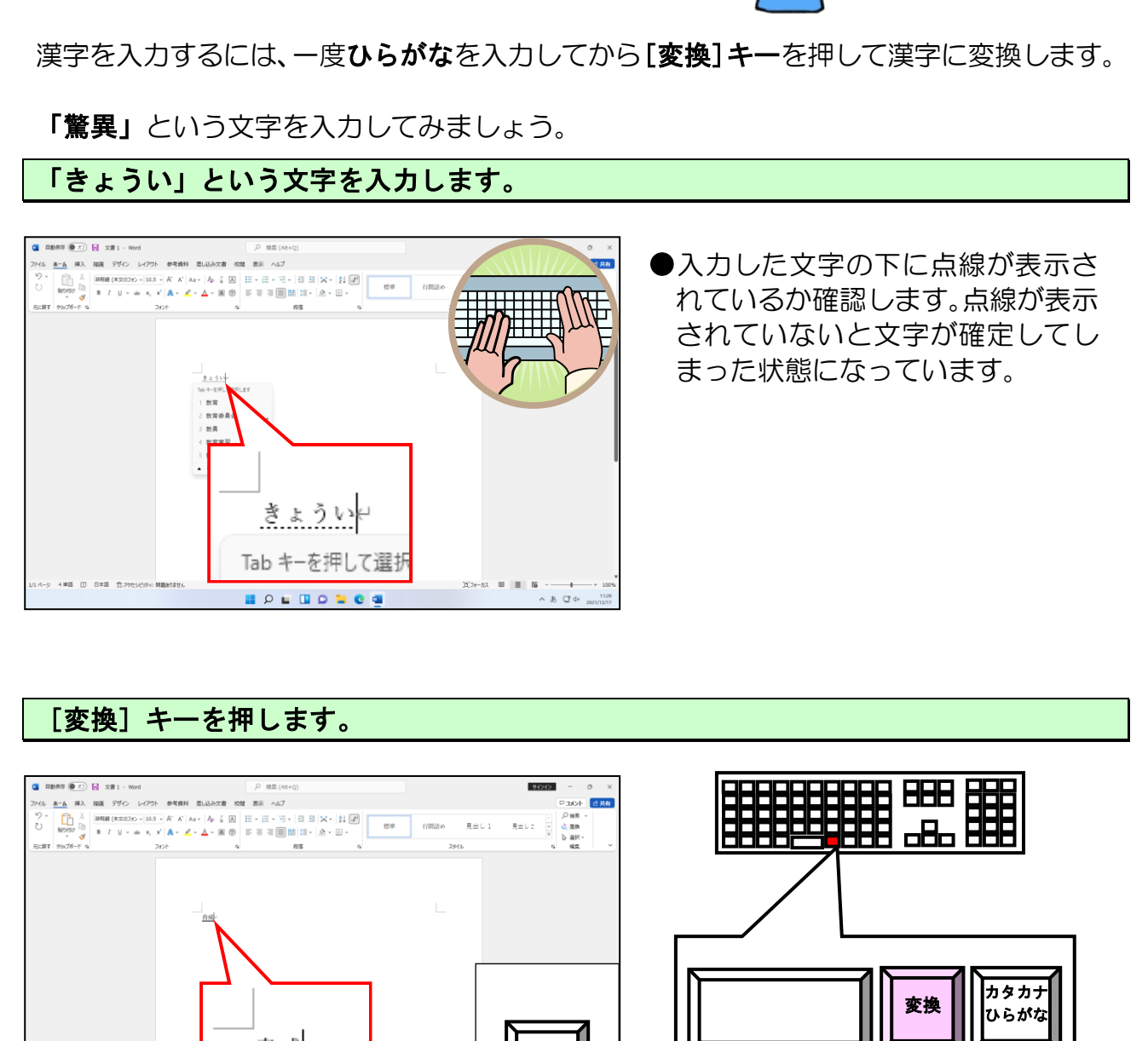

●入力した文字の下に点線が表示さ れているか確認します。点線が表示 されていないと文字が確定してし まった状態になっています。

 $\sum$ 

#### [変換] キーを押します。

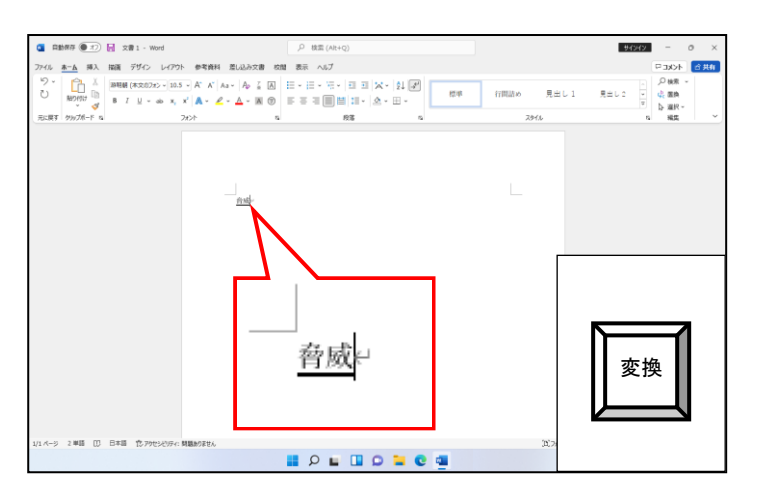

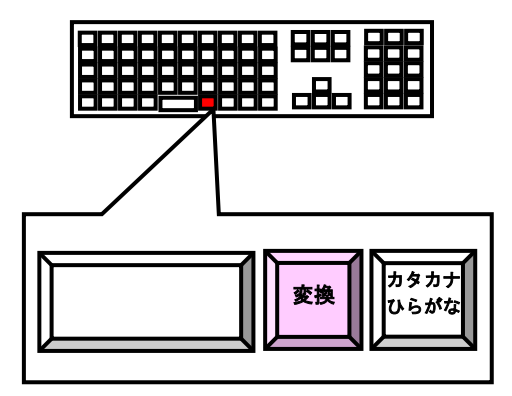

●お使いのパソコンのキーボードに より、下記のように表示されたもの もあります。

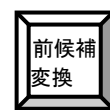

#### 目的の文字が表示されなかった場合は、「驚異」という文字が反転表示されるまで[変換] キーを押します。

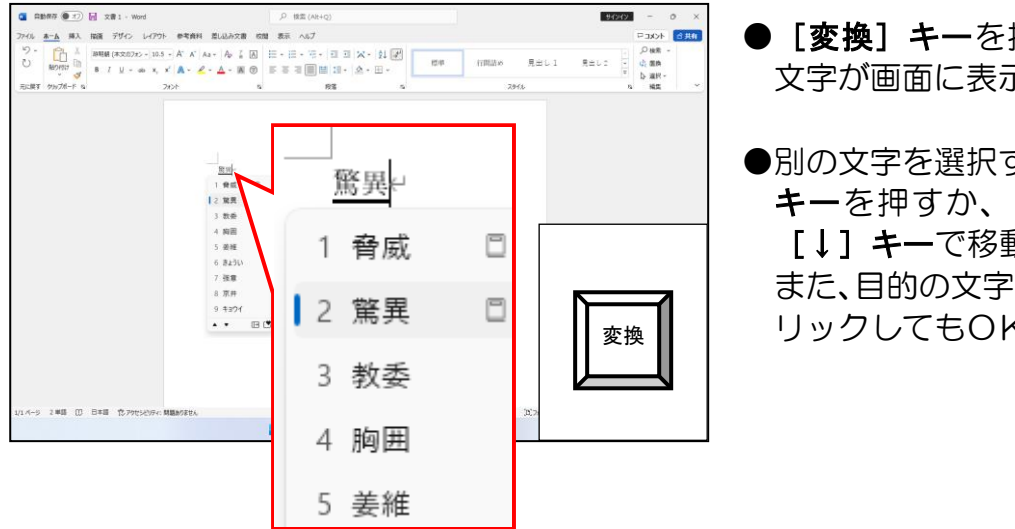

- [変換] キーを押して反転された 文字が画面に表示されます。
- ●別の文字を選択する場合は、[変換] キーを押すか、[↑]キーまたは [↓]キーで移動します。 また、目的の文字にポイントしてク リックしてもOKです。

#### 正しい文字が表示されれば[Enter ]キーで文字を確定します。 エンター

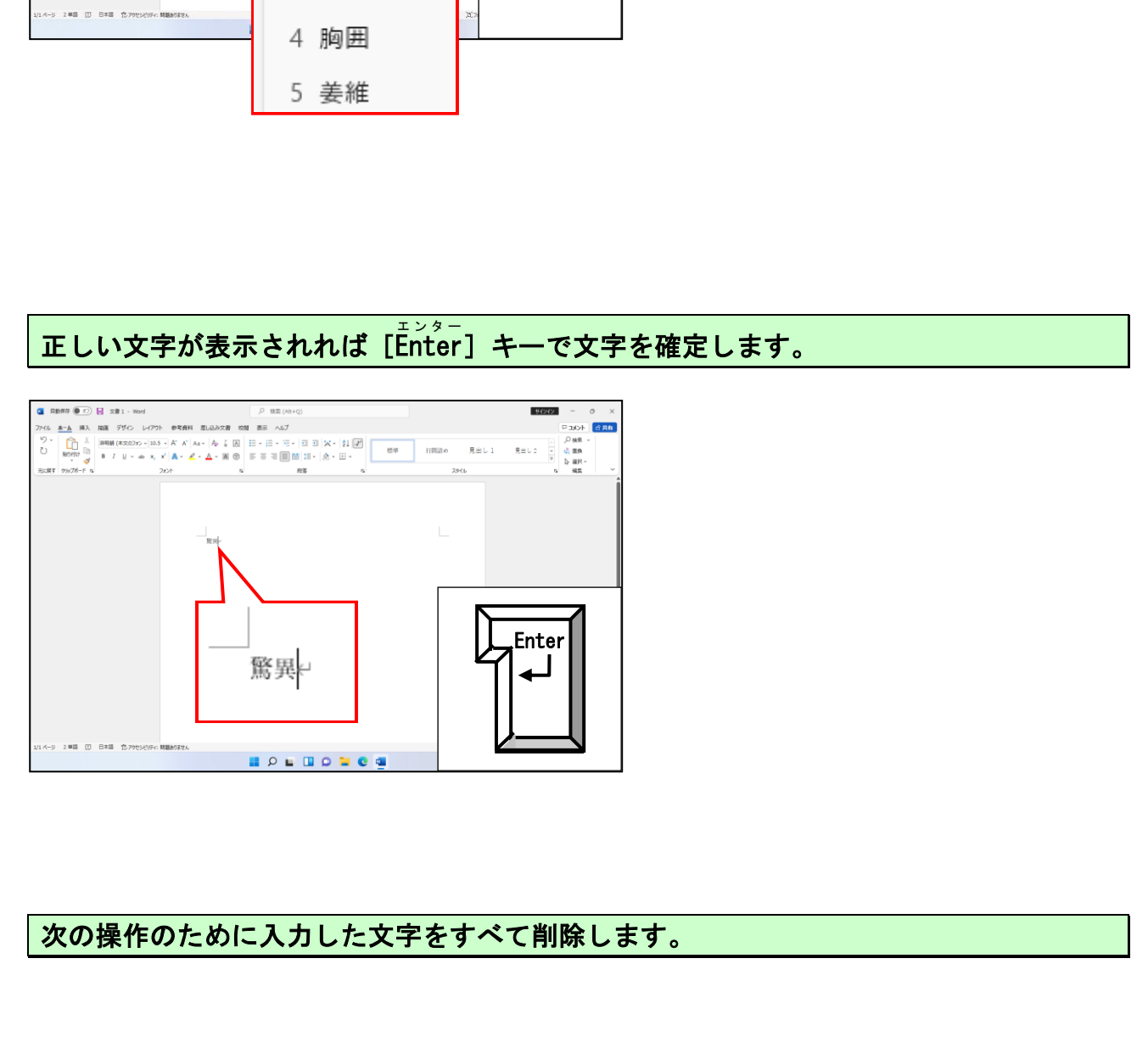

#### 次の操作のために入力した文字をすべて削除します。

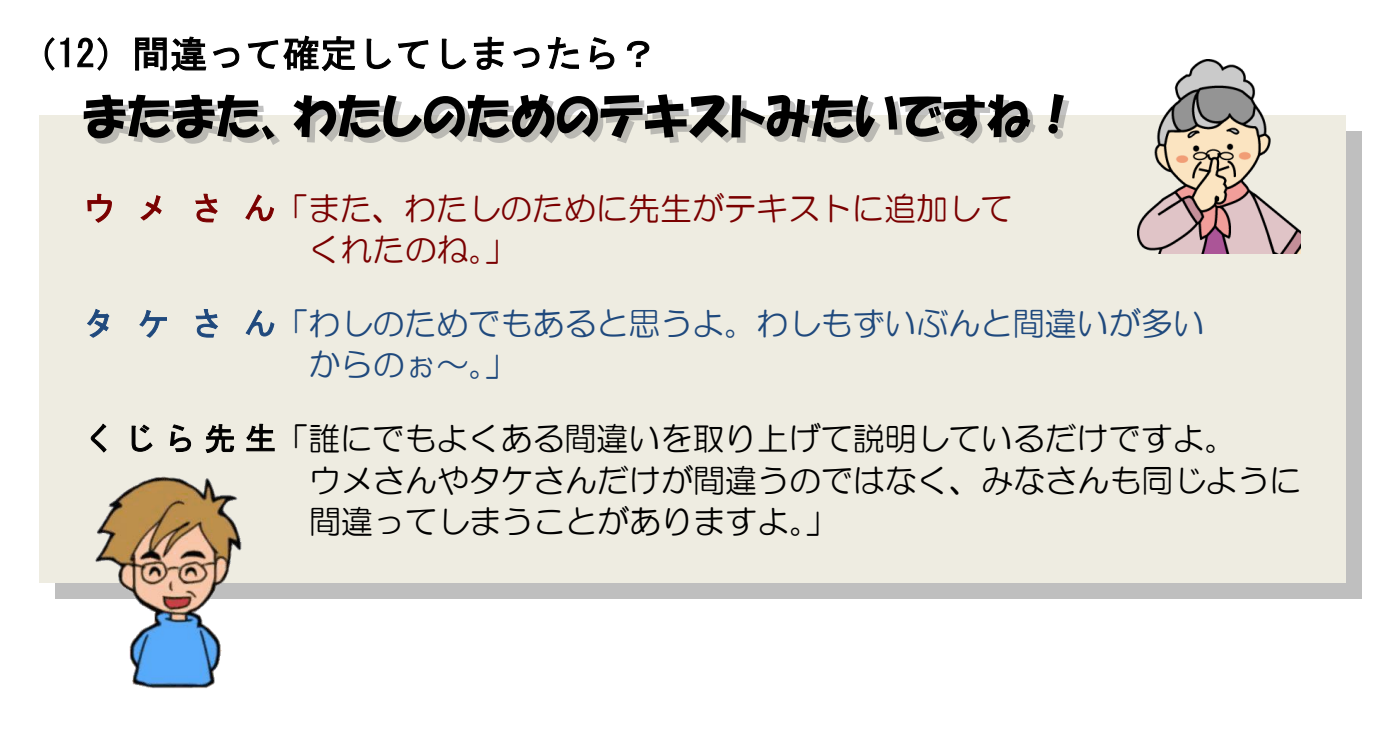

文字を入力して、変換ミスの状態で確定してしまうことがよくあります。そのような場合 は、一度確定前の状態に戻してから、再度文字を変換します。

P139 (11) 漢字の入力の「驚異」を「脅威」で確定してしまった場合を例にとって説明 します。

まず、「脅威」という文字を入力して確定します。

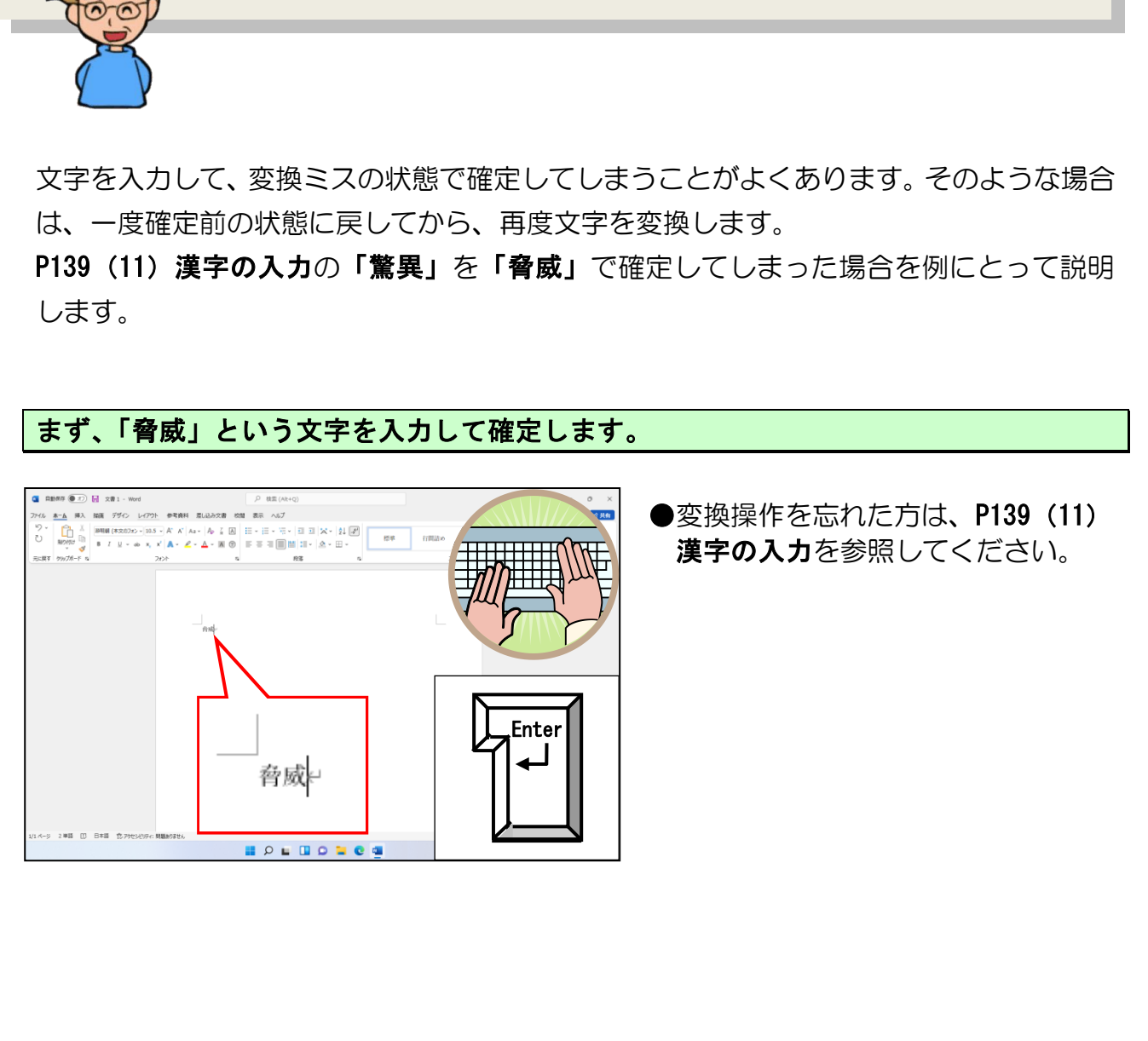

●変換操作を忘れた方は、P139 (11) 漢字の入力を参照してください。

[変換] キーを押します。

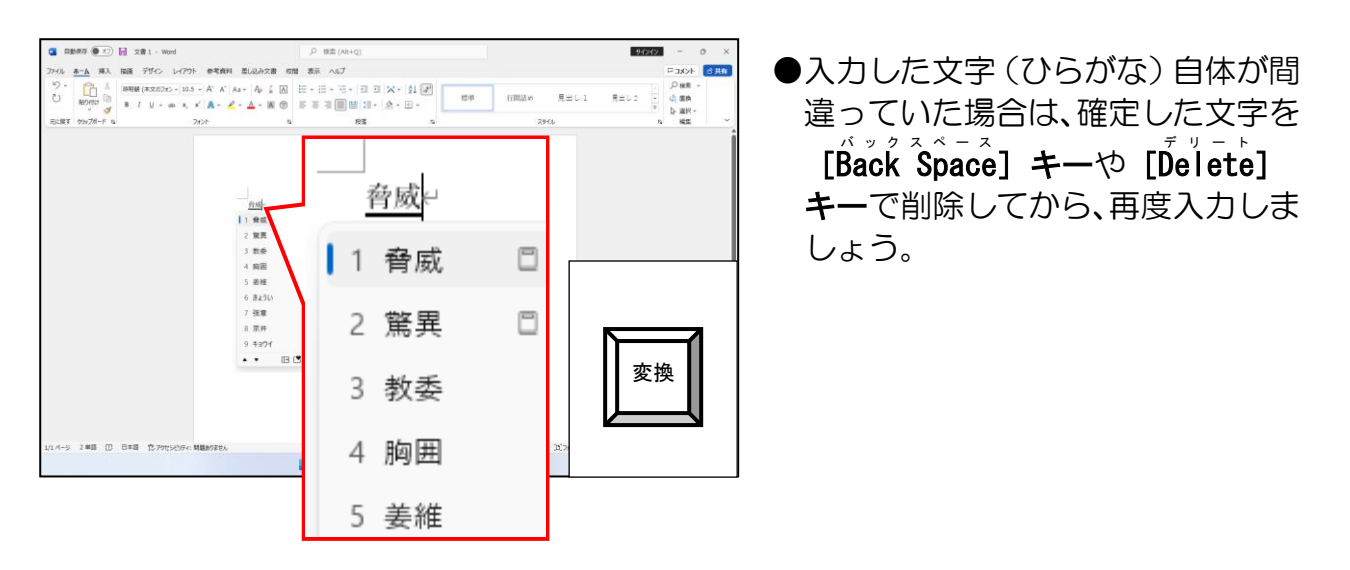

「驚異」という文字を [変換] キーを押して反転表示させて、[Enter] キーを押します。

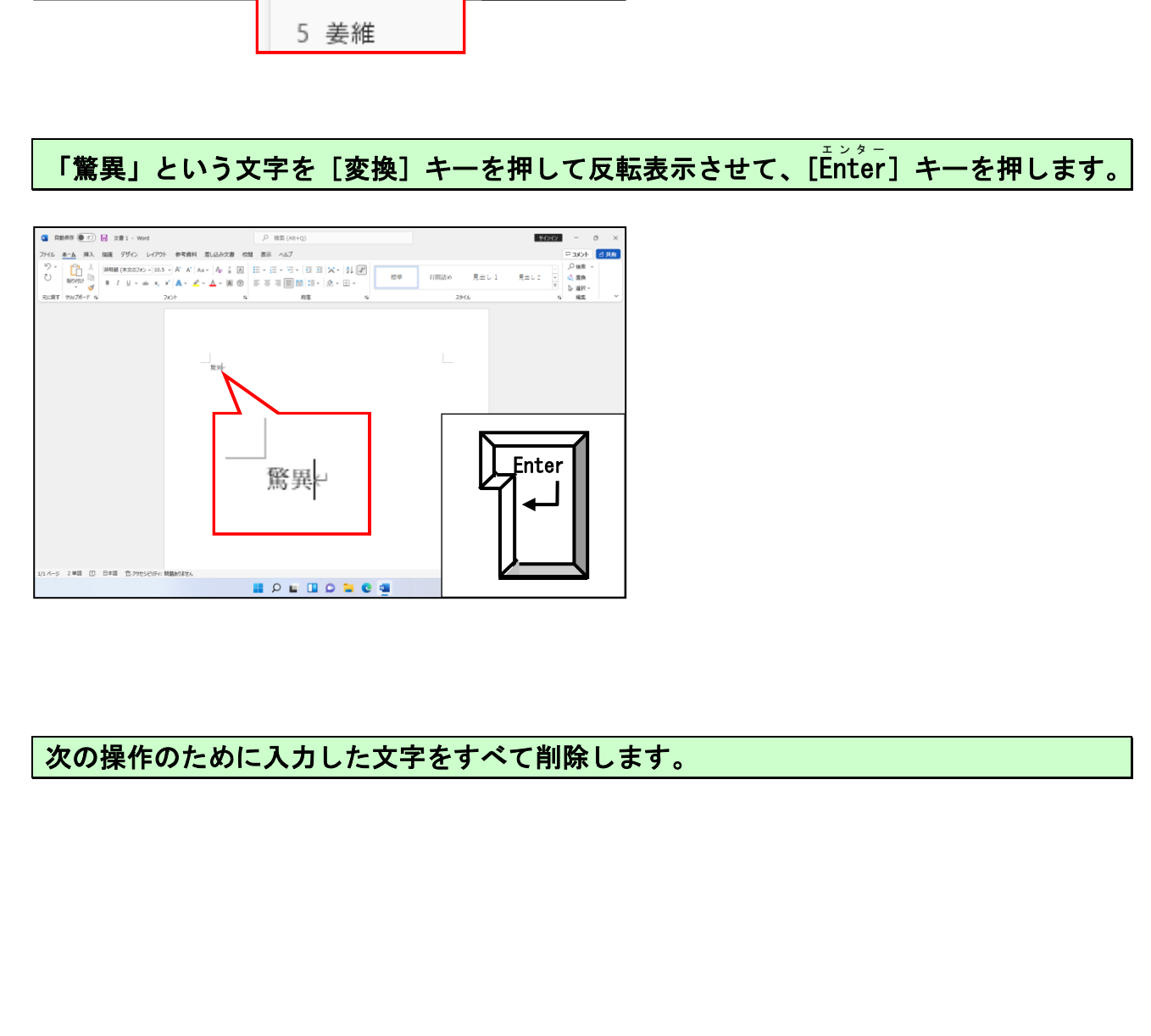

次の操作のために入力した文字をすべて削除します。

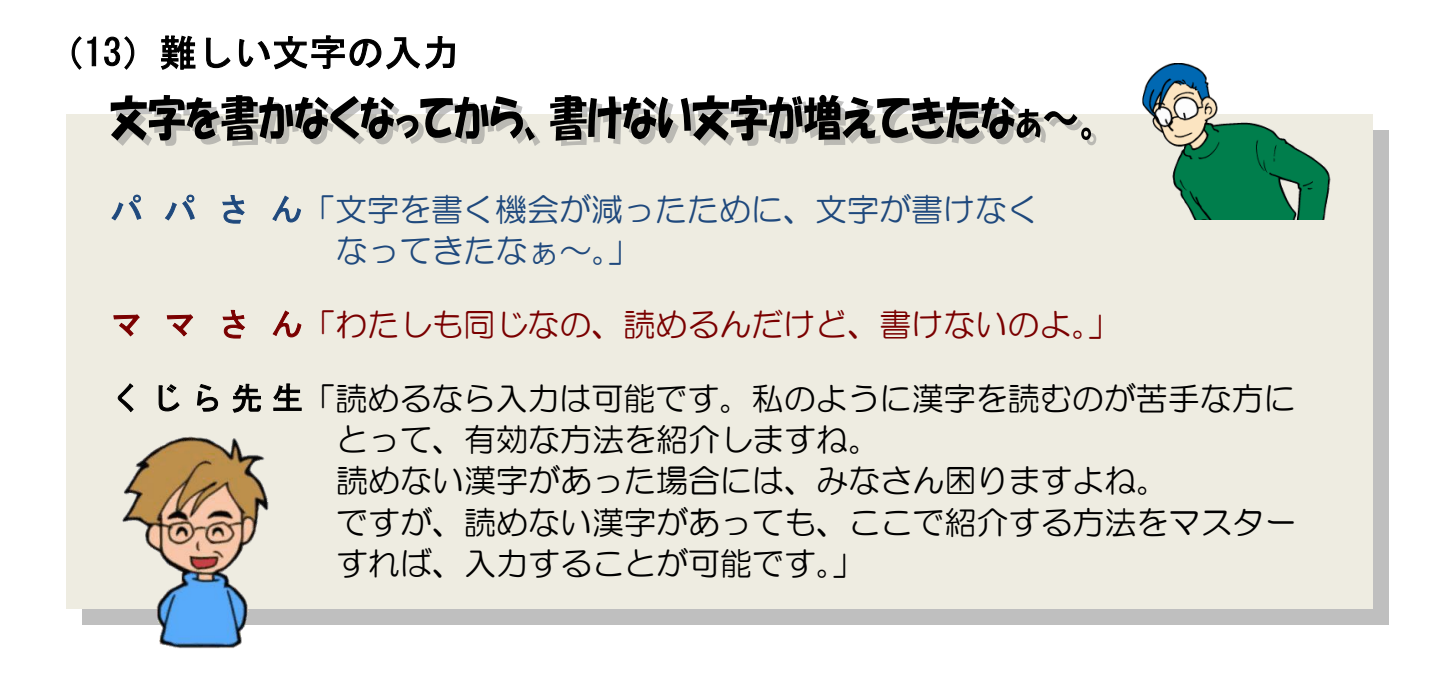

読みがわからない文字は入力できないかというと、そんなことはありません。マウスを使 って手書きで文字を書くと、文字を検索して似た文字を表示してくれます。マウスで文字 を入力するには、「<sup>7114年</sup> パ**ッド-手書き」**を使います。

●手書き ………………読みのわからない漢字を手書き入力して探します。

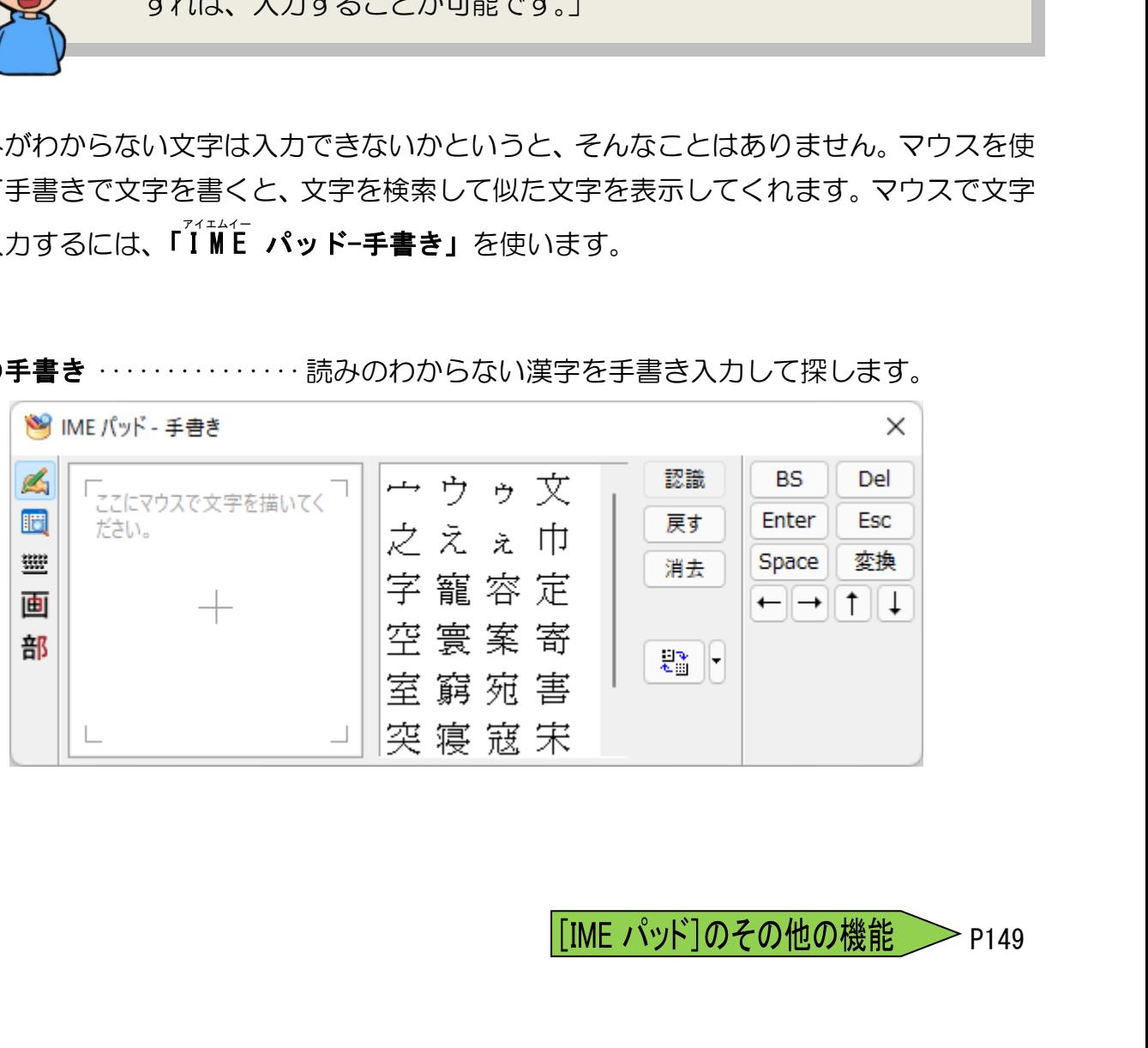

「IME パッド]のその他の機能 > P149

# ① **IME** アイエムイー パッドの表示方法

<sub>ァィエムィー</sub><br>IME パッドを表示するには、次のように操作します。

[Microsoft -IME ]にポイントし、右クリックします。 マイクロソフト アイエムイー

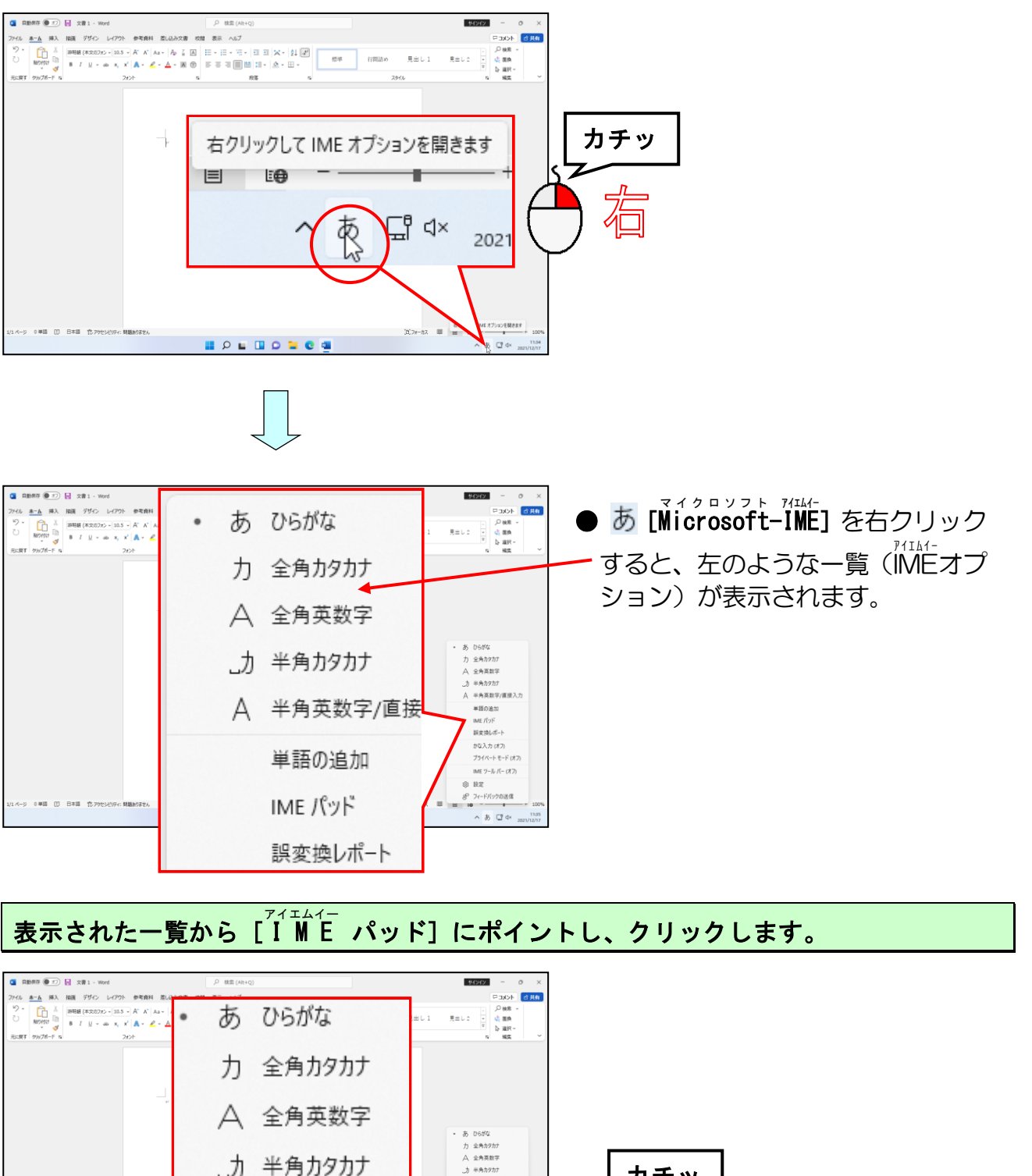

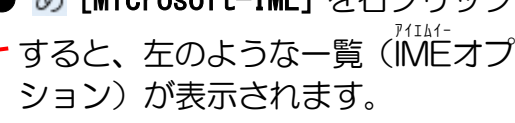

表示された一覧から [ I M E パッド] にポイントし、クリックします。

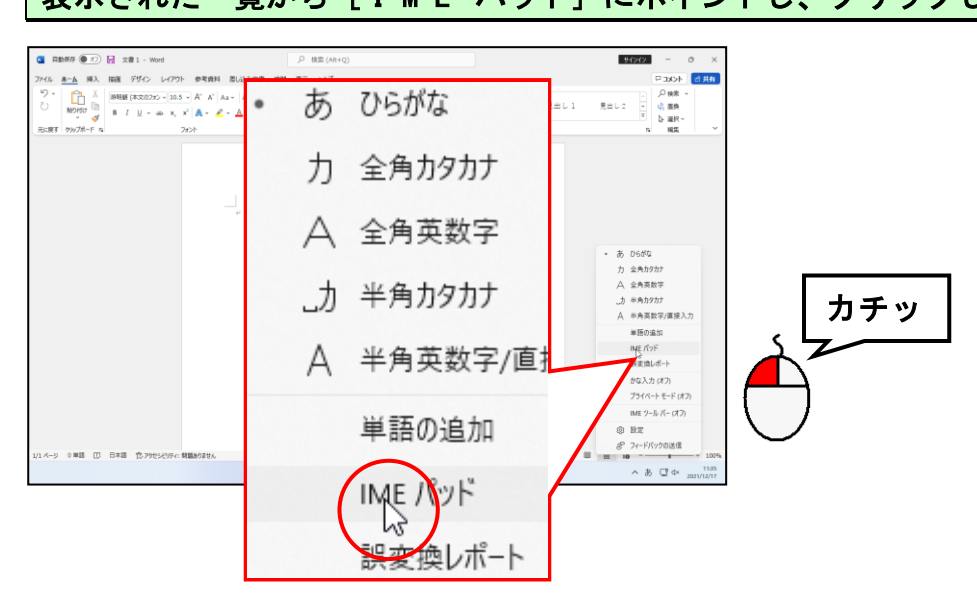

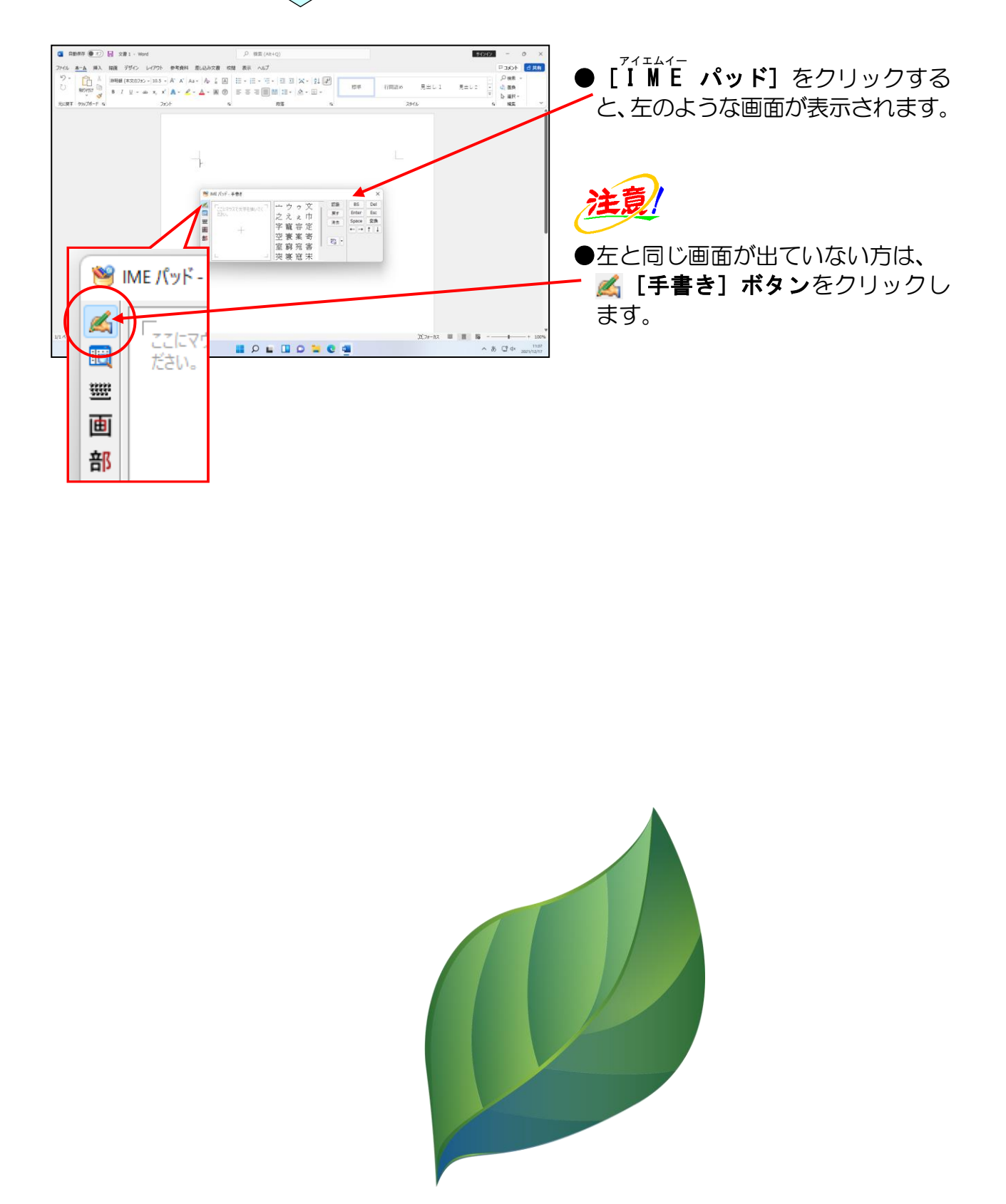

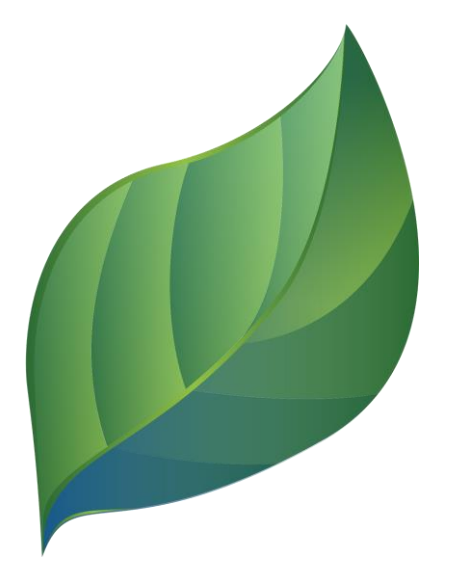

# ② 手書きで文字を検索する

表示された「M E パッドでマウスを使って 「 <mark>「ま</mark> 」という文字を書き、似た文字を検 索してみましょう。

下の図と同じような位置にマウスポインターを移動します。

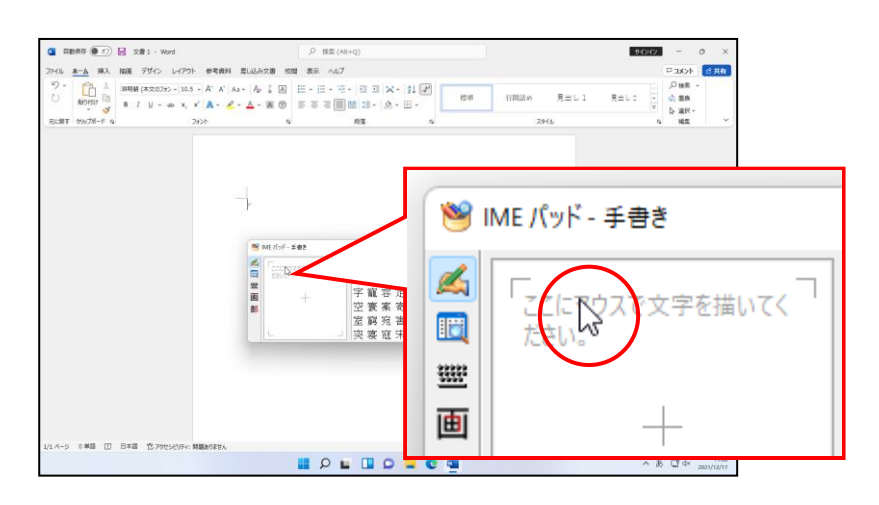

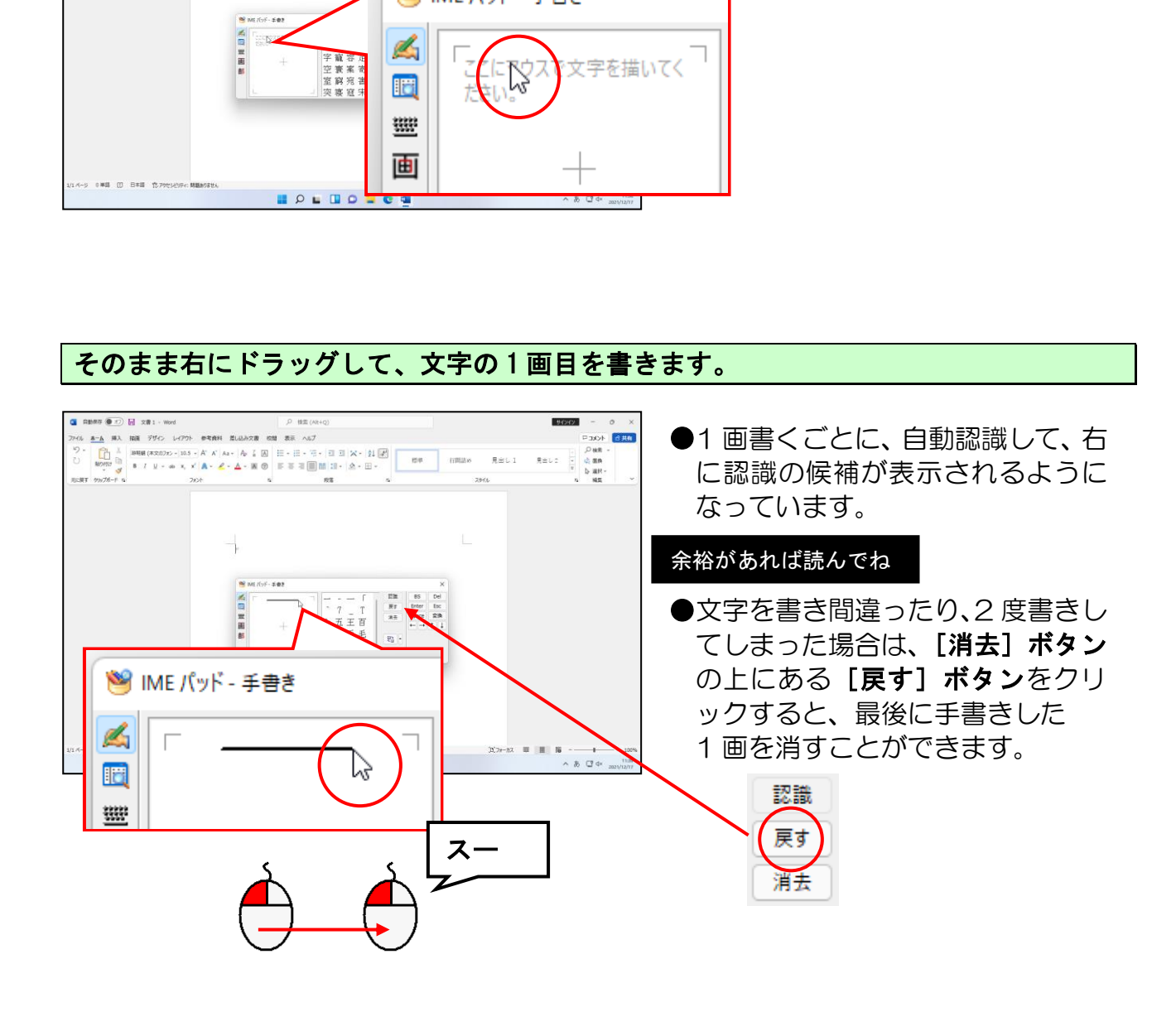

同じ要領で2画目を書きます。

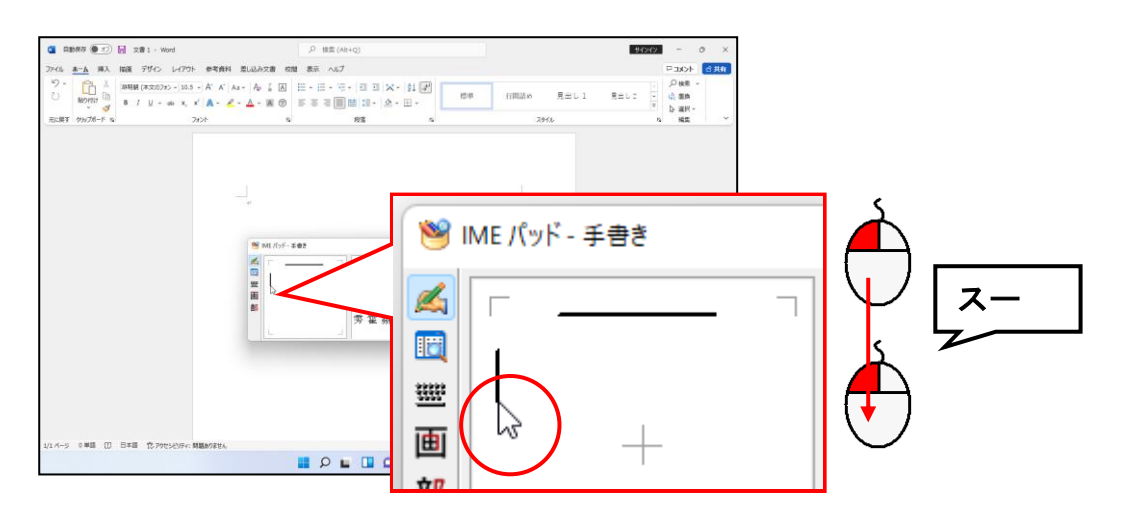

#### 同じ要領で右の認識候補の一覧に「霰」という文字が表示されるまで書き、「霰」が表示 されたところでポイントします。

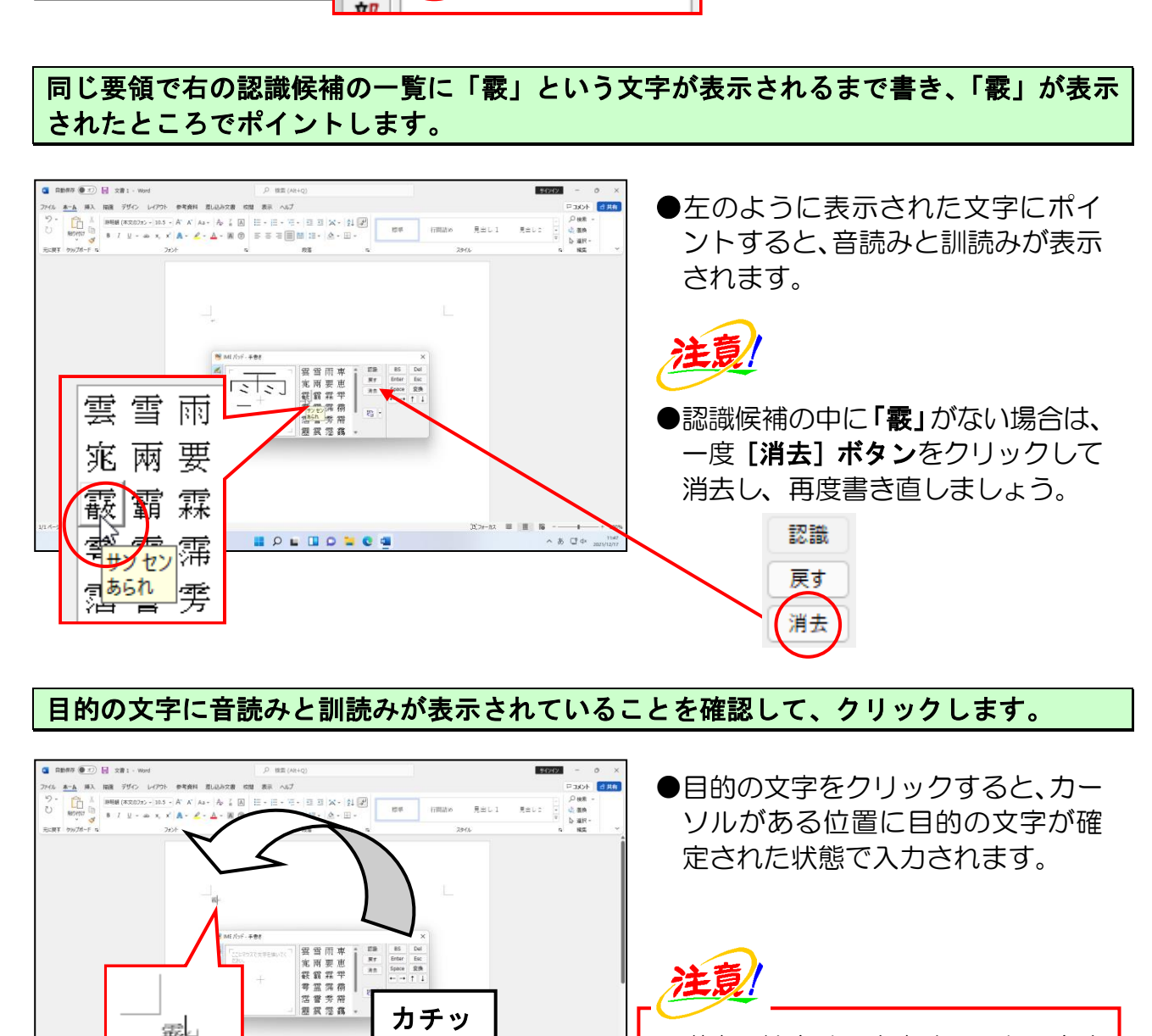

#### 目的の文字に音読みと訓読みが表示されていることを確認して、クリックします。

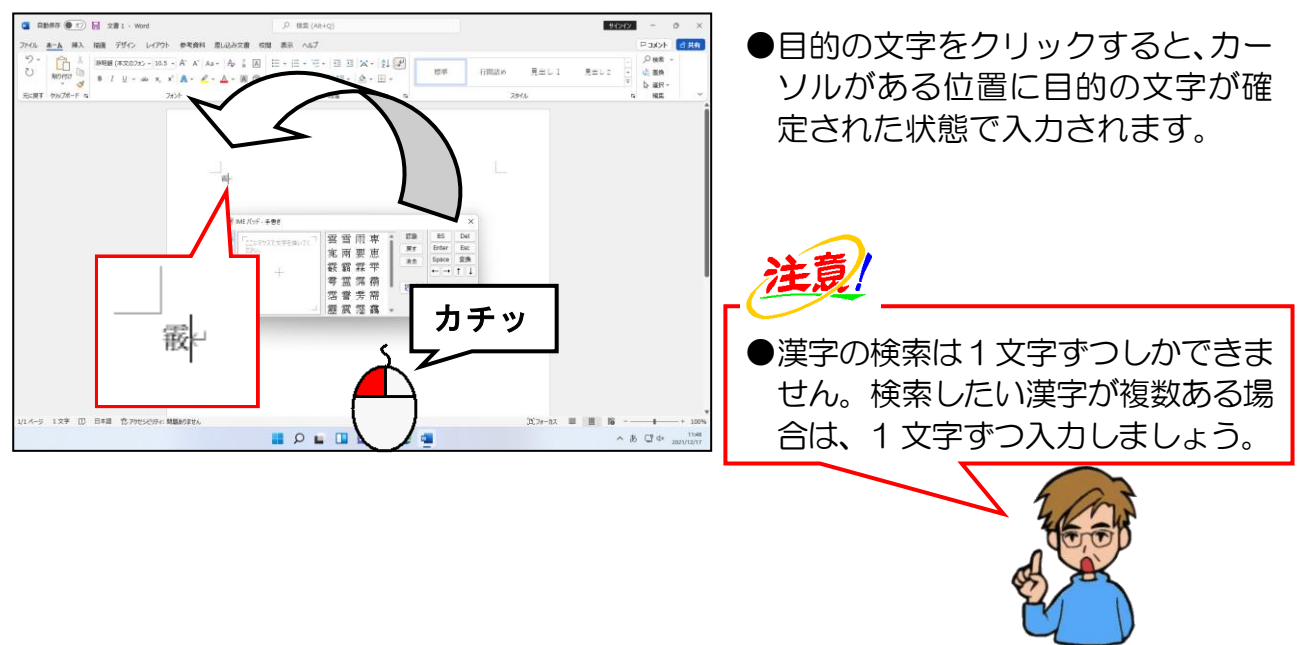

画面右上に表示された × [閉じる] ボタンにポイントし、クリックします。

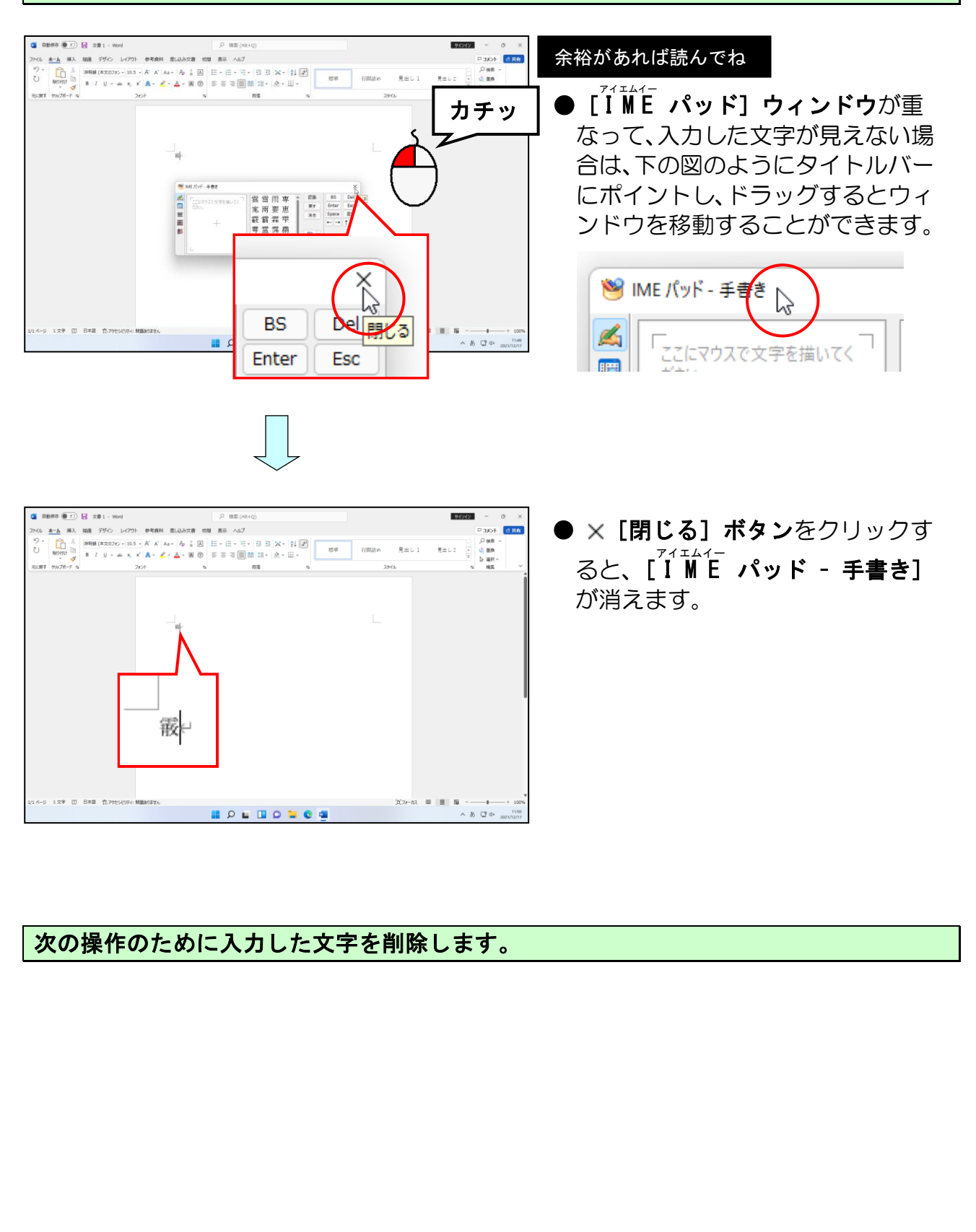

次の操作のために入力した文字を削除します。

●補足説明(その4)P149

# ●P143 [IME パッド]のその他の機能

●文字一覧 ……………………記号や特殊文字などを一覧から探します。

|            | ■ IME パッド - 文字一覧<br>$\times$                                                                                                    |           |            |    |   |   |        |    |           |       |            |
|------------|----------------------------------------------------------------------------------------------------|-----------|------------|----|---|---|--------|----|-----------|-------|------------|
|            | Unicode (基本多言語面) - 基本ラテン文字                                                                                                    | Meiryo UI |            |    |   |   | A≗ ⊡ - |    | <b>BS</b> | Del   |            |
| IE         | 文字カテゴリ                                                                                                    | $\times$  |            | Ω  |   | 2 | 3      | 4  |           | Enter | <b>Esc</b> |
| 33333<br>画 | Unicode (基本多言語面)<br>■基本ラテン文字<br>□ ラテン1補助<br>ラテン文字拡張 A<br><b>■ ラテン文字拡張 B</b><br><b>■ IPA 拡張</b><br>□ スペース調整文字<br>□ 結合分音記号<br>□ ギリシャ/コプト文字 |           | U+0020     |    |   | п | #      | \$ |           | Space | 変換         |
| 部          |                                                                                                    |           | U+0030     | O  |   | 2 | 3      | 4  |           |       |            |
|            |                                                                                                    |           | $U + 0040$ | ω  | А | В | C      | D  |           |       |            |
|            |                                                                                                    |           | U+0050     | P  |   | R | S      |    |           |       |            |
|            | □ キリル文字<br>□ キリル文字補助                                                                                                    |           | U+NAAN     | ۰. | a | b |        | d  |           |       |            |
|            |                                                                                                    |           |            |    |   |   |        |    |           |       |            |

●ソフトキーボード ……… キーボードのキーを押す感覚で、画面上に表示されたキーボ ードをクリックして文字を入力していきます。

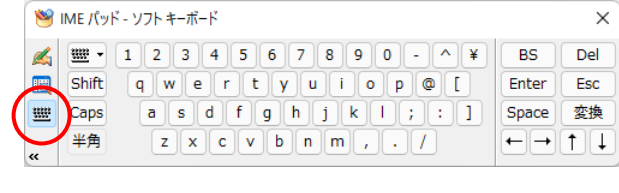

●総画数 ……………………読みのわからない漢字の総画数を指定して目的の文字を探

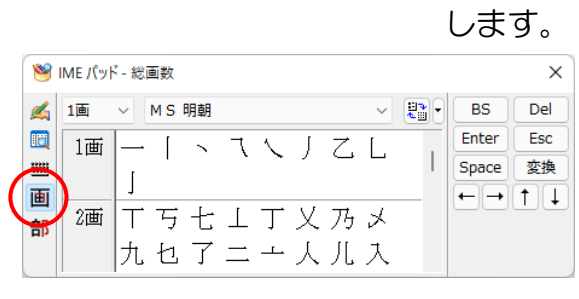

●部首 ······················ 読みのわからない漢字の部首を指定して目的の文字を探し

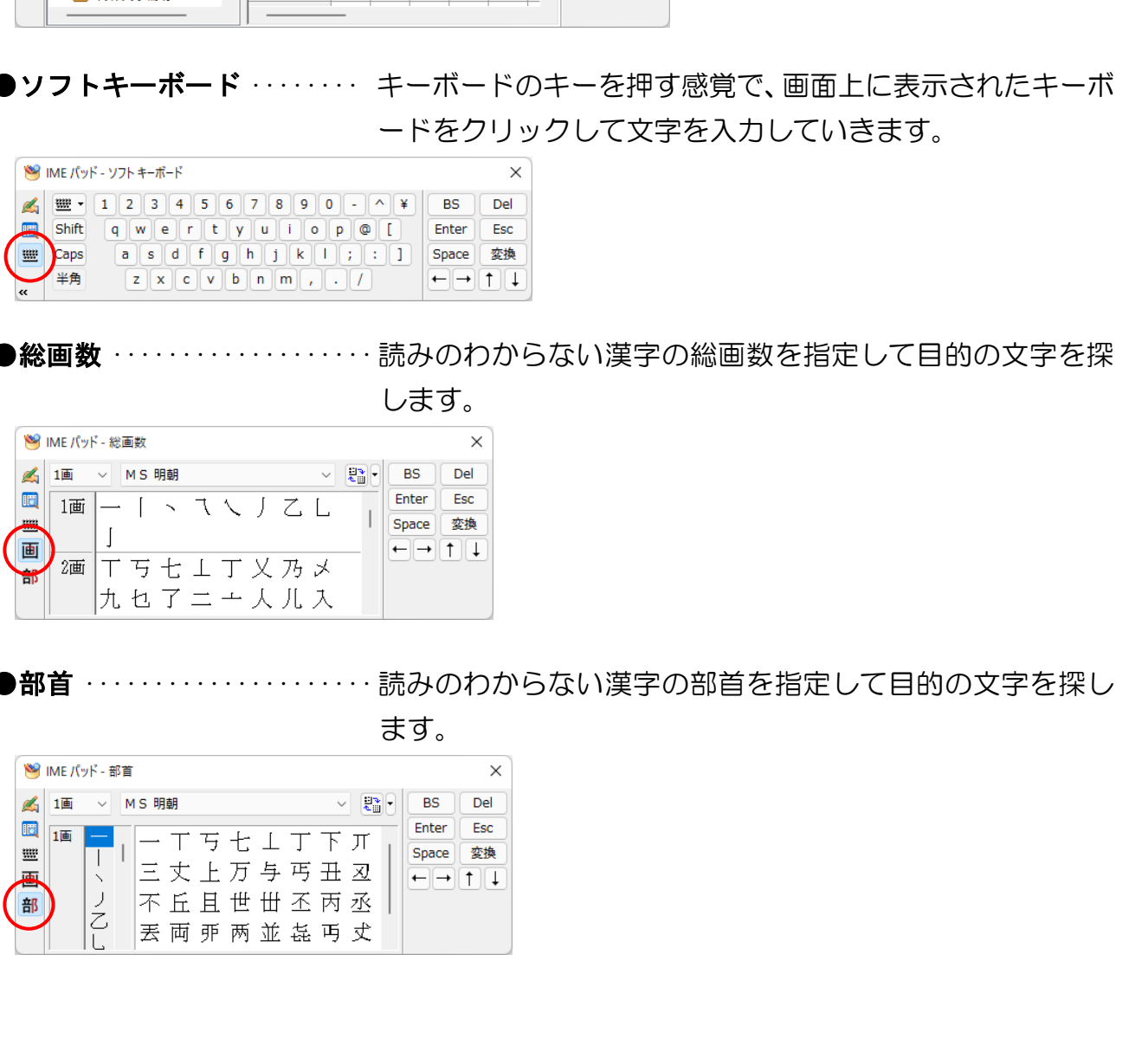

# ☆☆ここまでくれば、練習問題6で理解度を試してください。☆☆

#### (14)カタカナの入力

# カタカナは簡単そうじゃが、どうなんじゃ?

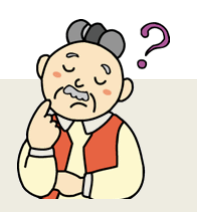

- タ ケ さ ん「ひらがなと同じで簡単そうじゃが、どうなんじゃ?」
- ウ メ さ ん「わたしも簡単だと思うんだけど・・・。」
- くじら先生「入力は『ひらがな』でしていただき、カタカナに変換します。 自己流でされている方は、理解されていない部分です。 しかし、難しいことはありません。」
- タケさん「全角と半角があるようじゃが、どちらを使っても同じじゃないのか?」
- く じ ら 先 生「それが、電子メールや、ホームページには、半角のカタカナを 使うと支障が生じる場合があるのです。 読めないような文字が表示されてしまって、文章にならない場合が あるため、電子メールや、ホームページでは半角カタカナは使わない という決まりがあります。」 じら 先生「それが、電子メールや、ホームページには、半角のカタカナを<br>
修うと支障が生じる場合があるのです。<br>
修めないような文字が表示されてしまって、文章にならない場合が<br>
あるため、電子メールや、ホームページでは半角カタカナは使わない<br>
あるため、電子メールや、ホームページでは半角カタカナは使わない<br>
という決まりがあります。<br>
それは、別に半角のタカカカカルだ支が半角から発動を引いてきれば、別に半角の<br>
ストまして自分が入力した
- ウ メ さ ん「使ったらダメな文字をなぜ覚える必要があるの?」

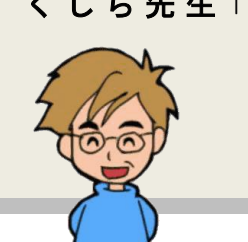

く じ ら 先 生「ご自分が入力した文字が半角か全角かを判断できれば、別に半角の カタカナを覚える必要はないと思いますが、判断するためには 見比べてみないとわからないので、ここでチャレンジしてみて ください。」

漢字の次はカタカナにチャレンジしてみましょう。カタカナを入力するには、一度ひらが なを入力してから [F7] キーまたは [F8] キーを押してカタカナに変換します。

# ① カタカナの種類

カタカナには、全角カタカナと半角カタカナがあります。

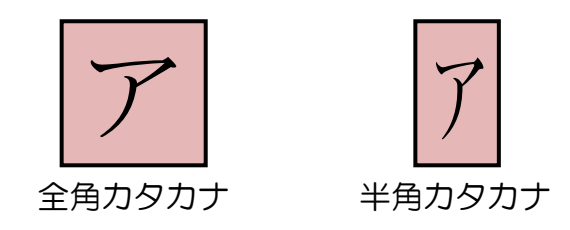

## ② 全角カタカナと半角カタカナの入力方法

まず、これまでどおり「ひらがな」で文字を入力します。 次に確定していない状態(文字の下に点線が入った状態)で [F7] キーもしくは [F8] キーを押して、カタカナが表示されたら [Enter] キーで確定します。

● [F7] キー…ひらがなを全角カタカナに変換します。 ● [F8] キー…ひらがなを半角カタカナに変換します。

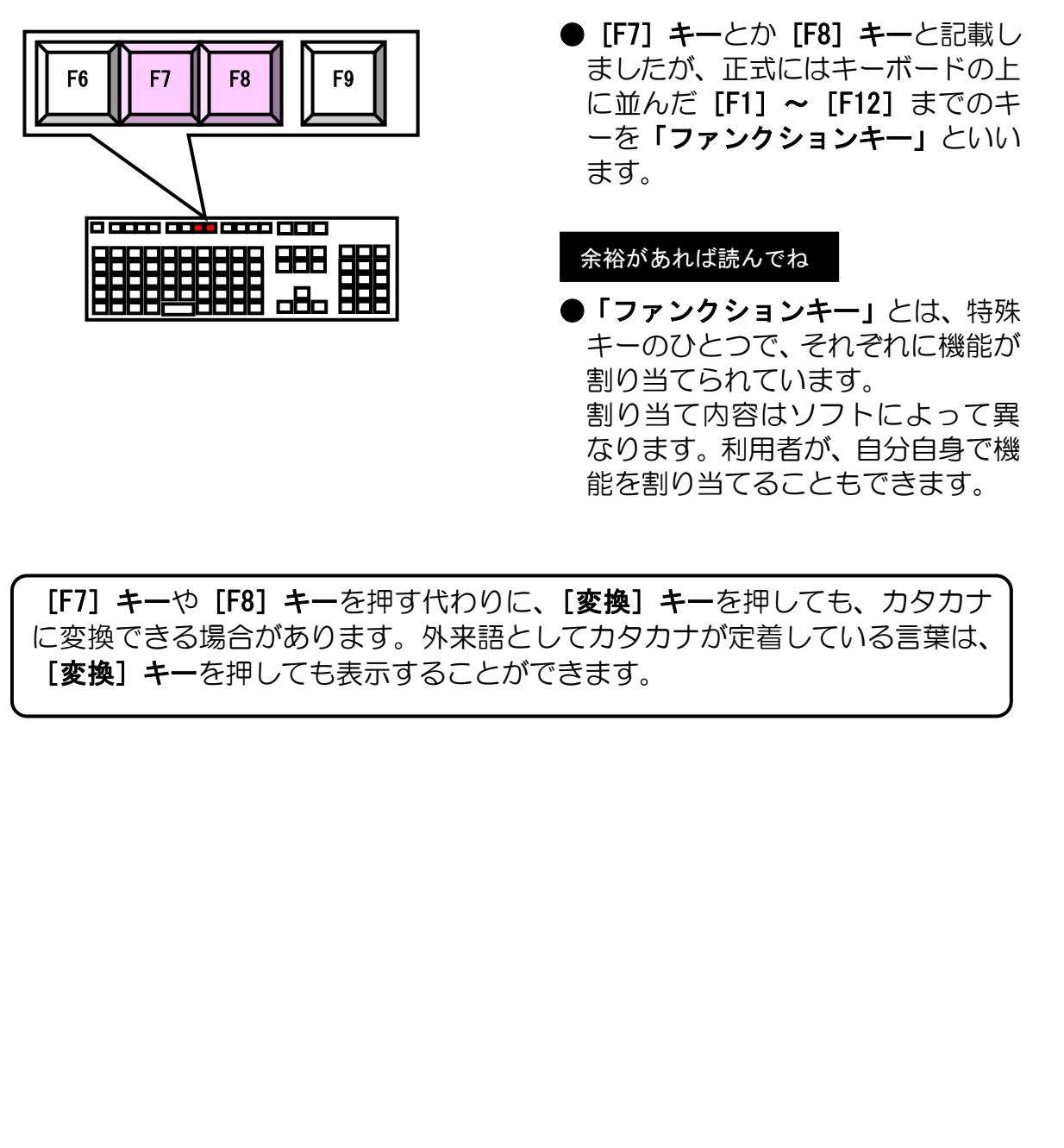

**● [F7] キーとか [F8] キーと記載し** ましたが、正式にはキーボードの上 に並んだ [F1] ~ [F12] までのキ ーを「ファンクションキー」といい ます。

#### $\overline{\phantom{a}}$ 余裕があれば読んでね

●「ファンクションキー」とは、特殊 キーのひとつで、それぞれに機能が 割り当てられています。 割り当て内容はソフトによって異 なります。利用者が、自分自身で機 能を割り当てることもできます。

[F7]キーや[F8]キーを押す代わりに、[変換]キーを押しても、カタカナ に変換できる場合があります。外来語としてカタカナが定着している言葉は、 [変換] キーを押しても表示することができます。

# ③ 全角カタカナの入力

「オハヨウ」という文字を入力してみましょう。

ひらがなで「おはよう」と入力します。

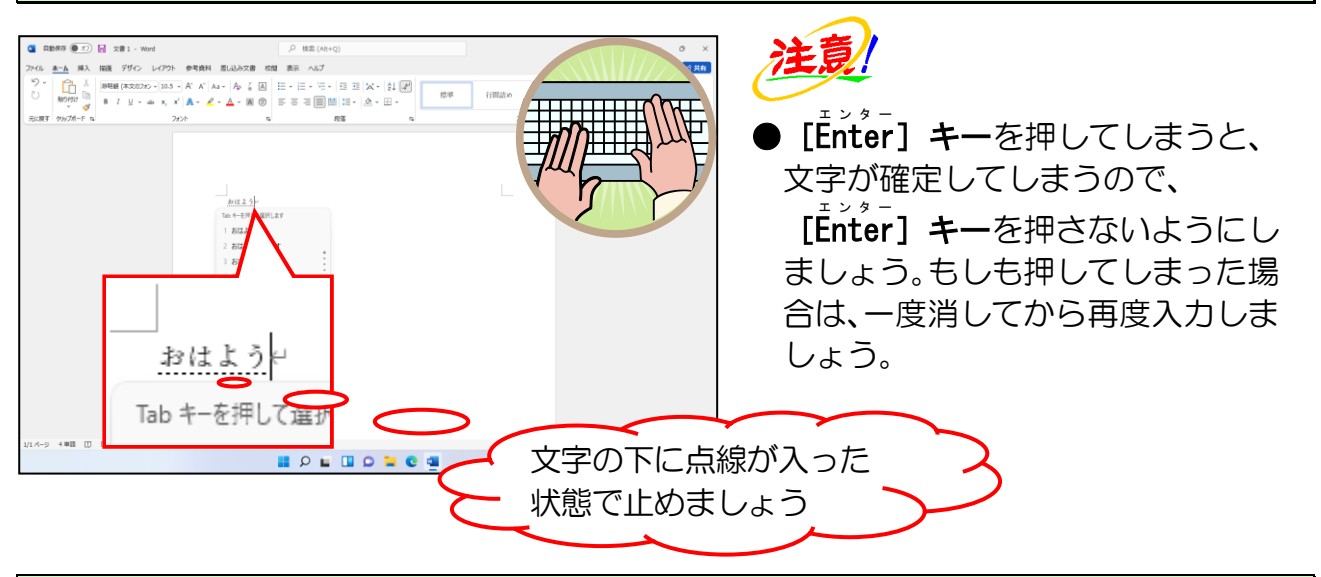

[F7]キーを押します。

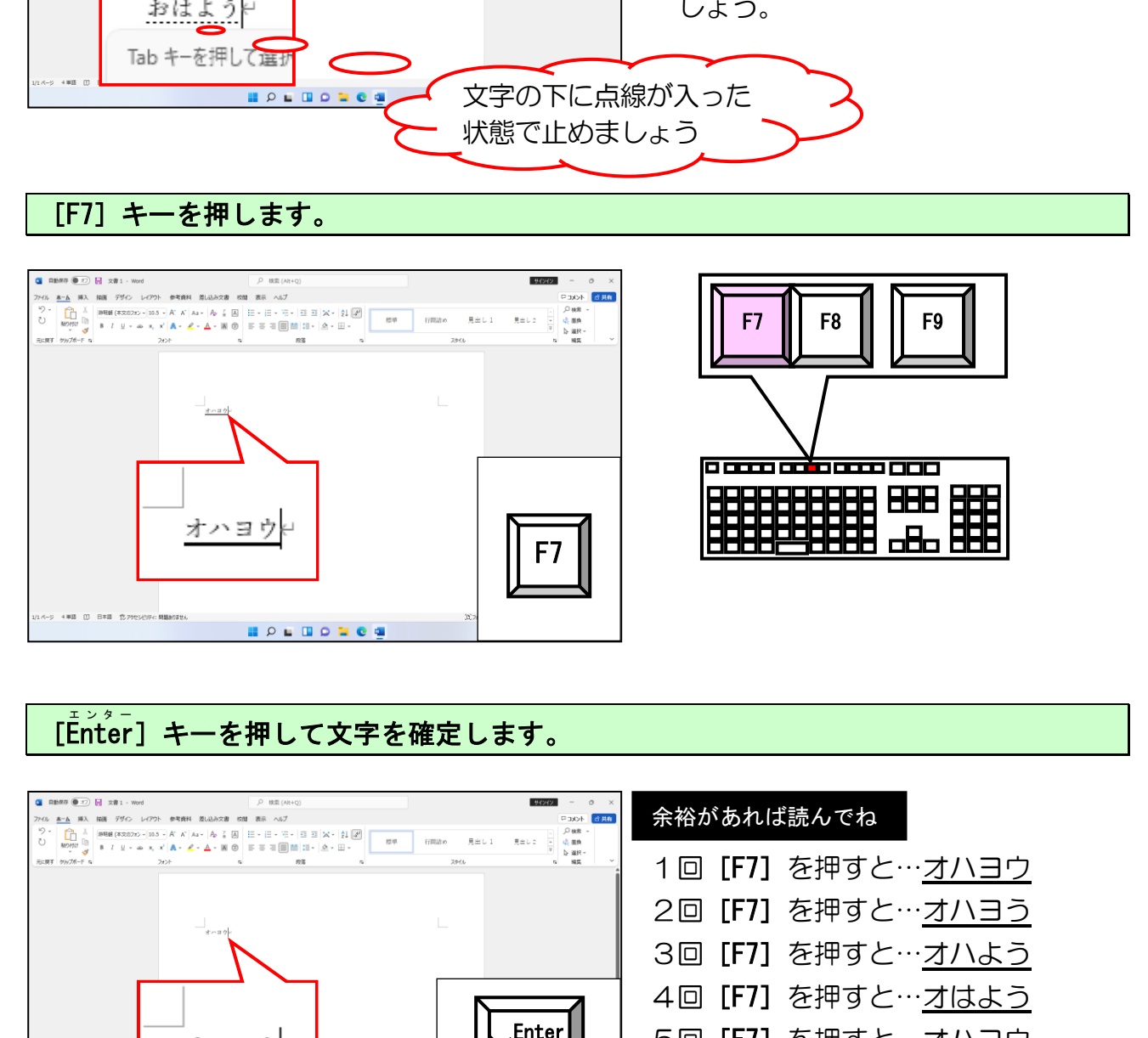

#### [Enter ]キーを押して文字を確定します。 エンター

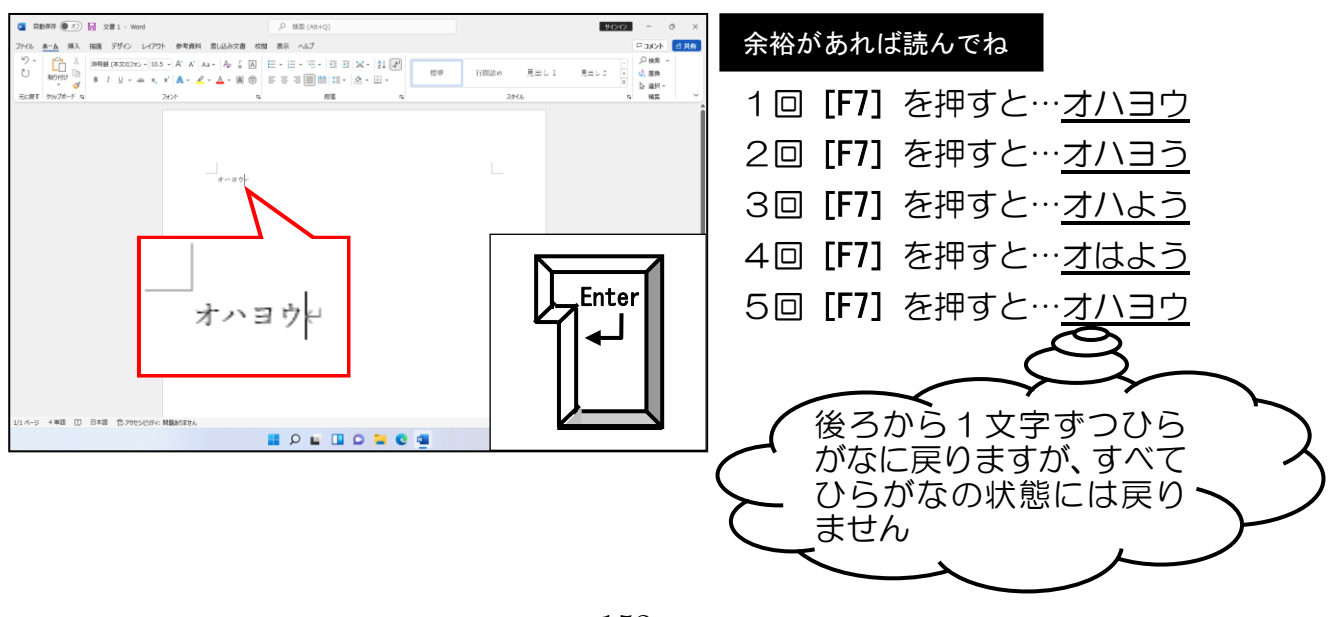

## ④ 半角カタカナの入力

1行改行し、半角で「オハカ」という文字を入力してみましょう。

[thter]キーを押して改行します。

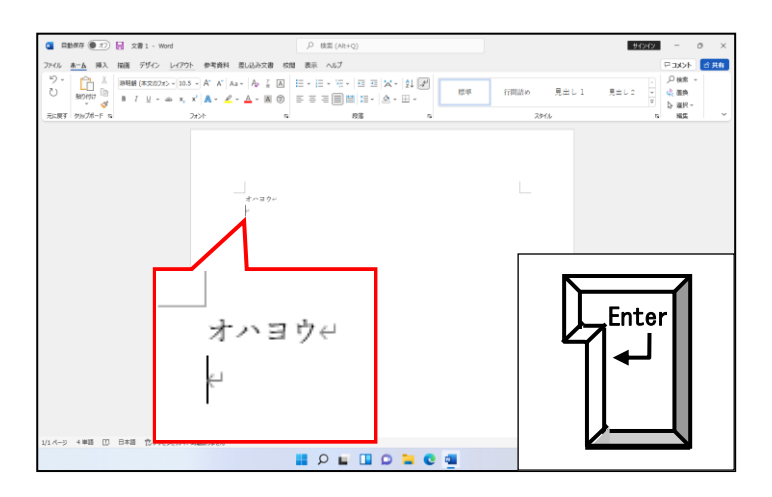

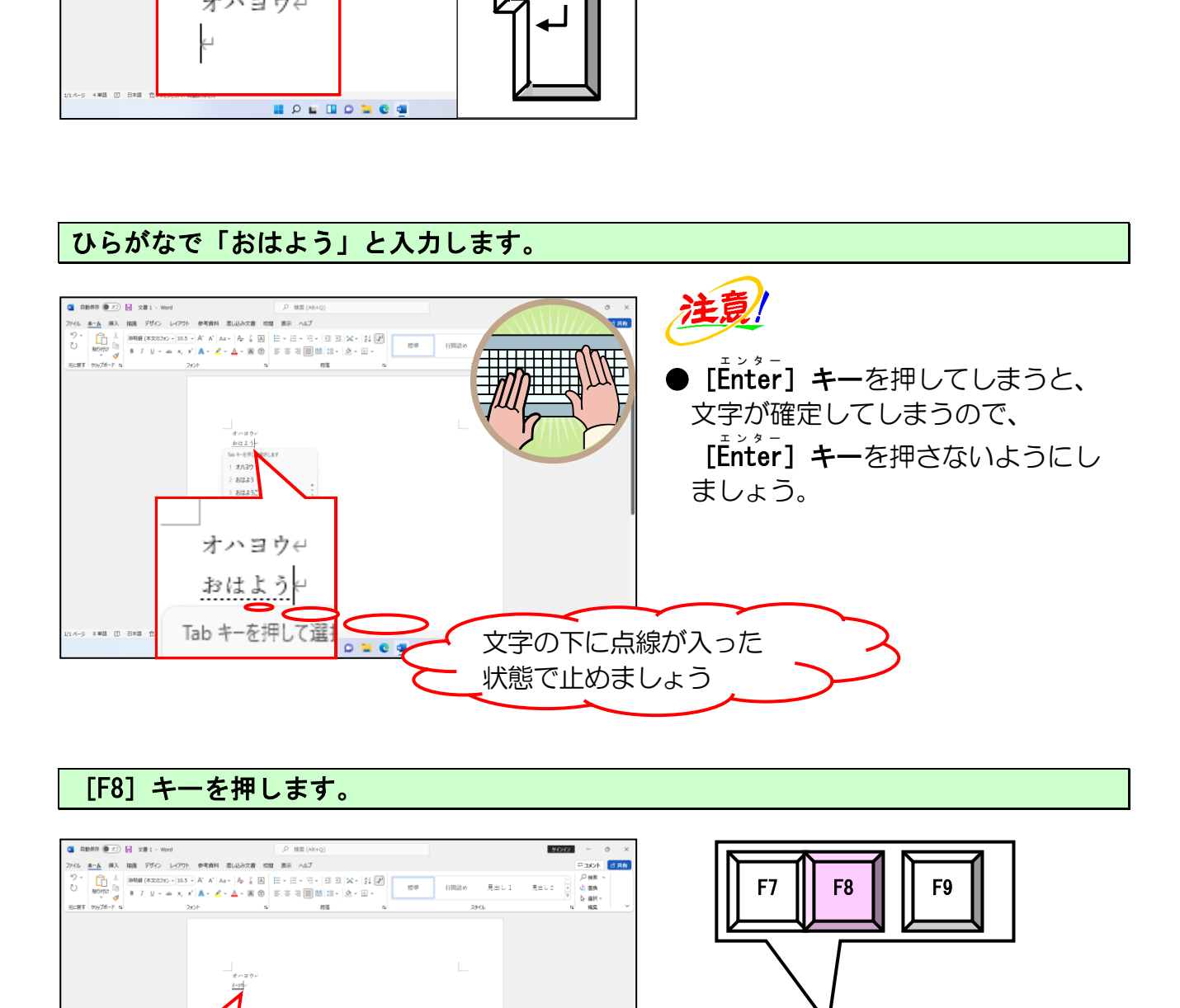

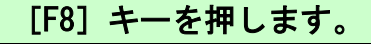

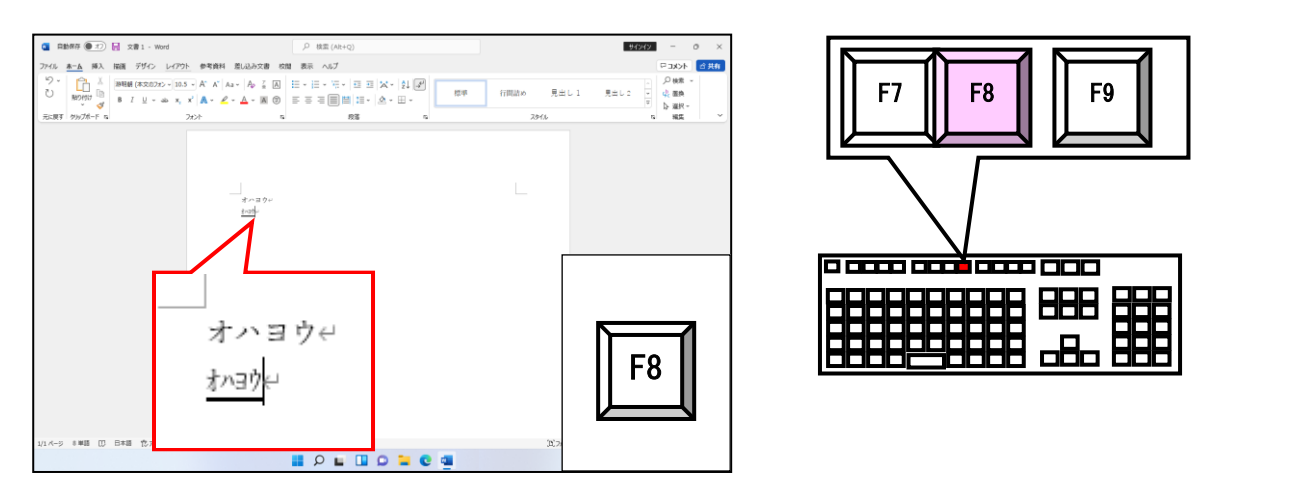

[Enter エンター ]キーを押して文字を確定します。

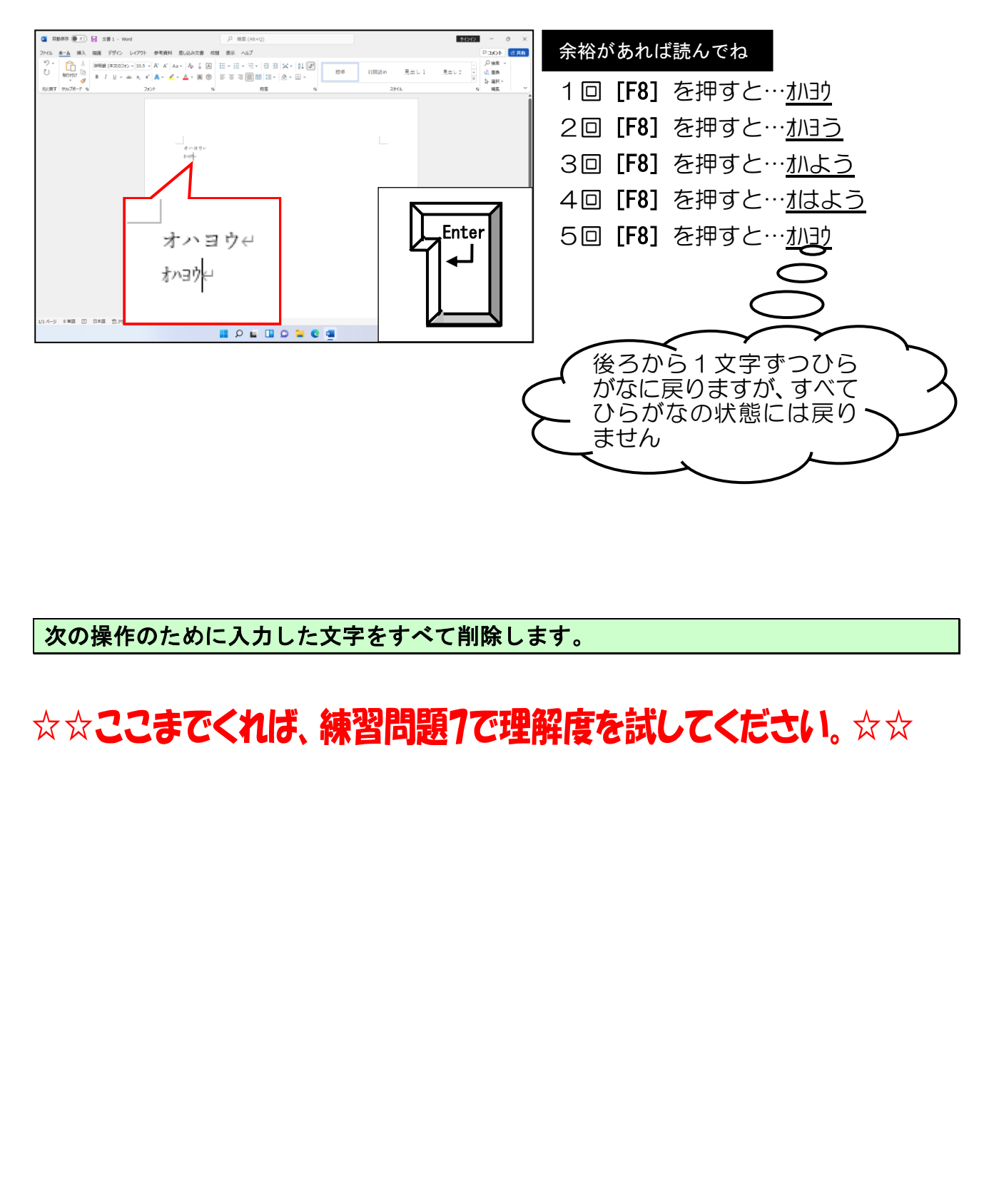

次の操作のために入力した文字をすべて削除します。

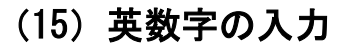

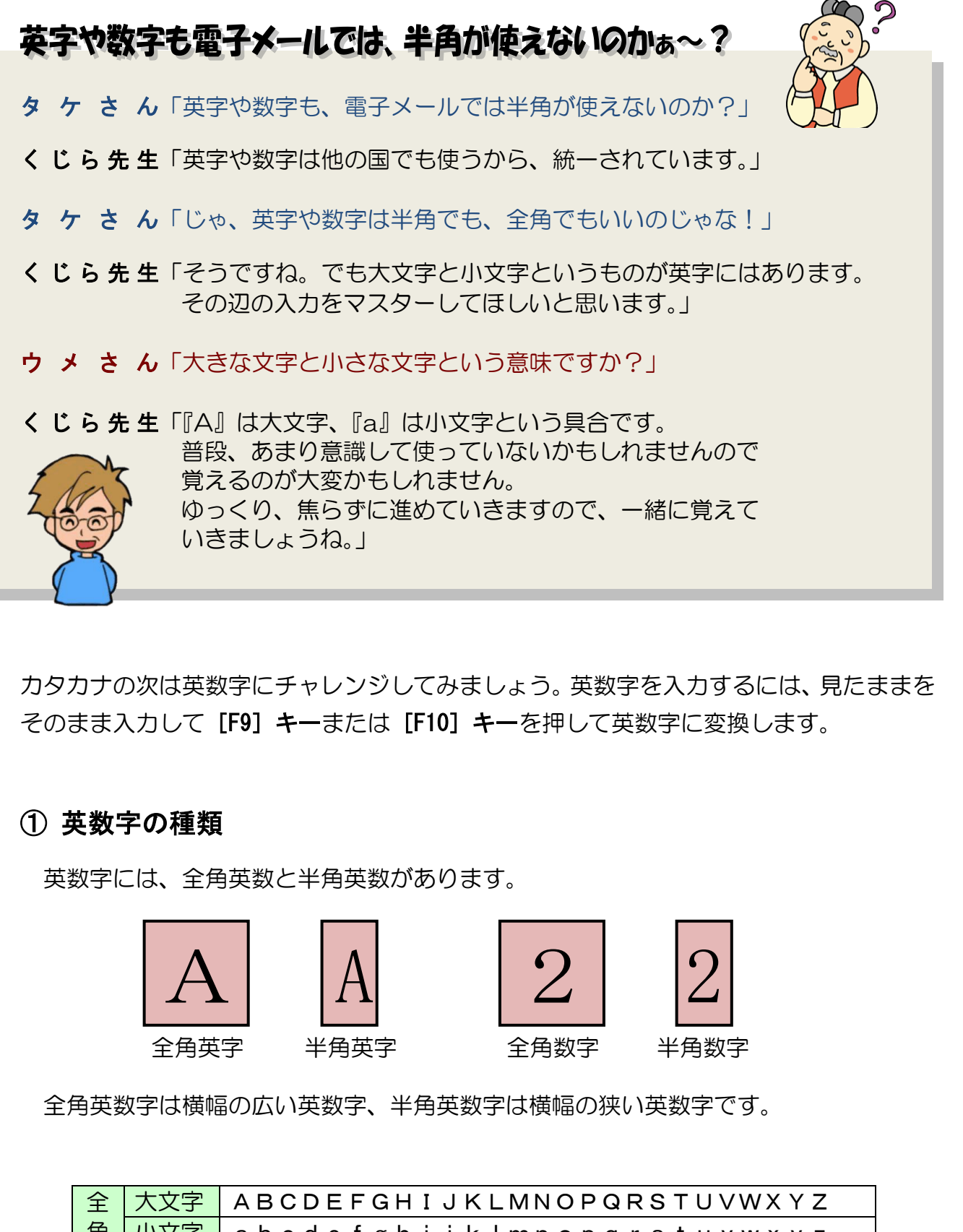

カタカナの次は英数字にチャレンジしてみましょう。英数字を入力するには、見たままを そのまま入力して [F9] キーまたは [F10] キーを押して英数字に変換します。

# ① 英数字の種類

英数字には、全角英数と半角英数があります。

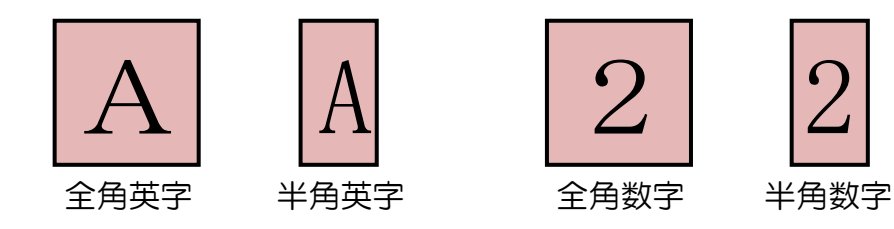

全角英数字は横幅の広い英数字、半角英数字は横幅の狭い英数字です。

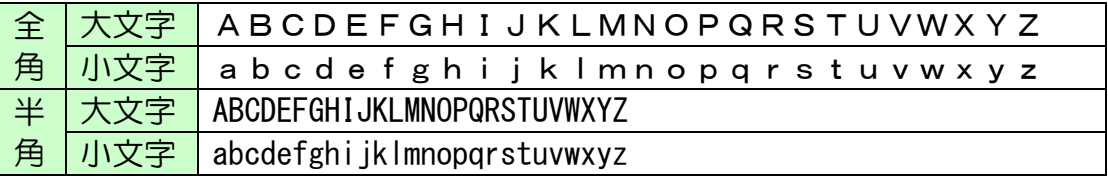

※・・・全角文字と大文字、半角文字と小文字を混同される方がいらっしゃいますから、 ここでよく覚えておいてください。

## ② 全角英数字と半角英数字の入力方法

英数字を入力するには、入力したい英数字をそのまま入力します。 次に確定していない状態(文字の下に点線が入った状態)で [F9] キーもしくは [F10] キーを押して、英数字が表示されたら [Enter] キーで確定します。

● [F9] キー ······ 文字を全角英数字に変換します。 ● [F10] キー ····· 文字を半角英数字に変換します。

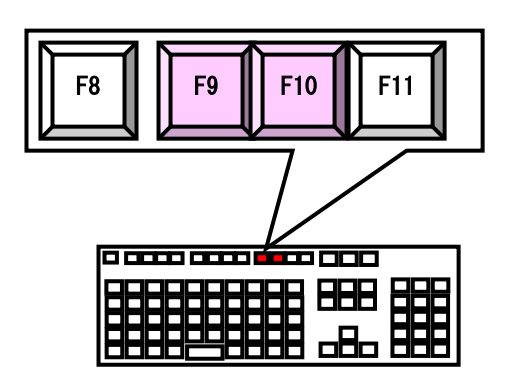

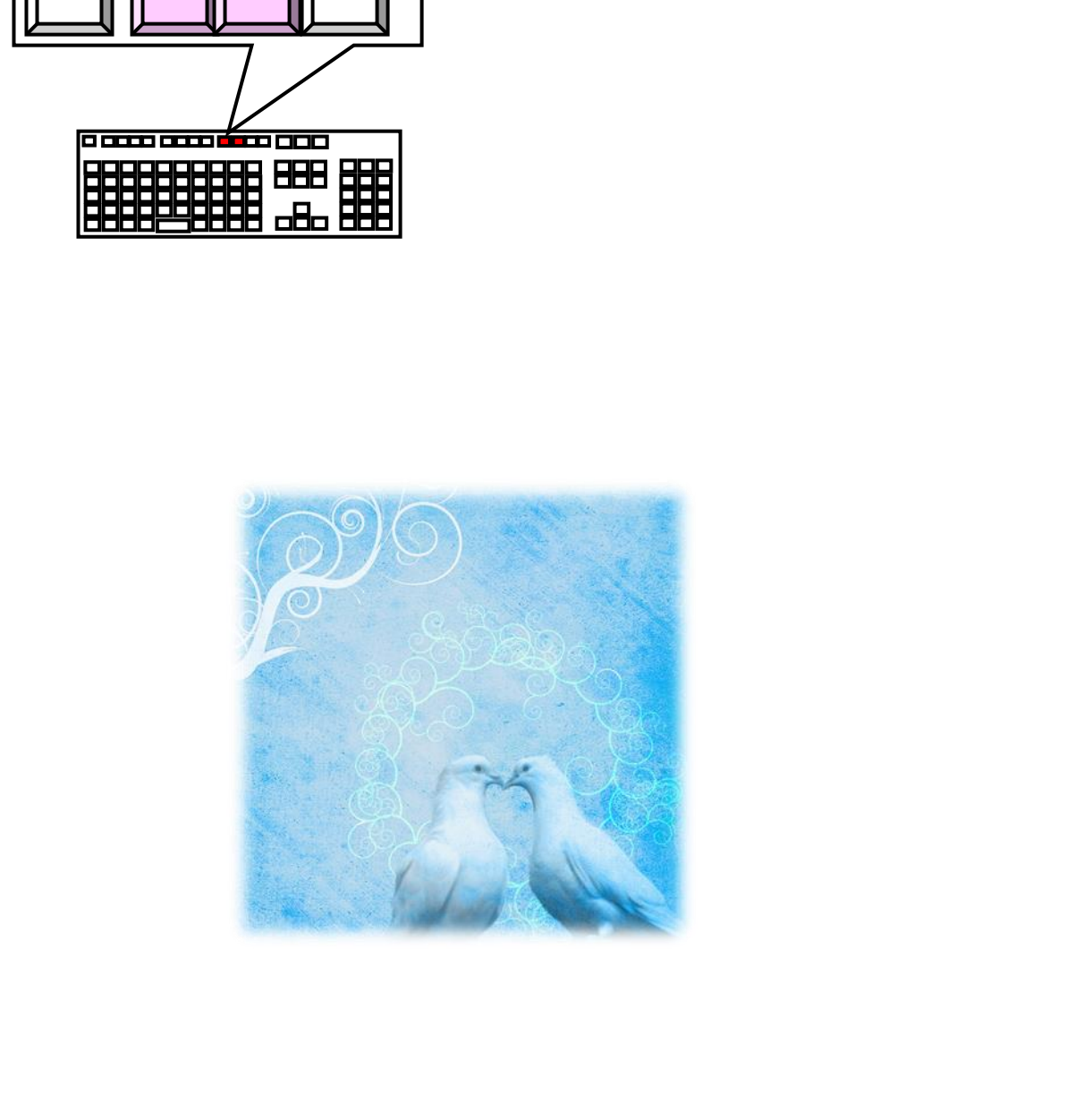

# ③ 全角英字の入力

全角英字で「Dog」と入力してみましょう。

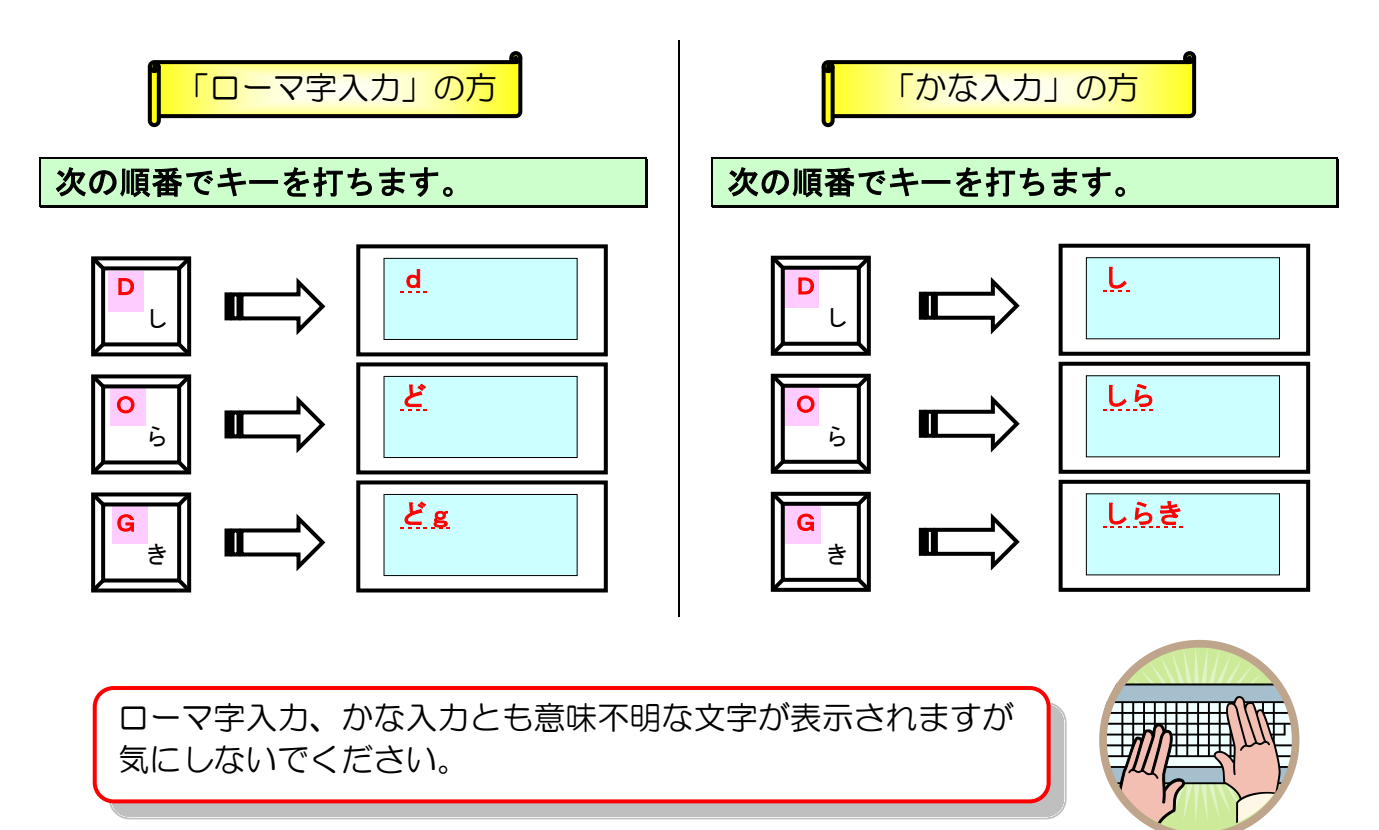

[F9]キーを押します。

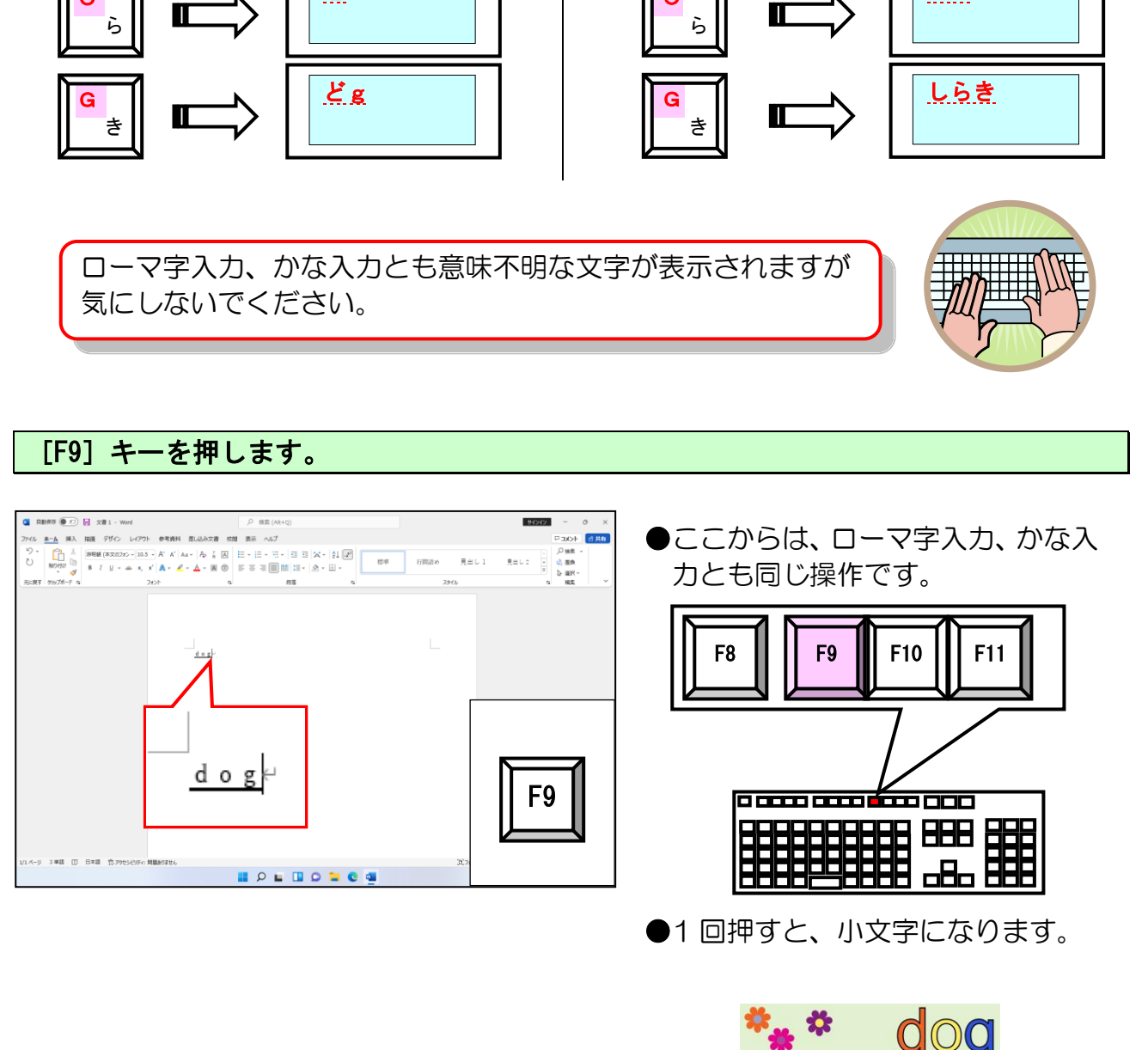

●1回押すと、小文字になります。

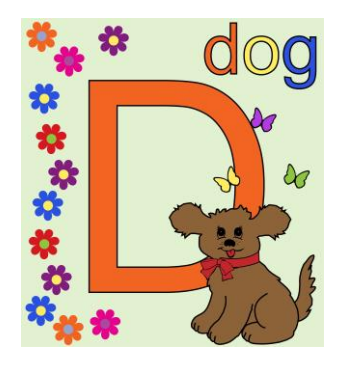

再度 [F9] キーを押します。

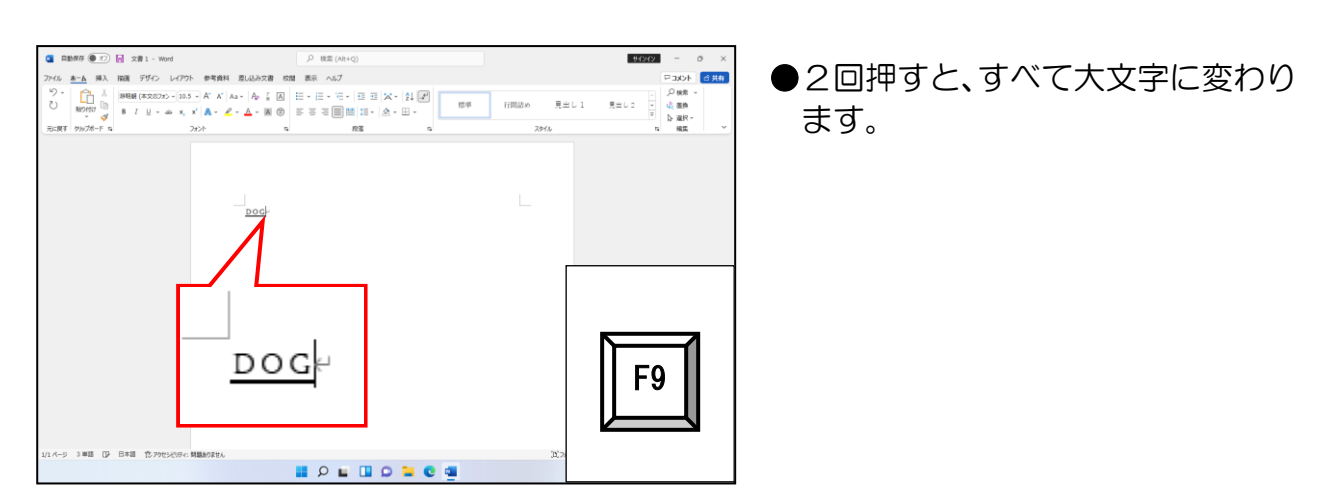

再度 [F9] キーを押します。

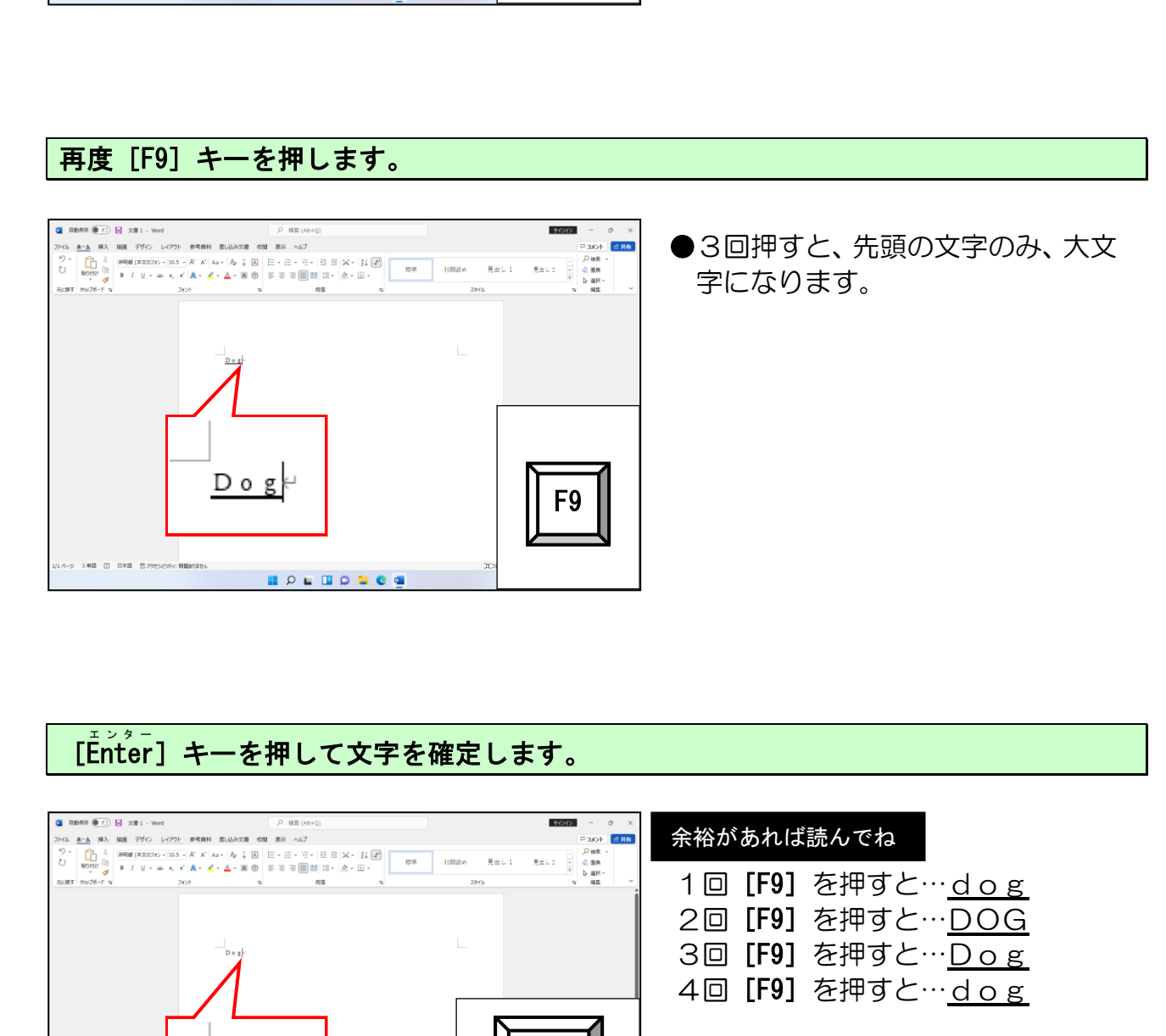

# [Enter エンター ]キーを押して文字を確定します。

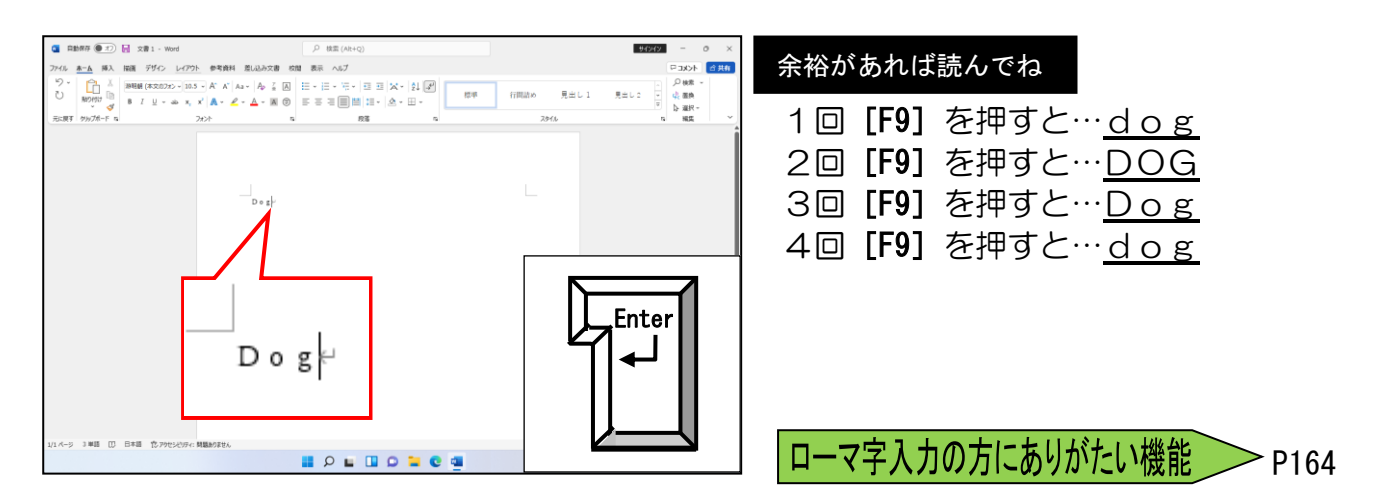

# ④ 半角英字の入力

1行改行し、半角英字で「Dog」と入力してみましょう。

[thter]キーを押して改行します。

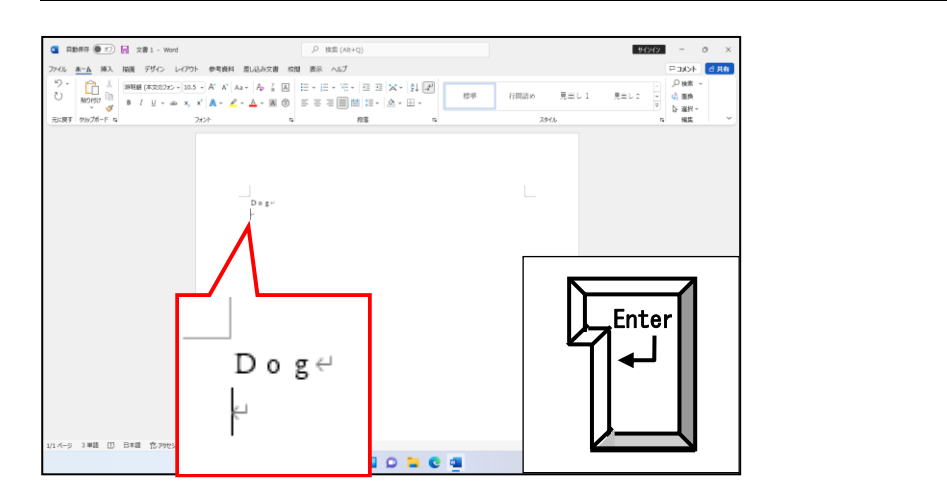

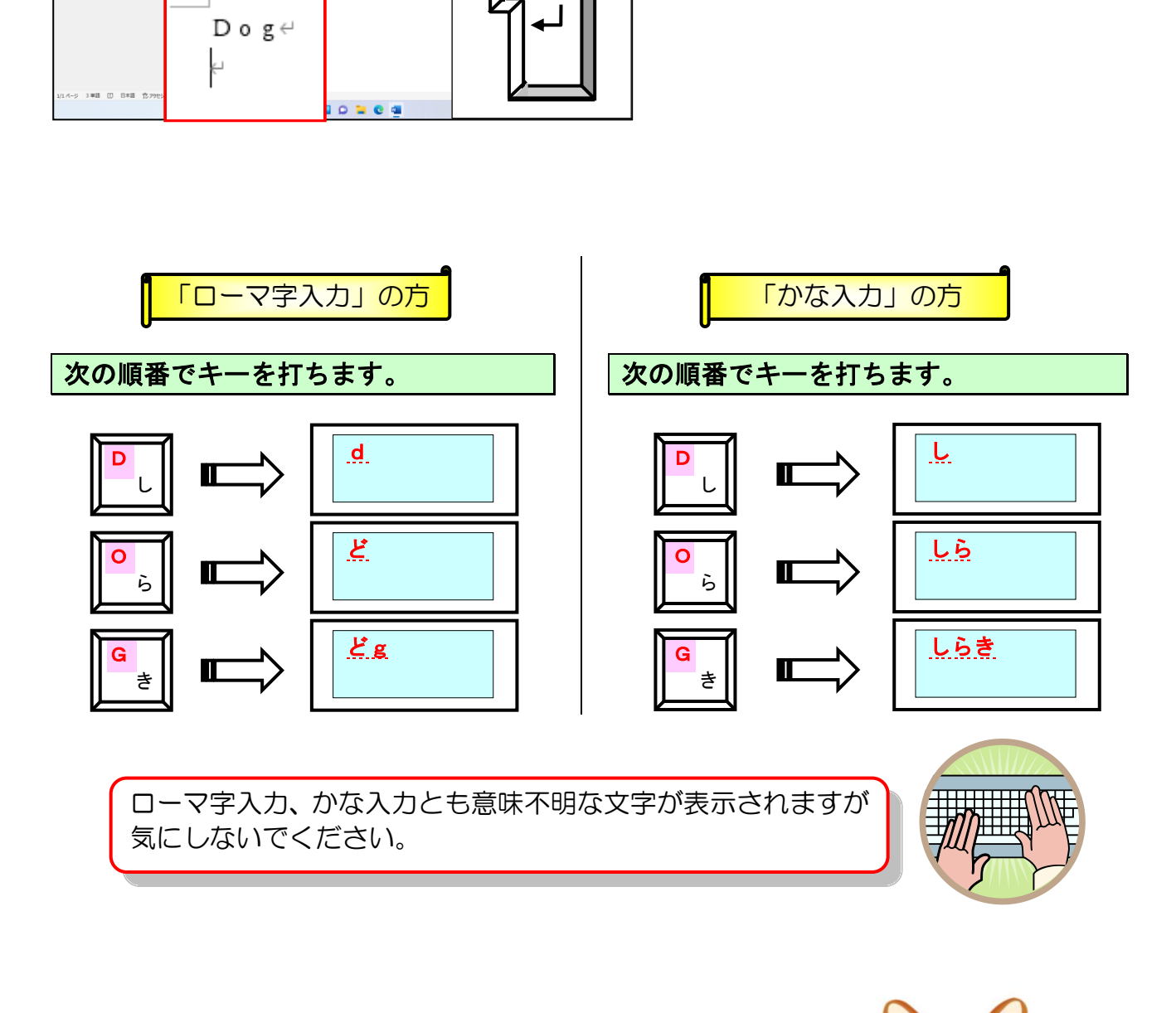

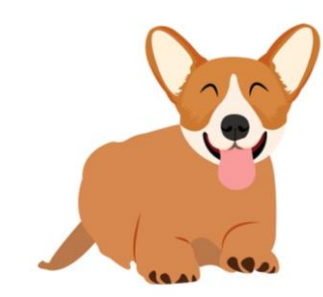

[F10]キーを押します。

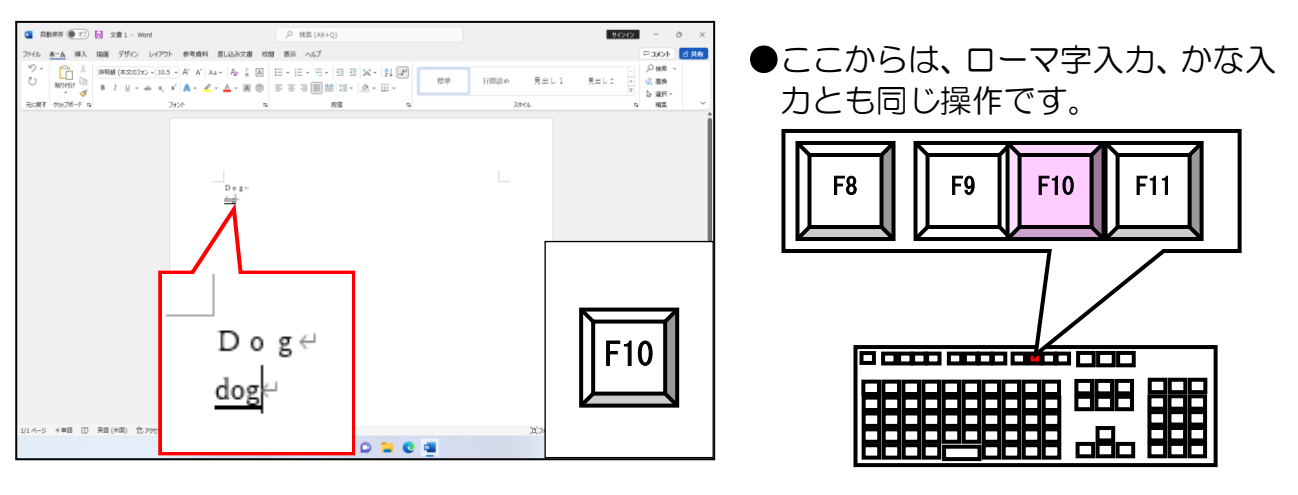

●1回押すと、小文字になります。

再度 [F10] キーを押します。

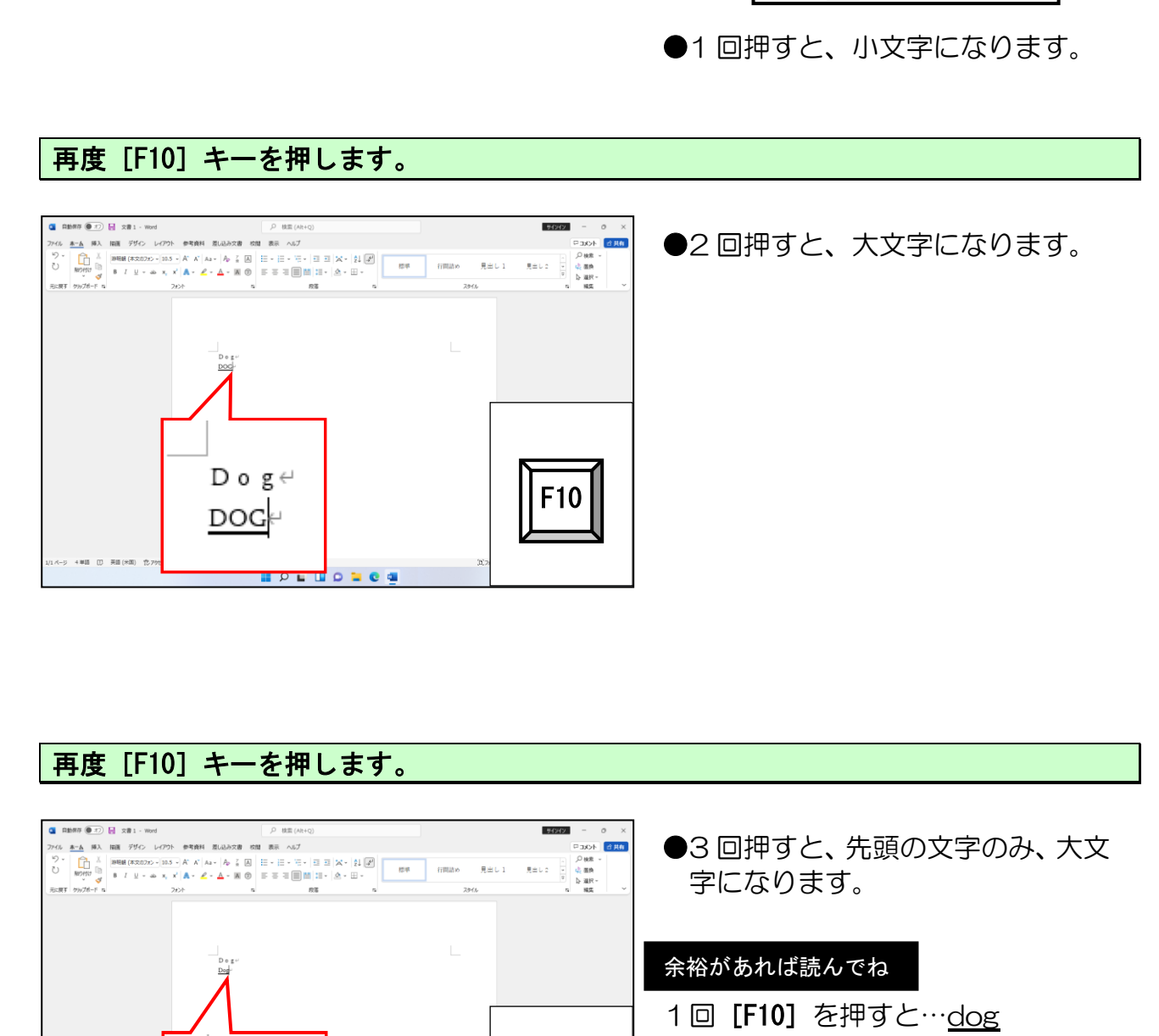

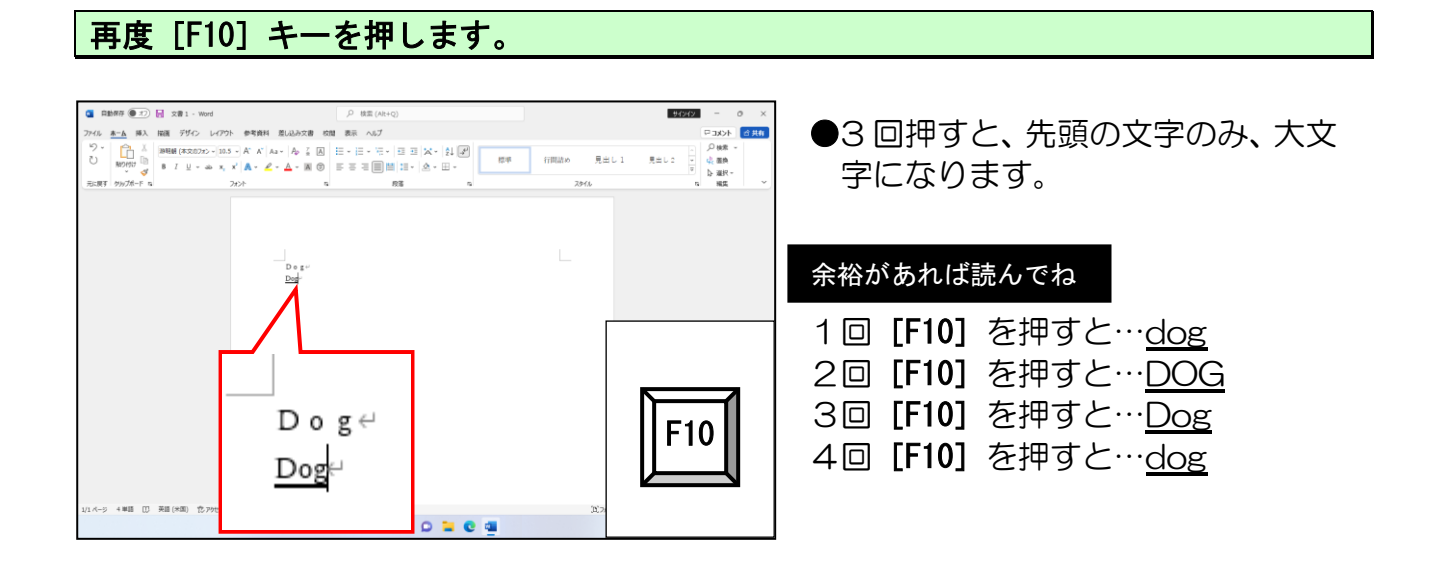

# [Enter エンター ]キーを押して文字を確定します。

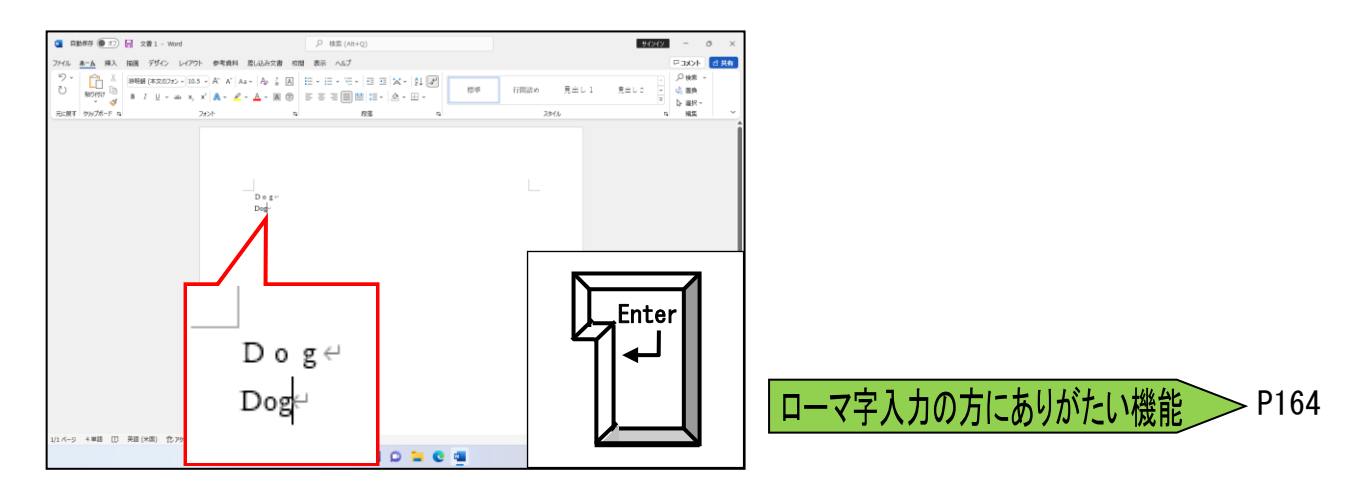

# ⑤ 数字の入力

半角スペースを入力し、半角数字で「159」と入力してみましょう。

[Šhĩft]キーを押したままの状態で、[スペース] キーを 1 回押し、半角の空白を入力 します。

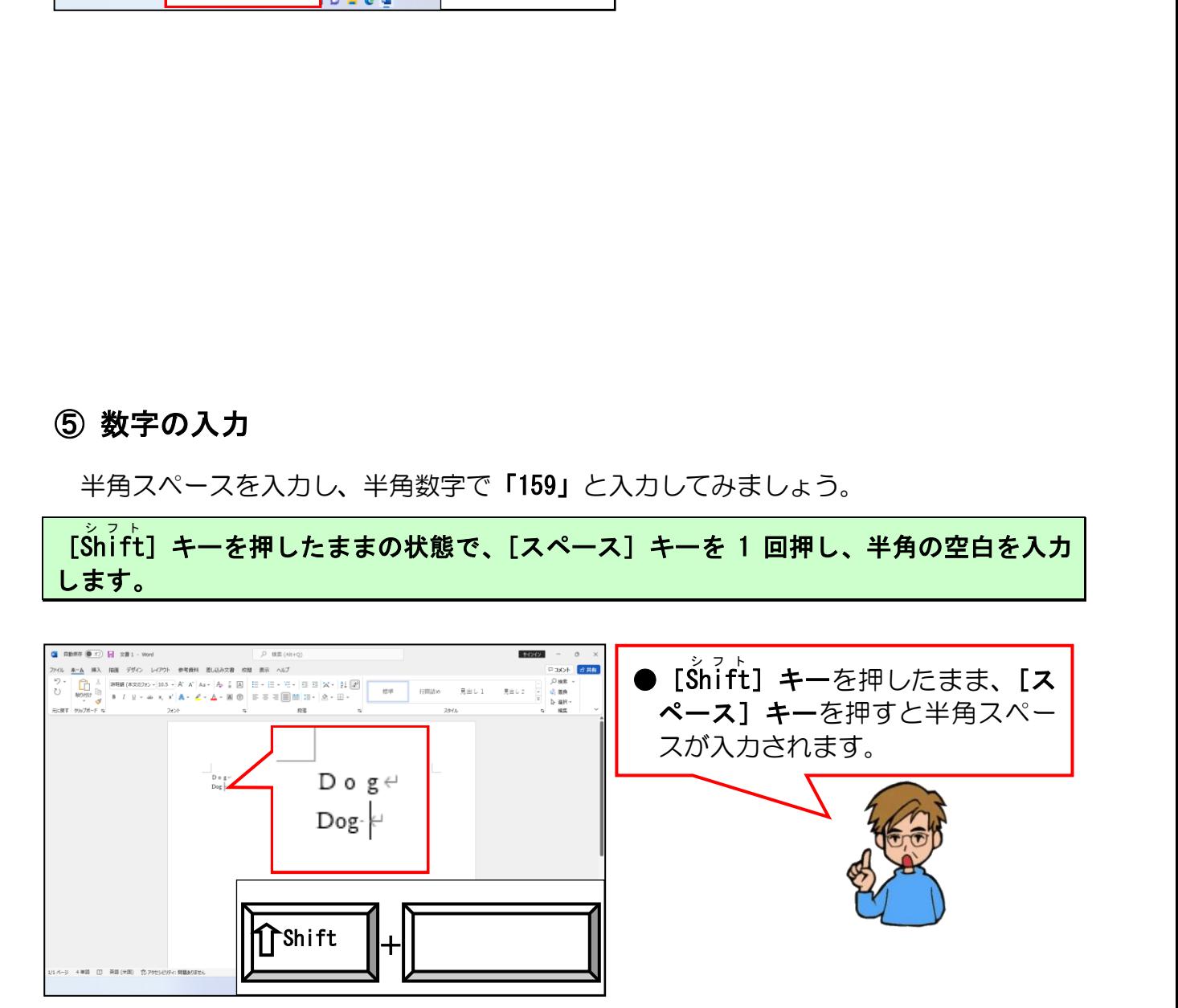

ここでは、数字を入力する方法を説明しています。

P155 (15) ① 英数字の種類で述べたとおり、数字にも全角数字と半角数字の 2 種類が あります。

変換の仕方は英字と同じなので英字の変換をマスターされた方は、簡単に操作できるで しょう。数字も英字と同様で [F9] キーや [F10] キーを使います。

半角英字「Dog」の後に、半角数字で「159」を入力してみます。

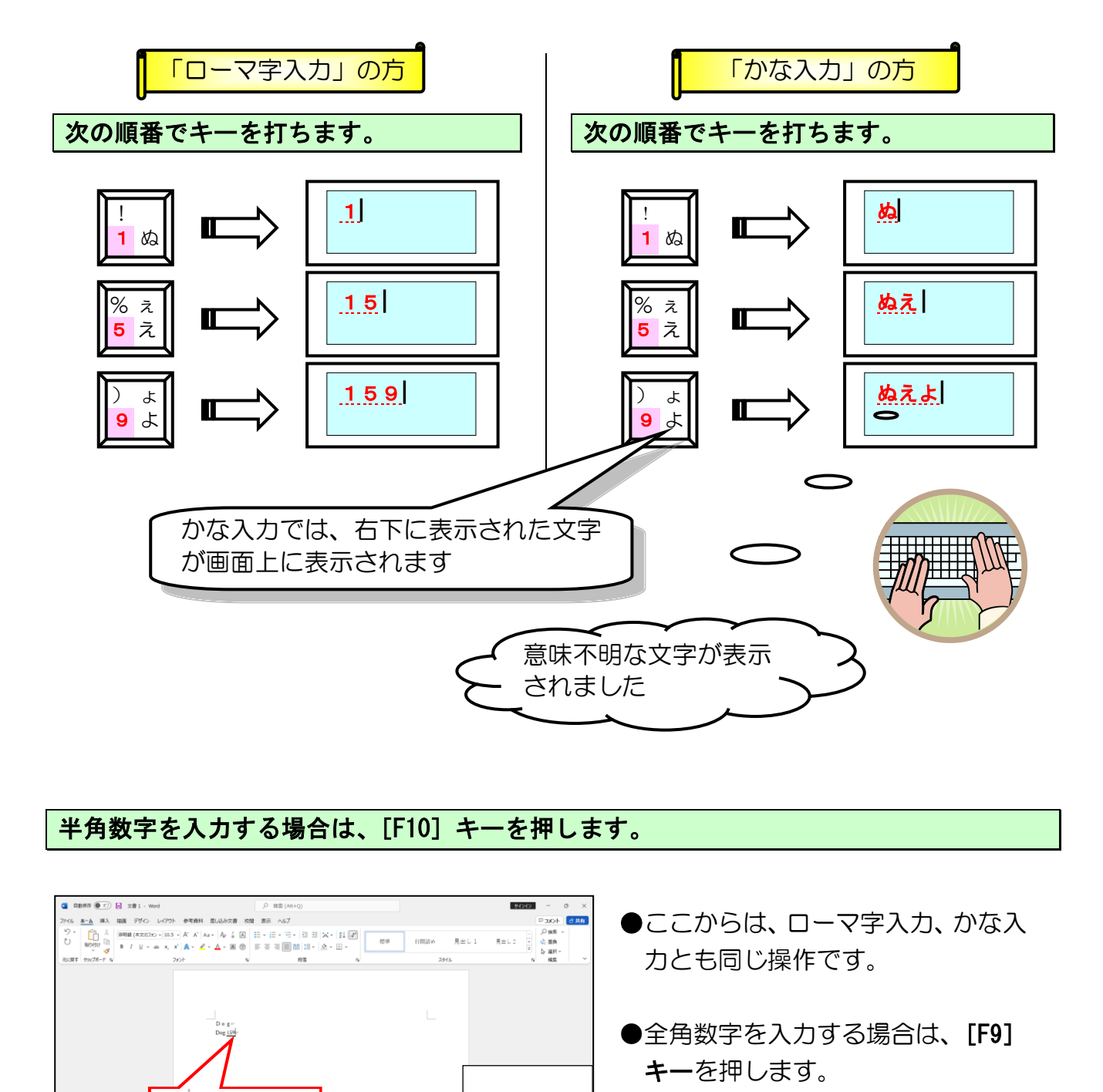

#### 半角数字を入力する場合は、[F10]キーを押します。

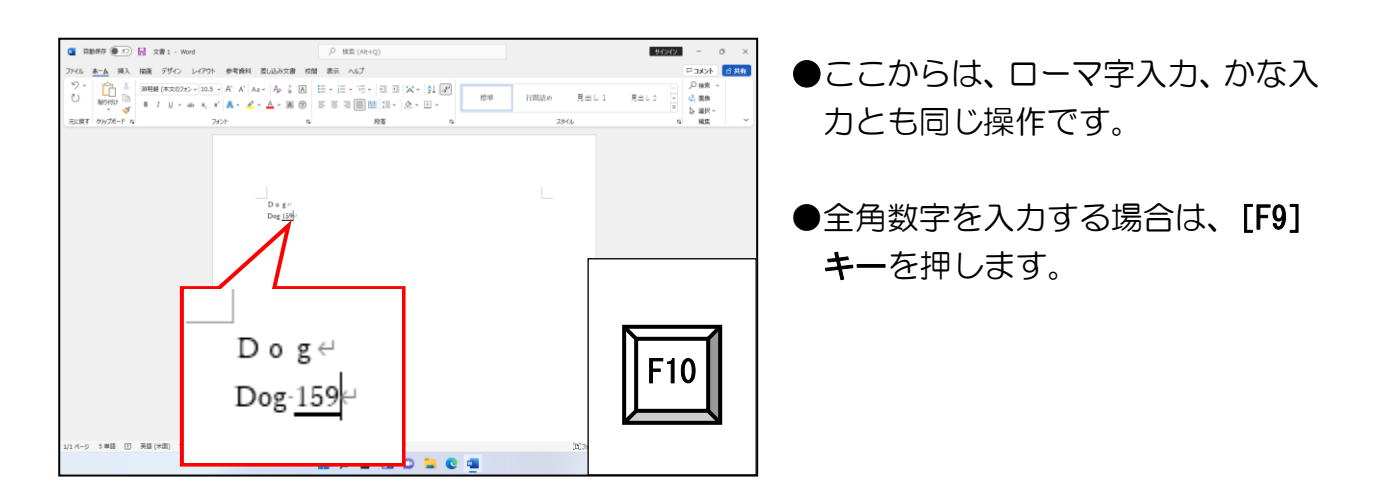

# [Enter エンター ]キーを押して文字を確定します。

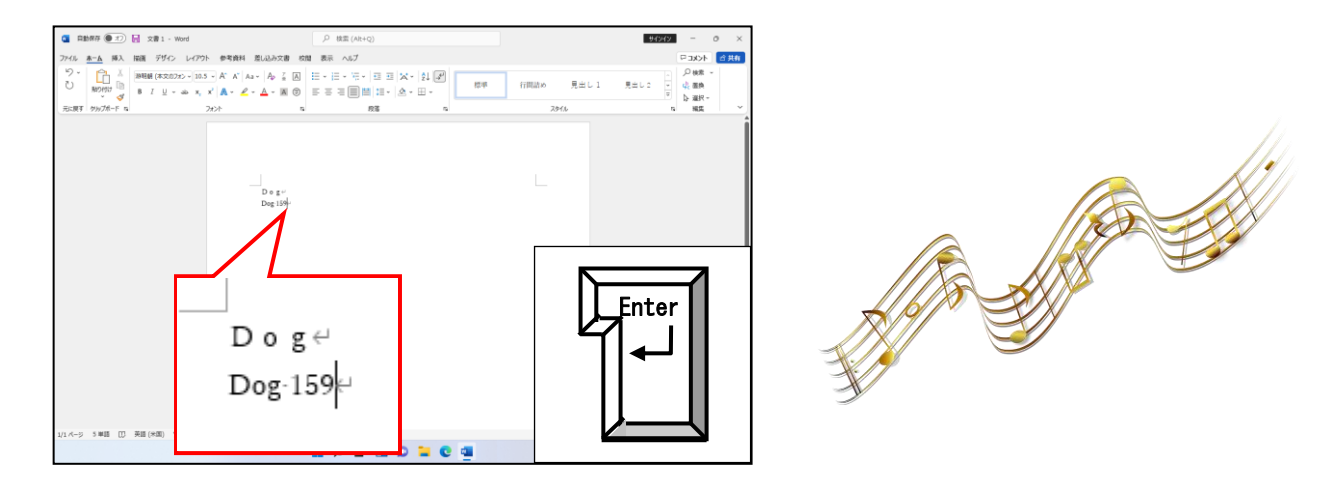

次の操作のために入力した文字をすべて削除します。

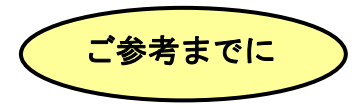

デスクトップパソコン、ノートパソコンには、通常キーボードの右の方にテンキーという、 数字ばかりが電卓のように並んだキーがあります。ここを使うと簡単に数字が入力できます。 このキーは電卓の並びとほぼ同じ並びになっているので、電卓を使い慣れた人にとっては重 宝します。

通常、このテンキーを使って入力した数字は半角数字が入力されます。それとは反対にキー ボードの上に並んだ数字キー(右下の図、赤い点線で囲まれた部分)は、全角数字が入力さ れます。

それぞれ[F9]キーや[F10]キーで変更することができます。

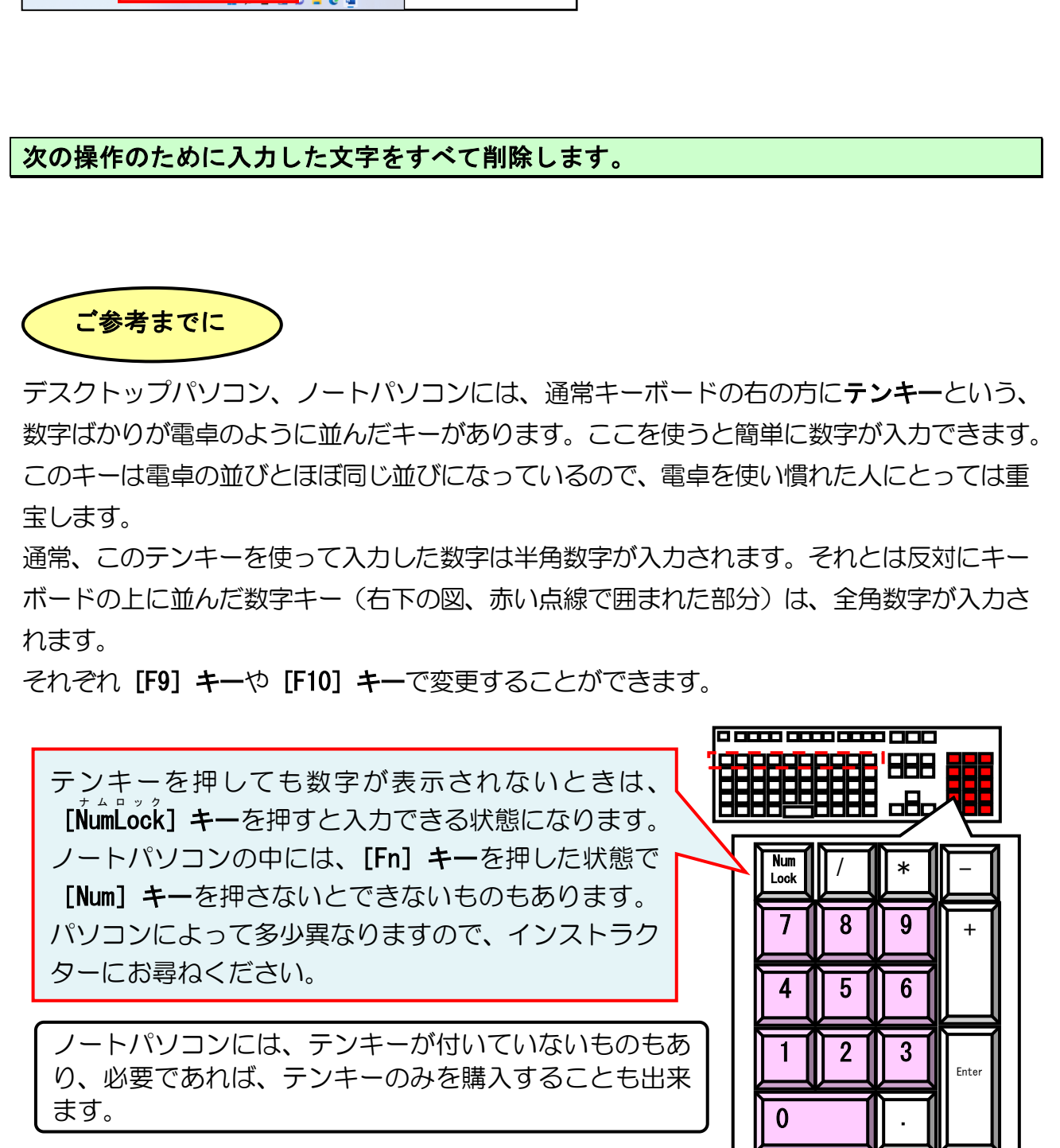

## **●補足説明(その5)P164**

●P158、P161 ローマ字入力の方にありがたい機能

#### ■ローマ字入力の方にありがたい機能

英数字を入力する場合、[Microsoft-IWE] が「あ」の状態で入力できますが、P157 に記 載されている方法で入力すると、正しく入力されているか画面で確認することが困難です。 そこで [Šhift] キーを押したままの状態で「D」を押すと簡単に入力ができます。

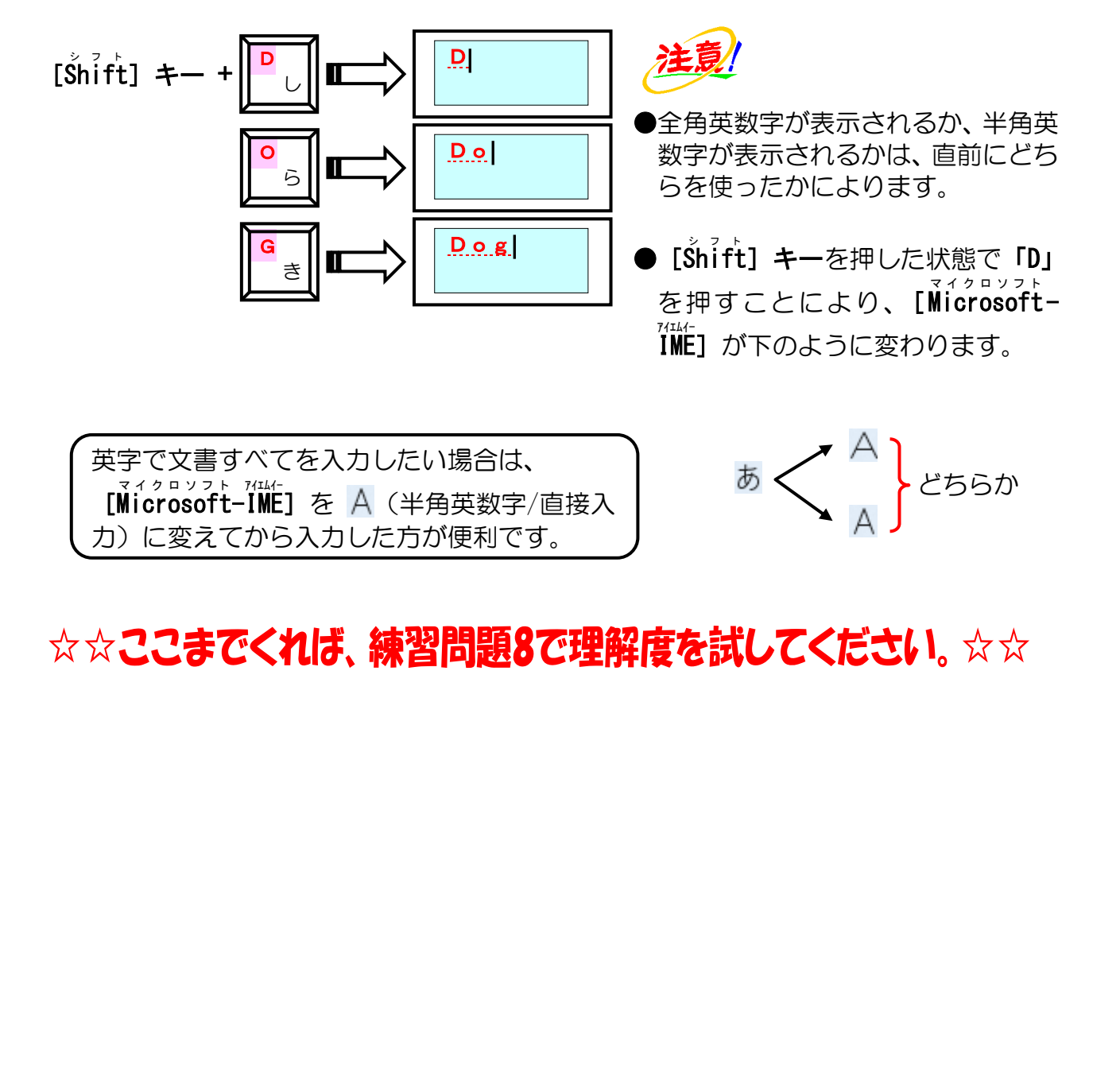

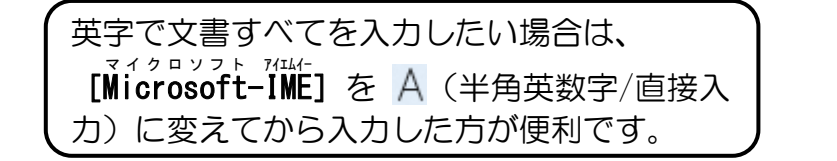

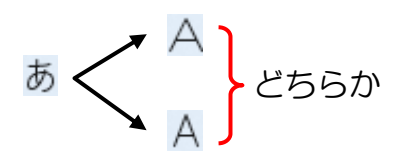

# 特殊文字ってどんな文字なのかしら?

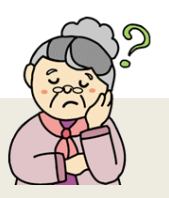

ウ メ さ ん「特殊文字ってどんな文字なのかしらね?」

くじら先生「特殊文字とは、このテキストでこれまで習ってきた文字以外の 文字をいいます。 文書を作成する上で、『○』『△』『□』などは頻繁に使うと思いますが、 いかがでしょうか?」

ウ メ さ ん「そうねぇ。たぶん文書を作成する機会が増えてくると、使いたい 文字もたくさん出てくるんじゃないかしら。」

くじら先生「これらの文字がパソコンでは文字として登録されていますから、 簡単に表示することができるのです。」

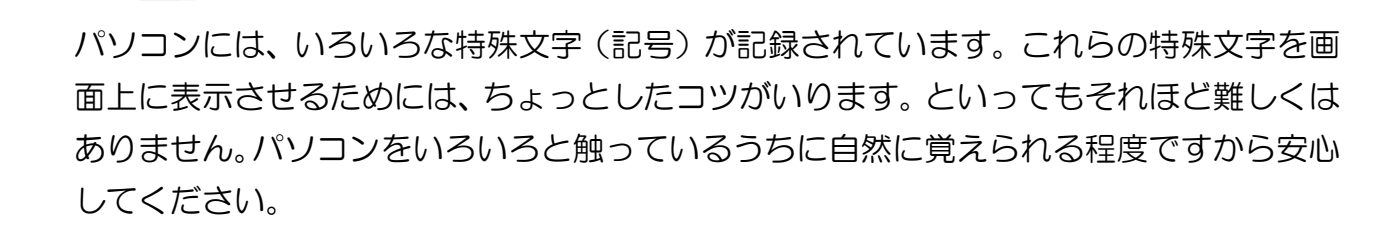

# ① 記号の入力

J.

「◎」という記号を入力してみましょう。

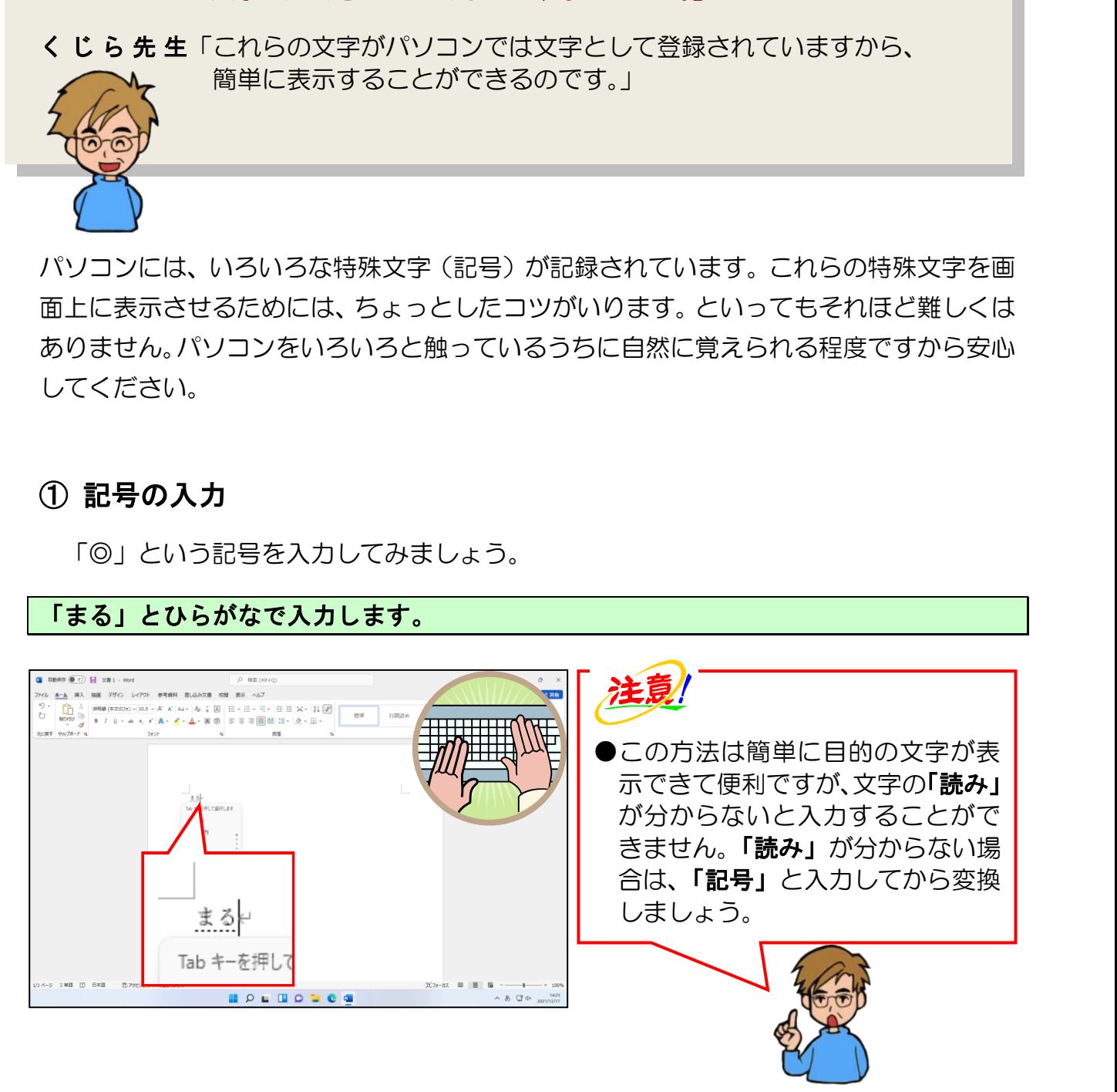

「◎」が反転表示されるまで [変換] キーを押します。

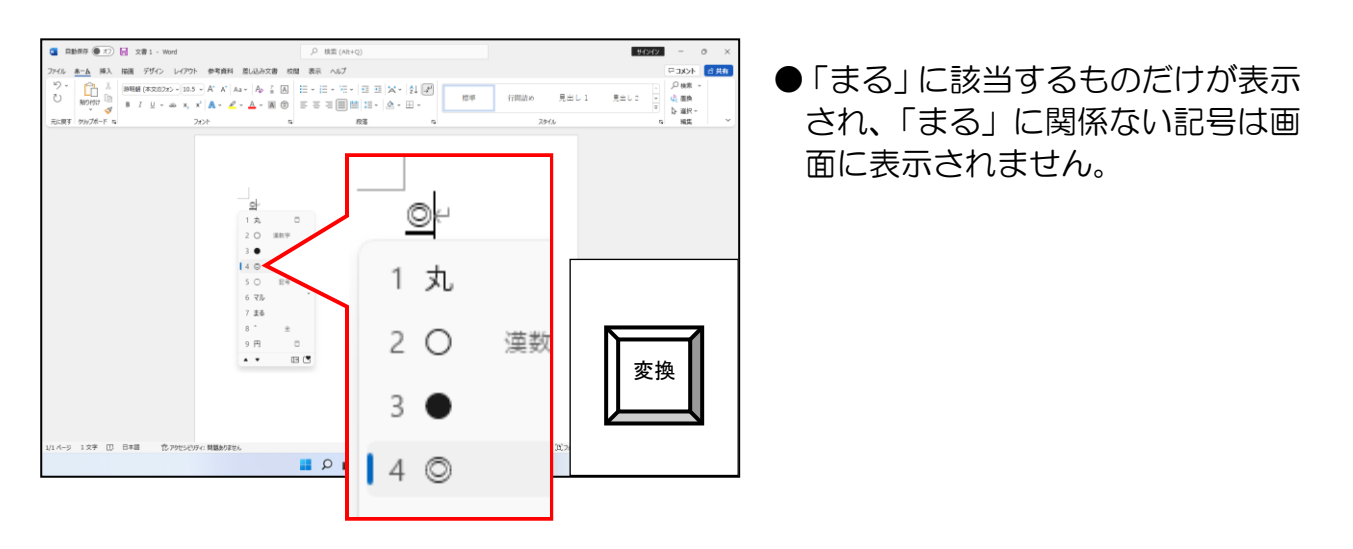

「◎」が反転表示されたところで[thter]キーを押します。

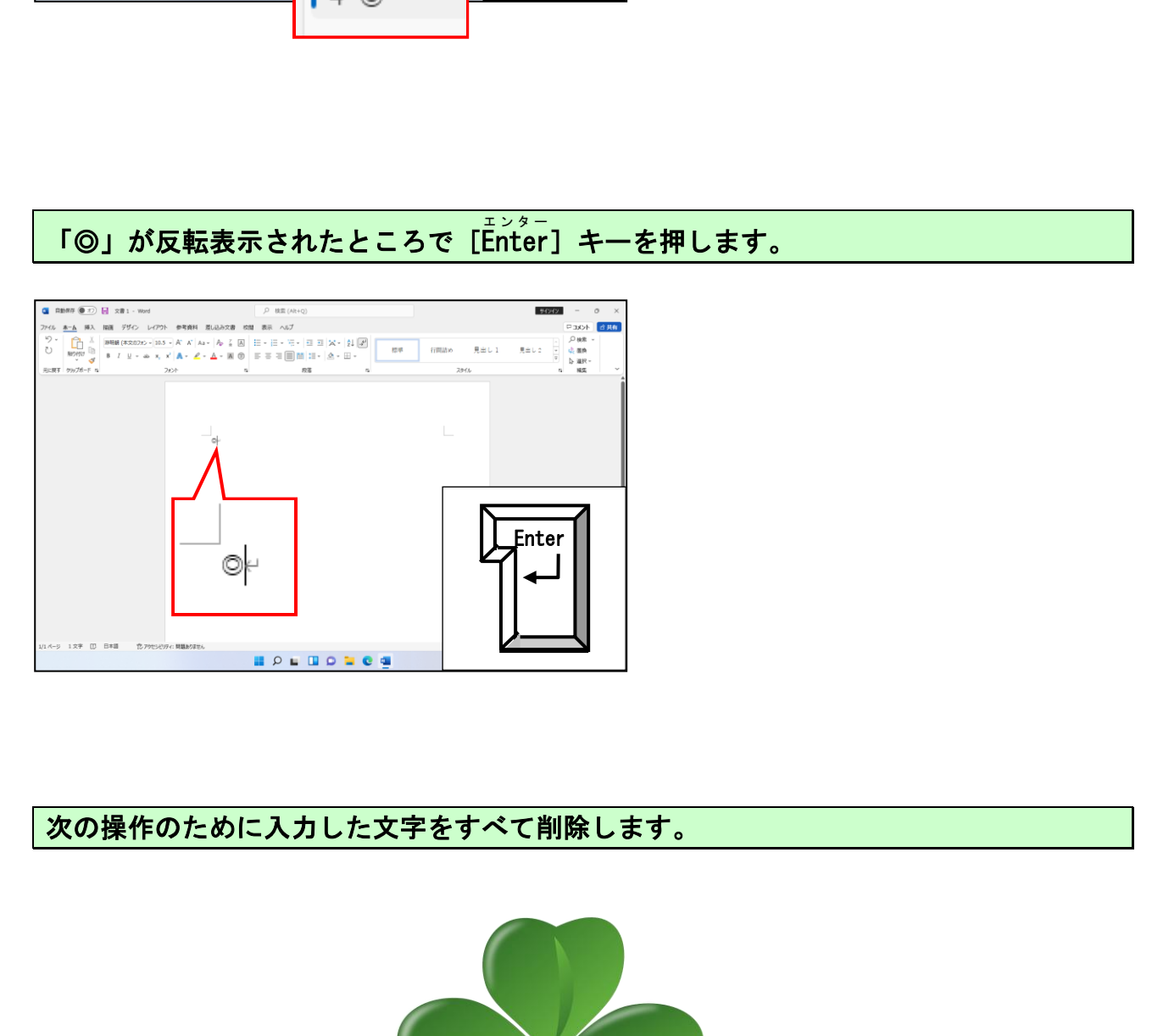

次の操作のために入力した文字をすべて削除します。

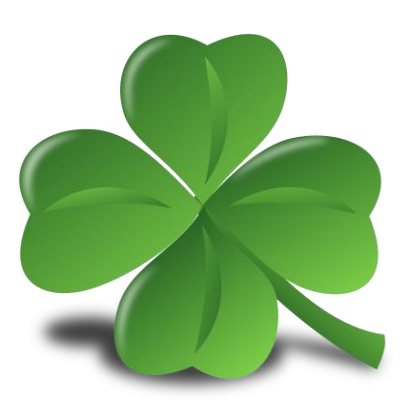

# ② 特殊文字の読み方

下表に記号の例を示しましたので、ご自分で「読み」を入力して目的の記号を表示して みましょう。

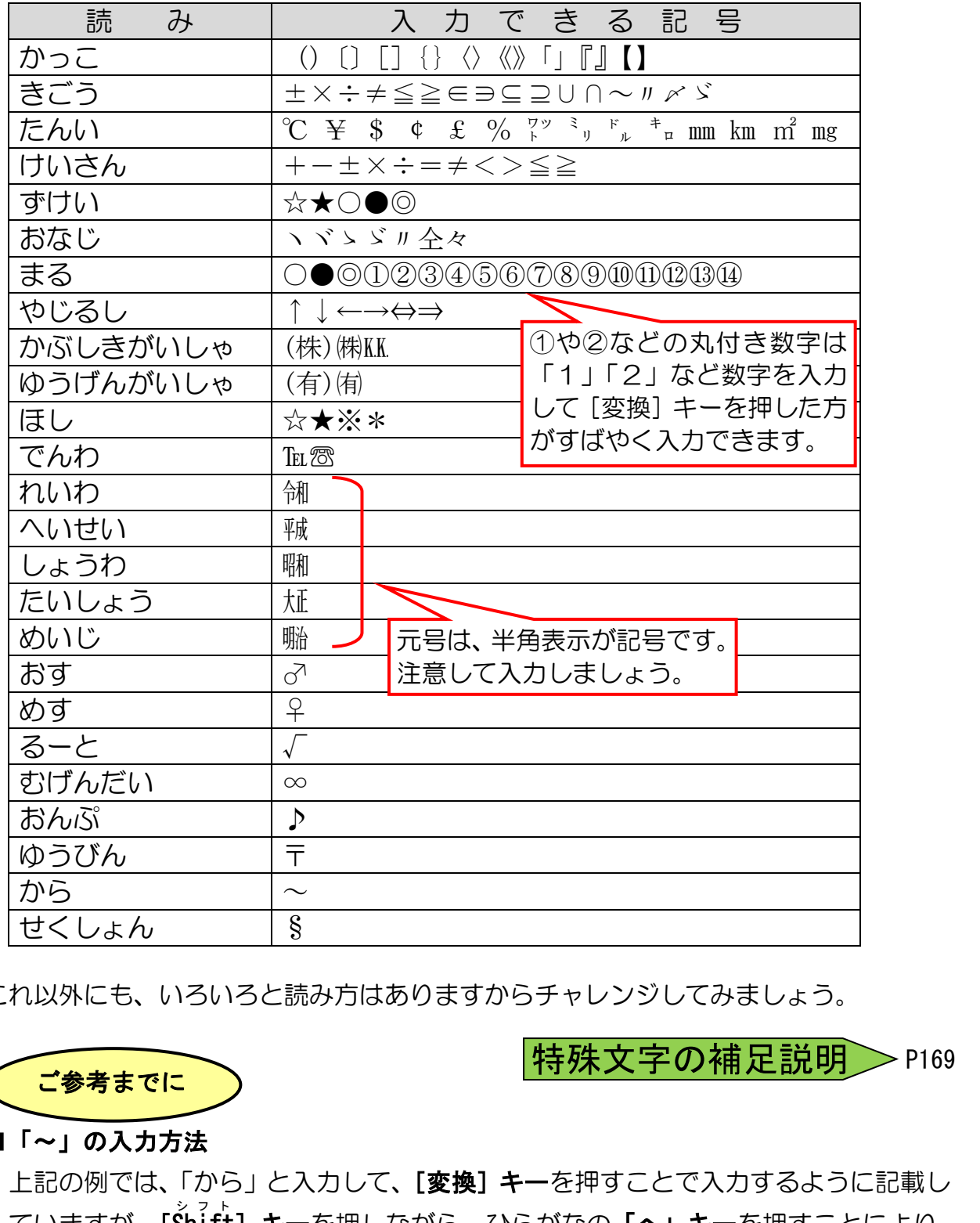

これ以外にも、いろいろと読み方はありますからチャレンジしてみましょう。

 $>$ P169

# ■「~」の入力方法

ご参考までに

上記の例では、「から」と入力して、[変換]キーを押すことで入力するように記載し ていますが、[Šhitt] キーを押しながら、ひらがなの「ヘ」キーを押すことにより、 一発で「~」を表示することができます。

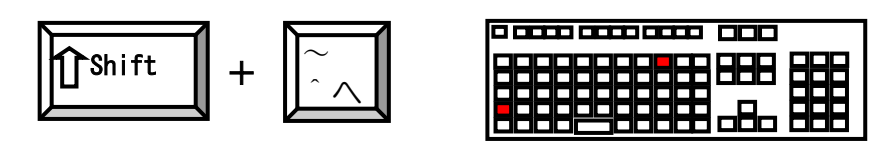

※…かな入力の方は、[F9] キーを押す必要があります。

# (17)句読点やかっこの入力

次のキーを使って句読点やかっこなどを打ちます。

#### ■ローマ字入力の場合

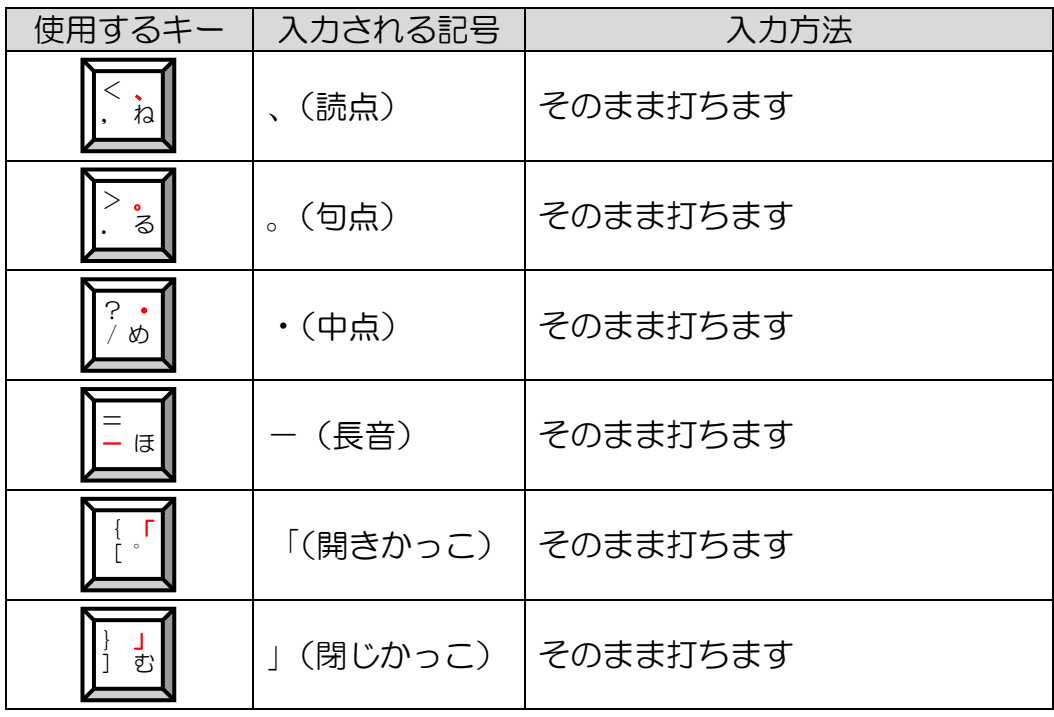

## ■かな入力の場合

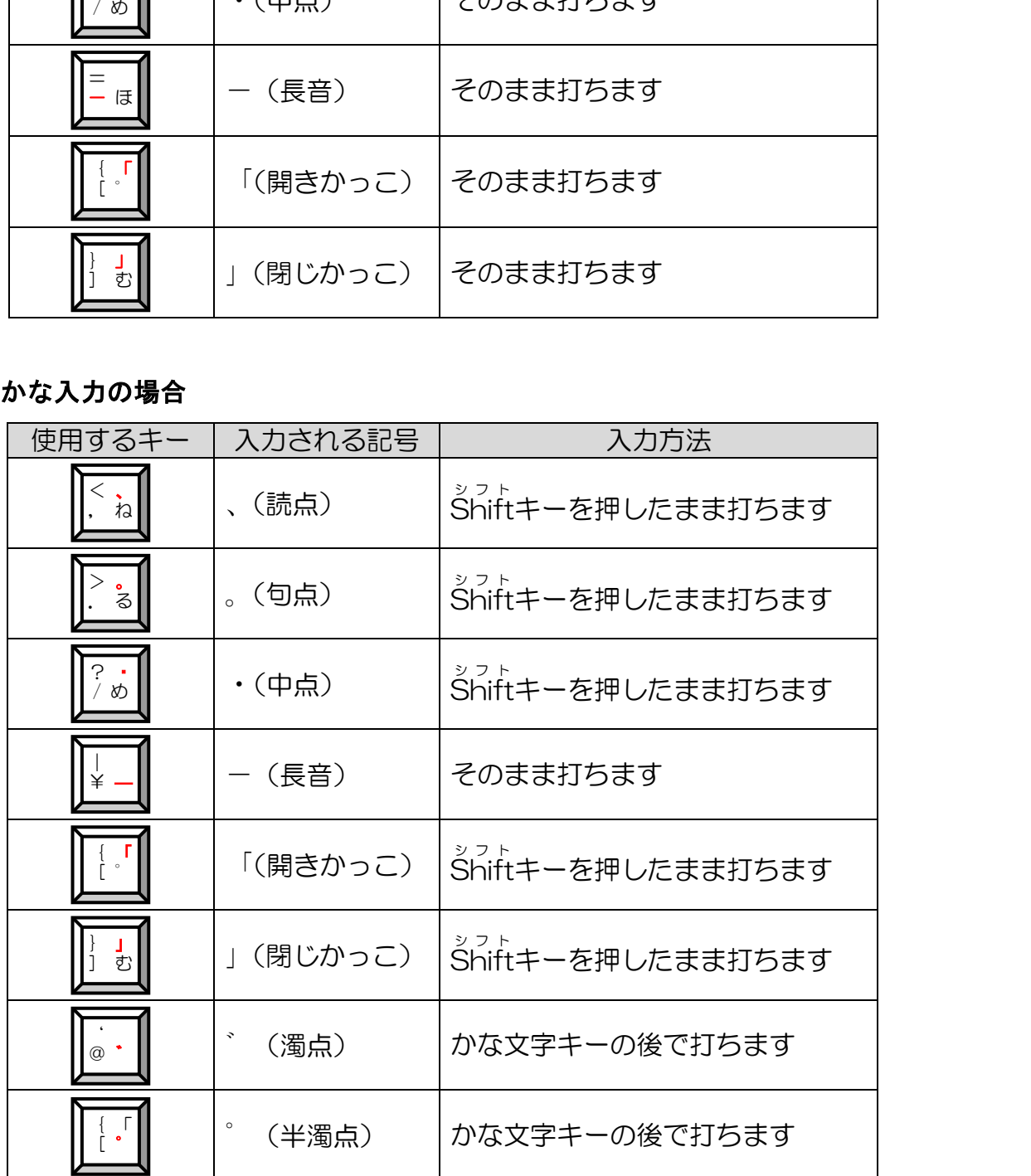

## (18)変則的な入力文字

ローマ字入力では、入力される記号が変則的なキーがあります。F9、F10 キーを使って 本来の記号に戻すことができます。

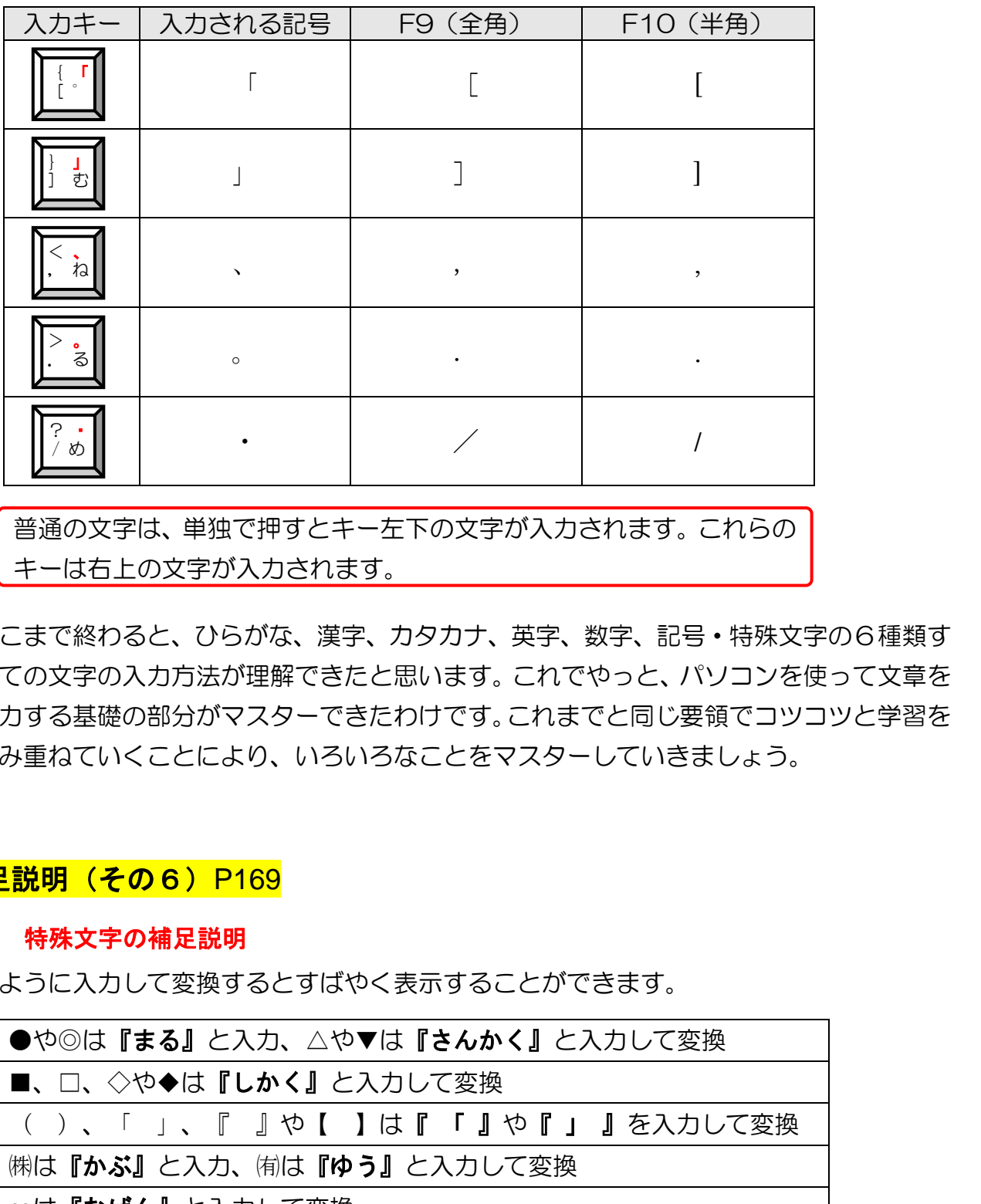

普通の文字は、単独で押すとキー左下の文字が入力されます。これらの キーは右上の文字が入力されます。

ここまで終わると、ひらがな、漢字、カタカナ、英字、数字、記号・特殊文字の6種類す べての文字の入力方法が理解できたと思います。これでやっと、パソコンを使って文章を 入力する基礎の部分がマスターできたわけです。これまでと同じ要領でコツコツと学習を 積み重ねていくことにより、いろいろなことをマスターしていきましょう。

### ●補足説明 (その6) P169

#### ●P167 特殊文字の補足説明

次のように入力して変換するとすばやく表示することができます。

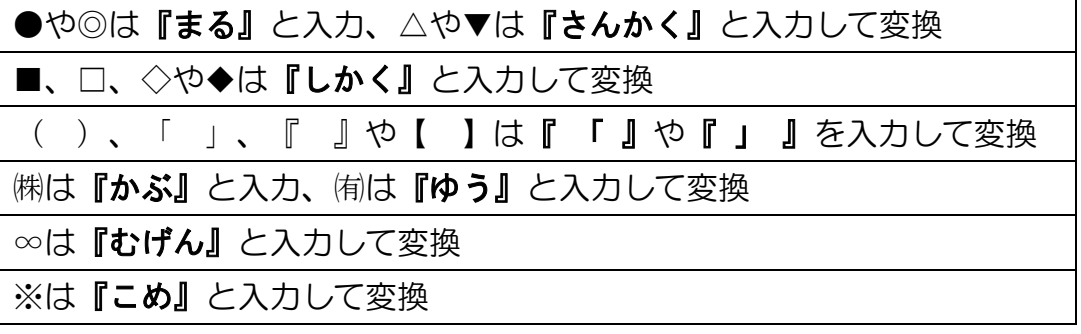

# ☆☆ここまでくれば、練習問題9で理解度を試してください。☆☆

# <mark>フ.文章の入力</mark>

ここまでは、単語単位で変換して文字を入力してきましたが、ここからは文節で区切って変 換することにチャレンジしてみましょう。その後、1つの文章を入力し終わってから変換し てみましょう。

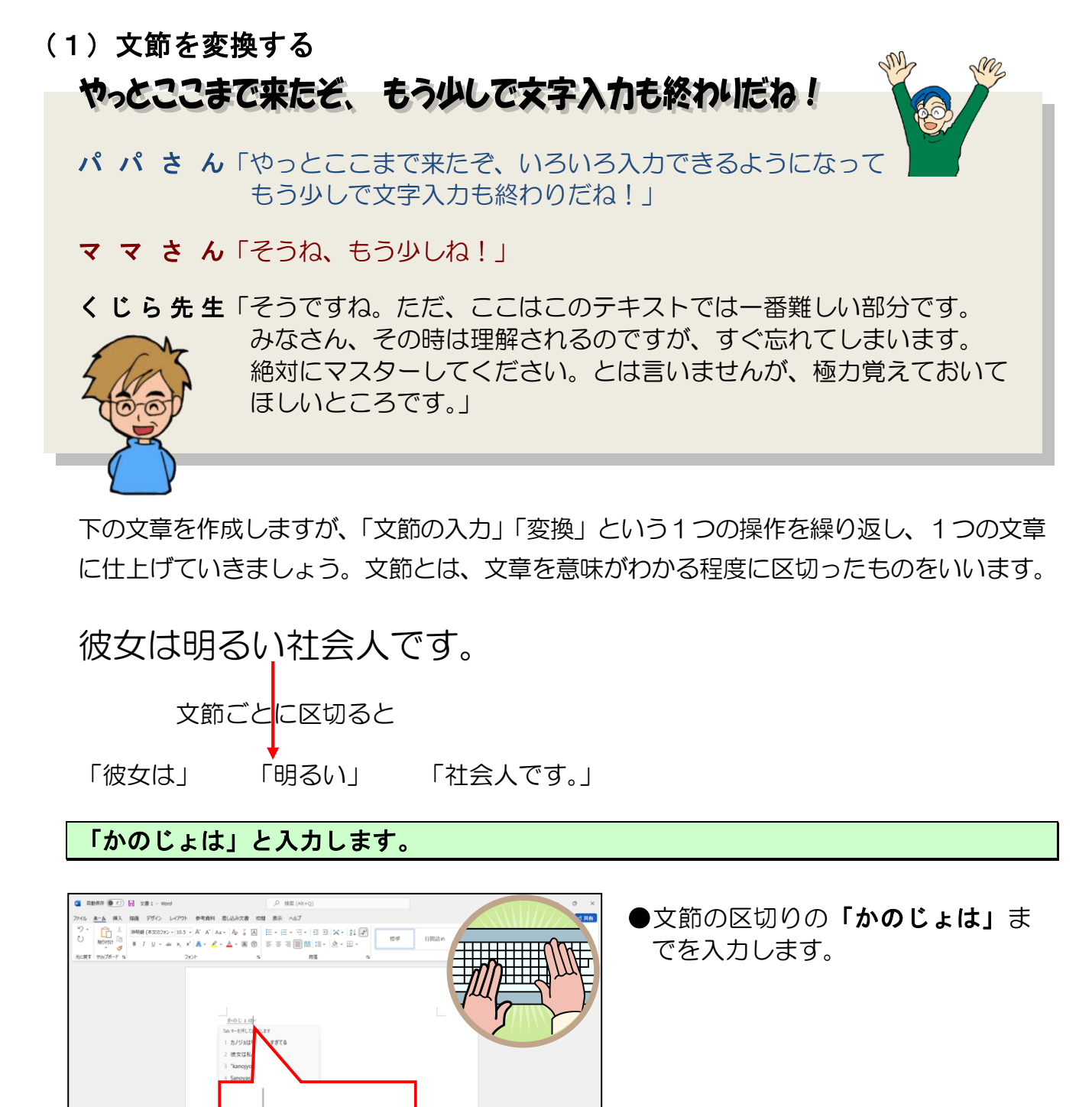

下の文章を作成しますが、「文節の入力」「変換」という1つの操作を繰り返し、1つの文章 に仕上げていきましょう。文節とは、文章を意味がわかる程度に区切ったものをいいます。

彼女は明るい社会人です。 文節ごとに区切ると

「彼女は」 「明るい」 「社会人です。」

### 「かのじょは」と入力します。

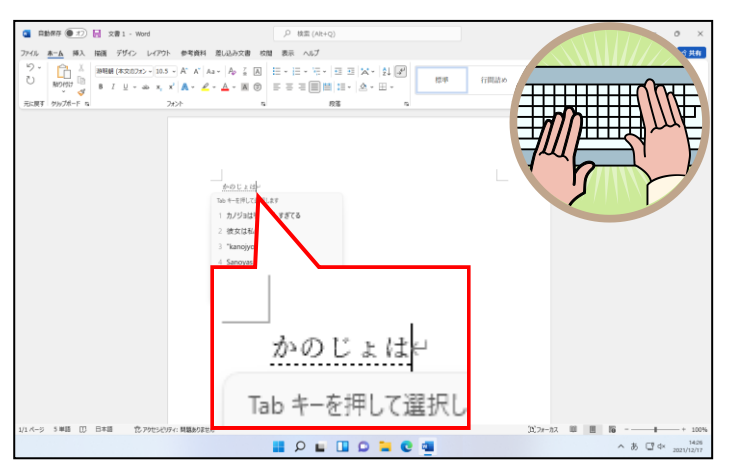

●文節の区切りの「かのじょは」ま

[変換] キーを押します。

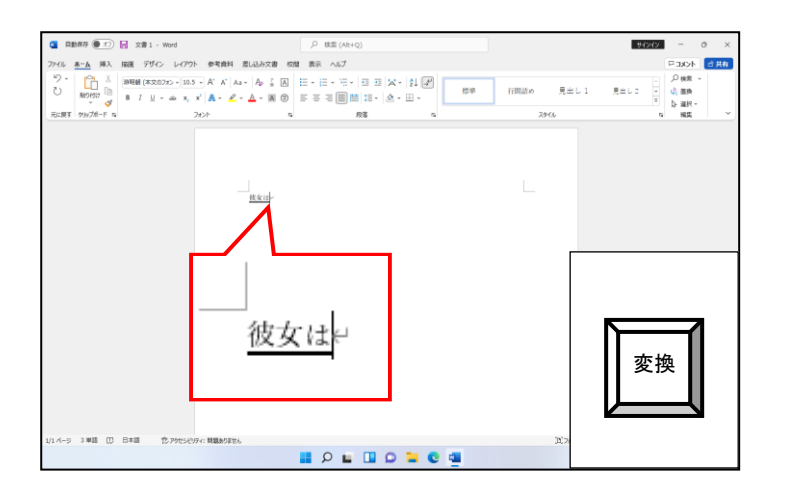

# - 「ニンター」<br>【Enter】キーを押して、文字を確定します。

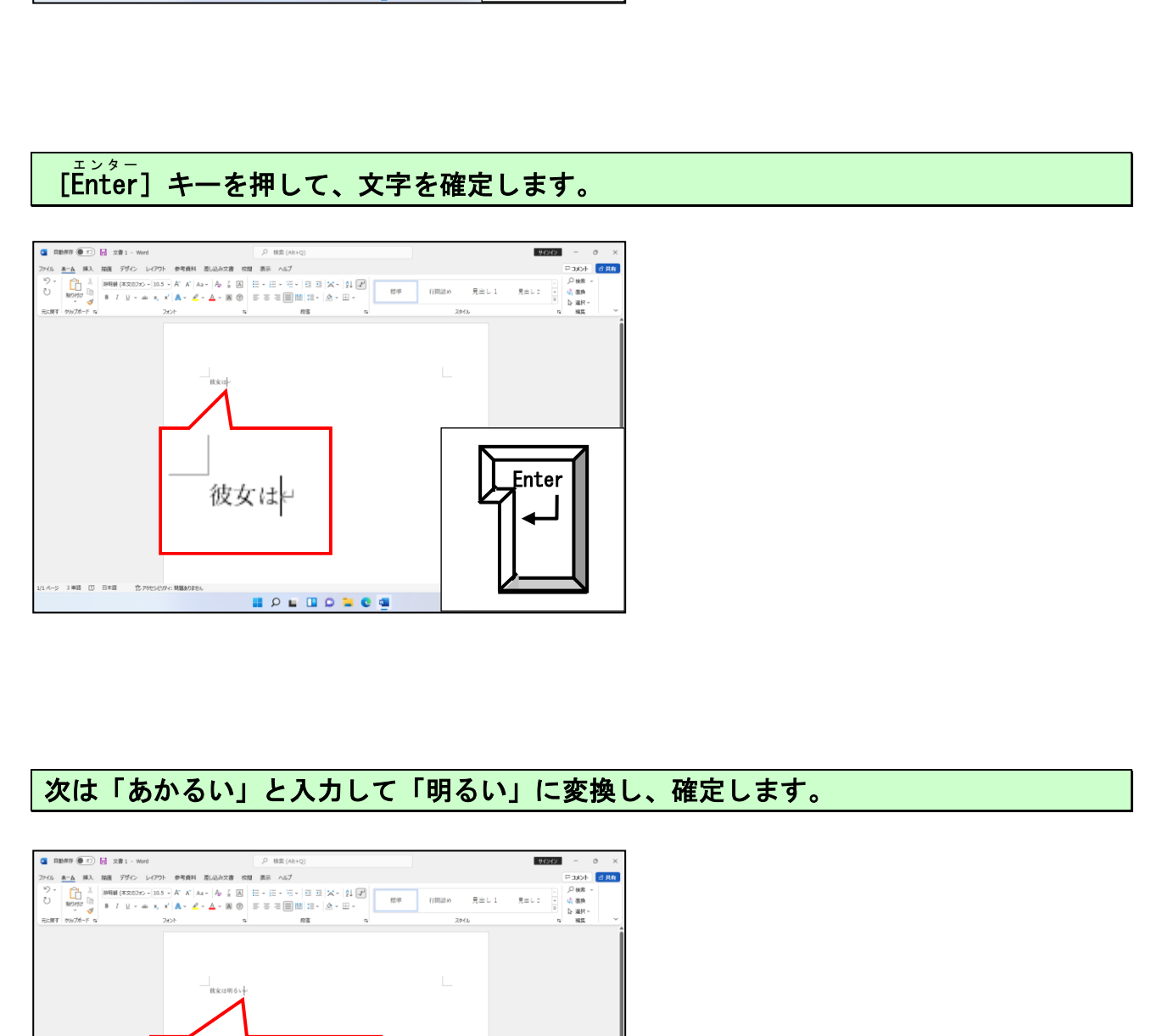

## 次は「あかるい」と入力して「明るい」に変換し、確定します。

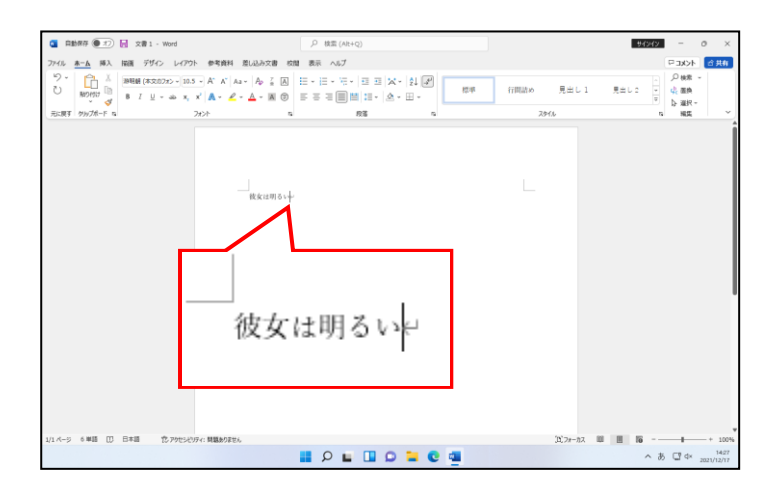

次は「しゃかいじんです。」と入力して「社会人です。」に変換し、確定します。

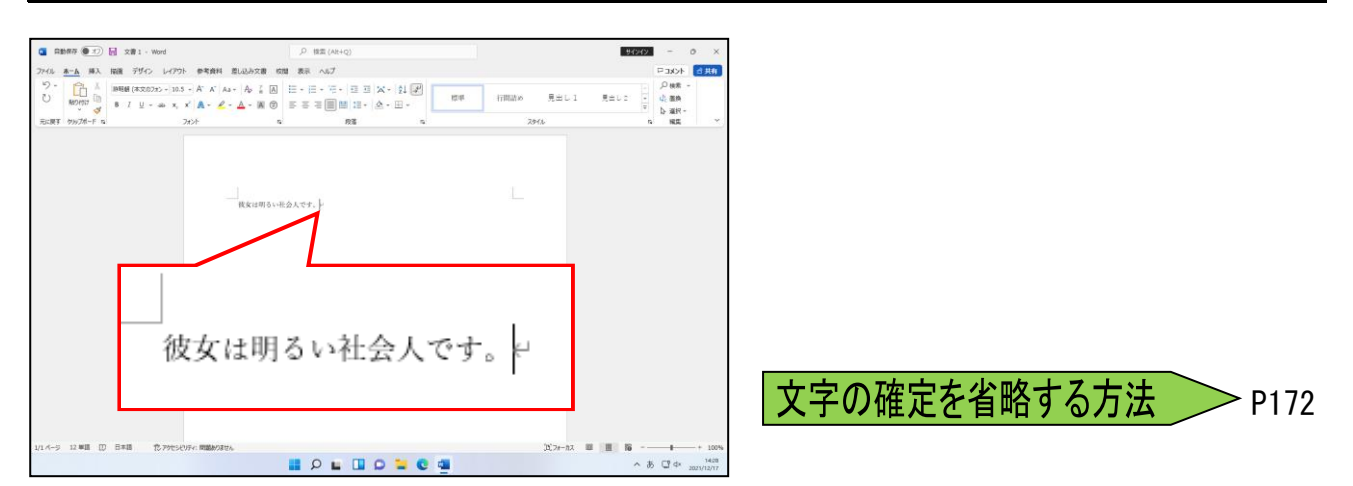

#### 次の操作のために入力した文字をすべて削除します。

話し言葉の中で確認する意味で使う「ね」を入れてみると、文節の 切れ目がわかりやすくなります。 彼女は(ね)明るい(ね)社会人です。(ね)

文字入力に慣れるまでは1つ1つの文節を丁寧に変換していきま しょう。少し慣れてくると、いくつかの文節をつなぎ合わせて一度 に変換できるようになります。

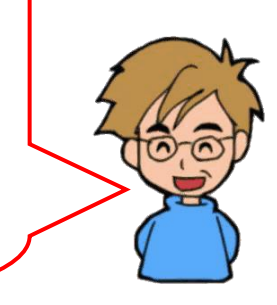

#### **●補足説明(その7)P172**

#### ●P172 文字の確定を省略する方法

確定しないで次の文字を入力すると、前の文字が確定されます。

- ・「かのじょは」と入力し、「彼女は」に変換します。
- ・「彼女は」の文字が確定しない状態(下に実線が入った状態)で、「あかるい」を入力し 変換します。 **《作のために入力した文字をすべて削除します。**<br>実の中で確認する意味で使う「ね」を入れてみると、文節の<br>ガわかりやすくなります。<br>、イントリストです。<br>、イントリストでは、また、イントリストの<br>、カに慣れるまでは1つ1つの文節を丁寧に変換していきましょう。<br>、、少し慣れてくると、いくつかの文節をつなぎ合わせて一度<br>できるようになります。<br>いて次の文字を入力すると、前の文字が確定されます。<br>めじょは」と入力し、「彼女は」に変換します。<br>

- ・「明るい」の文字が確定しない状態(下に実線が入った状態)で、「しゃかいじんです。」 を入力し変換します。 彼女は明るい社会人です。ヒ
- ・[Enter] キーを押して文字を確定します。 彼女は明るい社会人です。ト

# ☆☆ここまでくれば、練習問題10で理解度を試してください。☆☆

## (2)文章を変換する

J

# なんだか、今度のは難しそうなんだけど、大丈夫かな?

ママさん「今度は1回1回文字を確定しながら文章を入力する 方法ではないのね!」

パパさ ん「一気に文章を入力すると、下に細い線やら太い線が 出てきてこれをどうにかするみたいだけどなぁ~。」

くじら先生「パパさんのおっしゃる通り、その細い線やら太い線はパソコンが 判断した区切りで、文節の区切りといいます。日本語は同じ言葉で も色々な意味にとれる言葉がたくさんあります。そこで私たちが どの言葉が正しいかを、文節を区切ることによってパソコンに教え ながら、変換していかなければなりません。」

ここでは、「そこのはしをとおる」の文節を区切って、「そこの端を通る」に変換していく 方法を説明します。

「そこのはしをとおる」と入力します。

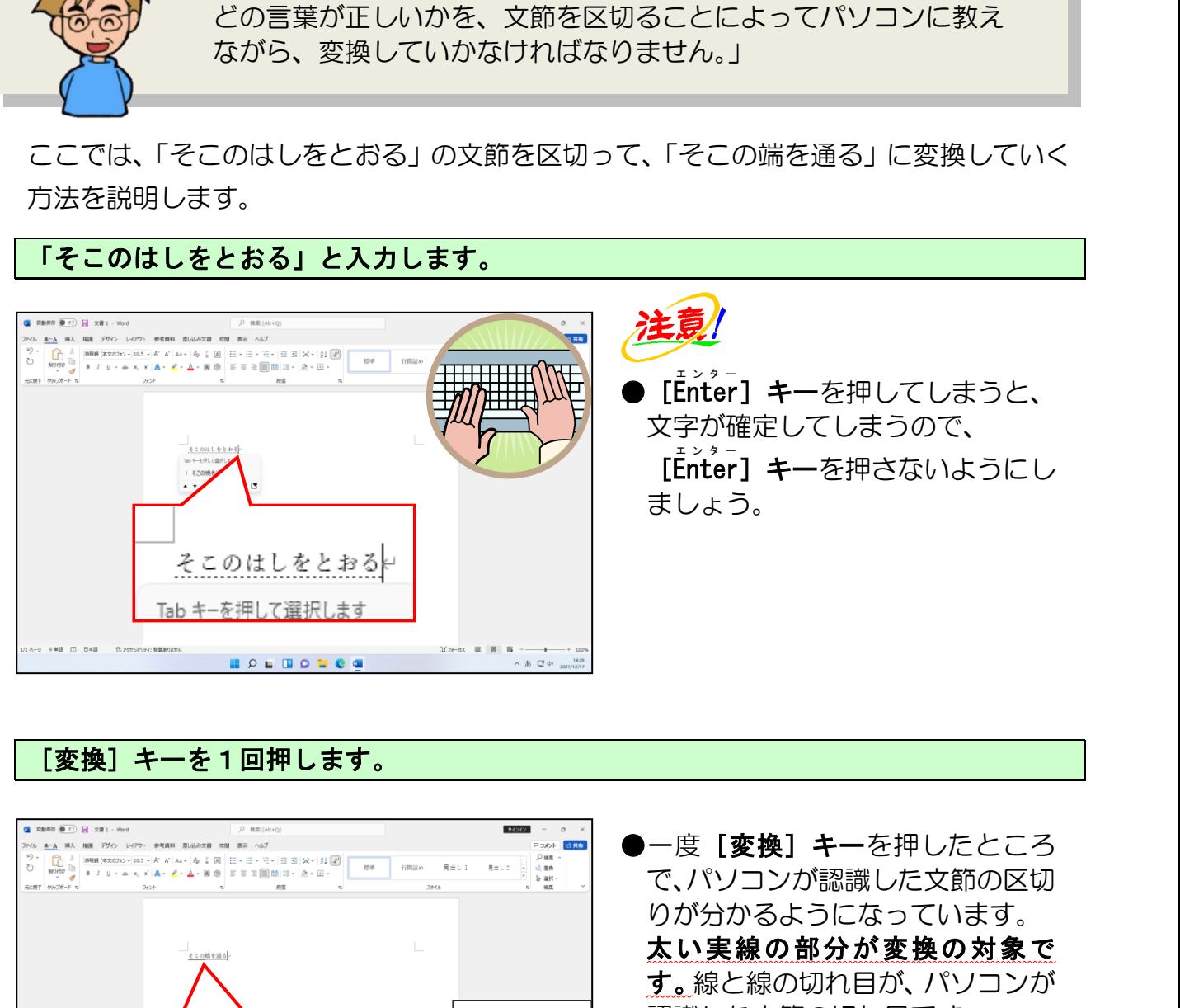

[変換]キーを1回押します。

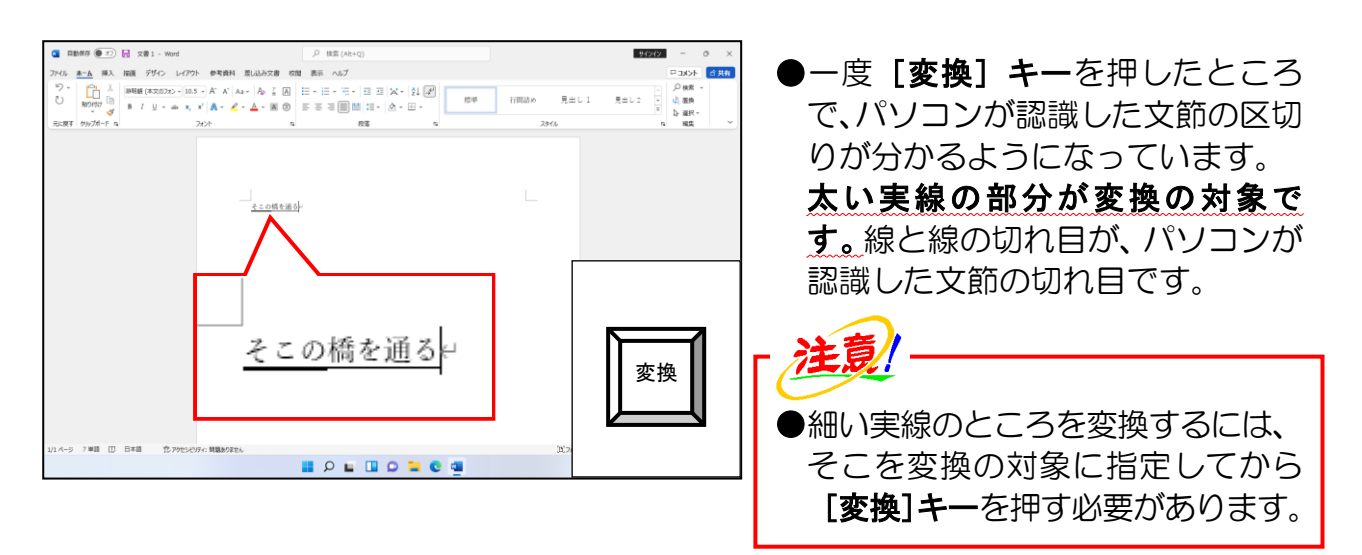

[→]キーを1回押して変換の対象を「橋を」に移動します。

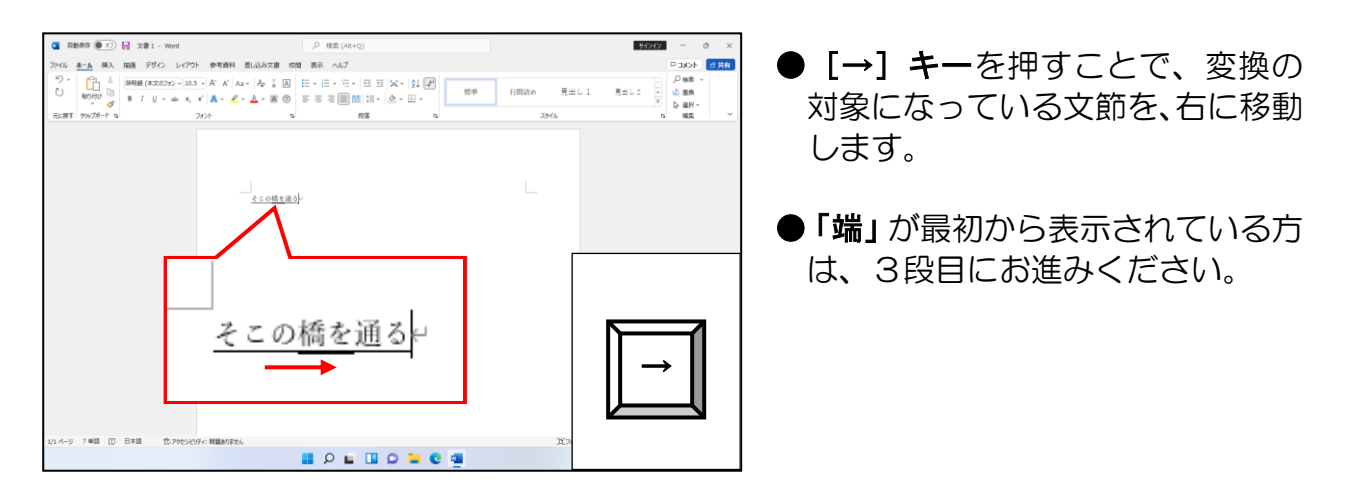

#### 目的の文字が表示されるまで[変換]キーを押します。

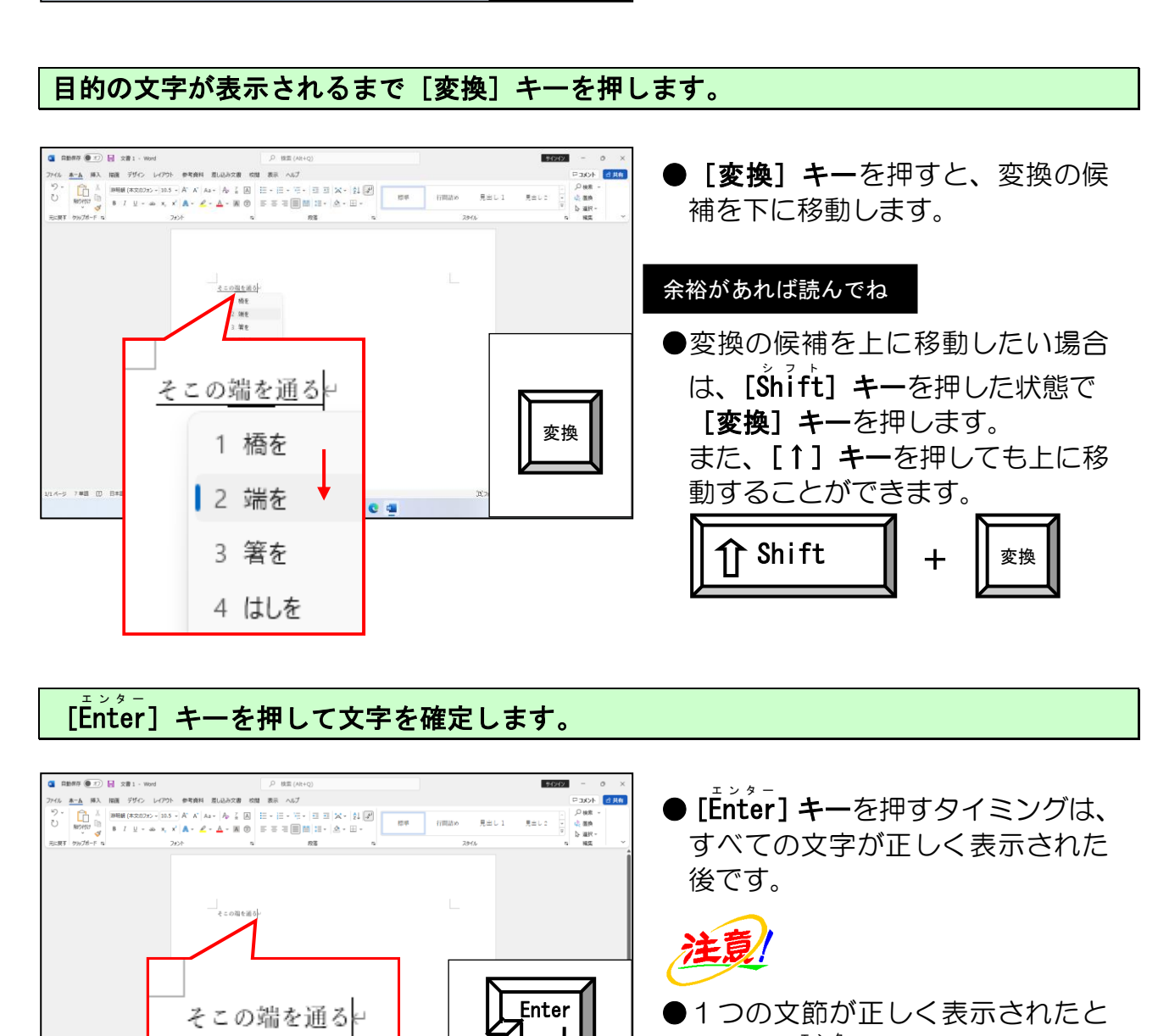

# [Enter エンター ]キーを押して文字を確定します。

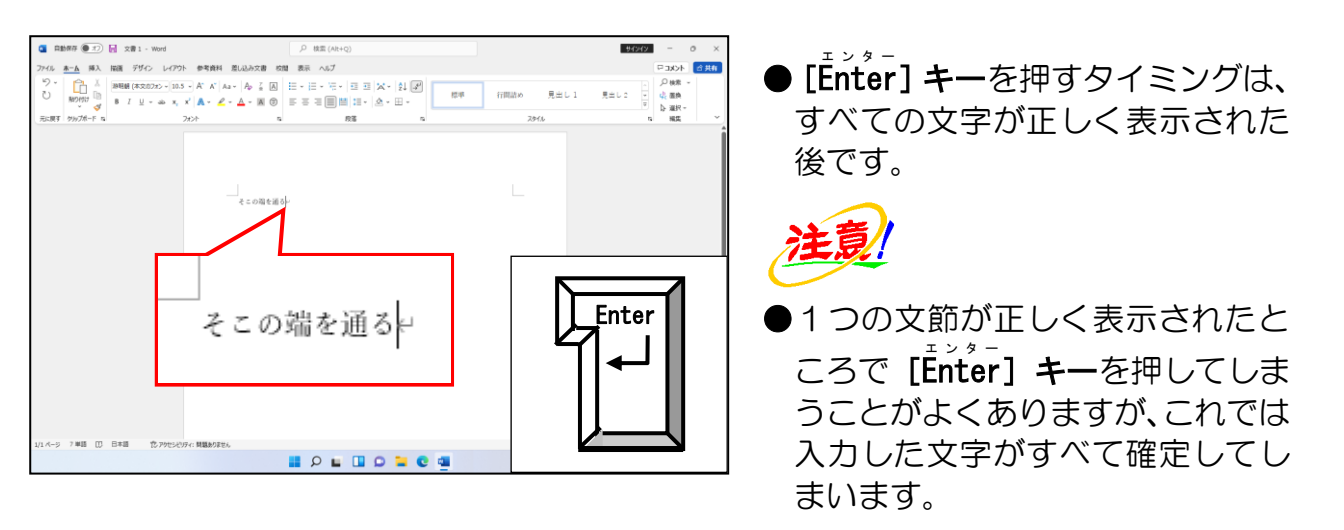

次の操作のために入力した文字をすべて削除します。
文節ごとに変換することは、最初難しいと思われるかもしれません。でも慣れて くるとそんなに難しいものでもありません。パソコンを使うには、文節ごとに区 切って変換しないといけないと思わないでください。自分が区切りたいところで 区切って変換すればいいのですから。

ただ、少しでも早く文章を入力したい方は、文章をできるだけ長く打ってから変 換すると、パソコンは前後の文章を判断して最適な文字を表示してくれるように なっているため、長く入力してから変換するように心がけた方がいいのです。 単語ごとに変換して文字を入力することがいけないわけではありませんし、私は それで十分という方は、無理やり覚える必要はありません。

### (難しいと思う方へ)

「そこの」を入力 [Enter]、「はしを」を入力 [**変換] +** [Enter]、「とおる」を 入力 [**変換] + [Enter]、**これで十分です。

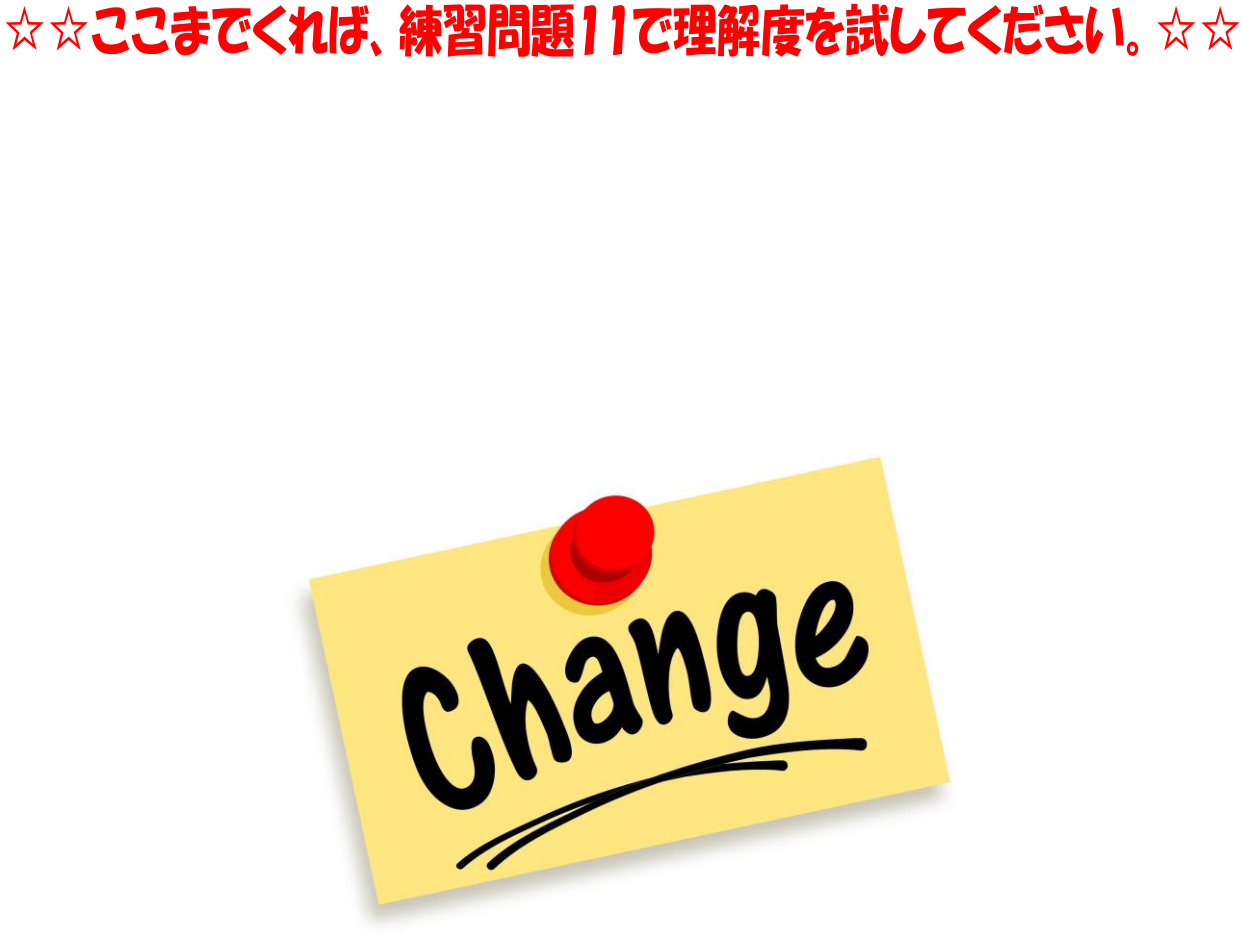

### (3)文節の区切りを変更する こんな機能、わたしたち覚える必要があるのかしら?

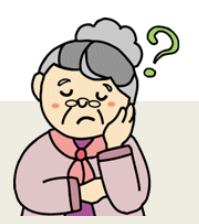

- ウ メ さ ん「こんなのわたしたち、覚える必要があるのかしら?」
- **タ ケ さ ん「**そうじゃのぉ~。わしたちは1つ文節を入力しては変換するという 方がいいと思うんじゃがのぉ~。

くじら先生「文節で区切ったからと言って、パソコンが認識する文節と同じとは 限らないのです。たとえば、下の例でいくと、ウメさんやタケさんは 『いま』で区切って変換しますよね。でも、パソコンは『い』と『ま』 を別々に区切ってしまう可能性だってあります。 そのような時は、文節の区切りを正してやらないとわたしたちが 思ったように変換してくれません。 おふたりとも頑張って、チャレンジしましょう。」

入力したい文字が**「今歯医者に着いた」**だったのに**、「今は医者に就いた」**と表示されて ..... .. .... ... しまうことがよくあります。このようなことは、変換するときの文節の区切りが、自分が 思ったものとパソコンが思ったものが食い違ったために起こります。

文節ごとに変換するときのポイント パソコンが認識した文節と違う区切りで変換したい場合は、正しく文節を区切り なおしてから再度変換することです。

区切る場所が違うとこのように変換される

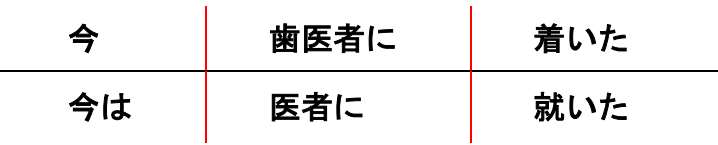

### 「いまはいしゃについた」と入力します。

Ξ

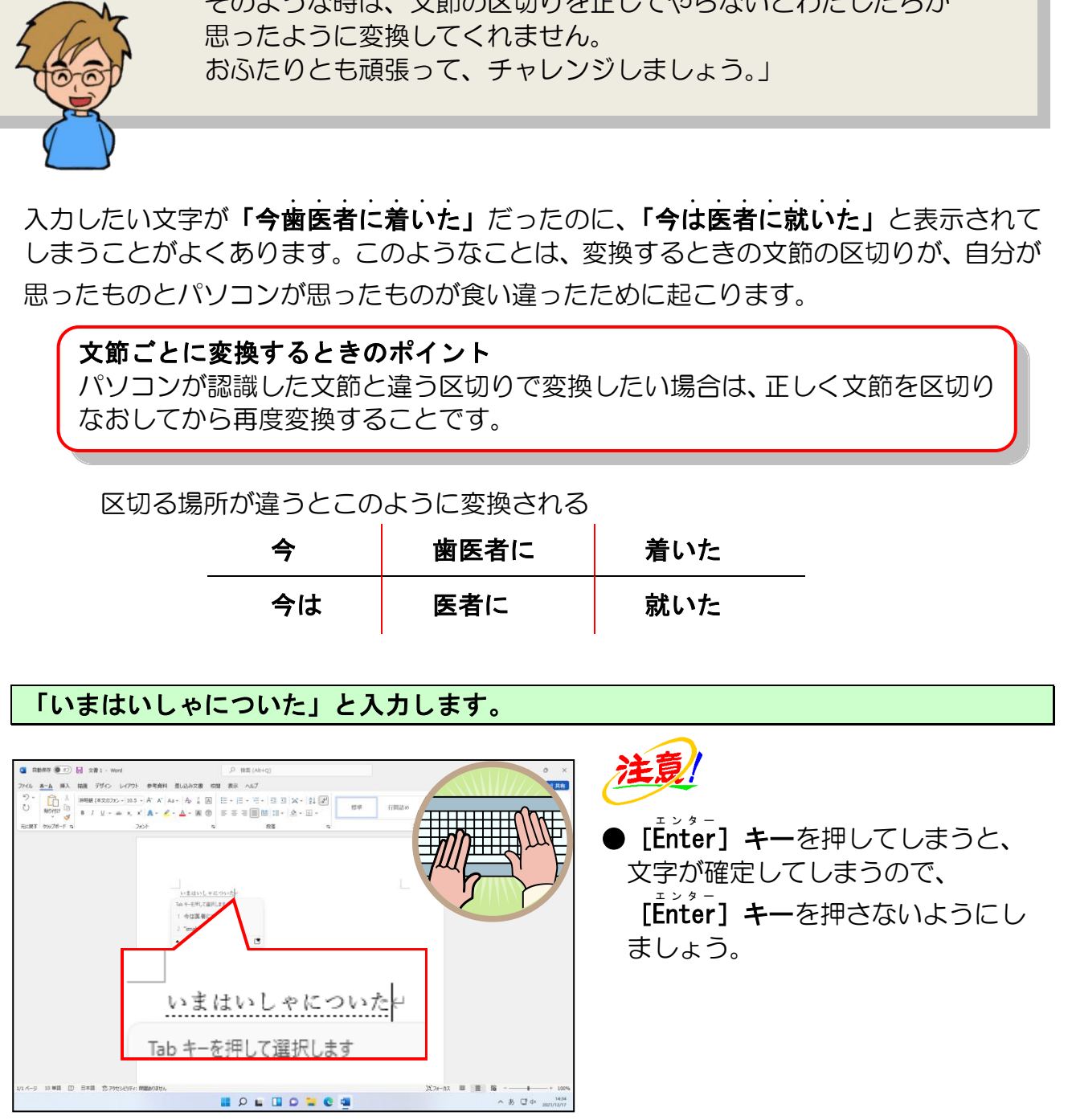

[変換] キーを1回押します。

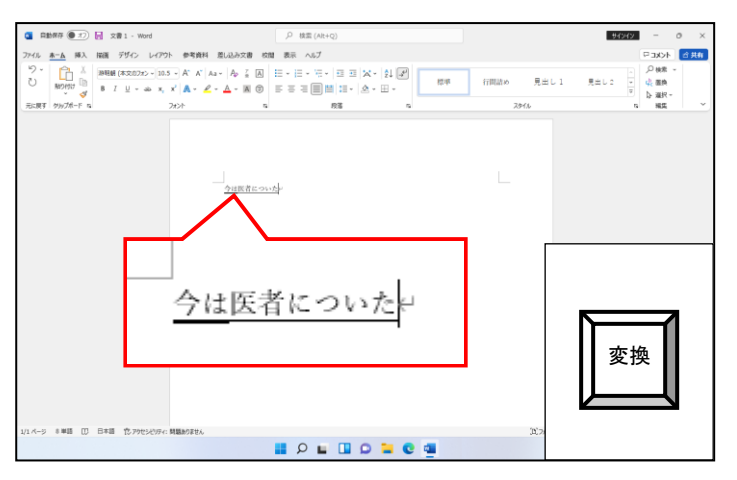

- ●表示された文字が、左と同じとは限り ません。
- ●パソコンは機械であり、人間のよう に感情を持っていません。人間な ら、そのときの人の表情や発音など から、判断できますが、パソコンは それができないため、勝手に文節を 区切ってしまいます。
- ●左の場合、「今は」、「医者に」、「つ いた」が、パソコンが認識した文節 の区切りを表しています。 そして、「今は」だけが太い実線に なっているのは、「現在、変換の対 象になっているのが、この文字です よ」と示していることになります。

文節の区切りが 「いま」 になるまで、[Śhitt゙] キーを押した状態で、[←] キーまたは [→] キーを押します。

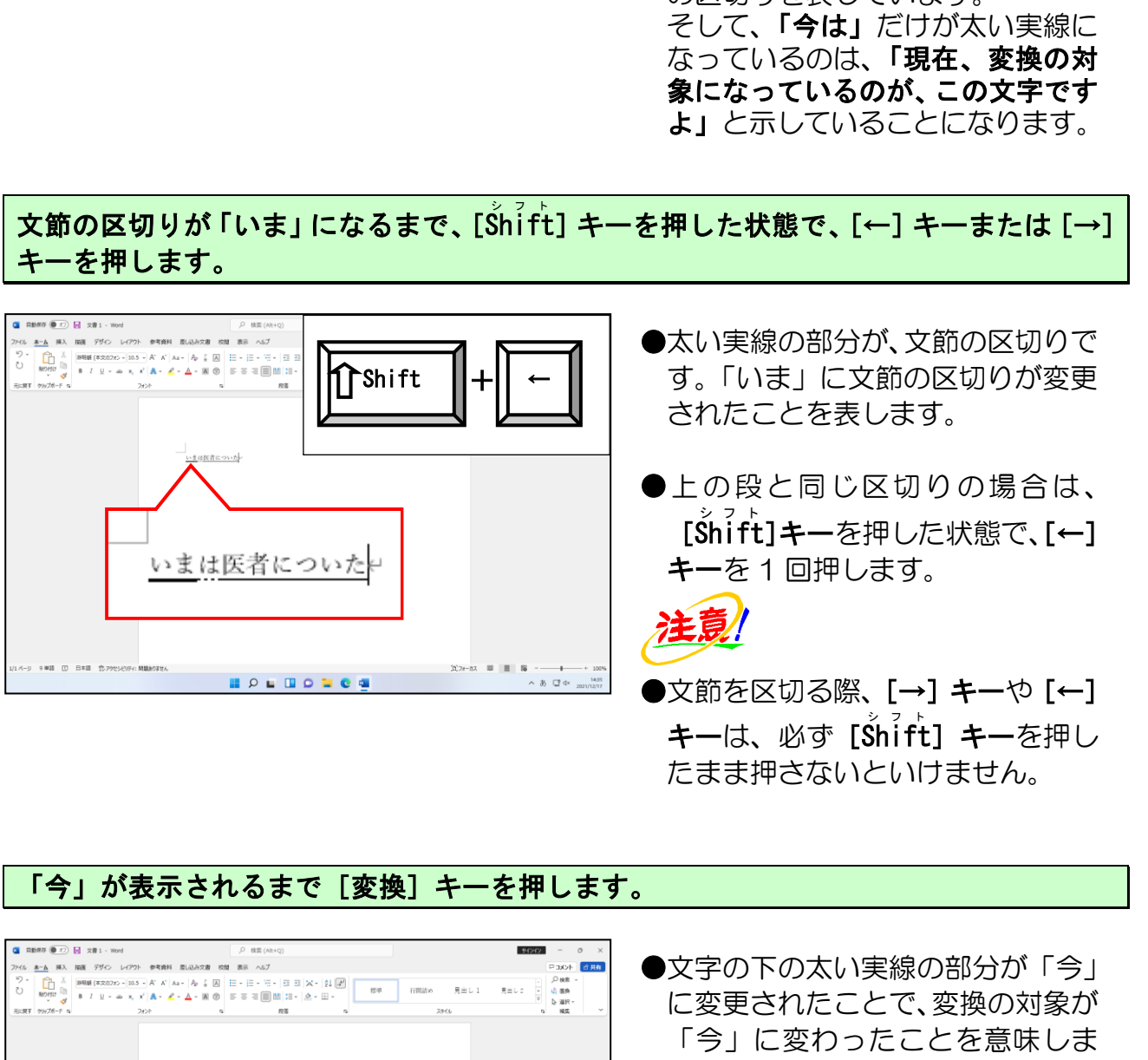

たまま押さないといけません。

#### 「今」が表示されるまで[変換]キーを押します。

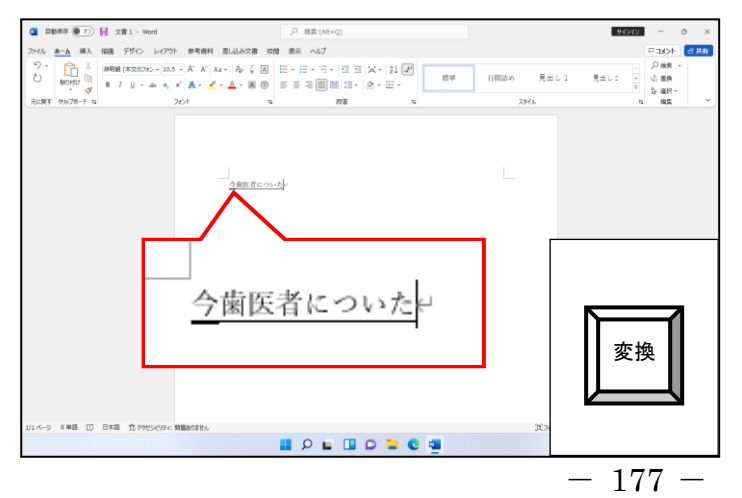

- ●文字の下の太い実線の部分が「今」 に変更されたことで、変換の対象が 「今」に変わったことを意味しま す。表示されている文字が「今」と 同じとは限りません。
- ●何回「変換] キーを押すかは、わか りません。1 回で表示されるかもし れないし、2、3回押さないといけ ないかもしれません。

「今」がうまく変換されたところで、[→]キーを押します。

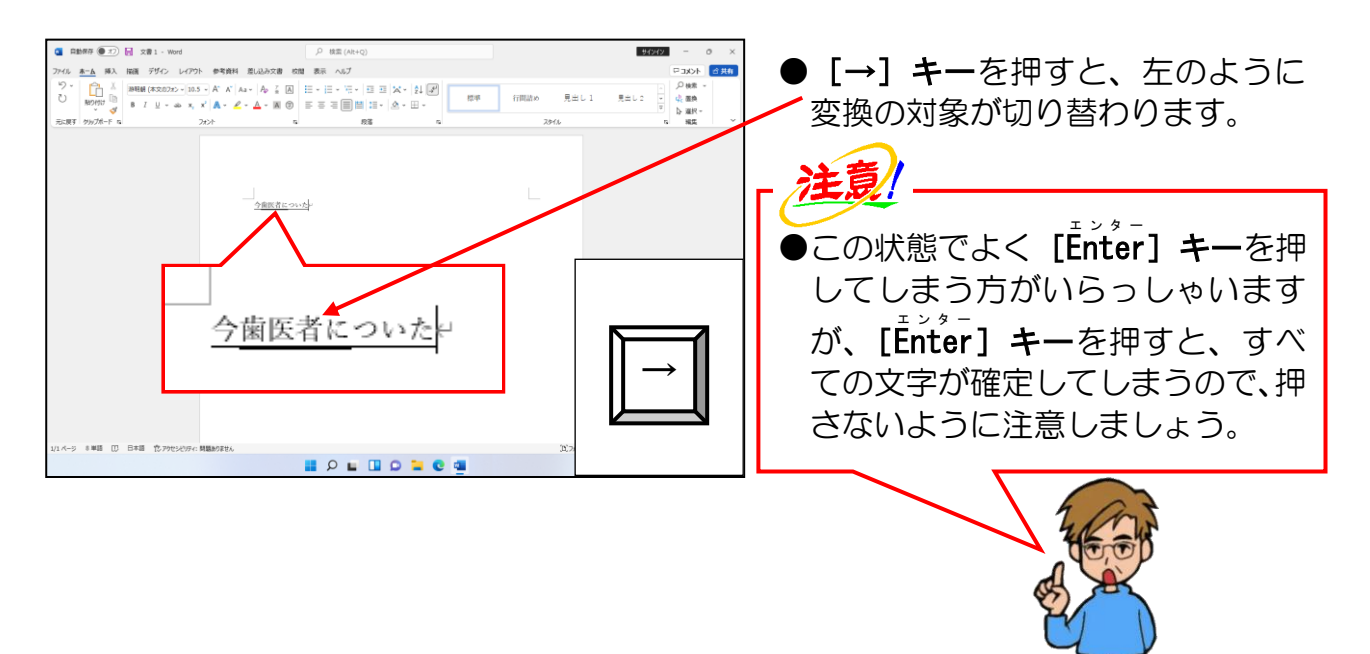

#### もう一度[→]キーを押し、変換対象を「ついた」の文節へ移動します。

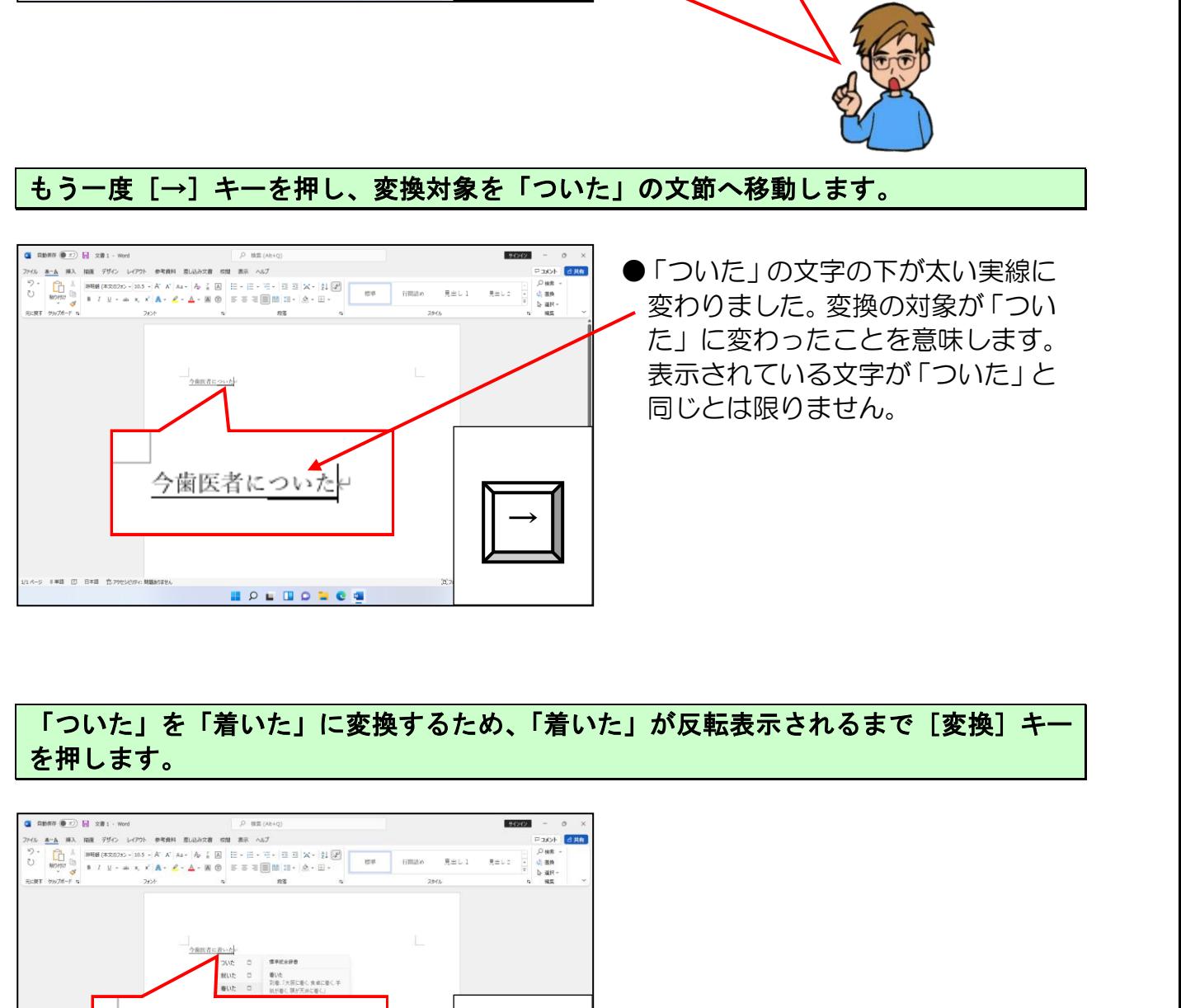

●「ついた」の文字の下が太い実線に 変わりました。変換の対象が「つい た」に変わったことを意味します。 表示されている文字が「ついた」と 同じとは限りません。

### 「ついた」を「着いた」に変換するため、「着いた」が反転表示されるまで[変換]キー を押します。

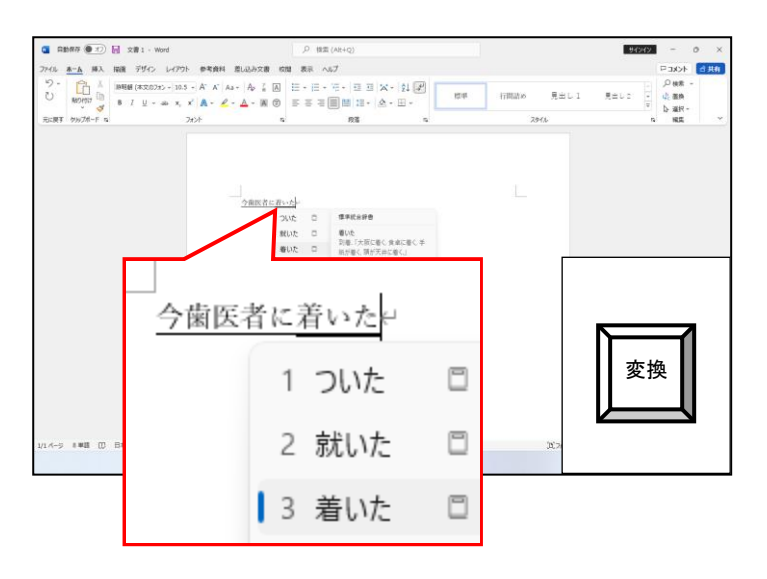

### 「着いた」が反転表示された時点で、すべての文字が正しく表示されたので、[thi<sup>yet</sup>] キーを押してすべての文字を確定します。

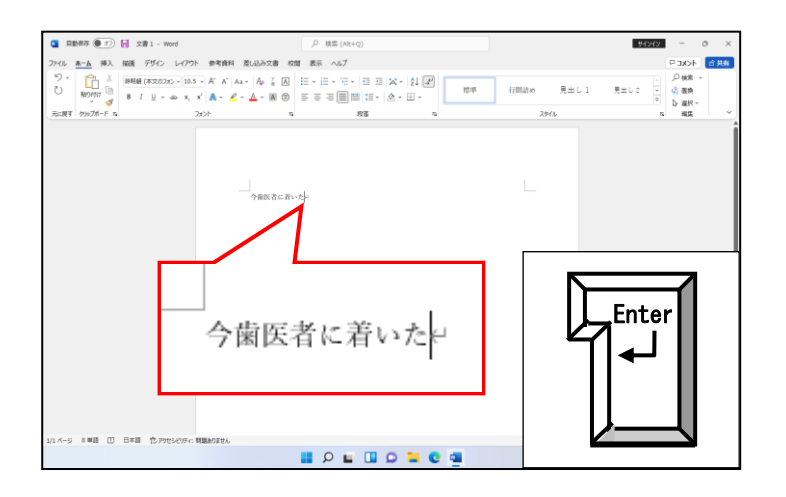

次の操作のために入力した文字をすべて削除します。

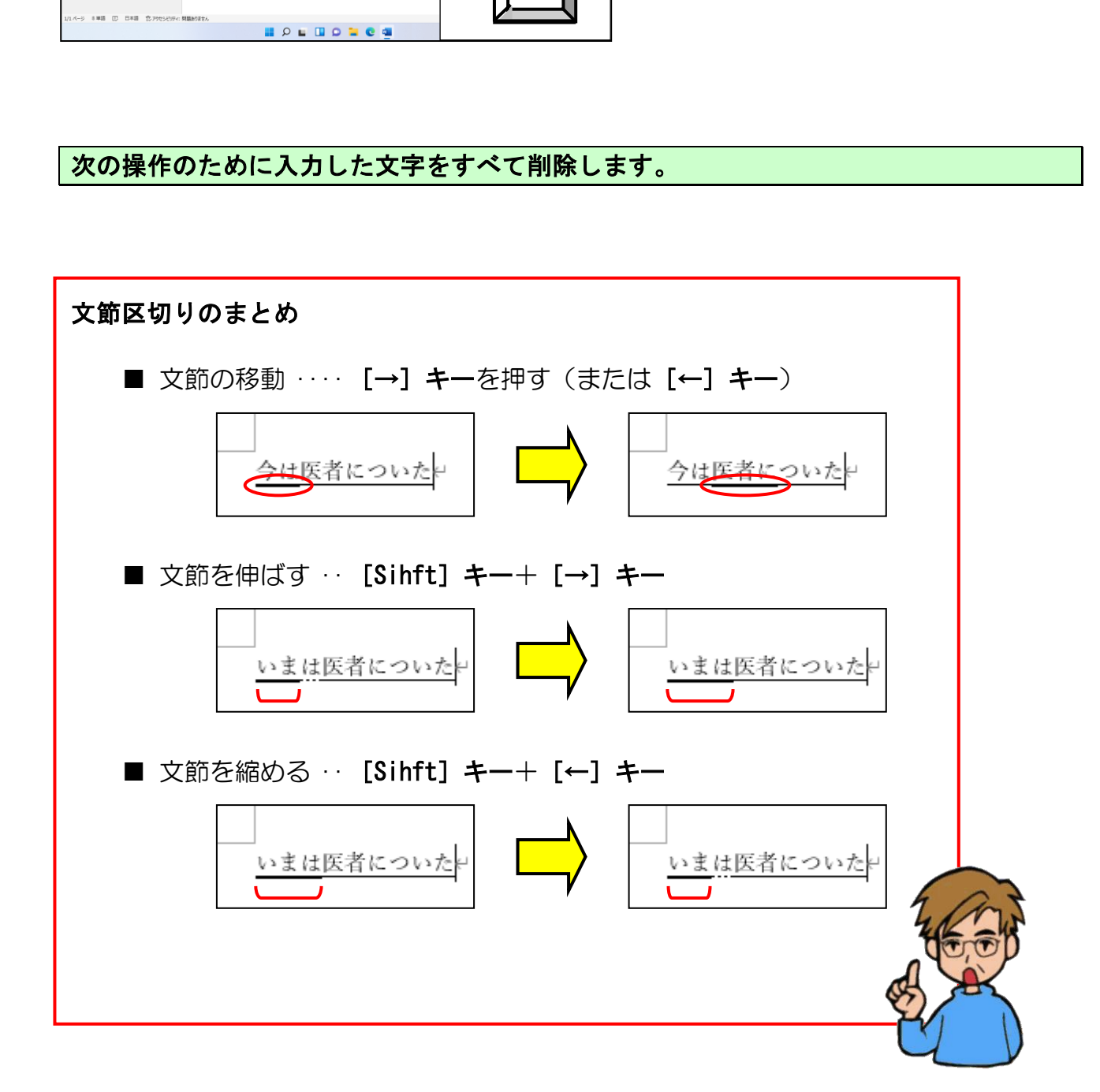

## ☆☆ここまでくれば、練習問題12で理解度を試してください。☆☆

(4) 文字の入力中に誤字に気づいたら

### 打つのが遅いから、たくさんの文字を消すのだけは避けたいわね。

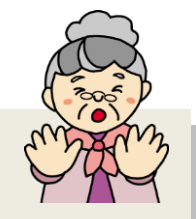

- ウメさん「わたしたち、打つのが遅いからせっかく打った文字を たくさん消すことだけは避けたいわね。」
- タケさん「20文字も30文字も打った後で、文字を消すとなると10分以上 かかってしまうなぁ~。ここは、自分が楽をするためにもよく マスターしておかないと困るなぁ~。」
- く じ ら 先 生「おふたりとも、楽をしたいならマスターしてくださいね。 ポイントは変換前の状態にして、間違った文字までカーソルを移動 させる操作にあります。」  $\overline{\phantom{a}}$

文字の確定前に誤字・脱字に気づいたとき、大部分の方は間違ったまま一度文字を確定し、 間違った文字まで [Back Space] キーで削除して正しい文字を入力されています。 これでも間違いではありません。しかし、せっかく打ち込んだ文字がもったいないと思い ませんか? そこで次のことをマスターしてもらえば、少しでも操作が減ります。誤字・ 脱字に気づいたときが [変換] キーを押す前か、押した後かにより次の2つの方法に分か れます。

[変換] キーを押す前か、押した後かの判断は、次のとおりです。

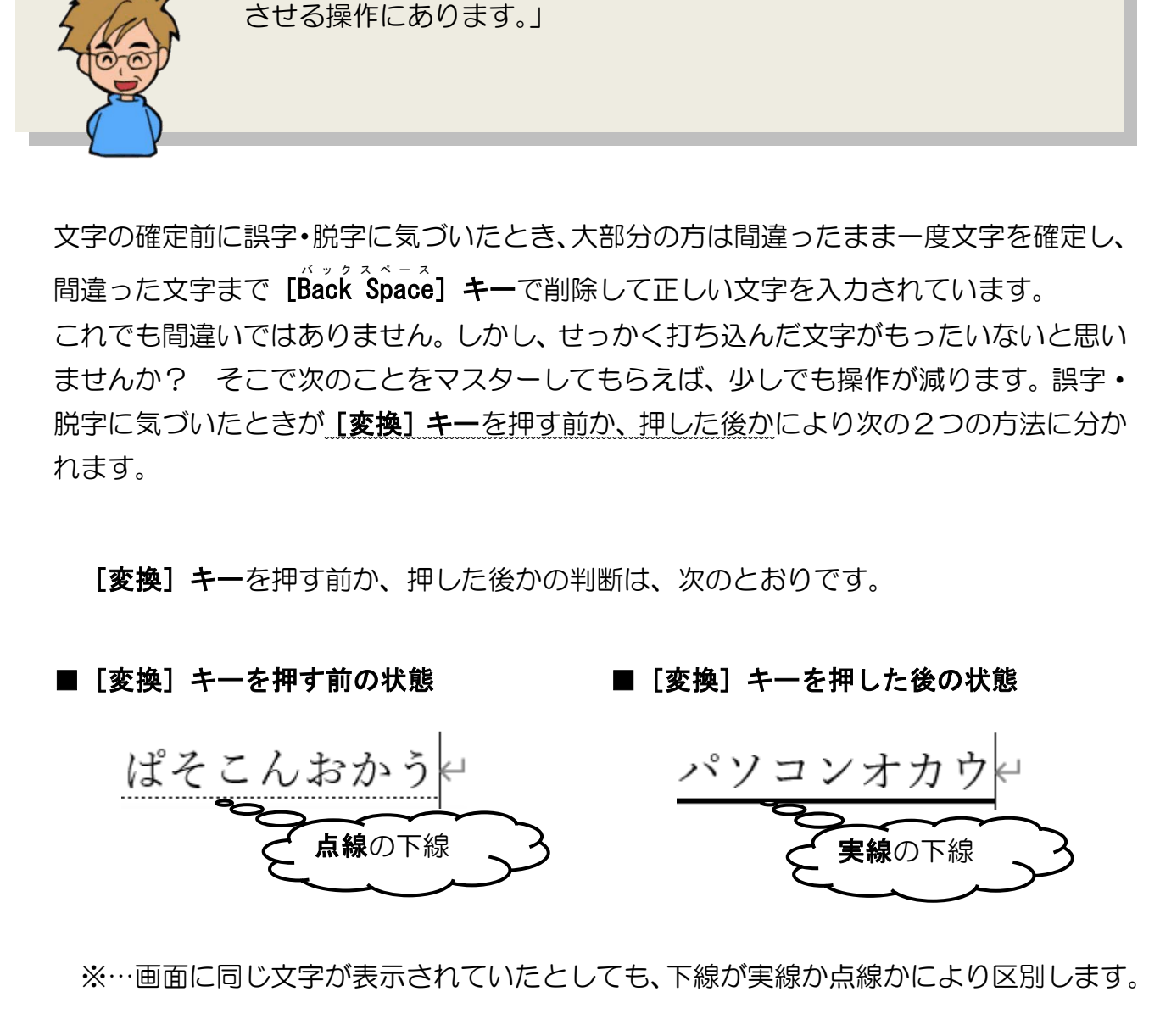

※…画面に同じ文字が表示されていたとしても、下線が実線か点線かにより区別します。

### ① 変換キーを押す前の修正

「変換]キーを押す前は、入力した文字の範囲内でカーソルが自由に動くため、[←] キーまたは[→]キーでカーソルを移動して、間違った文字を修正します。 「ぱそこんおかう」と入力して、「ぱそこんをかう」に修正し「パソコンを買う」に変 換してみましょう。

### 「ぱそこんおかう」と入力します。

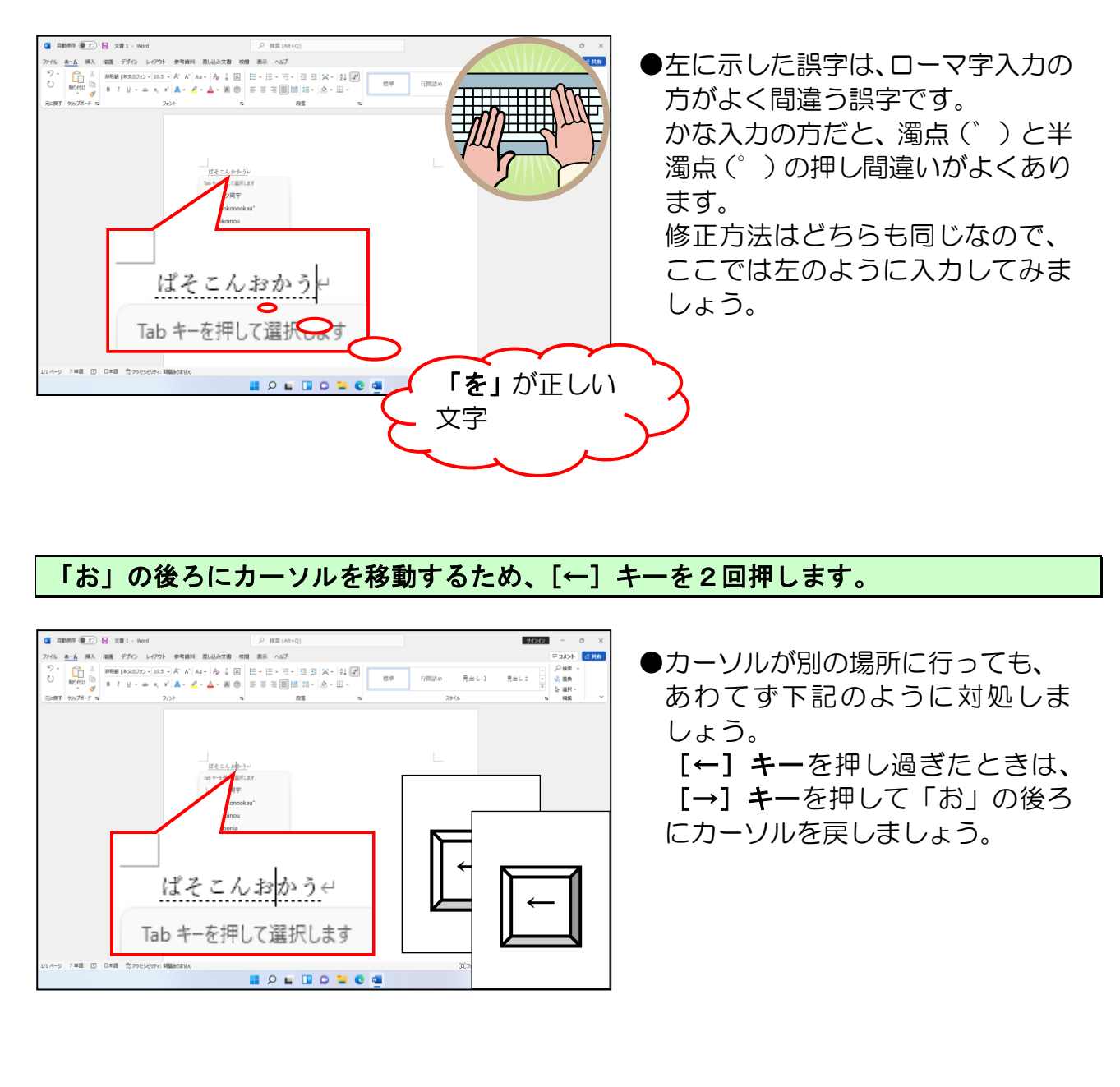

#### 「お」の後ろにカーソルを移動するため、[←] キーを2回押します。

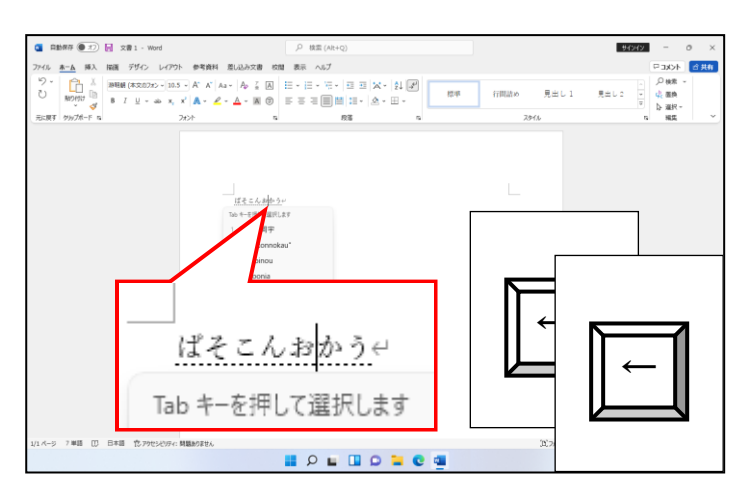

●カーソルが別の場所に行っても、 あわてず下記のように対処しま しょう。

[←]キーを押し過ぎたときは、 [→]キーを押して「お」の後ろ にカーソルを戻しましょう。

[Back Špace]キーを押して、「お」という文字を削除します。

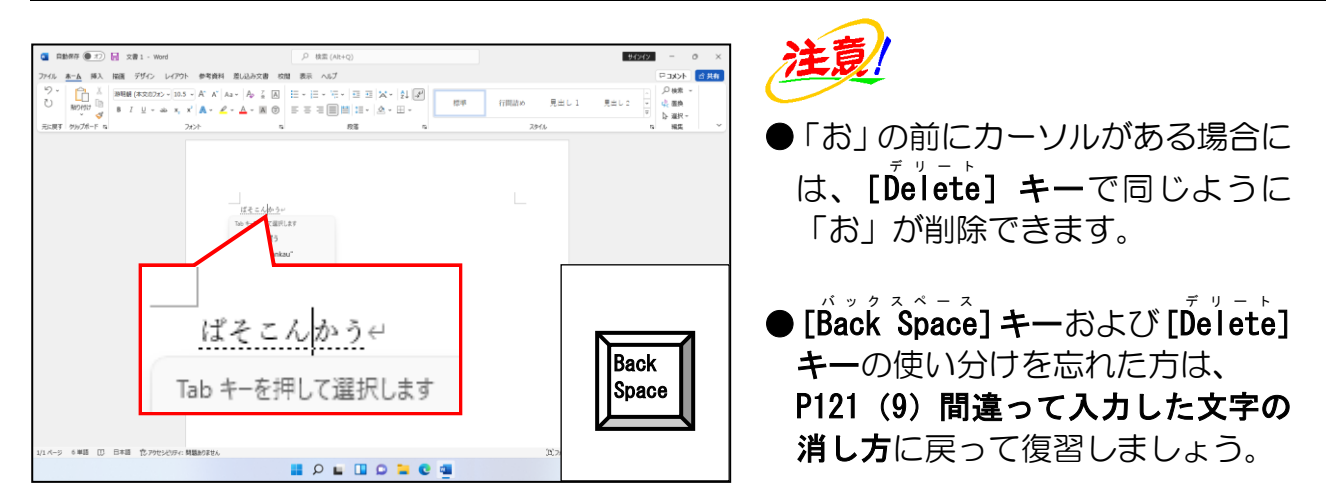

### 正しい文字「を」を入力します。

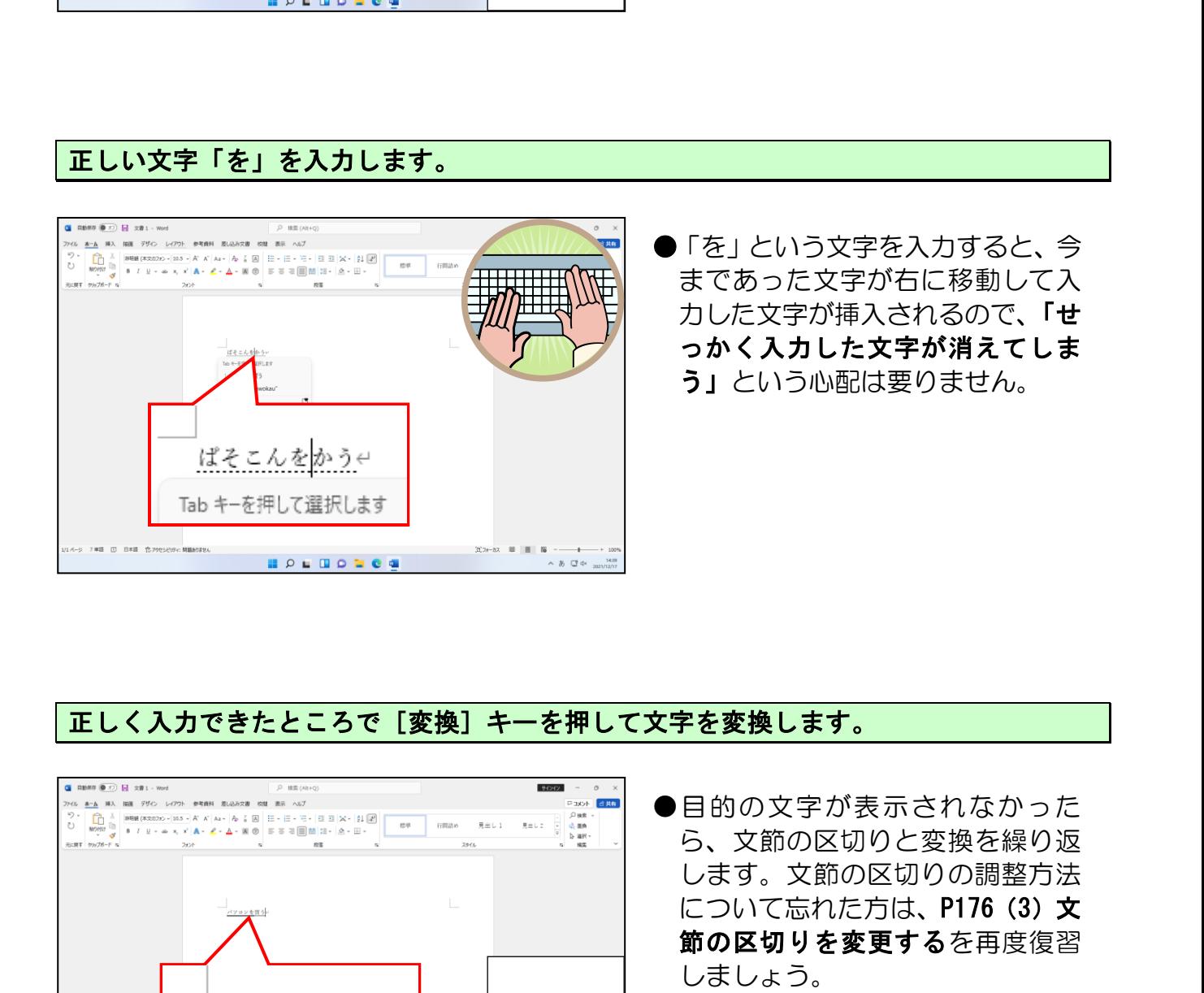

### 正しく入力できたところで[変換]キーを押して文字を変換します。

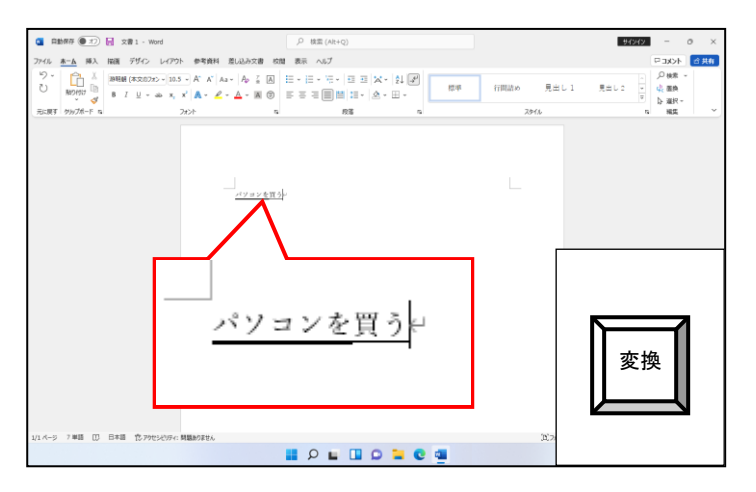

●目的の文字が表示されなかった ら、文節の区切りと変換を繰り返 します。文節の区切りの調整方法 について忘れた方は、P176 (3) 文 節の区切りを変更するを再度復習 しましょう。

目的の文字が表示されたところで [Enter] キーを押して文字を確定します。

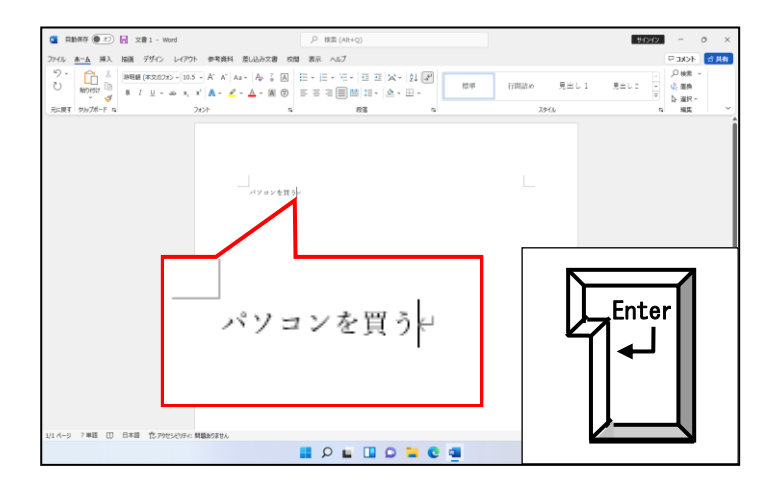

### 次の操作のために入力した文字をすべて削除しておきましょう。

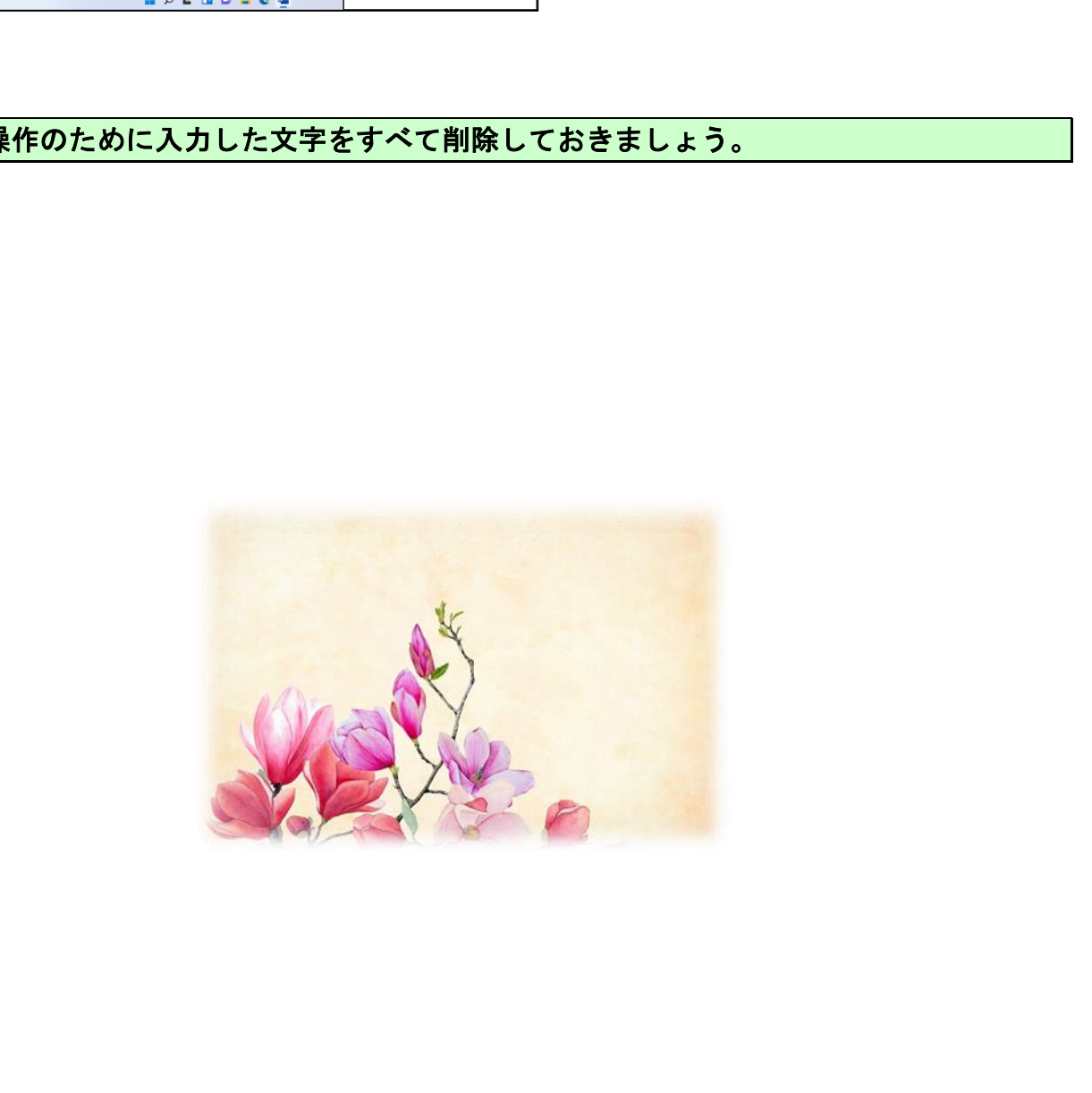

### ② 変換キーを押した後の修正

一度、すべての文字を [変換] キーを押す前の状態に戻したほうが修正しやすくな ります。(部分的に変換前の状態に戻す方法もあります)

「ぱそこんおかう」と入力して、「ぱそこんをかう」に修正してみましょう。

### ■ [変換] キーを押した後の状態 ■ [変換] キーを押す前の状態

ぱそこんおかう

パソコンお買う

### 「ぱそこんおかう」と入力します。

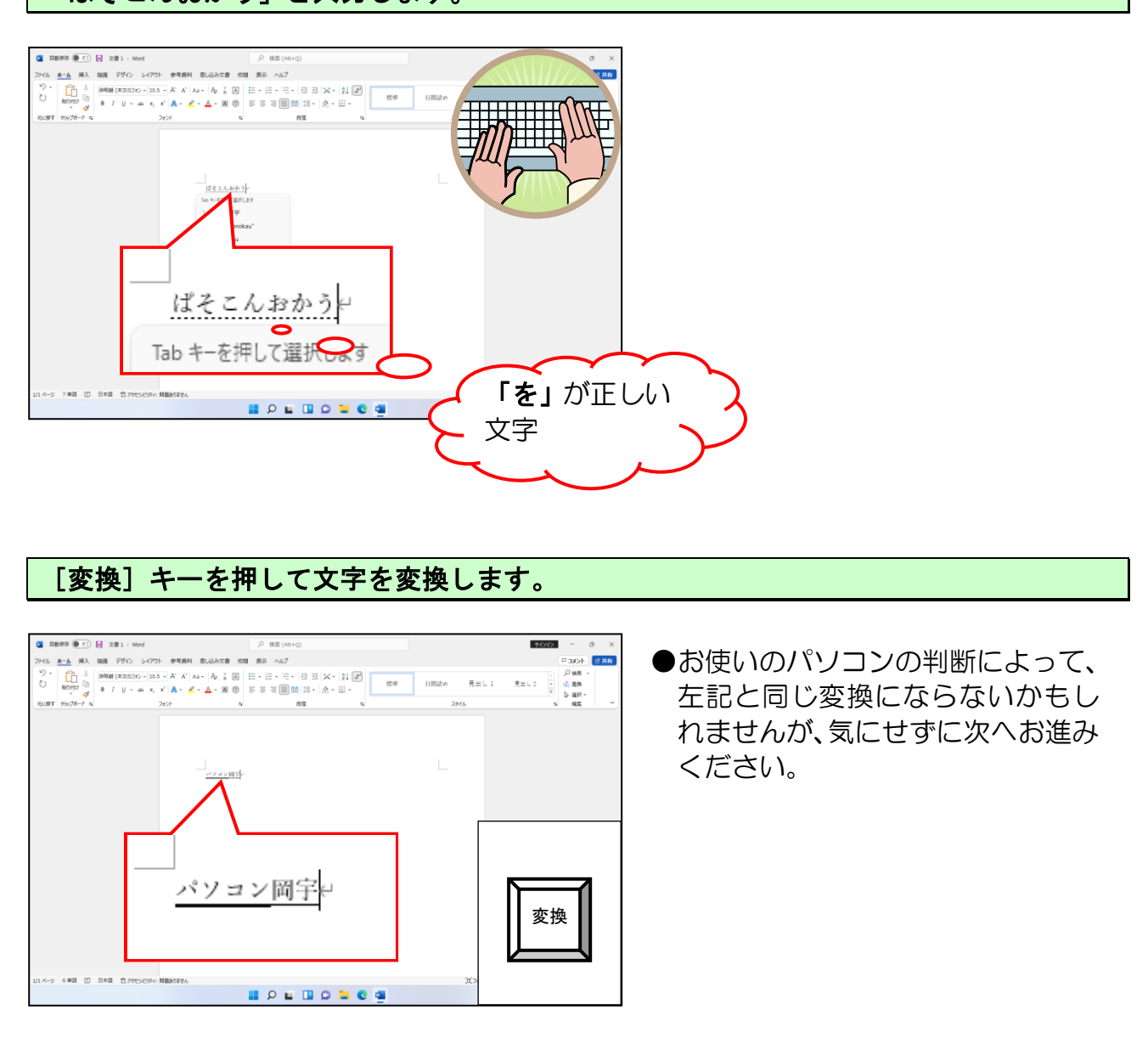

### [変換]キーを押して文字を変換します。

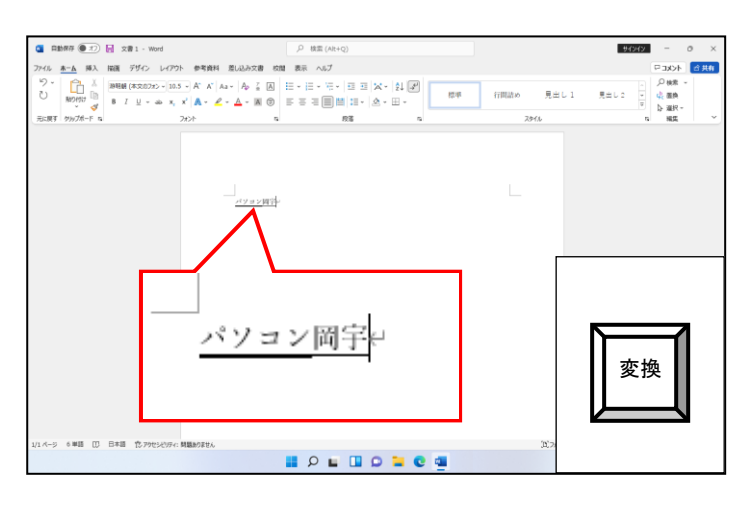

●お使いのパソコンの判断によって、 左記と同じ変換にならないかもし れませんが、気にせずに次へお進み ください。

下記のように文字の下に点線が表示されるまで[E s c エスケープ ]キーを押すと、すべての文字が ひらがなに戻ります。

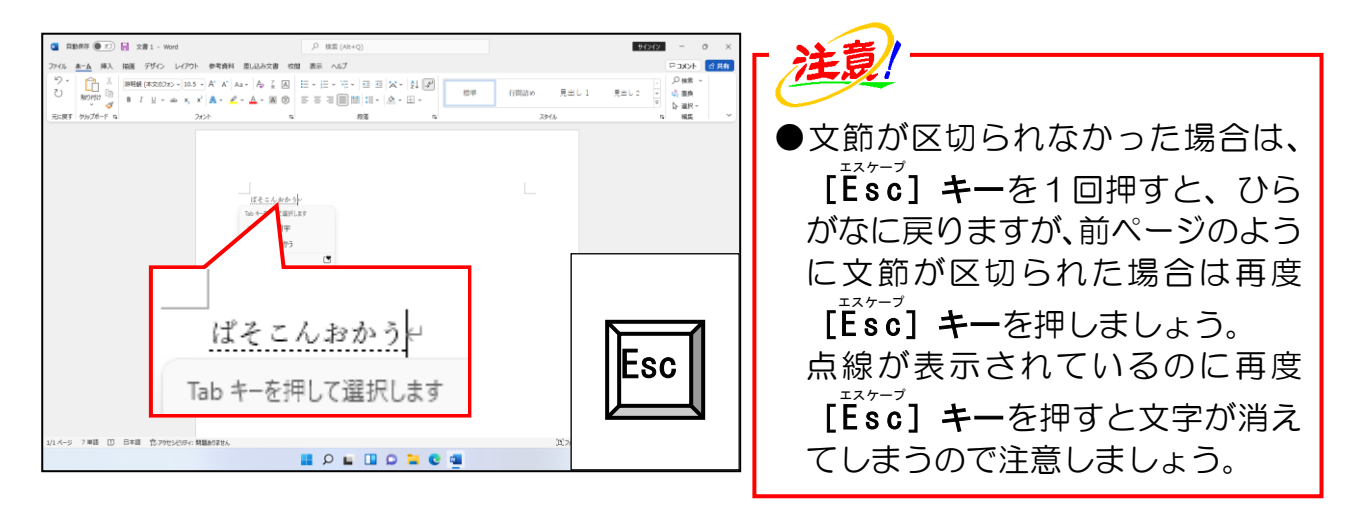

[←]キーを2回押して、カーソルを「お」の後ろに移動します。

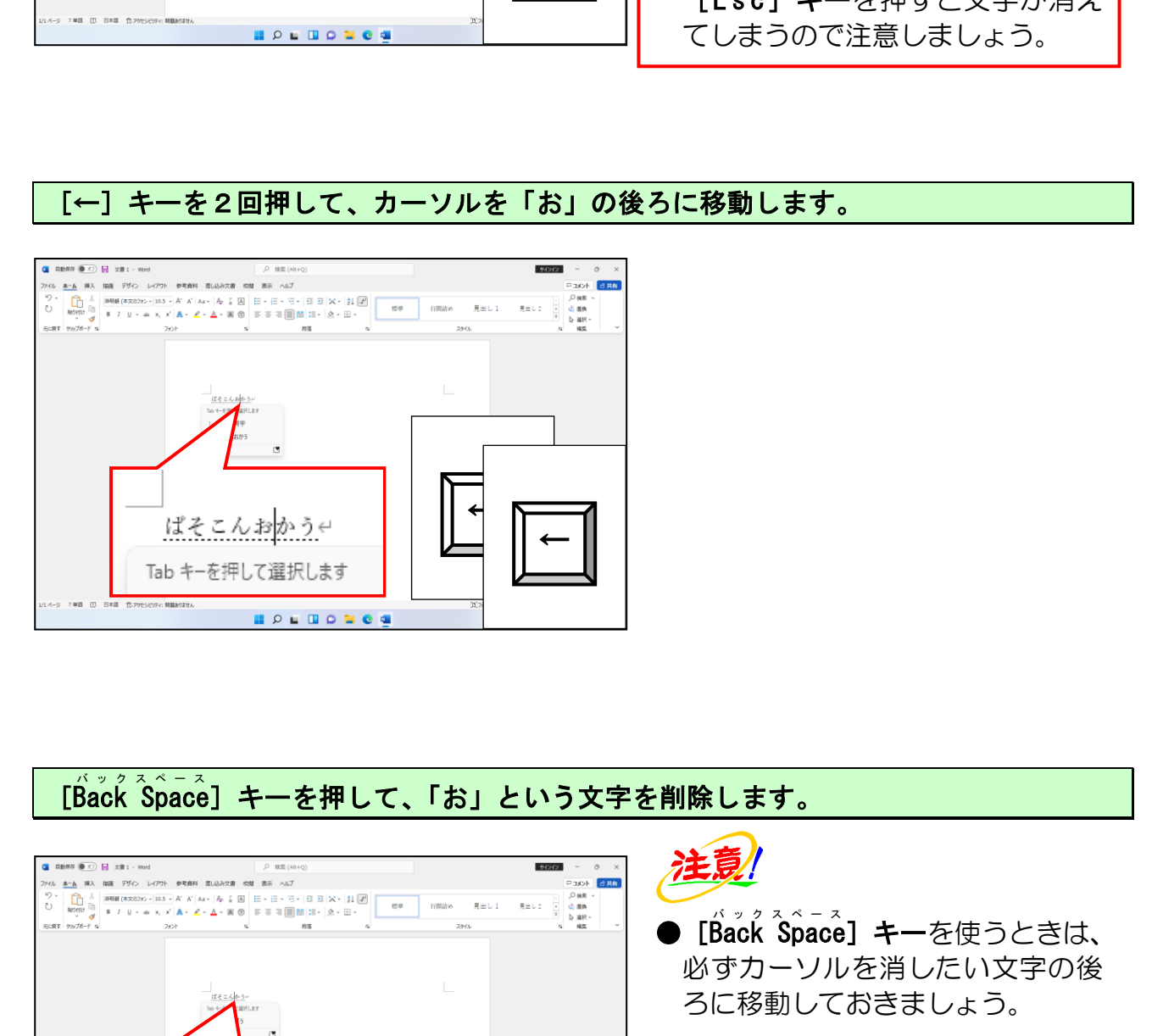

## [Back Špace]キーを押して、「お」という文字を削除します。

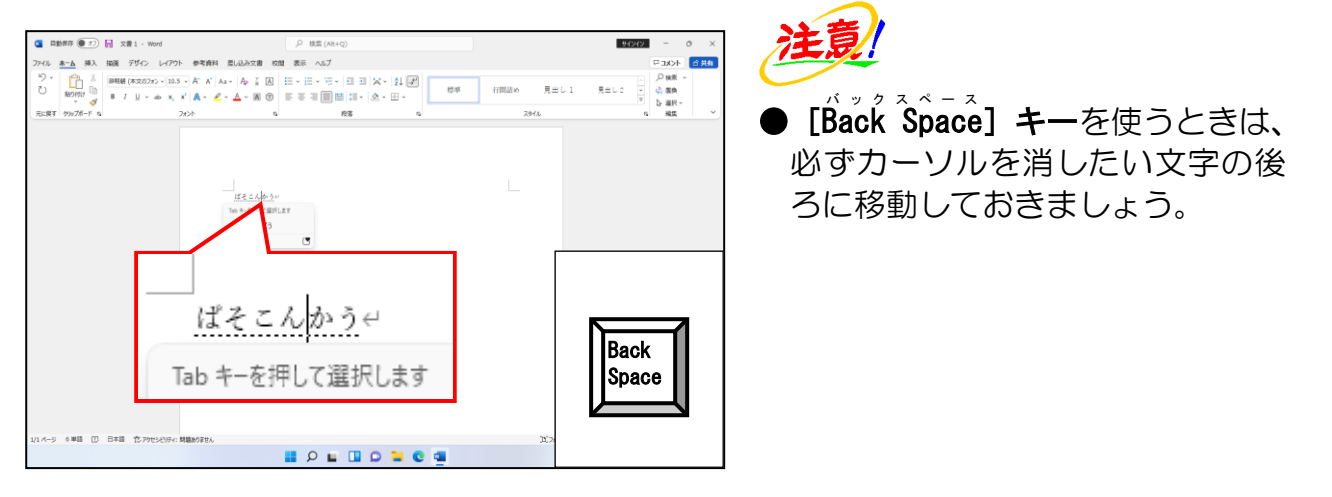

### 正しい文字「を」を入力します。

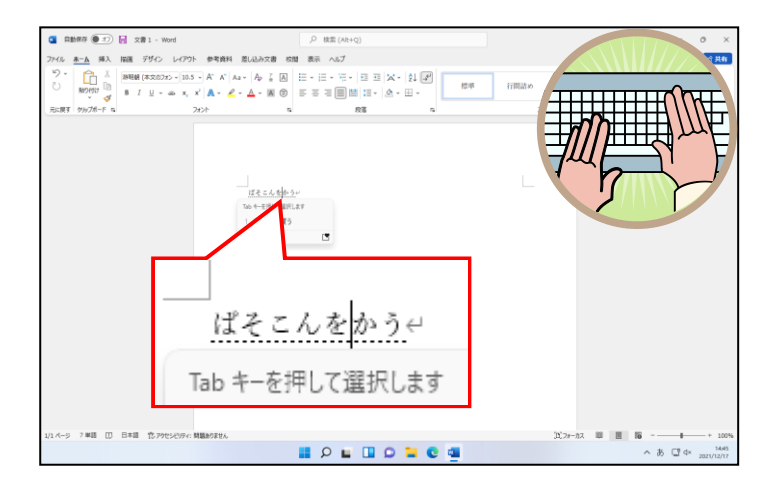

### 正しく入力できたところで[変換]キーを押して文字を変換します。

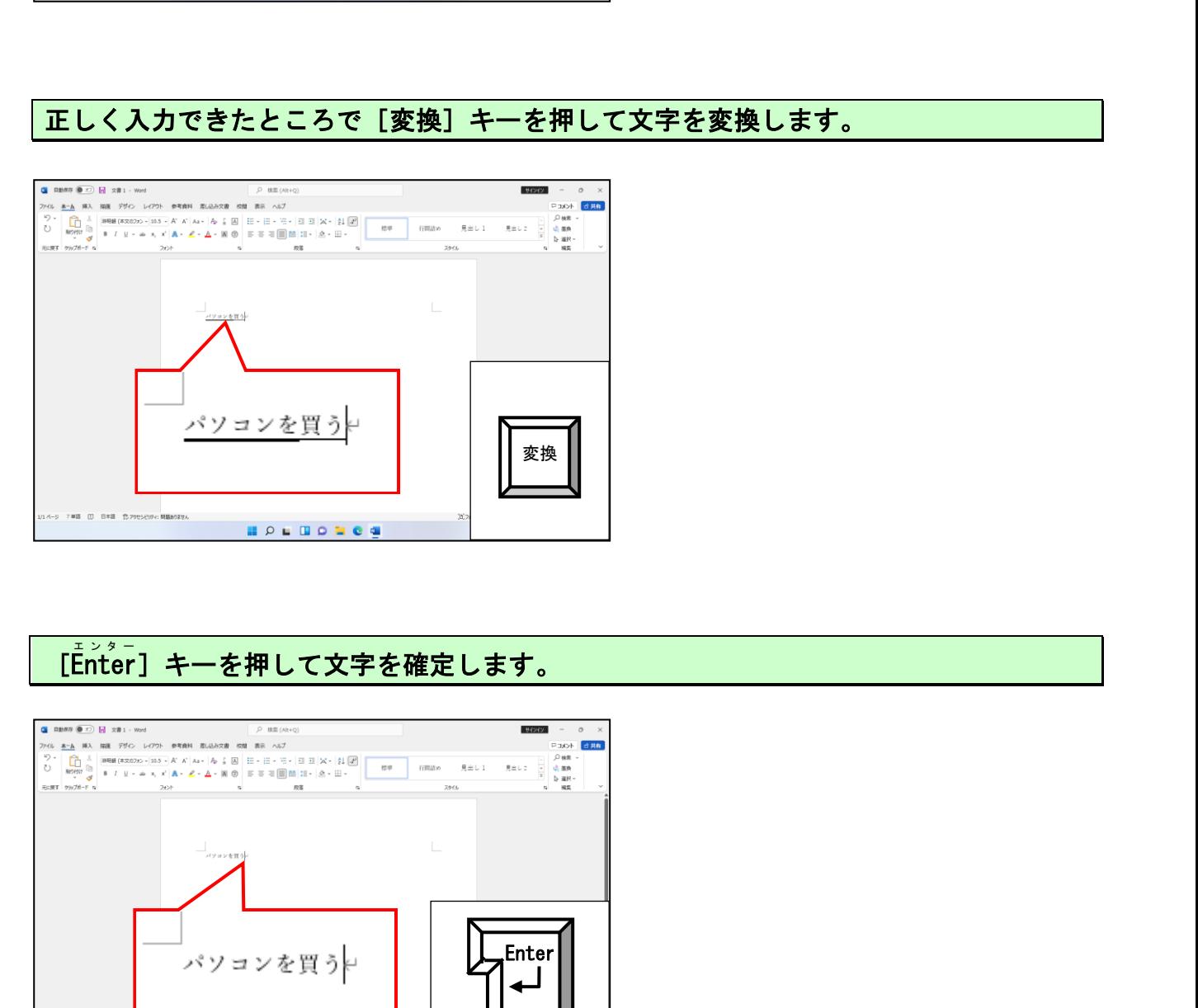

### [Enter エンター ]キーを押して文字を確定します。

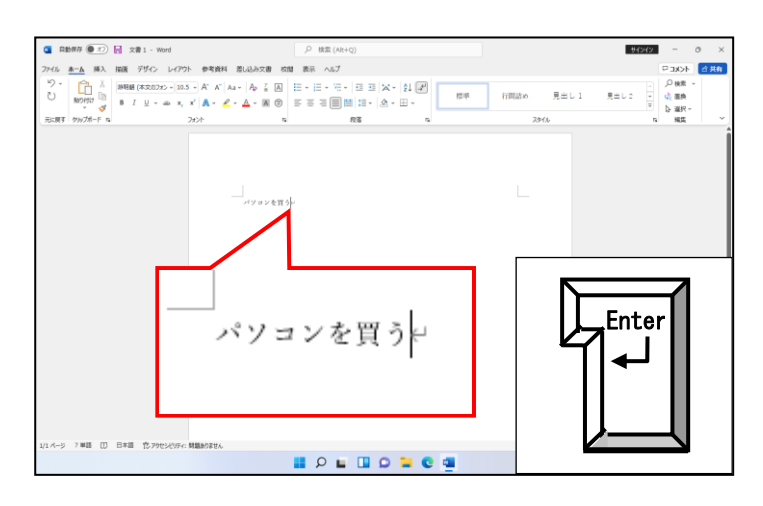

### 次の操作のためにワードを終了しましょう。 ☆☆ここまでくれば、練習問題13で理解度を試してください。☆☆

#### 8. 立書の佐哉 保存 8. 文書の作成・保存・印刷

パソコンで作成した文書は「保存」という操作でパソコンに覚えてもらわないと、後日その 続きを入力したり、編集・印刷したりすることができません。

ここでは、簡単な文書を作成して、「保存する」という操作と、保存した文書を「開く」とい う操作、画面に表示された文書を「印刷する」という操作について説明します。

### (1)文書の作成と保存

いよいよ文書を作成するのね。楽しみだわ~。

ウメさ ん「いよいよ、わたしたちも文書を作成できる段階まで きたわね。楽しみだわ~。」

**タ ケ さ ん**「でも、長い文章を打たないといけないみたいで、大変そうじゃ!」

くじら先生「これから行う操作は、『パソコンに記憶させる、記憶させた情報を 読み込む、表示している情報を印刷する』といったもので、パソコンを 利用する人が必ず行う操作になります。どんなものを作るにしても、 必ず行う操作でいろいろなものに共通しています。 頑張って、チャレンジしましょう。」 さん「いよいよ、わたしたちも文書を作成できる段階まで<br>さたわね。楽しみだわ〜。」<br>さん「でも、長い文章を打たないといけないみたいで、大変そうじゃ!」<br>ら先生「これから行う操作は、『パソコンに記憶させる、記憶させた情報を<br>最も生になりますが、『パソコンに記憶させる、記憶させた情報を<br>、読み込む、表示している情報を印刷する人が必ず行う操作になります。とんなものを作るにしても、<br>いず行う操作でいるいろなものに共通しています。<br>いず行う操作で

### ① 文書の作成

ŗ

ワードを起動した時点では、真っ白な四角の画面が表示されています。これはすぐに入 力作業に入れるように、ワードが文書を入力するためのウィンドウ(文書ウィンドウ) を準備してくれているためです。

ワードを起動して、次の文書を入力します。

#### ■入力時の注意点

●読みがわからない文字は、 IM E パッドを使用しましょう。 (操作方法を忘れた方は P143 (13) 難しい文字の入力を参照してください)

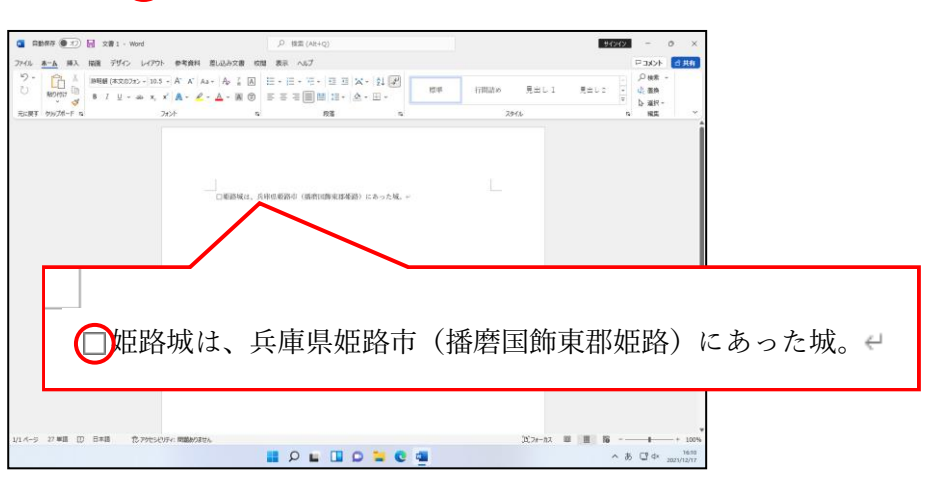

● は、スペース(空白)を入力しましょう。

 $-$  187  $-$ 

### ② 文書の保存

前ページと同じように入力できましたか? 入力が終わったところで、U S B ユーエスビー メモリー に保存してみましょう。せっかく入力した文書も、「保存」という操作をせずにワード を終了すると、すべて消えてなくなってしまいます。

「保存」という操作は、後日同じものを画面に表示できるように、どこかに記憶させる 操作です。保存するためには、「どこに」、「なんという名前」で保存するかを、パソコ ンに対して指示しなければなりません。この操作は、後述する「開く」という操作とと もに、初心者の方には難しい操作ですが、パソコンを扱う場合は必要となる操作なので、 何回も同じ操作を繰り返しマスターしましょう。

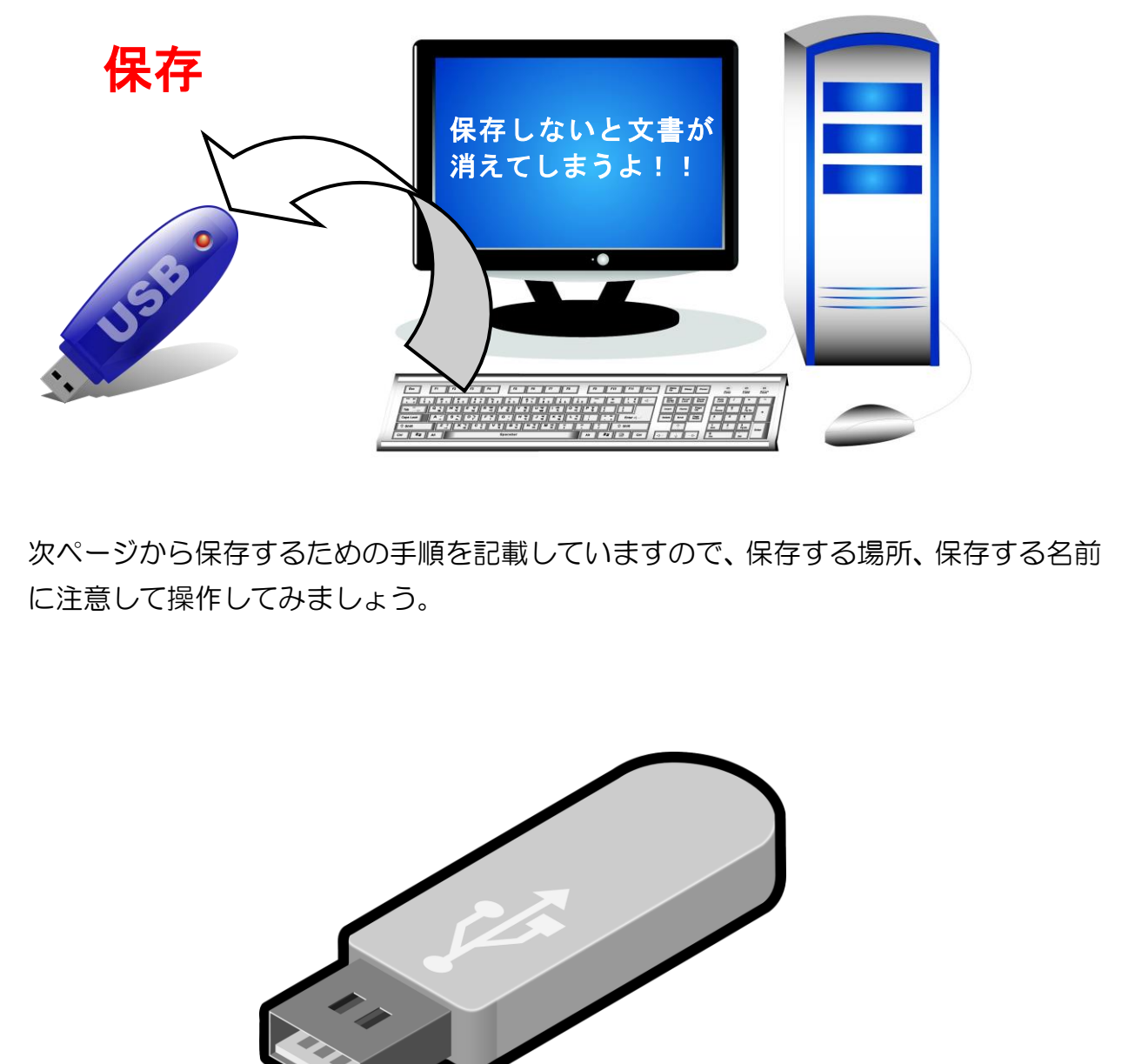

次ページから保存するための手順を記載していますので、保存する場所、保存する名前 に注意して操作してみましょう。

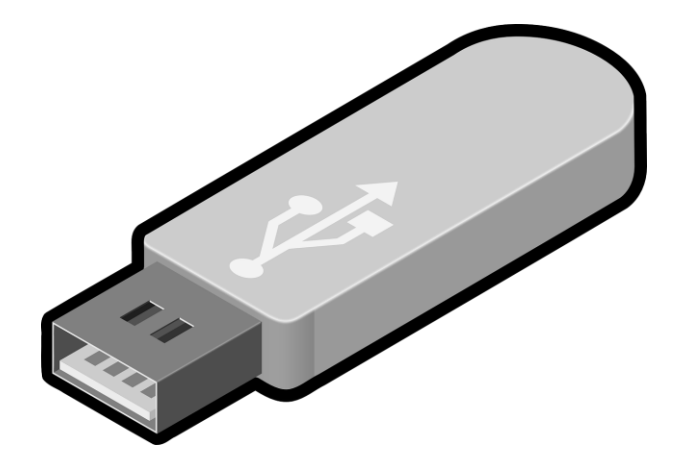

### ュ-ェスビー<br>USB差込口にUSBメモリーを差し込みます。

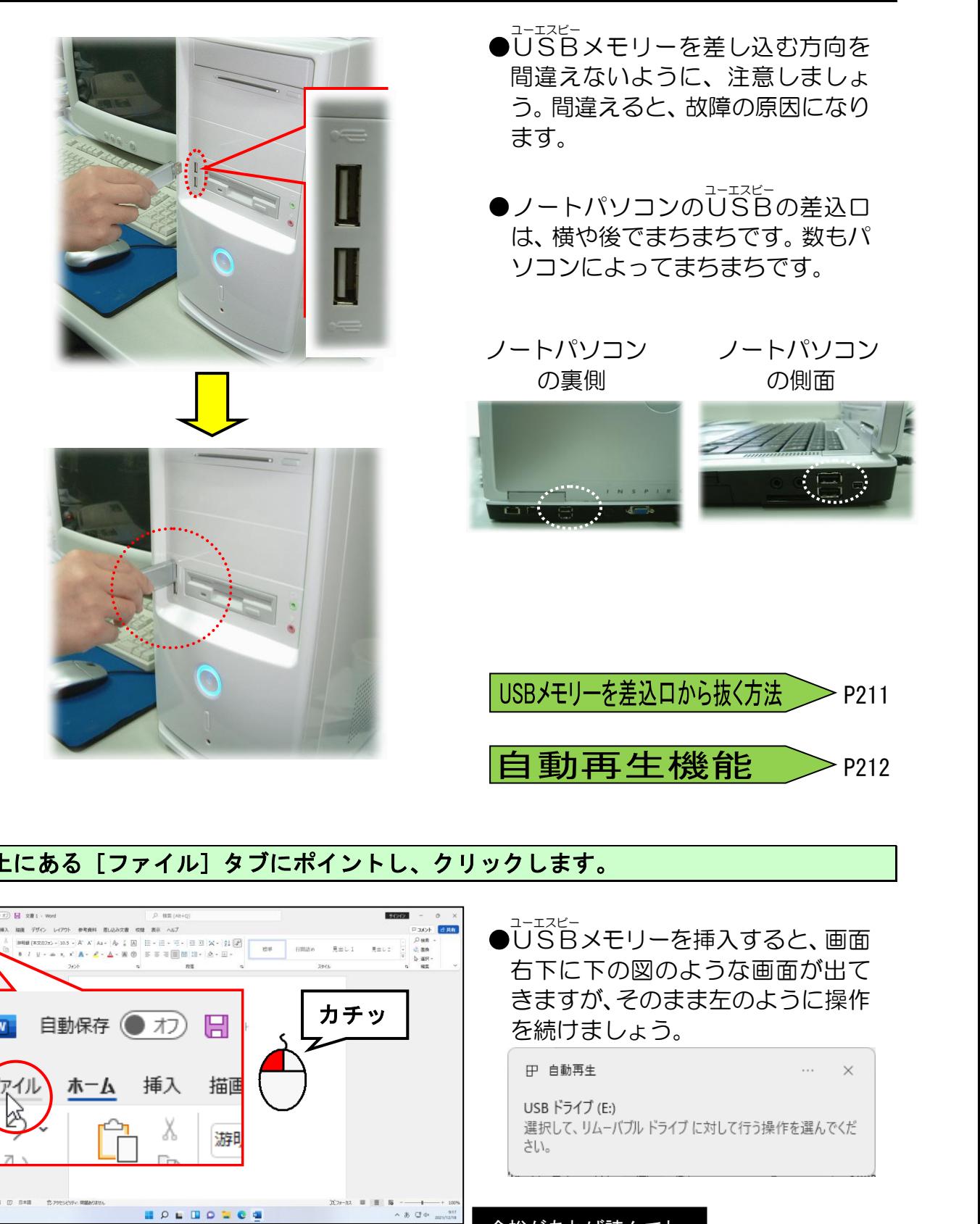

### 左上にある[ファイル]タブにポイントし、クリックします。

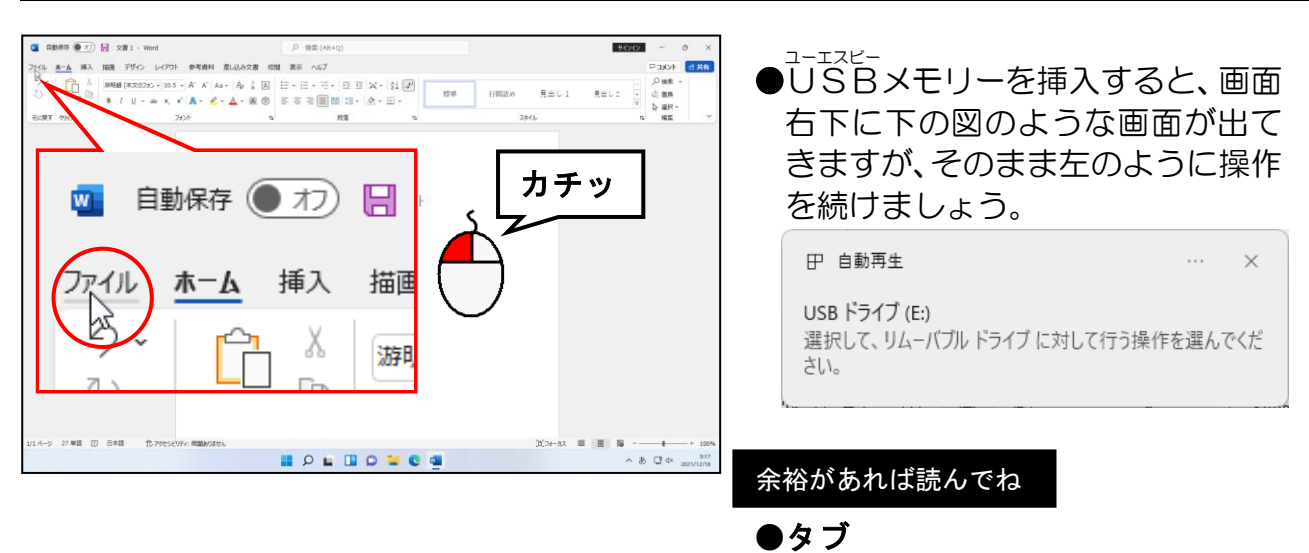

画面を切り替えるための見出しの ようなもののことをいいます。

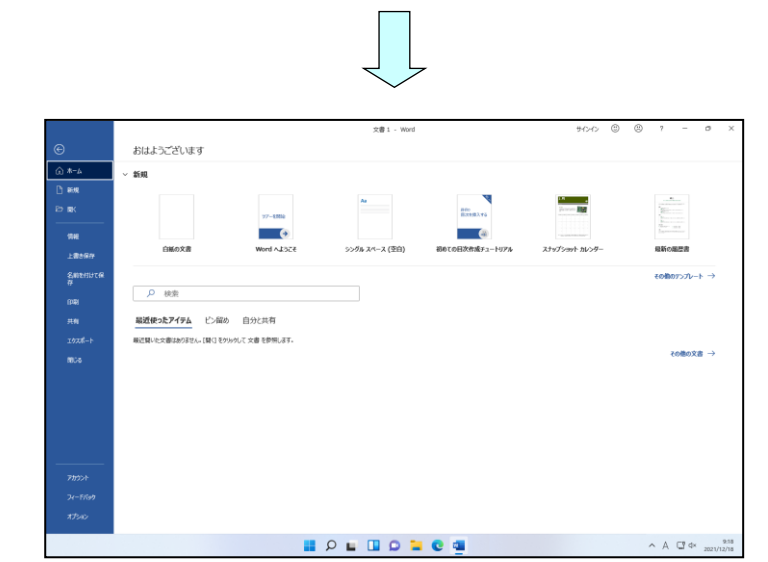

### [名前を付けて保存]にポイントし、クリックします。

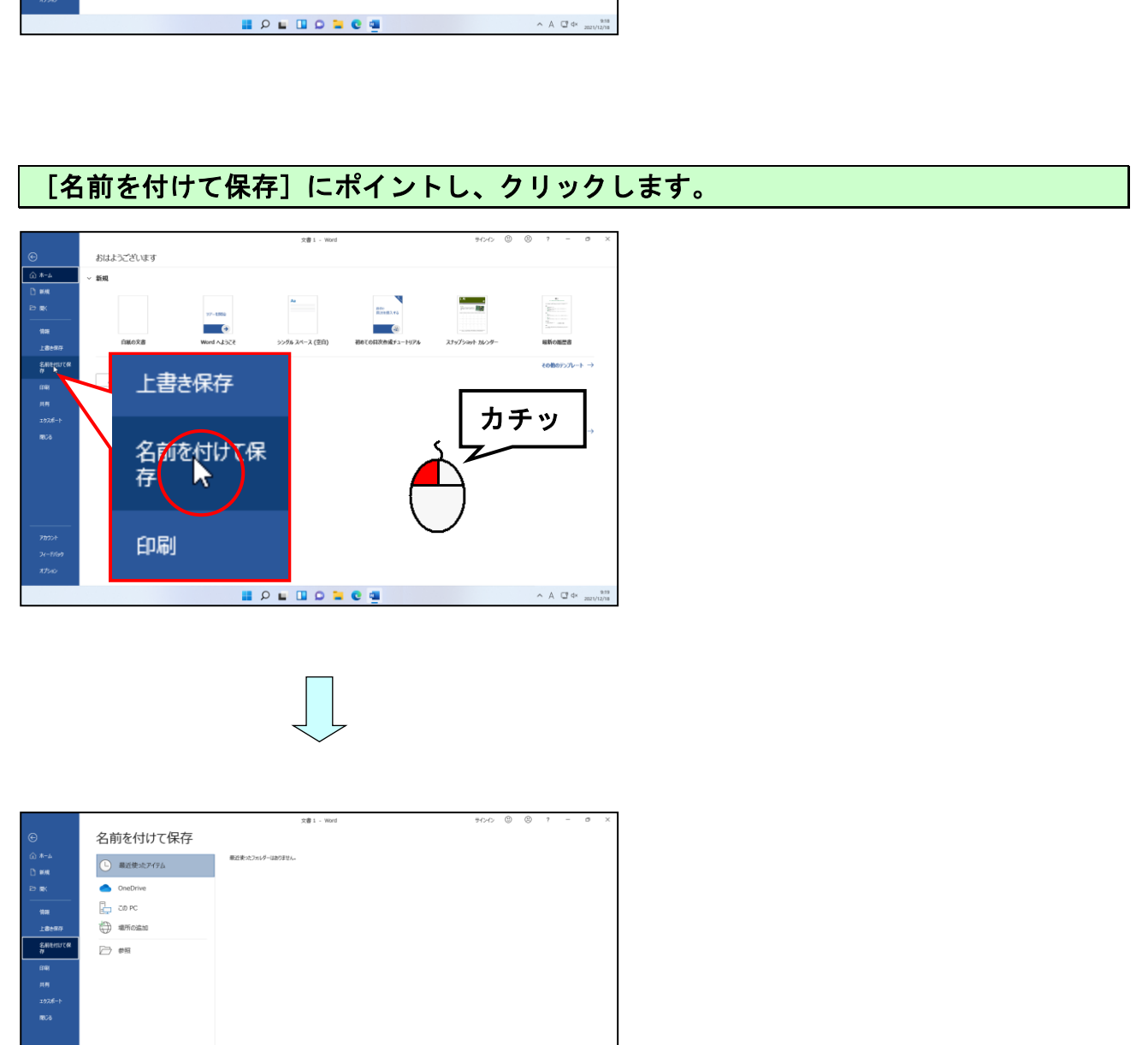

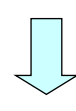

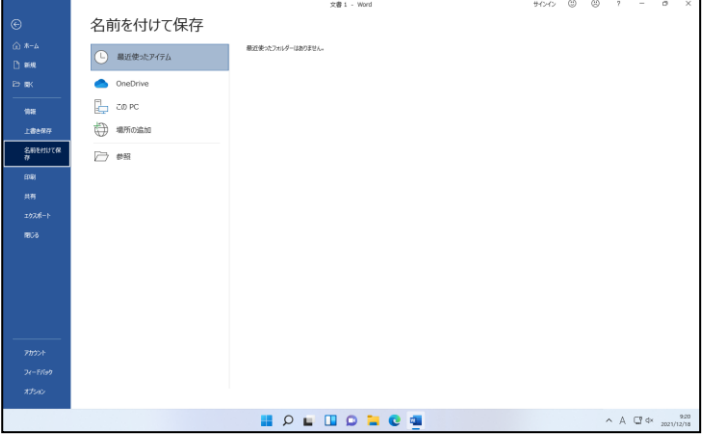

### 「参照」にポイントし、クリックします。

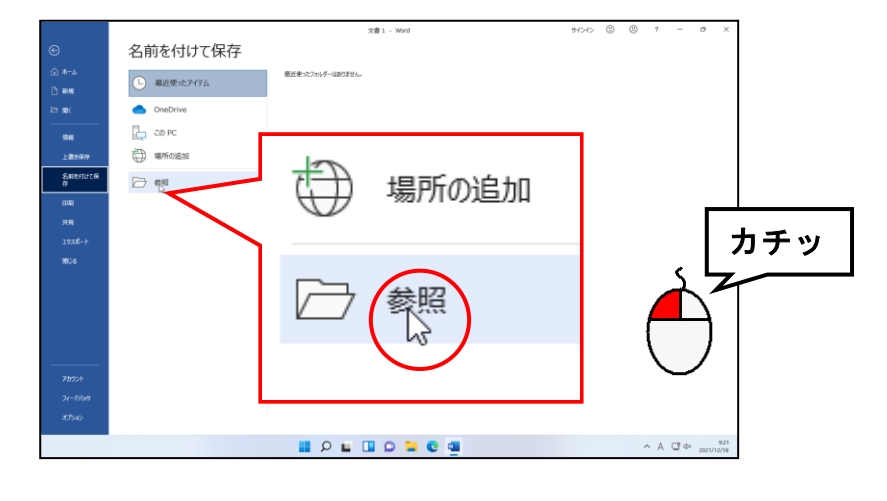

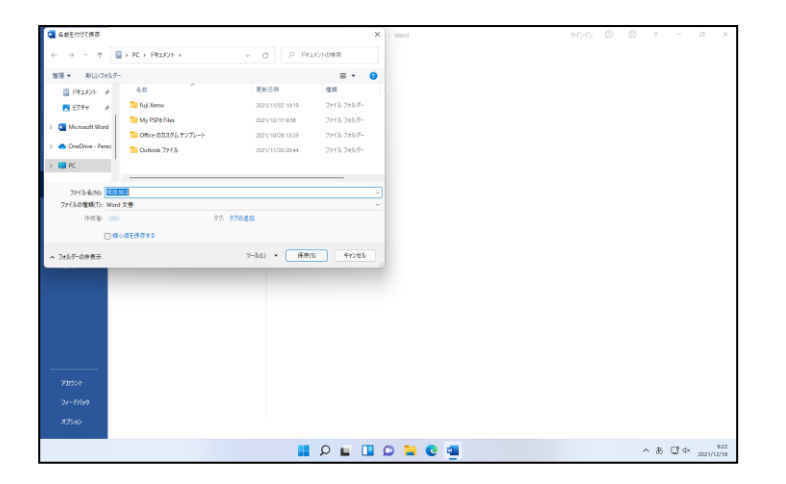

### アドレスバーの左にある ■ にポイントし、クリックします。

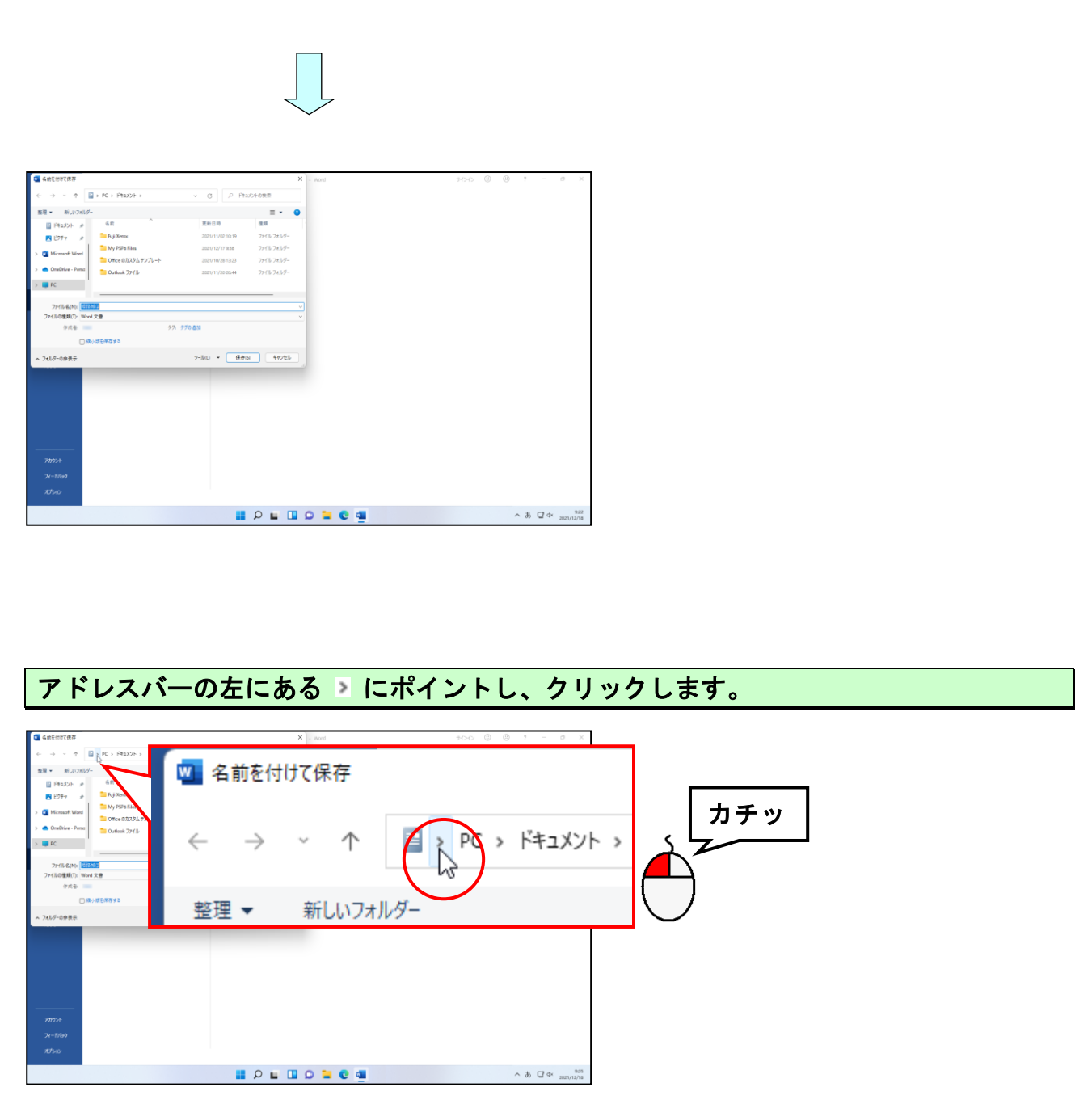

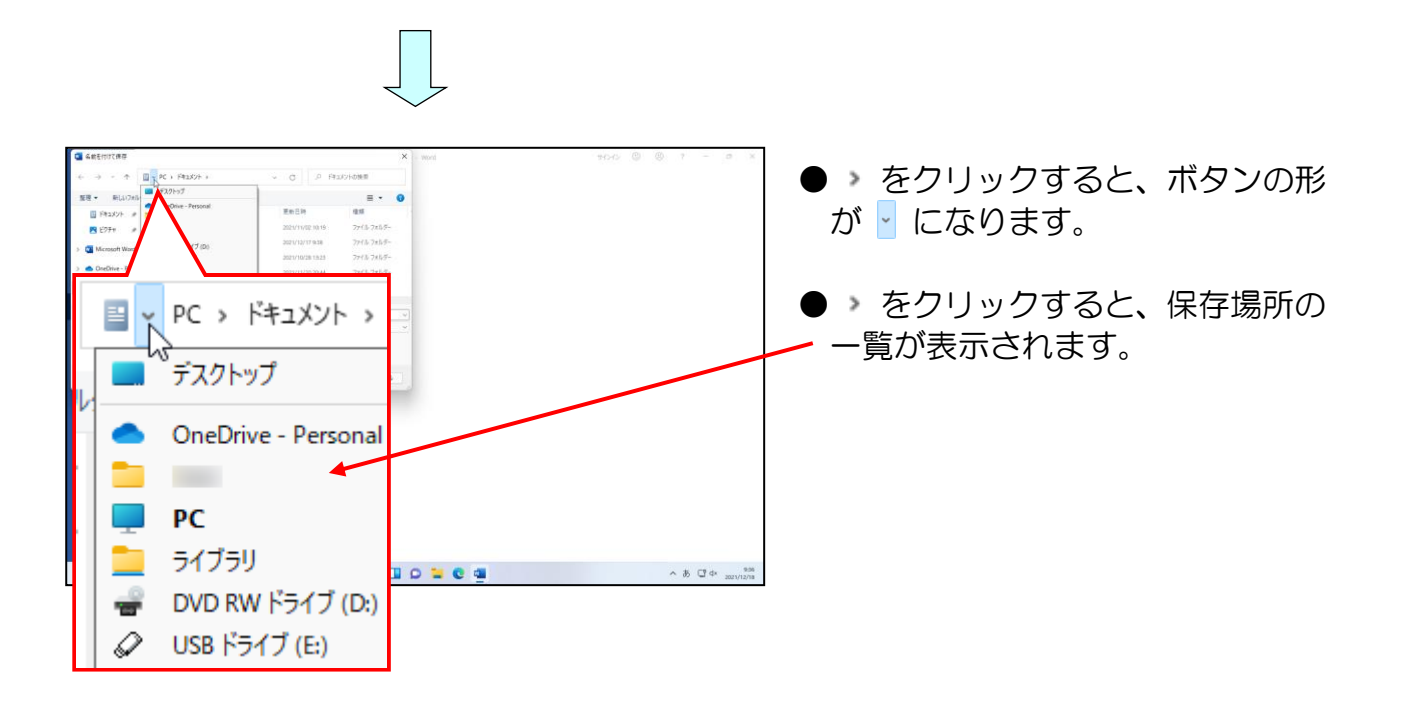

### - -------<br>[USBドライブ(E:)]にポイントし、クリックします。

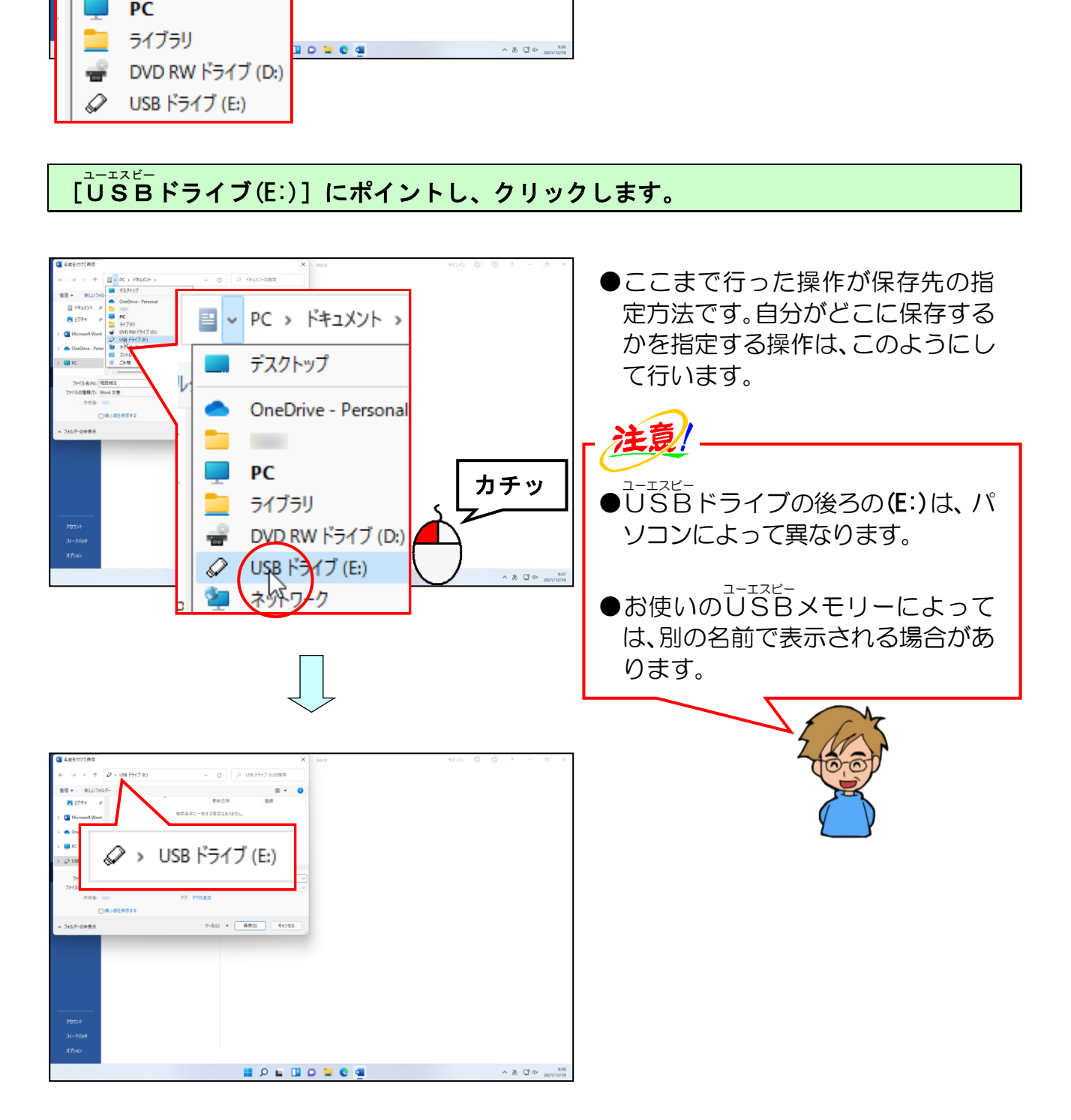

[ファイル名(N):]ボックスの右の「姫路城は」の後ろにポイントし、クリックします。

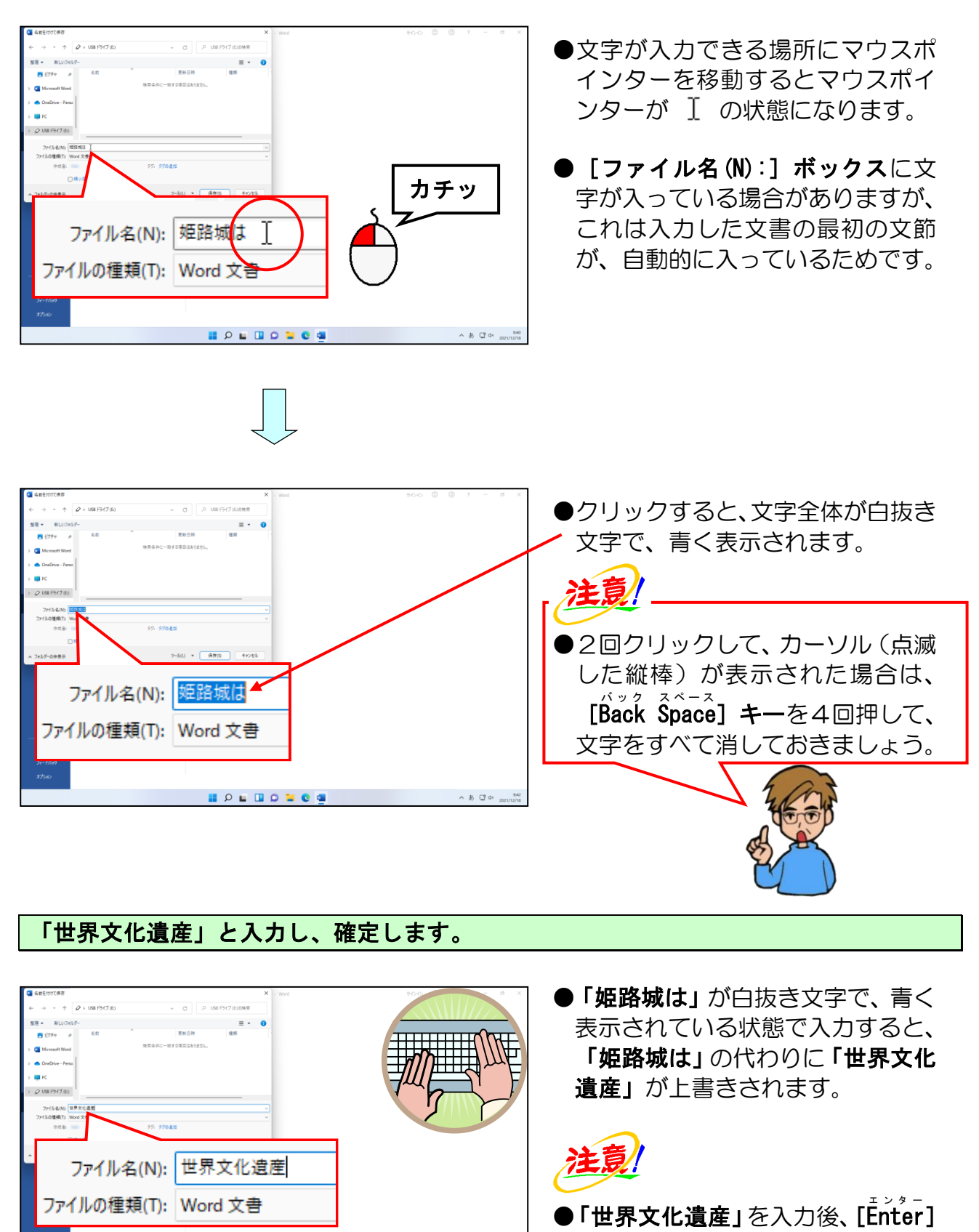

### 「世界文化遺産」と入力し、確定します。

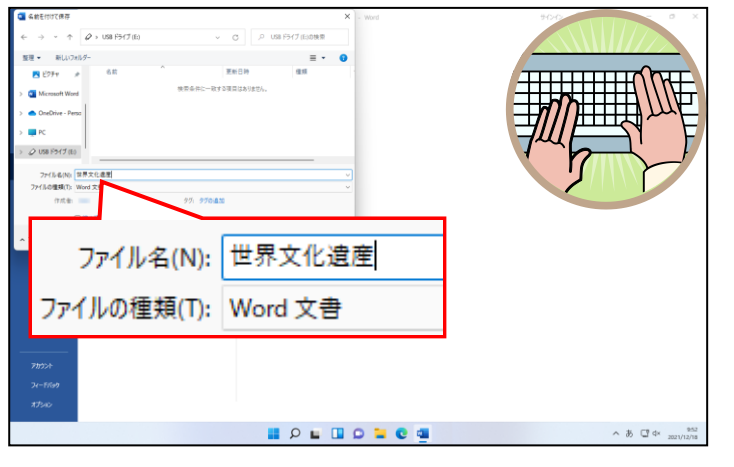

●「姫路城は」が白抜き文字で、青く 表示されている状態で入力すると、 「姫路城は」の代わりに「世界文化 遺産」が上書きされます。

●「世界文化遺産」を入力後、[Enter] キーを1回押して入力した文字を 確定してください。

【Enter】キーを2回押してしまう と「保存]という操作を開始してし まいます。

### 右下にある [保存(S)] ボタンにポイントし、クリックします。

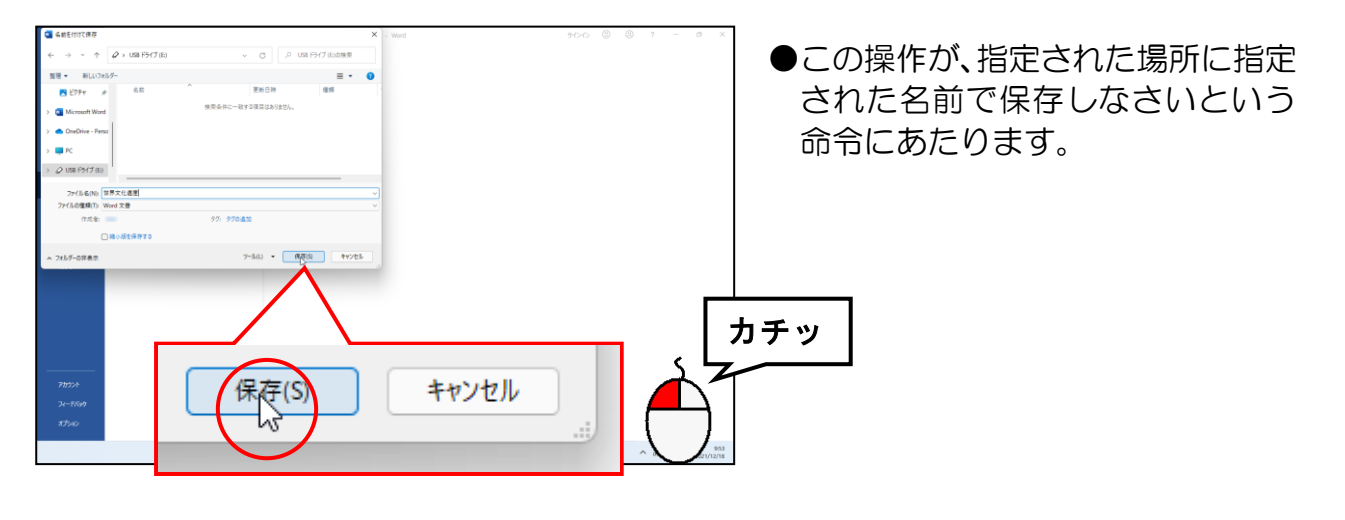

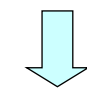

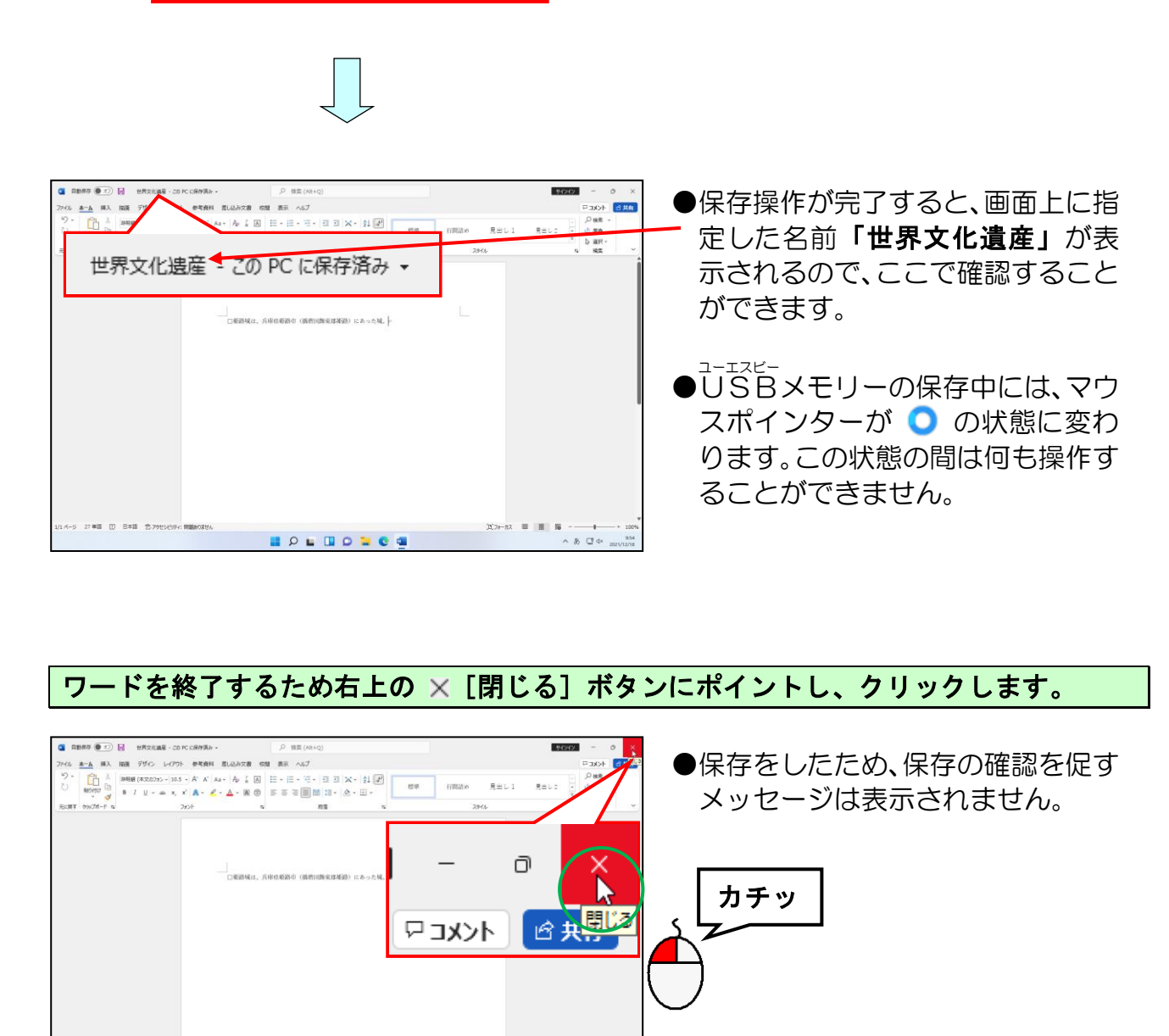

### ワードを終了するため右上の × [閉じる] ボタンにポイントし、クリックします。

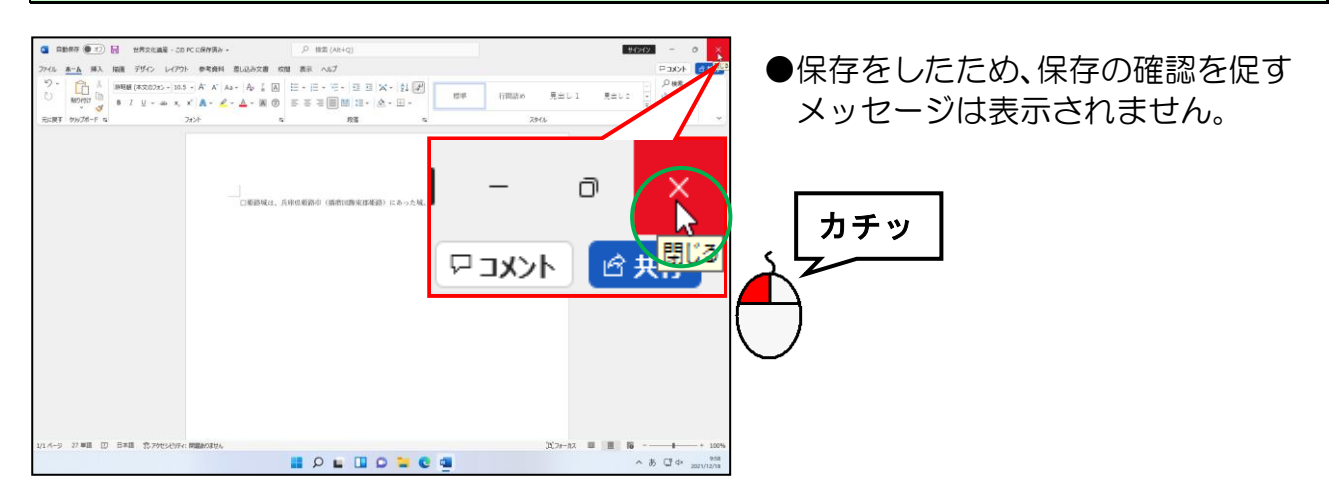

 $\prod$ 

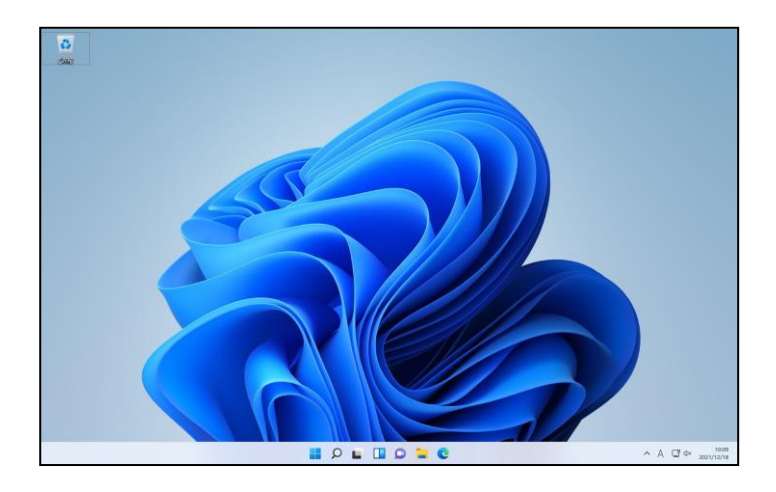

P213

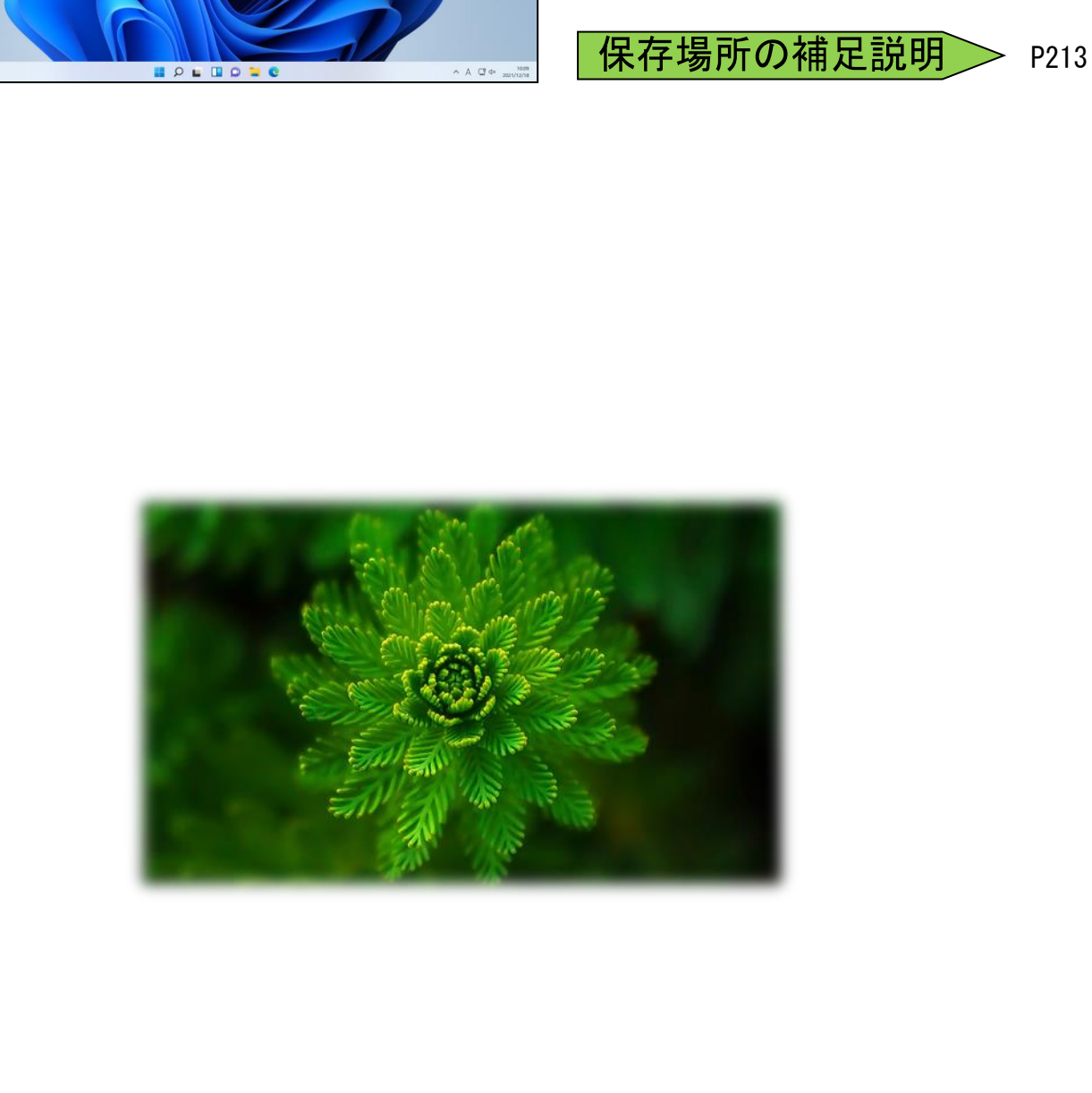

### (2)保存した文書を開く

### USBメモリーに保存できているか心配じゃのぁ~。

**タ ケ さ ん**「わしの打った文書がUSBメモリーに保存できているか 心配じゃのぉ~。」

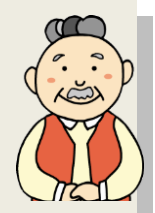

ウメ さん「わたしは、たぶん大丈夫だと思うわ!!

くじら先生「この操作は、自分で保存したものを画面上に開くことができる ようになってほしいための練習です。 何回も同じことを反復して練習してください。 まず、『どこにある』という場所を指定し、次に『どの文書』という 名前を指定し、最後に『開きなさい』という指示を出します。」

前にも説明しましたが、せっかく作成した文書も保存しないと、すべて消えてしまい ます。また、保存した文書も開き方が分からない場合は、「宝の持ち腐れ」になってし まって利用できません。ここでは、P187 (1) 文書の作成と保存で保存した文書が本 当に<sup>こ−ェミ」</sup><br>当にUSBメモリーに保存されているかの確認と、保存した文書の開き方について説 明します。

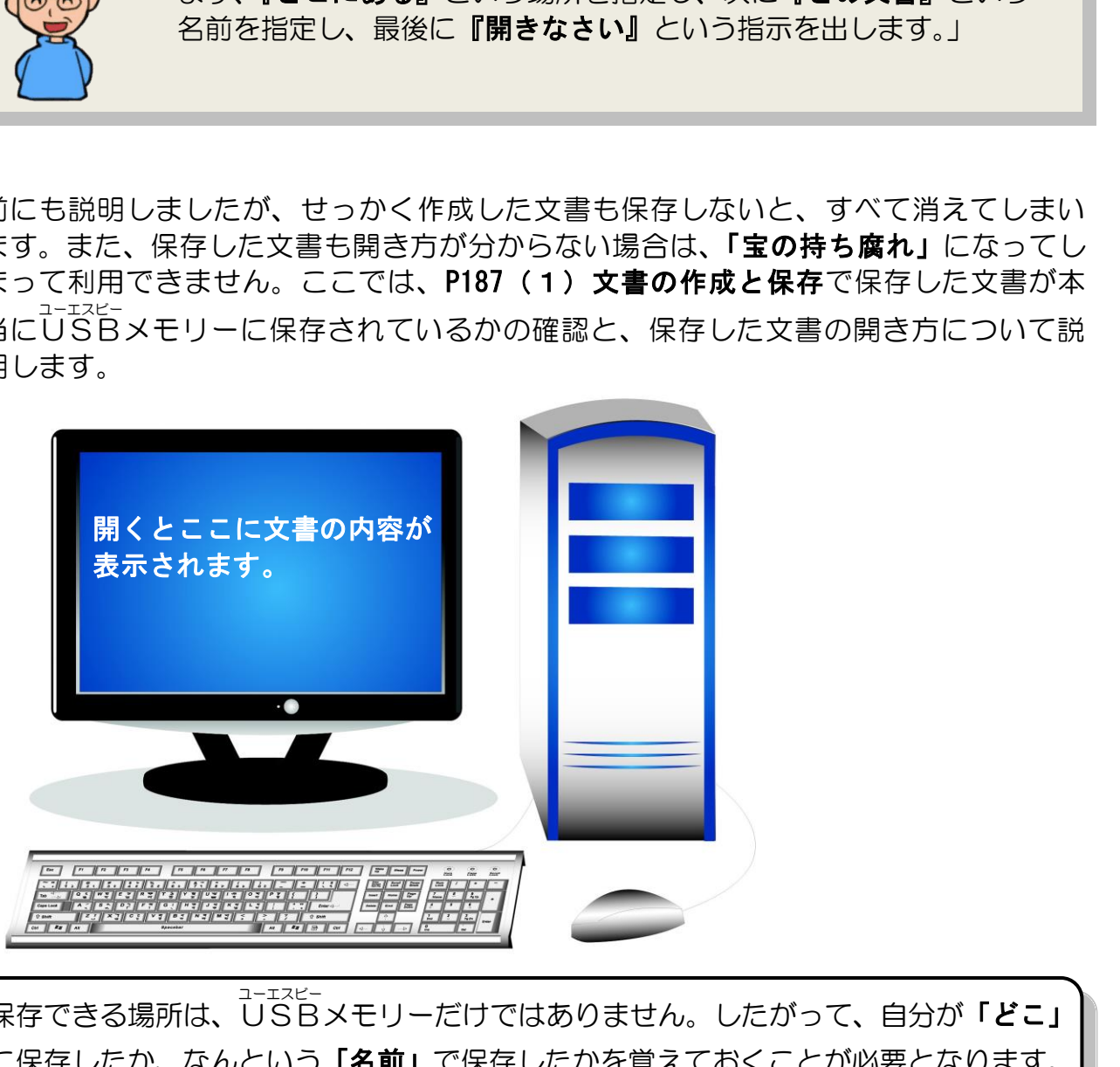

保存できる場所は、USBメモリーだけではありません。したがって、自分が**「どこ」** ユーエスビー に保存したか、なんという「名前」で保存したかを覚えておくことが必要となります。

### ① 保存した文書の確認

(1)で保存した文書が実際にU S B ユーエスビー メモリーに保存されているかどうかを確認してみ ましょう。

ワードを起動して、左上にある[ファイル]タブにポイントし、クリックします。

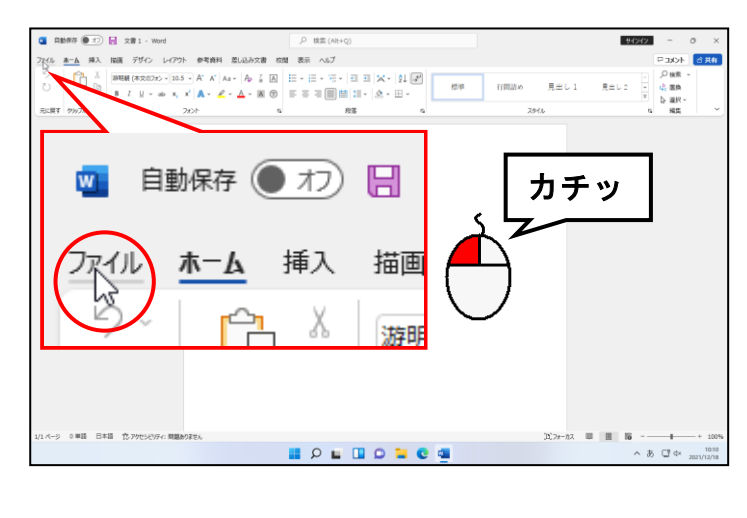

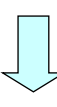

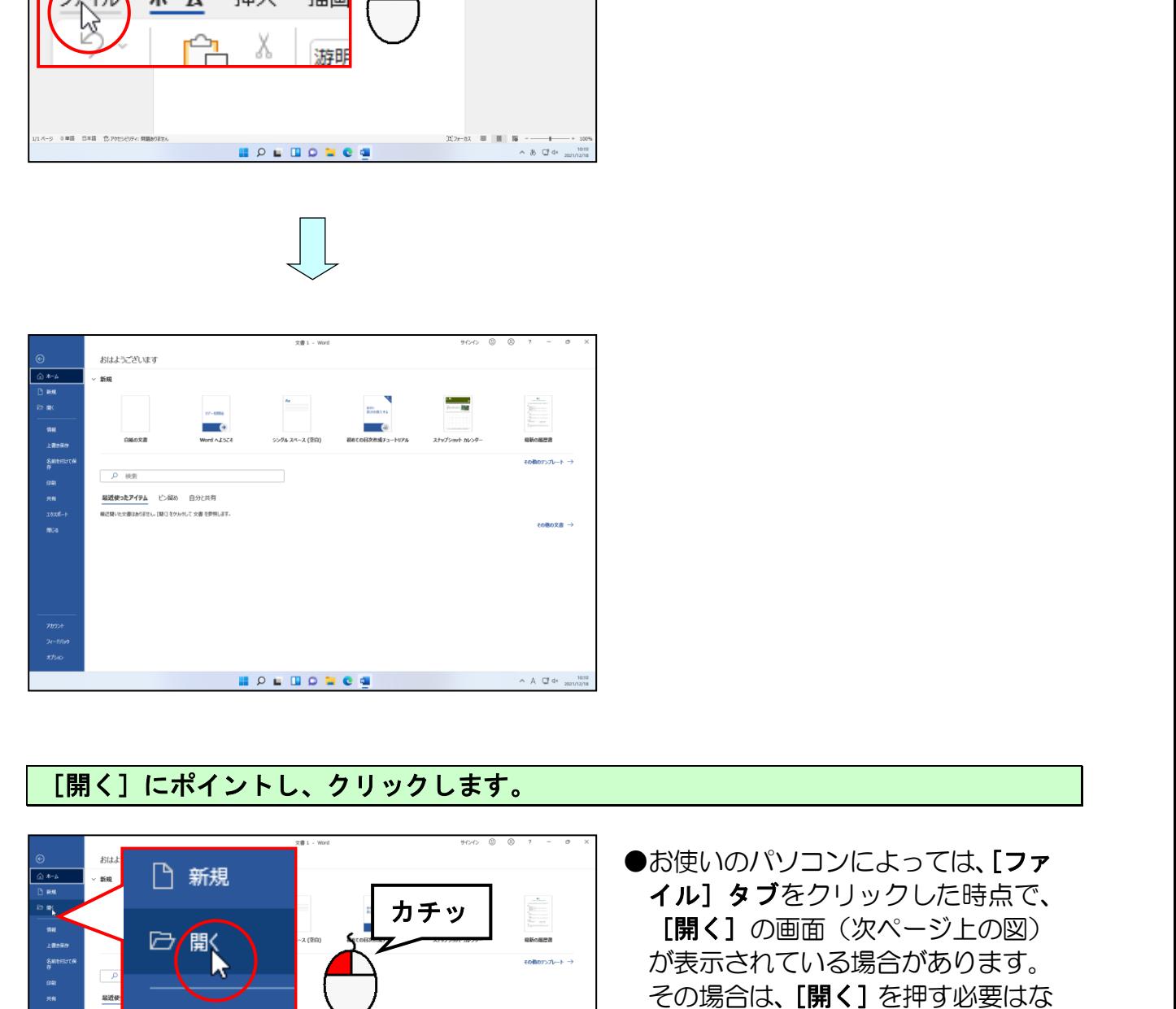

### [開く]にポイントし、クリックします。

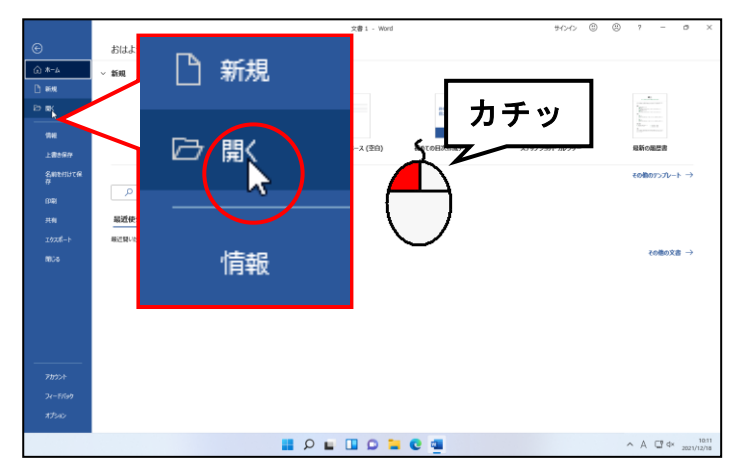

●お使いのパソコンによっては、[ファ イル]タブをクリックした時点で、 [開く]の画面(次ページ上の図) が表示されている場合があります。 いので、次のページに進みましょう。

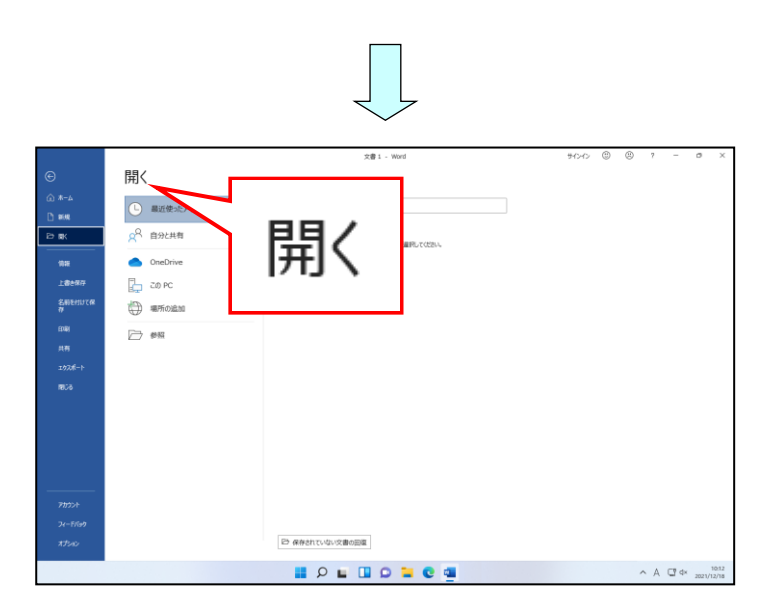

「参照」にポイントし、クリックします。

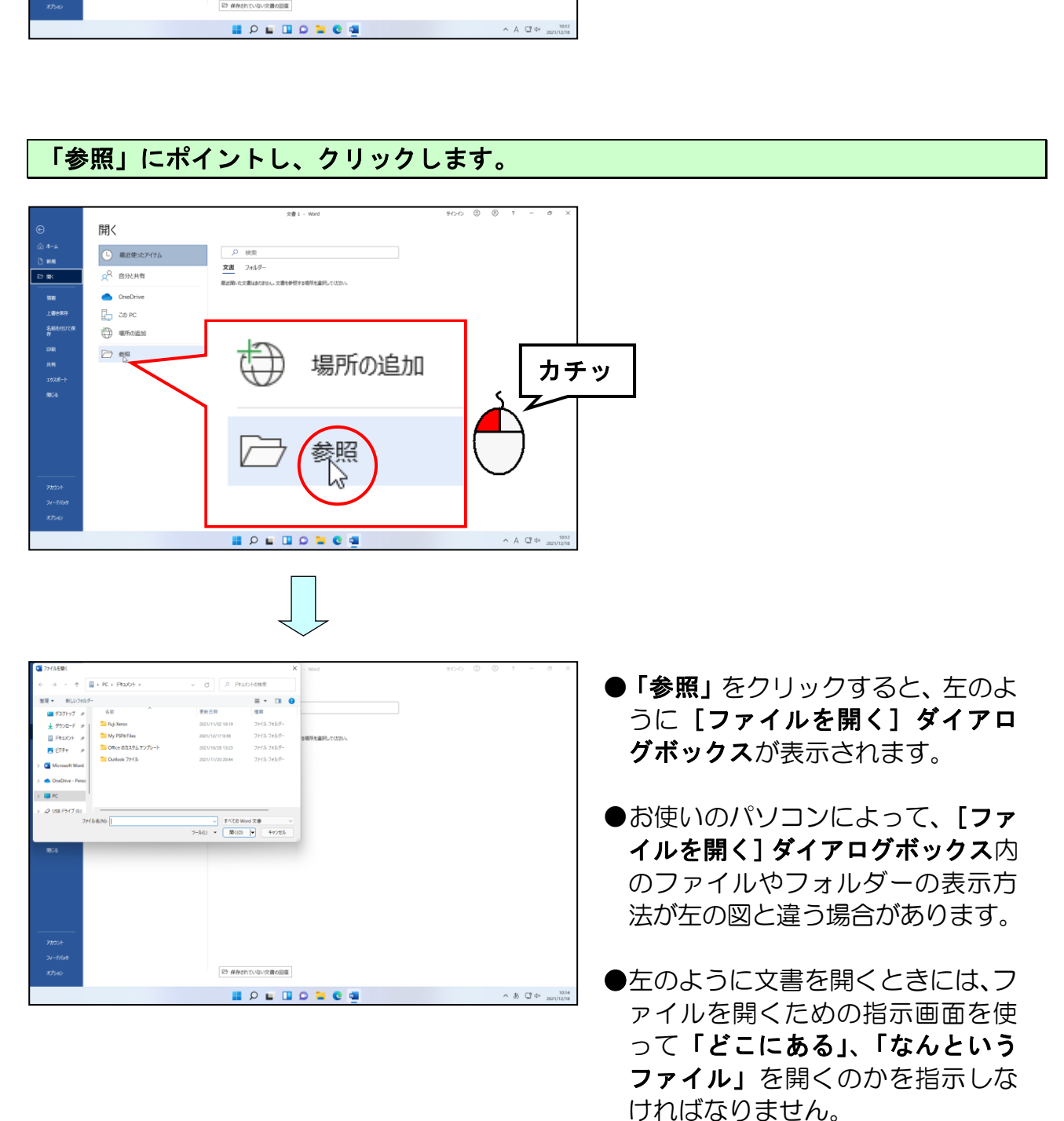

### アドレスバーの左にある ■ にポイントし、クリックします。

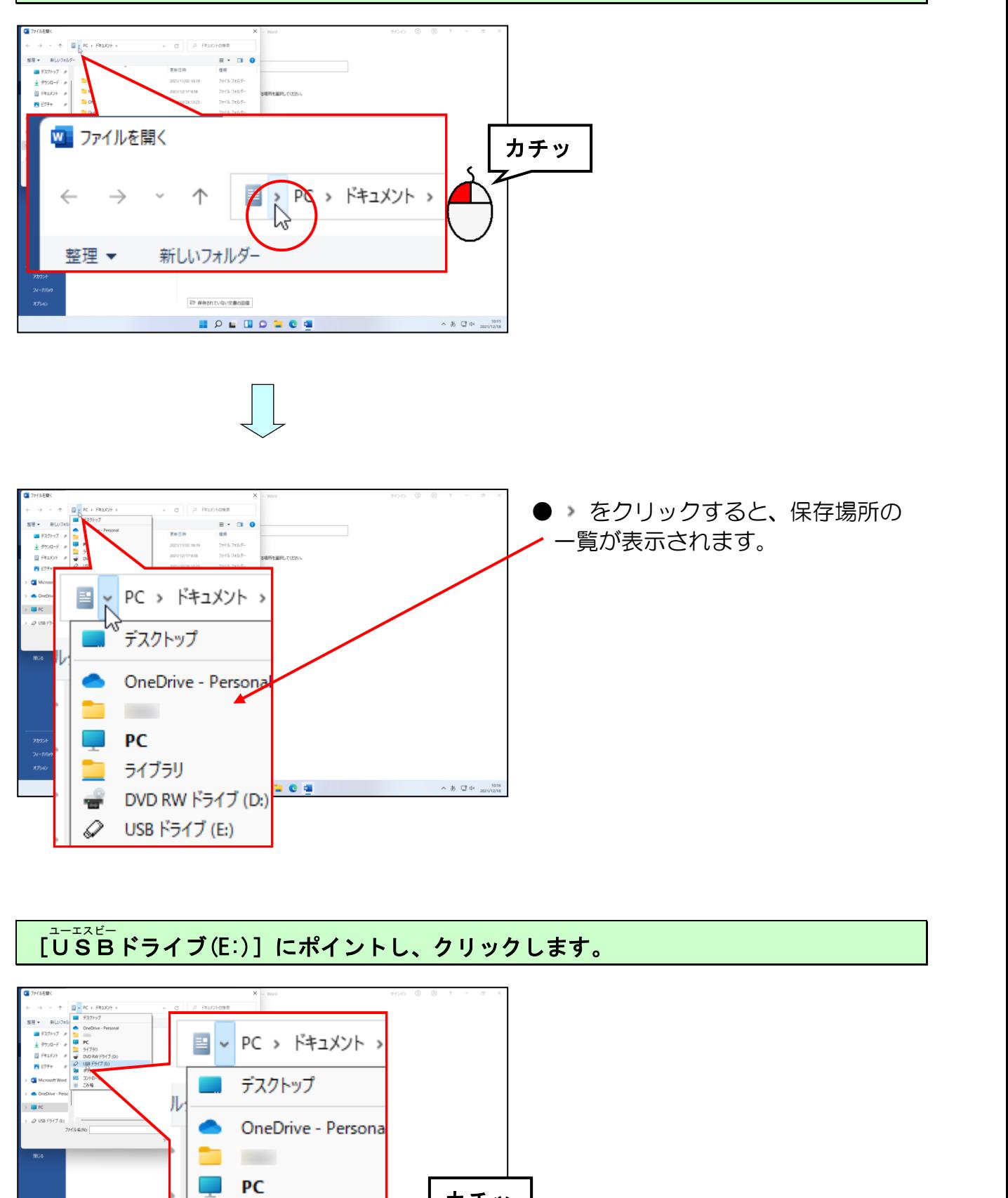

#### [USB ドライブ(E:)]にポイントし、クリックします。 ユーエスビー

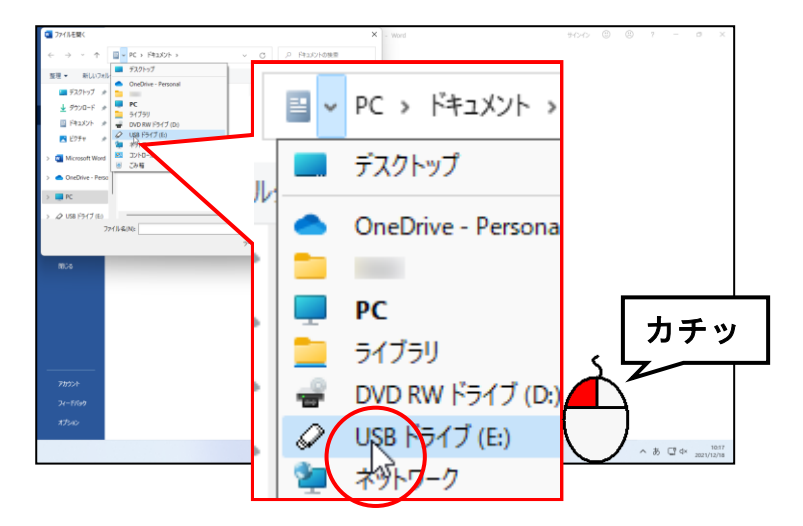

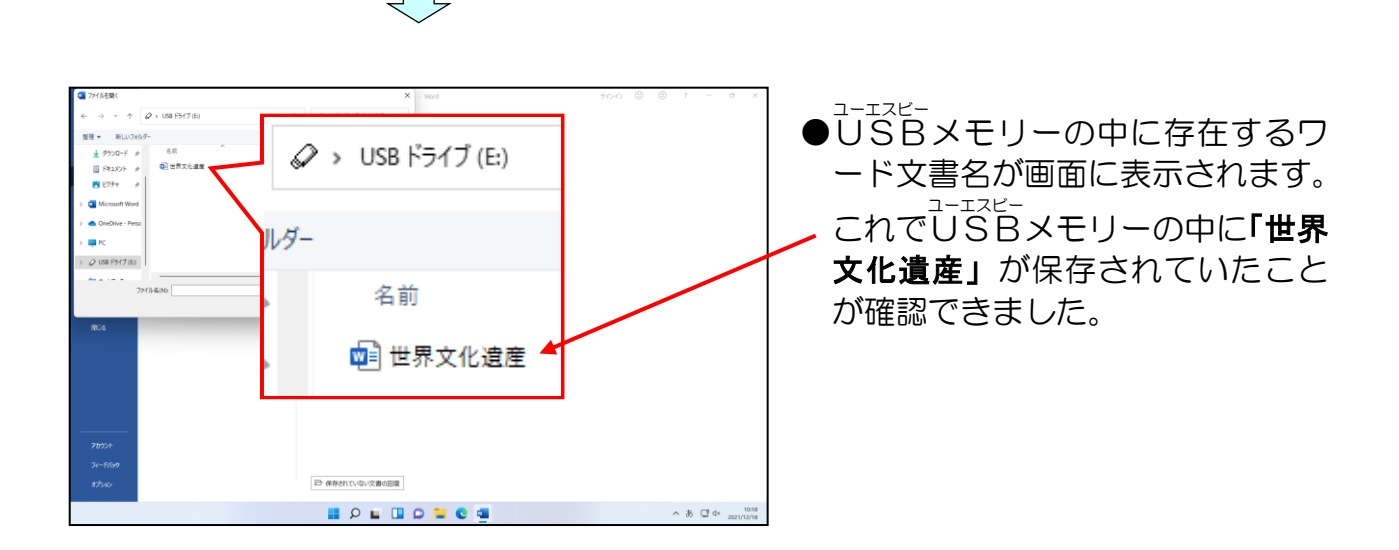

次の操作のために、表示された画面はそのままにしておきましょう。

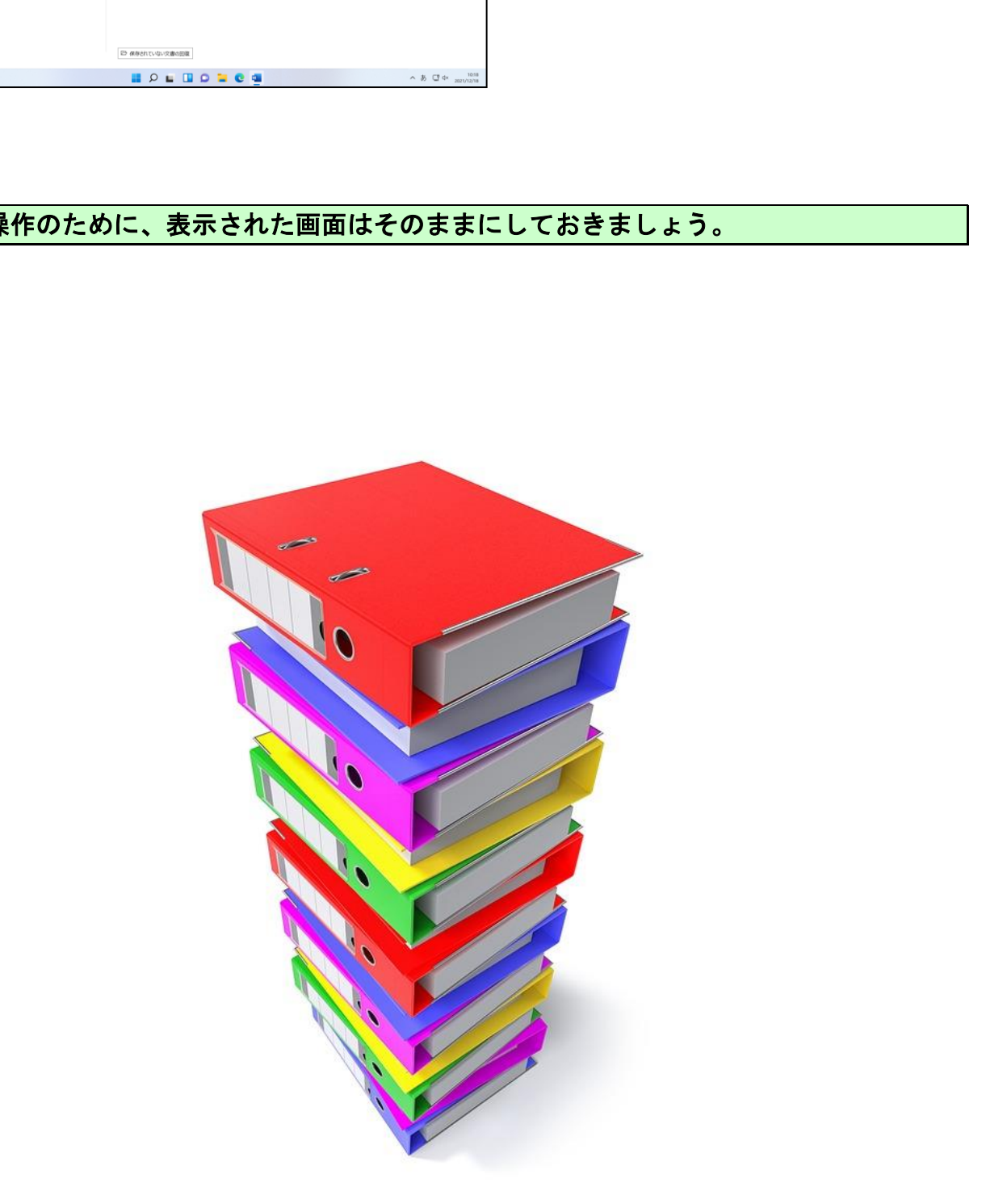

### ② 保存した文書を開く

保存した文書を「開く」という操作は、作成した文書を「保存」するという操作以上に 大切です。だって、せっかく保存した文書も開けないことには、次に利用できないので すから・・・。

①で確認できた文書を「開く」という操作を行って画面に表示してみましょう。

### 表示された「世界文化遺産」にポイントし、クリックします。

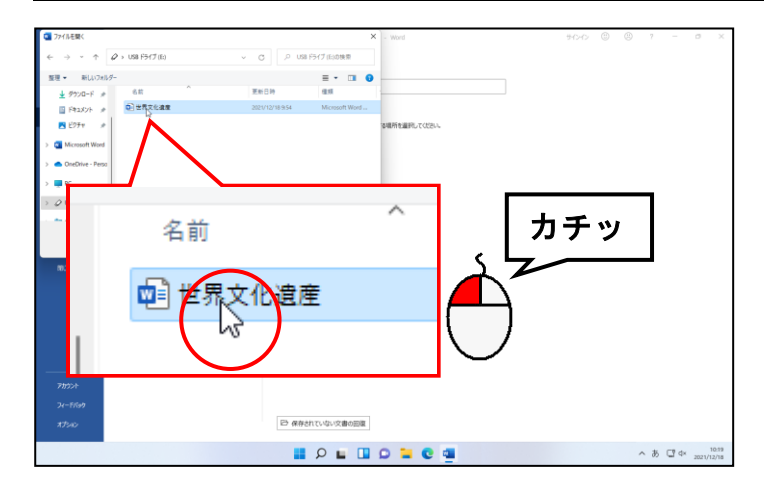

#### 画面右下にある[開く(O)]ボタンにポイントし、クリックします。

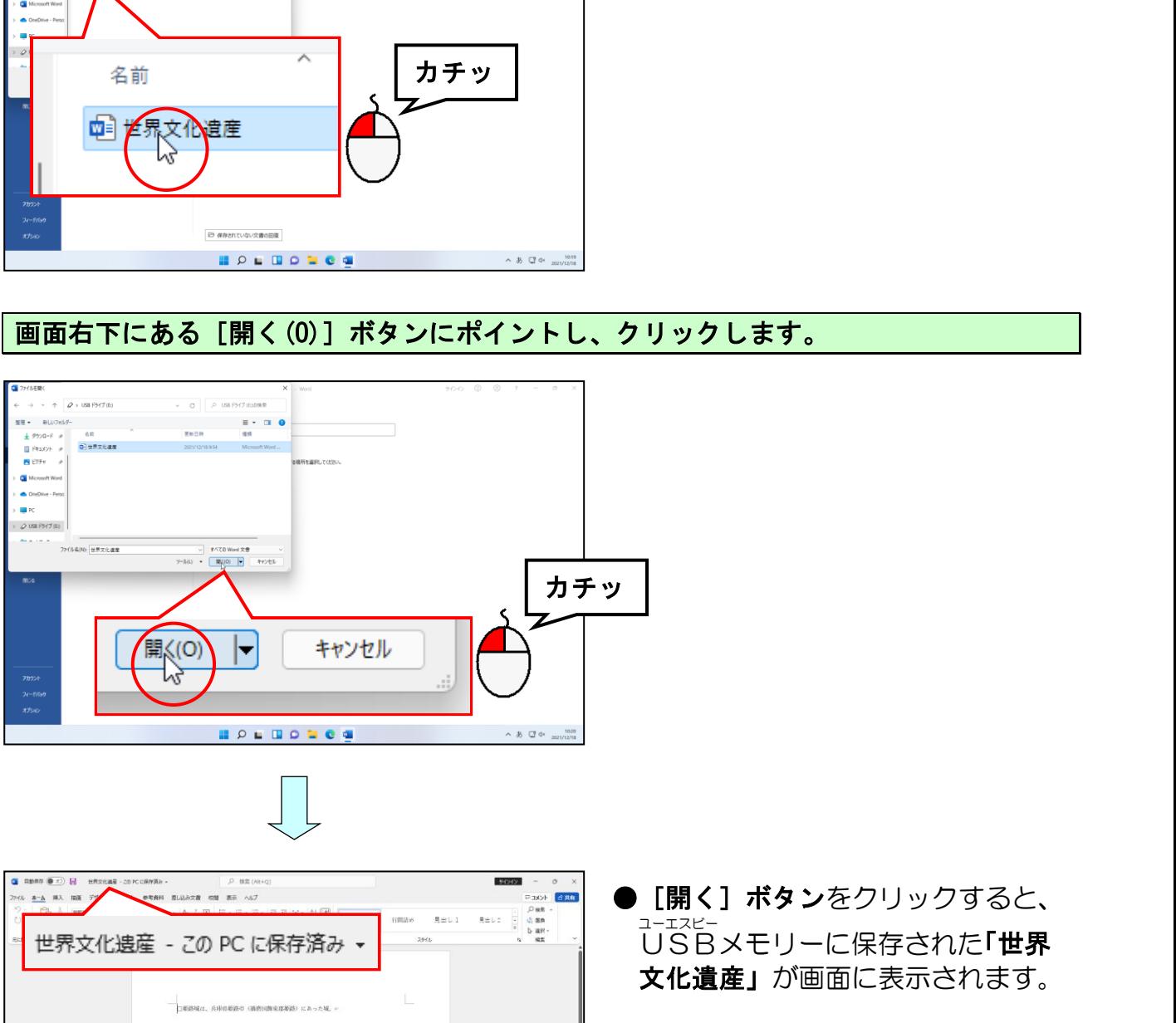

「開く1 ボタンをクリックすると、 文化遺産」が画面に表示されます。

 $\begin{array}{rcl} \mathfrak{D}(2r+82) & \boxplus & \boxplus & \boxtimes & \longrightarrow \\ & & \times & \mathfrak{D} & \boxtimes \Phi \end{array}$ 

**HOLDONC4** 

**に通信: 約 24 文字** 

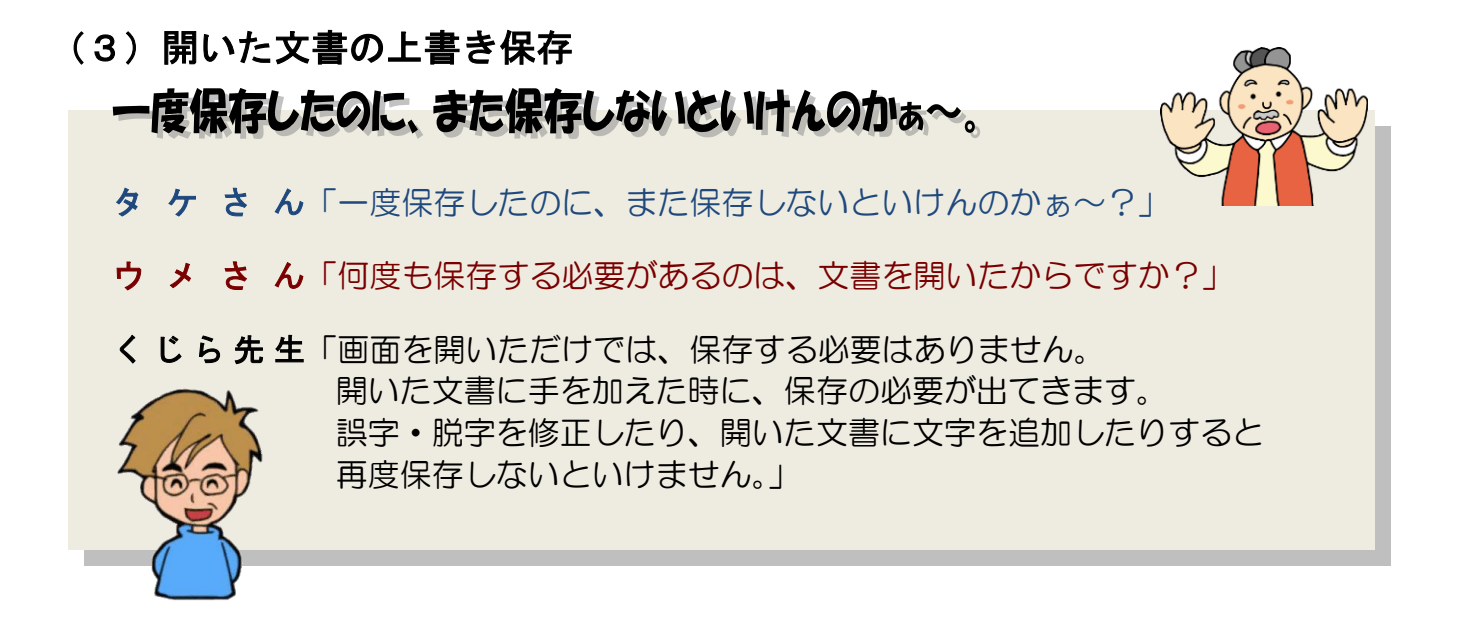

画面に表示された文書に、少し文章を追加して上書き保存という操作をしてみましょう。

### ① 開いた文書を修正する

ここでは、(2)で画面上に開いた文書に対して、文章の最後に新たな文章を追加します。

カーソルを文書の最後に移動します。

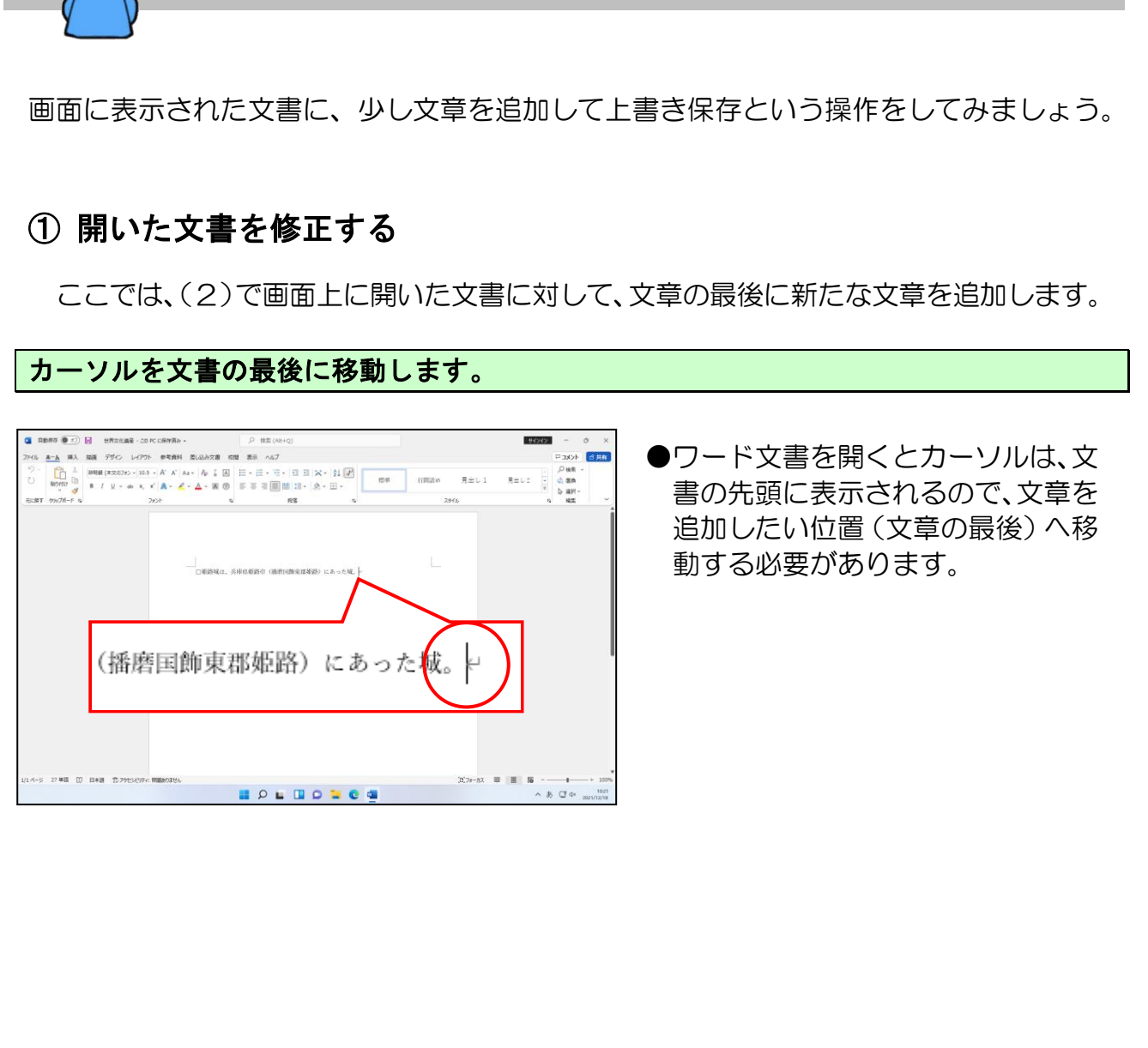

●ワード文書を開くとカーソルは、文 書の先頭に表示されるので、文章を 追加したい位置(文章の最後)へ移 動する必要があります。

#### [Enter ]キーを押して改行します。 エンター

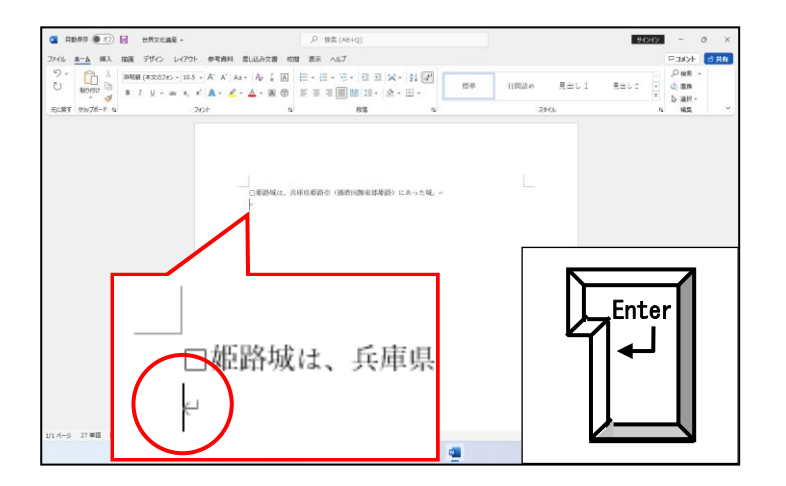

下の図の赤枠の中の「姫路城(ひめじ~海抜 92 ㍍になる。」までの文章を入力します。

#### ■入力時の注意点

- ●英数字は、ファンクションキーを利用しましょう。 (操作方法を忘れた方は P155 (15) 英数字の入力を参照してください)
- ●読みがわからない文字は、 IM E パッドを使用しましょう。 (操作方法を忘れた方は P143 (13) 難しい文字の入力を参照してください)
- 「~採っている。」まで入力が終わった時点で [Enter] キーで改行します。 ●(ロ)は、スペース(空白)を入力しましょう。

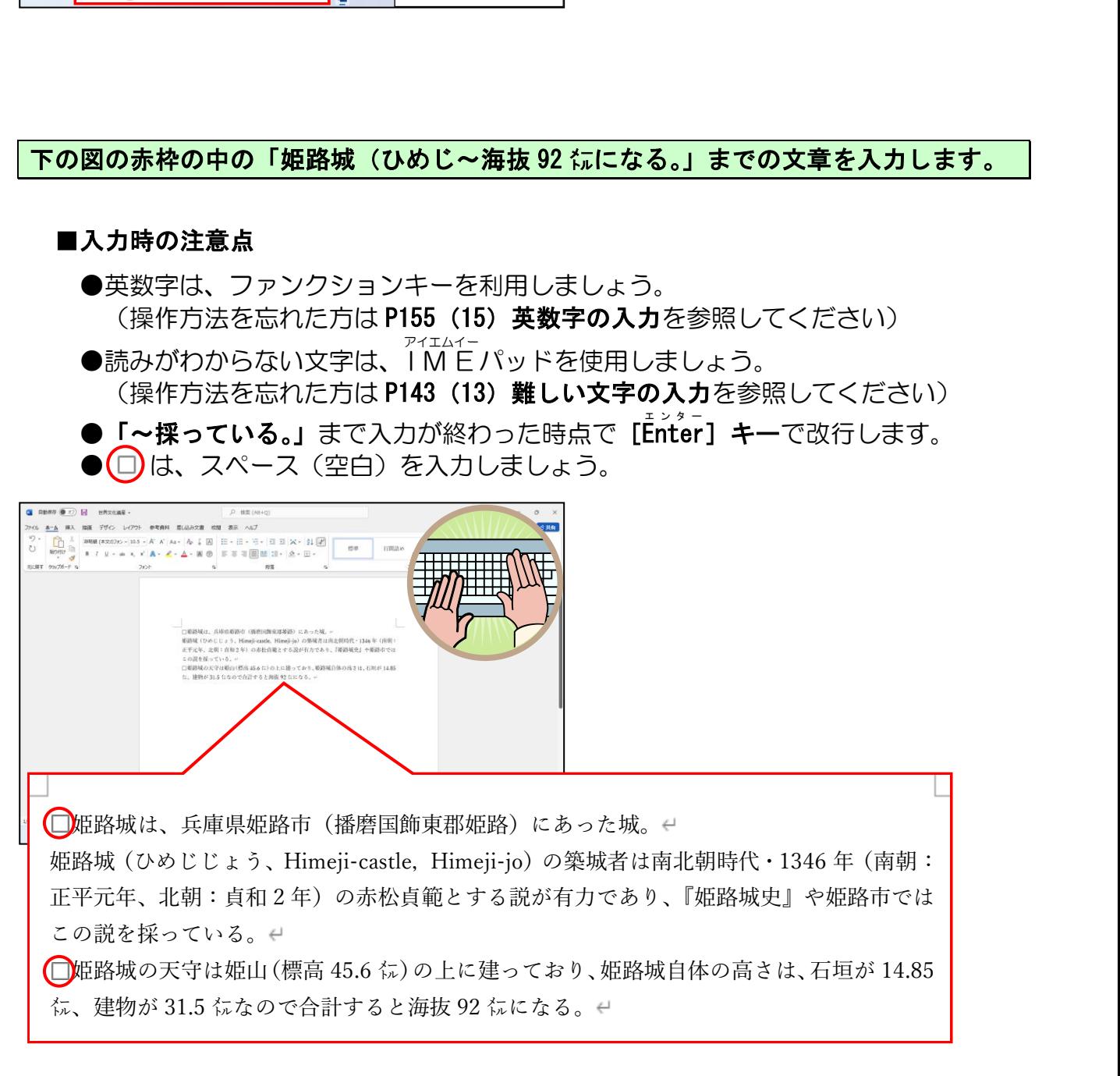

### ② 文書を上書き保存する

一度保存した文書の一部または全部を変更したり、追加をした場合は、「上書き保存」 という操作を行います。上書き保存とは、一度保存した文書を「同じ場所」に「同じ名 前」で、「今の状態」を保存する操作をいいます。

### 画面左上にある[ファイル]タブにポイントし、クリックします。

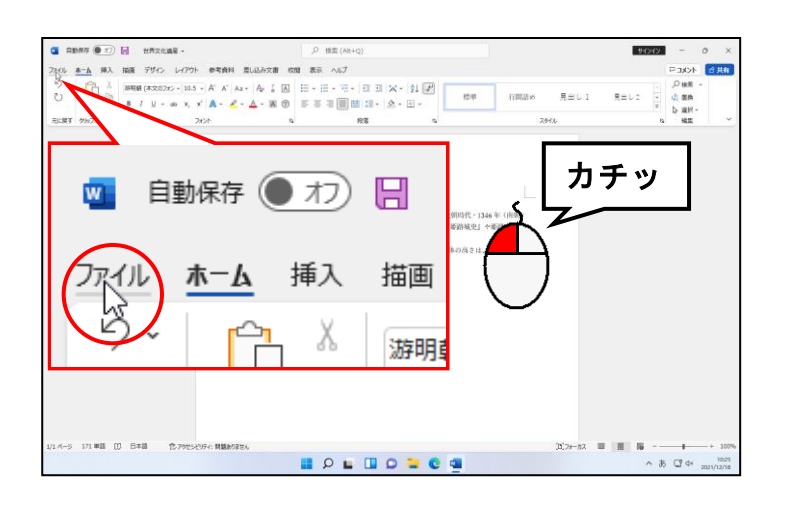

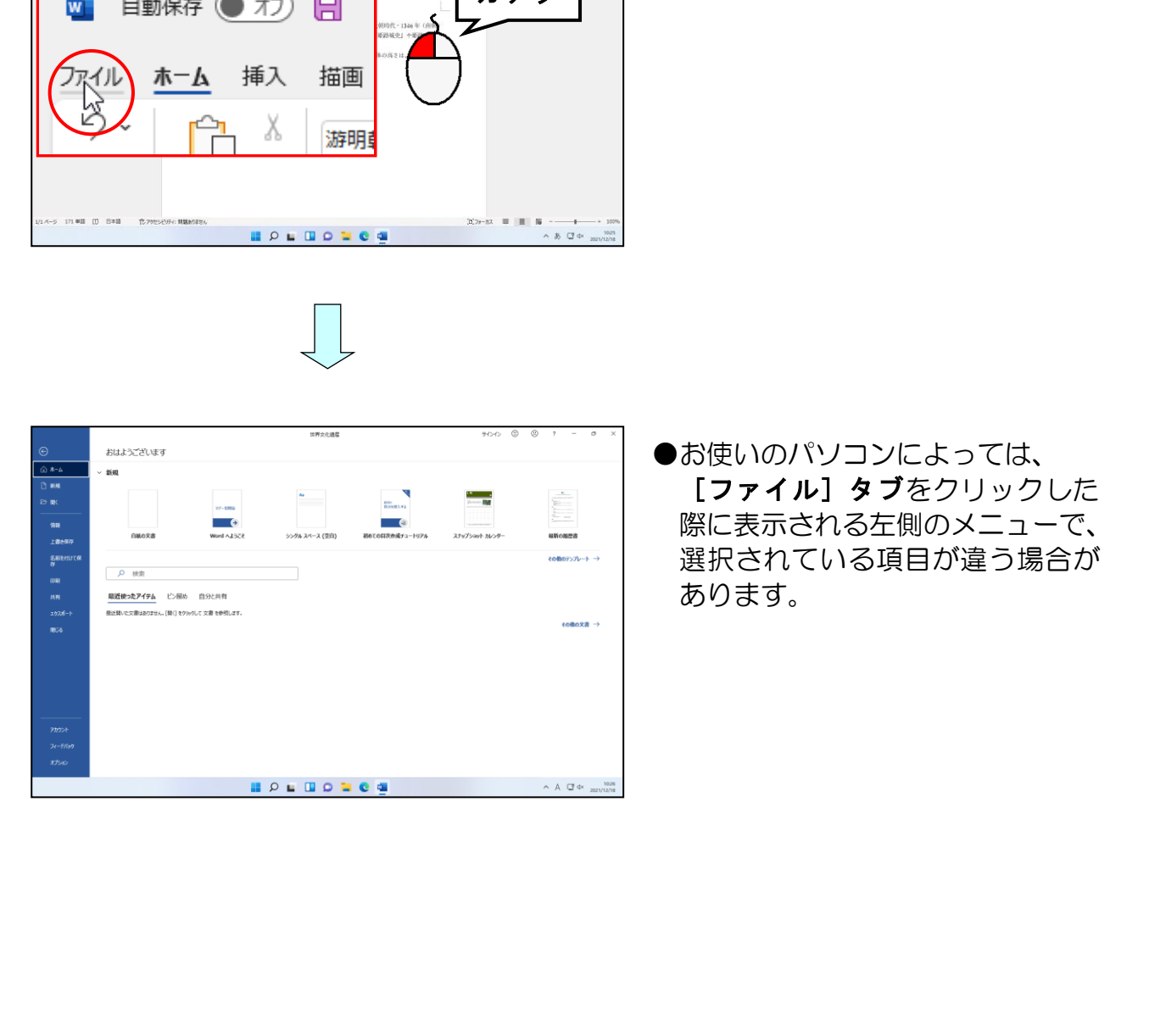

### ●お使いのパソコンによっては、 [ファイル] タブをクリックした 際に表示される左側のメニューで、 選択されている項目が違う場合が あります。

### [上書き保存]にポイントし、クリックします。

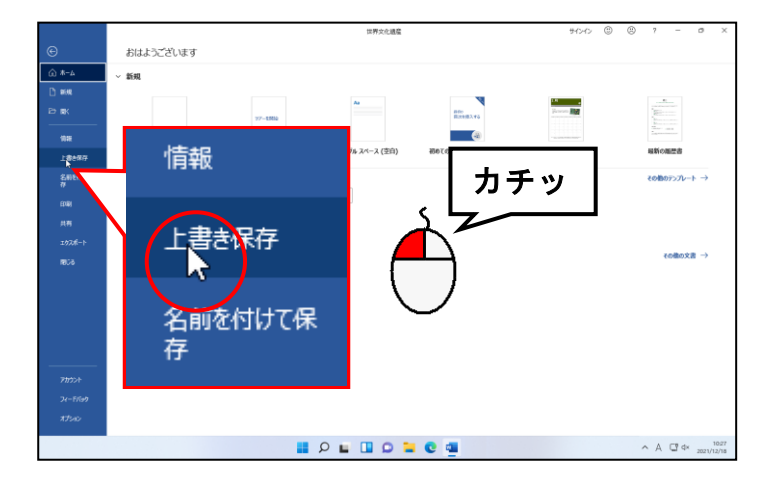

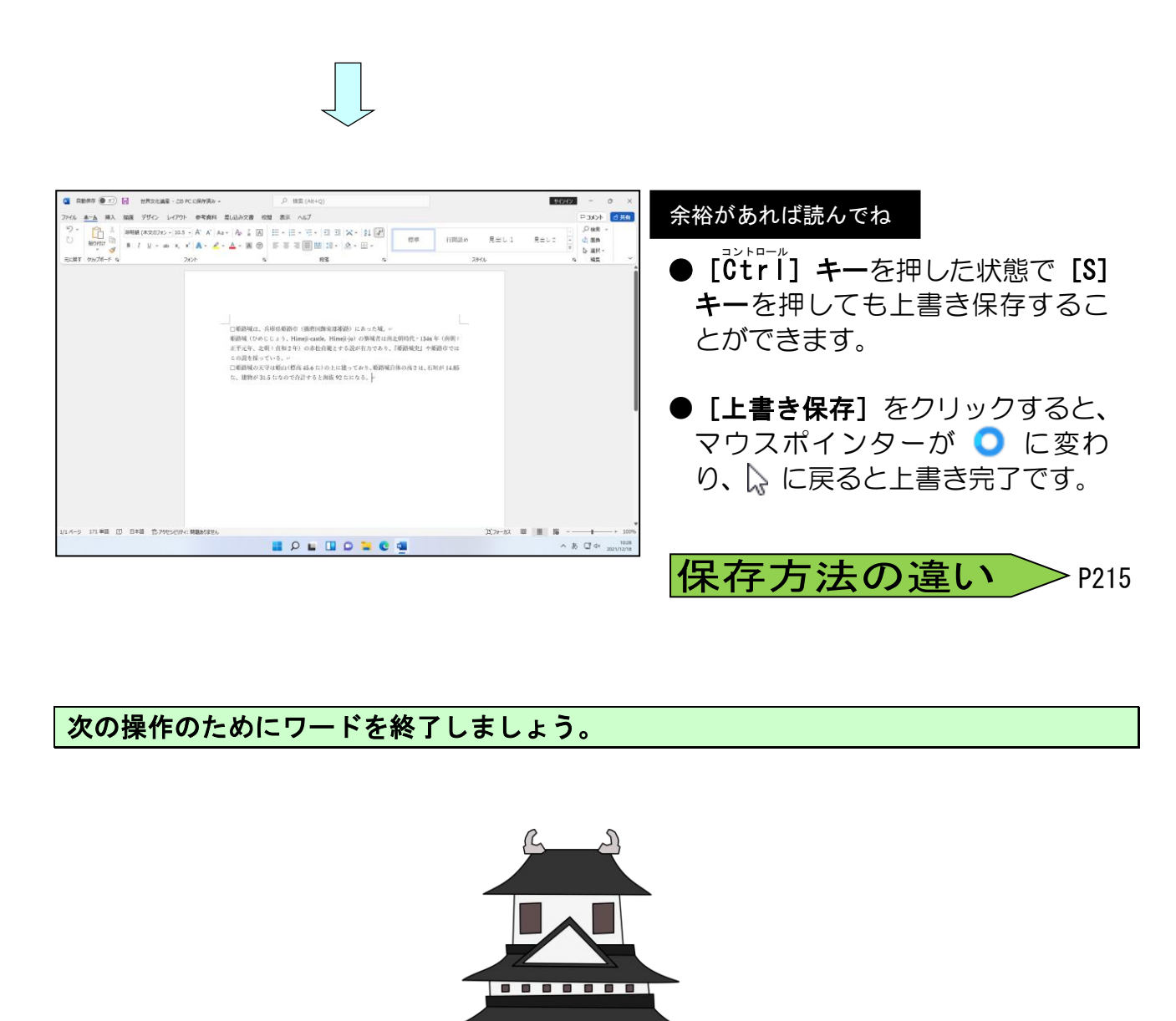

#### 次の操作のためにワードを終了しましょう。

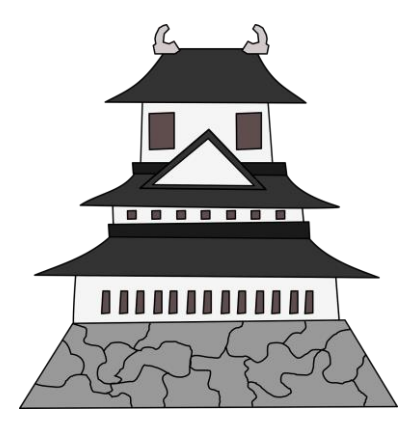

### 再度文書を追加入力する為に、ワードを起動し、USB ユーエスビー メモリーから「世界文化遺産」 を開きましょう。

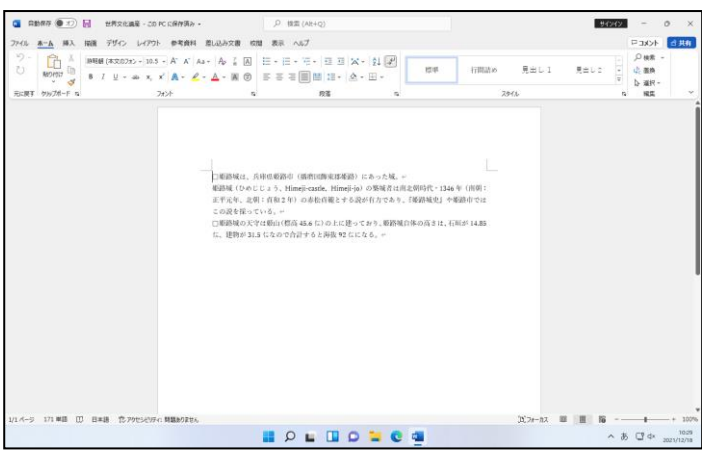

●文章を開く方法を忘れた方は、 P196(2)保存した文書を開くを参 照してください。

### カーソルを文書の最後に移動します。

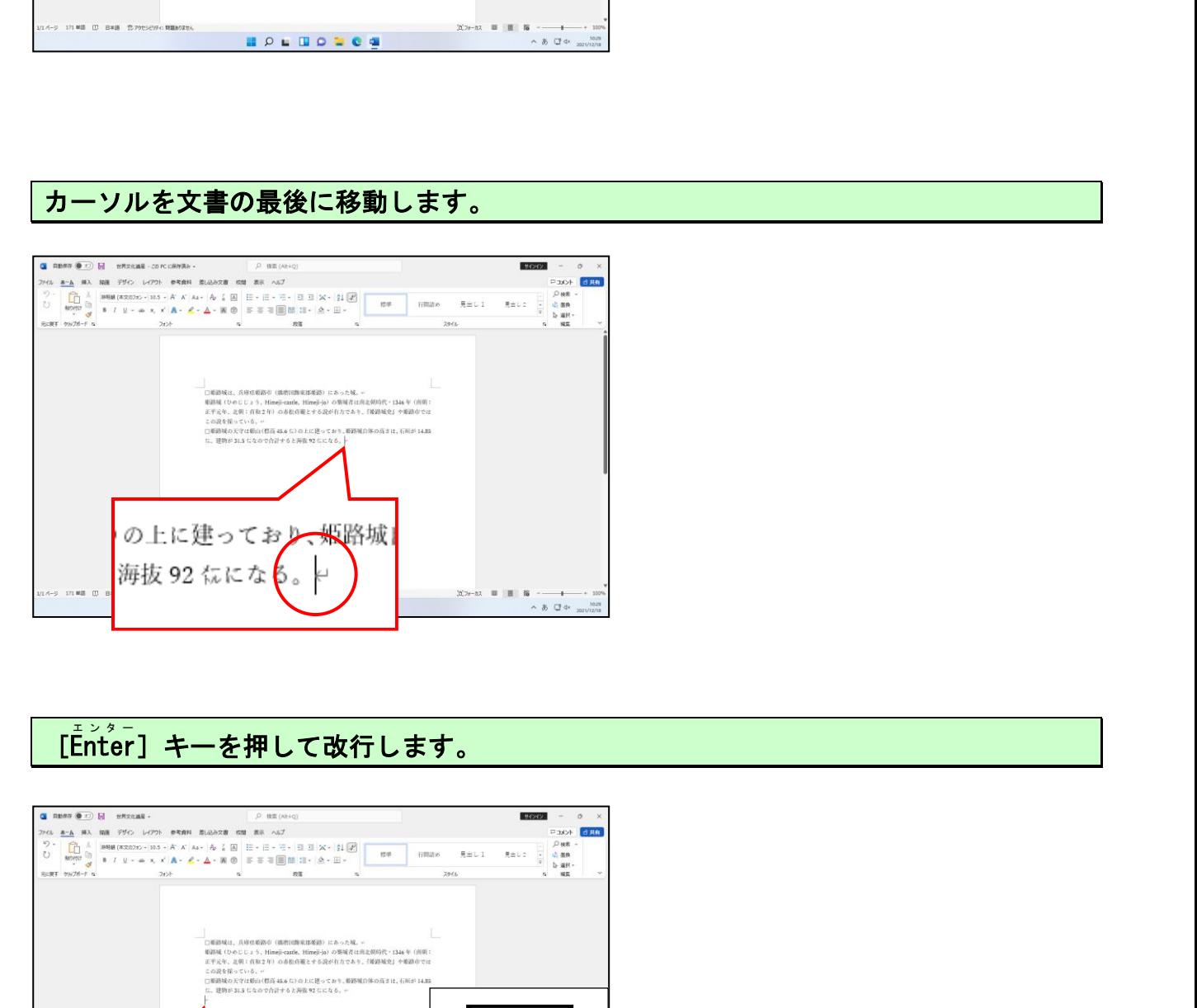

#### [Enter ]キーを押して改行します。 エンター

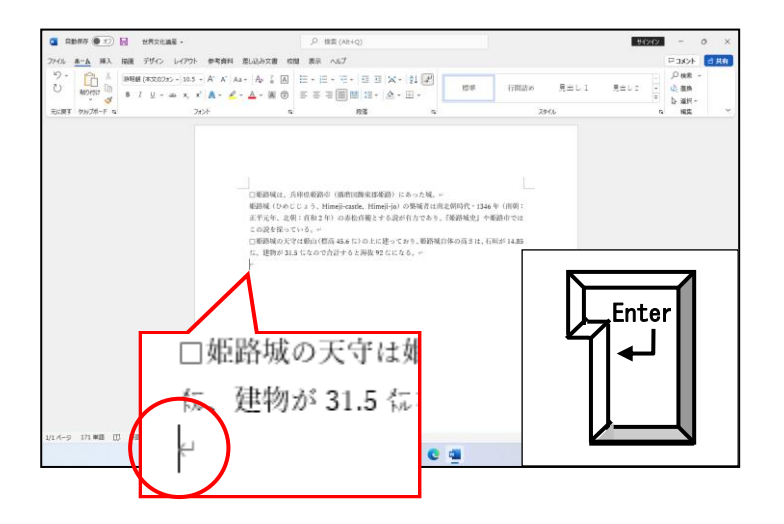

#### 下記の赤枠の中の「江戸時代初期~竣工しました。」までの文章を入力します。

#### ■入力時の注意点

●読みがわからない文字は、 IM E パッドを使用しましょう。 (操作方法を忘れた方は P143 (13) 難しい文字の入力を参照してください)

●「〜特別史跡となっている。」まで入力が終わった時点で、[Enter] キーで改行し ます。

同じように「〜3つ星に選定された。」まで入力が終わった時点で、[Enter] キー で改行します。

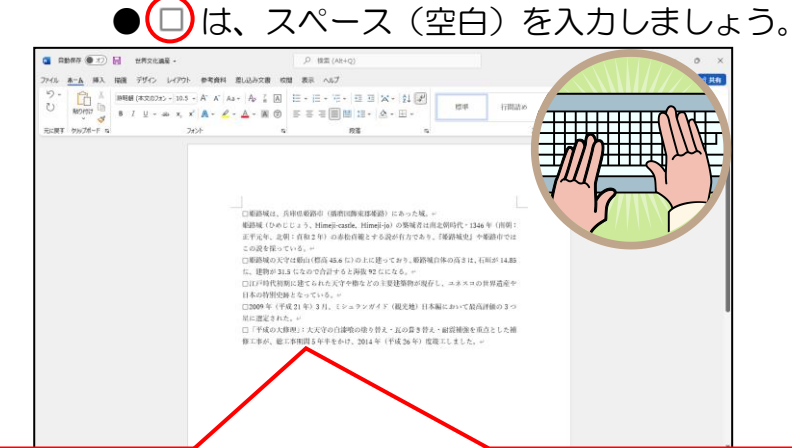

江戸時代初期に建てられた天守や櫓などの主要建築物が現存し、ユネスコの世界遺産や 日本の特別史跡となっている。+ 2009 年(平成 21 年)3 月、ミシュランガイド(観光地)日本編において最高評価の 3 つ 星に選定された。ピ 「平成の大修理」:大天守の白漆喰の塗り替え・瓦の葺き替え・耐震補強を重点とした補 修工事が、総工事期間5年半をかけ、2014年(平成 26年)度竣工しました。イ テキスト見本

### 入力完了後、再度上書き保存しましょう。

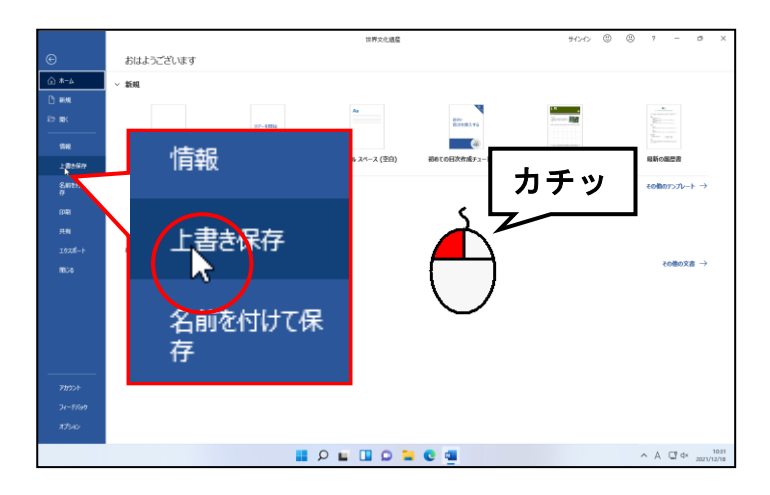

●上書き保存の方法を忘れた方は、 P204 ② 文書を上書き保存するを 参照してください。

# (4)文書を印刷する やっと、紙に印刷するところまで来たんじゃなぁ~。

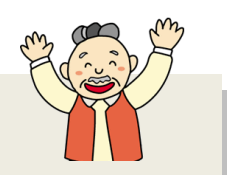

**タケさん「やっとここまで来たわい、印刷するのが楽しみじゃ~。」** 

ウメさん「わたしもパソコンしている以上、印刷というのが目標だったから 少し進歩したかな?って思えるわ。」

くじら先生「少しどころか、おふたりとも、大変上手にパソコンを操作できる ようになったじゃないですか。 印刷ができたら、さらにもっと高い目標を設定してチャレンジ  $\widehat{\Omega}$ してください。」

「印刷」とは、今画面に表示されている内容を、プリンターを使って紙に出力(印字)す ることをいいます。

先ほど上書き保存した文書を印刷してみましょう。

í

画面左上にある[ファイル]タブにポイントし、クリックします。

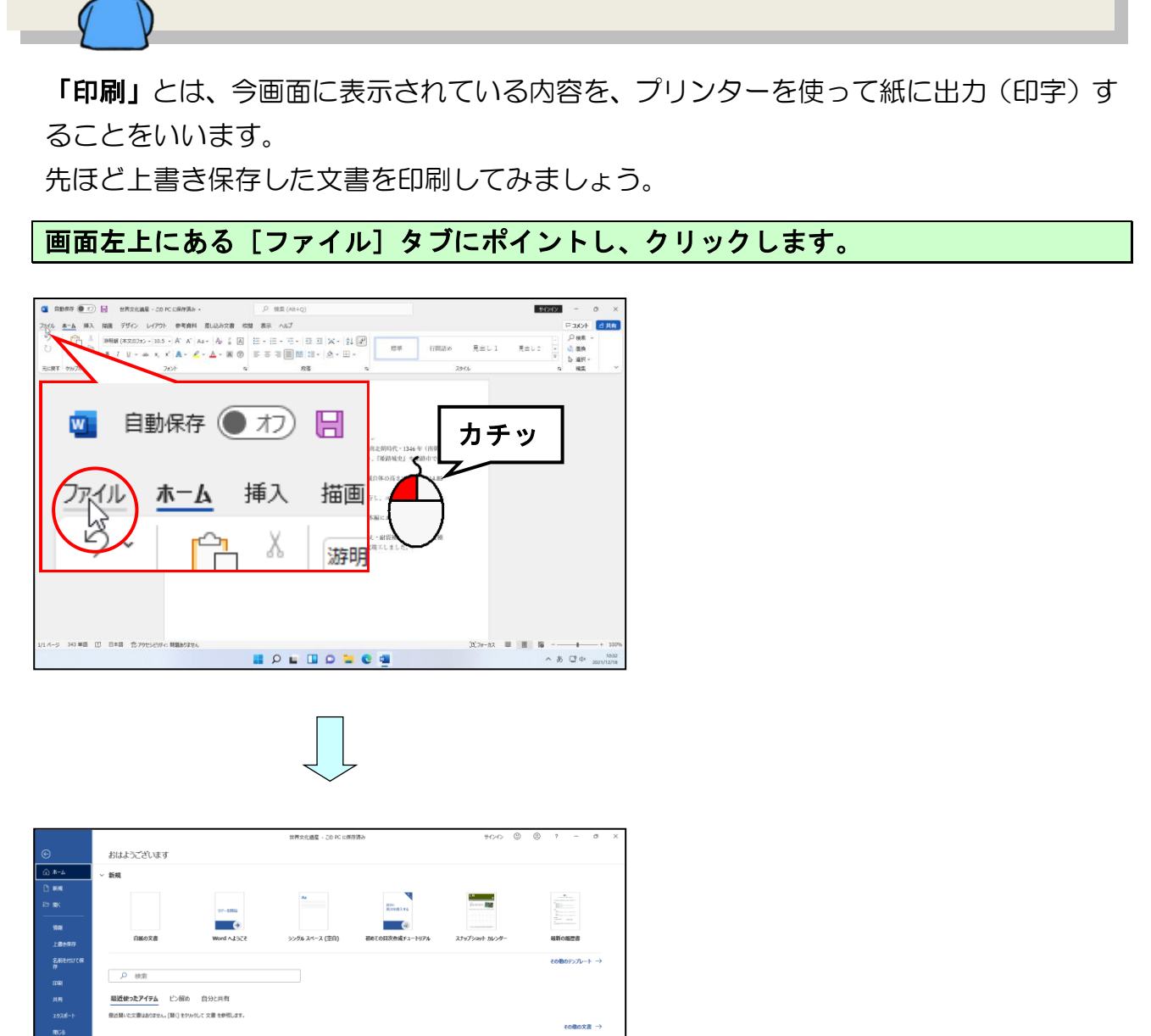

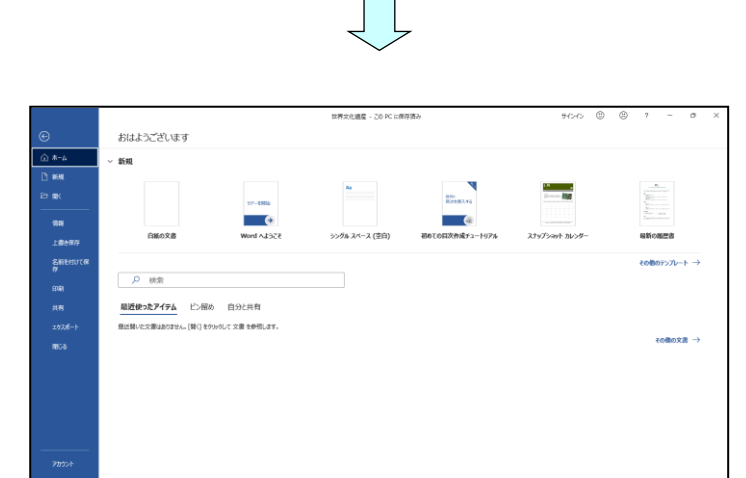

**BOLDONCE** 

 $A \Box A$ 

### 表示されたメニューから[印刷]にポイントし、クリックします。

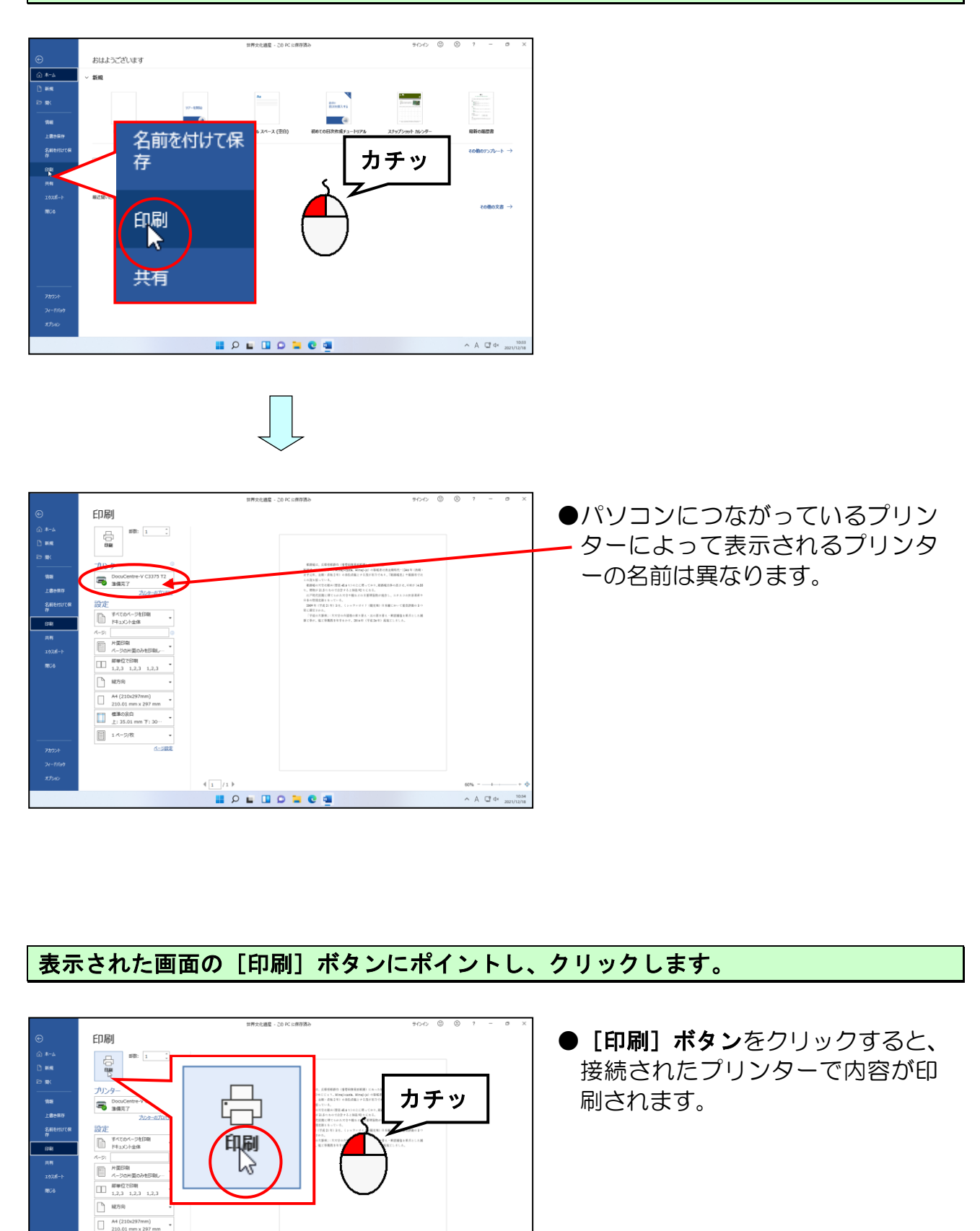

### 表示された画面の[印刷]ボタンにポイントし、クリックします。

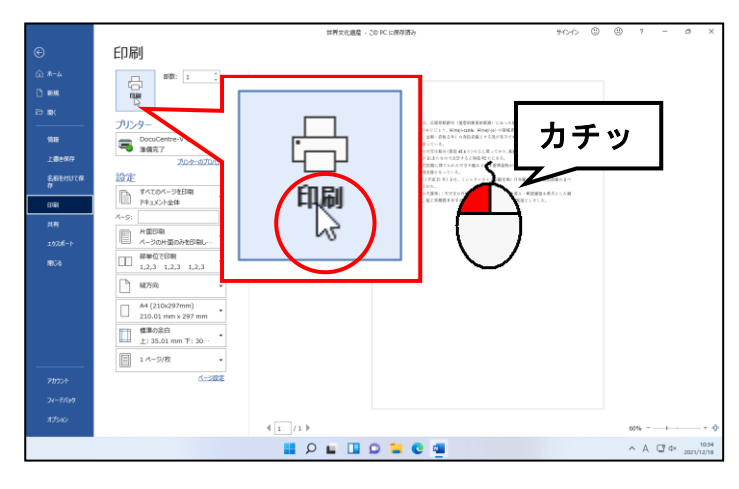

● [印刷] ボタンをクリックすると、 接続されたプリンターで内容が印 刷されます。

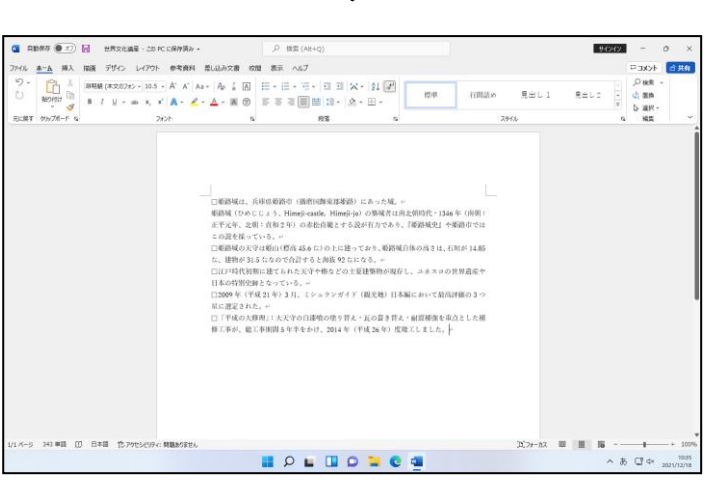

 $\Box$ 

### 次の操作のためにワードを終了しましょう。

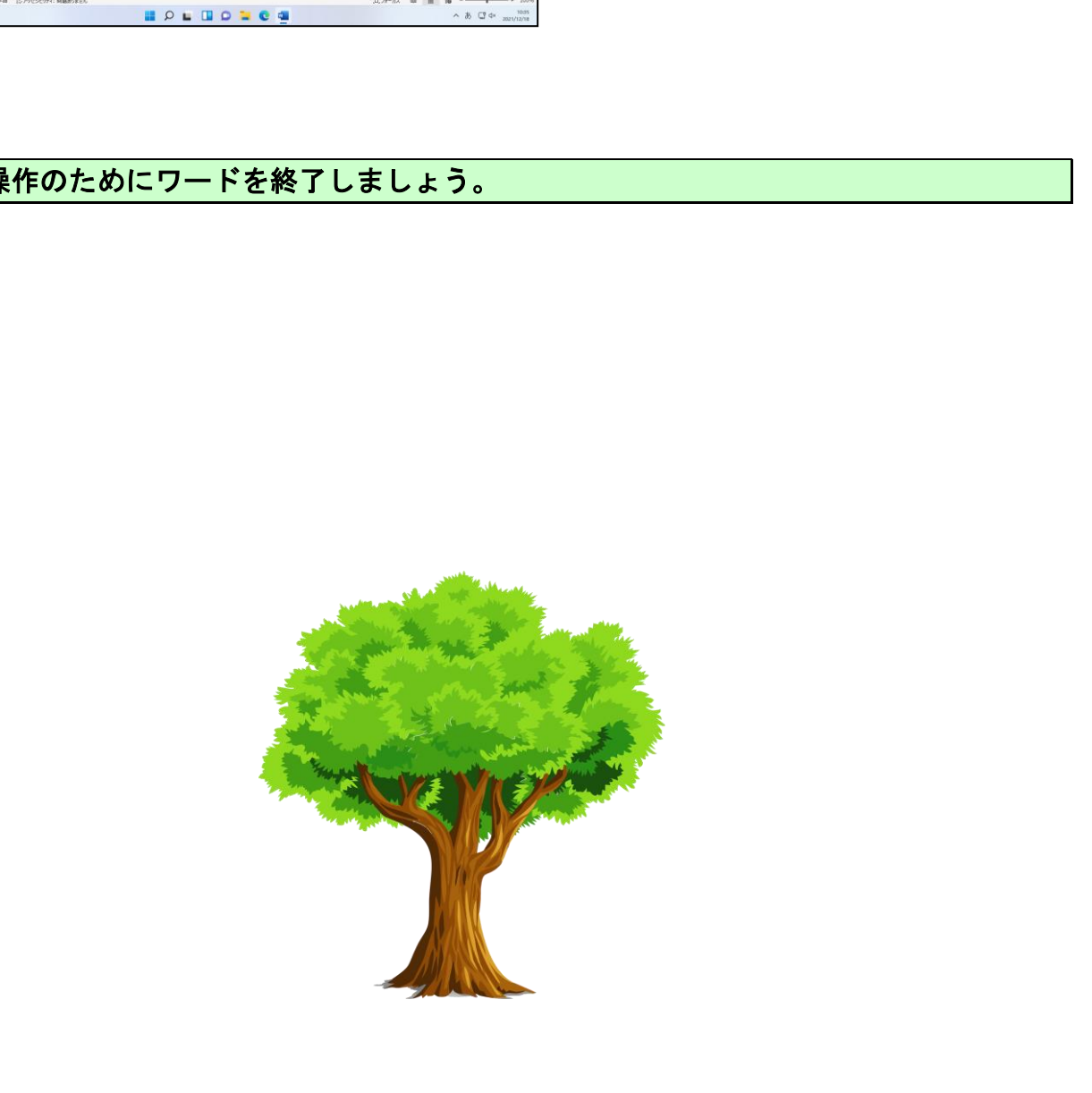
## **)補足説明(その8)P211~P215**

## ●P189 ロミビー<br>●P189 USBメモリーを差込口から抜く方法

•画面右下にあるタスクバーの ヘ をクリックします。

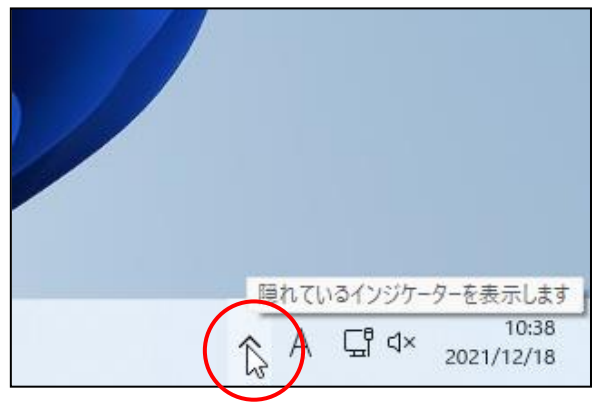

• □ [ハードウェアを安全に取り外してメディアを取り出す]ボタンをクリックします。

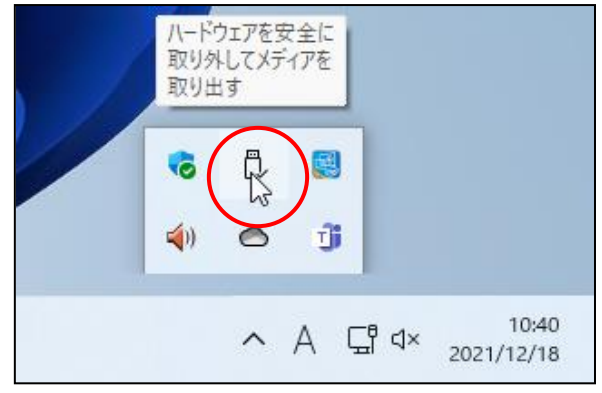

・「r͡<sup>ラッシュ</sup> ǎ <sup>モ y 」</sup><br>・「r͡lash Memory MF-HMU2 Series の取り出し」を クリックします。

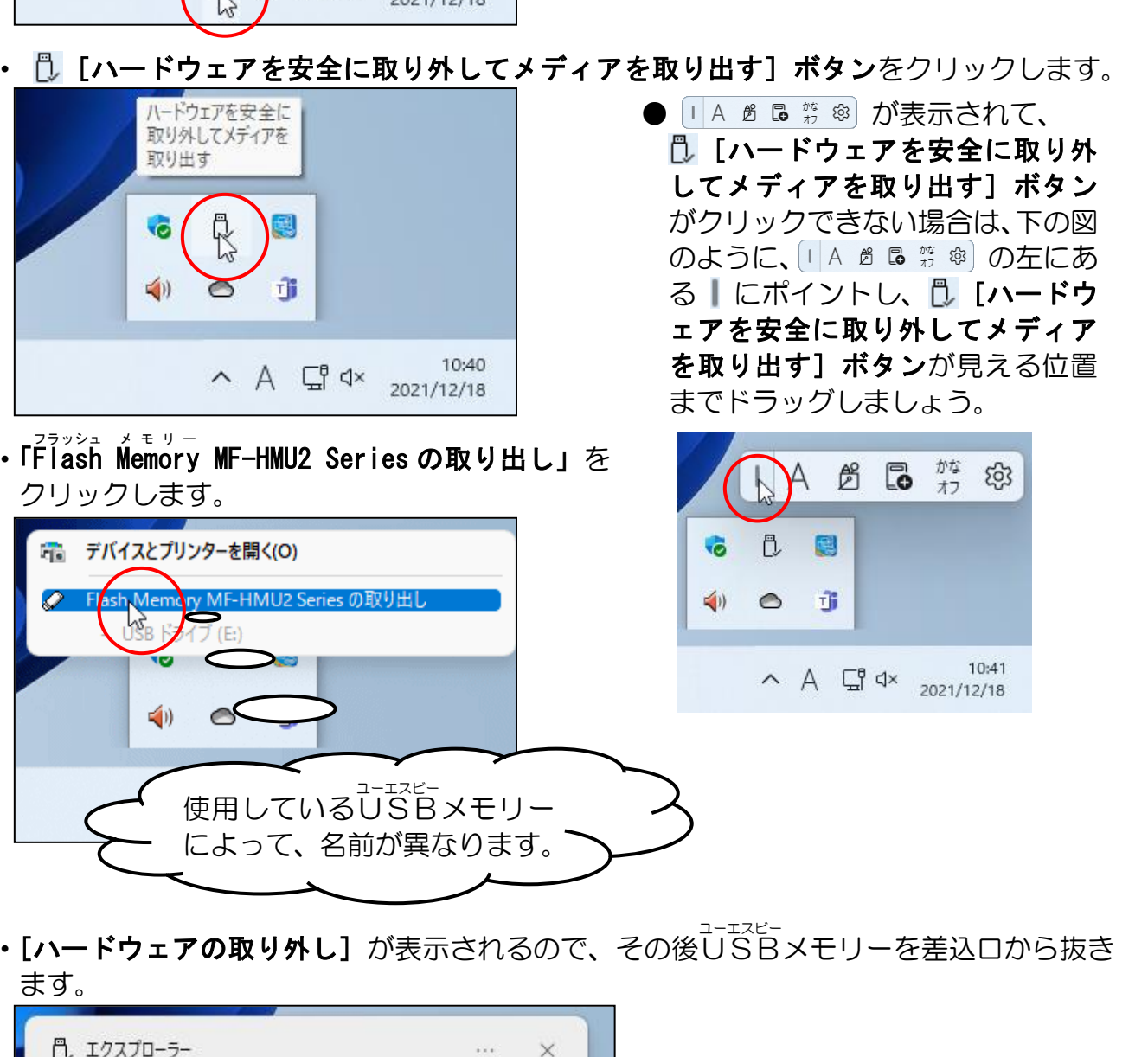

● 日A 出 品 禁 @ が表示されて、 [ハードウェアを安全に取り外 してメディアを取り出す]ボタン がクリックできない場合は、下の図 のように、 の左にあ る | にポイントし、 『し [ハードウ ェアを安全に取り外してメディア を取り出す]ボタンが見える位置 までドラッグしましょう。

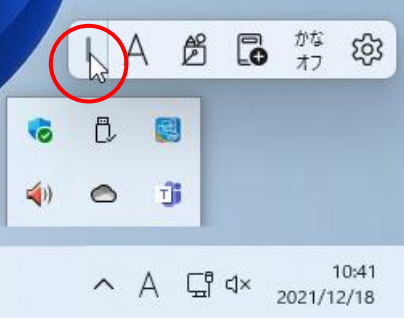

・ [ハードウェアの取り外し] が表示されるので、その後USBメモリーを差込口から抜き ます。

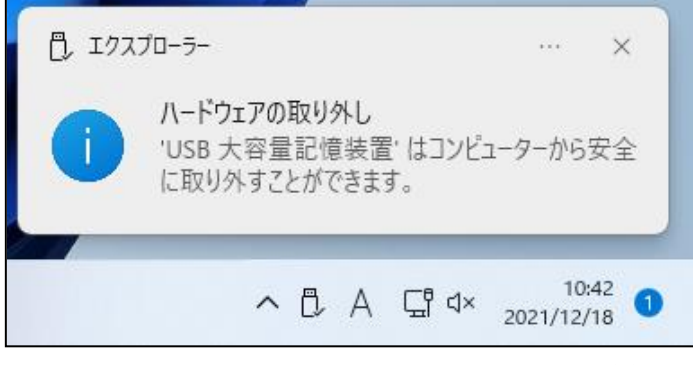

#### ●P189 自動再生機能

#### ■自動再生

ュ<sub>ーエスピー</sub><br>USBメモリーをUSBメモリー差込口に差し込んで、自動的にUSBメモリーが開くよ うにするには、次のように設定します。

画面右下に表示された部分にポイントし、クリックします。

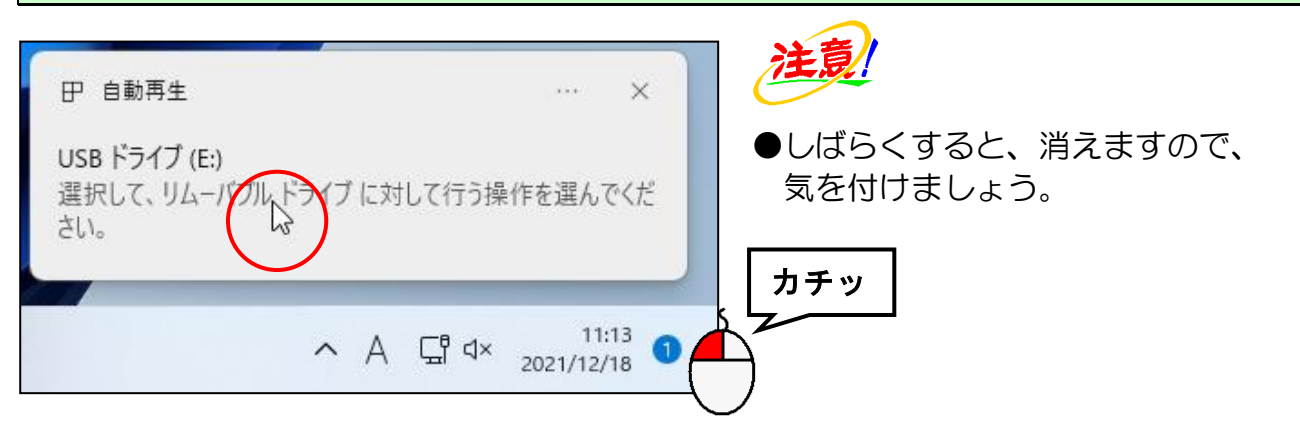

画面右上に表示された[フォルダーを開いてファイルを表示]をクリックします。

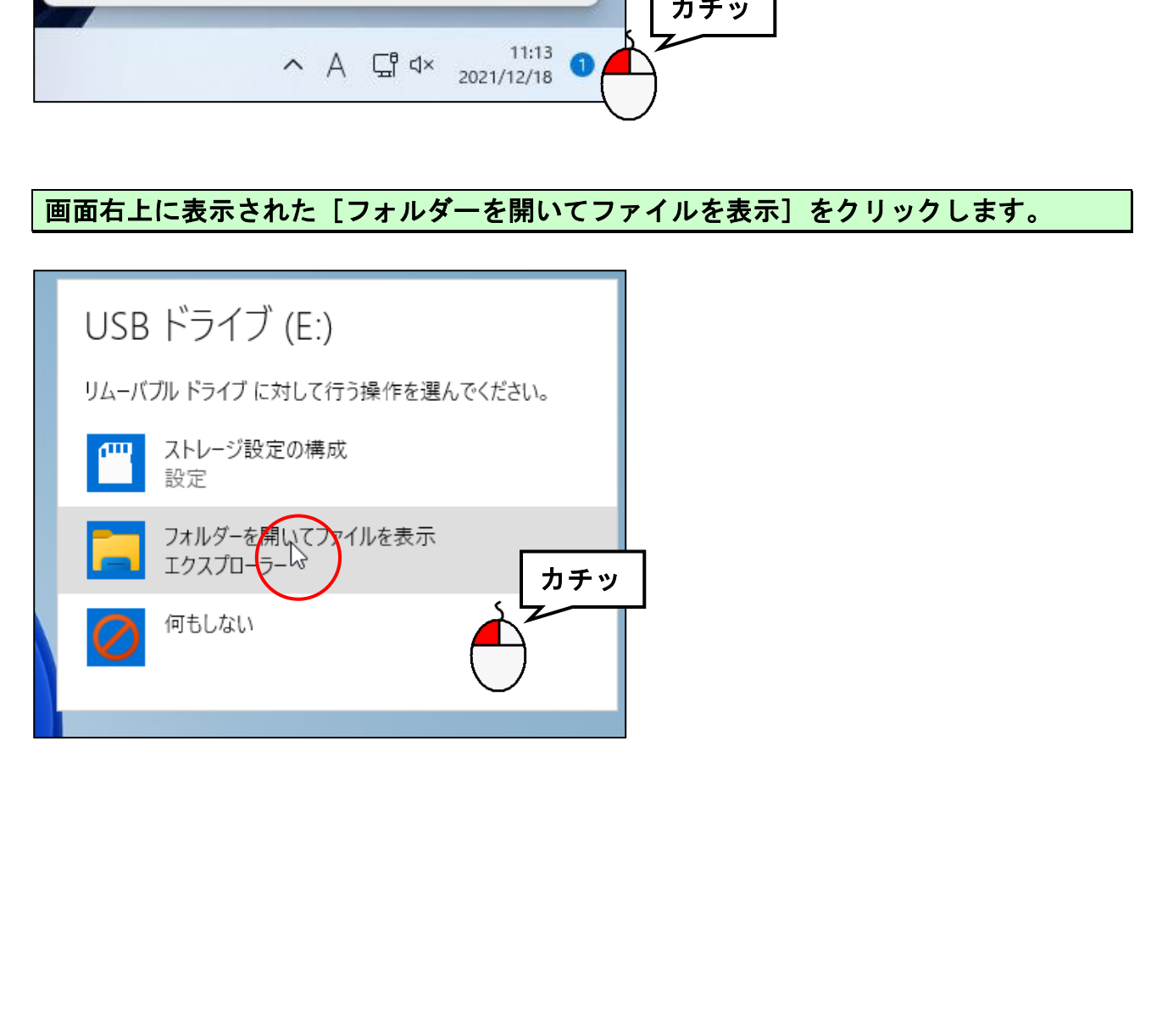

ュ-ェ<sub>スヒー</sub><br>USBメモリー以外の場所に保存するためには、どのように操作すればよいのでしょうか? ここでは、<sup>コーエスピー</sup><br>ここでは、USBメモリーの代わりにパソコン本体の記憶領域である**ドキュメント**に保存先 を指定する方法を記載します。

#### ■ドキュメントに保存する場合

\_\_<del>\_\_\_\_\_\_</del><br>[USBドライブ(E:)]の左側にある ■ にポイントし、クリックします。

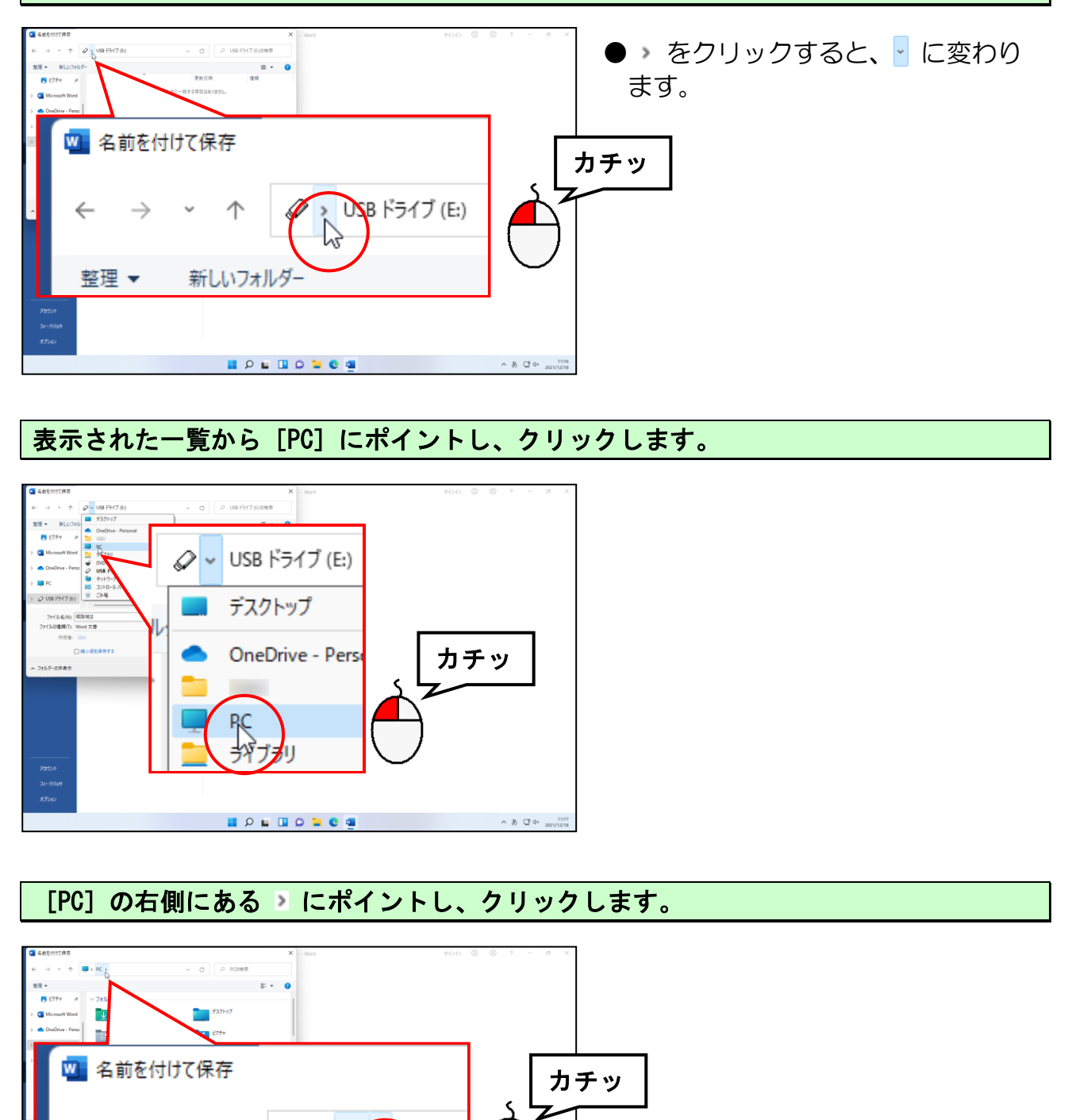

#### 表示された一覧から [PC] にポイントし、クリックします。

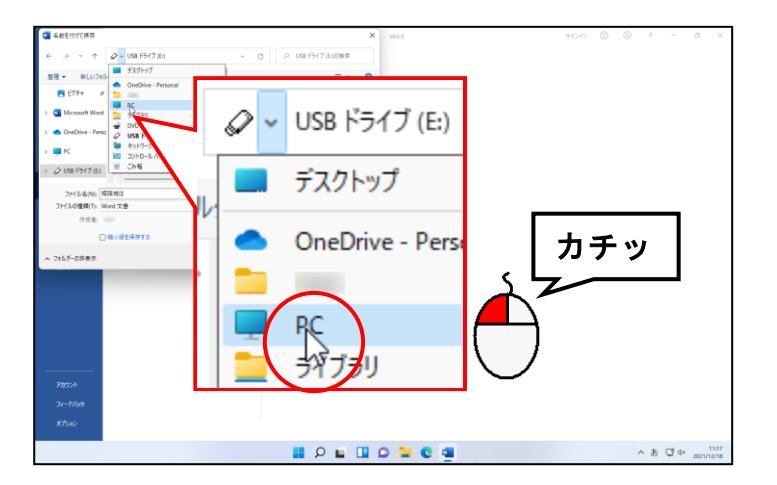

#### [PC]の右側にある にポイントし、クリックします。

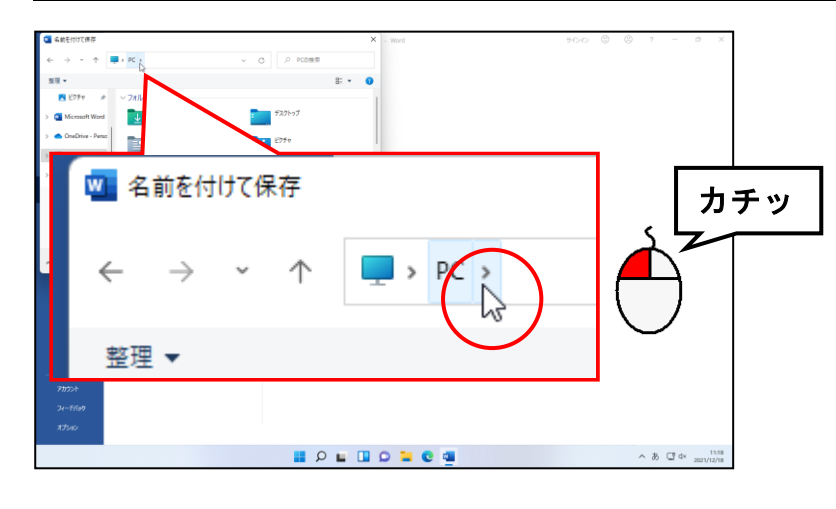

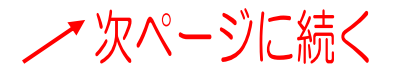

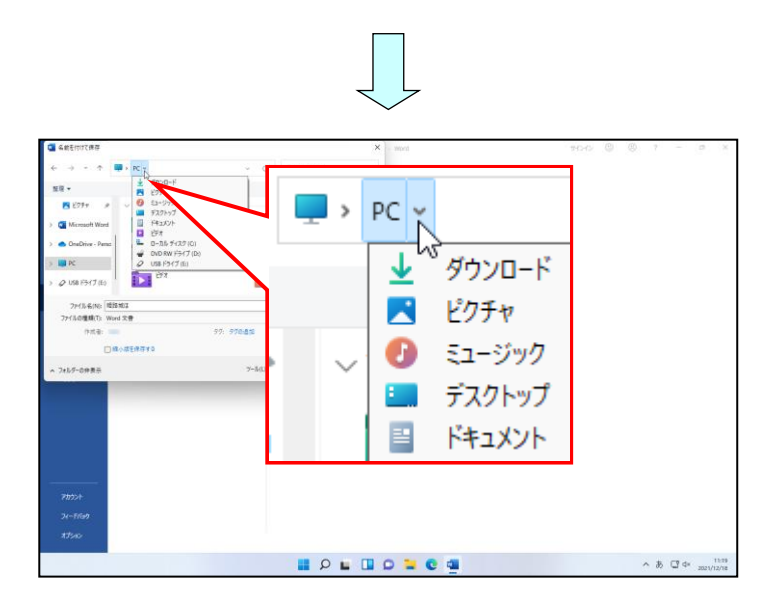

## 表示された一覧から[ドキュメント]にポイントし、クリックします。

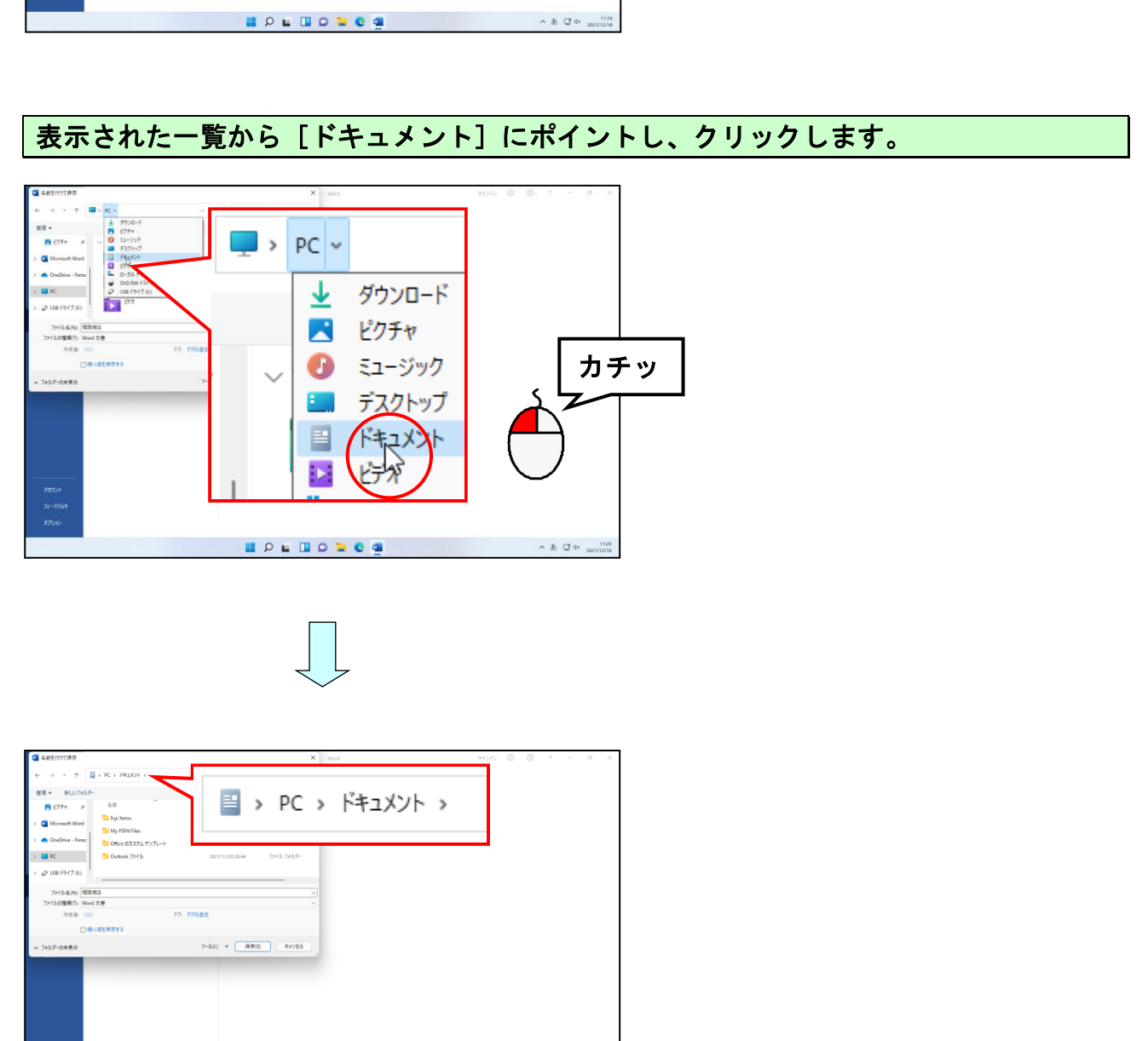

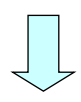

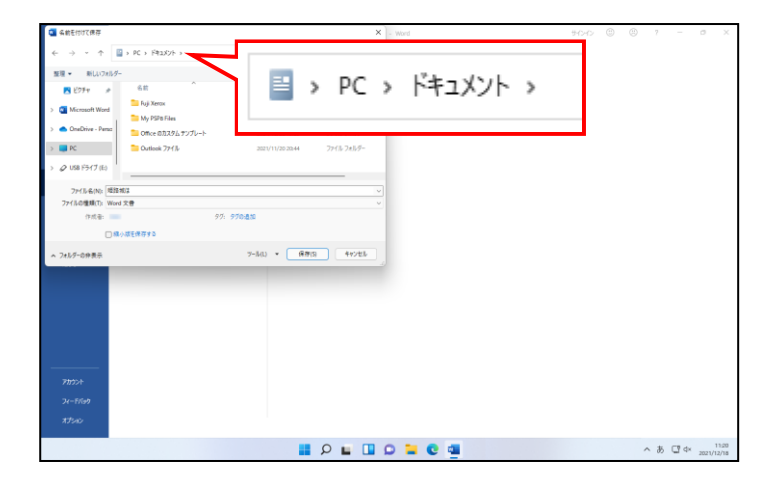

ここまでが保存場所を「ドキュメント」に指定する方法です。指定ができれば [ファイ ル名(N):] ボックスに名前を付けて保存します。

#### ■「名前を付けて保存」と「上書き保存」の違いについて

- 名前を付けて保存…昔のアルバムを大切に保管するようなもので、これまでの作業を残 しておきたい場合は、名前を付けて保存という操作で保存します。 アルバムの中から 10 歳の時の写真を開いて、20 歳の時の写真を 上に貼り付けてしまうと、10 歳の時の状態は消えてしまいます。 10 歳の時は 10 歳の状態で、20 歳の時は 20 歳の状態で保存し たければ、それぞれ別々の名前を付けておかないといけないという ことです。
- 上 書 き 保 存…昔のアルバム写真を燃やしてしまって、今だけを大切にするような ものです。上の例でいうと、10 歳の時の写真を開いて、20 歳の 時の写真を上に貼り付けて保存するようなもので、現在の状態しか 残りません。過去は不要で、今だけを大切にしたければ上書き保存 をしましょう。 (2 回目以降の保存)
	- 。<br>※…上記の説明以外に、例えばパソコンのハードディスクという入れ物から、USB メモリーという入れ物に保存場所を変えたい場合などにも、「名前を付けて保存」 という操作を使います。

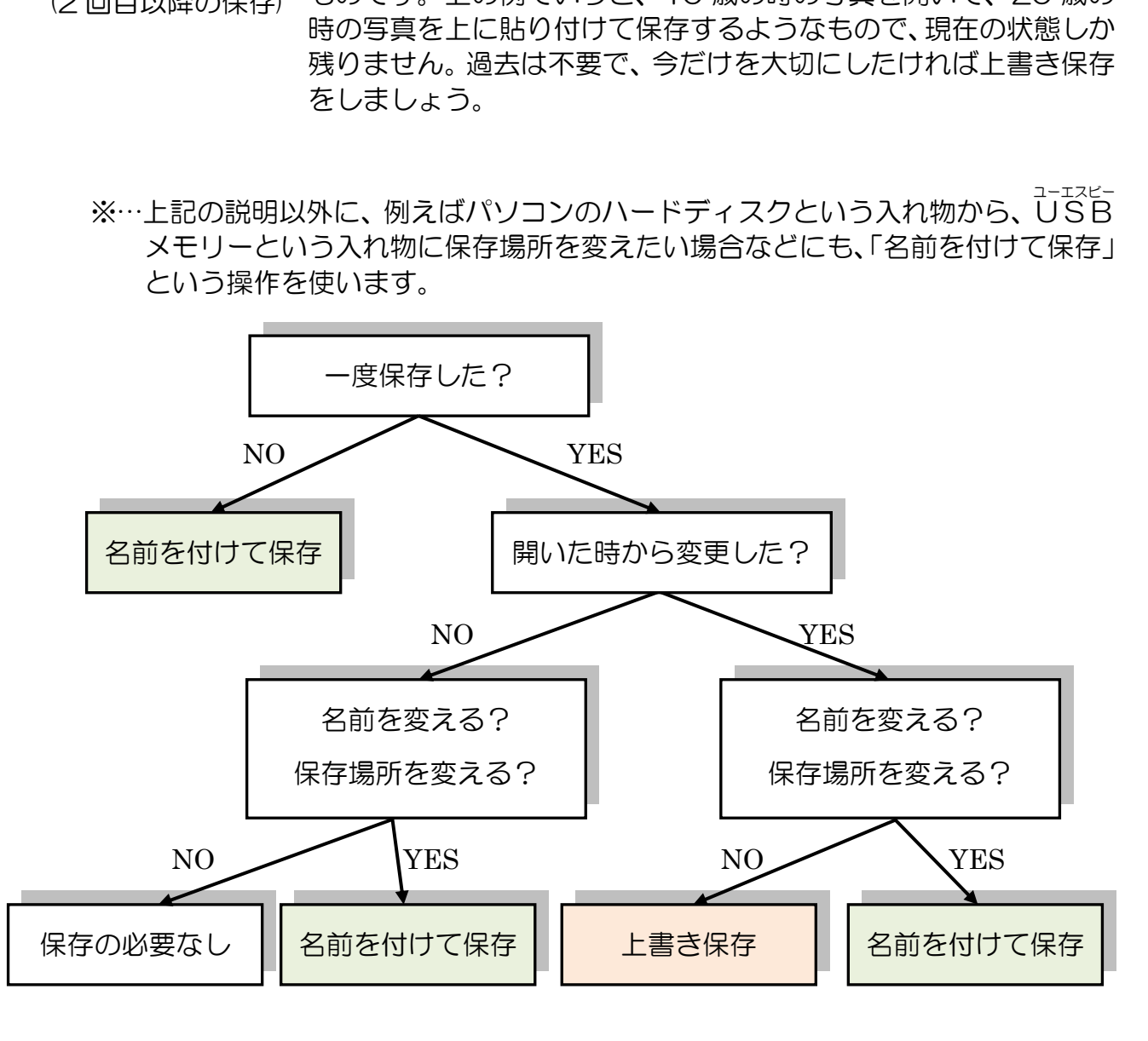

# ☆☆ここまでくれば、練習問題14で理解度を試してください。☆☆

#### 大変お疲れ様でした。

このテキストを読み飛ばさずに、ここまで読み進めてくださったということは、これから パソコンを楽しく活用するための基本的な操作を習得されたことだと思います。

これから案内状や年賀状、請求書、インターネット、電子メールなど、パソコンを使って より便利で、楽しいことを学んでいきましょう!

## ここまでテキストを読み進めてくださり、<br>「誠にありがとうございました。 なんとか、最後まできたわい! これも先生のおかげじゃ!  $\sim$  $\overline{c}$

そんなことないですよ。これもみなさんの頑張りです。 次のテキストでもこの調子で楽しくやりましょう!

◆次のテキストでできること

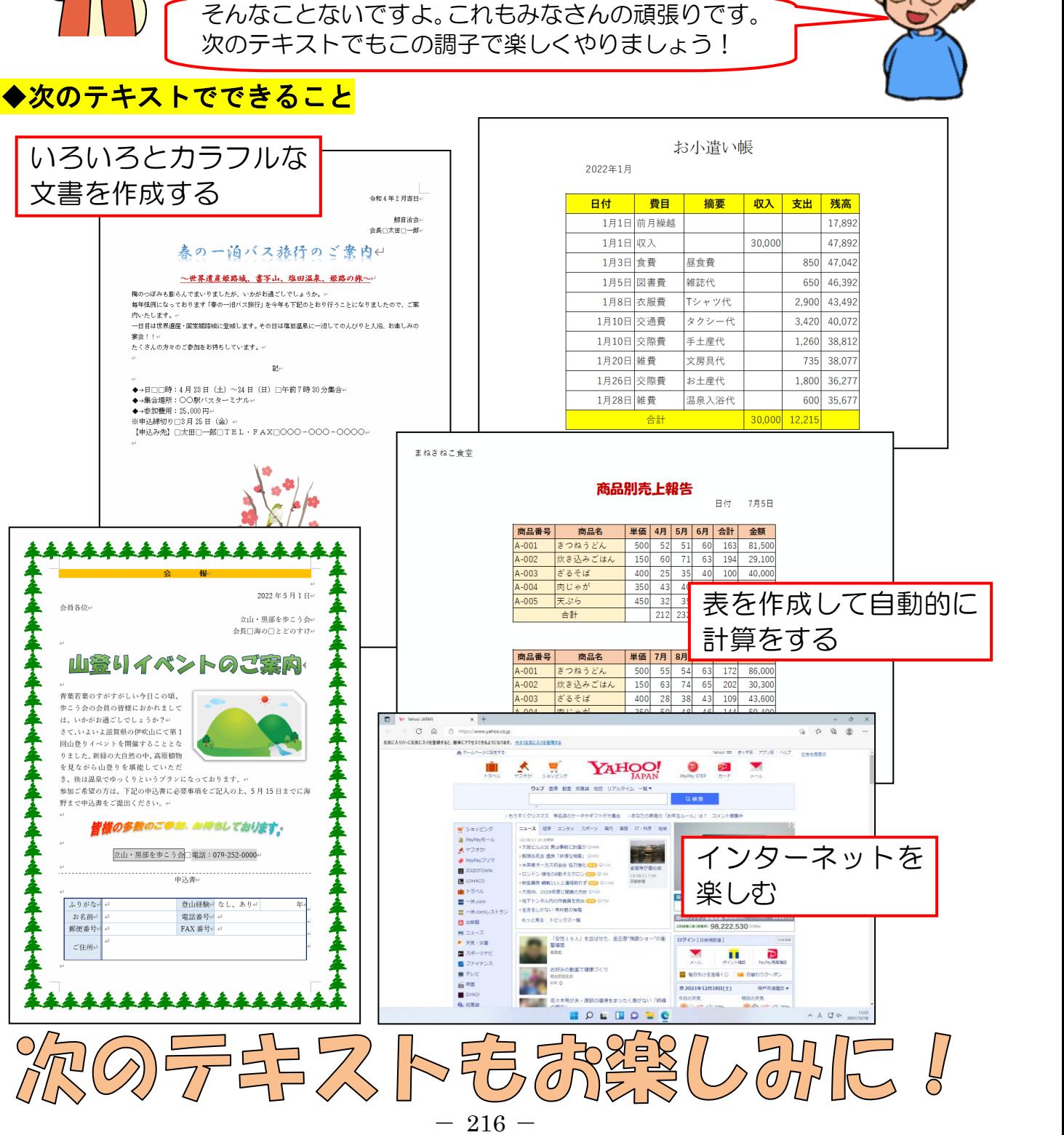

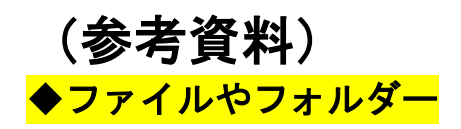

「ファイル」や「フォルダー」という言葉を説明する前に、パソコンとはいったい何なので しょう? パソコンとは、コンピューターの一種であることは間違いありません。パソコンと は、簡単にいうと、「あなたのしなければいけない手作業を代わりに行ってくれる便利な機 械」だと思ってください。

あなたにとって役立つ情報を検索して加工したり、人に情報を伝達したりできる、比較的小 規模の処理に適しているコンピューターなのです。

パソコンに何をさせたいのか分から ないと、パソコンは悩んでしまって、 答えを出してくれません。

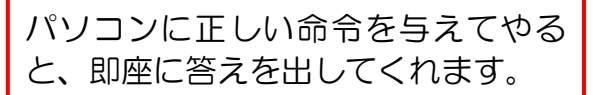

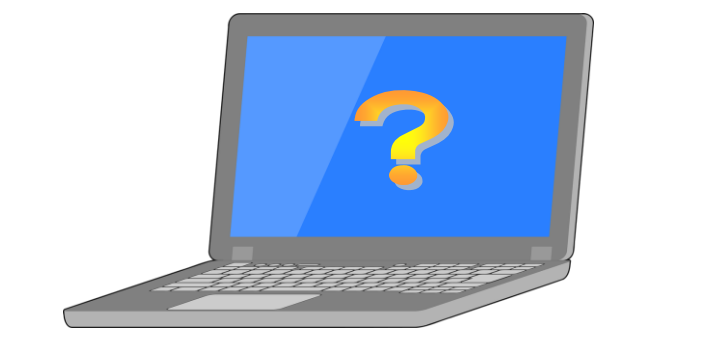

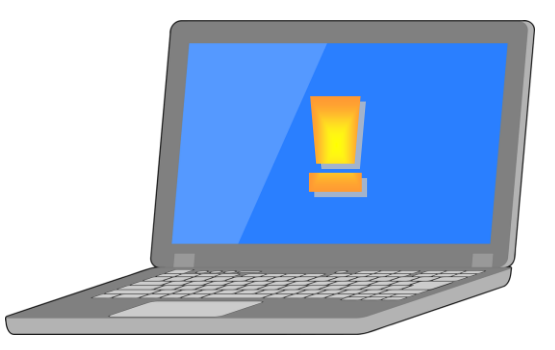

パソコンは使って初めて役に立ちます。<br>飾っていても邪魔になるだけ!!

## (1)パソコンの大きな機能

パソコンには、大きく分けて3つの機能があります。①計算(演算)するという機能、② 作成したデータ(文書や表、写真など)を保存(記憶)するという機能、③完成したもの を印刷するという機能です。

## ① 計算と印刷

ご商売をされている方は分かると思いますが、決算期にはたいへんな量の帳票を作成しな いといけません。いろいろな集計表から決算書まですべて手作業ですると、多くの時間と 労力が必要となります。

しかし、データ(日々の動き)だけ入力しておけば、後はパソコンに「計算して結果を表 ホしなさい」と命令を与えてやれば、瞬時に結果を出してくれます。通常はパソコンの画 面上で数字を判断するだけでは事足りません。

どこかに提出しないといけない資料や、いつでも目の届くところに置いておきたい資料な どは紙に印刷しておく方がよいでしょう。

このような場合は、プリンターという装置をパソコンに接続して、パソコンの画面に表示 されている「内容を印刷しなさい」と命令を与えてやると、プリンターが印刷してくれ ます。

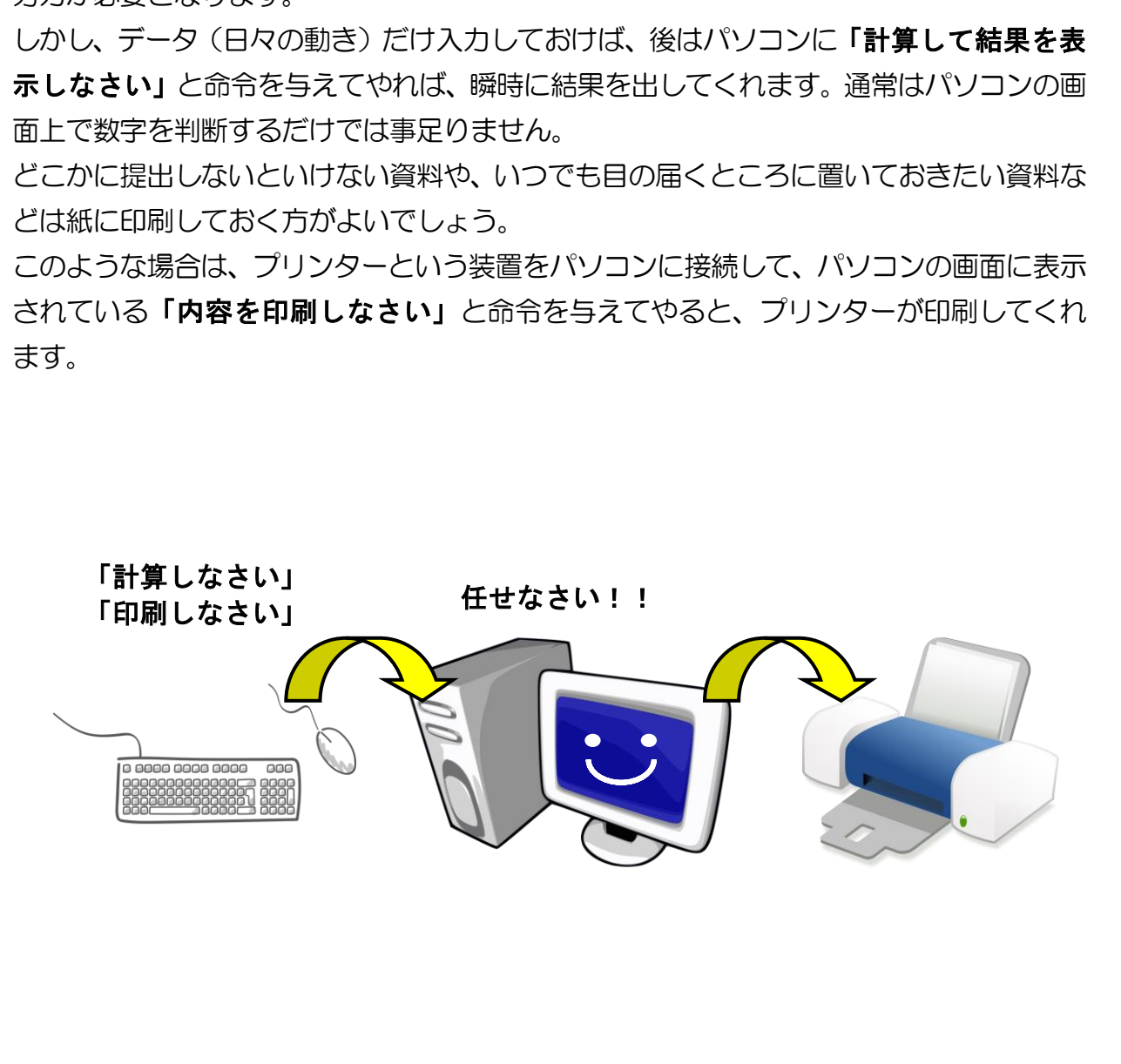

## ② 保存とは

「保存」とは、パソコンで作成した文書や表、あるいはデジタルカメラで撮影した写真 などを特定の場所に、特定の名前を付けて残す事をいいます。また、それをファイルと 言います。

そしてその特定の場所を表す、一番大きな入れ物の単位を「ドライブ(記憶装置)」と いい、その中の仕切りにフォルダーという言葉が使われます。

#### ■ドライブについて

一番大きな入れ物がドライブです。

そのドライブにはハードディスクドライブ・・D´V´D ドライブ・USBドライブなど の種類があります。

#### ■フォルダーとは

整理箱のようなものです。

パソコンで作った物を保存して残した物を「ファイル」と言います。

ファイルはパソコンの保存容量の許す限りでいくつも作成することができます。

しかし、ファイルが増えすぎると、目的のファイルを探すことが困難になってきます。 そこで、「フォルダー」を使います。

例えば「自治会の資料ファイル」「子供の写真ファイル」を、一か所にどんどん保存 していくと、仕事とプラベートのファイルが入り乱れて、利用するファイルを探すこ とが困難になります。 )種類があります。<br>メ**ォルダーとは**<br>アップ作った物を保存して残した物を「**ファイル」**と言います。<br>YDコンで作った物を保存して残した物を「**ファイル」**と言います。<br>アップルはパソコンの保存容量の許す限りでいくつも作成することができます。<br>かし、ファイルが増えすぎると、目的のファイルを探すことが周難になってきます。<br>こて、「**フォルダー」**を使います。<br>えて、「フ**ォルダー」を使います。**<br>この後日をなります。<br>が問題になります。

こういった場合に「仕事」「プライベート」などと、ファイルを分類して管理するた めの「入れ物」があると便利です。

その役目をするのが「フォルダー」です。

フォルダー(整理箱)を身近なもので例えるなら、タンスの引き出しです。

タンスの引き出しに、洋服を仕分けて片付けることと同じです。

引き出しが別々になっていることにより、すぐに欲しい洋服が探し出せます。

フォルダーを使い分けることによって、自分で作った文書や表を保存したもの(ファ イル)をキレイに整理することができるのです。

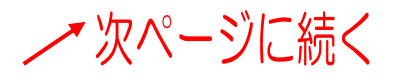

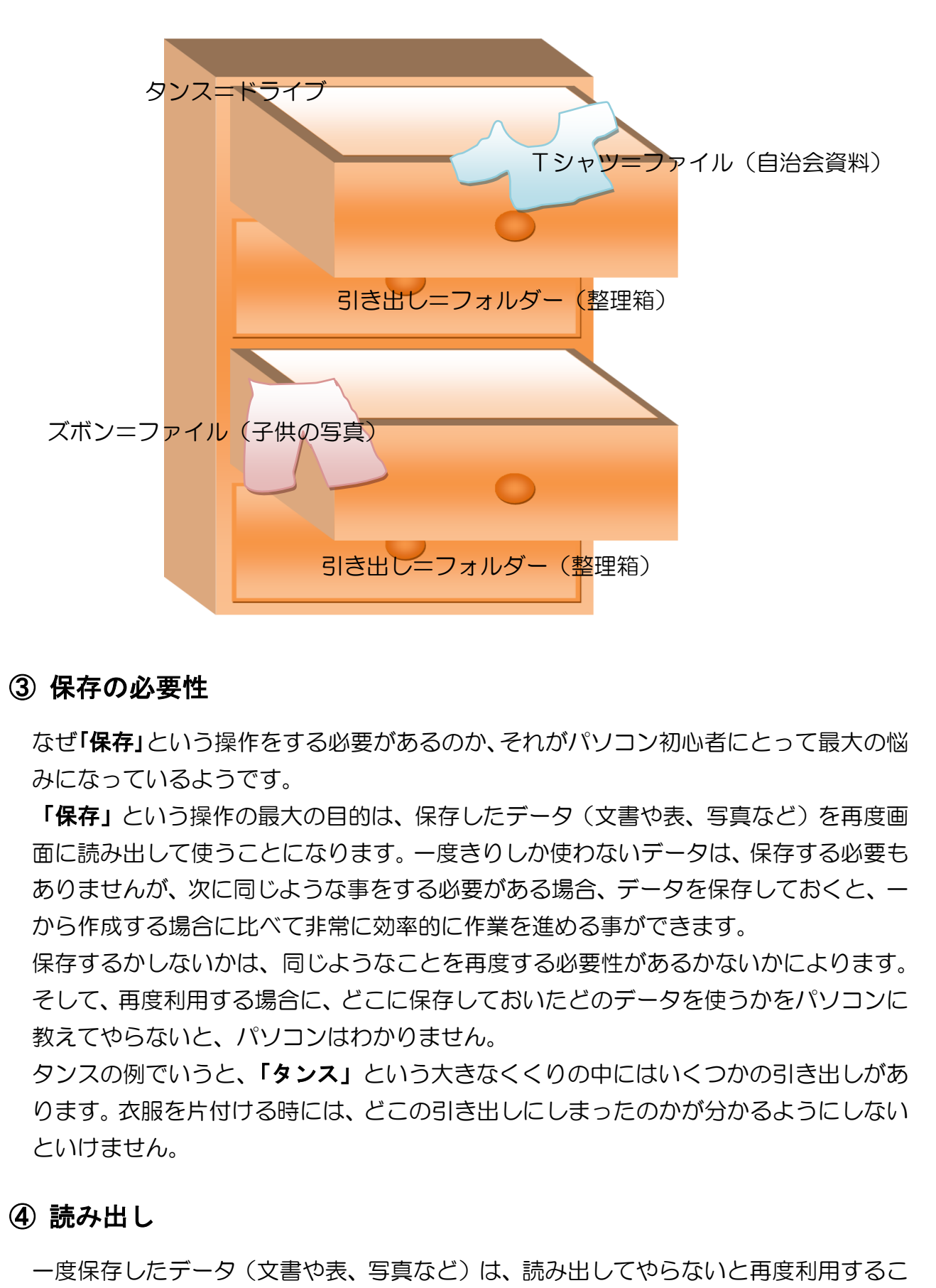

#### ③ 保存の必要性

なぜ「保存」という操作をする必要があるのか、それがパソコン初心者にとって最大の悩 みになっているようです。

「保存」という操作の最大の目的は、保存したデータ(文書や表、写真など)を再度画 面に読み出して使うことになります。一度きりしか使わないデータは、保存する必要も ありませんが、次に同じような事をする必要がある場合、データを保存しておくと、一 から作成する場合に比べて非常に効率的に作業を進める事ができます。

保存するかしないかは、同じようなことを再度する必要性があるかないかによります。 そして、再度利用する場合に、どこに保存しておいたどのデータを使うかをパソコンに 教えてやらないと、パソコンはわかりません。

タンスの例でいうと、「タンス」という大きなくくりの中にはいくつかの引き出しがあ ります。衣服を片付ける時には、どこの引き出しにしまったのかが分かるようにしない といけません。

## ④ 読み出し

一度保存したデータ(文書や表、写真など)は、読み出してやらないと再度利用するこ とはできません。パソコンでは、特定の場所から特定のデータを読み出す操作を「開く」 といいます。

その時にパソコンに対して「どこ」にある「どの」データを開いてください。とお願い することになります。

私もよくある失敗ですが、「どこ」に保存したのか、「名前」は何だったのかを忘れてし まい、開くときに苦労することがあります。そうならないためにも、後で見てもわかり やすい引き出し(フォルダー)を作成し、その中を常に整理しておくことが必要です。

## (2)ファイルの存在を確認する

これまで、扱ってきた文書が実際にファイルという単位で保存されていることを確認して みましょう。ここでは「PC」のウィンドウを開いて、<sup>こニエスビ</sup>ー<br> ル」を確認してみます。

## まずは、<sup>ユーエスビ</sup>ー<br>まずは、USB差込口にUSBメモリーを差し込みます。

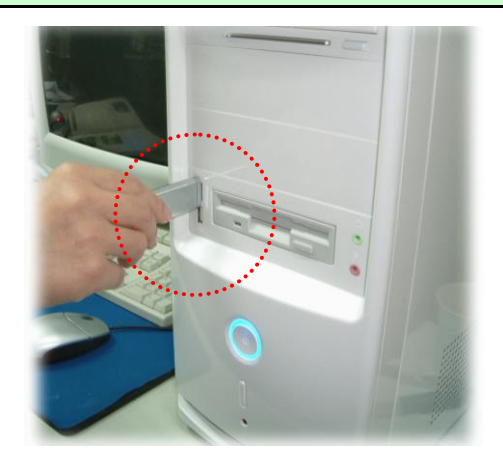

●USBメモリーの差し込み方法を忘 れた方は P189 を参照してください。

画面下中央付近にある [エクスプローラー]にポイントし、クリックします。

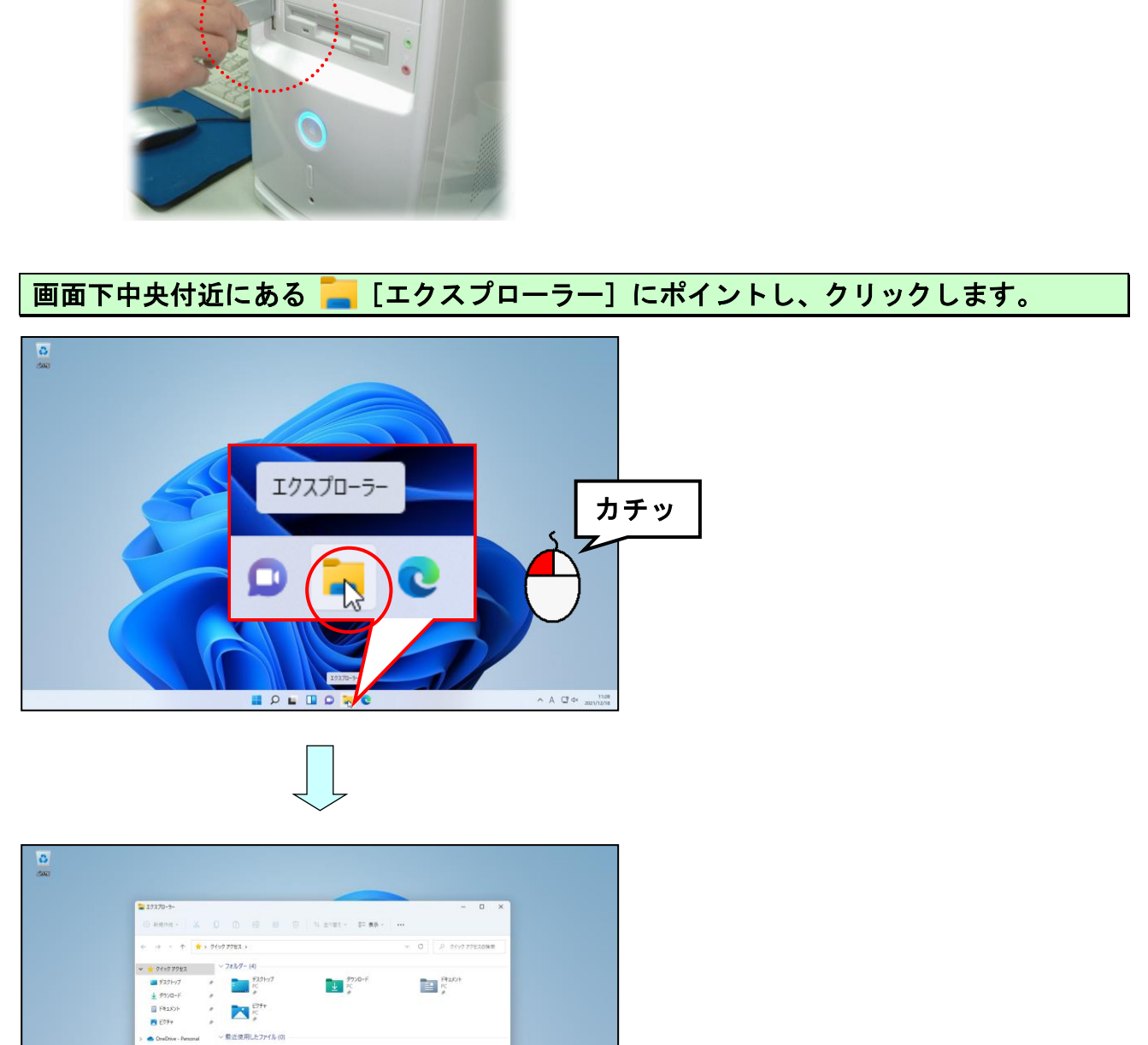

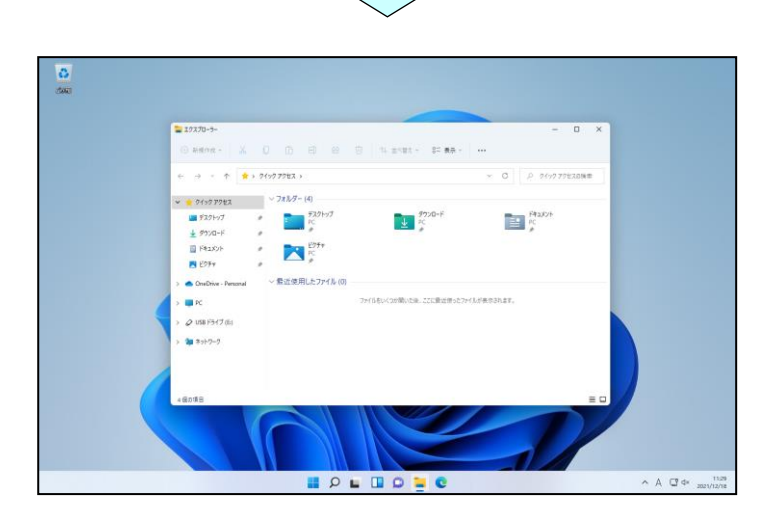

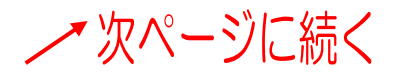

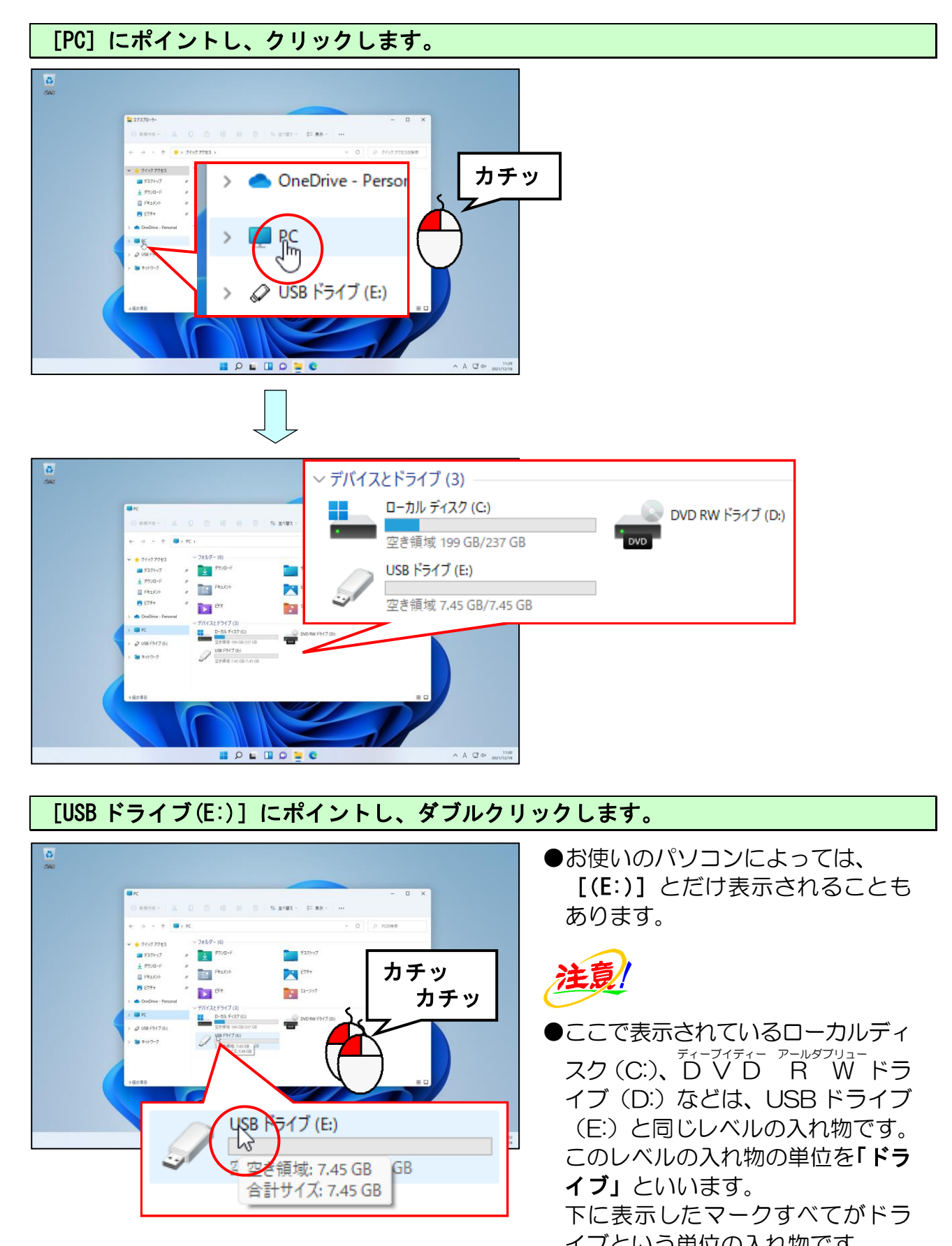

## [USB ドライブ(E:)]にポイントし、ダブルクリックします。

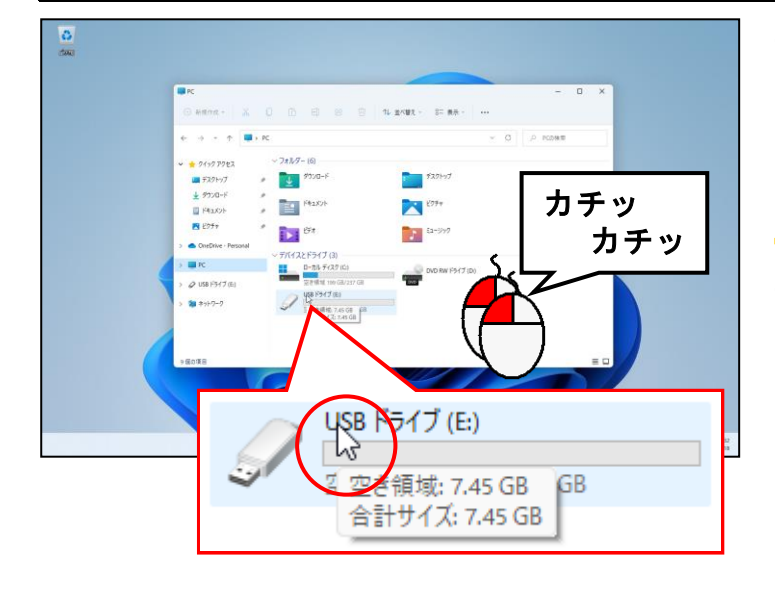

●お使いのパソコンによっては、 [(E:)]とだけ表示されることも あります。

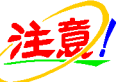

●ここで表示されているローカルディ スク (C:)、D V D R W ドラ イブ(D:)などは、USB ドライブ (E:)と同じレベルの入れ物です。 このレベルの入れ物の単位を「ドラ イブ」といいます。

下に表示したマークすべてがドラ イブという単位の入れ物です。

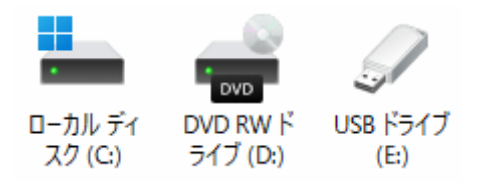

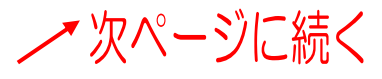

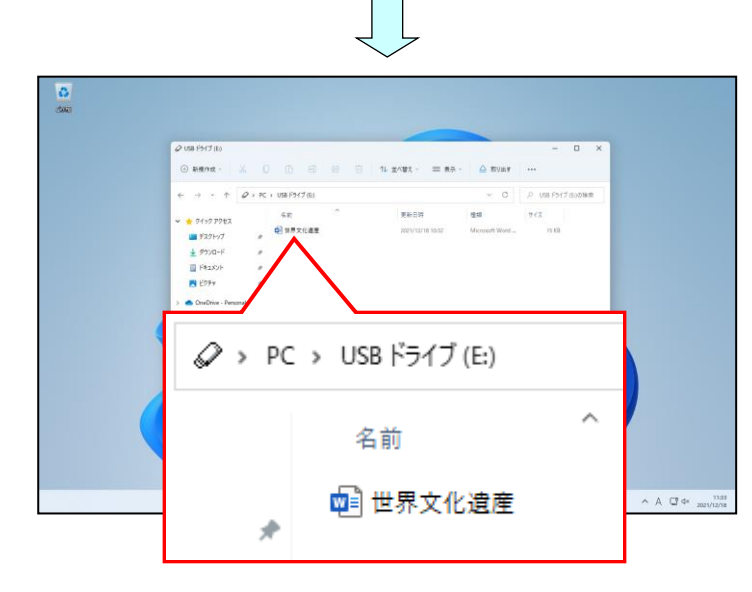

- ●左に表示された画面がUSBメモ リーの中を覗いた状態です。 ュ<sub>ーェスピー</sub><br>USBメモリーの中に**「世界文化** 遺産」の文書が保存されていること が確認できます。
- ●「世界文化遺産」はファイルとい う単位です。

#### 余裕があれば読んでね

**---**-<sup>-</sup><br>USBメモリー内のファイルを直接開くには**、P221** からの操作をし、開きたいファイ ルをダブルクリック、またはファイル上で右クリックし、ショートカットメニュー内の [開く]をクリックします。

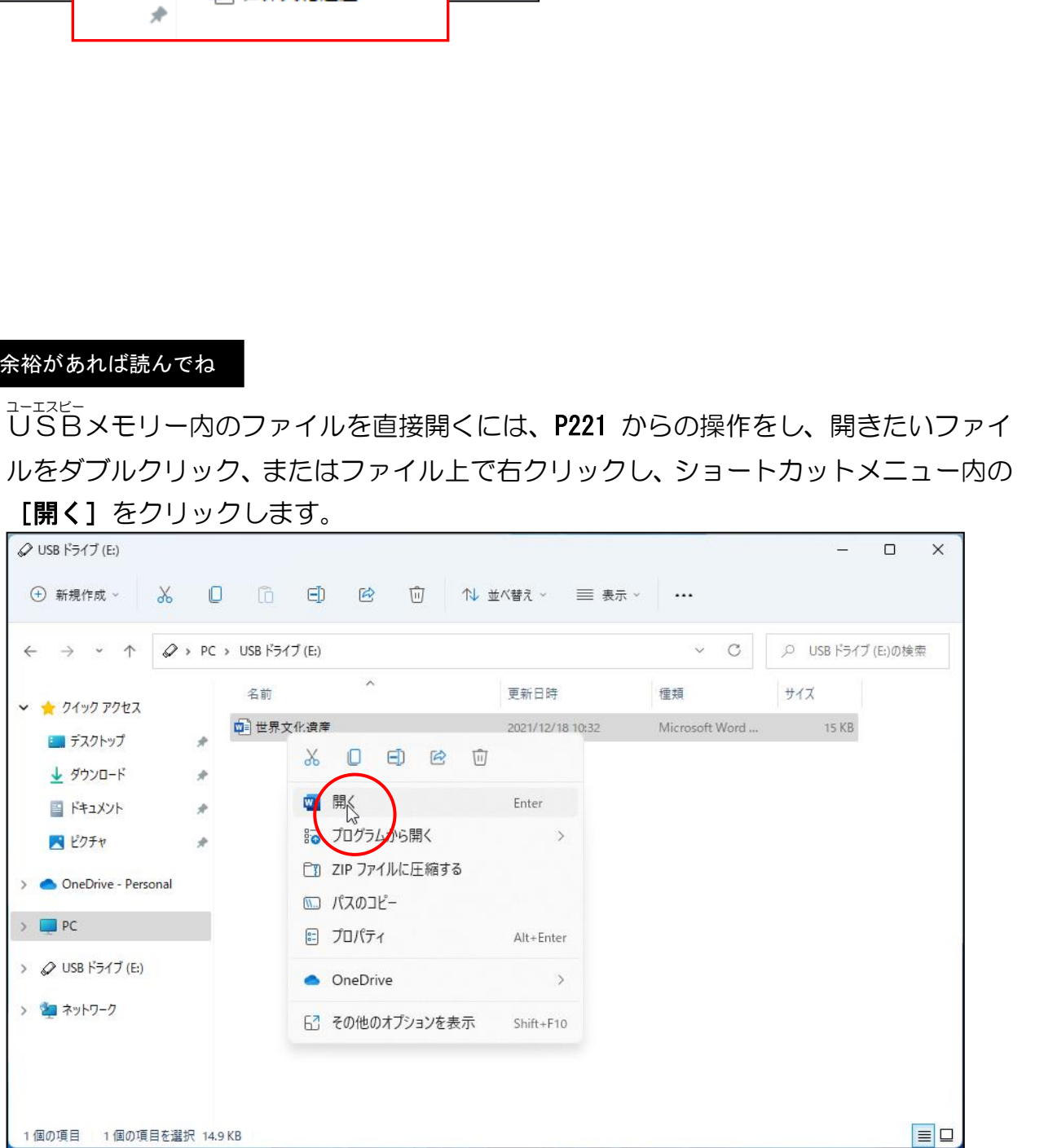

## (3)フォルダーの存在を確認する

「ファイル」を入れておく入れ物(タンスの引き出しだと思ってください)である「フォ ルダー」は、ハードディスクなどに設定されるファイルの収納庫です。フォルダーの中に 別のフォルダーを作ることもできるので、大きなまとまりから小さなまとまりまで階層的 に管理できます。

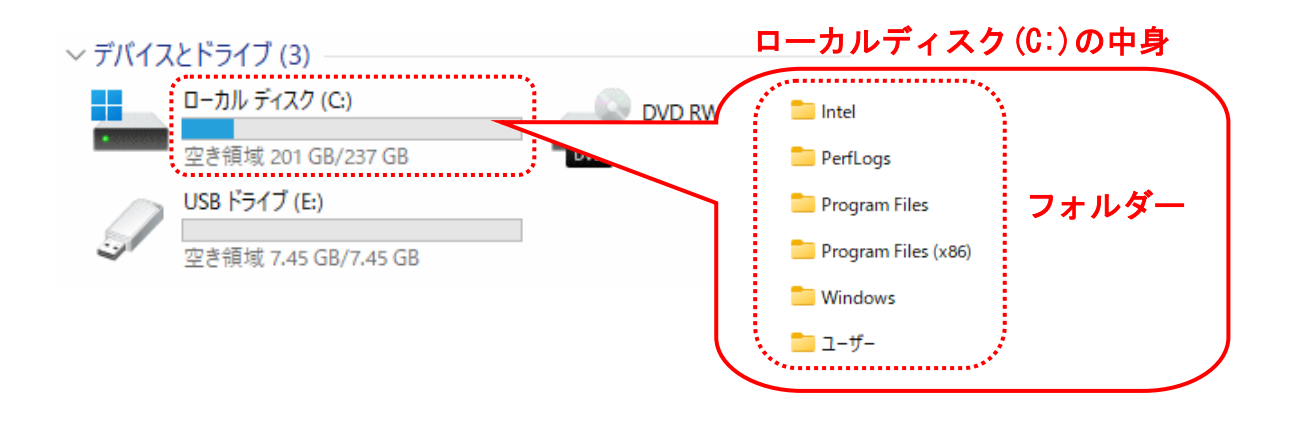

## にポイントし、クリックします。

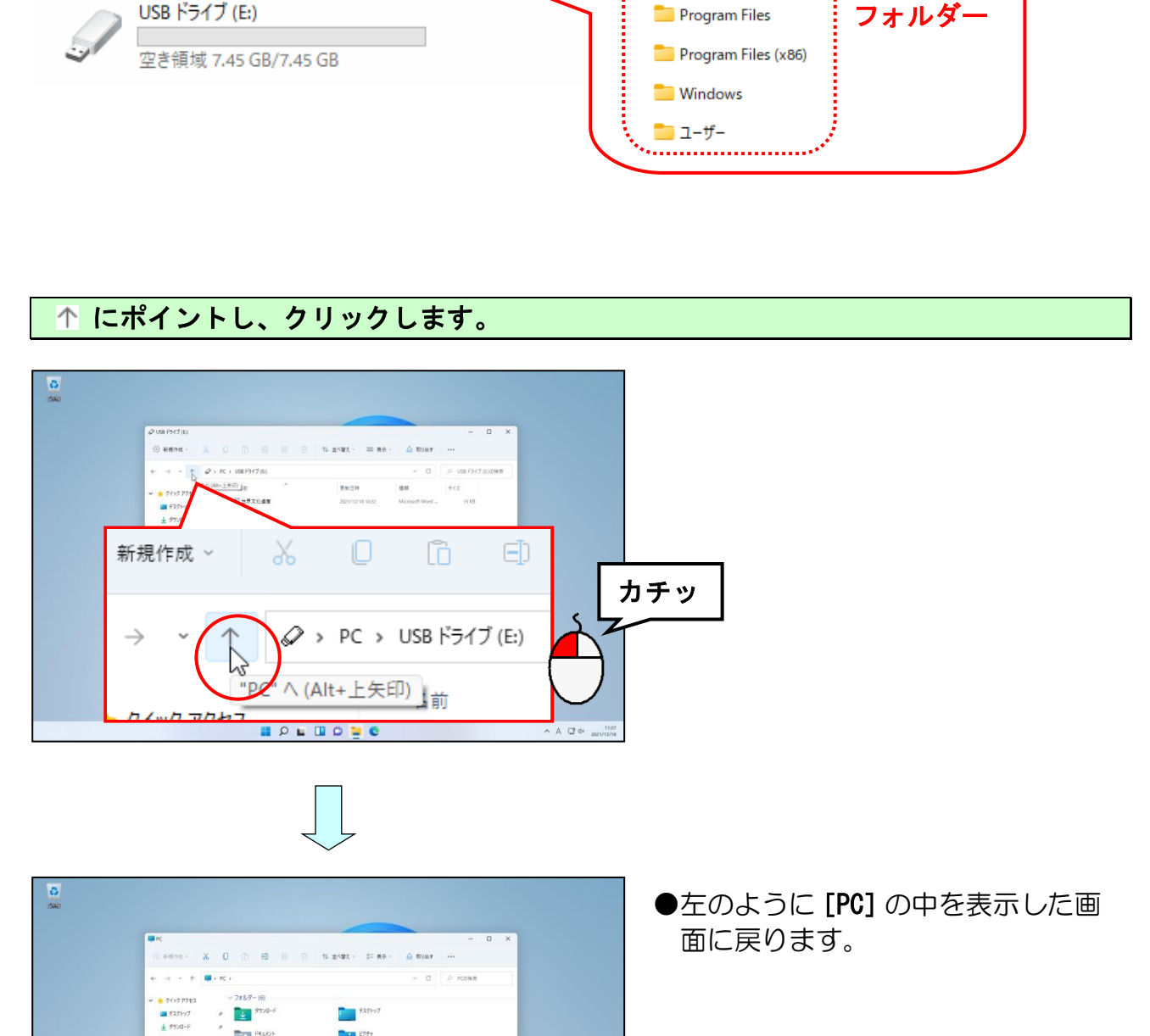

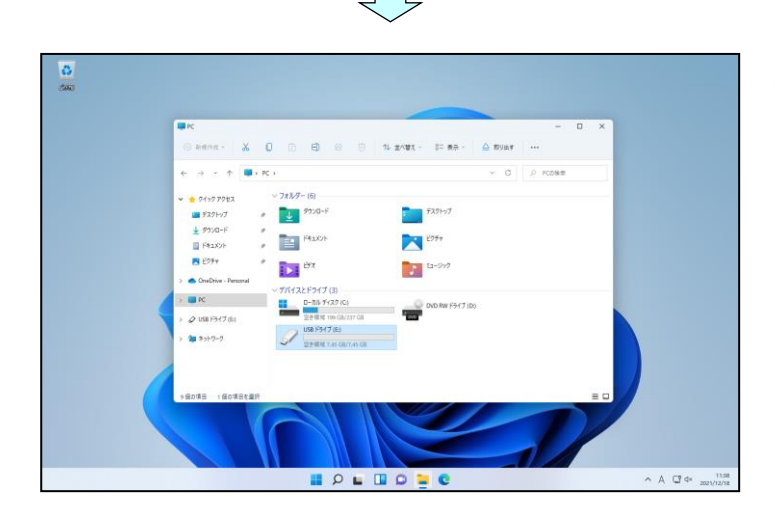

●左のように [PC] の中を表示した画 面に戻ります。

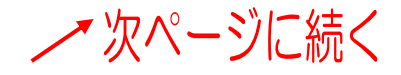

### [ローカルディスク(C:)]にポイントし、ダブルクリックします。

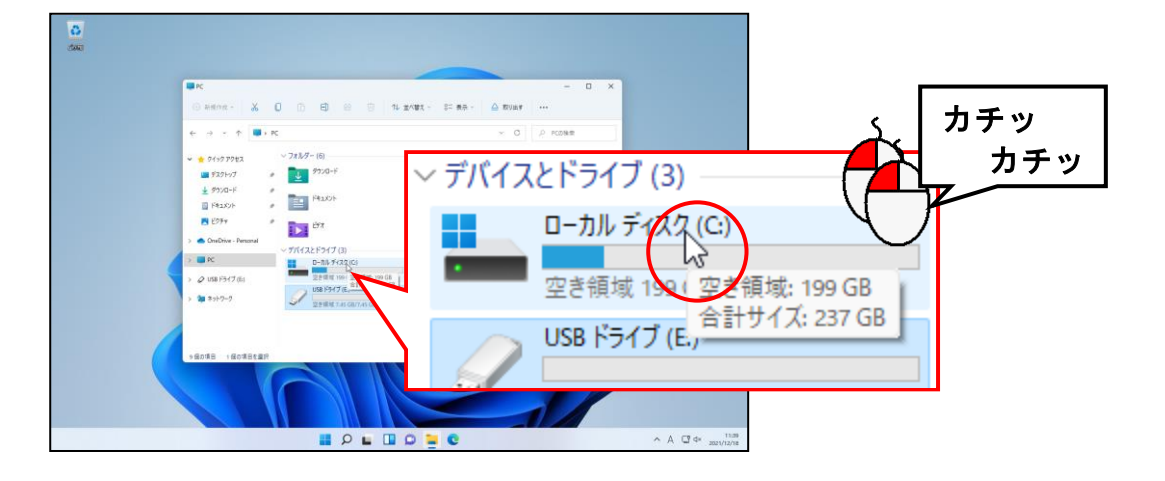

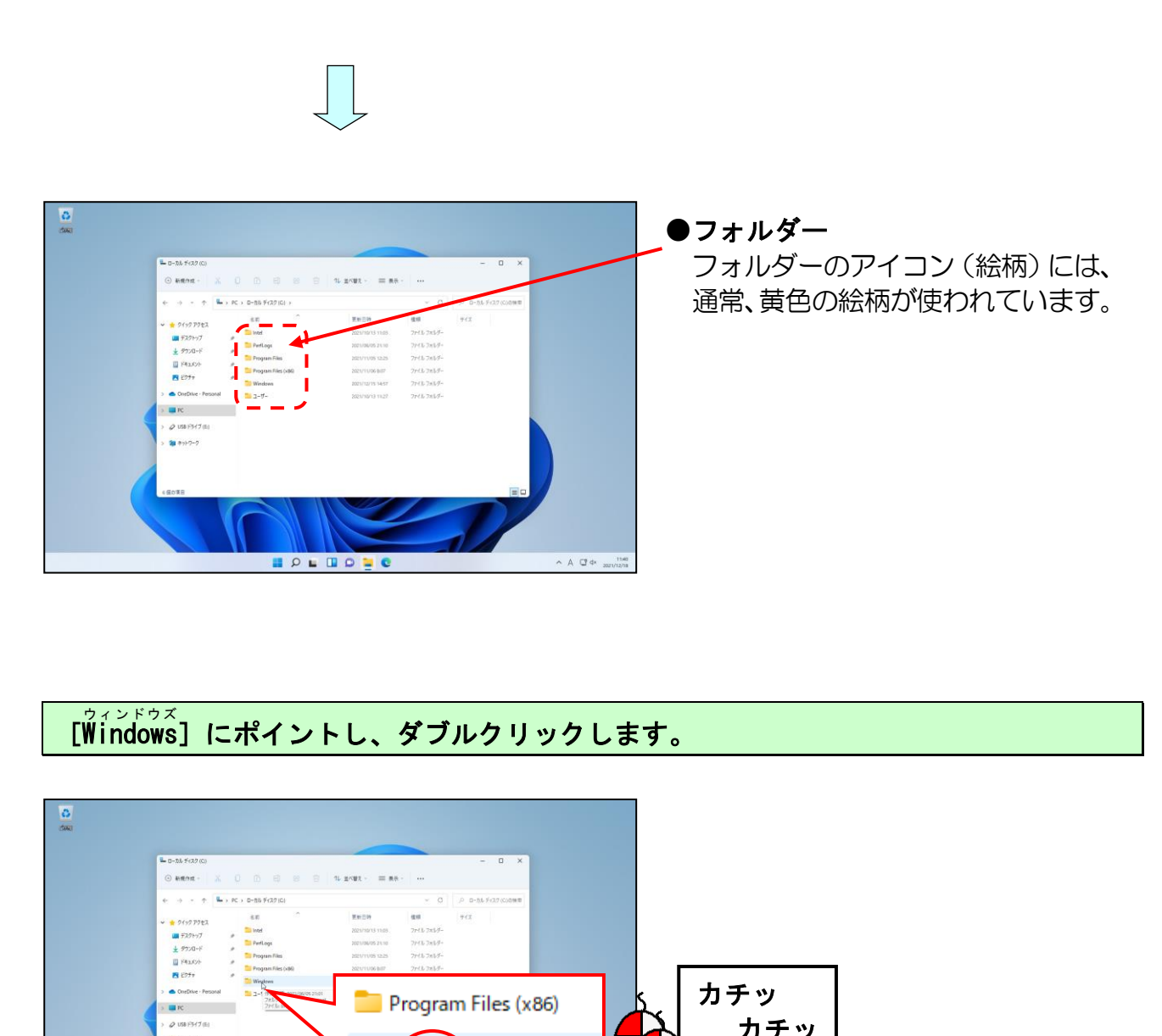

●フォルダー フォルダーのアイコン(絵柄)には、 通常、黄色の絵柄が使われています。

#### [Windows ]にポイントし、ダブルクリックします。 ウィンドウズ

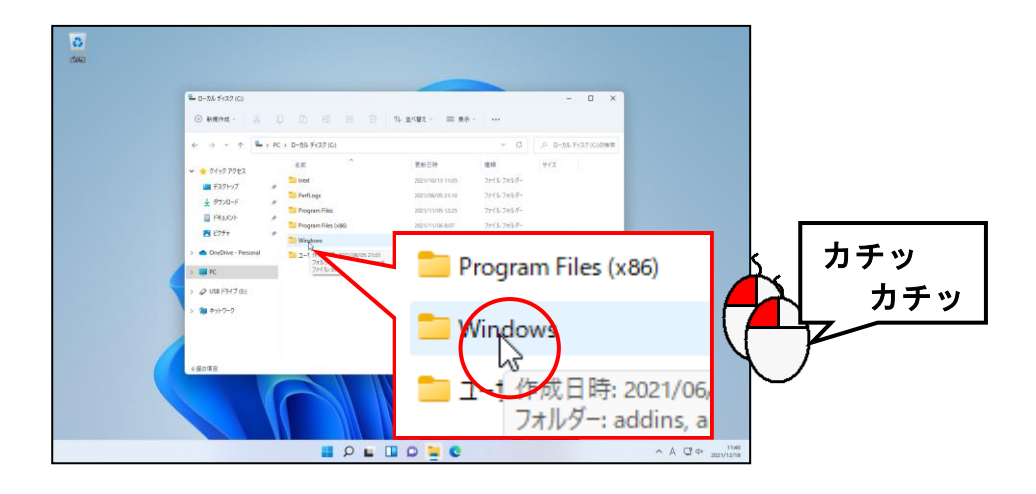

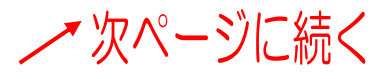

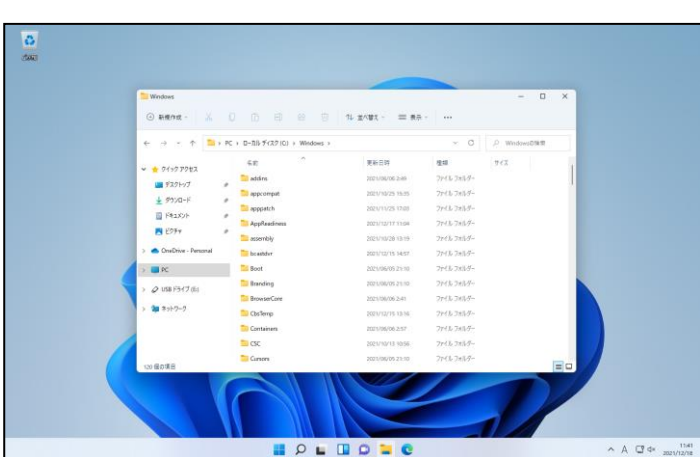

**BOL** 

目 П

## スクロールバーにポイントし、一番下までドラッグします。

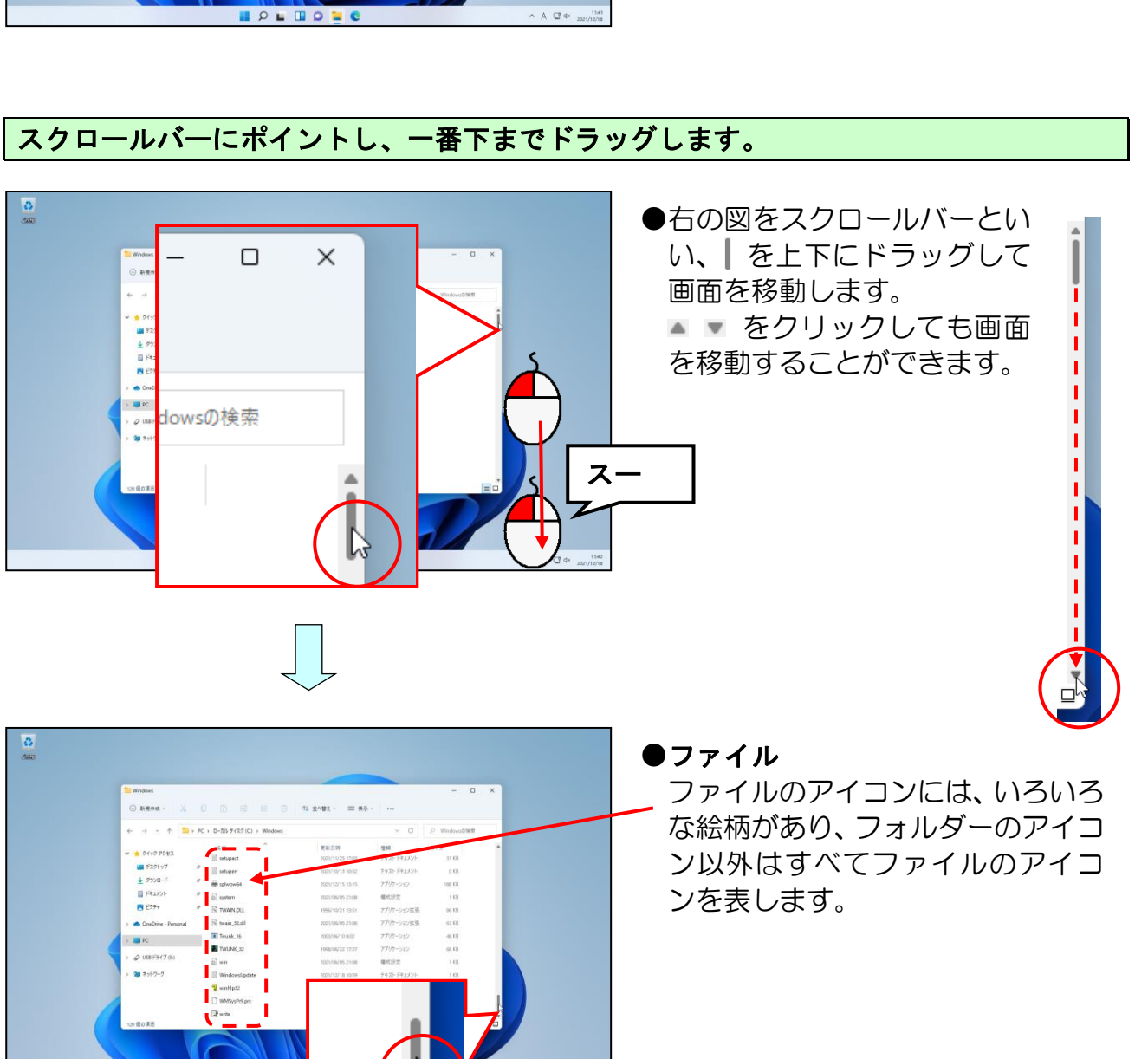

ン以外はすべてファイルのアイコ ンを表します。

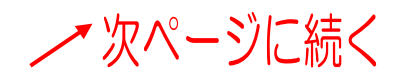

 $\begin{array}{c} \scriptstyle \wedge \!\!\!\!\! \wedge \!\!\!\!\! \circ \, \Box \!\!\!\!\! \circ \circ \!\!\!\!\! \circ \!\!\!\! \circ \!\!\!\! \circ$ 

## **× [閉じる] ボタンにポイントし、クリックします。**

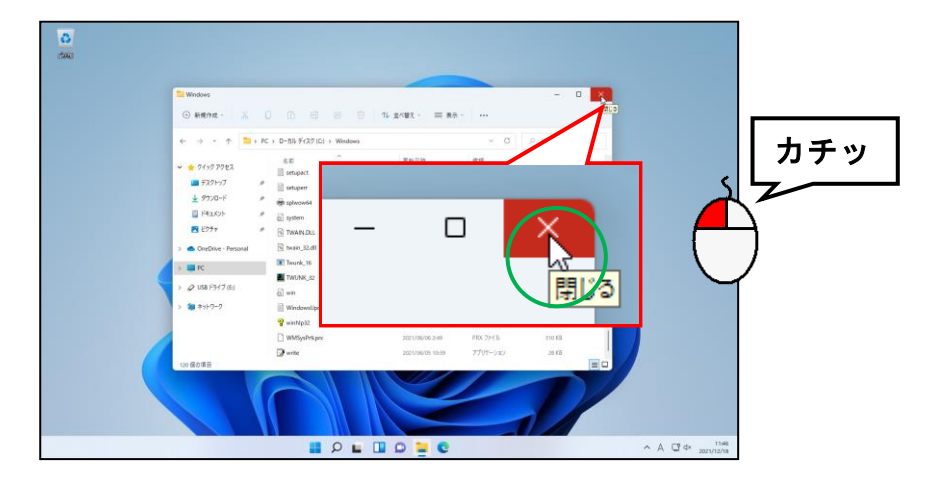

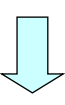

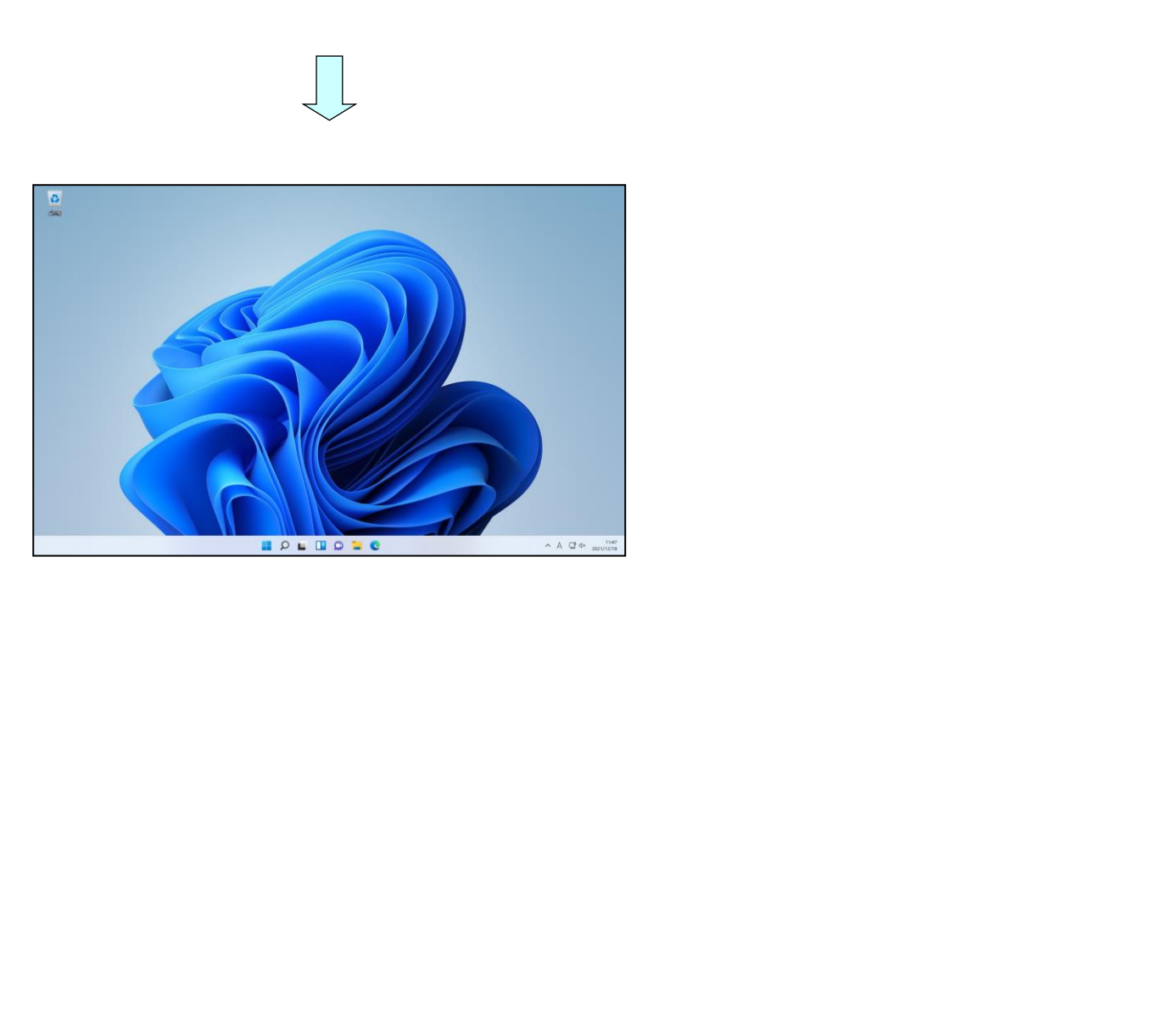

# (4) <sup>ユーエスビー</sup><br>(4)USBメモリーのファイルをコピーする

PC で確認した<sup>コーエスどー</sup><br>PC で確認したUSBメモリーに入っている**「世界文化遺産」**というファイルを画面上 (デスクトップ上)にコピーしてみましょう。

#### もう一度、PC の画面を開きます。

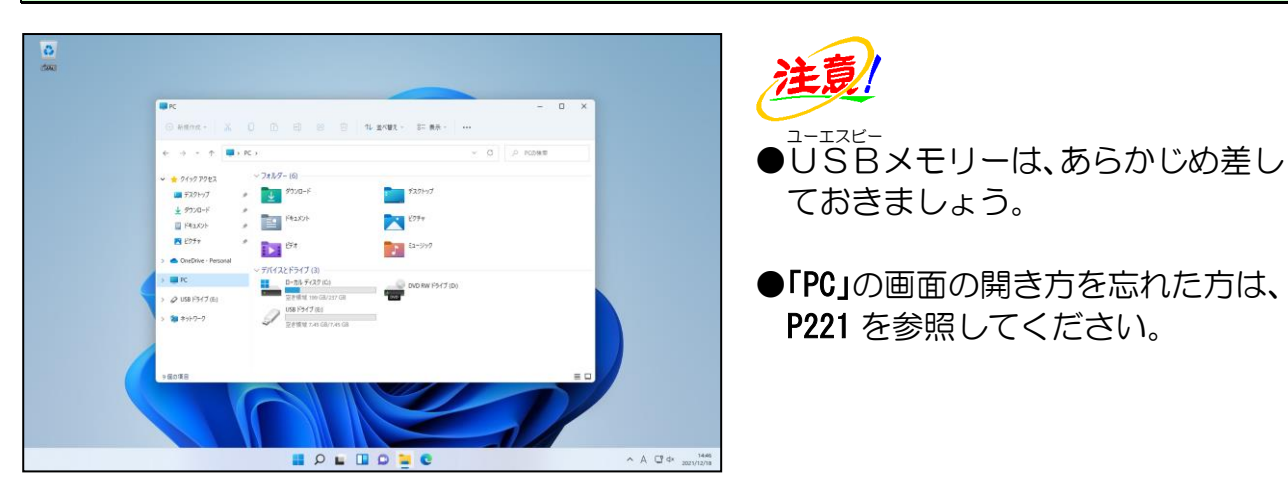

## [USB ドライブ(E:)]にポイントし、ダブルクリックします。

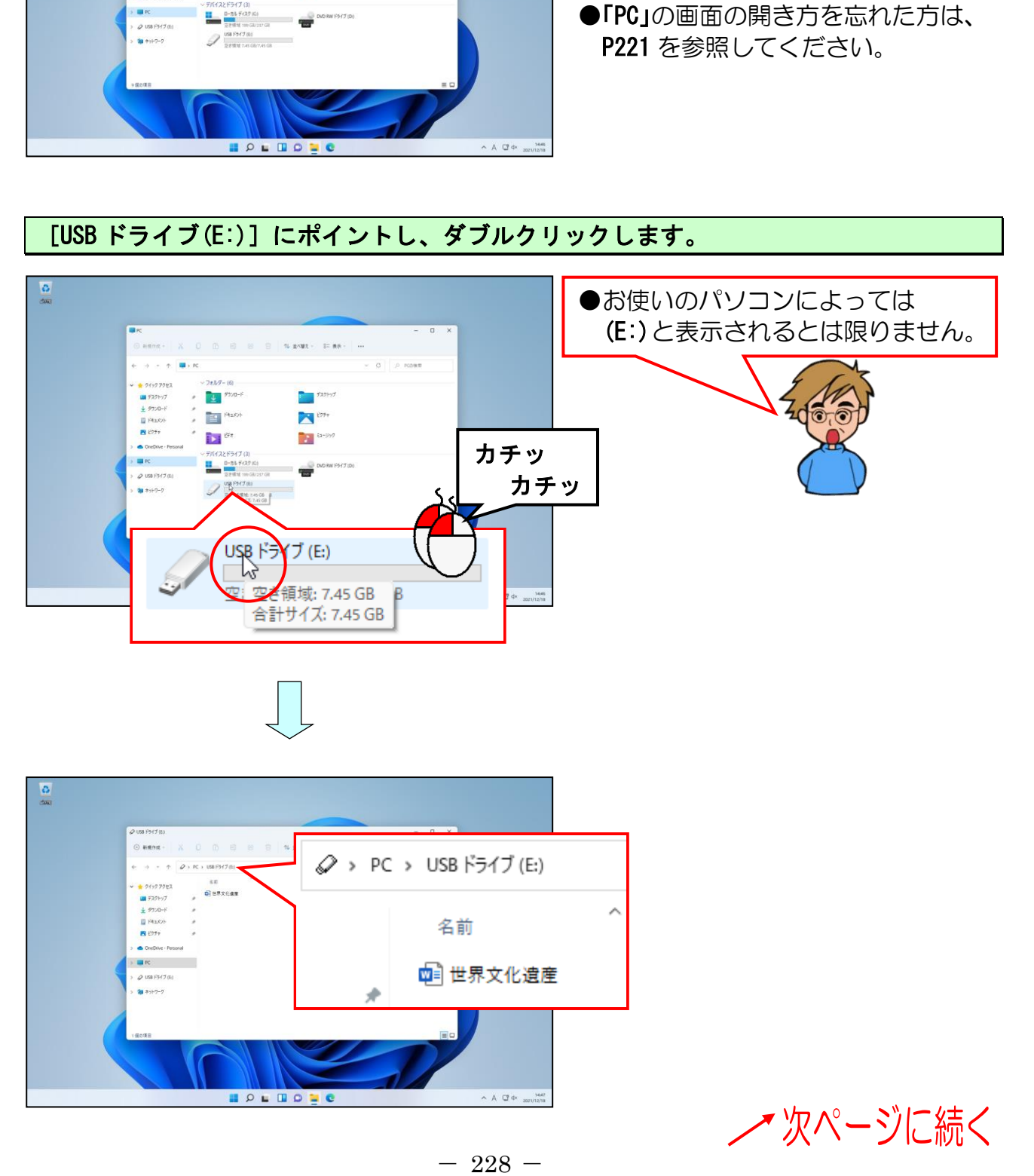

### 「世界文化遺産」にポイントします。

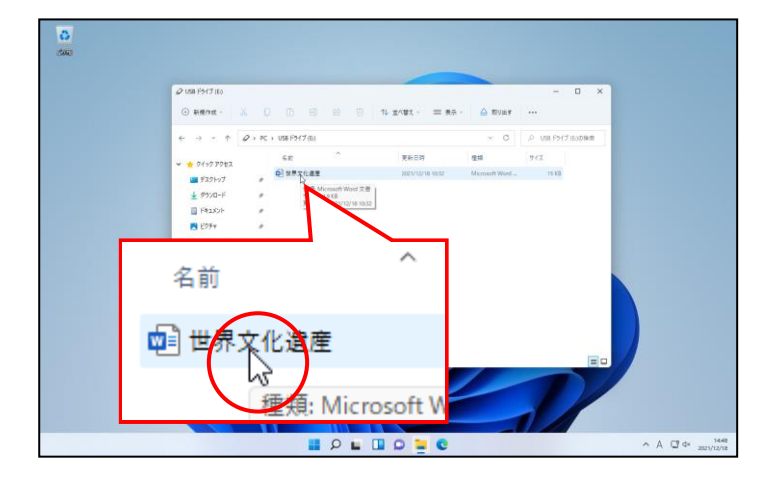

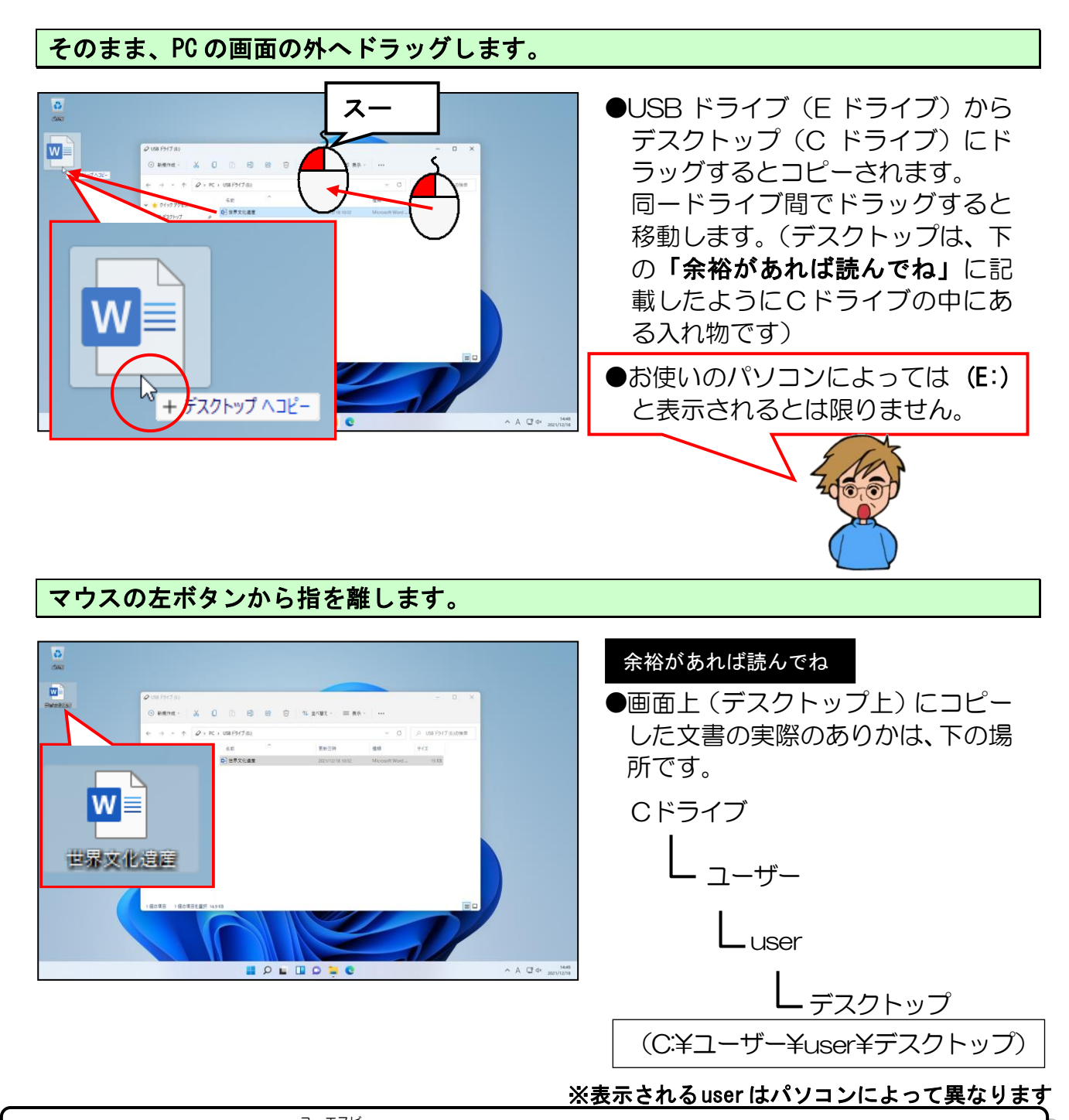

上記の状態になった時点でU S B ユーエスビー メモリーの中のファイルが画面上にコピーできました。

## (5)ファイルの削除と確認

画面上(デスクトップ上)にコピーしたファイルを、次の人のために削除して、削除でき たか確認してみましょう。

## ① ファイルの削除

## PC の画面(ウィンドウ)を閉じておきましょう。

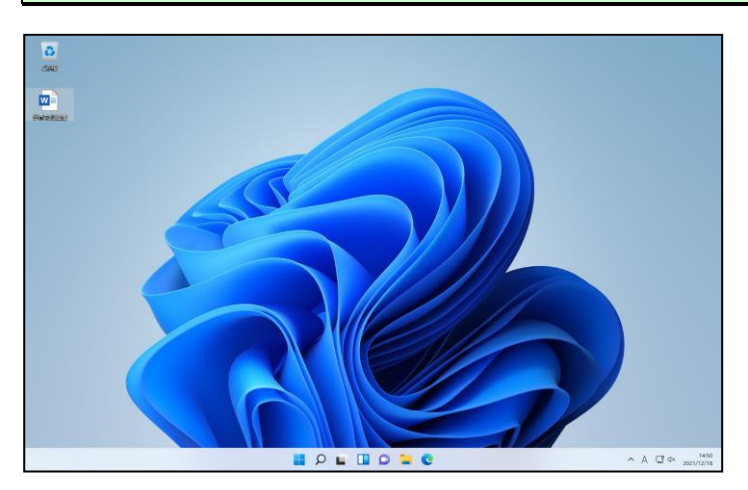

## デスクトップ上にコピーした「世界文化遺産」にポイントします。

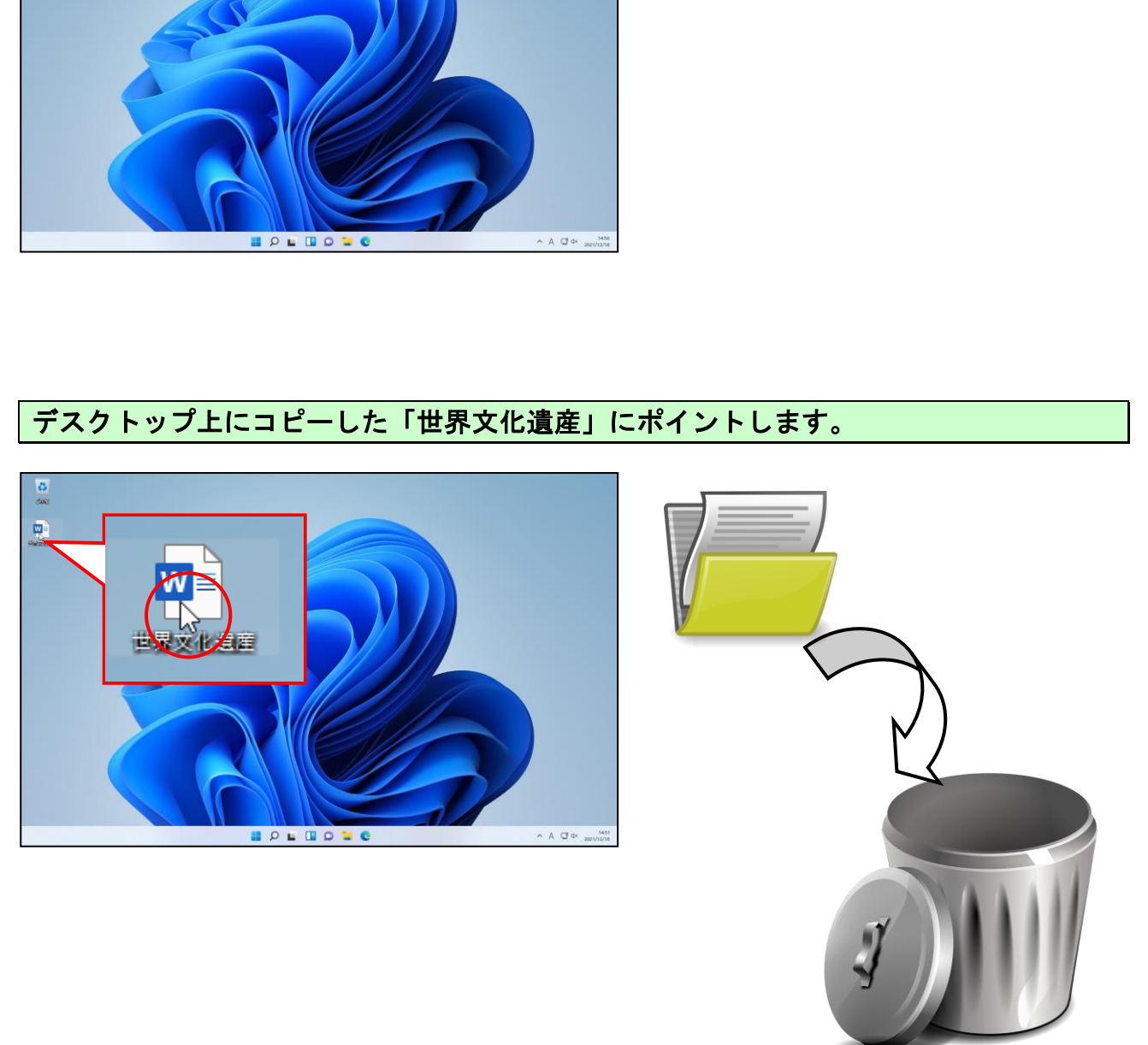

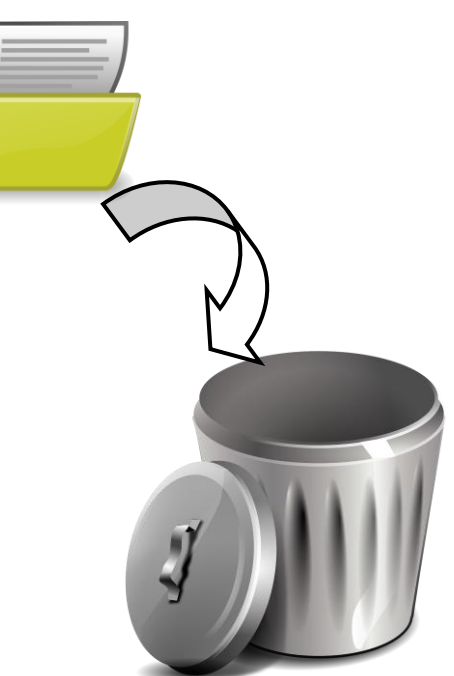

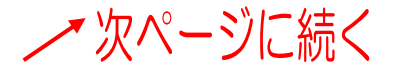

### そのまま「世界文化遺産」を右クリックします。

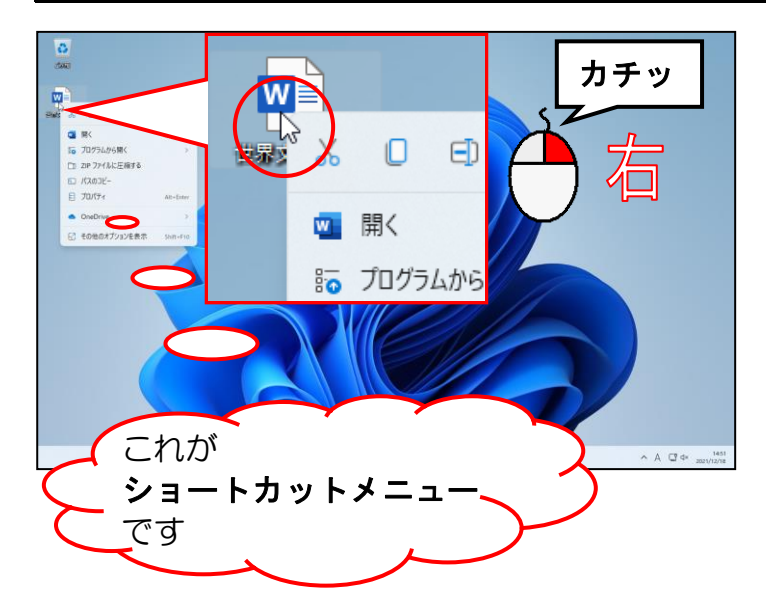

●右クリックという操作は、左の画面 のようなメニュー(ショートカット メニュー)を表示するための操作に なります。

#### [削除(Delete)]にポイントし、クリックします。

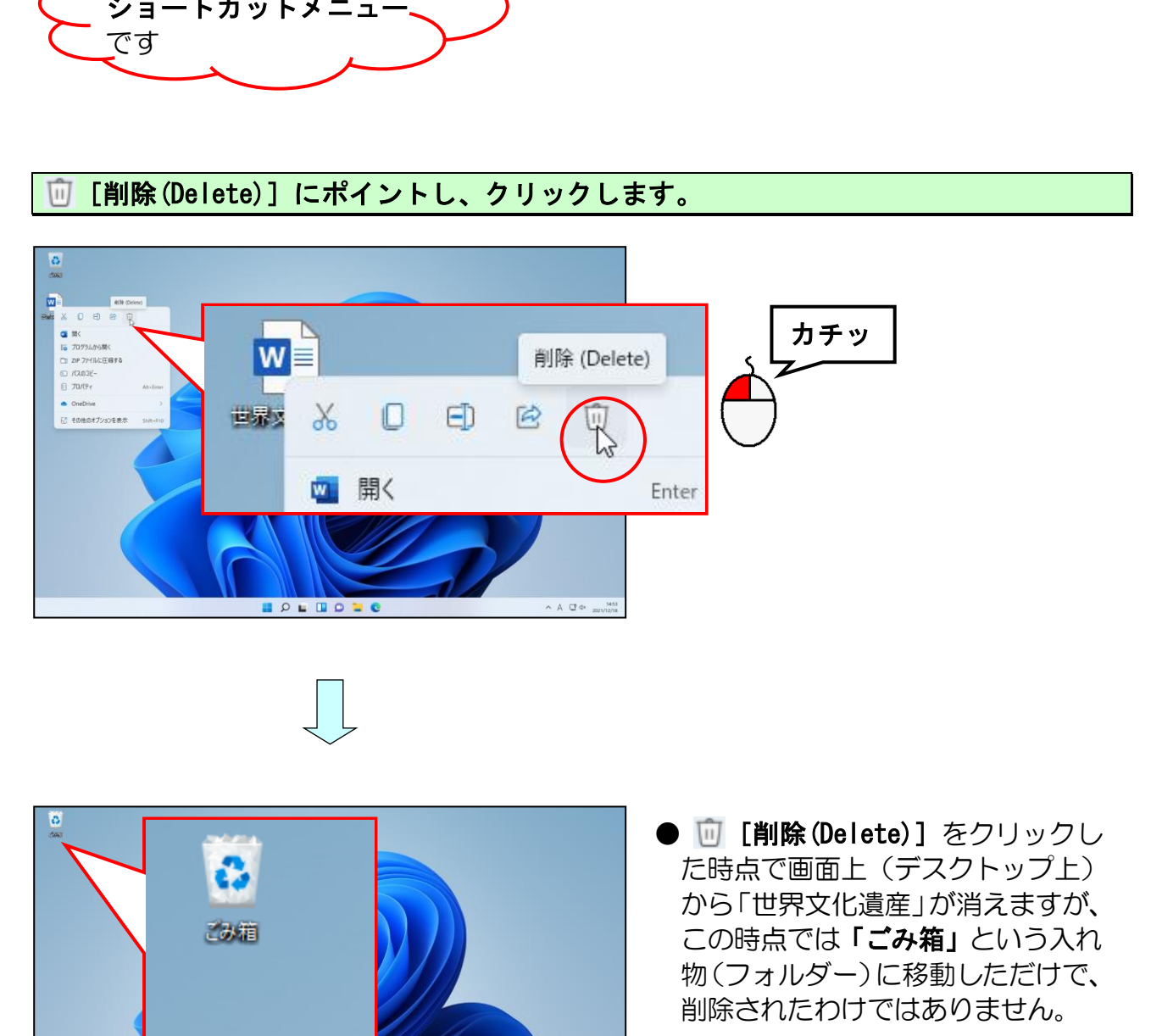

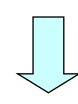

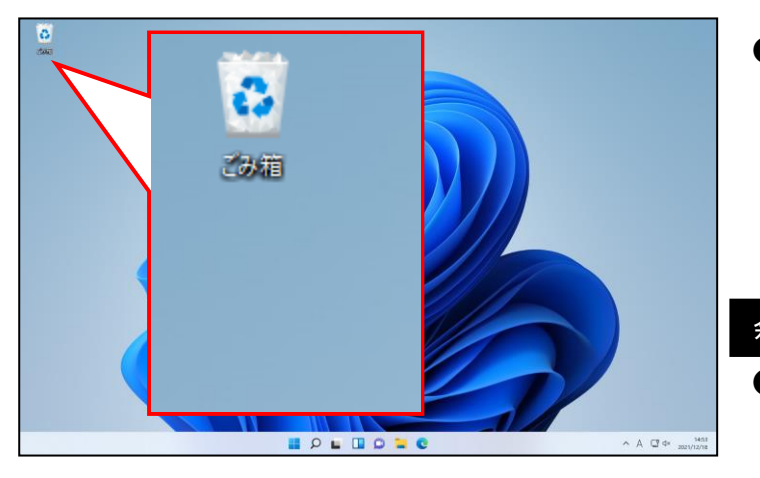

● <sup>[m]</sup> [削除(Delete)] をクリックし た時点で画面上(デスクトップ上) から「世界文化遺産」が消えますが、 この時点では「ごみ箱」という入れ 物(フォルダー)に移動しただけで、 削除されたわけではありません。

## 余裕があれば読んでね

●「世界文化遺産」をクリックして、 【Delete】キーを押しても削除で きます。

## ② ファイルの削除を確認する

ファイルを削除すると、画面上(デスクトップ上)の「ごみ箱」に移動します。①で削 除したファイルが「ごみ箱」にあるかを確認してみましょう。

画面上にある[ごみ箱]にポイントし、ダブルクリックします。

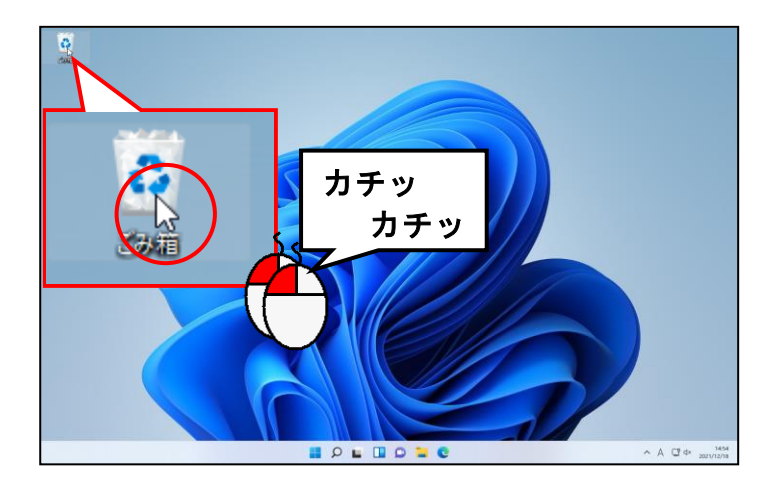

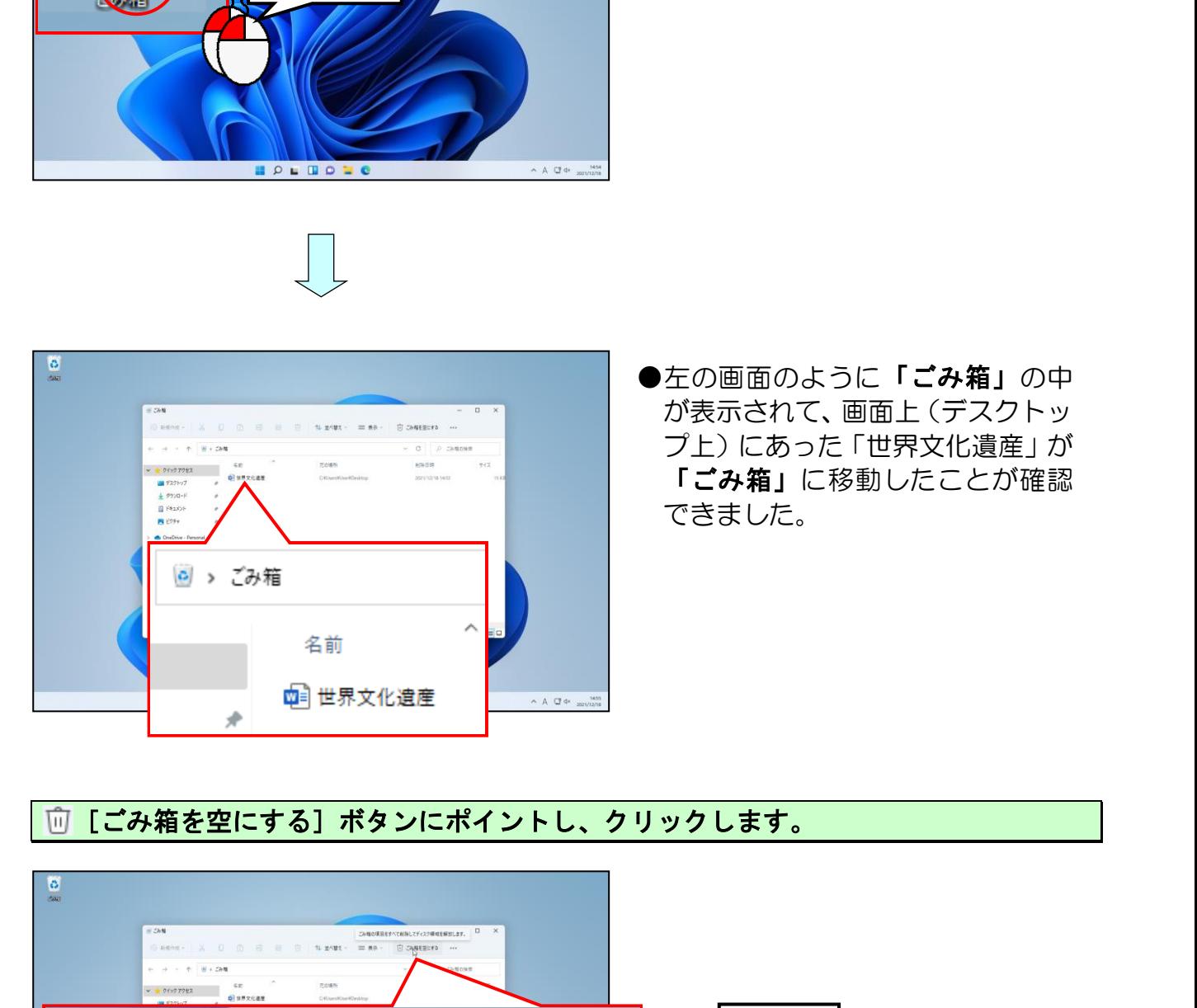

●左の画面のように「ごみ箱」の中 が表示されて、画面上(デスクトッ プ上)にあった「世界文化遺産」が 「ごみ箱」に移動したことが確認 できました。

## 回 [ごみ箱を空にする] ボタンにポイントし、クリックします。

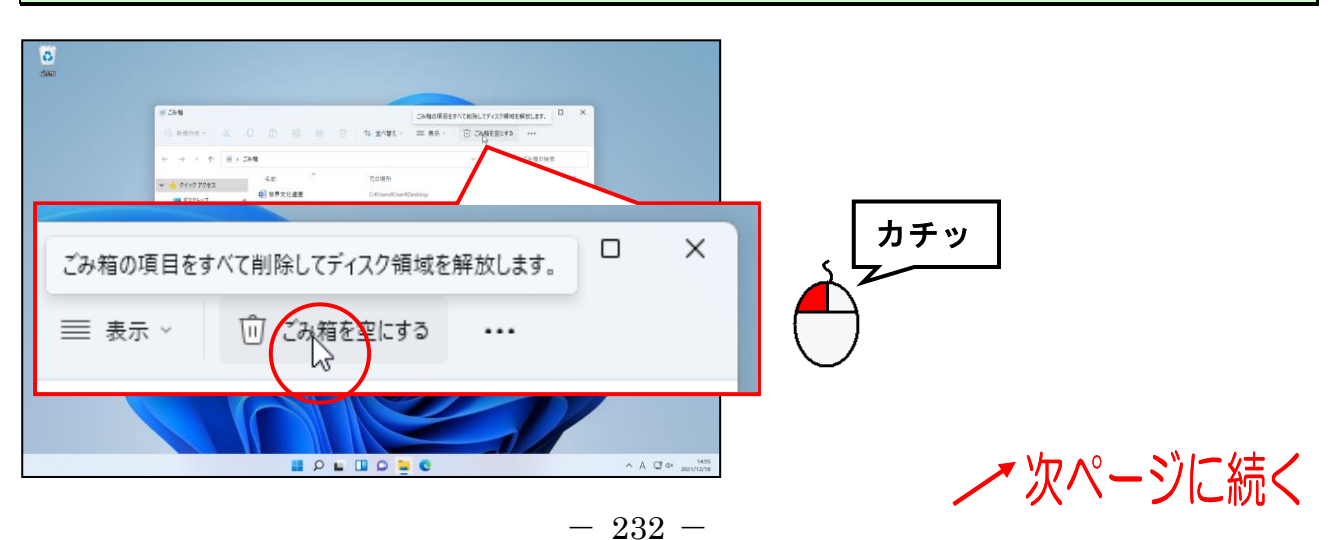

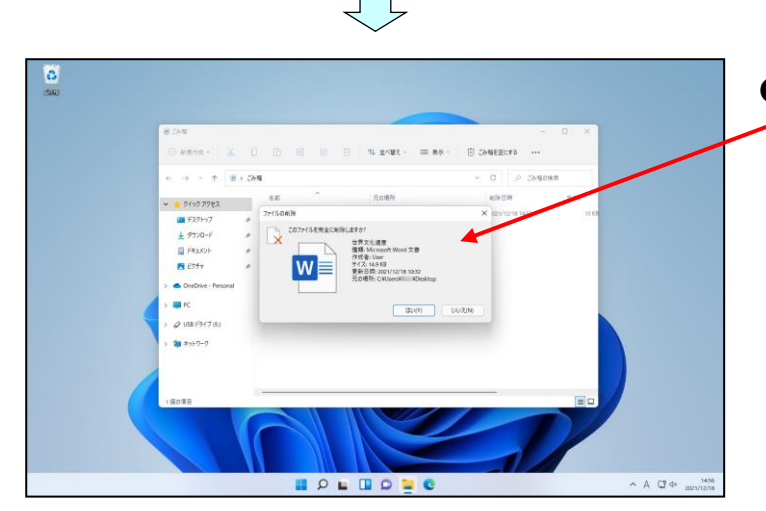

●間違ってクリックされた場合もあ るので、削除の確認メッセージを表 示するようになっています。

「ファイルの削除」の確認画面が表示されるので、[はい(Y)]ボタンにポイントし、 クリックします。

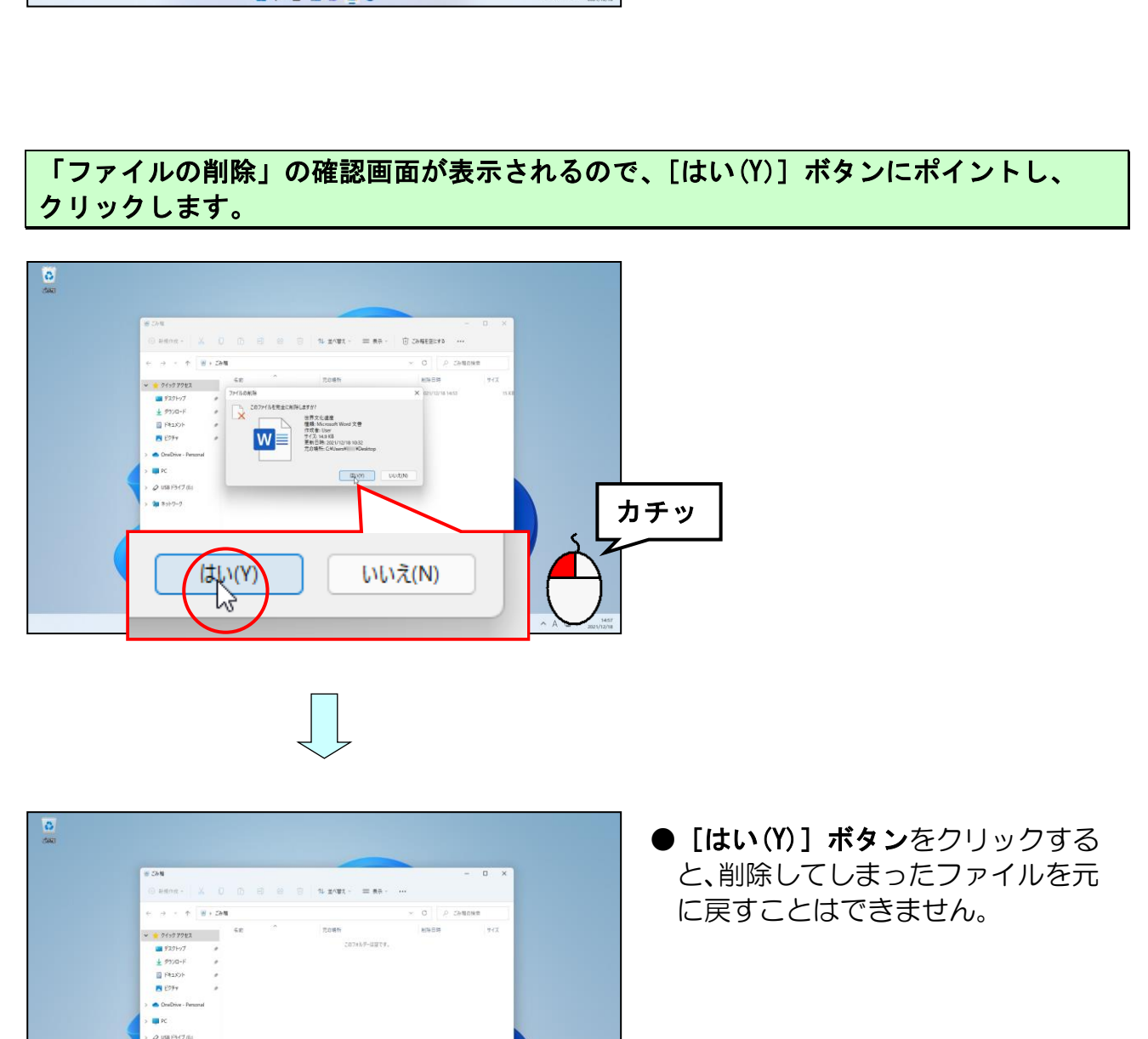

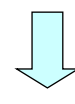

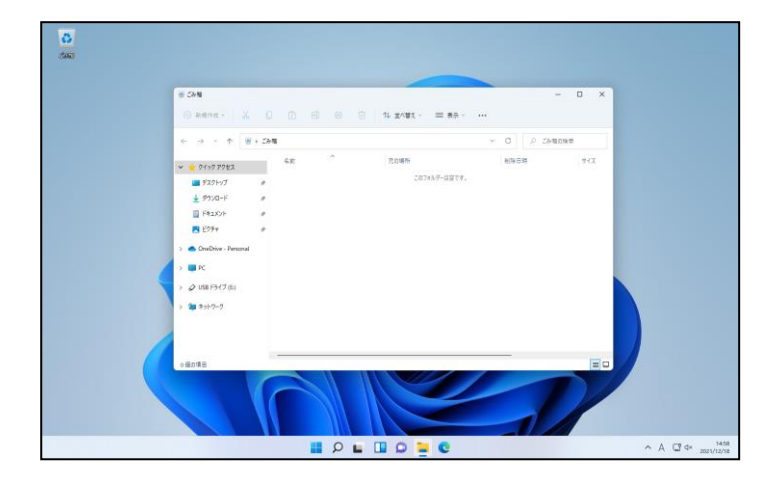

● [はい(Y)] ボタンをクリックする と、削除してしまったファイルを元 に戻すことはできません。

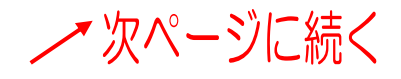

## **× [閉じる] ボタンにポイントし、クリックします。**

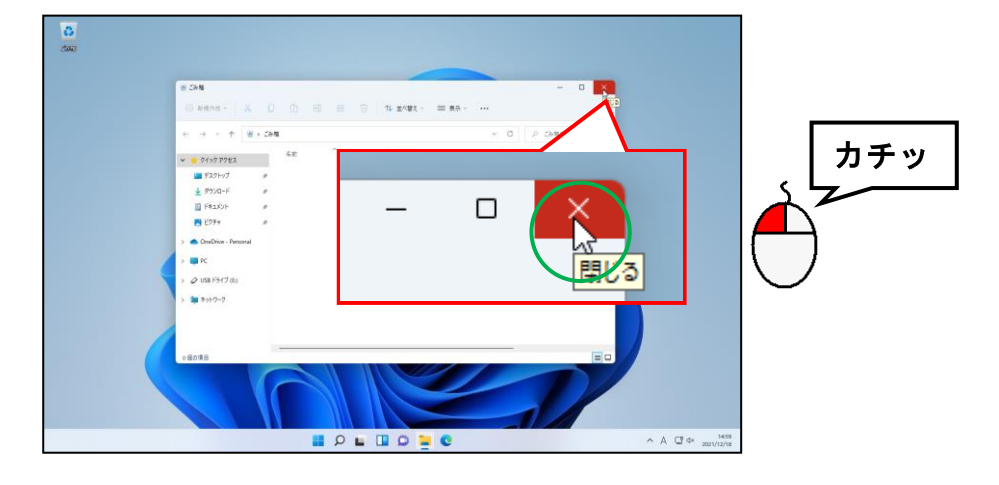

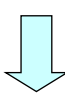

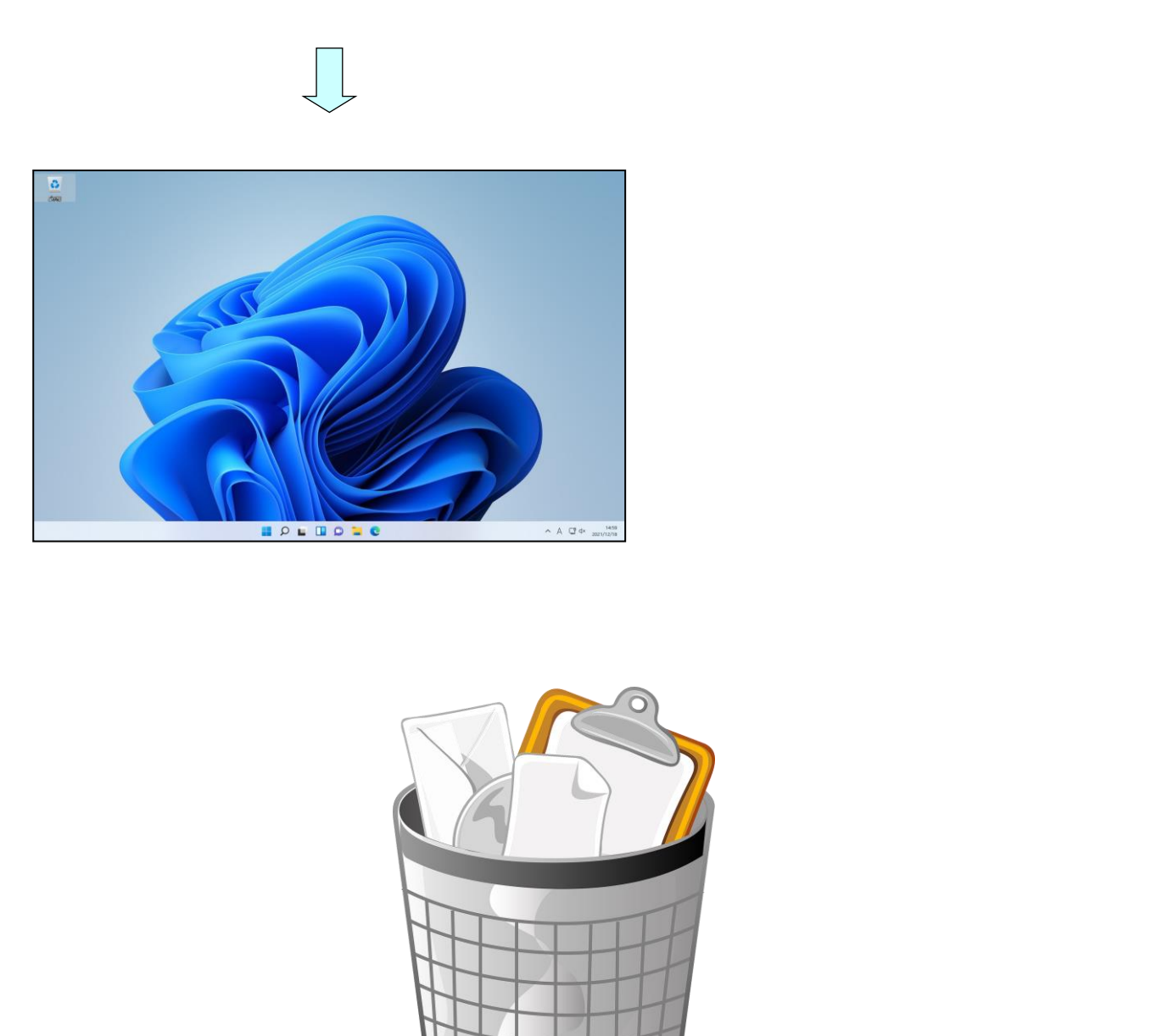

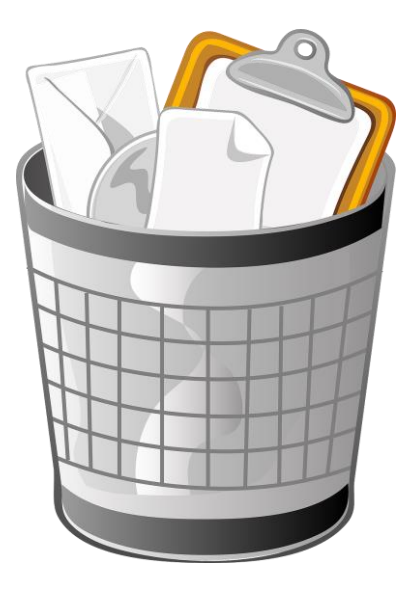

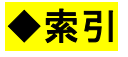

## アルファベット

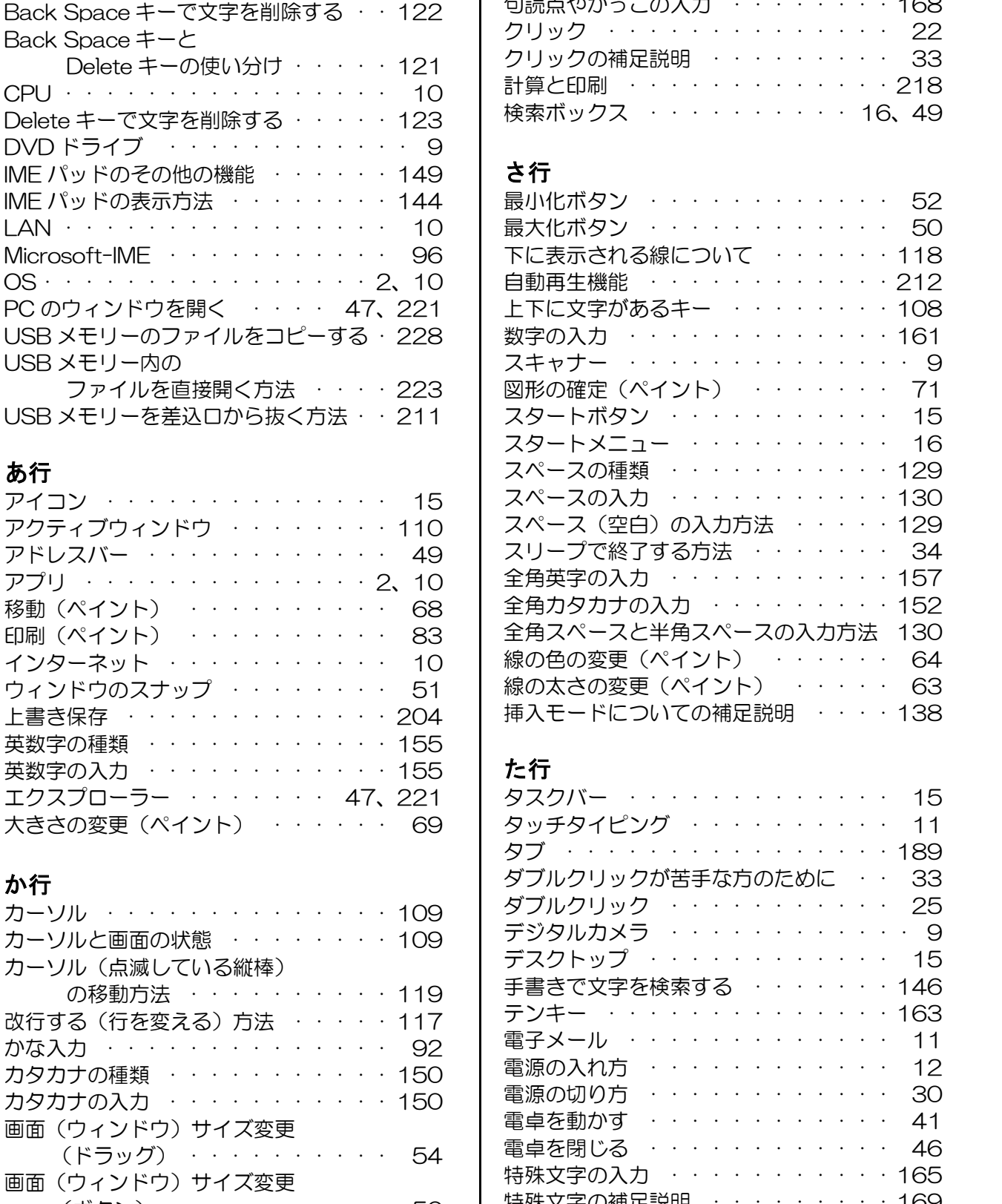

## か行

![](_page_240_Picture_720.jpeg)

![](_page_240_Picture_721.jpeg)

### さ行

![](_page_240_Picture_722.jpeg)

## た行

![](_page_240_Picture_723.jpeg)

## な行

![](_page_241_Picture_652.jpeg)

### は行

![](_page_241_Picture_653.jpeg)

#### 保存場所の補足説明

![](_page_241_Picture_654.jpeg)

## ま行

![](_page_241_Picture_655.jpeg)

### や行

![](_page_241_Picture_656.jpeg)

## ら行

![](_page_241_Picture_657.jpeg)

## わ行

![](_page_241_Picture_658.jpeg)

# パソコン入門編

2022 年 1 月 30 日 初版 第1刷発行

本書の無断複写複製(コピー)は、特定の場合を除き、著作者の権利侵害になります。 **パソコン入門編**<br>022年 1月 30日 初版 第1刷発行<br>書の無断複写複製(コピー)は、特定の場合を除き、著作者の権利侵害になります。<br><sub>経先</sub>

連絡先

●Microsoft、Windows は、米国 Microsoft Corporation の米国およびその他の国における登録商標です。 ●その他、記載されている会社名、製品名は、各社の商標および登録商標です。 ●テキストに記載されている内容、仕様は予告なしに変更されることがあります。 ●本文中では、®や TM などのマークは省略しています。 ●本文中での挿絵は、フリーイラスト素材集「いらすとや」または「Pixabay」の、パブリックドメインのラ イセンスのものを利用しています。